# <span id="page-0-0"></span>**G2 GUIDE**

**User's Guide Version 2015**

<span id="page-0-2"></span><span id="page-0-1"></span>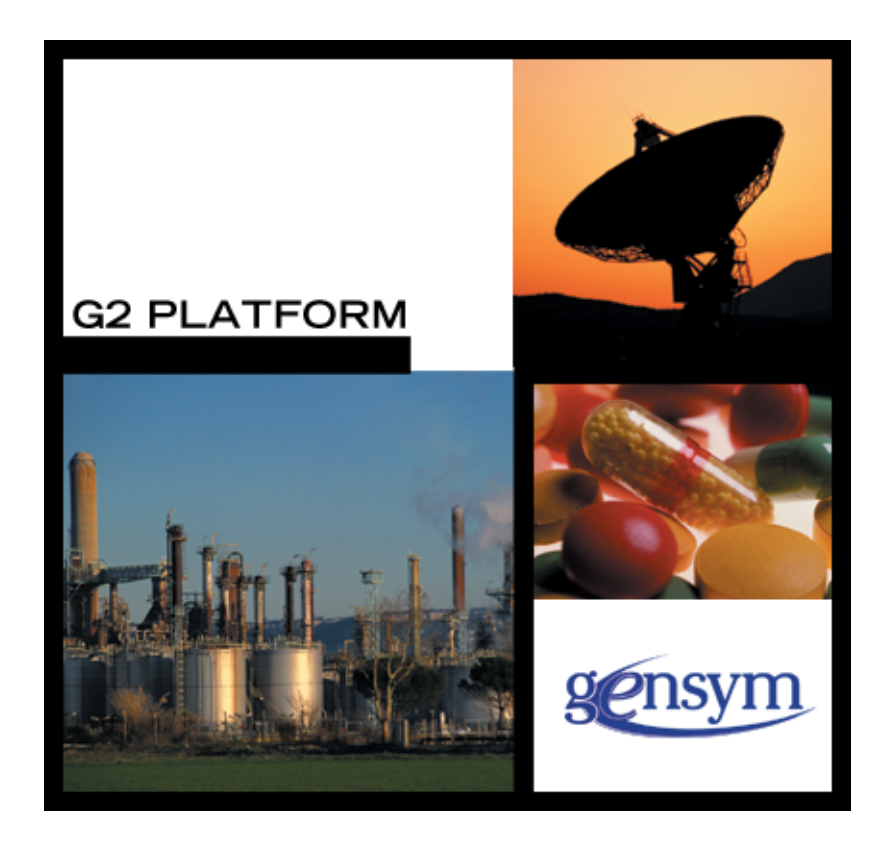

[G2 GUIDE](#page-0-0) [User's Guide,](#page-0-1) [Version 2015](#page-0-2) March 2016

The information in this publication is subject to change without notice and does not represent a commitment by Gensym Corporation.

Although this software has been extensively tested, Gensym cannot guarantee error-free performance in all applications. Accordingly, use of the software is at the customer's sole risk.

### Copyright (c) 1985-2016 Gensym Corporation

All rights reserved. No part of this document may be reproduced, stored in a retrieval system, translated, or transmitted, in any form or by any means, electronic, mechanical, photocopying, recording, or otherwise, without the prior written permission of Gensym Corporation.

Gensym®, G2®, Optegrity®, and ReThink® are registered trademarks of Gensym Corporation.

NeurOn-Line™, Dynamic Scheduling™ G2 Real-Time Expert System™, G2 ActiveXLink™, G2 BeanBuilder™, G2 CORBALink™, G2 Diagnostic Assistant™, G2 Gateway™, G2 GUIDE™, G2GL™, G2 JavaLink™, G2 ProTools™, GDA™, GFI™, GSI™, ICP™, Integrity™, and SymCure™ are trademarks of Gensym Corporation.

Telewindows is a trademark or registered trademark of Microsoft Corporation in the United States and/or other countries. Telewindows is used by Gensym Corporation under license from owner.

This software is based in part on the work of the Independent JPEG Group.

Copyright (c) 1998-2002 Daniel Veillard. All Rights Reserved.

SCOR® is a registered trademark of PRTM.

License for Scintilla and SciTE, Copyright 1998-2003 by Neil Hodgson, All Rights Reserved.

This product includes software developed by the OpenSSL Project for use in the OpenSSL Toolkit (http://www.openssl.org/).

All other products or services mentioned in this document are identified by the trademarks or service marks of their respective companies or organizations, and Gensym Corporation disclaims any responsibility for specifying which marks are owned by which companies or organizations.

Gensym Corporation 52 Second Avenue Burlington, MA 01803 USA Telephone: (781) 265-7100

Fax: (781) 265-7101 Part Number: DOC022-1200

# **Contents Summary**

**[Preface](#page-16-0) xvii**

- **[Part I](#page-26-0) Introduction 1**
- **Chapter [1](#page-28-0) Introduction to G2 GUIDE 3**
- **Chapter [2](#page-50-0) Getting Started 25**
- **[Part II](#page-68-0) Creating a User Interface 43**
- **Chapter [3](#page-70-0) Generating Master Dialogs 45**
- **Chapter [4](#page-88-0) Building Master Dialogs 63**
- **Chapter [5](#page-118-0) Using UIL Controls on a Workspace 93**
- **Chapter [6](#page-124-0) Customizing Dialogs 99**
- **Chapter [7](#page-156-0) Launching Dialogs 131**
- **Chapter [8](#page-176-0) System-Defined Dialogs 151**
- **[Part III](#page-184-0) Editing User Interface Components 159**
- **Chapter [9](#page-186-0) Push Buttons 161**
- **Chapter [10](#page-210-0) Radio Buttons 185**
- **Chapter [11](#page-226-0) Check Buttons 201**
- **Chapter [12](#page-242-0) Toggle Buttons 217**
- **Chapter [13](#page-252-0) Edit Boxes, Combo Boxes, and Spin Controls 227**
- **Chapter [14](#page-282-0) Scroll Areas and Message Objects 257**
- **Chapter [15](#page-316-0) Sliders 291**
- **Chapter [16](#page-324-0) Text Objects 299**
- **Chapter [17](#page-332-0) Title Bars, Borders, and Separators 307**
- **Chapter [18](#page-344-0) Navigation Buttons and Other Tools 319**
- **[Part IV](#page-352-0) Advanced Features 327**
- **Chapter [19](#page-354-0) Formats and Validation Criteria 329**
- **Chapter [20](#page-374-0) Specifying Source and Target Objects 349**
- **Chapter [21](#page-390-0) Creating Temporary Storage Objects 365**
- **Chapter [22](#page-404-0) Methods, Actions, and Callbacks 379**
- **Chapter [23](#page-418-0) Help Dialog 393**
- **Chapter [24](#page-430-0) Creating Custom UIL Subclasses 405**
- **Chapter [25](#page-446-0) Specifying the Colors of UIL Objects 421**
- **Chapter [26](#page-454-0) Upgrading GUIDE Applications 429**

**[Glossary](#page-464-0) 439**

**[Index](#page-474-0) 449**

# **Contents**

### **[Preface](#page-16-0) xvii**

[About this Guide](#page-16-1) **xvii**

[Audience](#page-16-2) **xvii**

[Organization](#page-17-0) **xviii**

[Conventions](#page-20-0) **xxi**

[Related Documentation](#page-22-0) **xxiii**

[Customer Support Services](#page-24-0) **xxv**

### **[Part I](#page-26-0) Introduction 1**

### **Chapter [1](#page-28-0) Introduction to G2 GUIDE 3**

[Introduction](#page-28-1) **3**

[Dialogs for Viewing and Editing Attribute Values](#page-29-0) **4** [User Interface Components on Workspaces](#page-31-0) **6** [Online Examples and Tutorial: the Demo KB](#page-31-1) **6** [Programmatic Support for GUIDE: GUIDE/UIL](#page-32-0) **7**

[Using a GUIDE User Interface](#page-32-1) **7** [Launching Dialogs](#page-33-0) **8** [Controlling Dialogs with Push Buttons](#page-35-0) **10** [Selecting UIL Controls](#page-35-1) **10** [Scrolling a Scroll Area](#page-36-0) **11**

[Creating a GUIDE User Interface](#page-37-0) **12** [Generating Master Dialogs](#page-37-1) **12** [Building Customized Master Dialogs](#page-41-0) **16** [Editing UIL Controls](#page-47-0) **22**

[UIL Methods, Actions, and Callbacks](#page-49-0) **24**

### **Chapter [2](#page-50-0) Getting Started 25**

[Introduction](#page-51-0) **26**

[Installing GUIDE](#page-51-1) **26** [Merging GUIDE into Your KB for the First Time](#page-51-2) **26** [Merging GUIDE into a KB with an Earlier Version](#page-52-0) **27** [Verifying Your Version of GUIDE](#page-52-1) **27** [License Requirements](#page-53-0) **28**

[The GUIDE/UIL Module Hierarchy](#page-53-1) **28** [Module Support for Navigation Buttons](#page-56-0) **31**

[Removing Unneeded GUIDE Modules from an Application](#page-56-1) **31**

[Setting G2 Minimum Scheduling Parameter](#page-57-0) **32**

[Starting GUIDE](#page-57-1) **32**

[Reinitializing GUIDE](#page-57-2) **32**

[Choosing a User Mode](#page-57-3) **32**

[Using the GUIDE Menu Bar](#page-58-0) **33** [Removing g2cuidev.kb](#page-58-1) **33** [Reusing the GUIDE Submenus](#page-59-0) **34**

[Resetting the GUIDE Editor](#page-59-1) **34**

[Enabling and Disabling GUIDE/UIL User Menu Choices](#page-59-2) **34** [Enabling and Disabling User Menu Choices for All Objects](#page-60-0) **35** [Enabling and Disabling User Menu Choices for Particular Modules](#page-60-1) **35**

[Using GFR Startup Objects](#page-61-0) **36**

[Making UIL Controls Permanent](#page-61-1) **36**

[Printing GUIDE Workspaces](#page-62-0) **37**

[Suggestions and Cautions](#page-64-0) **39**

### **[Part II](#page-68-0) Creating a User Interface 43**

### **Chapter [3](#page-70-0) Generating Master Dialogs 45**

[Introduction](#page-70-1) **45**

[Using the GUIDE Dialog Generator](#page-71-0) **46** [Master Dialogs with Default UIL Controls](#page-71-1) **46** [Master Dialogs with non-Default UIL Controls](#page-72-0) **47**

[Steps for Generating a Master Dialog](#page-73-0) **48** [Generating a Master Dialog with Default UIL Controls](#page-77-0) **52** [Generating a Master Dialog with Non-Default UIL Controls](#page-79-0) **54**

[Launching Generated Dialogs from Push Buttons](#page-84-0) **59** [Updating UIL Controls from the Initiating Object When the Dialog is](#page-85-0)  [Launched by a Push Button](#page-85-0) **60** [Using an Action to Specify an Initiating Object](#page-86-0) **61**

[Editing Generated Dialogs](#page-86-1) **61**

### **Chapter [4](#page-88-0) Building Master Dialogs 63**

[Introduction](#page-89-0) **64**

[Using the GUIDE Palette](#page-89-1) **64** [Tools Provided by the GUIDE Palette](#page-90-0) **65**

[Steps for Building a Master Dialog](#page-92-0) **67** [Adding a Dialog Title](#page-98-0) **73** [Adding Radio Buttons and Check Buttons](#page-98-1) **73** [Adding Scroll Areas and Message Objects](#page-100-0) **75** [Changing the Size of a Dialog Subworkspace](#page-102-0) **77**

[Editing a Tab Dialog](#page-103-0) **78** [Lifting a Tab Page to the Top of the Stack](#page-103-1) **78** [Adding UIL Controls to a Tab Page](#page-103-2) **78** [Changing the Size and Labels of Tab Buttons](#page-104-0) **79** [Changing the Placement of Tab Buttons](#page-105-0) **80** [Adding New Tab Pages](#page-106-0) **81** [Deleting a Tab Page](#page-107-0) **82** [Cloning a Tab Page](#page-107-1) **82** [Reordering Tab Pages](#page-107-2) **82** [Lifting and Dropping Tab Pages with non-UIL Objects](#page-108-0) **83** [Moving the Stack of Tab Pages](#page-108-1) **83** [Resizing the Stack of Tab Pages](#page-108-2) **83** [Transferring Tab Pages](#page-108-3) **83**

[Manipulating UIL Controls through User Menu Choices](#page-109-0) **84**

[Moving UIL Controls](#page-110-0) **85** [Moving UIL Controls by Dragging Them](#page-110-1) **85** [Moving UIL Controls with Labels](#page-110-2) **85** [Moving UIL Controls with Borders](#page-110-3) **85** [Using the Move Menu Choice](#page-111-0) **86**

[Resizing UIL Controls](#page-112-0) **87**

[Transferring UIL Controls](#page-112-1) **87**

[Specifying Initial Contents of Text Objects, Message Objects, and Edit](#page-112-2)  [Boxes](#page-112-2) **87**

[Specifying Initial Contents of an Array or List Attribute](#page-113-0) **88**

[Specifying Source and Target Attributes of UIL Controls](#page-115-0) **90**

[Closing a Finished Subworkspace](#page-115-1) **90**

[Creating a Customized Dialog Programmatically](#page-116-0) **91**

### **Chapter [5](#page-118-0) Using UIL Controls on a Workspace 93**

[Introduction](#page-118-1) **93**

[Examples of UIL Controls Used on Workspaces](#page-118-2) **93** [Invoking a Procedure from a Push Button on a Workspace](#page-119-0) **94** [Using an Edit Box on a Workspace](#page-119-1) **94** [Using a Scroll Area on a Workspace](#page-121-0) **96**

[Placing UIL Objects on Subworkspaces of G2 Items](#page-123-0) **98**

### **Chapter [6](#page-124-0) Customizing Dialogs 99**

[Introduction](#page-124-1) **99**

[Editing Master Dialogs](#page-125-0) **100** [Edit Dialog Dialog](#page-127-0) **102** [Dialog Options Dialog](#page-133-0) **108** [Editor Behaviors Dialog](#page-136-0) **111**

[Controlling Dialogs with Actions](#page-140-0) **115** [Specifying the Actions Run by a Push Button](#page-141-0) **116**

[Creating Systems of Cascaded Dialogs](#page-143-0) **118**

[Specifying a Default Button for a Dialog](#page-145-0) **120**

[Using Dialogs on Multiple Windows](#page-145-1) **120**

[Creating and Deleting Permanent Dialog Copies](#page-146-0) **121**

[Internationalization of Dialogs](#page-146-1) **121** [GFR Objects that Support Internationalization](#page-146-2) **121** [UIL Object Attributes that Support Internationalization](#page-148-0) **123** [How the Translation Works](#page-149-0) **124** [Creating GFR Objects to Support Internationalization](#page-150-0) **125**

[Summary of Dialog Menu Choices](#page-154-0) **129**

### **Chapter [7](#page-156-0) Launching Dialogs 131**

[Introduction](#page-156-1) **131**

[Pooling Reusable Dialogs for Quick Retrieval](#page-157-0) **132** [Using Dialogs in the Dialog Bin](#page-157-1) **132** [Releasing and Returning Dialogs](#page-158-0) **133** [Creating and Deleting Permanent Copies](#page-158-1) **133**

[Procedures that Launch Dialogs](#page-158-2) **133**

[Launching a Dialog from an Action Button](#page-165-0) **140**

[Launching a Dialog from a User-Defined Procedure](#page-167-0) **142** [Processing a Dialog Before Returning it to the Dialog Bin](#page-169-0) **144** [Launching a Dialog from a User Menu Choice](#page-170-0) **145**

[Launching a Dialog from a Push Button](#page-172-0) **147**

[Creating Push Buttons to Launch Dialogs](#page-173-0) **148** [Specifying Source and Target Objects for UIL Controls on a Dialog](#page-173-1)  [Launched from a Push Button](#page-173-1) **148**

[Launching a Dialog from a Rule](#page-173-2) **148**

### **Chapter [8](#page-176-0) System-Defined Dialogs 151**

[Introduction](#page-176-1) **151**

[Message, Query, Confirmation, and Notification Dialogs](#page-176-2) **151** [Using uil-post-generic-dialog to Post Dialogs](#page-177-0) **152** [Message Dialog](#page-179-0) **154** [Query Dialog](#page-179-1) **154** [Confirmation Dialog](#page-180-0) **155** [Notification Dialog](#page-181-0) **156**

[Delay Notification](#page-183-0) **158**

### **[Part III](#page-184-0) Editing User Interface Components 159**

### **Chapter [9](#page-186-0) Push Buttons 161**

[Introduction](#page-186-1) **161**

[Adding Push Buttons to a Master Dialog](#page-187-0) **162** [Using Push Buttons to Perform Operations on Dialogs](#page-187-1) **162** [System-Defined Actions for Dialog Processing](#page-189-0) **164** [Creating Actions](#page-192-0) **167** [Setting a Target Object for a Push Button](#page-192-1) **167** [Specifying Labels for Push Buttons](#page-193-0) **168**

[Editing Pushbuttons](#page-194-0) **169** [Edit Pushbutton Dialog](#page-195-0) **170** [Edit Dialog Actions Dialog](#page-200-0) **175** [Customize Dialog Actions Dialog](#page-202-0) **177** [Create New Action Dialog](#page-205-0) **180**

[Summary of Push Button Menu Choices](#page-206-0) **181**

### **Chapter [10](#page-210-0) Radio Buttons 185**

[Introduction](#page-210-1) **185** [Selecting Motif or Windows Style Buttons](#page-211-0) **186** [Adding Radio Buttons to a Master Dialog](#page-211-1) **186** [Moving Radio Buttons](#page-212-0) **187** [Resizing Radio Buttons](#page-212-1) **187**

[Deleting Radio Buttons and Radio Boxes](#page-212-2) **187** [Updating and Concluding Radio Buttons](#page-212-3) **187** [Specifying Labels for Radio Buttons](#page-213-0) **188**

[Editing Radio Boxes](#page-214-0) **189**

[Editing Radio Buttons](#page-217-0) **192**

[Summary of Radio Box Menu Choices](#page-221-0) **196**

[Summary of Radio Button Menu Choices](#page-223-0) **198**

### **Chapter [11](#page-226-0) Check Buttons 201**

[Introduction](#page-226-1) **201**

[Selecting Motif or Windows Style Buttons](#page-227-0) **202** [Adding Check Buttons to a Master Dialog](#page-227-1) **202** [Moving Check Buttons](#page-228-0) **203** [Resizing Check Buttons](#page-228-1) **203** [Updating and Concluding Check Buttons](#page-228-2) **203** [Specifying Labels for Check Buttons](#page-229-0) **204**

[Editing Check Boxes](#page-230-0) **205**

[Editing Check Buttons](#page-233-0) **208**

[Summary of Check Box Menu Choices](#page-237-0) **212**

[Summary of Check Button Menu Choices](#page-239-0) **214**

### **Chapter [12](#page-242-0) Toggle Buttons 217**

[Introduction](#page-242-1) **217**

[Selecting Motif or Windows Style Buttons](#page-242-2) **217** [Adding Toggle Buttons to a Master Dialog](#page-243-0) **218** [Updating and Concluding Toggle Buttons](#page-243-1) **218** [Specifying Labels for Toggle Buttons](#page-244-0) **219**

[Editing Toggle Buttons](#page-245-0) **220** [Edit Toggle Button Dialog](#page-246-0) **221**

[Summary of Toggle Button Menu Choices](#page-250-0) **225**

### **Chapter [13](#page-252-0) Edit Boxes, Combo Boxes, and Spin Controls 227**

[Introduction](#page-252-1) **227** [Setting the Initial Contents of Edit Boxes](#page-253-0) **228** [Edit Styles for Edit Boxes](#page-254-0) **229** [Validating the Contents of Edit Boxes](#page-254-1) **229** [Keyboard Navigation to Edit Boxes](#page-256-0) **231** [Disabling Keyboard Navigation to an Edit Box](#page-256-1) **231** [Customizing Before and After Method Processing \(Optional\)](#page-256-2) **231** [Updating and Concluding Edit Boxes](#page-257-0) **232**

[Editing Edit Boxes](#page-257-1) **232**

[Edit Edit Box Dialog](#page-258-0) **233** [Select Edit Style Dialog](#page-265-0) **240** [Creating and Editing an Edit Field Edit Style](#page-266-0) **241** [Specifying a Password-Style Block Font](#page-271-0) **246**

[Background Color and Text Color Dialogs](#page-272-0) **247**

[Combo Boxes](#page-272-1) **247** [Editing Combo Boxes](#page-273-0) **248**

[Spin Control Boxes](#page-275-0) **250** [Creating Spin Control Boxes](#page-275-1) **250** [Editing Spin Control Boxes](#page-275-2) **250**

[Summary of Edit Box, Combo Box, and Spin Control Menu Choices](#page-277-0) **252**

[Summary of Spin Control Box Menu Choices](#page-278-0) **253**

[Summary of Combo Box Menu Choices](#page-280-0) **255**

### **Chapter [14](#page-282-0) Scroll Areas and Message Objects 257**

[Introduction](#page-282-1) **257**

[Adding Scroll Areas and Message Objects](#page-283-0) **258** [Resizing Scroll Areas and Message Objects](#page-284-0) **259** [Moving Scroll Areas and Message Objects](#page-284-1) **259** [Updating and Concluding Scroll Areas](#page-284-2) **259** [Specifying Formats for Message Objects](#page-285-0) **260** [Specifying Configurations for Scroll Areas and Message Objects](#page-285-1) **260** [Specifying Selection and Unselection Methods for Scroll Areas](#page-287-0) **262** [Managing Message Size in Scroll Areas](#page-287-1) **262** [Specifying User-Defined Methods for Message Objects](#page-287-2) **262** [Appending Items to Message Objects](#page-288-0) **263**

[Editing Scroll Areas](#page-289-0) **264** [Edit Scroll Area Dialog](#page-290-0) **265** [Scroll Area Options Dialog](#page-295-0) **270**

[Edit Message Dialog](#page-298-0) **273**

[Multiple Column Scroll Areas](#page-301-0) **276** [Creating a Multiple-Column Scroll Area](#page-302-0) **277** [Creating Methods Required by Multiple-Column Scroll Areas](#page-305-0) **280**

[Summary of Scroll Area Menu Choices](#page-313-0) **288**

[Summary of Message Object Menu Choices](#page-314-0) **289**

### **Chapter [15](#page-316-0) Sliders 291**

[Introduction](#page-316-1) **291** [Using Sliders](#page-317-0) **292** [Creating Sliders](#page-318-0) **293** [Editing Sliders](#page-319-0) **294**

[Summary of Slider Menu Choices](#page-321-0) **296**

### **Chapter [16](#page-324-0) Text Objects 299**

[Introduction](#page-324-1) **299**

[Setting the Initial Contents of Text Objects](#page-325-0) **300**

[Updating the Contents of Text Objects](#page-325-1) **300**

[Specifying Formats for Text Objects](#page-325-2) **300**

[Editing Text Objects](#page-326-0) **301** [Edit Text Dialog](#page-326-1) **301**

[Summary of Text Object Menu Choices](#page-329-0) **304**

### **Chapter [17](#page-332-0) Title Bars, Borders, and Separators 307**

[Introduction](#page-332-1) **307**

[Title Bars](#page-332-2) **307** [Using the Hide Button on Title Bars](#page-333-0) **308**

### [Borders](#page-334-0) **309**

[Adding Borders](#page-334-1) **309** [Deleting Borders](#page-335-0) **310** [Moving Objects with Borders](#page-336-0) **311** [Resizing Borders](#page-336-1) **311** [Edit Border Dialog](#page-336-2) **311** [Edit Border Margins Dialog](#page-337-0) **312**

#### [Separators](#page-338-0) **313**

[Summary of Title Bar Menu Choices](#page-339-0) **314**

[Summary of Border Menu Choices](#page-340-0) **315**

[Summary of Separator Menu Choices](#page-342-0) **317**

### **Chapter [18](#page-344-0) Navigation Buttons and Other Tools 319**

[Introduction](#page-345-0) **320**

[Navigation Buttons](#page-345-1) **320** [Classes of Navigation Buttons](#page-346-0) **321** [Modules Supporting Navigation Buttons](#page-346-1) **321** [Edit Navigation Button Dialog](#page-347-0) **322**

[The Print Workspace Button](#page-349-0) **324**

[The GUIDE Garbage Pail](#page-349-1) **324**

[Summary of Navigation Button Menu Choices](#page-350-0) **325**

### **[Part IV](#page-352-0) Advanced Features 327**

### **Chapter [19](#page-354-0) Formats and Validation Criteria 329**

[Introduction](#page-354-1) **329** [Formatting Rules for Edit Boxes, Message Objects, and Text](#page-354-2)  [Objects](#page-354-2) **329** [Validation Criteria for Edit Boxes](#page-355-0) **330** [Creating Customized Validation Procedures or Functions](#page-355-1) **330**

[Creating Formats](#page-356-0) **331**

[Applying and Editing Formats](#page-358-0) **333** [Select Format Dialog](#page-358-1) **333** [Edit Format Specification Dialog](#page-360-0) **335** [Float Formatting Options Dialog](#page-367-0) **342** [Text Formatting Options Dialog](#page-368-0) **343** [Edit Legal Values Dialog](#page-370-0) **345** [Date & Time Options Dialog](#page-371-0) **346**

### **Chapter [20](#page-374-0) Specifying Source and Target Objects 349**

[Introduction](#page-374-1) **349**

[Specifying Source and Target Objects](#page-375-0) **350** [Source and Target Objects of Different UIL Controls](#page-376-0) **351**

[Edit Source Object & Attribute Dialog](#page-377-0) **352**

[Edit Target Object & Attribute Dialog](#page-380-0) **355**

[Updating from and Concluding to Embedded Objects](#page-384-0) **359**

### **Chapter [21](#page-390-0) Creating Temporary Storage Objects 365**

[Introduction](#page-390-1) **365**

[How Temporary Storage Objects Work](#page-391-0) **366** [How Temporary Storage Objects Are Created](#page-392-0) **367** [Steps for Defining a Temporary Storage Object for a Dialog](#page-392-1) **367** [Creating this Example](#page-394-0) **369**

### **Chapter [22](#page-404-0) Methods, Actions, and Callbacks 379**

[Introduction](#page-404-1) **379**

[UIL Methods](#page-405-0) **380** [UIL Methods for Application Development](#page-406-0) **381** [UIL Methods for Runtime Operations](#page-406-1) **381**

[How UIL Methods Work](#page-407-0) **382** [Object Attributes that Reference UIL Methods](#page-409-0) **384**

[UIL Actions](#page-411-0) **386**

[UIL Callbacks](#page-411-1) **386** [Callbacks on Push Buttons and Other Kinds of Buttons](#page-411-2) **386** [Callbacks in GUIDE 3.0 and GUIDE 4.0](#page-412-0) **387**

[Creating Methods, Actions, and Callbacks](#page-412-1) **387** [Creating UIL Methods Using the Edit Method Dialog](#page-412-2) **387** [Creating Callbacks, Methods, Procedures, Functions, and Actions Using](#page-415-0)  [the GUIDE Method Help Dialog](#page-415-0) **390**

### **Chapter [23](#page-418-0) Help Dialog 393**

[Introduction](#page-418-1) **393** [Opening the GUIDE Help Dialog](#page-419-0) **394**

[Displaying Argument Signatures of UIL Methods, Callbacks, and Actions](#page-420-0) **395**

[Displaying Help for UIL Methods](#page-422-0) **397** [Finding the UIL Help System File](#page-423-0) **398**

[Generating Master Dialogs](#page-424-0) **399**

[Using UIL Examples](#page-425-0) **400**

[Using the GUIDE Online Tutorial](#page-427-0) **402**

[Using the GUIDE Debugging Utility](#page-427-1) **402**

### **Chapter [24](#page-430-0) Creating Custom UIL Subclasses 405**

[Introduction](#page-430-1) **405**

[Creating and Using Customized Subclasses](#page-431-0) **406** [Choosing a Parent Class for a Customized Subclass](#page-431-1) **406** [Customizing the Behavior and Appearance of Subclasses of uil-grobj or](#page-435-0)  [uil-grmes](#page-435-0) **410**

[Creating a Customized Object Definition](#page-436-0) **411**

[Creating a Customized Message Definition](#page-439-0) **414**

[Creating Instances of Customized Subclasses and Adding them to Master](#page-442-0)  [Dialogs](#page-442-0) **417**

[Creating Subclasses of uil-object and uil-message](#page-442-1) **417** [Deciding What Attributes to Add to a Subclass of uil-object or uil](#page-443-0)[message](#page-443-0) **418**

### **Chapter [25](#page-446-0) Specifying the Colors of UIL Objects 421**

[Introduction](#page-446-1) **421**

[Creating Configurations](#page-447-0) **422**

[Using The GUIDE Configuration Editor](#page-447-1) **422** [Deleting Configurations](#page-449-0) **424** [Copying Configurations](#page-449-1) **424** [Editing Configurations](#page-451-0) **426** [Applying Configuration Edits to All Buttons in a Group](#page-453-0) **428**

### **Chapter [26](#page-454-0) Upgrading GUIDE Applications 429**

[Introduction](#page-454-1) **429**

[Upgrading 5.0 KBs](#page-455-0) **430**

[4.0 and 5.0 Conversion Tools](#page-455-1) **430**

[Editing the Label Text of Generic Dialogs](#page-455-2) **430**

[Extending Context-Sensitive Help](#page-461-0) **436** [How to Extend Context-Sensitive Help for Dialogs and Items on](#page-461-1)  [Dialogs](#page-461-1) **436** [Steps for Extending Help](#page-461-2) **436**

**[Glossary](#page-464-0) 439**

**[Index](#page-474-0) 449**

# **Preface**

<span id="page-16-0"></span>*Describes this document and the conventions that it uses.*

[About this Guide](#page-16-1) **xvii** [Audience](#page-16-2) **xvii** [Organization](#page-17-0) **xviii** [Conventions](#page-20-0) **xxi** [Related Documentation](#page-22-0) **xxiii** [Customer Support Services](#page-24-0) **xxv**

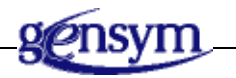

# <span id="page-16-1"></span>**About this Guide**

This guide describes the G2 Graphical User Interface Development Environment (GUIDE), a development tool that enables you to create graphical user interfaces for G2 applications.

Users of this guide also need the *G2 GUIDE/UIL Procedures Reference Manual*, which describes the G2 GUIDE User Interface Library (GUIDE/UIL). GUIDE/UIL provides an application programmer's interface (API) to procedures that control dialogs and other elements of a graphical user interface.

# <span id="page-16-2"></span>**Audience**

This guide is written for GUIDE application developers. It addresses application developers as "you," and refers to end users of GUIDE applications as "the user" or "users."

# <span id="page-17-0"></span>**Organization**

This guide is divided into five parts and 26 chapters:

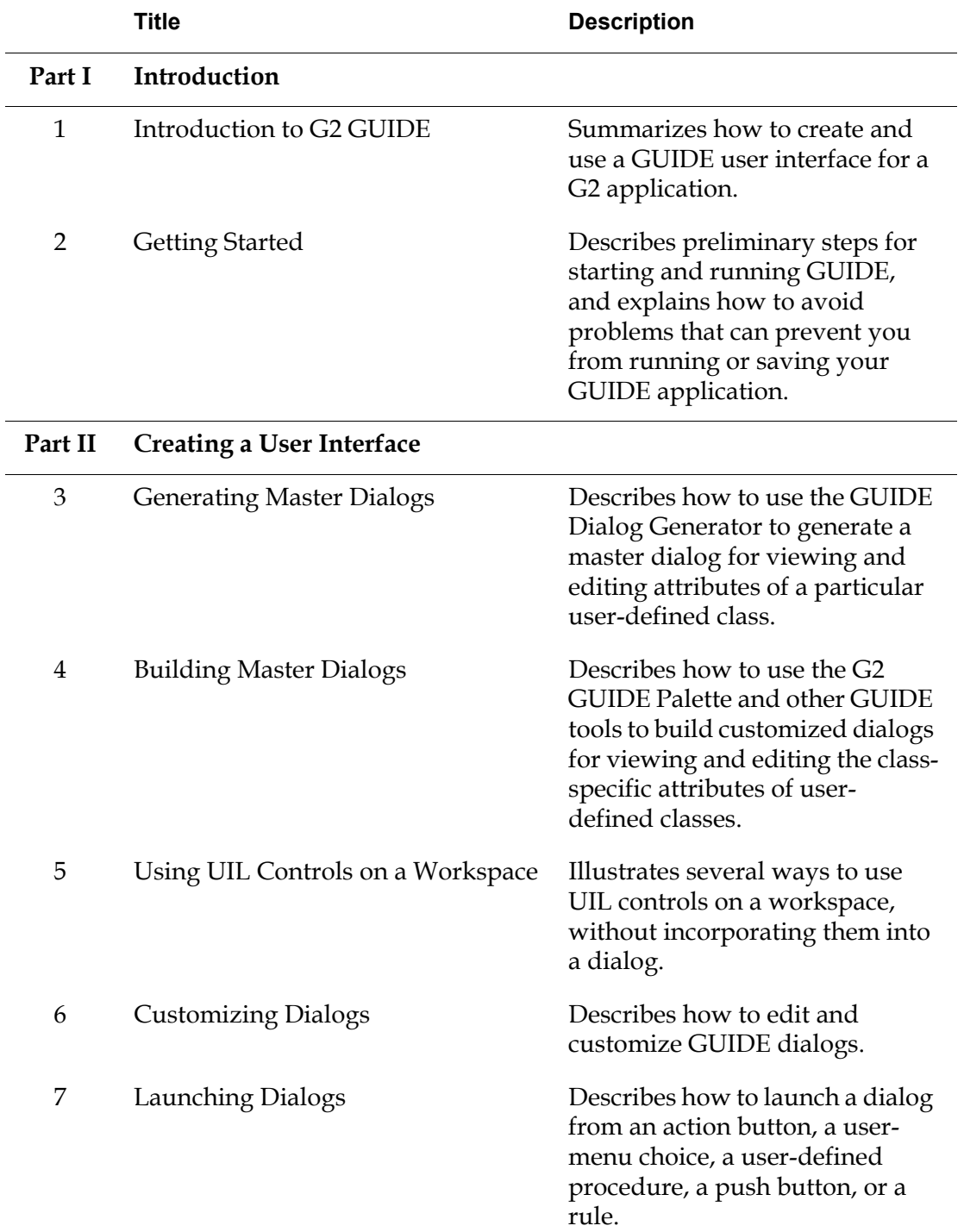

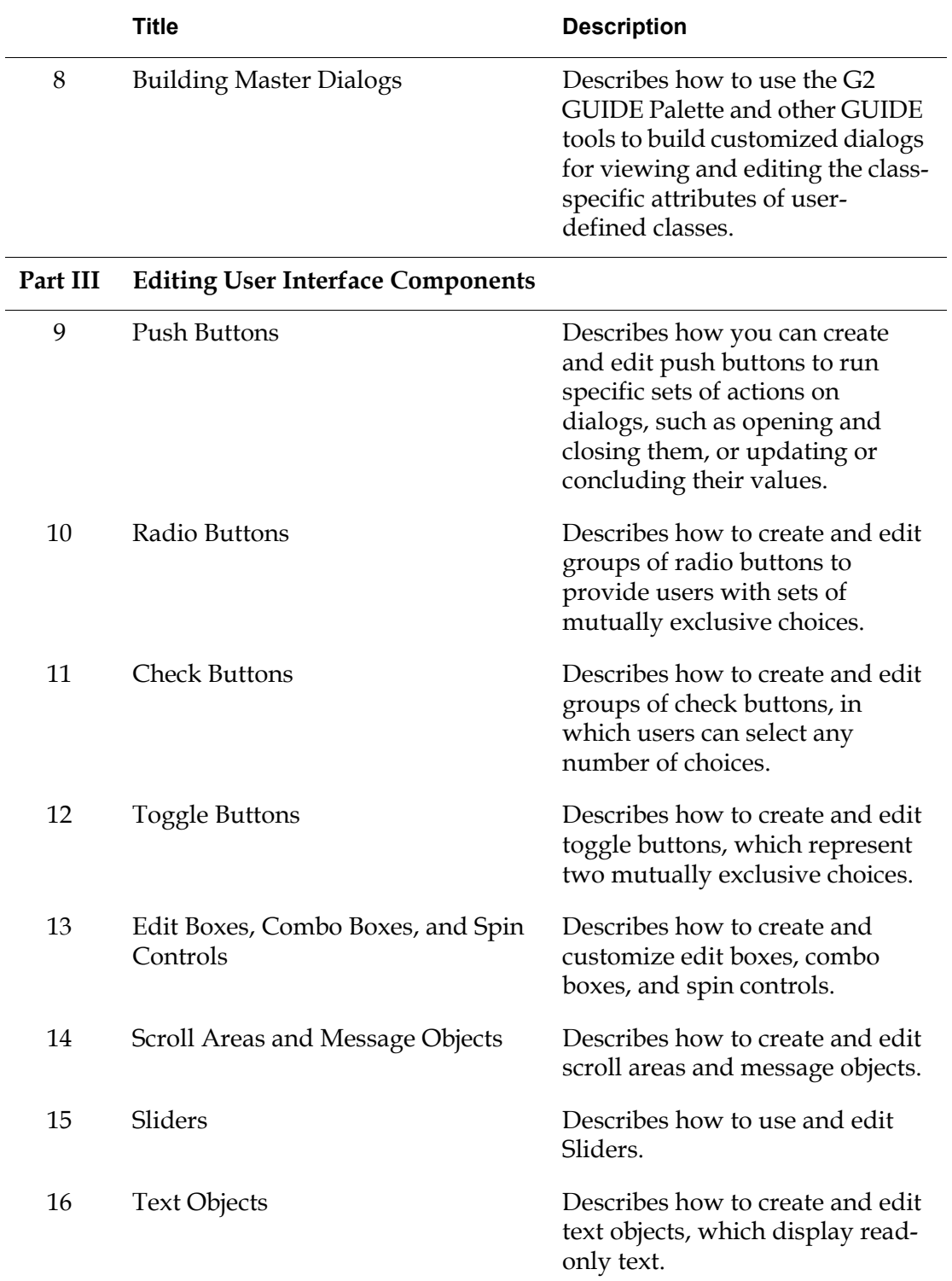

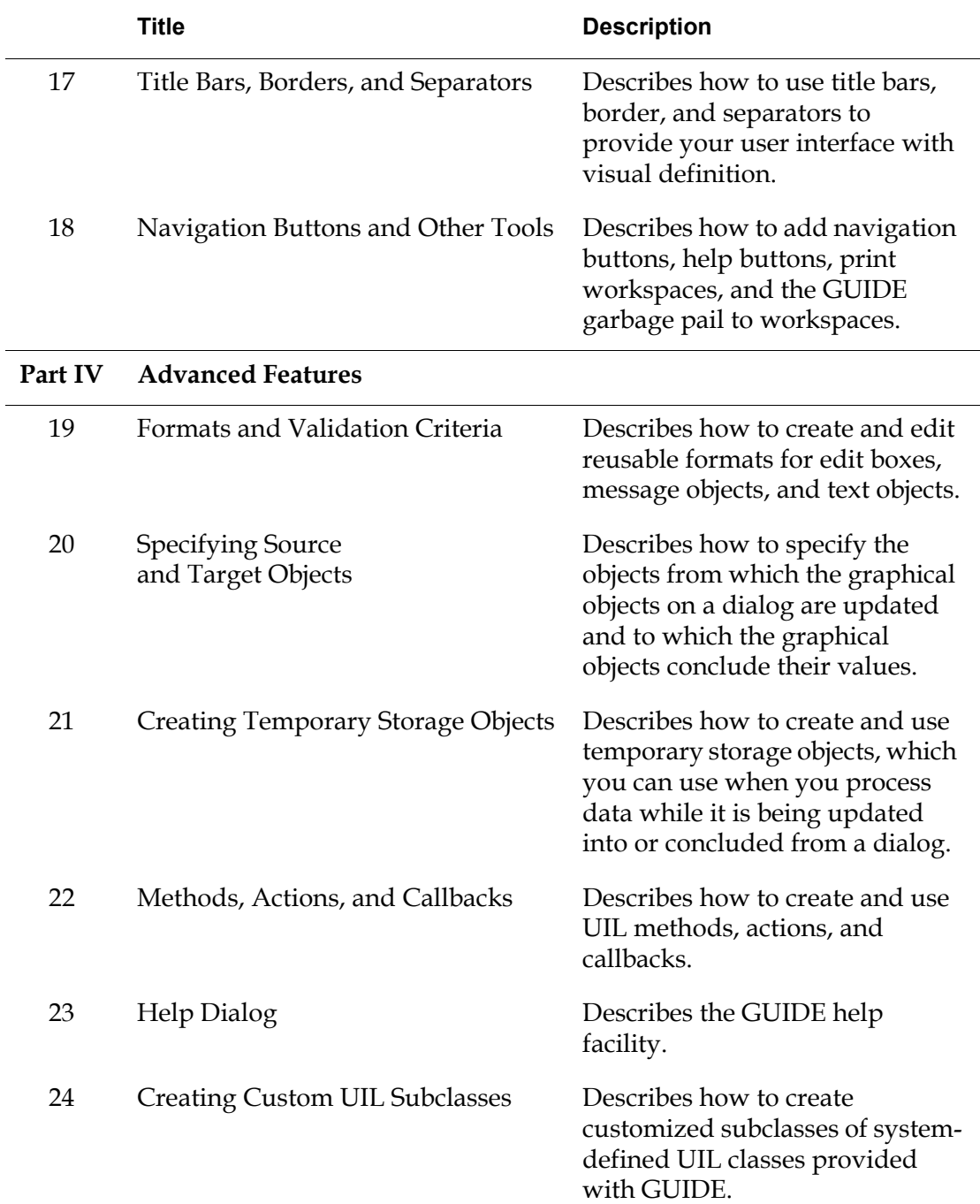

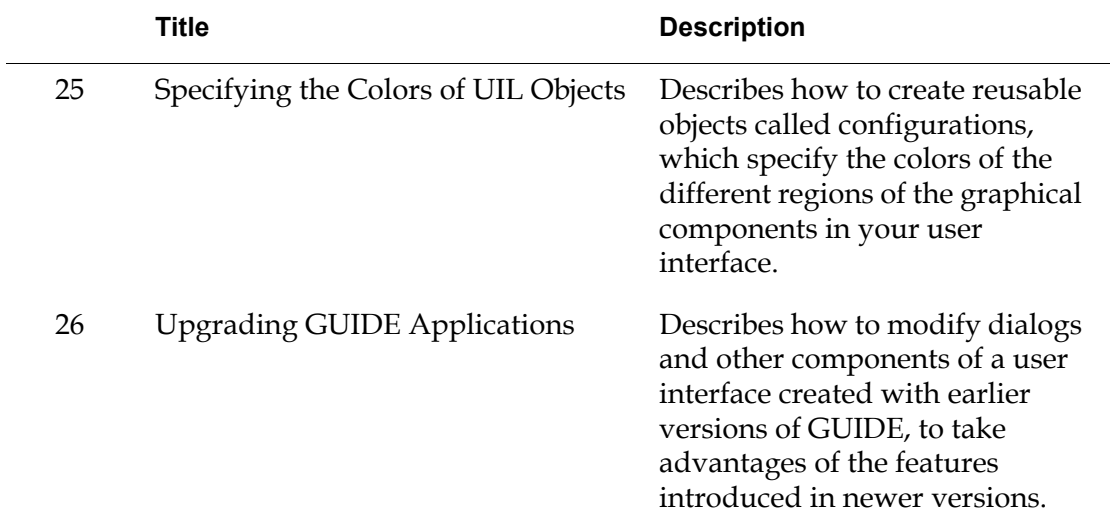

# <span id="page-20-0"></span>**Conventions**

This guide uses the following typographic conventions and conventions for defining system procedures.

# **Typographic**

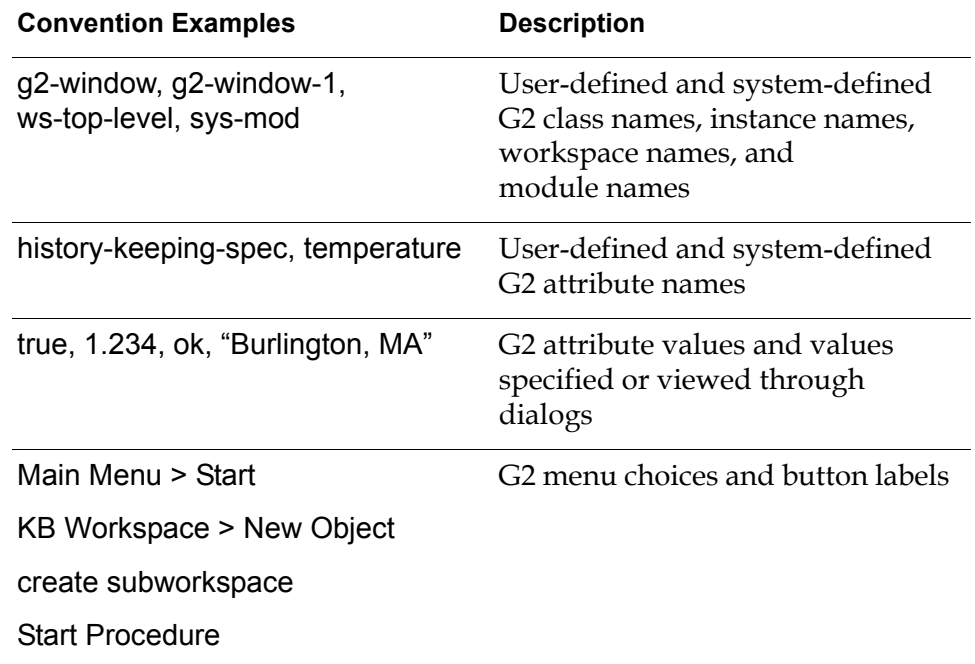

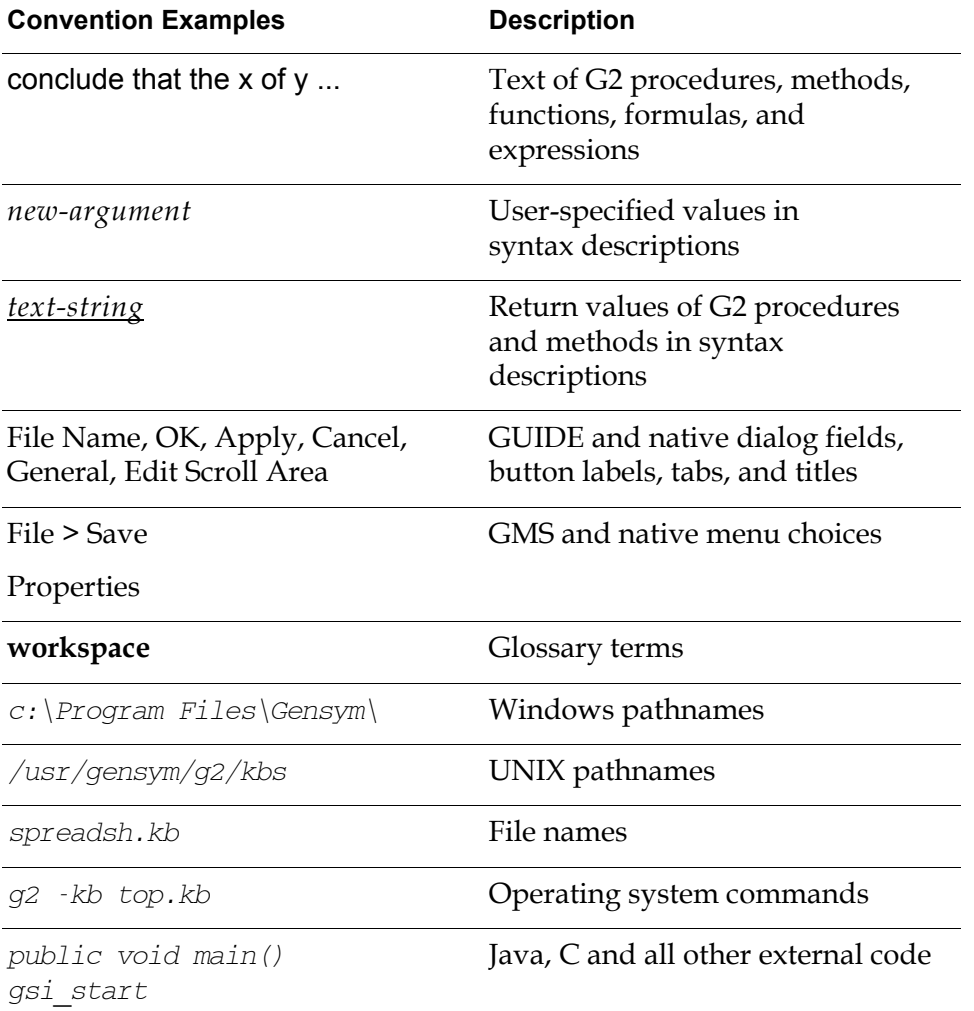

**Note** Syntax conventions are fully described in the *G2 Reference Manual*.

## **Procedure Signatures**

A procedure signature is a complete syntactic summary of a procedure or method. A procedure signature shows values supplied by the user in *italics*, and the value (if any) returned by the procedure *underlined*. Each value is followed by its type:

g2-clone-and-transfer-objects

(*list*: class item-list, *to-workspace*: class kb-workspace, *delta-x*: integer, *delta-y*: integer)

-> *transferred-items*: g2-list

# <span id="page-22-0"></span>**Related Documentation**

### **G2 Core Technology**

- *G2 Bundle Release Notes*
- *Getting Started with G2 Tutorials*
- *G2 Reference Manual*
- *G2 Language Reference Card*
- *G2 Developer's Guide*
- *G2 System Procedures Reference Manual*
- *G2 System Procedures Reference Card*
- *G2 Class Reference Manual*
- *Telewindows User's Guide*
- *G2 Gateway Bridge Developer's Guide*

### **G2 Utilities**

- *G2 ProTools User's Guide*
- *G2 Foundation Resources User's Guide*
- *G2 Menu System User's Guide*
- *G2 XL Spreadsheet User's Guide*
- *G2 Dynamic Displays User's Guide*
- *G2 Developer's Interface User's Guide*
- *G2 OnLine Documentation Developer's Guide*
- *G2 OnLine Documentation User's Guide*
- *G2 GUIDE User's Guide*
- *G2 GUIDE/UIL Procedures Reference Manual*

### **G2 Developers' Utilities**

- *Business Process Management System Users' Guide*
- *Business Rules Management System User's Guide*
- *G2 Reporting Engine User's Guide*
- *G2 Web User's Guide*
- *G2 Event and Data Processing User's Guide*
- *G2 Run-Time Library User's Guide*
- *G2 Event Manager User's Guide*
- *G2 Dialog Utility User's Guide*
- *G2 Data Source Manager User's Guide*
- *G2 Data Point Manager User's Guide*
- *G2 Engineering Unit Conversion User's Guide*
- *G2 Error Handling Foundation User's Guide*
- *G2 Relation Browser User's Guide*

### **Bridges and External Systems**

- *G2 ActiveXLink User's Guide*
- *G2 CORBALink User's Guide*
- *G2 Database Bridge User's Guide*
- *G2-ODBC Bridge Release Notes*
- *G2-Oracle Bridge Release Notes*
- *G2-Sybase Bridge Release Notes*
- *G2 JMail Bridge User's Guide*
- *G2 Java Socket Manager User's Guide*
- *G2 JMSLink User's Guide*
- *G2 OPCLink User's Guide*
- *G2 PI Bridge User's Guide*
- *G2-SNMP Bridge User's Guide*
- *G2 CORBALink User's Guide*
- *G2 WebLink User's Guide*

### **G2 JavaLink**

- *G2 JavaLink User's Guide*
- *G2 DownloadInterfaces User's Guide*
- *G2 Bean Builder User's Guide*

### **G2 Diagnostic Assistant**

- *GDA User's Guide*
- *GDA Reference Manual*
- *GDA API Reference*

# <span id="page-24-0"></span>**Customer Support Services**

You can obtain help with this or any Gensym product from Gensym Customer Support. Help is available online, by telephone, by fax, and by email.

### **To obtain customer support online:**

Access G2 HelpLink at www.gensym-support.com.

You will be asked to log in to an existing account or create a new account if necessary. G2 HelpLink allows you to:

- Register your question with Customer Support by creating an Issue.
- Query, link to, and review existing issues.
- Share issues with other users in your group.
- Query for Bugs, Suggestions, and Resolutions.

### **To obtain customer support by telephone, fax, or email:**

 $\rightarrow$  Use the following numbers and addresses:

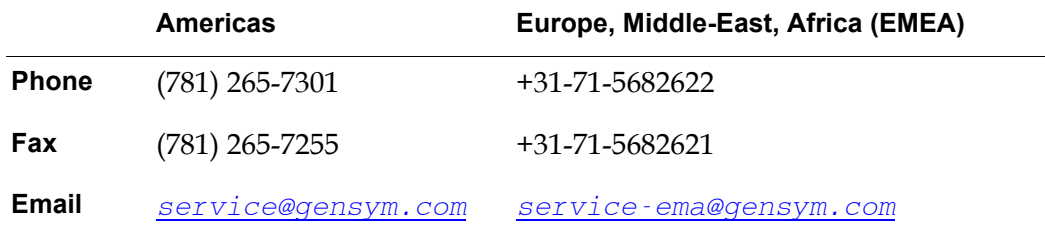

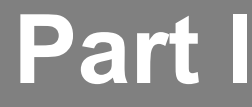

# <span id="page-26-1"></span><span id="page-26-0"></span>**Introduction**

### **[Chapter 1: Introduction to G2 GUIDE](#page-28-2)**

*[Summarizes how to create and use a GUIDE user interface for a G2 application.](#page-28-3)*

### **[Chapter 2: Getting Started](#page-50-1)**

*[Describes preliminary steps for starting and running GUIDE, and explains how to avoid](#page-50-2)  [problems that can prevent you from running or saving your GUIDE application.](#page-50-2)*

# <span id="page-28-2"></span><span id="page-28-0"></span>**Introduction to G2 GUIDE**

<span id="page-28-3"></span>*Summarizes how to create and use a GUIDE user interface for a G2 application.*

Introduction **3** [Using a GUIDE User Interface](#page-32-1) **7** [Creating a GUIDE User Interface](#page-37-0) **12** [UIL Methods, Actions, and Callbacks](#page-49-0) **24**

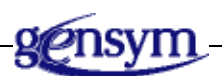

# <span id="page-28-1"></span>**Introduction**

The G2 Graphical User Interface Development Environment (GUIDE) enables you to create graphical user interfaces (GUI's) for G2 applications.

You construct a GUIDE user interface using graphical components called **UIL controls**.

GUIDE supports different classes of UIL controls for different purposes:

- Some classes of UIL controls, such as edit boxes, buttons, and scroll areas, enable users to view and edit the data stored in object attributes. The different classes are suitable for viewing and editing different types of data.
- Other classes of UIL controls, such as borders and separators, enable you to organize a user interface visually.

You can add UIL controls to interactive dialogs, which you design using GUIDE. You can also add UIL controls to workspaces of your G2 application.

## <span id="page-29-0"></span>**Dialogs for Viewing and Editing Attribute Values**

GUIDE interactive dialogs can add structure and flexibility to your user interface. Many of the more powerful features of GUIDE are available only through dialogs.

### **Useful Features of Dialogs Created with GUIDE**

G2 applications store information that is valuable to users in class-specific attributes of G2 objects. Users can edit these attribute values directly in the attribute tables of G2 objects.

Through the user interface that you create using GUIDE, users can view and edit the information stored in these attributes.

However, enabling users to view and edit attribute values through dialogs has significant advantages over requiring them to view and edit attributes directly in attribute tables:

- You can create dialogs that enable users to view and edit attribute values from several different G2 objects.
- You can validate the changes that users make to attribute values, using criteria that you specify.
- You can add push buttons to a dialog that enable users to perform operations such as:
	- Updating the display in the dialog with current attribute values
	- Modifying attribute values using the contents of the dialog
	- Opening or closing the dialog
	- Opening another dialog
- You can specify the format used to display attribute values.
- You can process attribute values before you display them in a dialog. For example, you can find the average value of a given attribute in several different G2 objects and display this average in a dialog.
- You can take advantage of GUIDE/UIL features that enable you to specify any number of different natural language versions of the text in labels of UII controls on dialogs.

### **Representing Different Types of Data**

UIL provides different classes of UIL controls that you can use to represent attribute values in different ways. Each class is appropriate to a particular type of data. For example, edit boxes are suitable for displaying and editing text values, and scroll areas are suitable for displaying lists and arrays of values.

The following figure illustrates a G2 object and the UIL controls used on a dialog to view and edit the object's attributes.

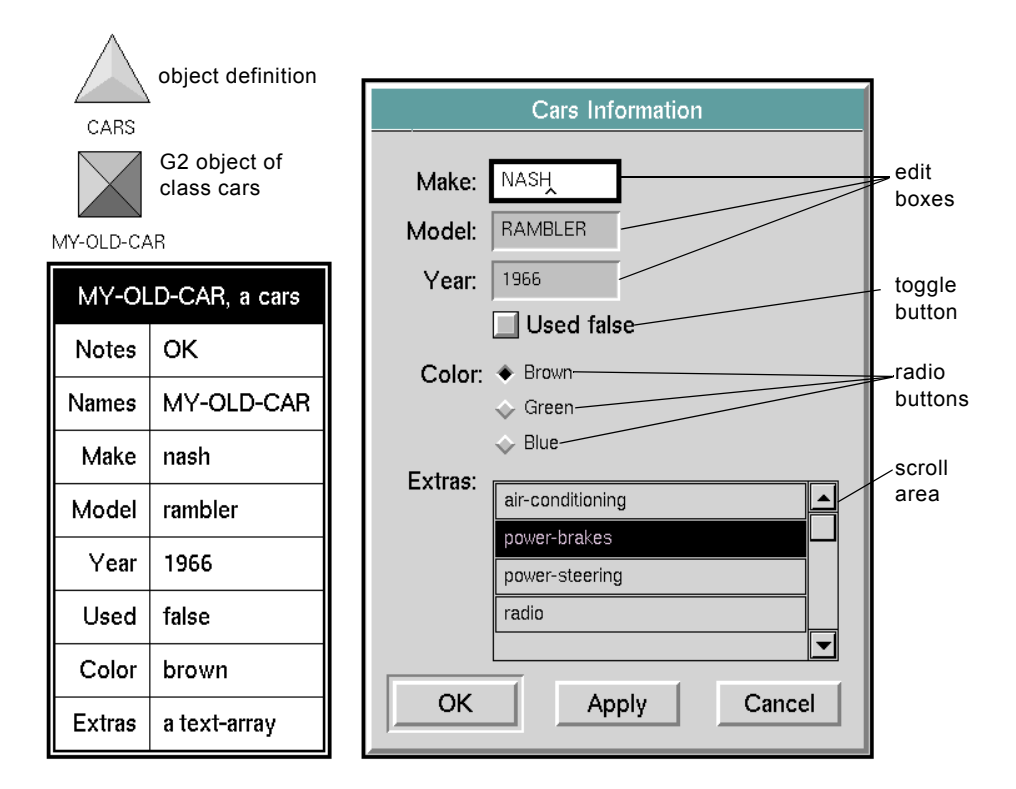

The dialog named Cars Information in the figure above illustrates how different classes of UIL controls can be used to represent class-specific attributes of a G2 object:

- The attributes Make, Model, and Year contain text. They are represented on the dialog by edit boxes. Each edit box displays the current value of the corresponding attribute. A user can change the attribute value by editing the contents of the edit box.
- The Used attribute can have one of two mutually exclusive values, true or false. It is represented by a toggle button. The current state of the toggle button indicates the current value of the used attribute. A user can change the value of the used attribute by toggling the used button on or off.
- The Color attribute can have one of three mutually exclusive values, Brown, Blue, or Green. It is represented by a group of three radio buttons. Each button in the group represents one of the possible values of the Color attribute. The current value of the Color attribute is indicated by the radio button that is selected; only one button in a radio button group can be selected at one time. A user can change the value of the Color attribute by selecting a different radio button.

• The Extras attribute references an array of text elements. The text elements can be used to specify features such as power steering, power brakes, air conditioning, or radio.

On the dialog, the Extras attribute is represented by a scroll area. The scroll area contains message objects representing the elements of the text array. The figure above illustrates how the scroll area looks when the text array contains the elements air-conditioning, power-steering, and radio.

### <span id="page-31-0"></span>**User Interface Components on Workspaces**

You can add any UIL control directly to a workspace of your application, where you use it without the support of a GUIDE interactive dialog. However, you give up much of the structure and flexibility provided by dialogs when you use UIL controls on workspaces, for example, you cannot use push buttons to perform operations on UIL controls that are not on a dialog.

For examples of how to use UIL controls on workspaces, see [Using UIL Controls](#page-118-3)  [on a Workspace.](#page-118-3)

## <span id="page-31-1"></span>**Online Examples and Tutorial: the Demo KB**

GUIDE is shipped with a demo knowledge base, guidemo. kb, that contains:

• Working examples of GUIDE dialogs, and other important features of a GUIDE user interface.

You can look at these examples as illustrations of how a GUIDE user interface can be designed. You can also copy and modify examples to use in your own applications.

• An online tutorial that shows you how to use GUIDE to create a user interface.

### **To open the main workspace of the demo knowledge base:**

**1** Click the Help System navigation button in the GUIDE palette.

This button has a question mark (?) on it. The GUIDE Help dialog appears.

- **2** Click the navigation button labeled UIL Examples to display the main workspace of the demo knowledge base.
- **Note** If you have not loaded *guidemo.kb*, you see a message informing you that guidemo.kb is not loaded. If you see this message, pause your KB, merge in guidemo.kb (select the automatically resolve conflicts option when you merge), and restart your knowledge base.

### <span id="page-32-0"></span>**Programmatic Support for GUIDE: GUIDE/UIL**

GUIDE is supported by the G2 GUIDE User Interface Library (GUIDE/UIL). GUIDE/UIL provides an application programmer's interface (API) to procedures that perform basic operations on dialogs and UIL controls.

You can create working dialogs without writing code or using UIL procedures explicitly.

However, you can extend the basic capabilities of GUIDE by using UIL procedures in customized methods, actions, callbacks, and procedures. For information about how to create customized versions of these procedures, see [Methods, Actions, and Callbacks.](#page-404-2)

This guide contains examples of the use of UIL procedures in the following chapters or sections:

- **[Launching Dialogs](#page-156-2)**
- [Multiple Column Scroll Areas](#page-301-1)
- [System-Defined Dialogs](#page-176-3)
- **[Creating Temporary Storage Objects](#page-390-2)**

The demo knowledge base also contains an extensive set of examples of the use of UIL procedures. For information about how to access the demo knowledge base, see [Online Examples and Tutorial: the Demo KB.](#page-31-1)

For detailed information about GUIDE/UIL, see the *G2 GUIDE/UIL Procedures Reference Manual*.

# <span id="page-32-1"></span>**Using a GUIDE User Interface**

Users of a GUIDE user interface need to be able to do the following things:

- Launch dialogs
- Update the values displayed in a dialog with current information
- Edit the values in a dialog
- Send the values in a dialog back to the application
- Close dialogs

GUIDE enables you to incorporate all of these features into the user interface that you construct using GUIDE.

# <span id="page-33-0"></span>**Launching Dialogs**

Users of a GUIDE user interface can launch dialogs in the following ways:

- By selecting a user-menu choice from the menu of a G2 object whose attributes they want to view or edit
- By clicking a G2 action button
- By clicking a UIL push button in a dialog that is already open
- By executing a procedure, action, or rule

The following figure illustrates some of the ways that users can launch dialogs in a GUIDE user interface:

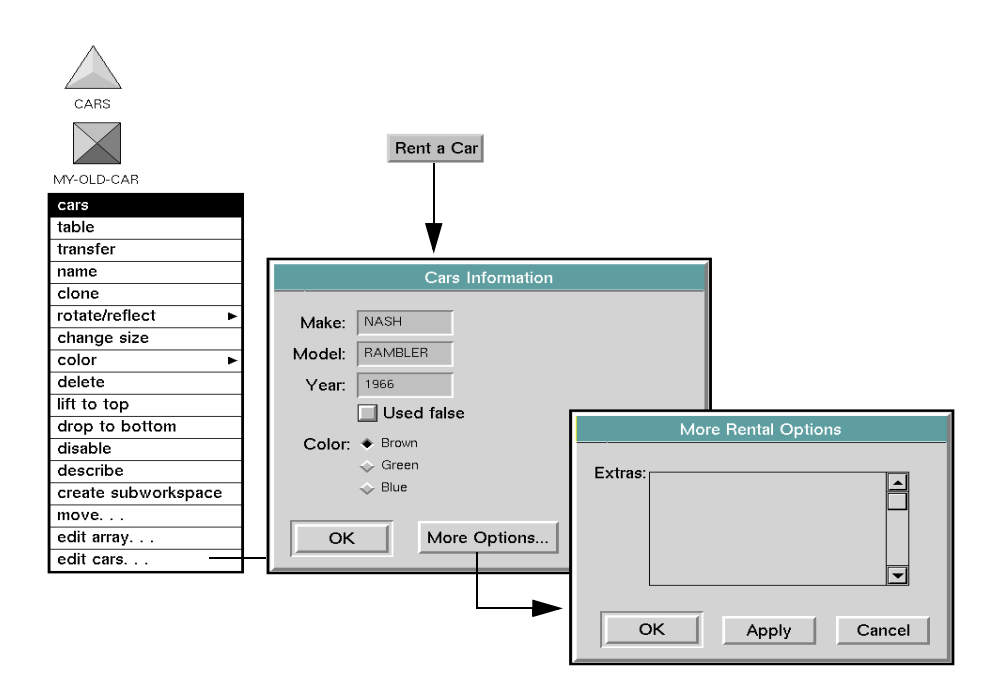

In the figure above:

• The user menu choice edit cars on the menu of a G2 object named rambler launches the dialog Cars Information.

The edit cars user menu choice starts a UIL procedure that launches the dialog, as shown in the following table:

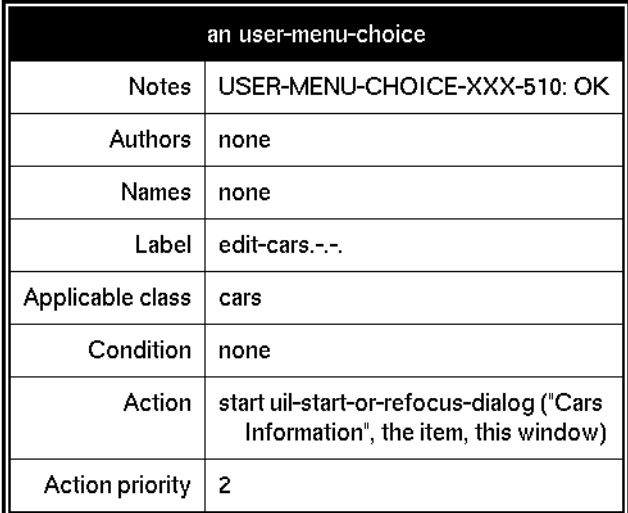

• The G2 action button labeled Rent a Car launches the dialog Cars Information.

The Rent a Car button starts a UIL procedure that launches the dialog, as shown in the following table:

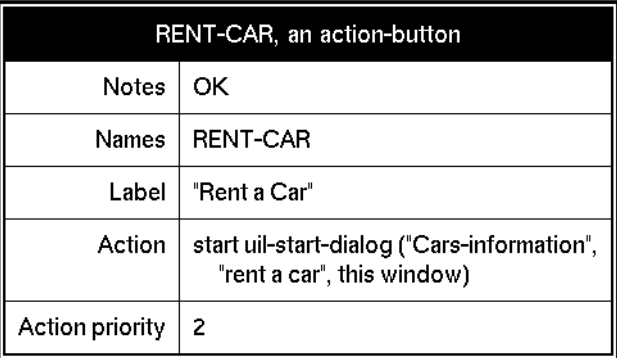

• The More Options push button in the Cars Information dialog launches the More Rental Options dialog.

### **Launching Dialogs from within Other Dialogs**

As the example in the figure above indicates, users can open dialogs from within other dialogs. Users can click a push button in one dialog, the **parent dialog**, to open another dialog, the **child dialog**. Parent and child dialogs that you associate in this way are called **cascaded dialogs**. For information about how to create cascaded dialogs, see [Creating Systems of Cascaded Dialogs](#page-143-1).

## <span id="page-35-0"></span>**Controlling Dialogs with Push Buttons**

Push buttons enable users to perform a variety of operations on dialogs, such as launching and closing them, or updating or concluding the values of the UIL controls on the dialogs.

These operations are performed by procedures known as **actions**. When a user clicks on a push button, a set of actions associated with that push button is run on a specified dialog. This can be the dialog that contains the push button, or another dialog. You can edit a push button to specify the actions that are run when a user clicks on it, and the dialog on which the actions are run.

By default, each dialog that you create contains OK, Apply, and Cancel buttons that run appropriate actions on the dialog:

- The OK button applies the changes that the user has made in the dialog and closes the dialog.
- The Apply button applies the changes but leaves the dialog open.
- The Cancel button closes the dialog without applying the changes.

GUIDE provides an extensive set of system-defined actions that perform common operations, such as opening and closing dialogs, and updating or concluding their contents. You can also create customized actions to perform customized operations.

You can edit any push button to make it run any system-defined or user-defined action.

## <span id="page-35-1"></span>**Selecting UIL Controls**

Users can select any UIL control by clicking on it. Clicking on different UIL controls has different effects:

- Clicking on a button selects that button. Clicking on a radio button also deselects any other radio button in the same group.
- Clicking on a message object in a scroll area selects the message object.
- Clicking on a push button activates the push button, causing the callback procedure associated with the button to run. The callback procedure can run a
set of actions on a specified dialog, or it can run a procedure or procedures to perform other operations required by your application.

• Clicking on an edit box starts an edit session on the contents of the edit box and ends the edit session on any other edit box in the same dialog.

Users can navigate through the editable text fields (edit boxes) in a GUIDE dialog using the Tab key or other key. You can edit the sequence in which the Tab key navigates through edit boxes.

### **Scrolling a Scroll Area**

You use the scroll bar on a scroll area to scroll its contents up or down. To do this, you can click the following parts of a scroll bar: the scroll down arrow, the scroll bar body, the scroll up arrow, or the scroll thumb.

The following figure illustrates the parts of a scroll bar:

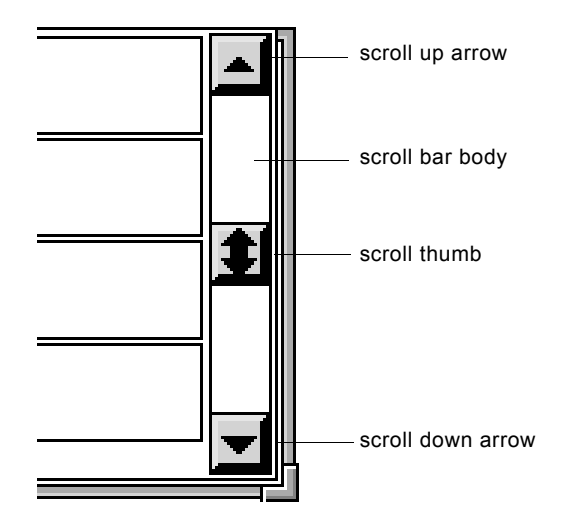

Clicking on the parts of the scroll bar has the follow effects:

- Clicking on the scroll up arrow scrolls message objects down one line.
- Clicking on the scroll down arrow scrolls messages objects up one line.
- Clicking on the scroll bar body above the scroll thumb scrolls message objects down one page.
- Clicking on the scroll bar body below the scroll thumb scrolls message objects up one page.
- Dragging the scroll thumb up moves message objects down. Dragging the scroll thumb down moves message objects up.

# **Creating a GUIDE User Interface**

GUIDE provides all the tools you need to create a user interface that meets the requirements of your G2 application.

Using GUIDE, you can:

• Generate master dialogs automatically.

A **master dialog** is a template for the dialogs that users see and use when they run your G2 application. The dialogs that users see and user are called **copy dialogs.** GUIDE creates copy dialogs by cloning master dialogs that you create.

- Build customized master dialogs.
- Add UIL controls to workspaces.
- Edit the appearance and behavior of UIL controls.
- Write customized procedures for performing common operations such as opening and closing dialogs, or updating and concluding the values that they contain. You use your customized procedures in place of system-defined UIL procedures that perform these operations by default.
- Access useful information about UIL procedures.

### **Generating Master Dialogs**

The GUIDE Dialog Generator enables you to generate master dialogs for viewing and editing the class-specific attributes of particular user-defined classes.

In the GUIDE Dialog Generator, you select the class-specific attributes that you want users to be able to view and edit. In the generated master dialog, each of the attributes that you select is represented by a UIL control through which users can view and edit the value of that attribute.

For example, the following figure illustrates an automatically generated GUIDE dialog that enables users to view and edit the class-specific attributes of an instance of the user-defined class cars:

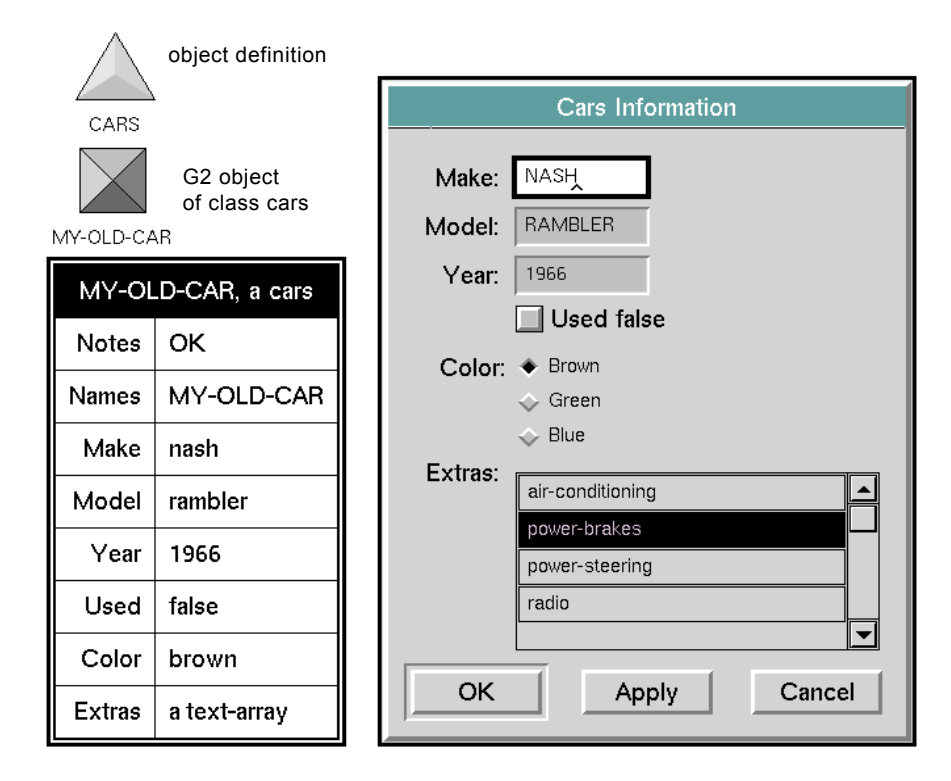

The dialog titled Cars Information contains a UIL control for each class-specific attribute of objects of the class cars such as my-old-car.

To view attribute values of my-old-car, a user opens the dialog. When the dialog is displayed, the edit boxes are updated with current values of the corresponding attributes.

To edit attribute values of my-old-car, a user enters values into the edit boxes associated with the attributes and clicks the OK or Apply button. This writes the values in the edit boxes to the corresponding attributes.

Users can view and edit the attributes of any other G2 object of the class cars, using the Cars Information dialog.

By default, the GUIDE Dialog Generator chooses an appropriate kind of UIL control to represent each attribute, depending on the data type of the attribute. For example, the GUIDE Dialog Generator uses edit boxes to represent text attributes and scroll areas to represent attributes that reference lists or arrays. You can override these defaults and choose other kinds of UIL controls to represent particular attributes.

The following figure illustrates a GUIDE dialog that includes most UIL controls provided by GUIDE:

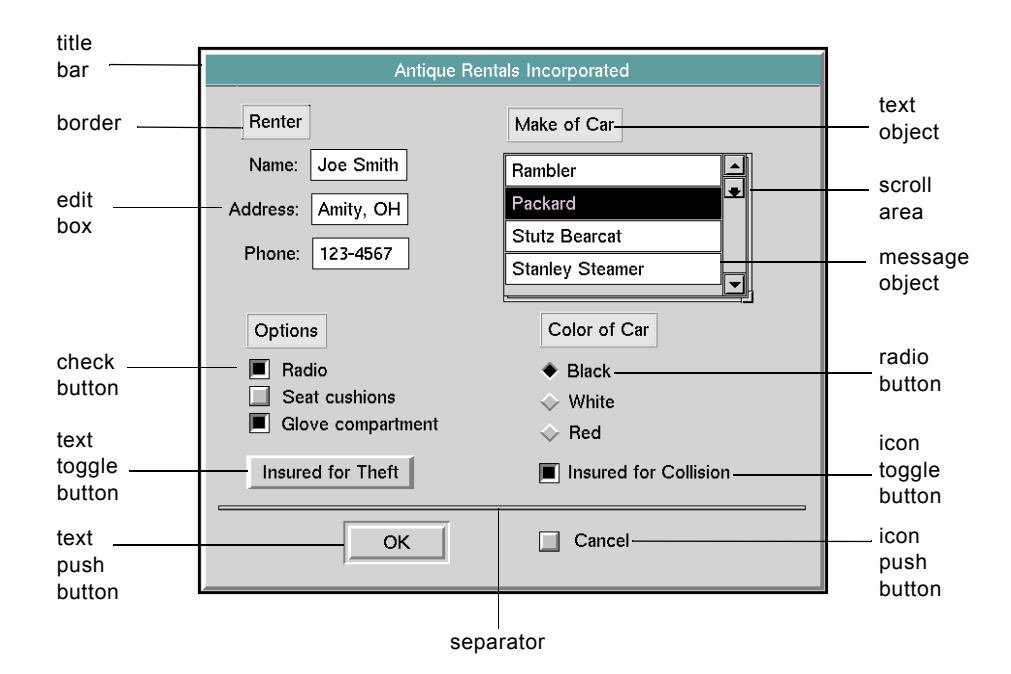

The following table describes the UIL controls that you can use to create a user interface:

| <b>UIL Control</b>                             | <b>Description</b>                                                                                                    |  |
|------------------------------------------------|----------------------------------------------------------------------------------------------------|--|
| Title bar                                      | A label for the dialog that appears at<br>the top of the dialog subworkspace.                                                                                                    |  |
| Push button                                    | Provides users with control over<br>dialogs. Push buttons can perform<br>operations such as updating or<br>concluding the values in a dialog,<br>closing a dialog, or opening another<br>dialog. |  |
| Edit Box, Spin Control<br>Entry Box, Combo Box | Displays values that users can edit.<br>Spin control entry boxes and combo<br>boxes were introduced in GUIDE 6.0<br>and are not shown above.                                                     |  |

**UIL Controls**

| <b>UIL Control</b>                | <b>Description</b>                                                                                                    |
|-----------------------------------|----------------------------------------------------------------------------------------------------|
| Check button                      | Used in groups called check boxes.<br>Each check button has one value when<br>selected and a different value when<br>unselected. Users can select any<br>number of check buttons in a check<br>box.                          |
| Radio button                      | Used in groups called radio boxes.<br>Each radio button has one value when<br>selected and a different value when<br>unselected. Users must select one and<br>only one radio button in a radio box.                          |
| Toggle button                     | Used individually, rather than in<br>groups. Each toggle button has one<br>value when selected and another<br>value when unselected.                                                                                         |
| Text object                       | Displays text. The text can be updated<br>by your application, but users cannot<br>edit it.                                                                                                    |
| Scroll Area and<br>Message Object | A scrollable field containing one or<br>more message objects. Each message<br>object displays text. Your application<br>can update message objects. Users can<br>select message objects but cannot edit<br>their contents.   |
| Sliders                           | A graphical object with a pointer that<br>moves along a horizontal or vertical<br>track. The position of the pointer<br>indicates the current value of the<br>slider. Users can change the value by<br>dragging the pointer. |
| Border                            | A box that surrounds a workspace,<br>edit box, or text object, providing<br>visual definition.                                                                                                    |

**UIL Controls**

| UILL COIRLOID      |                                                                                                    |  |
|--------------------|----------------------------------------------------------------------------------------------------|--|
| <b>UIL Control</b> | <b>Description</b>                                                                                  |  |
| Separator          | A vertical or horizontal line, providing<br>visual definition.                                      |  |
| Navigation button  | Buttons that users can click to move<br>from one workspace to another.                              |  |
|                    | <b>Note:</b> Do not attempt to use<br>navigation buttons in dialogs that you<br>create using GUIDE. |  |

**UIL Controls**

### **Building Customized Master Dialogs**

For some purposes an application can require dialogs that are more fully customized than dialogs that you create using the GUIDE Dialog Generator. The GUIDE palette is the tool that enables you to create fully customized master dialogs. For detailed information about how to build a customized dialog, see [Building Master Dialogs.](#page-88-0)

Using the GUIDE palette, you can:

- Create master dialogs.
- Add UIL controls to existing master dialogs.
- Change the layout and appearance of master dialogs.
- Add UIL controls directly to a workspace, without incorporating them into a dialog.

### **Features of the GUIDE Palette**

The GUIDE palette is a workspace that includes basic tools for developing a GUIDE user interface. The GUIDE palette looks like this:

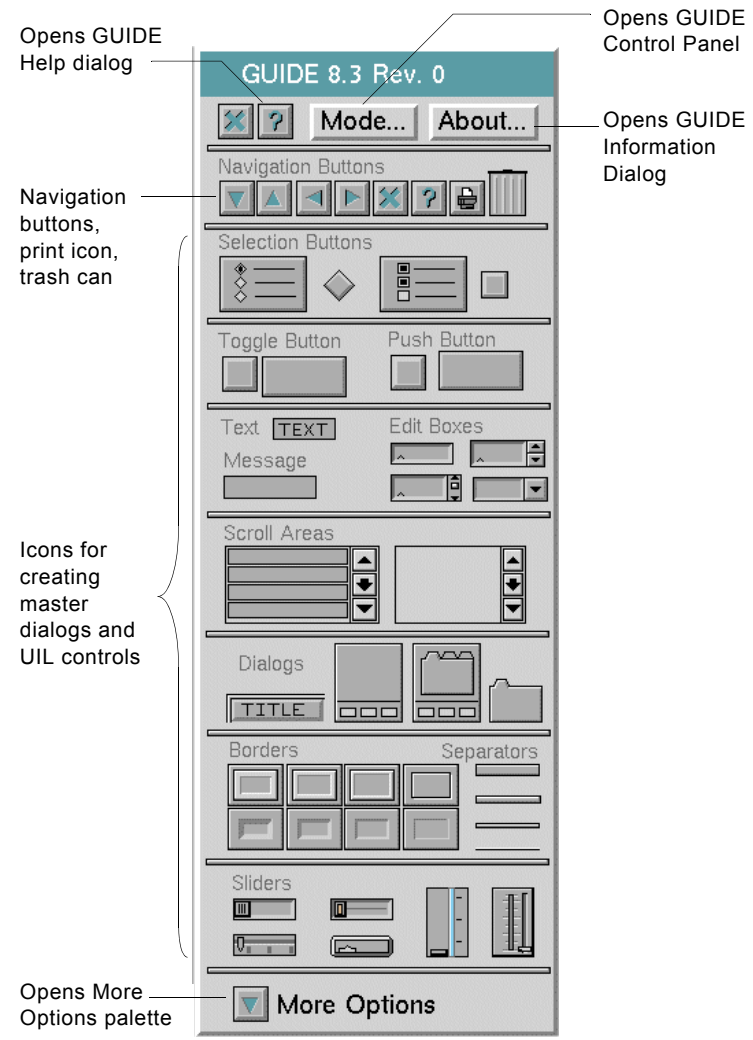

### **Using Icons for Dialogs and UIL Controls**

#### **To create a master dialog:**

**1** Click the dialog icon in the GUIDE palette.

Clicking on the dialog icon clones a master dialog. You then click the workspace where you want to put the master dialog. Clicking on the workspace transfers the cloned dialog to that workspace.

**2** Add UIL controls to the new master dialog. To do this, you first open the subworkspace of the dialog. Then you add UIL controls to the subworkspace

by clicking on their icons on the GUIDE palette and then clicking on the subworkspace.

The following figure illustrates how to create a master dialog and add a UIL control to it using the GUIDE palette:

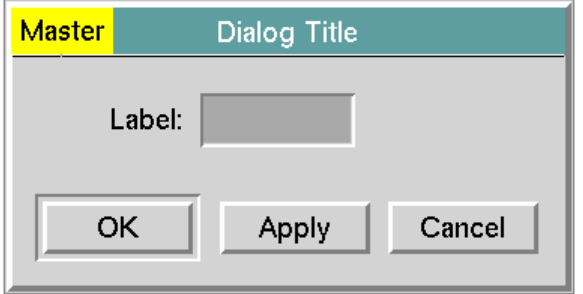

subworkspace of master dialog

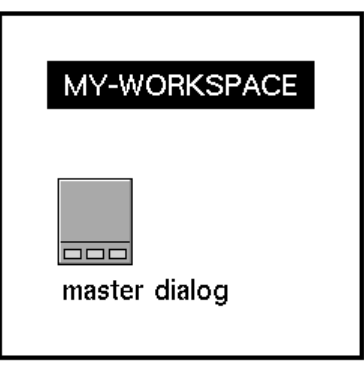

**Note** The title bar of every master dialog contains the word Master. If you do not see Master in the title bar of a dialog subworkspace, that dialog is not a master and you cannot edit it.

### <span id="page-43-0"></span>**Using the GUIDE Control Panel**

The GUIDE Control Panel enables you to select a user mode for running GUIDE, and to specify the default window style and size of the UIL controls that you create using the GUIDE palette.

You open the GUIDE Control Panel by clicking on the Mode button in the GUIDE palette.

You can also open the GUIDE Control Panel by selecting the following choice from the GUIDE menu bar:

Tools > GUIDE Control Panel

**GUIDE Control Panel** Select Style . . . . . Size  $\blacklozenge$  Small ◆ Motif™ ← Medium ← Windows™  $\triangle$  Large Select Mode Build Mode User Mode: ◆ Administrator Mode OK Cancel Apply

The GUIDE Control Panel looks like this:

### **Using the GUIDE Help Dialog**

You access the GUIDE Help dialog by clicking on the question mark (?) icon in the GUIDE palette. The main dialog of the GUIDE Help dialog looks like this:

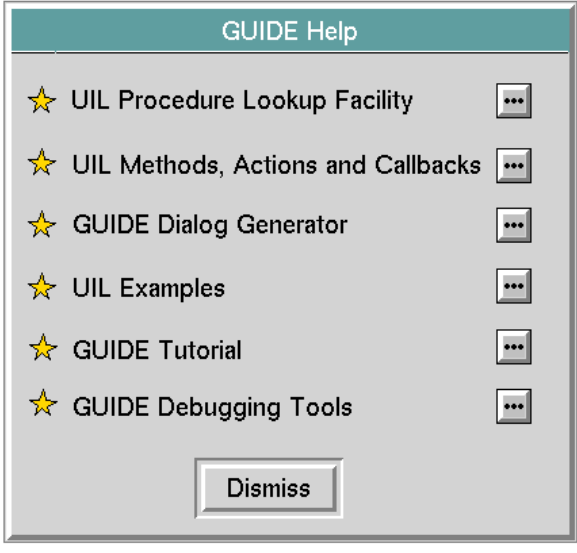

You can click the buttons in the GUIDE Help dialog to:

- Display information about each system-defined UIL procedure. The information includes a synopsis of the procedure's arguments and return values.
- Display information about UIL methods and invoke editors that help you create customized methods and actions to use in place of the system defined methods, actions, and callbacks.
- Invoke the GUIDE Dialog Generator.
- Open a workspace that contains working examples of dialogs and UIL controls. This workspace contains the examples in guidemo. kb.
- Run the online GUIDE tutorial, which leads you through the basic steps of creating a user interface with GUIDE.
- Start the GUIDE Debugging Utility, which enables you to display messages that help you debug your GUIDE application.

### **Using More Options**

Clicking on the More Options navigation button in the GUIDE palette opens the More Options palette:

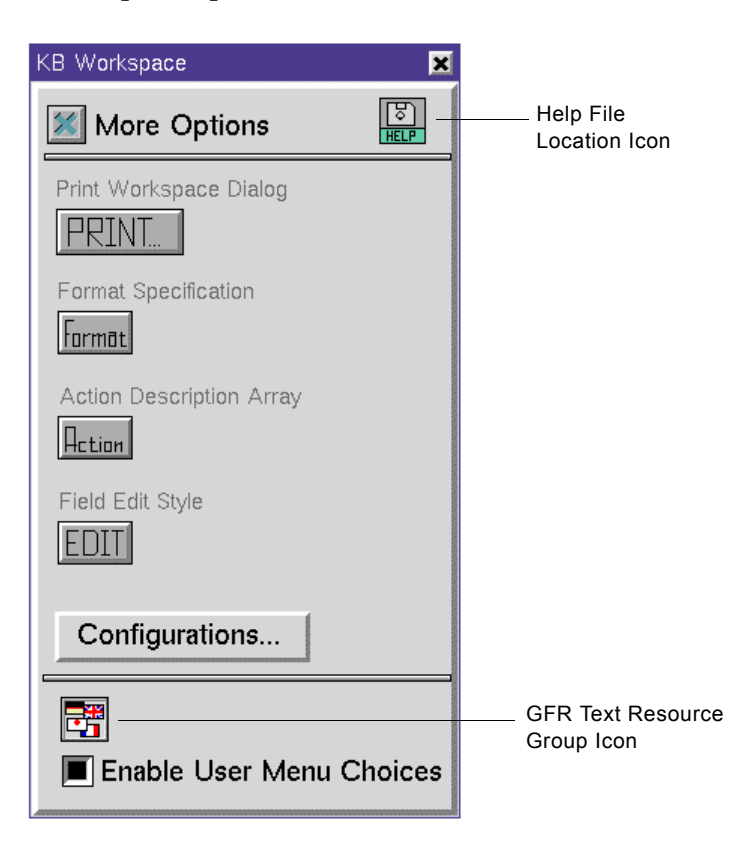

The More Options palette contains icons that you can select and drop on a workspace to create:

- A help file location icon that you can click to open a table listing the file name and current pathname of the help system file, which lists the procedures in the public API to UIL. For information about this file, see **Finding the UIL Help** [System File.](#page-423-0)
- A Print button. Users can click the Print button to open the Printer Setup Dialog. In this dialog, users can specify options for printing the workspace that contains the Print button.
- A reusable Format to specify aspects of format such as the use of quotation marks, capitalization, and hyphens. You can apply formats to edit boxes, text objects, and message objects. Formats can also specify validation criteria for edit boxes. For information about formats, see [Formats and](#page-354-0)  [Validation Criteria.](#page-354-0)
- An action description array. An action description array is an array of operations that can be run on a dialog. You can invoke an action description array on a dialog by invoking the procedure uil-control-dialog-callback. For information about action description arrays, see [Controlling Dialogs with](#page-140-0)  [Actions](#page-140-0).
- A reusable field edit style that specifies the behavior of the editor for edit boxes. You can apply field edit styles to individual edit boxes. For information about field edit styles, see [Edit Styles for Edit Boxes.](#page-254-0)
- A Configurations button that you can click to open the Create Configuration dialog. For information about how to create and use configurations, see [Specifying the Colors of UIL Objects](#page-446-0).
- A GFR Text Resource Group icon. The subworkspace of this icon contains a default English GFR Local Text Resource. Generic dialogs derive the text of their labels from GFR (Gensym Foundation Resources) local text resources. For information about how to edit GFR Local Text Resources to specify GUIDE label text, see [Editing the Label Text of Generic Dialogs](#page-455-0).
- An Enable User Menu Choices button, which you can click to enabled GUIDE/UIL user menu choices.

GUIDE/UIL user menu choices end in a period (.), to distinguish them from G2 user menu choices. Always use the GUIDE/UIL user menu choice, rather than its G2 equivalent, to perform an operation on a UIL object. For example, always use the menu choice clone. (rather than clone) to clone a dialog.

### **How to Find What Version of GUIDE You Are Using**

To find out what version of GUIDE you are using, open the GUIDE Information dialog:

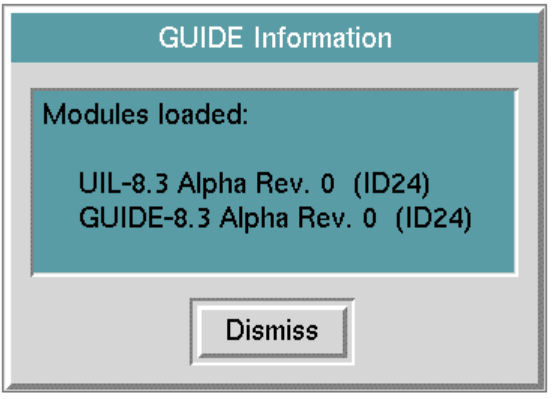

You can open this dialog in either of two ways:

- Click the About navigation button in the GUIDE palette.
- Select Help/About GUIDE from the GUIDE menu bar.

### **Editing UIL Controls**

GUIDE provides graphical editors that enable you to edit the appearance and behavior of dialogs and of UIL controls, such as edit boxes, push buttons, and scroll areas.

**Note** You can also edit the attributes of UIL controls directly, in their attribute tables. You may find it convenient to edit UIL controls through their attribute tables when you are debugging an application. However, using the graphical editors to edit UIL controls reduces the possibility of error and is the recommended method for most purposes.

### **Editing the Behavior and Appearance of Dialogs and UIL Controls**

You can edit the appearance and run-time behavior of dialogs and UIL controls, using specialized graphical editors. Each class of UIL control has its own graphical editor, which is described in a separate chapter in this guide. For example, the object editor for push buttons is described in [Push Buttons.](#page-186-0)

### **Specifying Source and Target Attributes of UIL Controls**

When you add UIL controls to a dialog by means of the GUIDE palette, you must edit each UIL control to specify its **source attribute** and **target attribute**.

- The source attribute is the class-specific attribute of a G2 object (the **source object**) whose value is reflected in the UIL control.
- The target attribute is the class-specific attribute of a G2 object (the **target object**) to which the UIL control concludes its value.

GUIDE provides two graphical editors that enable you to specify source attributes and target attributes: Edit Source Object & Attribute and Edit Target Object & Attribute.

When you generate a dialog automatically, GUIDE automatically sets the source and target attributes of the UIL controls on the dialog to the corresponding attributes in the G2 class for which you are creating the dialog. If necessary, you can change the defaults source and target attribute, using the Edit Source Object  $\&$ Attribute and Edit Target Object & Attribute editors.

### **Creating UIL Controls with Customized Appearance and Behavior**

For some purposes, you may want to create UIL controls with a different appearance or behavior from the UIL controls that you can create using the GUIDE Dialog Generator or the GUIDE palette. For example, you may want to customize the following aspects of UIL controls:

- Color
- Size
- **Behavior**
- User restrictions

You customize UIL controls by creating customized subclasses of controls, or by creating customized configurations.

### **Creating Subclasses of UIL Controls**

Every UIL control is an instance of a system-defined UIL class. For example, edit boxes are instances of the class uil-edit-box, and scroll areas are instances of the class uil-scroll-area.

To create a large number of UIL controls with a customized appearance and behavior, you can:

- Create a subclass of the system-defined UIL class for that kind of control.
- Edit this subclass to specify the appearance and behavior that you want.
- Create UIL controls from this subclass. Each of these UIL controls will have the customized appearance.

For information about how to create customized subclasses, see [Creating Custom](#page-430-0)  [UIL Subclasses.](#page-430-0)

### **Applying Customized Configurations to UIL Controls**

The color or colors of a UIL control is specified by a G2 object known as a configuration. Each class of UIL controls has a default configuration.

You can customize the colors of all UIL controls of a particular class by editing the configuration that is applied to those controls. You can also create customized configurations and apply them to individual UIL controls.

For information about how to create customized UIL controls, see [Creating](#page-430-0)  [Custom UIL Subclasses.](#page-430-0)

# **UIL Methods, Actions, and Callbacks**

GUIDE uses three specialized kinds of procedures to perform operations required for creating and using a GUIDE user interface. These procedures are called **UIL methods**, **actions**, and **callbacks**. GUIDE/UIL provides an extensive set of system-defined methods, actions, and callbacks.

When you create a user interface, GUIDE automatically ensures that the interface references an appropriate system-defined procedure for every common operation. You can create and use a GUIDE user interface without modifying the set of system-defined methods, actions, and callbacks that the interface references by default.

However, for some purposes, your application may need to use customized methods, actions, or callbacks to perform specialized processing. For detailed information about how to create and use customized methods, actions, and callbacks, see [Methods, Actions, and Callbacks.](#page-404-0)

# **Getting Started**

*Describes preliminary steps for starting and running GUIDE, and explains how to avoid problems that can prevent you from running or saving your GUIDE application.*

Introduction **26** [Installing GUIDE](#page-51-0) **26** [The GUIDE/UIL Module Hierarchy](#page-53-0) **28** [Removing Unneeded GUIDE Modules from an Application](#page-56-0) **31** [Setting G2 Minimum Scheduling Parameter](#page-57-0) **32** [Starting GUIDE](#page-57-1) **32** [Reinitializing GUIDE](#page-57-2) **32** [Choosing a User Mode](#page-57-3) **32** [Using the GUIDE Menu Bar](#page-58-0) **33** [Resetting the GUIDE Editor](#page-59-0) **34** [Enabling and Disabling GUIDE/UIL User Menu Choices](#page-59-1) **34** [Using GFR Startup Objects](#page-61-0) **36** [Making UIL Controls Permanent](#page-61-1) **37** [Printing GUIDE Workspaces](#page-62-0) **37** [Suggestions and Cautions](#page-64-0) **39**

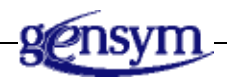

# **Introduction**

The G2 User Interface Developer's Environment (GUIDE) is a knowledge base (KB) module, whose name is guide. All components of GUIDE are identified by either the public gui- prefix or private gui- prefix.

# <span id="page-51-0"></span>**Installing GUIDE**

You install GUIDE by merging it into any modularized knowledge base. When you merge GUIDE, its required modules are automatically loaded into G2.

The filename of GUIDE is *guide.kb*. The default location of this KB is the  $utils$ subdirectory of the kbs directory under the  $q2$  directory.

How you merge GUIDE into a KB depends on whether your KB already has a version of GUIDE.

### **Merging GUIDE into Your KB for the First Time**

#### **To merge GUIDE into a knowledge base (KB) that has never included GUIDE:**

- **1** Pause your KB.
- **2** Choose Main Menu > Merge KB to display the Load KB workspace.

The merge in this KB option is enabled on the workspace.

- **3** Specify the location of the guide. kb file and click End.
- **Tip** When merging GXL, let G2 resolve conflicts by enabling the automatically resolve conflicts option.

When you merge GUIDE into your KB, it is not a required module unless it is specified in the Module Information table of your KB.

### **To make GUIDE a required module:**

- **1** Choose Main Menu > System Tables > Module Information.
- **2** Specify GUIDE as a directly required module of either:
	- The module for which you are creating a GUIDE interface, or
	- The top-level module of your application.

For more information on merging KBs and making a KB a required module, see the *G2 Reference Manual*.

## **Merging GUIDE into a KB with an Earlier Version**

#### **To merge GUIDE into a KB that has a previous version of GUIDE:**

- **1** Move your current GUIDE modules from the directory that contains your application into a separate directory.
- **2** Place this version of the GUIDE modules into the directory that contains your application.
- **3** Pause your KB.
- **4** Choose Main Menu > Merge KB to display the Load KB workspace.

The merge in this KB option is enabled on the workspace.

- **5** Specify the location of the guide.kb file and click End.
- **Tip** When merging GXL, let G2 resolve conflicts by enabling the automatically resolve conflicts option.
	- **6** Restart the KB.
	- **7** Choose Main Menu > Save KB to save your application modules.

The next time you load these modules, it will not be necessary to resolve conflicts.

For information on upgrading GUIDE applications, see [Upgrading GUIDE](#page-454-0)  [Applications.](#page-454-0)

### **Verifying Your Version of GUIDE**

To verify that the version of GUIDE/UIL that you have merged is the one that you want, you can open the Guide Version Information bin, which contains a version information object specifying the version number of the currently loaded GUIDE/UIL.

#### **To open the Guide Version Information bin:**

**1** Choose Main Menu > Inspect and enter:

go to guide-storage-bins

The Guide Application Components bin appears.

**2** Click the Guide Version Information button to display the Guide Version Information bin. For example:

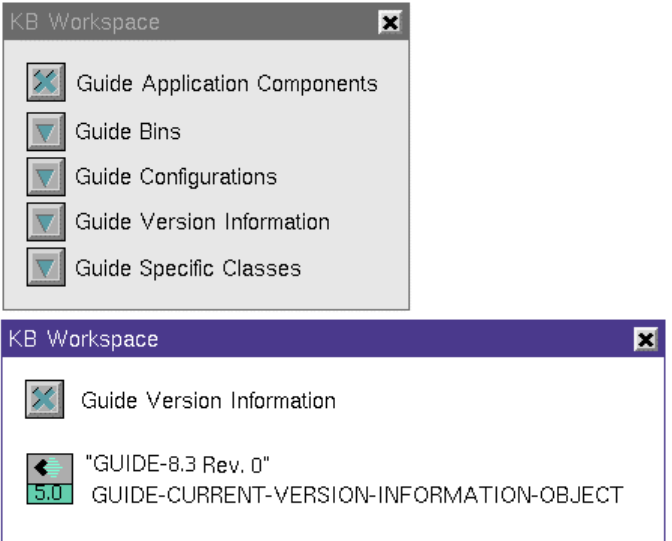

### **License Requirements**

You can build and run a GUIDE user interface under any G2 license. GUIDE/UIL also works with all licenses.

# <span id="page-53-0"></span>**The GUIDE/UIL Module Hierarchy**

When you merge GUIDE/UIL into your KB, its required modules are automatically loaded into G2. The following table describes these modules:

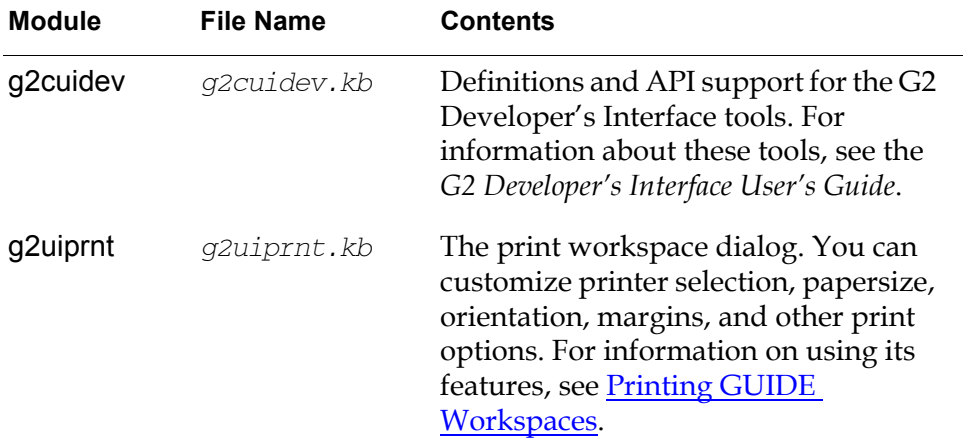

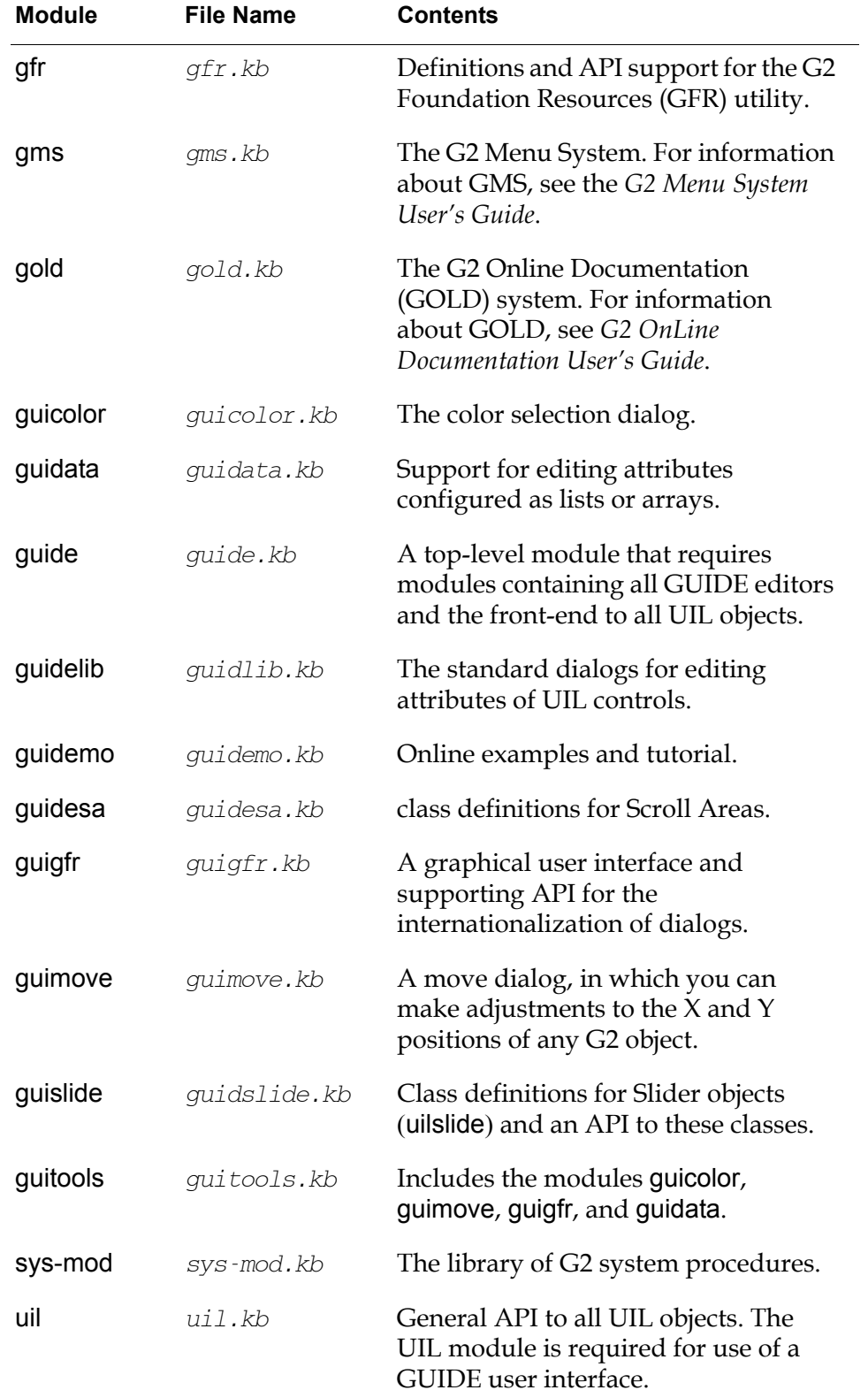

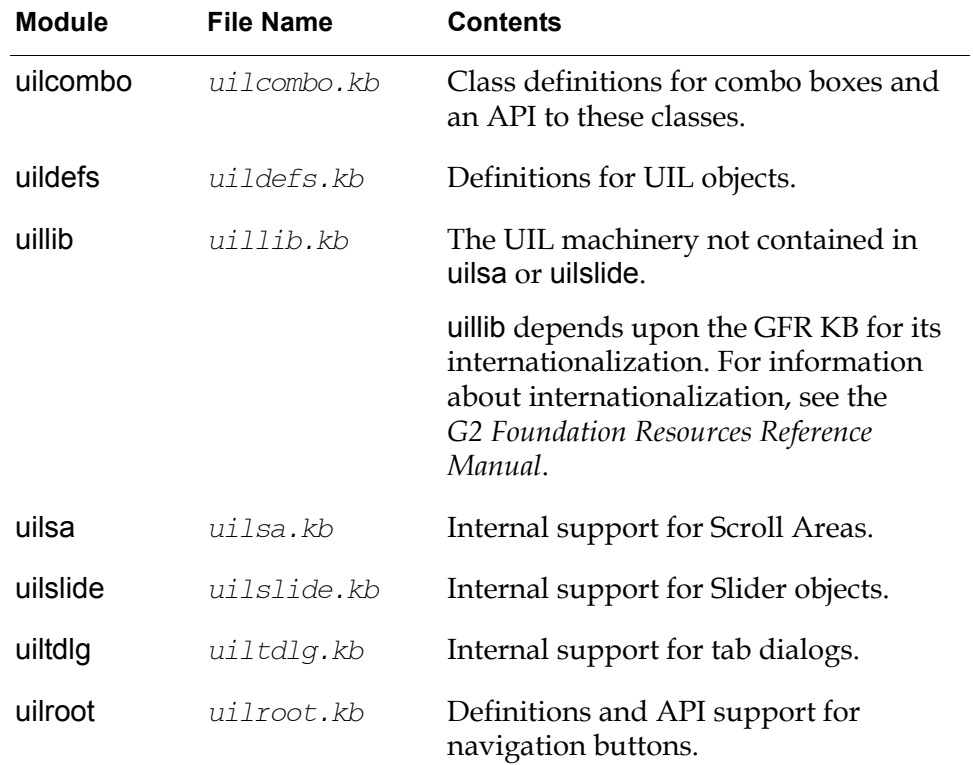

### **Note** These module dependencies are subject to change in future versions of GUIDE/UIL.

This is the module hierarchy:

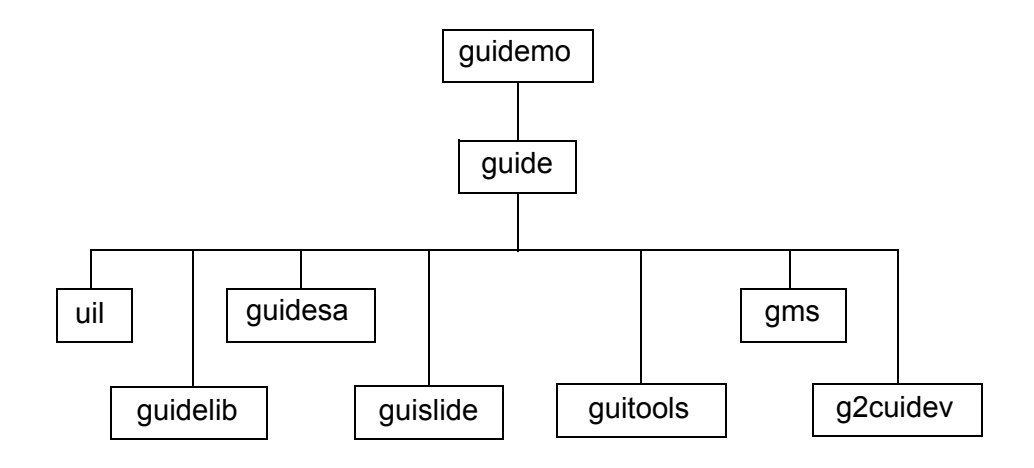

### **Module Support for Navigation Buttons**

Support for navigation buttons is provided by the modules uil and uilroot.

The uil module supports full navigation button functionality.

The uilroot module supports the creation, configuration, activation and deletion of navigation buttons, but does not support other features, such as labels. Your G2 application can use only uilroot if it does not require that navigation buttons have labels.

When GUIDE is loaded, you can create navigation buttons by cloning them from the G2 GUIDE palette. When GUIDE is not loaded, you can create navigation buttons by selecting New Object from the KB Workspace menu.

# <span id="page-56-0"></span>**Removing Unneeded GUIDE Modules from an Application**

GUIDE/UIL is highly modularized, enabling you to deliver your deployed applications with only those parts of GUIDE/UIL that your applications require.

After you develop a user interface using GUIDE/UIL, you can remove the GUIDE modules that your KB no longer needs by selecting the following from the GUIDE menu bar:

Tools > Remove GUIDE Application

This command removes all modules used by GUIDE that are not directly required by other modules in your KB. Thus, it is important that you correctly modularize your KB before you select this menu choice.

For example, if your application makes use of dialogs and most of the other UIL components, your module must list uil as one of its directly required modules. However, if you application uses only scroll areas, then uilsa is the only module that it requires.

Choosing Remove GUIDE Application invokes the procedure uil-remove-guideapplication(). This procedure is public, and you can invoke it directly from your GUIDE/UIL application. For information about this procedure, see the *G2 GUIDE/UIL Procedures Reference Manual*.

You can also remove unneeded GUIDE modules individually, using the G2 Delete Module command. However, if you change the directly required module list of any GUIDE or UIL module, be sure to save that module before you load your application again. If you do not save the module before you reload your application, the module will reload the same modules that you removed from its list of directly required modules.

You can merge GUIDE development modules back into an application whenever you need to modify or add features to the GUIDE user interface.

# <span id="page-57-0"></span>**Setting G2 Minimum Scheduling Parameter**

For best performance of GUIDE/UIL, set the minimum-scheduling-interval in the Timing Parameters system table to 0.25 or less.

For information about how to set this parameter, see the *G2 Reference Manual*.

# <span id="page-57-1"></span>**Starting GUIDE**

GUIDE is started when you start your knowledge base. You can start your knowledge base by choosing Start or Restart from the G2 Main Menu.

When GUIDE is started, the G2 GUIDE/UIL initialization panel appears in the lower left corner of the screen. The initialization panel includes the version numbers for GUIDE and UIL and a changing display of status information about the initialization process.

When the G2 GUIDE/UIL initialization panel disappears, initialization is complete and you can use GUIDE.

# <span id="page-57-2"></span>**Reinitializing GUIDE**

You can reinitialize GUIDE by selecting the following from the GUIDe menu bar:

Tools > Reinitialize GUIDE

You can also use the UIL procedure uil-initialize-guide to initialize GUIDE.

# <span id="page-57-3"></span>**Choosing a User Mode**

Before you begin to use GUIDE to develop a user interface, change your user mode to Build mode. You can do this in either of two ways:

- Choose G2 > Change Mode > uil-build from the GUIDE menu bar.
- Select Build Mode in the GUIDE Control Panel. For information about how to do this, see [Using the GUIDE Control Panel.](#page-43-0)

When you use GUIDE in Build mode, the run-time behavior of dialogs and UIL controls is suspended so that you can edit them. In Build mode, you can access menu choices on dialogs and UIL controls by clicking on them. These menu choices enable you to perform operations on the dialogs and UIL controls such as moving, cloning, and deleting them, and accessing graphical editors through which you can edit their attributes.

You can also create a user interface in Administrator mode, which gives you the same access to the menus of dialogs and UIL controls that Build mode gives you. However, Administrator mode lacks restrictions that allow you to use the G2

GUIDE palette normally. Use Build mode when you create a user interface unless you have a specific reason to use Administrator mode.

You can simulate the run-time behavior of UIL controls by changing your user mode to User mode. In User mode, you enter text into edit boxes, selected and deselect buttons, and scroll up and down in scroll areas. You cannot edit dialogs or UIL controls in User mode.

## <span id="page-58-0"></span>**Using the GUIDE Menu Bar**

You can perform many GUIDE operations, such as creating objects and displaying dialogs, through the GUIDE menu bar displayed across the top of the window where you are running G2.

To include all GUIDE-specific menu options in the GUIDE menu bar, click the Gensym logo in the upper-left corner of the window and choose GUIDE from the menu:

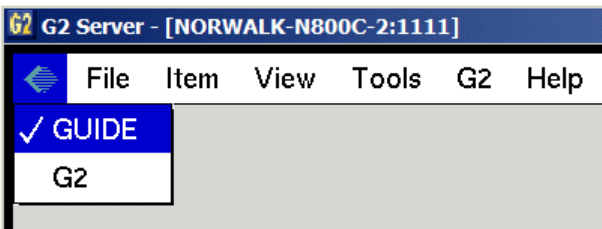

The menu bar and some new dialogs reached through the menu bar, depend on the following G2 Developer's Interface modules: g2uimenu, g2uifile, g2uiprint, and g2uitree. these modules are required by the module g2cuidev. You may find that you need to remove these KBs from GUIDE when you develop your application.

### **Removing g2cuidev.kb**

If you edit GUIDE's module hierarchy not to include g2cuidev.kb, you should also disable GUIDE's menu bar to prevent startup errors. You can reach that menu bar with this Inspect command:

go to guide-menu-resource

On this workspace, you will see a triangular template labeled k-guide. Disable that item, and GUIDE will not attempt to show its menu bar upon startup.

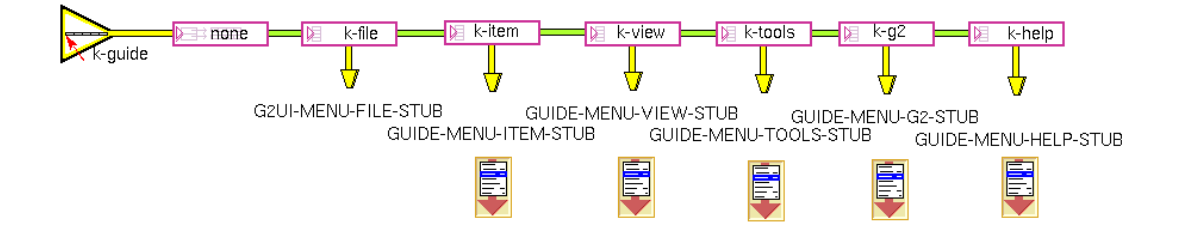

### **Reusing the GUIDE Submenus**

All of the GUIDE submenus are usable by other menus. The GUIDE menu bar template can be reached by using this Inspect command:

go to guide-menu-resource

The resulting workspace contains a copy of the G2 menu bar, with new, extended submenus in place of the ones used by the G2 menu bar (except for the File menu, which is untouched). All these GUIDE-specific menus can be reused by customers' menu bars, just as the GUIDE menu bar itself reuses the File submenu. For more information about copying and reusing menus, see the *G2 Developer's Interface User's Guide*.

# <span id="page-59-0"></span>**Resetting the GUIDE Editor**

You may want to reset GUIDE if you encounter problems during an editing session. Resetting GUIDE returns it to its initial state at the beginning of your editing session.

To reset GUIDE, select the following choice from the GUIDE menu bar:

Tools > Reset Editor

# <span id="page-59-1"></span>**Enabling and Disabling GUIDE/UIL User Menu Choices**

For certain basic operations, such as cloning or deleting, UIL objects have separate versions of the G2 user menu choices.

The UIL user menu choices end in a period (.), to distinguish them from the corresponding G2 user menu choices. For example, the UIL user menu choice for cloning is clone., which except for the period is identical to the clone G2 user menu choice for this operation.

If both the G2 and the UIL versions of a user menu choice are present in the menu of a UIL object, always use the UIL version to perform the operation on the object.

### **Enabling and Disabling User Menu Choices for All Objects**

To enable user menu choices on UIL objects, toggle on the Enable User Menu Choices toggle button in the More Options palette, which you can access through the G2 GUIDE palette.

### **Enabling and Disabling User Menu Choices for Particular Modules**

You can enable or disable user menu choices for particular GUIDE/UIL modules by setting the following logical parameters to true or false:

guide-user-menu-choices-active g2uiprnt-user-menu-choices-active guigfr-user-menu-choices-active g2uifile-user-menu-choices-active guidata-user-menu-choices-active guimove-user-menu-choices-active guislide-user-menu-choices-active guidesa-user-menu-choices-active uil-user-menu-choices-active uilcombo-user-menu-choices-active uilslide-user-menu-choices-active uilsa-user-menu-choices-active uiltdlg-user-menu-choices-active uillib-user-menu-choices-for-non-uil-objects-active uillib-user-menu-choices-for-uil-objects-active

By default, all these logical parameters are set to true. You disable user menu choices for the objects in a particular module by setting the corresponding logical parameter to false. For example, to disable user menu choices on Scroll Areas, set uilsa-user-menu-choices-active to false.

Note that there are two logical parameters affecting user menu choices of the uillib module:

- uillib-user-menu-choices-for-non-uil-objects-active true enables uillib user menu choices on all objects; false disables uillib user menu choices for non-UIL objects only.
- uillib-user-menu-choices-for-uil-objects-active true enables uillib user menu choices on all objects; false disables uillib user menu choices for all objects.

You can set the values of these logical parameters in an initially rule, a startup procedure, or any other method that is suitable for your requirements. For information about how to set the values of parameters, see the *G2 Reference Manual*.

## <span id="page-61-0"></span>**Using GFR Startup Objects**

Versions of GUIDE/UIL earlier than Version 4.1 depended upon initially rules to initialize. This worked without problem unless other KBs loaded with GUIDE/UIL had their own initialization procedures that could not run until GUIDE/UIL finished initializing.

Because higher-level modules depend on the services of lower-level modules, startup precedence becomes an issue in a multiple-module system. To ensure correct operation, lower-level modules should be activated before higher-level modules. GFR provides a startup facility that ensures that module initialization activities proceed from low-level modules in an organized fashion up the module hierarchy to higher-level modules. GFR also provides for organized dispatch to multiple warmboot procedures following the loading of your KB from a snapshot file.

The GFR KB provides a gfr-startup-object class to solve problems such as these. Startup objects are assigned to modules (no more than one per module, though some modules do not have any), and they contain references to procedures that should be run when G2 is started. The order in which these procedures are run, if there are multiple startup objects loaded at one time, is determined by the module hierarchy: the lowest-level modules' startup procedures are run first, on up the hierarchy to the highest-level modules' startup procedures last.

Startup objects can make it easier for KB developers to integrate GUIDE/UIL into their KBs. A startup object can be created for the modules that depend on GUIDE/UIL; the startup procedures specified in those startup objects are guaranteed to run after the GUIDE/UIL initialization has finished, with no need to check for its completion. For more information on GFR startup objects, see the *G2 Foundation Resources Reference Manual*.

**Note** GUIDE's startup object is in the uillib module, not in the guide module. It handles initialization for all of GUIDE if the guide module is loaded.

## <span id="page-61-1"></span>**Making UIL Controls Permanent**

By default, UIL controls are transient, and do not persist if you reset or restart your KB.

If you need to make a UIL control permanent, use the UIL procedure uil-makegrobj-permanent(). For information about this procedure, see the *G2 GUIDE/UIL*  *Procedures Reference Manual*.

**Caution** Do not attempt to use the G2 action make permanent to make UIL controls permanent.

# <span id="page-62-0"></span>**Printing GUIDE Workspaces**

You can print GUIDE workspaces by choosing KB Workspace > Print from the menu of the workspace that you want to print. The following dialog appears:

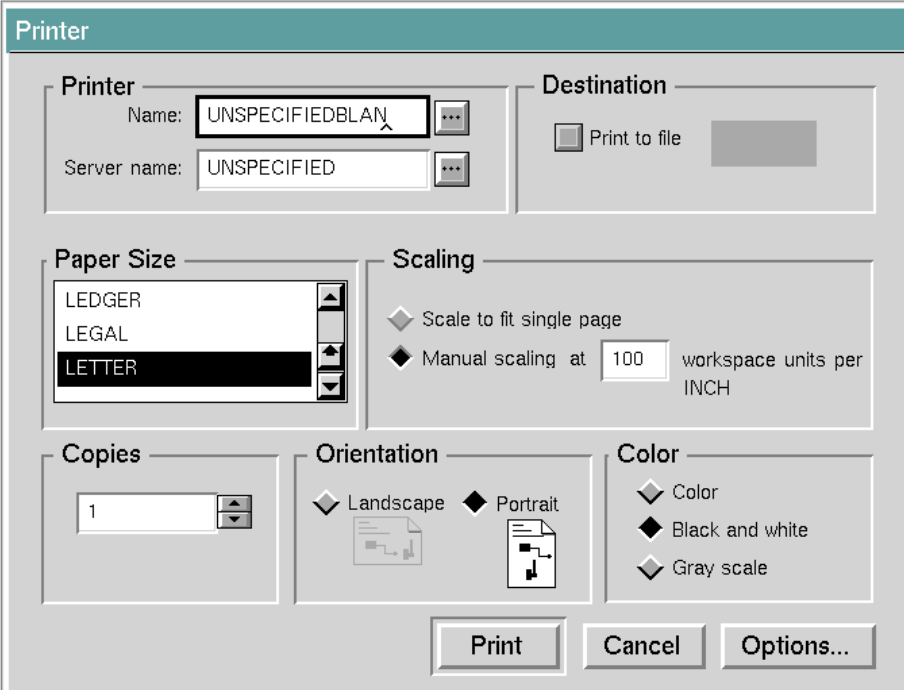

To display additional print options, click the Options button in the Printer dialog. The Print Options dialog appears:

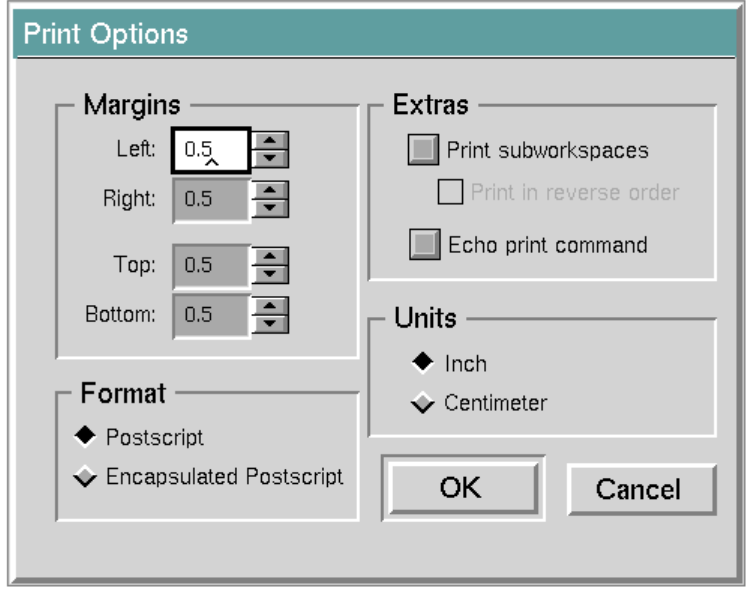

To select the printer on which you want to print your workspace, click the button to the right of the Name field in the Printer dialog. The Select Printer dialog appears:

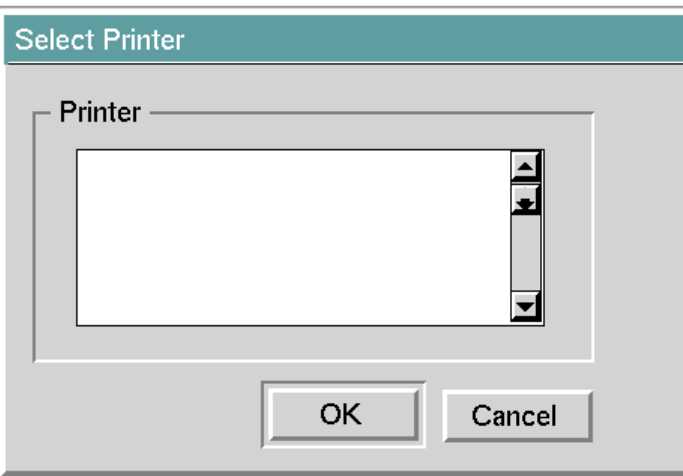

In the Select Printer dialog, a list of the currently configured printers appears in the scroll area. Select the printer that you want to use and click the OK button.

To select the server that you want to use, click the button to the right of the Server Name field in the Printer dialog. The Select Server dialog appears:

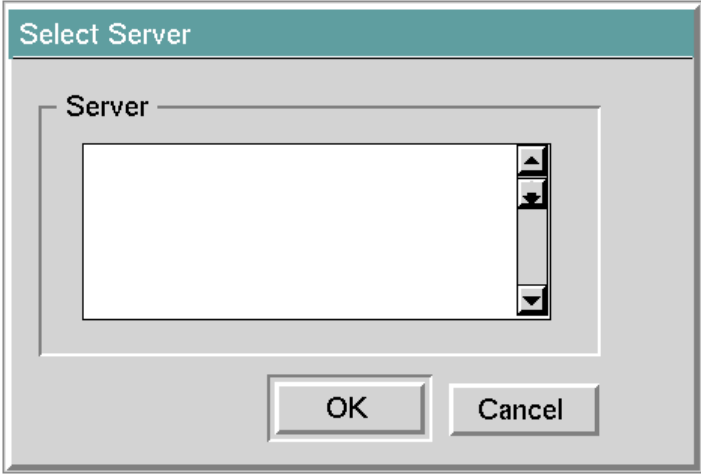

In the Select Server dialog, a list of the currently connected servers appears in the scroll area. Select the server that you want to use and click the OK button.

# <span id="page-64-0"></span>**Suggestions and Cautions**

This section lists easy ways to avoid problems that can prevent you from running or saving your GUIDE application.

• **Always use GUIDE in a modularized KB.**

The GUIDE dialog system works only in modularized KBs. Do not attempt to use GUIDE in an unmodularized KB. For information about modularizing KBs, see the *G2 Reference Manual*.

• **Always name the top-level module of the application that uses GUIDE.**

GUIDE incorporates the name of the top-level module into class definitions and IDs that it generates automatically for internal use. GUIDE cannot generate these class names and IDs if the top-level module has no name.

• **Always merge GUIDE.**

Always Merge GUIDE or any module that requires GUIDE or UIL. Do not Load these modules.

#### • **Restart after pause to merge in GUIDE.**

Always restart your application after you pause to merge in the GUIDE module or any module requiring GUIDE or UIL.

Do not reset your application after you pause G2 if dialogs are displayed. This causes you to lose the dialogs. You can recover the dialogs by merging your GUIDE application into your KB again.

#### • **Use GUIDE graphical editors to edit object attributes.**

For most purposes, it is good practice to use GUIDE graphical editors to edit the attribute values of dialogs or UIL controls.

It is possible to edit attribute values directly in the attribute tables. However, if you edit the IDs or other attributes of dialogs and GUIDE controls directly in attribute tables, you can introduce inconsistencies that prevent your application from running properly.

#### • **Use GUIDE clone. menu choice to copy workspaces.**

Always use the GUIDE clone. menu choice to copy workspaces. Problems occur when you use the G2 clone menu choice to clone workspaces, especially workspaces that contain a combination of UIL objects and non-UIL objects.

#### • **Do not use Operate On Area menu choice to clone or delete UIL objects**.

Many UIL objects are composed of pieces held together by named relations or internal lists. The Operate On Area menu choice is not designed to operate on these features. Therefore, Do not use the Operate On Area menu choice to clone or delete UIL objects.

Using Operate On Area to clone or delete objects produces UIL objects that do not work properly. However, you can use Operate On Area to move and align UIL objects.

#### • **Always use the user menu choices of UIL objects.**

User menu choices end with a period (.). For example, always clone and delete UIL objects using the clone. and delete. menu choices.

#### • **Close subworkspaces of dialogs before resetting GUIDE application.**

Copy dialogs are lost if their subworkspaces are displayed when you reset your application. To keep the copy dialogs, close them by clicking OK or Cancel before you reset your application.

### • **Remove all UIL objects from a workspace before cloning or deleting the workspace.**

GUIDE does not properly clone or delete the UIL objects on a workspace when you clone or delete the workspace.

Before you delete dialogs, delete copies of the dialogs from the dialog bin by choosing delete copies from the dialog menus. If you do not delete the copies, the copies remain in the bins after you delete the dialogs from the workspace.

#### • **Do not make master dialogs proprietary.**

Master dialogs are templates that GUIDE clones to create the dialogs that users see and use. Do not make master dialogs proprietary. Proprietary dialogs cannot be cloned.

#### • **Do not make workspaces with master dialogs proprietary.**

Do not make workspaces proprietary if they contain master dialogs or other UIL objects. Proprietary workspaces are restricted to prevent cloning, deleting, and certain kinds of text access. GUIDE dialogs fail to function when placed on proprietary workspaces, because they make extensive use of clone and delete operations.

However, you can place navigation buttons on proprietary workspaces.

#### • **Do not use clone workspace or delete workspace menu choices of a dialog subworkspace.**

Instead, use the menu choices for cloning or deleting the master dialog, not the subworkspace of the master dialog.

Be careful not to delete the subworkspaces of master dialogs. Doing so makes a master dialog unusable, because the subworkspace contains the dialog that users see and use.

#### • **Check the value of uil-initialization-status parameter**.

When the initialization of GUIDE is complete, GUIDE sets the value of the symbolic parameter uil-initialization-status to initialized. The initial value of this symbolic parameter is uninitialized.

Applications build on GUIDE should verify that the value of uil-initializationstatus is set to initialized before attempting to use GUIDE.

#### • **Do not use the string scroll-area in module names.**

Module names that include the string scroll-area can conflict with names that GUIDE generates automatically for internal use.

#### • **Limit number of named UIL controls as required to conserve memory.**

Names of UIL controls are stored as symbols, and G2 does not reclaim symbols. For this reason, you may want to limit number of named UIL controls that you add to your user interface. Names are optional for all UIL controls except radio buttons and check buttons, which are automatically named by the selection boxes that contain them. Thus, you may want to limit the number of UIL controls to which you give optional names, or the number of selection boxes that you add to your user interface.

# **Part II**

# **Creating a User Interface**

### **[Chapter 3: Generating Master Dialogs](#page-70-0)**

*[Describes how to use the GUIDE Dialog Generator to generate a master dialog for viewing](#page-70-1)  [and editing attributes of a particular user-defined class.](#page-70-1)*

### **[Chapter 4: Building Master Dialogs](#page-88-0)**

*[Describes how to use the G2 GUIDE Palette and other GUIDE tools to build customized](#page-88-1)  [dialogs for viewing and editing the class-specific attributes of user-defined classes.](#page-88-1)*

### **[Chapter 5: Using UIL Controls on a Workspace](#page-118-0)**

*[Illustrates several ways to use UIL controls on a workspace, without incorporating them into](#page-118-1)  [a dialog.](#page-118-1)*

### **[Chapter 6: Customizing Dialogs](#page-124-0)**

*[Describes how to edit and customize GUIDE dialogs.](#page-124-1)*

### **[Chapter 7: Launching Dialogs](#page-156-0)**

*[Describes how to launch a dialog from an action button, a user-menu choice, a user-defined](#page-156-1)  [procedure, a push button, or a rule.](#page-156-1)*

### **[Chapter 8: System-Defined Dialogs](#page-176-0)**

*[Describes the predefined message, confirmation, query, and notification dialogs and delay](#page-176-1)  [notification icon.](#page-176-1)*

# <span id="page-70-0"></span>**Generating Master Dialogs**

<span id="page-70-1"></span>*Describes how to use the GUIDE Dialog Generator to generate a master dialog for viewing and editing attributes of a particular user-defined class.*

Introduction **45** [Using the GUIDE Dialog Generator](#page-71-0) **46** [Steps for Generating a Master Dialog](#page-73-0) **48** [Launching Generated Dialogs from Push Buttons](#page-84-0) **59** [Editing Generated Dialogs](#page-86-0) **61**

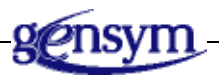

# **Introduction**

Master dialogs serve as templates for dialogs that users see and use when they run a G2 application.

For information about how to build more fully customized master dialogs, using the G2 GUIDE Palette, see [Building Master Dialogs.](#page-88-0)

**Note** You cannot use the push buttons and other UIL controls on a master dialog. To test a master dialog and the UIL controls that it contains, you must launch a copy dialog of the master dialog. For information about how to do this, see [Launching](#page-156-0)  [Dialogs.](#page-156-0)

# <span id="page-71-0"></span>**Using the GUIDE Dialog Generator**

You can start the GUIDE Dialog Generator by choosing generate dialog from the menu of the user-defined class for which you want to generate the dialog.

You can also start the GUIDE Dialog Generator by selecting Tools > Dialog Generator from the GUIDE menu bar.

You can also start the GUIDE Dialog Generator by clicking on the question mark (?) icon on the G2 GUIDE Palette. This opens the GUIDE Help dialog. In the GUIDE Help dialog, click the button labeled GUIDE Dialog Generator.

When you generate a dialog, you can either allow GUIDE to choose, by default, the classes of UIL controls that best represent the different class-specific attributes, or you can override GUIDE's default choices and use non-default classes of UIL controls to represent some or all of the attributes.

### **Master Dialogs with Default UIL Controls**

When you generate a master dialog with default UIL controls, you select the classspecific attributes for which you want to add UIL controls to the dialog. To represent each attribute, GUIDE uses a UIL control of the class that is best suited for representing data of the type associated with that attribute.

The following table summarizes the kinds of UIL controls that GUIDE uses by default to represent attributes with different data types.

| Data Type of<br><b>Class-specific</b><br><b>Attribute</b> | <b>Example of Class-</b><br>specific Attribute<br><b>Definition</b> | Default UIL Control for an<br><b>Attribute of this Data Type</b>                                                        |
|-----------------------------------------------------------|---------------------------------------------------------------------|----------------------------------------------------------------------------------------------------|
| untyped                                                   | color<br>color initially is red                                     | Edit box                                                                                                    |
| truth value                                               | color is a truth-value,<br>initially is true                        | Icon toggle button. The<br>button's default toggle<br>state reflects initially is<br>value in attribute<br>declaration. |
| symbol (with<br>two possible<br>values)                   | color is a symbol, has<br>values red or white,<br>initially is red  | Icon toggle button. The<br>button's default toggle<br>state reflects initially is<br>value in attribute<br>declaration. |

**Default UIL Controls for Attribute Data Types**
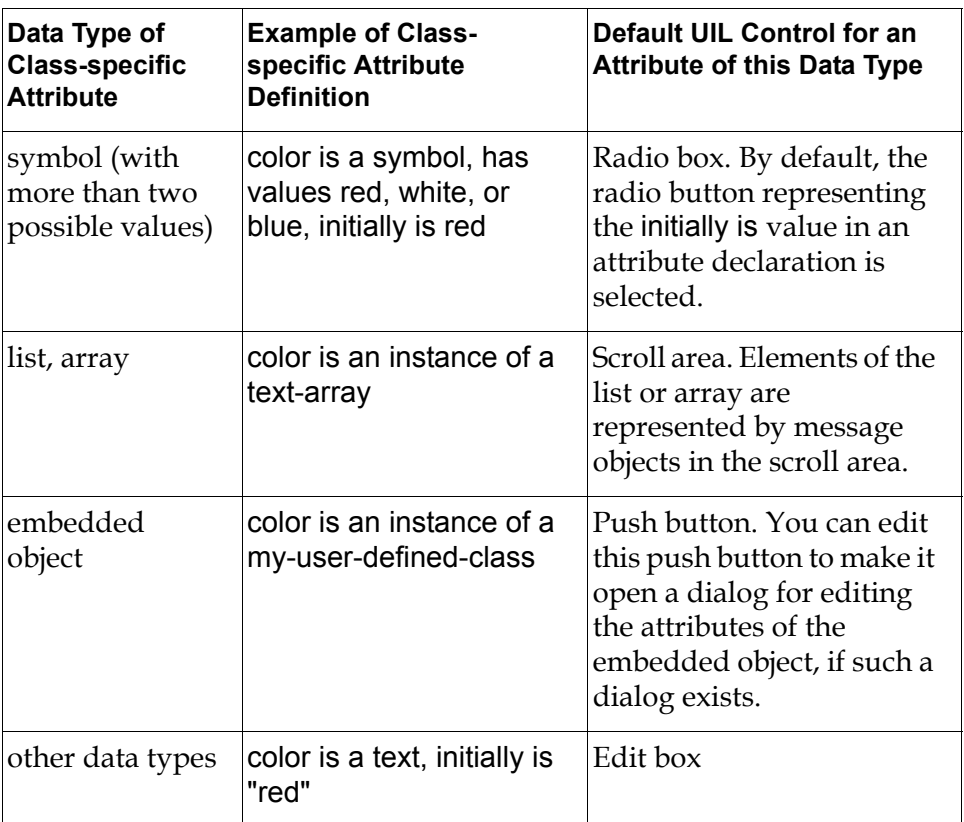

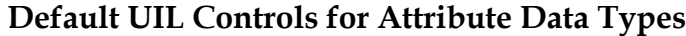

The GUIDE Dialog Generator also automatically generates a user menu choice for launching the master dialog. The user menu choice is added to every object of the class for which you generated the master dialog.

#### **Master Dialogs with non-Default UIL Controls**

Generating a master dialog with non-default UIL controls is similar to generating a dialog with default UIL controls. You select the class-specific attributes for which you want to add UIL controls to the dialog, and GUIDE adds UIL controls to represent these attributes.

However, you can override GUIDE's default choices of UIL classes and use UIL controls of other classes to represent some or all of the attributes. When you generate a master dialog with non-default UIL controls, you can also:

- Generate user menu choices and push buttons for launching the dialog.
- Generate rules for updating the UIL controls on the dialog. You can generate two kinds of rules:
	- Rules for updating the display of an individual UIL control on the dialog when its corresponding attribute receives a value.
	- A rule for updating all UIL controls on a dialog when a user moves the initiating object of the dialog. This rule can be useful for tracking the X and Y coordinates of the initiating object.

# **Steps for Generating a Master Dialog**

#### **To generate a master dialog (with default or non-default UIL controls):**

**1** Change your user mode to either Build mode or Administrator mode.

Build mode is the recommended mode for constructing a user interface. However, you can use all the features of GUIDE in either Build mode or Administrator mode.

**Note** You may find it necessary to change to Administrator mode if certain modules in your application can be accessed only by users who are running GUIDE in Administrator mode.

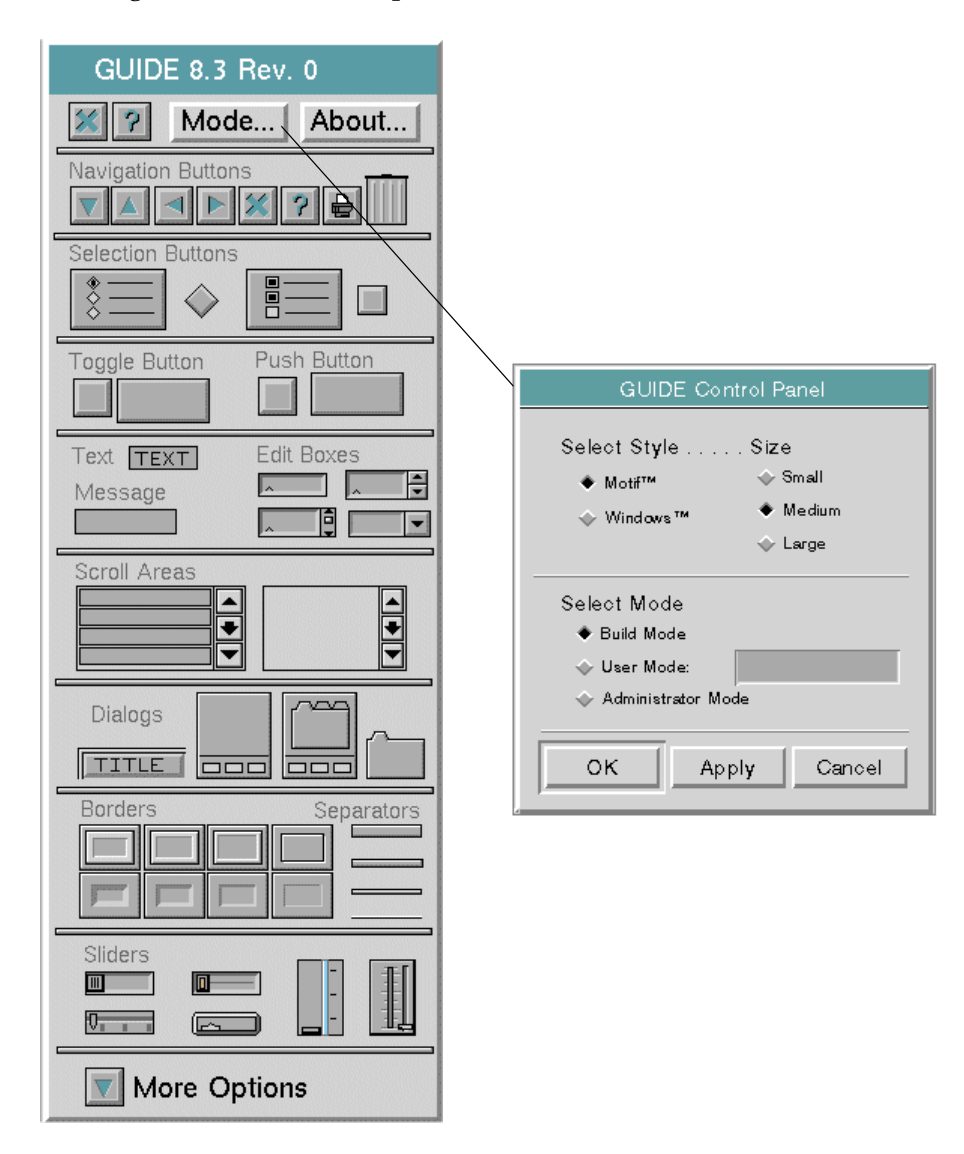

To change your mode, click the Mode button in the G2 GUIDE Palette. Clicking the Mode button opens the GUIDE Control Panel:

In the GUIDE Control Panel, select Build Mode or Administrator Mode, and click OK.

**Note** If you are currently running GUIDE in Administrator mode, you can open the GUIDE Control Panel dialog by clicking the Mode button and choosing select from the Mode button's menu.

- **2** Open the attribute table of the user-defined class to make sure that it has values for:
	- Class-name
	- Direct-superior-classes
	- Class-specific-attributes (This slot defines the attributes for which GUIDE can add a UIL control to the dialog.)

If any of these slots are empty, fill them with appropriate values.

**3** Choose generate dialog from the menu of the user-defined class.

The GUIDE Dialog Generator appears.

For example, suppose that you choose generate dialog from the menu of a user-defined class named cars, which has the class-specific attributes make, model, year, color, and extras. The GUIDE Dialog Generator looks like this:

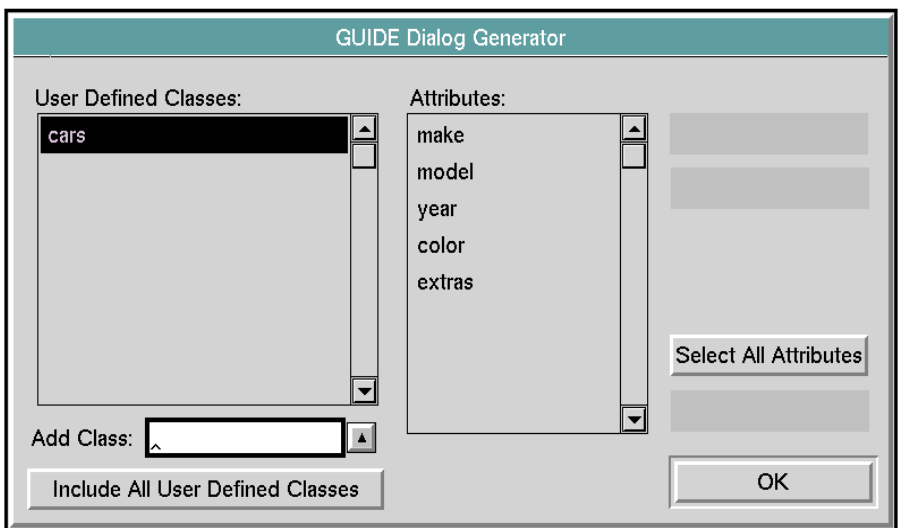

**4** In the User Defined Classes column, select the name of the user-defined class for which you want to generate a dialog.

If you start the GUIDE Dialog Generator by choosing generate dialog from the menu of a user-defined class, the name of the user-defined class appears selected in the User Defined Classes column, as in the figure above.

If you start the GUIDE Dialog Generator from the GUIDE Help dialog, the User Defined Classes column appears empty. You can select the class for which you want to generate a dialog by entering its name in the Add Class field and then clicking the up arrow. The name of the class appears selected in the User Defined Classes column.

You can also click the Include All User Defined Classes button to display the names of all user-defined classes in the User Defined Classes column. You can then select the name of the class for which you want to generate a dialog.

When a class in the User Defined Classes column is selected, the class-specific attributes of that class are displayed in the Attributes column.

**5** In the Attributes column, select the class-specific attributes that you want users to be able to view and edit through the generated dialog. GUIDE adds a UIL control to the dialog for each attribute that you select.

You can select individual attributes by clicking on them. You can select all attributes by clicking on the Select All Attributes button.

The order of the selected attributes in the Attributes column determines the order in which the UIL controls appear in the generated dialog. You can change the order of the attribute in the Attributes column by dragging them up or down.

When you select attributes, buttons labeled Customize Dialog and Generate Dialog become enabled:

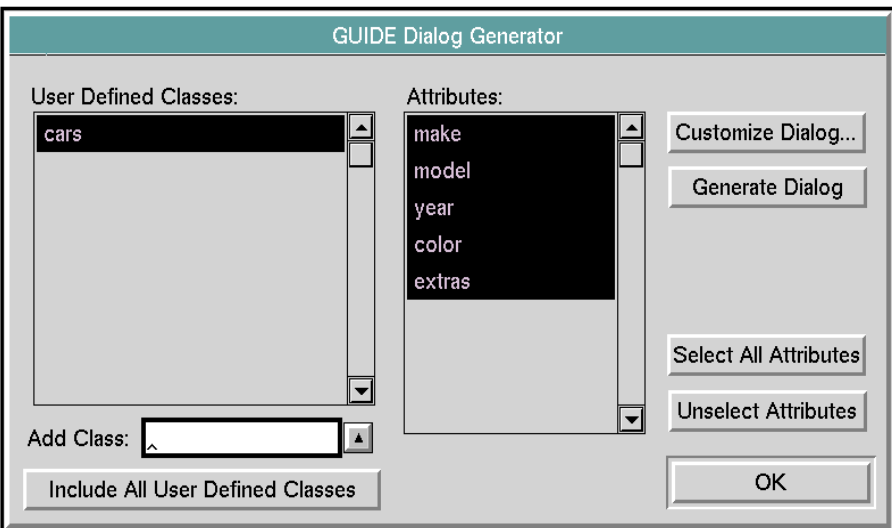

At this point, you choose to generate either a master dialog with default UIL controls or with non-default UIL controls:

- Click Customize Dialog to generate a master dialog with non-default UIL controls.
- Click Generate Dialog to generate a master dialog with default UIL controls.

The following sections explain how to generate each kind of dialog.

## **Generating a Master Dialog with Default UIL Controls**

#### **To generate a master dialog with default UIL controls:**

**1** Click the Generate Dialog button in the GUIDE Dialog Generator.

GUIDE creates a dialog and user menu choice, and places them on a workspace. GUIDE creates a navigation button that you can click to go to this workspace.

The navigation button is labeled class information. The dialog is named class Information. The user menu choice is named edit class. In each of these names, class is the name of the user-defined class for which you generated the dialog.

**2** To see the dialog and user menu choice, open the workspace.

To open the workspace, click the class information navigation button.

The following figure illustrates the navigation button, dialog, and user menu choice generated for the user-defined cars class:

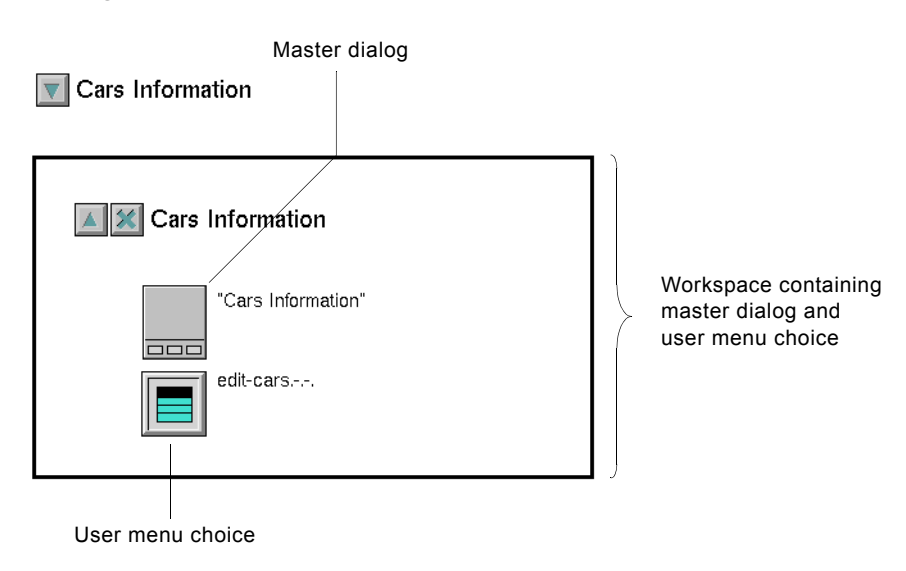

**3** Launch the dialog to verify that it has the features you want.

To launch the dialog, select edit class on an object of the user-defined class for which you generated the dialog.

For example, if you select edit cars from the menu of an object of the cars class, you launch the Cars Information dialog:

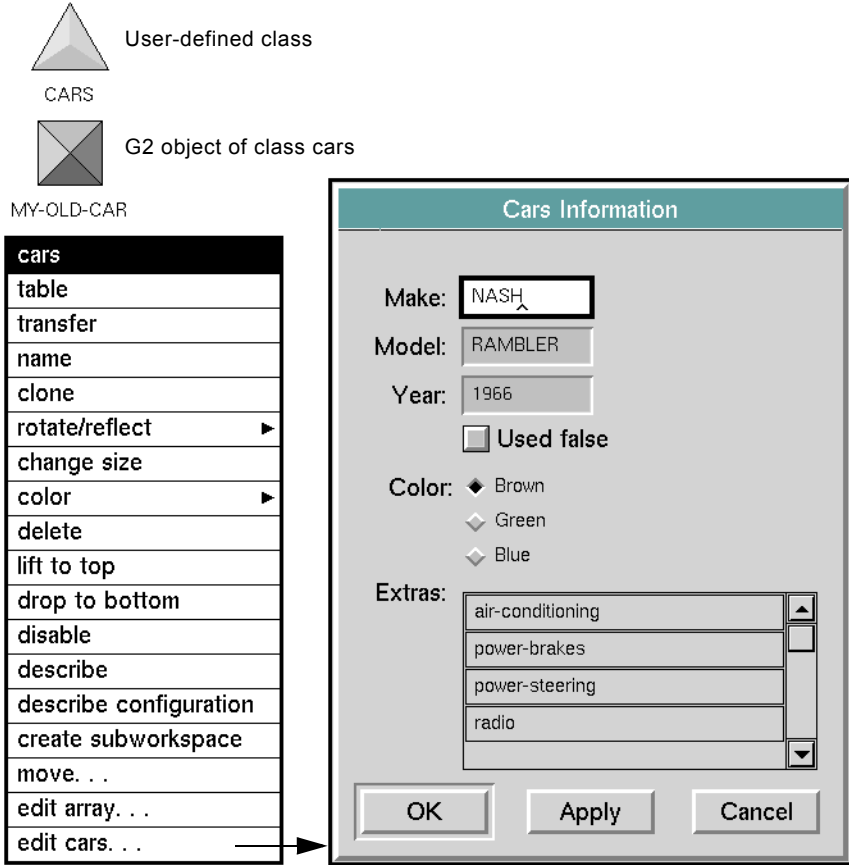

When the dialog is launched, each UIL control on the dialog is updated with the current value of the corresponding attribute of the G2 object for which the dialog is displayed.

Users can edit the values of the UIL controls and use standard OK, Apply, and Cancel buttons on the dialog to apply or discard their edits. When a conclude method is run on the dialog, each UIL control concludes its value to its corresponding attribute of that G2 object.

#### **Generating a Master Dialog with Non-Default UIL Controls**

You can create a master dialog with non-default UIL controls. You can optionally create a user menu choice push button, and/or rule for launching the dialog.

#### **To create a master dialog with non-default UIL controls:**

**1** Click the Customize Dialog button in the GUIDE Dialog Generator.

A second GUIDE Dialog Generator window appears. You specify options for the customized dialog in this window.

The following figure illustrates the GUIDE Dialog Generator when it has been opened to create a customized dialog for the user-defined cars class:

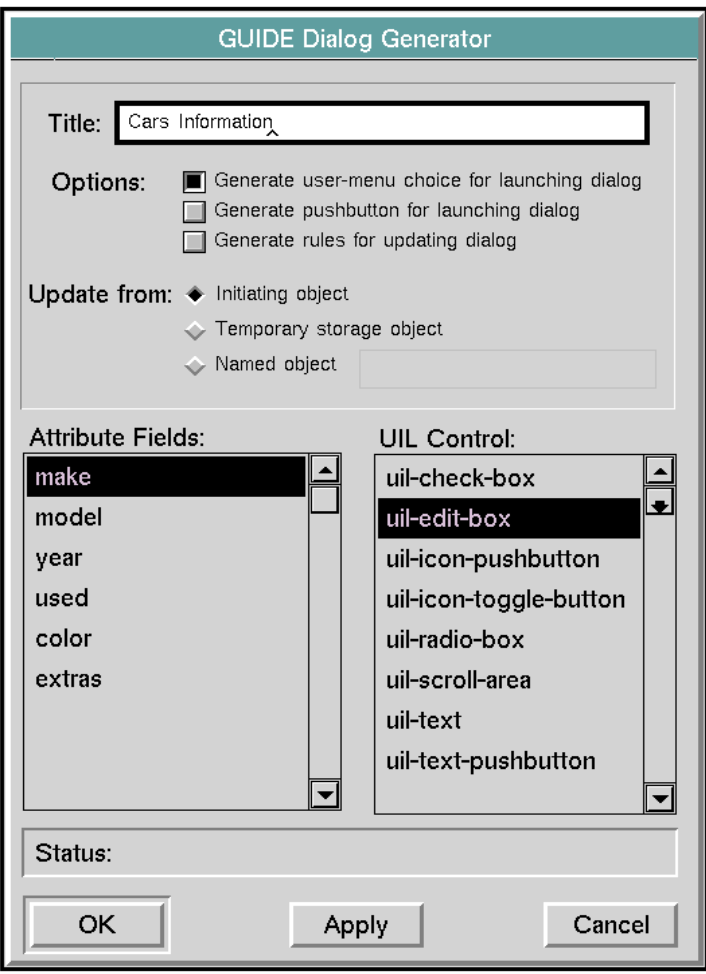

**2** In the Title field, specify a name for the new dialog.

By default, the name of the dialog is *class* information, where *class* is the name of the user-defined class for which you are generating the dialog.

**3** Choose the optional features that you want to generate.

To do this, select any combination of the following check buttons in the Options group:

- Generate user-menu choice for launching dialog
- Generate push button for launching dialog

If you choose to launch a generated dialog from a push button, you must specify the source and target objects and attributes for the UIL controls on the dialog. For information about how to do this, see [Launching](#page-84-0)  [Generated Dialogs from Push Buttons](#page-84-0).

• Generate rules for updating dialog

If you select Generate rules for updating dialog, a dialog named Generate Update Rules appears when you click OK in the GUIDE Dialog Generator dialog. The Generate Update Rules dialog enables you to specify the particular rules that you want to generate. For information about how to use the Generate Update Rules dialog, see step [7](#page-82-0).

- **4** Specify the source object whose attribute values are updated into the UIL controls on this dialog. To do this, select one of the following radio buttons in the Update From group:
	- Initiating object

The initiating object is a G2 object that launches the dialog.

Specify Initiating object as the source object when you use a user-menu choice to launch the dialog. In this case, the source object is the object from whose menu a user selects edit *class-name* to launch the dialog, where *class-name* is the name of the user-defined class.

It is possible to specify Initiating object as the source object when you use a push button to launch the dialog. For information about how to do this, see [Launching Generated Dialogs from Push Buttons](#page-84-0).

• Temporary storage object

For information about how to use temporary storage objects, see [Creating](#page-390-0)  [Temporary Storage Objects.](#page-390-0)

• Named object

This object can be any named G2 object.

If you select Initiating object, the initiating object is also, by default, the target object to which the UIL controls on the dialog conclude their values. You can edit the UIL controls to specify different target objects.

If you select Temporary storage object or Named object, you must edit each UIL control to specify its target object.

For information about how to specify the source and target objects of UIL controls, see [Specifying Source and Target Objects.](#page-374-0)

- **5** Select the kind of UIL control that you want to use in the dialog to represent each class specific attribute of the G2 object, as follows:
	- **a** Select an attribute in the column labeled Attribute Fields.
	- **b** Select a UIL control in the column labeled UIL Control. A UIL control of this class will be added to the dialog to represent the selected attribute.

For example, the following figure shows how to specify that the color attribute is represented in the generated dialog by a scroll area:

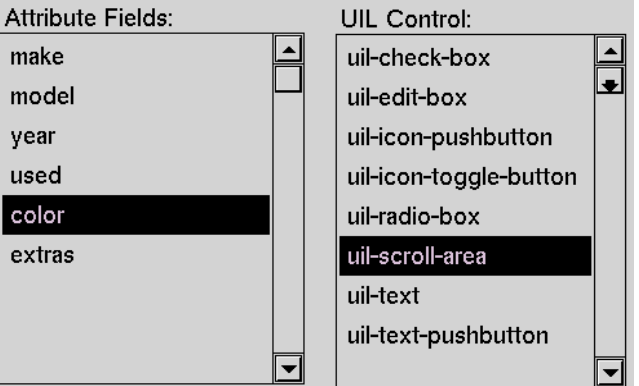

- **c** To change the kind of UIL control used to represent an attribute, first select that attribute in the Attribute Fields column. The UIL control currently associated with that attribute is automatically selected in the UIL Control column. Then, in the UIL control column, select the UIL control that you want to use in place of the currently selected one.
- **6** When you finish selecting options in the GUIDE Dialog Generator dialog, click OK.

<span id="page-82-0"></span>**7** If you chose to generate update rules, the Generate Update Rules dialog appears when you click OK in the GUIDE Dialog Generator:

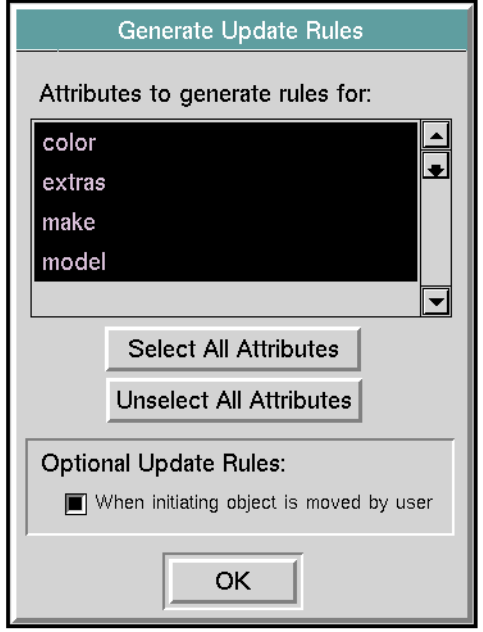

The Generate Update Rules dialog enables you to generate two kinds of rules:

- Rules that update the state or value of individual UIL controls on the dialog whenever the corresponding attributes in the source object receive values.
- A rule that updates the state or value of every UIL control on the dialog whenever a user moves the initiating object of the dialog.

To specify which rules you want to generate, follow these steps:

- **a** In the scroll area labeled Attribute to Generate Rules For, select each attribute for which you want to generate a rule. To select all attributes, click the Select All Attributes button.
- **b** Select the toggle button labeled When initiating object is moved by user to generate a rule that updates all UIL controls on the dialog whenever a user moves the initiating object.
- **c** Click the OK button.
- **8** Close the GUIDE Dialog Generator dialog by clicking on the OK button.

GUIDE generates the customized dialog and (optionally) a user menu choice, push button, and update rules. It places these objects on a workspace.

GUIDE creates a navigation button that you can click to go to the workspace.

**9** Look at the workspace to make sure that it contains the dialog and any optional features that you chose to generate.

For example, the following figure illustrates a workspace containing a customized dialog, user menu choice, push button, and update rules, and the navigation button generated to open this workspace.

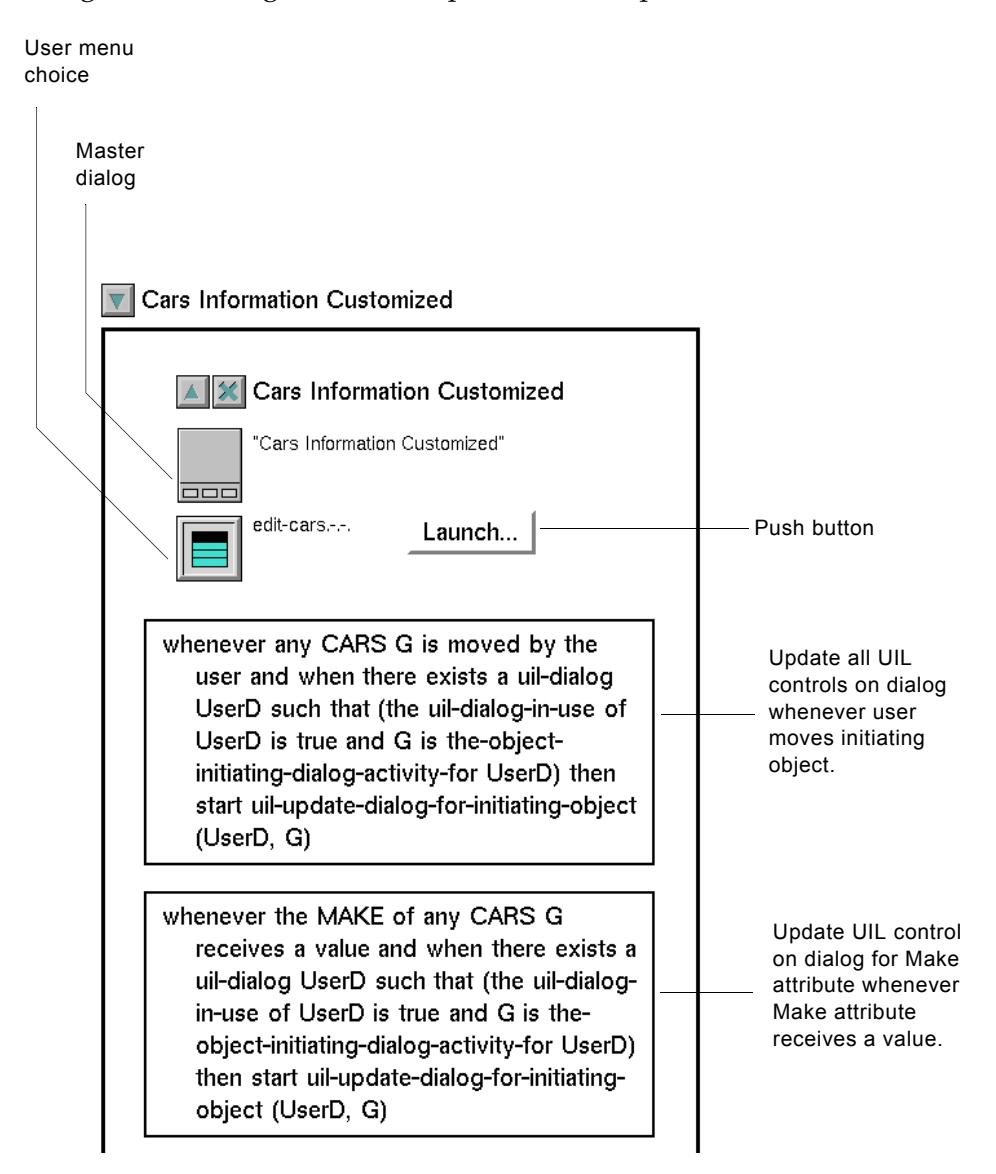

**10** Launch the customized dialog to make sure that it contains all the features that you want.

To do this, select the user menu choice edit class from a G2 object of the class for which you generated the customized dialog.

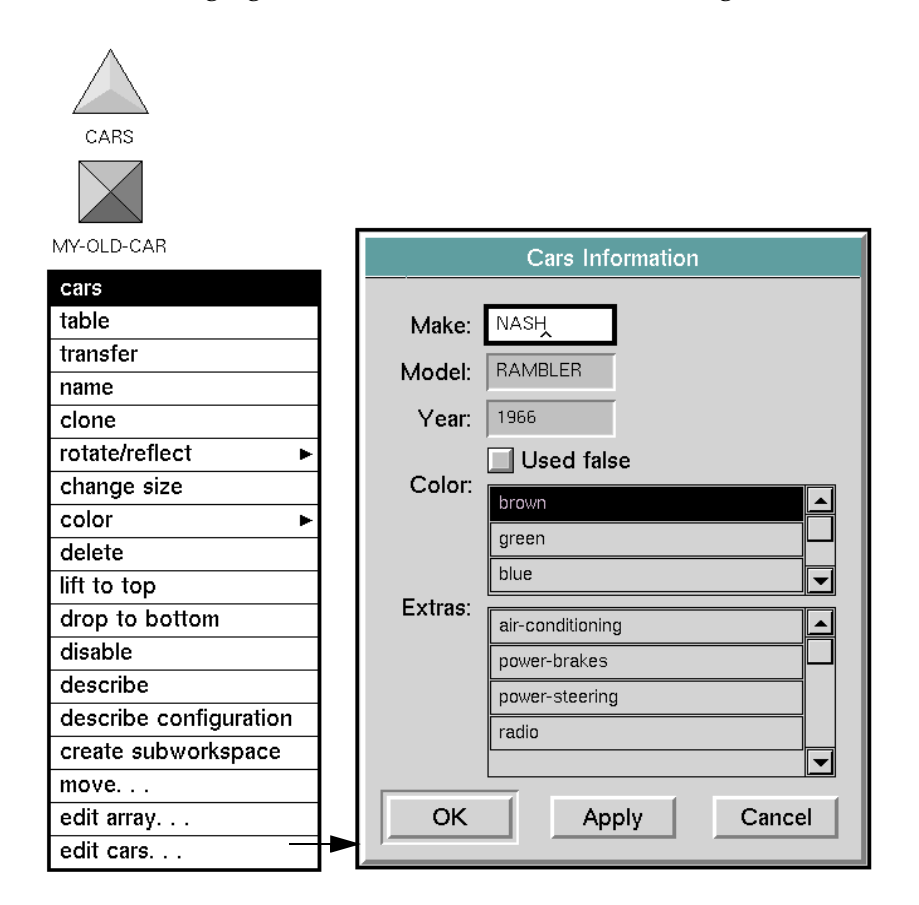

The following figure illustrates the customized dialog for the cars class:

# <span id="page-84-0"></span>**Launching Generated Dialogs from Push Buttons**

When you generate a dialog using the GUIDE Dialog Generator, you can also generate a push button to launch the dialog.

When you use a push button to launch a dialog, you must designate specific objects as the source objects for UIL controls on the dialog. In the GUIDE Dialog Generator, you designate a default source object for all UIL controls on the generated dialog. You do this by selecting Temporary storage object, Named object, or Initiating object under the label Update from.

The object used as the source object must have class-specific attributes from which the UIL controls on the dialog can be updated.

## **Updating UIL Controls from the Initiating Object When the Dialog is Launched by a Push Button**

When you launch a dialog by a push button, that push button is the default initiating object of the dialog.

When you use to a push button to launch a dialog, updating the UIL controls on the dialog from a Temporary storage object or Named object presents no special problems. However, updating the UIL controls from the Initiating object, in this case, the push button itself, is not possible. A push button does not have classspecific attributes from which the UIL controls can be updated.

For example, if you choose Initiating object under Update from when you generate the Cars Information dialog in the example above, the source object and source attribute of the Make edit box are defined as follows:

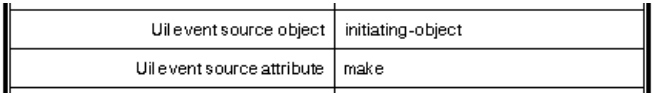

A push button cannot be used as the source object of the Make edit box because it does not have a make attribute (or any other class-specific attribute) from which the Make edit box can be updated.

The GUIDE Dialog Generator reminds you that you cannot use a push button as a source object. If you select the Generate pushbutton for launching dialog option and you also specify Initiating object under Update From, you see the following message when you click OK in the GUIDE Dialog Generator:

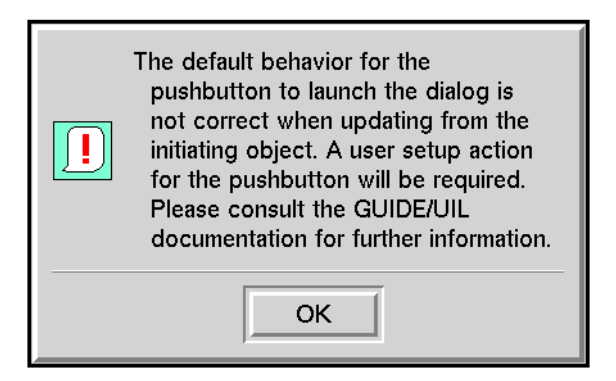

In order to use the push button to launch a generated dialog that is updated from its initiating object, you must specify an object other than the push button itself to use as the initiating object. The object that you specify as the initiating object must have class-specific attributes from which UIL controls on the generated dialog can be updated.

To designate a object other than the push button as the initiating object, you can create a customized action that designates a new initiating object.

#### **Using an Action to Specify an Initiating Object**

You can create an action that designates an object other than the push button itself as the initiating object. You then add this action to the list of actions that are run when a user clicks on the push button.

A user-defined action can designate an initiating object in two ways:

• The action can call the UIL procedure uil-override-initiating-object-for-dialog to specify some object other than the push button as the initiating object of the dialog. In the action, specify:

call uil-override-initiating-object-for-dialog(*object*, *dialog*)

where *object* is the object to use as the initiating object, and *dialog* is the generated dialog that the push button launches.

The action can use the following **conclude** statement to specify some object other than the push button as the initiating object of the dialog:

conclude that the-object-initiating-dialog-activity-for *dialog* is *object*

where *dialog* is the generated dialog that the push button launches and *object* is the object to use as the initiating object.

For information about how to add an action to the list of actions run by a push button, see [Push Buttons.](#page-186-0)

**Note** In a push button's list of actions, you must include the action that designates a new initiating object before uil-call-update-method action or any other action that you use to update the dialog.

# **Editing Generated Dialogs**

For many purposes, your application can use generated dialogs without modification. However, GUIDE enables you to edit generated dialogs to change their appearance, contents, and behavior. The following table lists the chapters in this guide that describe how to edit dialogs and UIL controls:

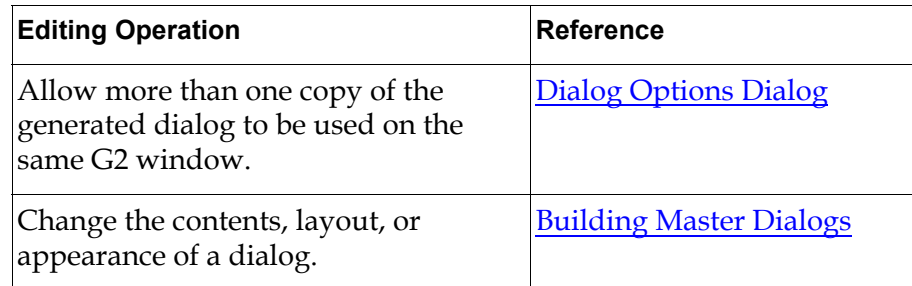

#### **References to Information about Editing Dialogs**

| <b>Editing Operation</b>                                                                            | Reference                                                                                                    |
|----------------------------------------------------------------------------------------------------|----------------------------------------------------------------------------------------------------|
| Edit the appearance or behavior of a<br>UIL control.                                                | The chapter that describes<br>UIL controls of that class.<br>For example, see Push<br>Buttons, for information<br>about how to edit a push<br>button. |
| Edit the value of a class-specific<br>attribute that is declared as an array<br>or a list.          | <b>Specifying Initial Contents</b><br>of an Array or List<br>Attribute                                                                                |
| Specify the G2 object from which a<br>UIL control is updated or to which it<br>concludes its value. | <b>Specifying Source</b><br>and Target Objects                                                                                                    |
| Specify formats and validation<br>criteria for UIL controls.                                        | Formats and<br><b>Validation Criteria</b>                                                                                                    |
| Specify edit styles for edit boxes.                                                                 | Edit Boxes, Combo Boxes,<br>and Spin Controls                                                                                                    |

**References to Information about Editing Dialogs**

# <span id="page-88-0"></span>**Building Master Dialogs**

*Describes how to use the G2 GUIDE Palette and other GUIDE tools to build customized dialogs for viewing and editing the class-specific attributes of userdefined classes.*

Introduction **64** [Using the GUIDE Palette](#page-89-0) **64** [Steps for Building a Master Dialog](#page-92-0) **67** [Editing a Tab Dialog](#page-103-0) **77** [Manipulating UIL Controls through User Menu Choices](#page-109-0) **82** [Moving UIL Controls](#page-110-0) **84** [Resizing UIL Controls](#page-112-0) **86** [Transferring UIL Controls](#page-112-1) **86** [Specifying Initial Contents of Text Objects, Message Objects, and Edit Boxes](#page-112-2) **86** [Specifying Initial Contents of an Array or List Attribute](#page-113-1) **87** [Specifying Source and Target Attributes of UIL Controls](#page-115-0) **89** [Closing a Finished Subworkspace](#page-115-1) **89** [Creating a Customized Dialog Programmatically](#page-116-0) **90**

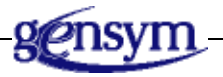

# **Introduction**

You can use the GUIDE palette and other GUIDE tools to build customized master dialogs for viewing and editing the class-specific attributes of user-defined classes.

The tools described in this chapter enable you to:

- Create a master dialog and add UIL controls to it.
- Create and edit a master tab dialog.
- Add UIL controls to an existing master dialog.
- Customize the layout and appearance of a master dialog.

# <span id="page-89-0"></span>**Using the GUIDE Palette**

The GUIDE palette is your basic tool for building a customized master dialog. Through the GUIDE palette, you can access the tools that you need to create a master dialog and add UIL controls to it.

If the GUIDE palette is not visible, you can open it by selecting the following choice from the GUIDE menu bar:

View > Palettes > GUIDE Palette

#### **Tools Provided by the GUIDE Palette**

The following figure illustrates the GUIDE palette and the tools that you can access through it:

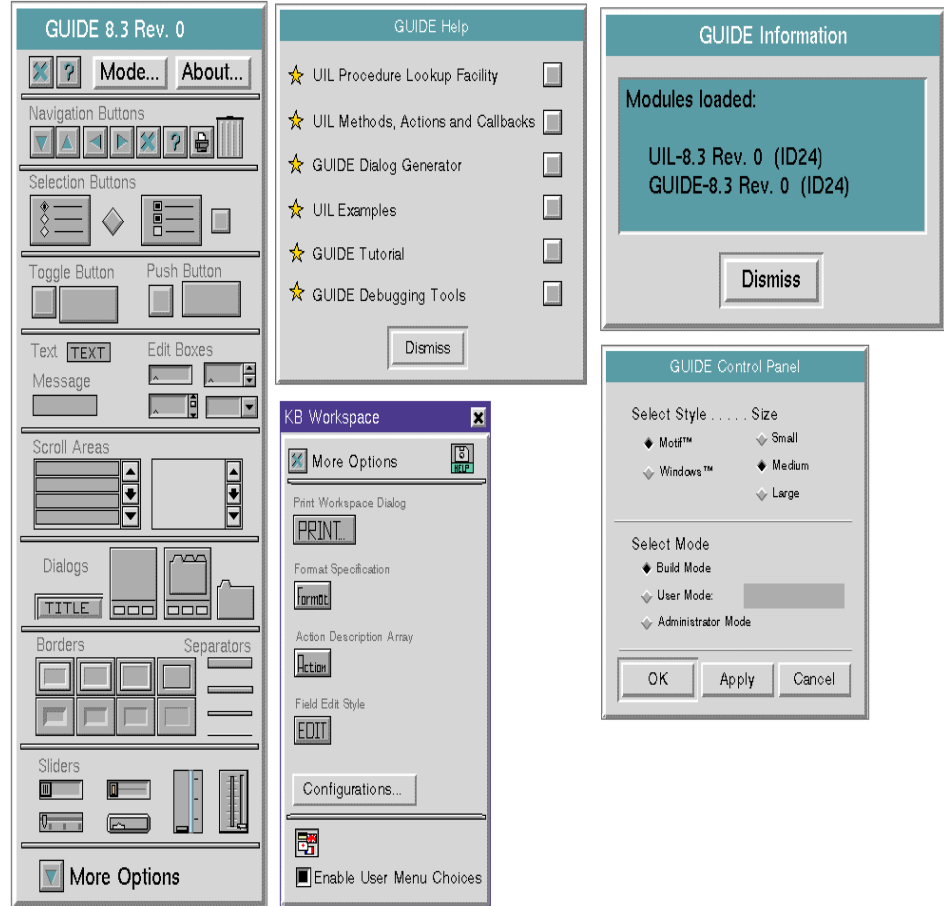

**GUIDE Palette and Tools**

The GUIDE palette includes the following tools:

- Icons representing dialogs and the other classes of UIL controls. You use these icons to create a master dialog and add UIL controls to it.
- A Mode button, which opens the GUIDE Control Panel. You can use the GUIDE Control Panel to select a user mode in which to run GUIDE, and to specify defaults for the window style and size of objects created from the GUIDE palette.
- **Note** Only one copy of the GUIDE Control Panel dialog can be opened and used in each G2 window. However, users on different G2 windows can open and use different copies of the GUIDE Control Panel dialog.
	- An About button, which opens the GUIDE Information dialog. This dialog tells you which versions of GUIDE and UIL are currently running.
	- A Help button, which opens the GUIDE Help dialog. The GUIDE Help dialog enables you to:
		- Display argument signatures and return values of UIL procedures
		- Open dialogs for creating customized methods, actions, and callbacks
		- Start the GUIDE Dialog Generator
		- Go to a workspace that contains working GUIDE examples from the GUIDE Demo KB (guidemo.kb)
		- Start the GUIDE Tutorial, which leads you through the steps for creating a GUIDE user interface.

For information about the GUIDE Help dialog, see [Help Dialog.](#page-418-0)

- A More Options navigation button. Clicking on this button opens the More Options palette, which contains icons that you can select and drop to create the following resources:
	- A Print button. Users can click the Print button to open the Printer Setup Dialog. In this dialog, users can specify options for printing the workspace that contains the Print button.
	- A reusable Format that specifies aspects of format such as the use of quotation marks, capitalization, and hyphens. You can apply Formats to edit boxes, text objects, and message objects. Formats can also specify validation criteria for edit boxes. For information about formats, see [Formats and Validation Criteria..](#page-354-0)
	- An action description array. An action description array is a list of procedures that perform operations on a dialog. You can invoke an action description array on a dialog by invoking the procedure uil-control-dialogcallback. For information about action description arrays, see [Controlling](#page-140-0)  [Dialogs with Actions](#page-140-0).
	- A reusable field edit style that specifies the behavior of the editor for edit boxes. You can apply field edit styles to individual edit boxes. For information about field edit styles, see [Edit Styles for Edit Boxes.](#page-254-0)

# <span id="page-92-0"></span>**Steps for Building a Master Dialog**

The following sections describe the steps that you must follow to build a master dialog using the GUIDE palette and other tools.

- **Note** You cannot use the push buttons and other UIL controls on a master dialog. To test a master dialog and the UIL controls that it contains, you must launch a copy dialog of the master dialog. For information about how to do this, see [Launching](#page-156-0)  [Dialogs.](#page-156-0)
	- **1** Change your user mode to Build Mode.

To change your mode, click the Mode button in the GUIDE palette. Clicking Mode opens the GUIDE Control Panel:

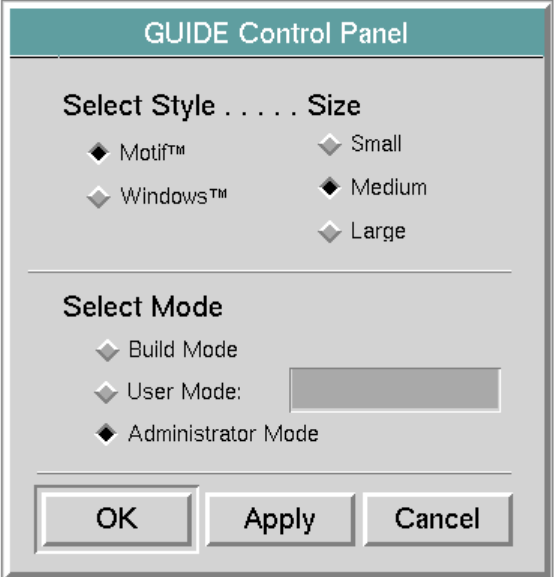

In the GUIDE Control Panel, select Build Mode and click OK.

If you are currently running GUIDE in Administrator Mode, you can open the GUIDE Control Panel dialog by clicking on the Mode button and choosing select from the Mode button's menu.

You can also use all the features of GUIDE in Administrator Mode. However, Build Mode is the recommended mode for constructing a GUIDE user interface.

**2** Set defaults for the size (small, medium, or large) and window style (Motif $^{TM}$ or WindowsTM) of UIL controls that you subsequently add to the master dialog. The default size and style do not apply to UIL controls already on the master dialog.

You set the default size and window style In the GUIDE Control Panel.

Select Motif or Windows in the group of buttons under the label Select Style. The following figure illustrates several buttons in each of these styles:

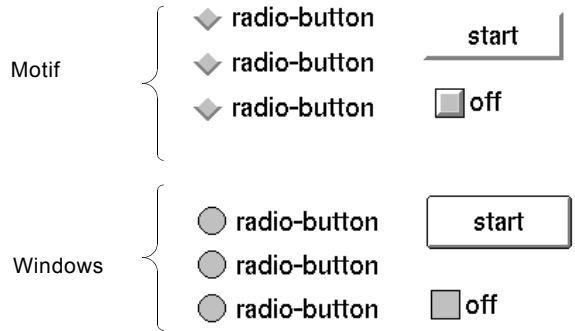

Select Small, Medium, or Large in the group of buttons under the label Size. The following figure illustrates a push button in each of these sizes:

large small medium

You can change the size of a UIL control after you have created it using the GUIDE editor for that UIL control, or by selecting the G2 change size or change min size menu choices.

The window style and size that you select in a GUIDE Control Panel apply globally throughout the G2 knowledge base that you are using.

- **Note** Labels of Motif-style buttons are contained in icons of these buttons. Labels of Windows-style buttons are contained in separate UIL label objects. However, any UIL procedure that operates on button labels has the same effect on both Motif and Windows style buttons.
	- **3** Click OK to apply the changes that you make in the GUIDE Control Panel.
- **4** Create a master dialog using the GUIDE palette. You can do this in either of two ways:
	- Select the dialog icon in the GUIDE palette for the style of master dialog that you want to create (with or without tab pages) and drop it on a workspace:

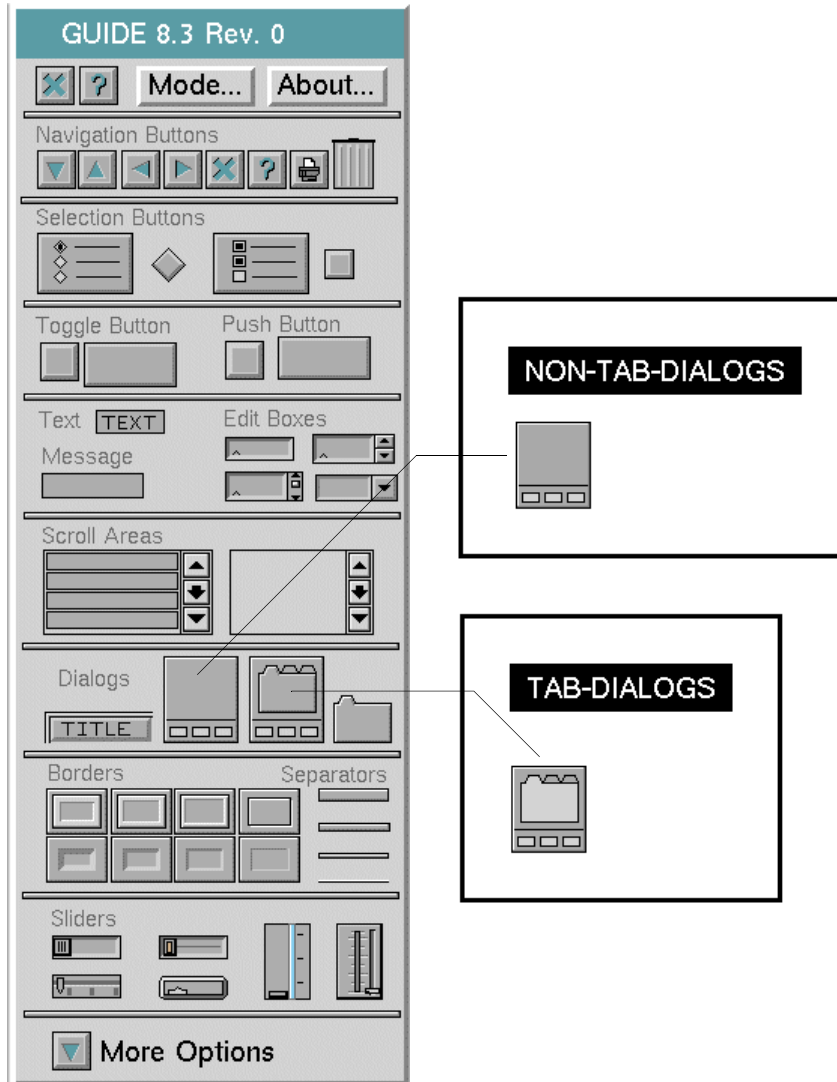

• From the GUIDE menu bar, select one of the following:

Item > GUIDE Objects > Dialogs > uil-tailored-dialog Item > GUIDE Objects > Dialogs > uil-tab-dialog

Selecting this menu choice causes a master dialog icon to be attached to your cursor. You can drop this icon on any workspace.

**5** Open the subworkspace of the new master dialog so that you can add UIL controls to it.

To open the subworkspace, select go to subworkspace or show dialog from the menu of the new dialog:

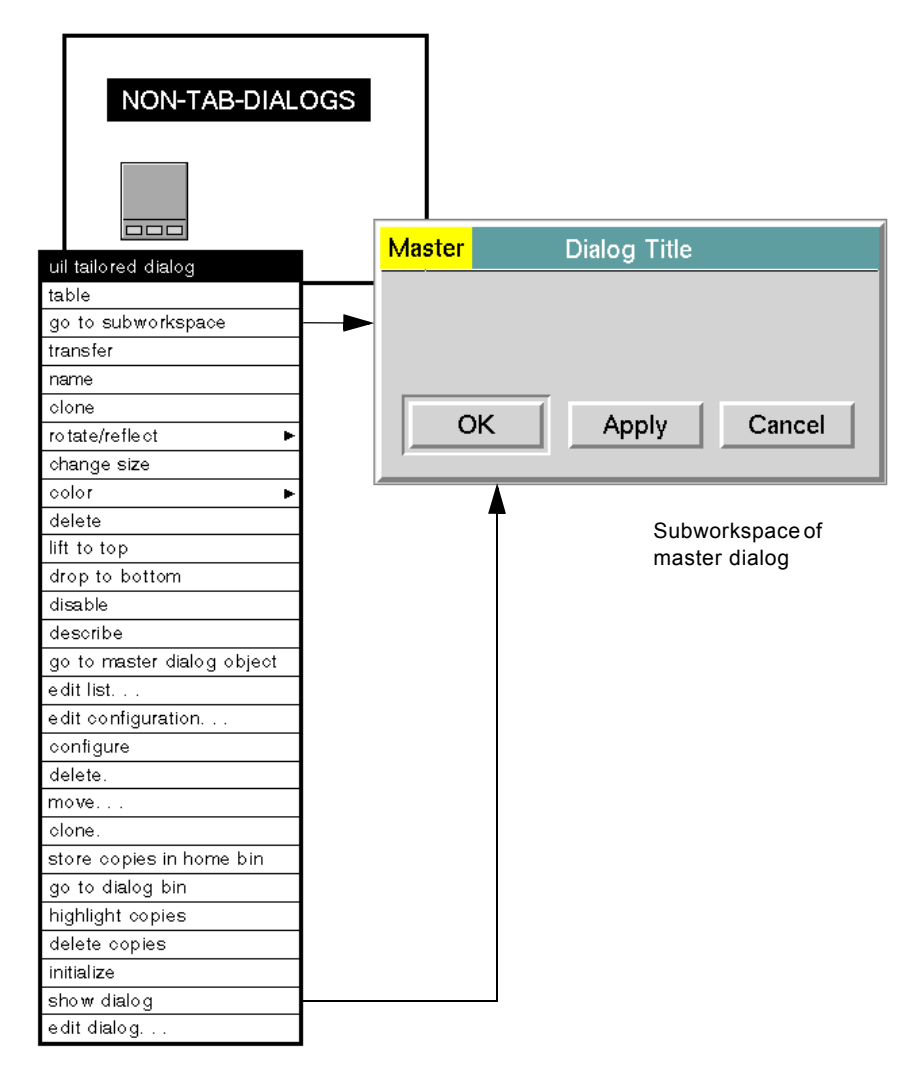

As shown in the figure above, the subworkspace of the new master dialog has a title bar and three push buttons: OK, Apply, and Cancel. These push buttons have appropriate default actions.

However, the subworkspace does not contain any of the UIL controls that enable users to view and edit attributes of G2 objects. You must add these components to the subworkspace, using the GUIDE palette.

- **Note** The title bar of every master dialog contains the word Master. If you do not see Master in the title bar of a dialog subworkspace, that dialog is not a master and you cannot edit it.
	- **6** Add UIL controls to the master dialog.

To add a UIL control to a master dialog, select the icon on the GUIDE palette that represents the UIL control that you want to add and drop it on to the subworkspace of the dialog.

The following figure illustrates the icons on the GUIDE palette:

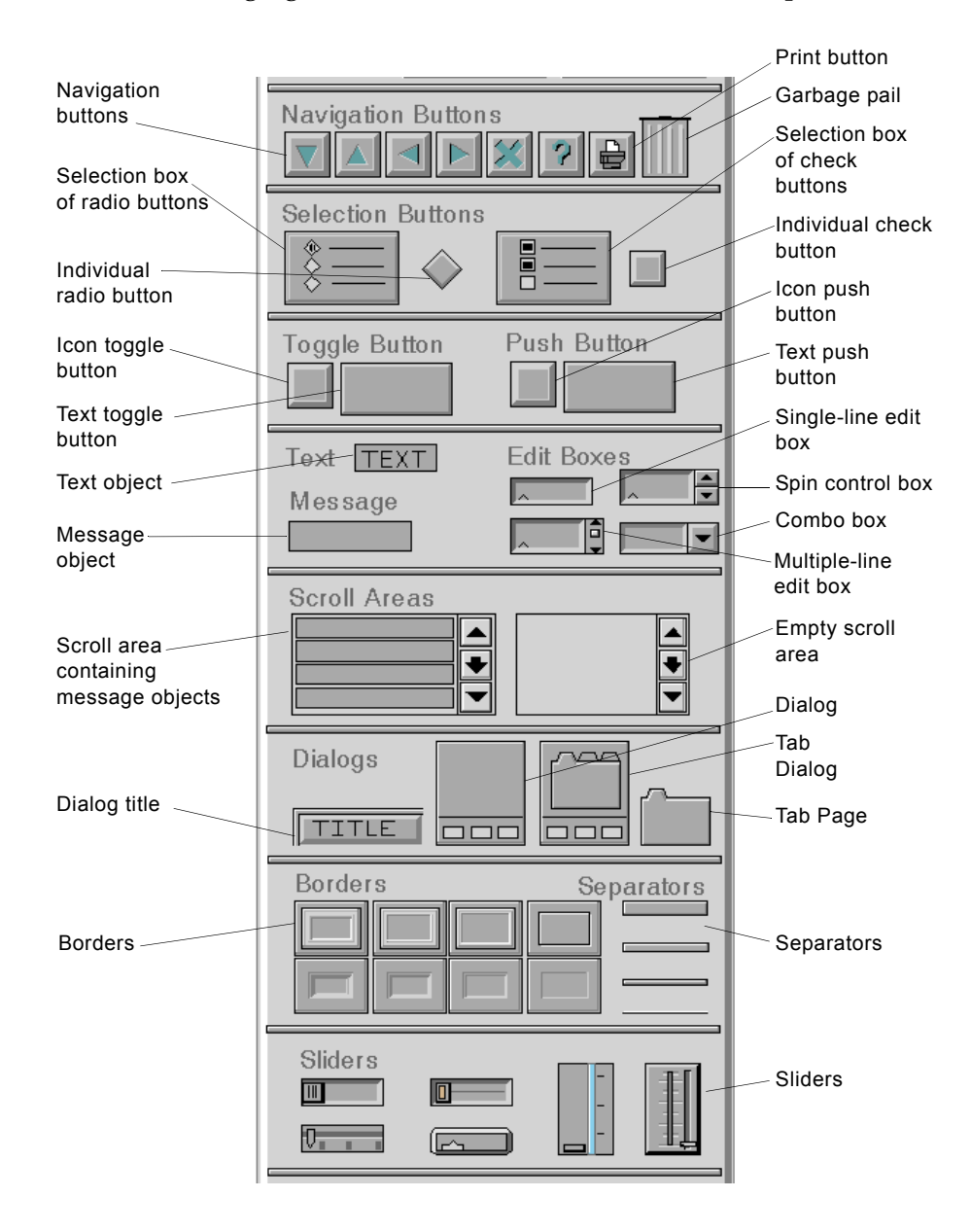

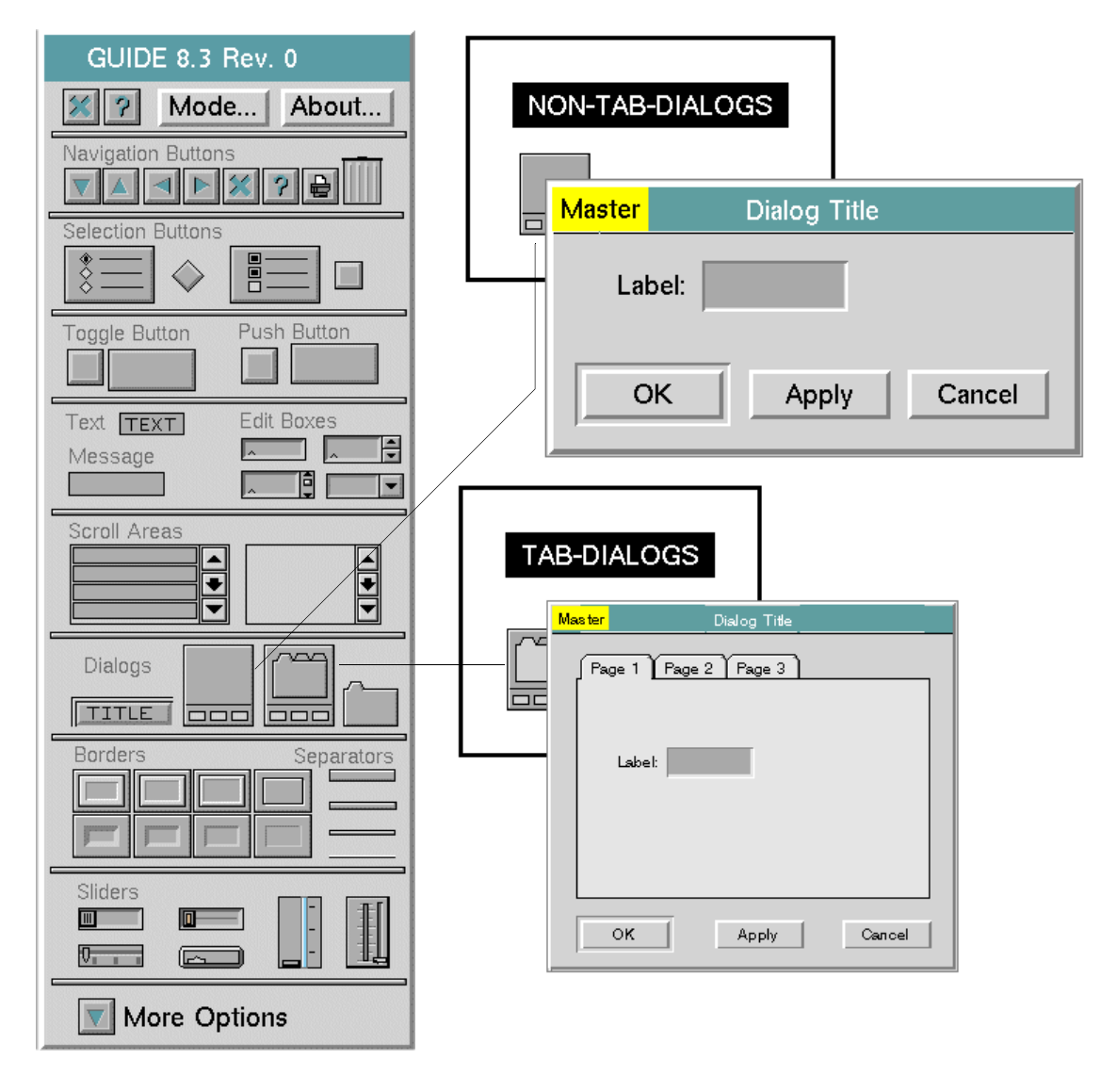

The following figure illustrates how to add an edit box to a dialog:

You can add most classes of UIL controls to a master dialog simply by selecting their icons and dropping them on the subworkspace of the master dialog. Before you add UIL controls to a tab dialog, first select the tab page to which you want to add the control. For information about how to do this, see [Editing a Tab Dialog.](#page-103-0)

You must follow special steps to add dialog titles, selection buttons, and scroll areas to master dialogs. The following sections describe how to add selection buttons and scroll areas to master dialogs.

#### **Adding a Dialog Title**

You can add dialog titles to master dialogs that do not have titles. To do this, you select the Title icon and drop it on the subworkspace of the master dialog.

You cannot add a dialog title to a master dialog that has a title. However, you can add them to master dialogs whose titles have been deleted.

#### **Adding Radio Buttons and Check Buttons**

Radio buttons and check buttons can be used only in selection boxes. To add radio buttons or check buttons to a master dialog, you must first add a selection box for radio buttons or check buttons. By default, selection boxes contain three buttons.

You can then add radio buttons or check buttons to the existing selection box on the master dialog. You cannot use radio buttons and check buttons in the same selection box.

The following figure illustrates the icons on the GUIDE palette that represent selection boxes, radio buttons, and check buttons:

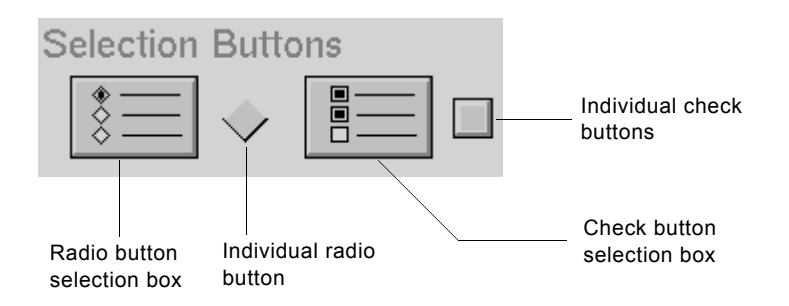

The following figure illustrates how to add a selection box of radio buttons to a master dialog:

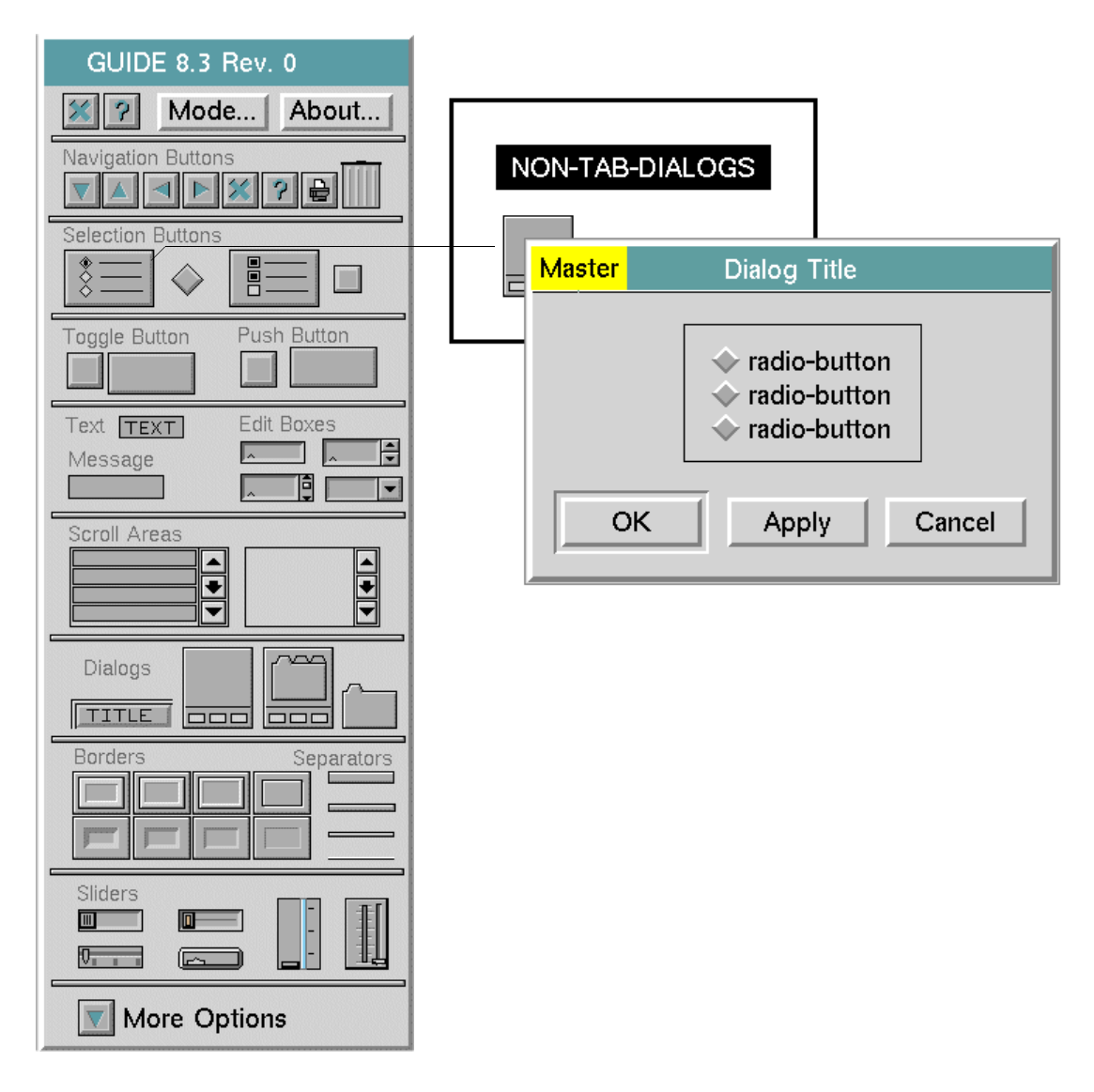

To add a radio button or check button to a selection box, click the radio button or check button icon on the GUIDE palette and drop it on or near the selection box. The new radio button or check button is added at the bottom of the selection box.

#### **Adding Scroll Areas and Message Objects**

You can add message objects only to existing scroll areas on a master dialog. Message objects can be used only in scroll areas.

The following figure illustrates the icons on the GUIDE palette that represent scroll areas that contain message objects by default, and scroll area that contain no message objects:

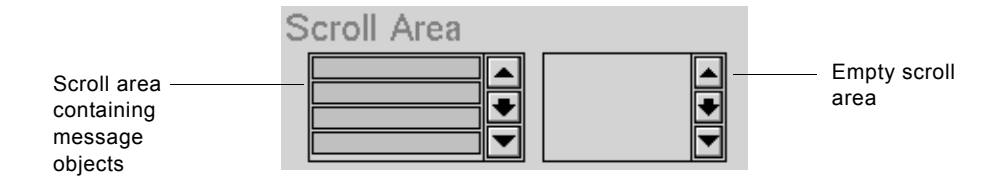

The following figure illustrates how to add an empty scroll area to a master dialog:

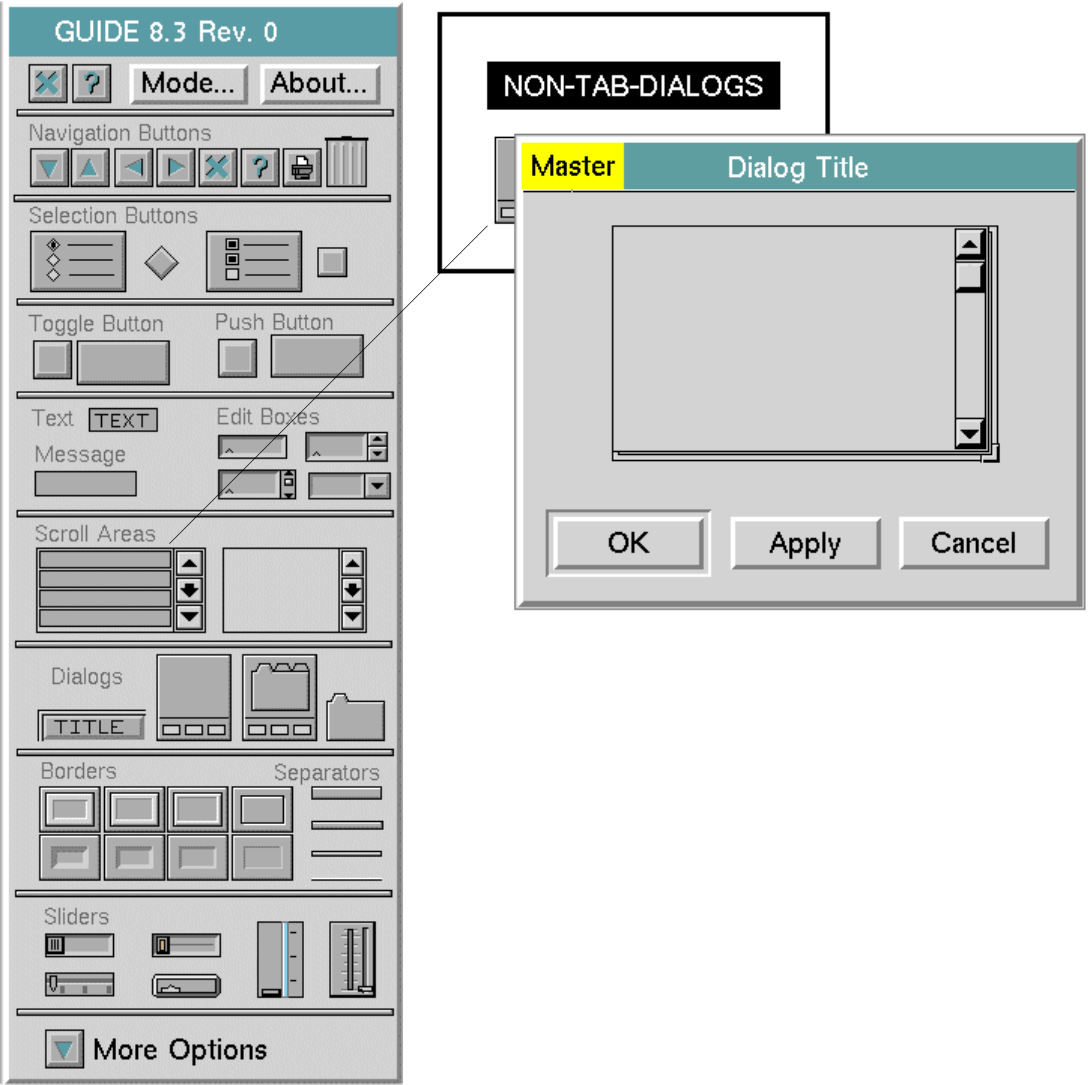

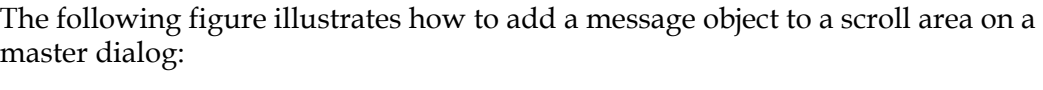

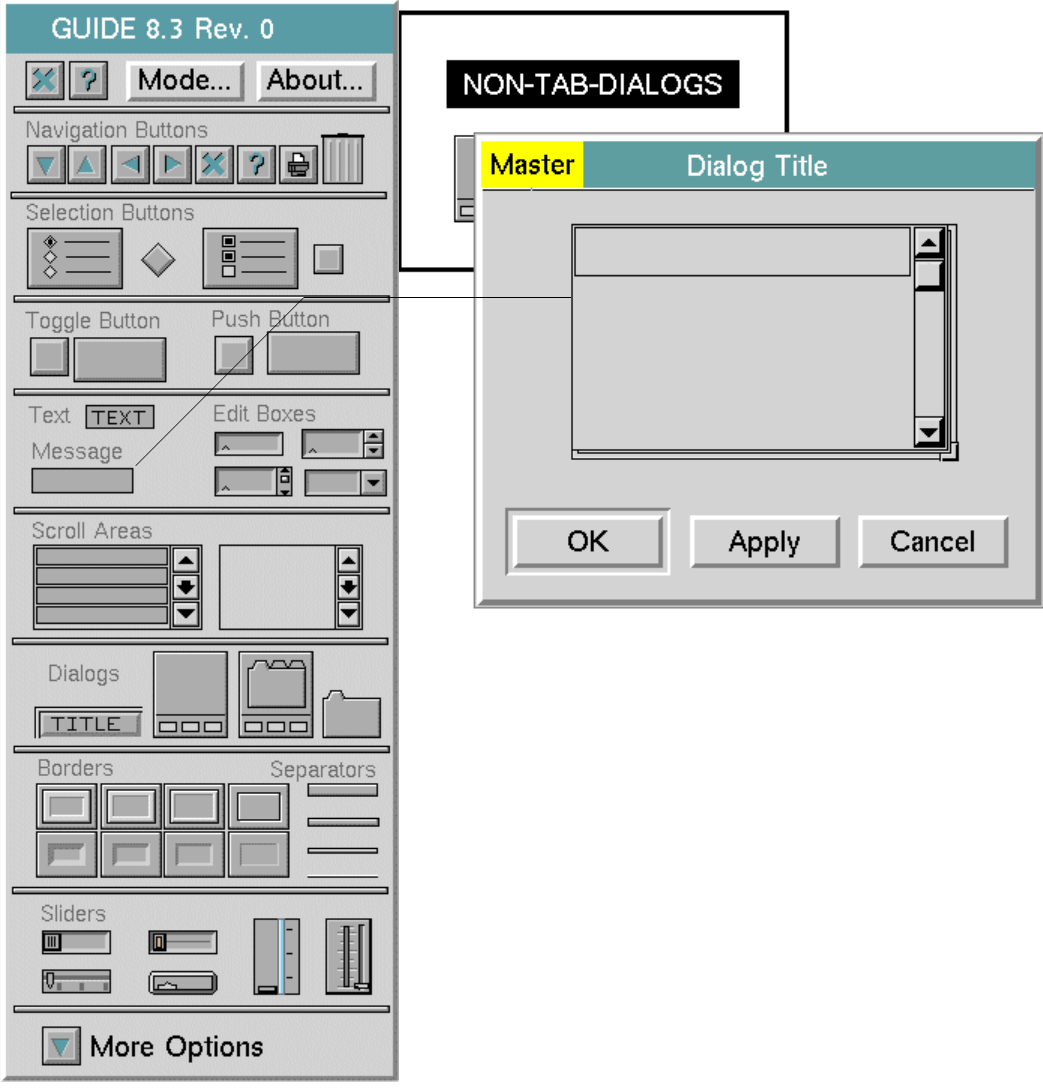

#### **Changing the Size of a Dialog Subworkspace**

You can change the size of a dialog subworkspace by dragging the upper-right or lower-left corner of the subworkspace. Drag on the corner of the subworkspace immediately inside the subworkspace's border.

You can also enlarge a dialog subworkspace by dragging a UIL control to the edge of it. This enlarges the subworkspace in the direction in which you drag. As you drag a UIL control away from the perimeter of the subworkspace, the border remains tightly wrapped around the subworkspace.

# <span id="page-103-0"></span>**Editing a Tab Dialog**

A **tab dialog** is a dialog of the subclass of uil-tailored-dialog that supports the operation of tab pages on its subworkspace. Each **tab page** is an object of the subclass of uil-grmes that provides a grouping for other objects.

A tab page contains objects by storing them into an item-list attribute of the tab page. As the tab pushbutton is selected by the user, all of the contents of the tab page are raised to the top and become visible.

Each operation that affects a tab page, such as move, clone, transfer, and delete, also carries out that operation on the contents of the tab page.

A **tab push button** is a push button of the subclass of uil-text-pushbutton that lifts the associated tab page to the top of the stack of tab pages. On a mouse-down gesture, the tabbed button is selected. This style conforms to current window standards.

The tab pages on a dialog are managed by a **tab page group**. There can be only one tag page group on a tab dialog. If you add tab pages to a dialog, the tab pages are automatically added to the tag page group on that dialog.

#### **Lifting a Tab Page to the Top of the Stack**

To lift a tab page to the top of the stack, click the tab page. In build or administrator mode, you can then choose the select menu choice, just as you would for any UIL button. In any other mode, a single mouse click lifts that tab page to the top.

#### **Adding UIL Controls to a Tab Page**

You can add UIL objects to a tab page on a master dialog in the same way that you can add UIL objects to any dialog. You can place any G2 object, including UIL objects, on the area of the dialog outside the stack of tab pages.

#### **To add an object to a particular tab page:**

- **1** Create the object and drop it manually onto the top page.
- **2** If the tab page to which you want to add an object is not currently the top page, click the tab for that page to bring it to the top, then drop the object on that tab page.

For example, to add a scroll area to a tab page labeled Page 2:

- **1** Select Page 2 by clicking on the button labeled Page 2.
- **2** Choose select from the menu.
- **3** Click the scroll area icon on the GUIDE palette and drag it on top of Page 2.

For example:

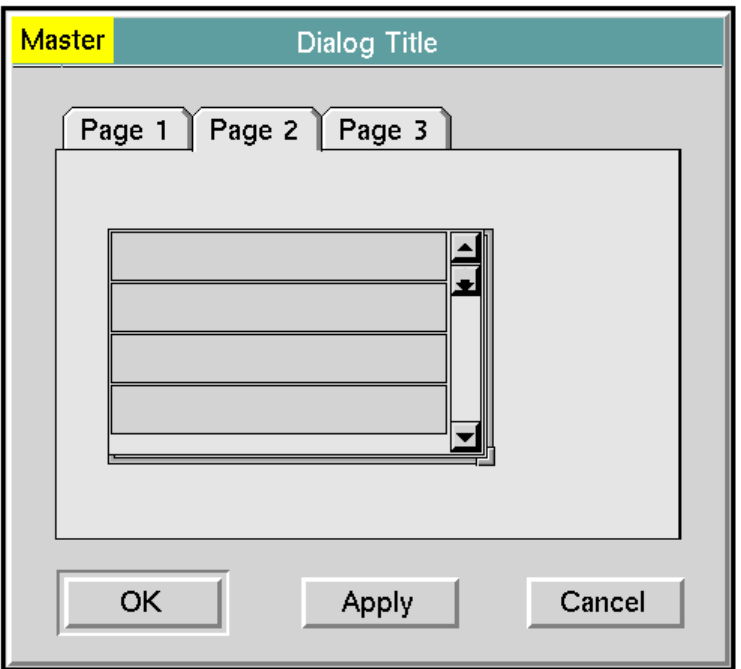

#### **Changing the Size and Labels of Tab Buttons**

You can change the size and labels of tab buttons by editing attributes of the buttons:

- To change the size of a tab button, change the value of the uil-size attribute to one of: small, medium, or large.
- To change the label of a tab button, change the label attribute of the button to the desired value. Enclose the label text in quotation marks ("").

By default, the button is automatically resized to fit the size of the new label. You can enable or disable the automatic resizing of tab buttons by setting the resize-to-fit-label attribute of the button to true or false.

## **Changing the Placement of Tab Buttons**

For any stack of tab pages, you can specify whether the tab buttons are placed on the top, left, or right edge of the stack.

#### **To change the placement of tab buttons:**

**1** Select rotate tab pushbuttons from the menu of a tab page or a tab pushbutton.

This user menu choice aligns the tab buttons across the top, left, or right side of the tab pages on the dialog.

**2** Open the attribute table of the master tab dialog, and in the uil-tab-pagebutton-placement attribute, specify one of: top, left, or right.

The tab pages are aligned along the left or right or across the top of the dialog, depending on the value that you specify for the uil-tab-page-button-placement attribute.

The following figure illustrates the top, right, and left placement of tab buttons:

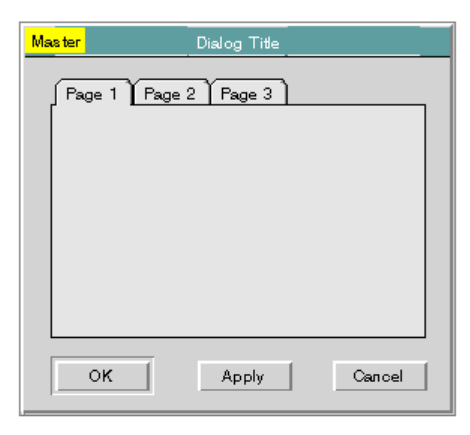

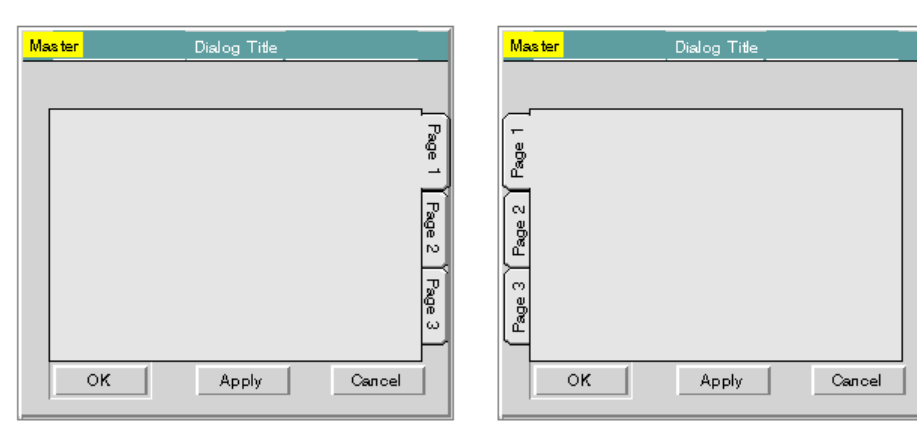

#### **Adding New Tab Pages**

A new tabbed master dialog contains three tab pages by default. You can add any number of tab pages to the dialog.

To add a tab page to a tab dialog, select the Tab Page icon on the GUIDE palette and drop it onto the stack of tab pages in the master dialog subworkspace:

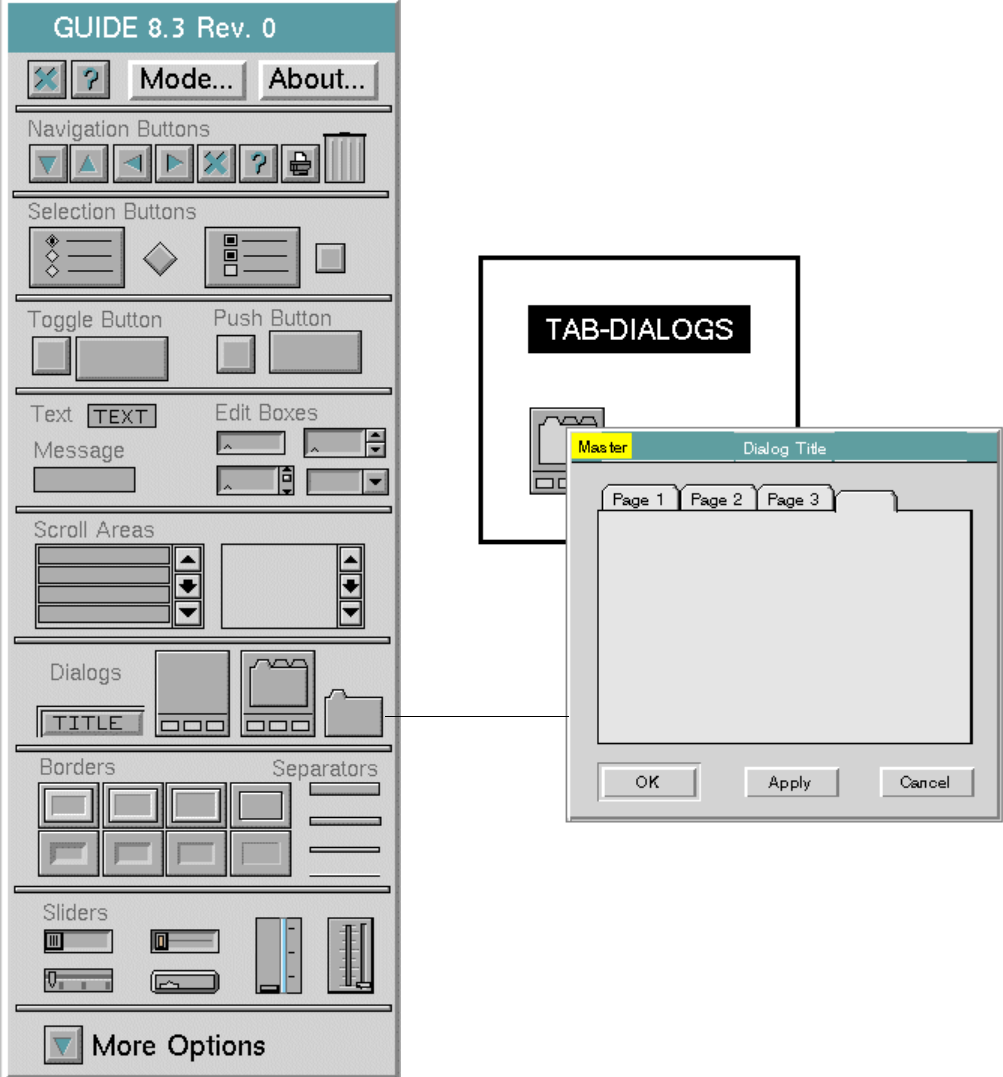

The new tab page is added to the bottom of the stack. If necessary, the stack automatically enlarges to fit the new tab page.

## **Deleting a Tab Page**

To delete a tab page, select the tab page or tab button and choose the delete. menu choice. A confirmation dialog appears, asking you to confirm that you want to delete the tab page.

Deleting a tab page deletes the tab page itself, its tab button, and any uil-grobj or uil-grmes object on the tab page.

## **Cloning a Tab Page**

To clone a tab page, select the tab page and choose the clone. menu choice. The new tab page is placed at the bottom of the stack of tab pages on the dialog.

When you clone a tab page, you also clone the contents of the tab page.

## **Reordering Tab Pages**

To move a tab page to a different place in the stack, drag that page's tab button to the desired position and release it. (In any user mode other than administrator, the drag motion is constrained to move horizontally or vertically, depending on the placement of the tab buttons.)

For example, to move Page 3 so that it is between pages 1 and 2, drag the tab on Page 3 to where it is between the Page 1 tab and the Page 2 tab:

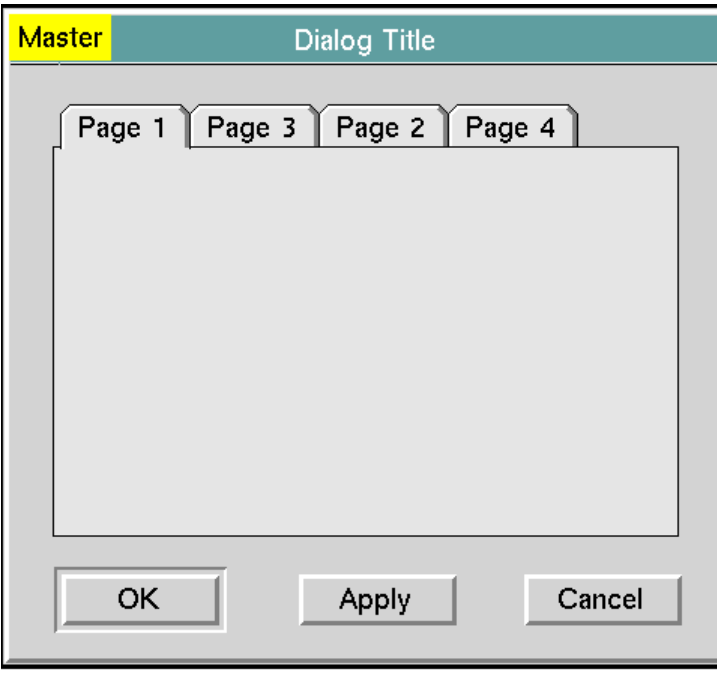
## **Lifting and Dropping Tab Pages with non-UIL Objects**

When a tab page is lifted above or dropped below other tab pages, any UIL objects on that tab page are lifted or dropped with it automatically. Tab pages are raised and lowered using G2's system procedures for dropping and lifting objects on G2 workspaces.

However, any non-UIL objects on a tab page are *not* lifted or dropped with that tab page automatically. To ensure that the non-UIL objects are lifted or dropped with the tab pages, you must write user code that maintain these objects in the tab-page-contents-list of the tab page, as well as support the lifting and dropping of items on the G2 workspace.

## **Moving the Stack of Tab Pages**

You can move the entire stack by dragging the page that is currently at the top of the stack to the desired position. When you drop this page, the rest of the tab pages follow.

Moving the tab pages retains the positions of objects on the tab pages relative to those tab pages.

## **Resizing the Stack of Tab Pages**

### **To change the size of a tab page:**

- **1** Click the top tab page and select the change size menu choice.
- **2** Specify a new size for the top tab page.

The tab page is resized immediately.

**3** Click the top tab page again and select the resize all tab pages menu choice.

All the other tab pages in the stack are resized to the same size as the top tab page.

## **Transferring Tab Pages**

You can transfer a tab page to another master tab dialog by selecting the tab page and choosing the transfer menu option.

You can transfer a tab page only to another master tab dialog. If you attempt to transfer the tab page to any other location, the tab page is returned to its original location.

# **Manipulating UIL Controls through User Menu Choices**

Dialogs and UIL controls have menus of choices that you can select to perform operations on these objects, such as naming, rotating, transferring, deleting, and moving them. You can also access the object editor for a UIL control through its user menu. For example, to open the Edit Scroll Area dialog to edit a particular scroll area, select edit scroll area from the scroll area's user menu.

To use menus of dialogs and UIL controls, you must be running in Build Mode or Administrator Mode.

To open the user menu of a UIL control, click the UIL control. You can then select menu choices to perform operations on the UIL control.

The following figure illustrates the user menu of a scroll area:

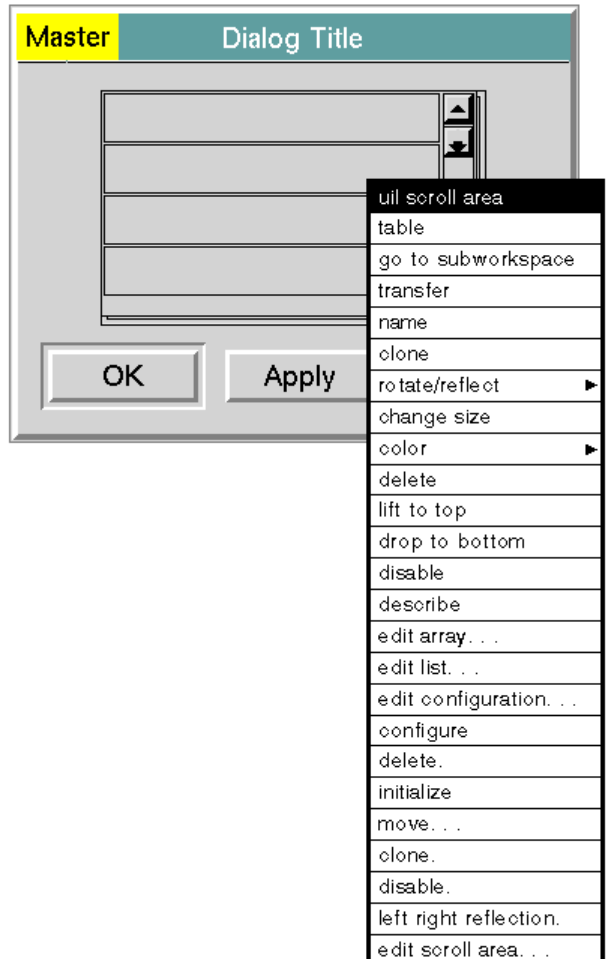

When you select a menu choice, the operation associated with that choice is carried out by a special procedure known as a **UIL method**. UIL provides a set of system-defined methods for carrying out the operations associated with user menu choices. You can create customized methods to use in place of these systemdefined methods. For more information about methods, see [Methods, Actions,](#page-404-0)  [and Callbacks.](#page-404-0)

A description of the user menu choices for each kind of UIL control is included at the end of the chapter in this guide that describes the UIL control.

# **Moving UIL Controls**

After you add UIL controls to a dialog, you can move them within the dialog.

## **Moving UIL Controls by Dragging Them**

You can move any UIL control on a dialog subworkspace by moving the pointer to the object, holding down any mouse button, and dragging the object.

You can also drag a dialog subworkspace within the workspace where it is displayed. To do this, move the pointer to any blank area within the subworkspace and then drag.

## **Moving UIL Controls with Labels**

When you move or transfer a UIL control with a label, the label is automatically moved or transferred along with the object. When you drag the label of an object, the object is moved along with the label.

Push buttons, radio buttons, check buttons, button groups, toggle buttons, navigation buttons, and edit boxes all have labels.

## **Moving UIL Controls with Borders**

When you move or transfer a UIL control with a border, the border is automatically moved or transferred with the UIL control.

You can move a border by grabbing the upper right corner or the lower left corner with the mouse.

Edit boxes, text objects, and workspaces are the only UIL controls that can have borders.

## **Using the Move Menu Choice**

If you need to position a UIL control more precisely than you can by dragging it, select move from the UIL control's user menu. This opens the Move Object dialog, which enables you to specify the x and y coordinates and centering options for the UIL control:

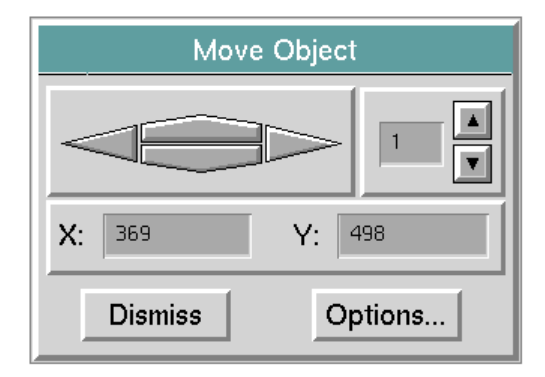

You can move the object up or down, or to the left or right, by clicking the arrows in the upper left corner of the Move Object dialog. You can specify the number of pixels that the object moves each time you click by scrolling the value in the edit box in the upper right corner of the Move Object dialog; by default, each click moves the object 1 pixel. The edit boxes label X: and Y: display the current x and y coordinates of the object.

Clicking the Options button opens the GUIMove Options dialog, which allows you to move the object to the top-left, top-center, top-right, center-left, center, center-right, bottom-left, bottom-center, or bottom-right:

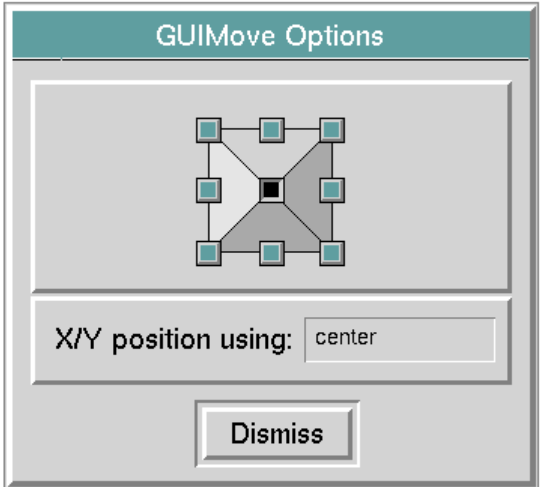

# **Resizing UIL Controls**

To resize a toggle button, radio button, check button, push button, or navigation button, choose change size from its menu.

To resize an edit box, an edit box label, or a text object, select change min size from its menu.

When you select change size or change min size, a black border appears around the object, and a G2 dialog of resizing options appears on the workspace. For information about how to use the G2 resizing dialogs, see the *G2 Reference Manual*.

# **Transferring UIL Controls**

You can transfer any UIL control from one subworkspace or workspace to another by selecting transfer from the menu of the UIL control and dropping it on the other workspace.

When you transfer a message object, you must drop it on a scroll area on the destination subworkspace. Transferring a scroll area transfers the scroll area and all of the message objects that it contains.

When you transfer a radio button or check button, you must drop it on a radio box or check box on the destination subworkspace. Transferring a selection box transfers all the buttons within the selection box.

Transferring objects with borders transfers the borders.

# **Specifying Initial Contents of Text Objects, Message Objects, and Edit Boxes**

To set the initial contents of edit boxes, text objects, and message objects, select the object and choose edit from the object's menu. The editor appears over the object that you selected.

When you open the editor on a text object, it looks like this:

Text

When you open the editor on an edit box with an edit style that specifies single line editing mode, the editor looks like this:

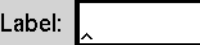

When you open the editor on an edit box that uses a multi-line edit style, the editor looks like this:

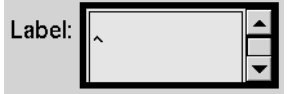

The text that you edit using the edit menu choice is stored in the messagecontents attribute of the object that you are editing. This attribute contains the full, unformatted text as it has been entered by application developers or users.

If you specify a format for the text object through the Select Format dialog, this format is applied to the contents of the message-contents attribute, and the resulting formatted text is stored in the text attribute of the text object. Any limitation on the length of the text object that you specify is also applied to the formatted text in the text attribute. You cannot directly view or edit the text attribute. The formatted text is the text attribute is the version that is displayed to the user.

When you are working with an international language system of G2, such as Japanese or Korean, you need the edit menus in order to use the basic language features. You can enable these menus by enabling the Display menus on edit option in the Editor Behaviors dialog. For information about how to use this dialog, see [Editor Behaviors Dialog.](#page-136-0)

# **Specifying Initial Contents of an Array or List Attribute**

You can set the initial contents of an attribute declared as an array or list using the Edit Array and Edit List dialogs.

To open these dialogs, select edit array or edit list from the menu of the G2 object. These menu choices are added to the menus of G2 objects that have class-specific attributes declared as instances of text-array or text-list.

You can also launch the Edit Array and Edit List dialogs programmatically, using the UIL procedure guidata-launch-dialog-for-item. For information about this procedure, see the *G2 GUIDE/UIL Procedures Reference Manual*.

For example, the class cars has a class-specific attribute declared as follows:

extras initially is an instance of a text-array

The following figure illustrates how to open the Edit Array dialog to edit the extras attribute of an object of the cars class named my-old-car:

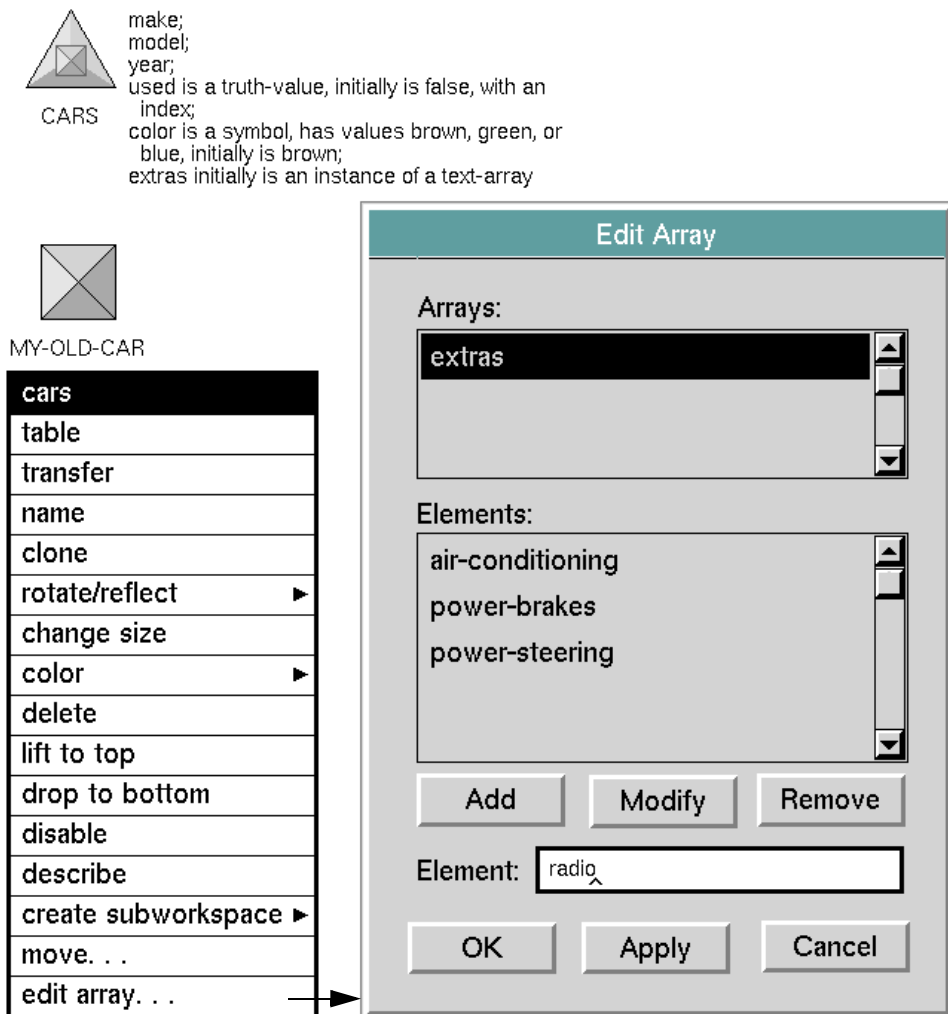

#### **To use the Edit Array or Edit List dialog:**

**1** Select the name of the array or list attribute that you want to edit.

The names of the array or list attributes of the object are displayed in the scroll area at the top of the dialog. In the Edit Array dialog, this scroll area is labeled Arrays. In the Edit List dialog, the scroll area is labeled Lists.

- **2** In the Elements field, enter the text of an element that you want to add to the array or list.
- **3** Click Apply to add the element to the array or list. You can also add the element by pressing the Tab or Return key. The elements that you add appear in the Elements scroll area.
- **4** If you need to delete the contents of the Elements scroll area, click the Clear button.
- **5** Click OK to apply your edits to the array or list that you selected.

The contents that you specify for arrays or lists using the Edit Array and Edit List dialogs are not permanent. They are lost whenever the array or list attribute is updated or edited.

# **Specifying Source and Target Attributes of UIL Controls**

When you create UIL controls using the GUIDE palette, you must edit each UIL control to specify its the source and target objects and attributes.

The source attribute and target attribute are class-specific attributes of a G2 object, where:

- The source attribute contains the value with which the UIL control is updated.
- The target attribute receives the value of the UIL control when the UIL control concludes its values.

The values of individual UIL controls are updated and concluded when the dialog as a whole is made to update or conclude its contents.

For information about how to set source and target objects and attributes of UIL controls, see [Specifying Source and Target Objects.](#page-374-0)

**Note** When you generate a dialog using the GUIDE Dialog Generator, each UIL control on the dialog is automatically assigned source and target objects and attributes. However, you can edit UIL controls on generated dialogs to change their source and target attributes.

# **Closing a Finished Subworkspace**

When you finish adding UIL controls to the subworkspace of the new master dialog, you can close it by selecting Hide Workspace from its menu.

# **Creating a Customized Dialog Programmatically**

You can create a customized dialog programmatically using the UIL procedure uil-generate-customized-dialog. This procedure enables you to specify:

- The attributes of a user-defined class for which you want to add UIL controls to the generated dialog.
- The class of UIL control that you want to use to represent each attribute.

For information about how to use uil-generate-customized-dialog, see the *G2 GUIDE/UIL Procedures Reference Manual*.

# **Using UIL Controls on a Workspace**

*Illustrates several ways to use UIL controls on a workspace, without incorporating them into a dialog.*

[Introduction](#page-118-0) **93** [Examples of UIL Controls Used on Workspaces](#page-118-1) **93** [Placing UIL Objects on Subworkspaces of G2 Items](#page-123-0) **98**

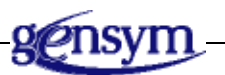

# <span id="page-118-0"></span>**Introduction**

You can use UIL controls on a workspace without incorporating them into a dialog.

UIL controls on a workspaces can be updated from and conclude their values to G2 objects. However, the source and target objects of UIL controls on a workspace must be named objects. You cannot specify initiating object as the source or target object of a UIL control used on a workspace.

You may have to write procedures to update and conclude the values of UIL controls used on a workspace without the support of a dialog.

# <span id="page-118-1"></span>**Examples of UIL Controls Used on Workspaces**

This section contains several simple examples of UIL controls that are used on workspaces. These examples illustrate only a few common ways to use UIL controls on workspaces.

## **Invoking a Procedure from a Push Button on a Workspace**

You can use a push button on a workspace to run a procedure or a set of procedures. When a user clicks on the push button, the callback procedure of the push button is run. You can create user-defined callbacks to run any systemdefined or user-defined procedure.

### **To use a push button to run procedures:**

- **1** Create a callback procedure that calls the procedure or procedures that you want users to be able to run by clicking on the push button.
- **2** Specify this callback procedure as the callback of the push button.

The figure below illustrates a push button labeled Run Procedure that calls a userdefined callback procedure named my-pushbutton-callback. This callback calls a user-defined procedure, my-pushbutton-procedure, that posts a message on the Message Board.

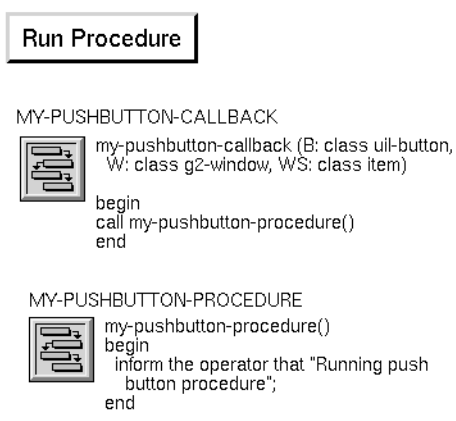

For information about how to create callback procedures, see [Methods, Actions,](#page-404-0)  [and Callbacks.](#page-404-0) For information about how to associate a user-defined callback with a push button, see [Push Buttons.](#page-186-0)

## **Using an Edit Box on a Workspace**

The following example shows how to conclude the values in edit boxes on a workspace to a target object, and how to update the values in the edit boxes.

### **Concluding the Value in an Edit Box on a Workspace**

The following example shows two edit boxes, labeled Make and Model, that update their values to attributes of an object named another-old-car:

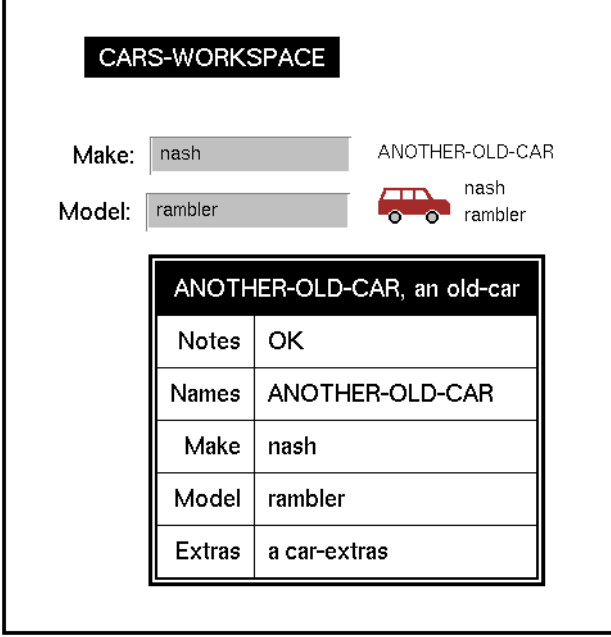

The following attributes of the edit box labeled Make enable users to update the make of the object named another-old-car:

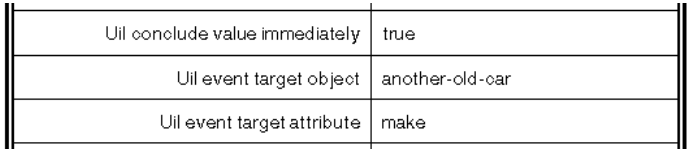

The uil-conclude-value-immediately attribute of the Make edit box is set to true. This attribute value causes the value of the edit box to be concluded immediately when the edit box loses focus. Thus, users can apply the contents of the Make edit box by pressing the Return or Tab key.

The uil-event-target-object of the Make edit box is set to another-old-car, the target object of this edit box.

The uil-event-target-attribute of the Make edit box is set to make, the attribute of another-old-car to which this edit box concludes its value.

### **Updating the Value in an Edit Box on a Workspace**

You can run a procedure to update an edit box on a workspace, provided that you have specified a source object and source attribute for the edit box. The source object must be a named object.

The following figure illustrates a procedure that can update an edit box on a workspace, and the action button used to run this procedure:

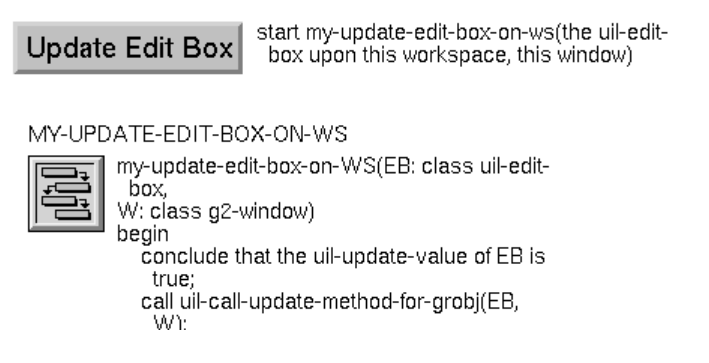

The procedure my-update-edit-box-on-ws concludes that the uil-update-value attribute of the edit box is true. This allows the update method for the edit box to be run. The procedure then calls uil-call-update-method-for-grobj, which runs the update method of the edit box. The update method updates the edit box with the value of the edit box's source attribute.

## **Using a Scroll Area on a Workspace**

To use a scroll area on a workspace, you must specify named objects as the source and target objects of the scroll area. You must also use procedures to update and conclude the values of the message objects in the scroll area.

The following figure illustrates how a scroll area on a workspace can be updated with the values in a symbol array:

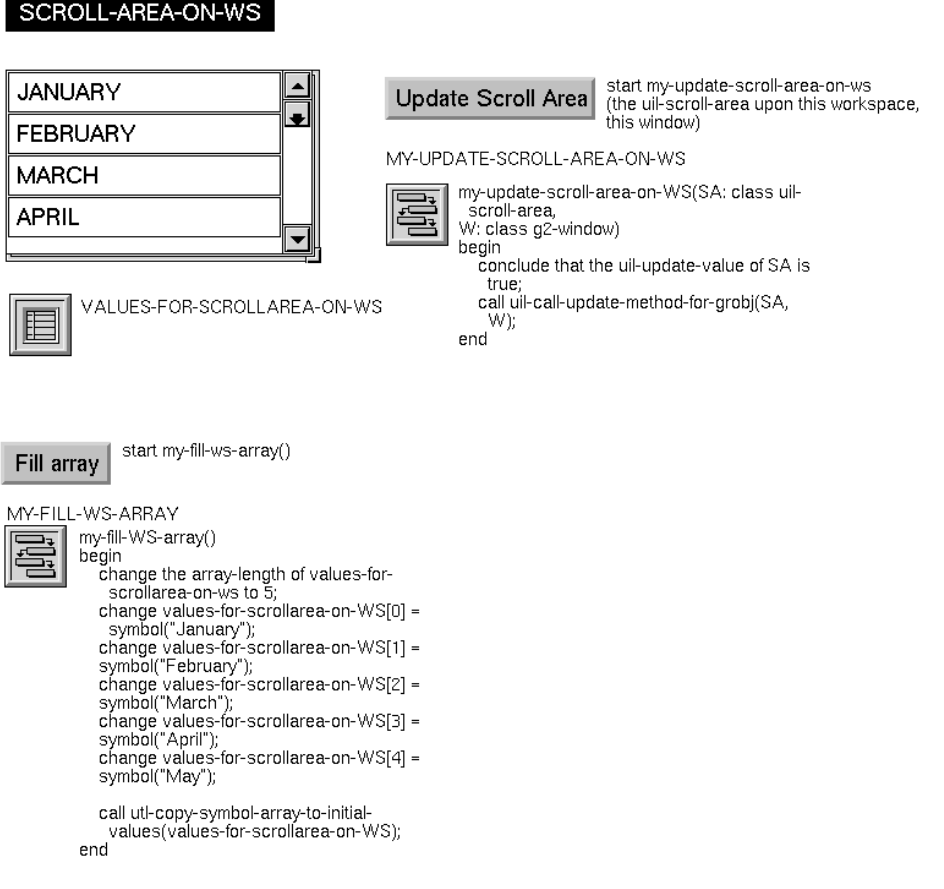

The source object of the scroll area is the symbol array values-for-scrollarea-onws. The source attribute of the scroll area is the initial-values attribute of valuesfor-scrollarea-on-ws. Initial-values references the elements of the array.

The action button labeled Fill array starts a user-defined procedure, my-fill-wsarray, which initializes the first five elements of the array to the first five months of the year.

The action button labeled Update Scroll Area starts a user-defined procedure named my-update-scroll-area-on-ws. This procedure sets the uil-update-value attribute of the scroll area to true, so that the scroll area's update method can be run on it. The procedure then calls the UIL procedure uil-call-update-method, which runs the update method of the scroll area.

The update method of these scroll area updates the scroll area with the array elements referenced by the initial-values attribute of the symbol array values-forscroll-area-on-ws.

# <span id="page-123-0"></span>**Placing UIL Objects on Subworkspaces of G2 Items**

You can place UIL objects, such as borders, buttons, and dialogs, on the subworkspaces of G2 items, such as class definitions and action buttons.

# **Customizing Dialogs**

*Describes how to edit and customize GUIDE dialogs.*

[Introduction](#page-124-0) **99** [Editing Master Dialogs](#page-125-0) **100** [Controlling Dialogs with Actions](#page-140-0) **115** [Creating Systems of Cascaded Dialogs](#page-143-0) **118** [Specifying a Default Button for a Dialog](#page-145-0) **120** [Using Dialogs on Multiple Windows](#page-145-1) **120** [Creating and Deleting Permanent Dialog Copies](#page-146-0) **121** [Internationalization of Dialogs](#page-146-1) **121** [Summary of Dialog Menu Choices](#page-154-0) **129**

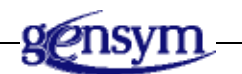

# <span id="page-124-0"></span>**Introduction**

Using the tools described in this chapter, you can:

- Edit the appearance and behavior of a master dialog.
- Control dialogs by running procedures called actions on the dialogs.
- Create dialogs that can be opened by clicking on buttons in other dialogs.
- Specify a default button for a dialog.
- Use dialogs on multiple G2 windows.

# <span id="page-125-0"></span>**Editing Master Dialogs**

You can edit the appearance and behavior of a master dialog, using the Edit Dialog dialog, Editor Behaviors dialog, Dialog Options dialog, and Edit Methods dialog.

The following figure illustrates the dialogs that you use to edit dialogs and their behaviors:

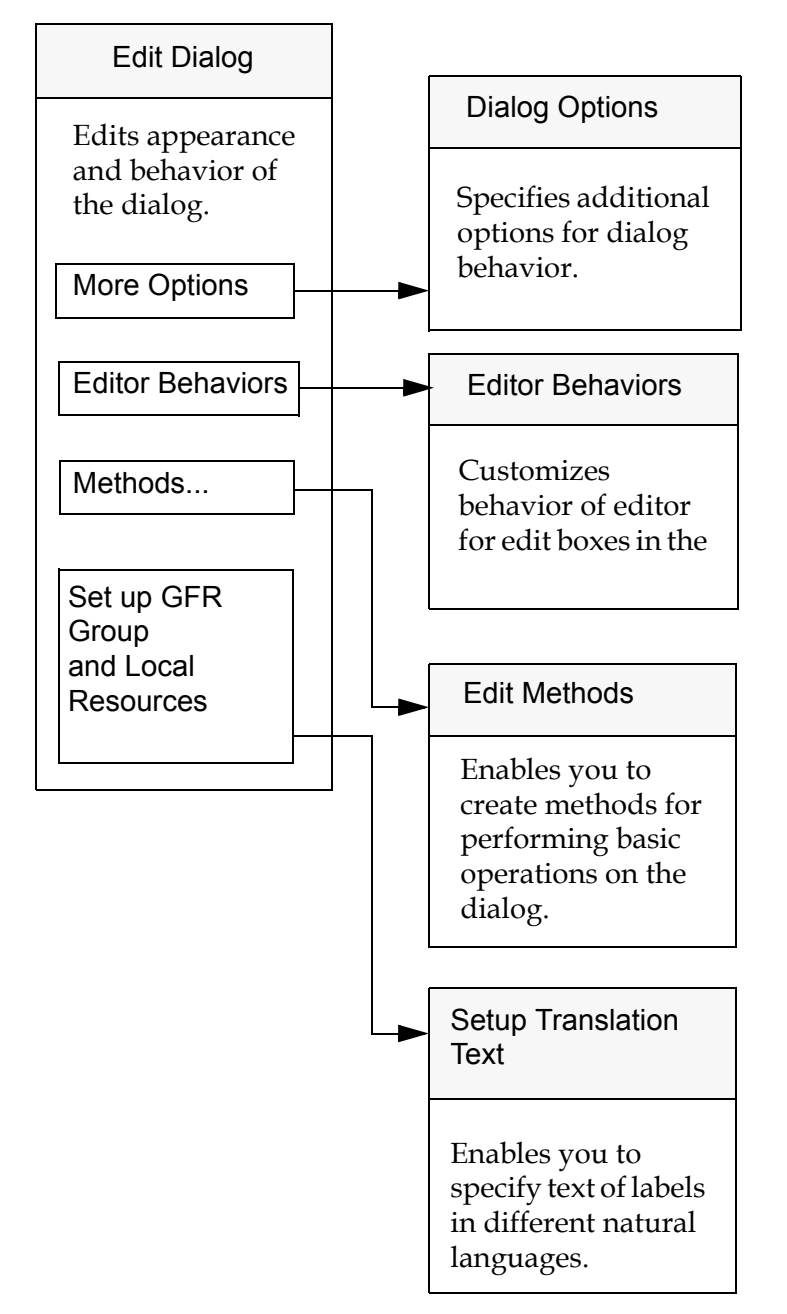

### **Dialogs for Editing the Appearance and Behavior of Master Dialogs**

## **Edit Dialog Dialog**

To open the Edit Dialog dialog, click the icon for the dialog and choose edit dialog from the dialog's menu.

The components of the Edit Dialog dialog are presented on three tab pages:

- General Contains components that you use to specify the class, name, ID, contents, and behaviors of the dialog.
- Title Contains components that you use to specify the title text, justification, size, title bar button, and border display of the dialog title.
- Translation Contains components that you use to specify versions of dialog label text in different natural languages.

To use a tab page, click its tab button to bring it forward so that all its components are visible.

### **General Tab Page of Edit Dialog Dialog**

The General tab page of the Edit Dialog dialog looks like this:

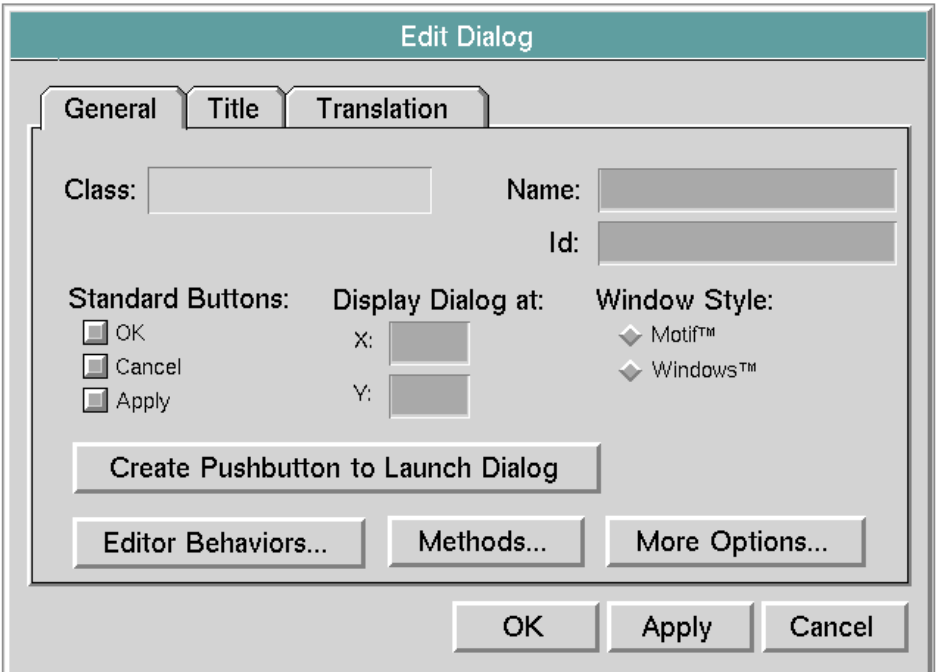

The follow table lists and describes the components on the General tab page:

| Component               | <b>Description</b>                                                                                                    |
|-------------------------|----------------------------------------------------------------------------------------------------|
| Class                   | (read-only) Displays the class of the dialog<br>that you are editing.                                                                                                    |
| Name                    | (optional) Displays the current name of the<br>dialog that you are editing. Changing the<br>displayed value updates the name of the<br>dialog. This field does not require a value. Its<br>contents, if any, must be a valid symbolic<br>name. |
| Id                      | (optional) Displays the ID of the dialog that<br>you are editing. Changing the ID updates the<br>id attribute of the dialog.                                                                                                    |
|                         | Specifying an ID for a dialog provides a way<br>to identify the dialog as the dialog on which to<br>run a set of actions. In the Edit Dialog Actions<br>dialog, one of the options for identifying the<br>target dialog is by its ID.          |
| <b>Standard Buttons</b> | (optional) The toggle buttons below the label<br>Standard Buttons enable you to add standard<br>OK, Apply, and Cancel buttons to the dialog<br>that you are editing.                                                                           |
| OK                      | Selecting this button adds an OK button to the<br>dialog that you are editing. The OK button is<br>preconfigured with the actions uil-call-<br>conclude-method, uil-unsimulate-play-mode,<br>uil-hide-dialog, and uil-release-dialog.          |
|                         | If you do not select this button, the OK button<br>is removed from the dialog that you are<br>editing.                                                                                                    |
| Apply                   | Selecting this button adds an Apply button to<br>the dialog that you are editing. The Apply<br>button is preconfigured with the action uil-<br>call-conclude-method.                                                                           |
|                         | If you do not select this button, the Apply<br>button is removed from the dialog that you<br>are editing.                                                                                                    |

**Components on General Tab Page of Edit Dialog Dialog**

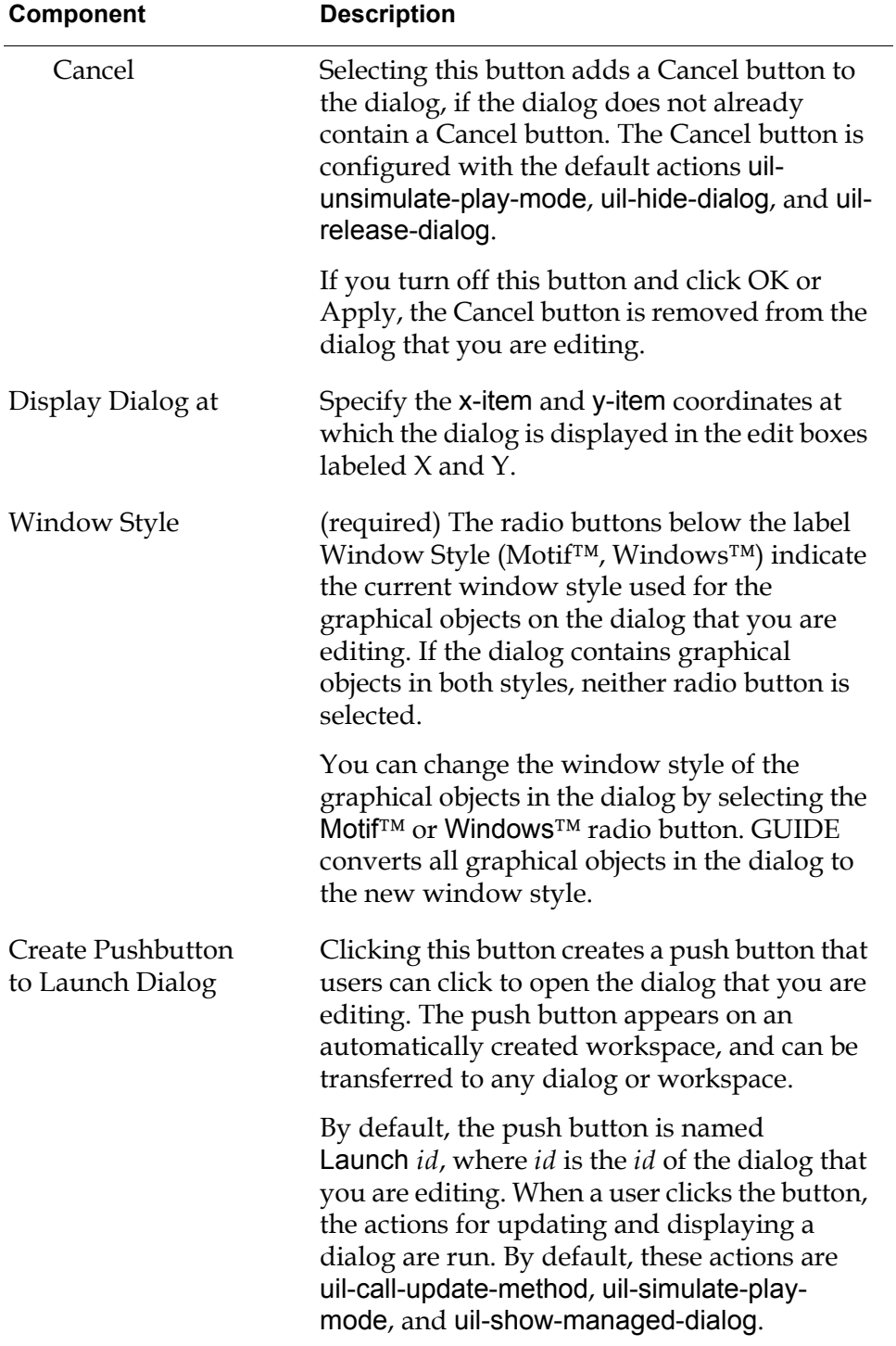

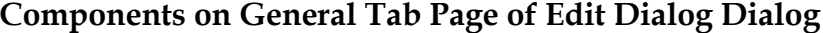

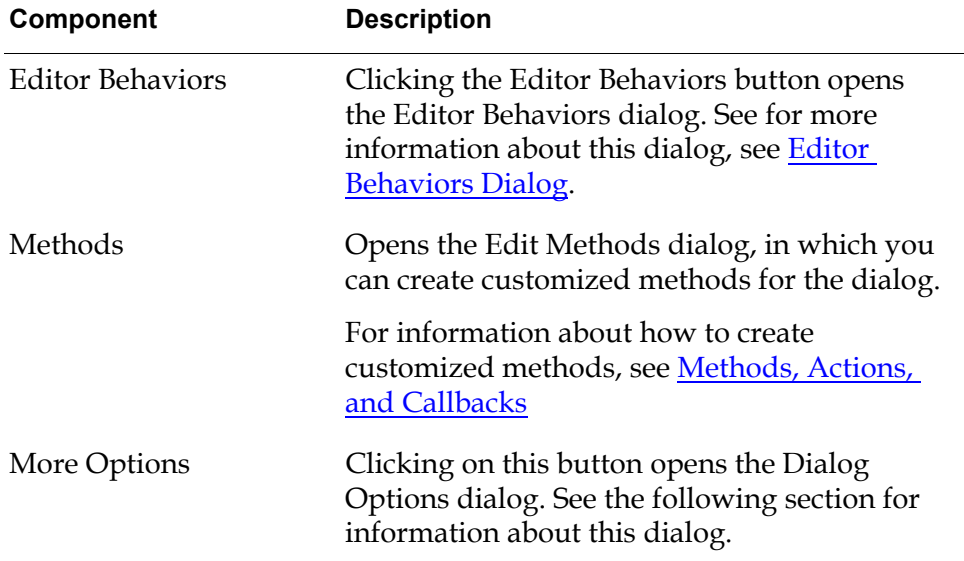

### **Components on General Tab Page of Edit Dialog Dialog**

### **Title Tab Page of Edit Dialog Dialog**

The Title tab page of the Edit Dialog Dialog looks like this:

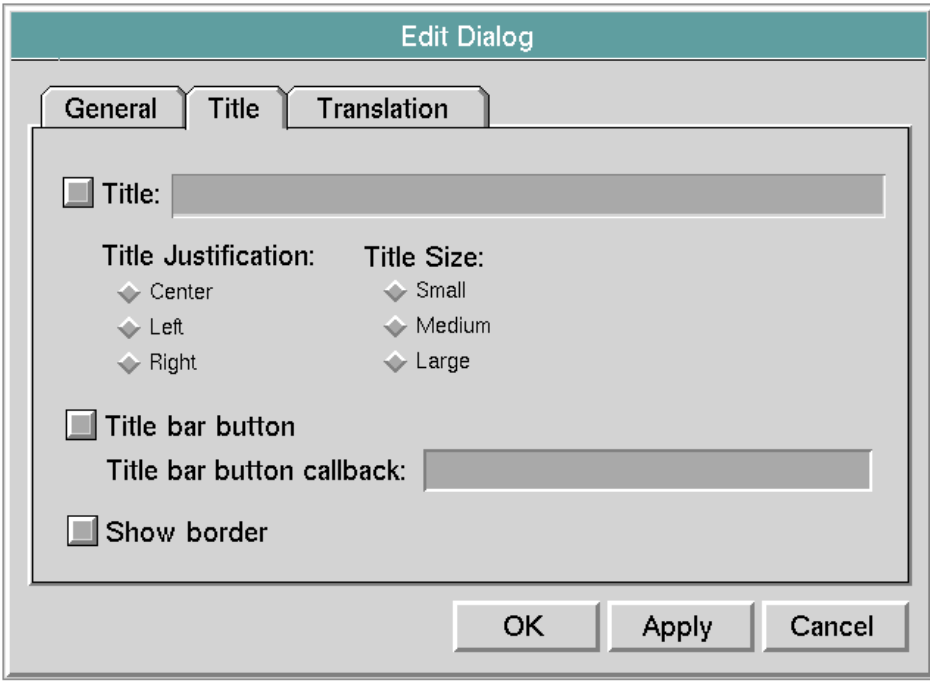

The follow table lists and describes the components on the Title tab page:

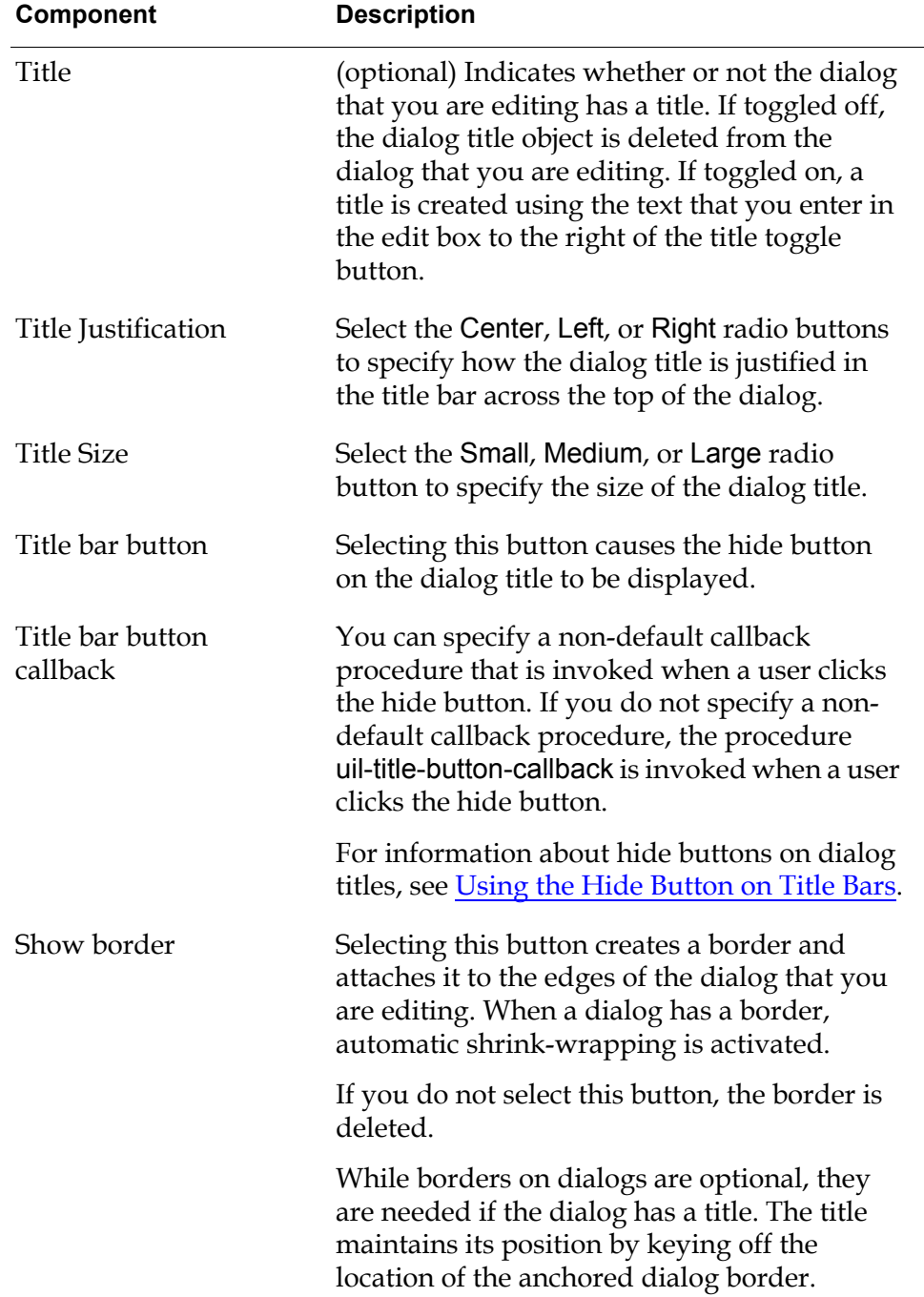

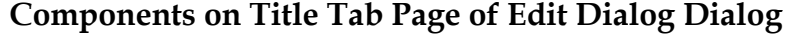

### **Translation Tab Page of Edit Dialog Dialog**

The Translation tab page of the Edit Dialog dialog looks like this:

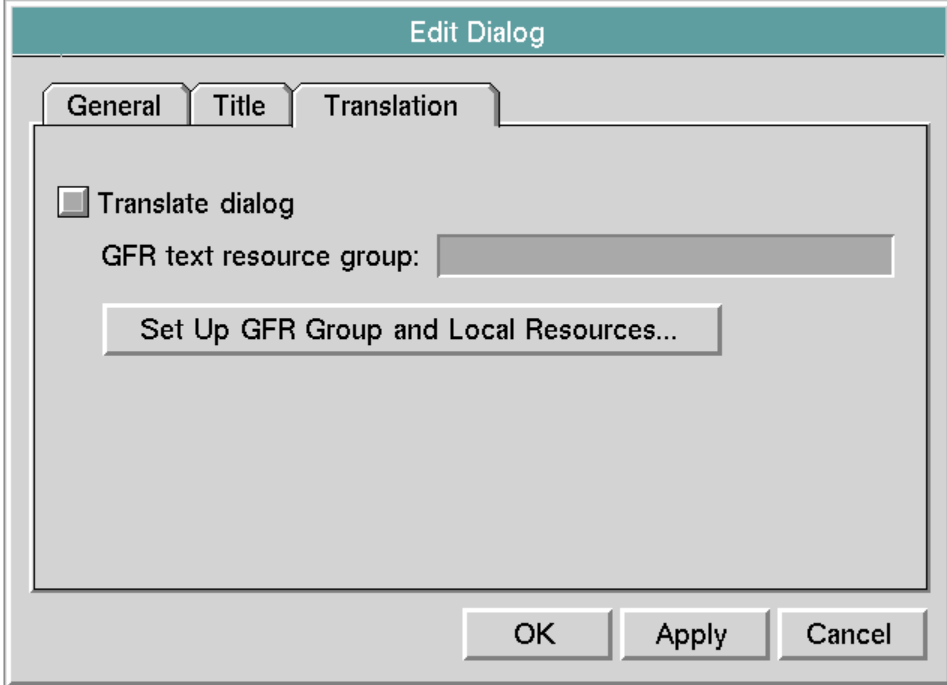

The following table describes the components on the Translation tab page of the Edit Dialog dialog:

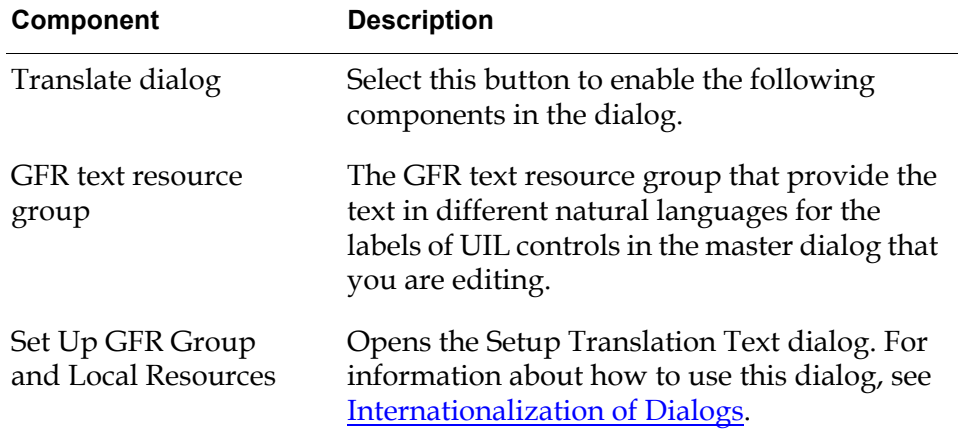

### **Components on Translation Tab Page of Edit Dialog Dialog**

# **Dialog Options Dialog**

To open the Dialog Options dialog, click the More Options button in the Edit Dialog dialog. The Dialog Options dialog looks like this:

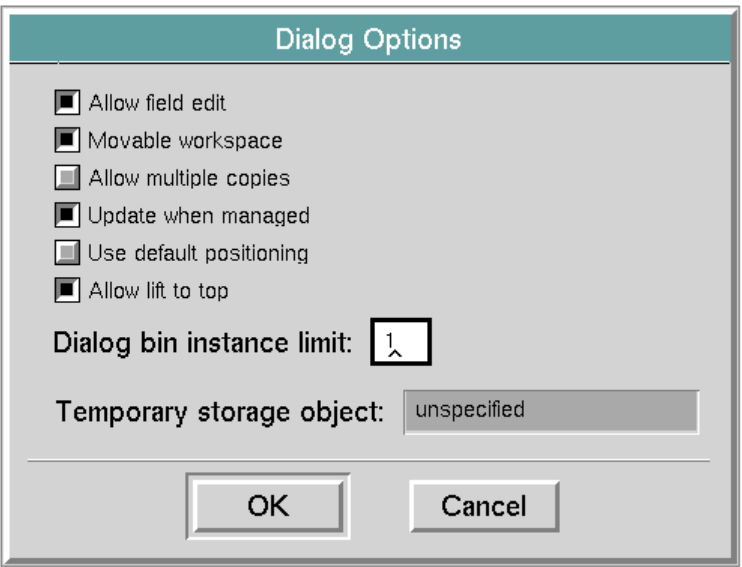

The following table describes the components of the Dialog Options dialog:

| <b>Component</b> | <b>Description</b>                                                                                                    |
|------------------|----------------------------------------------------------------------------------------------------|
| Allow field edit | (optional) When this button is selected, users<br>can navigate to an edit box in this dialog by<br>pressing the tab, return, or abort key.<br>Navigating to an edit box opens the field<br>editor on it. |
|                  | When this button is not selected, users can<br>open the field editor on this edit box only by<br>clicking on the edit box.                                                                               |

**Components of Dialog Options Dialog**

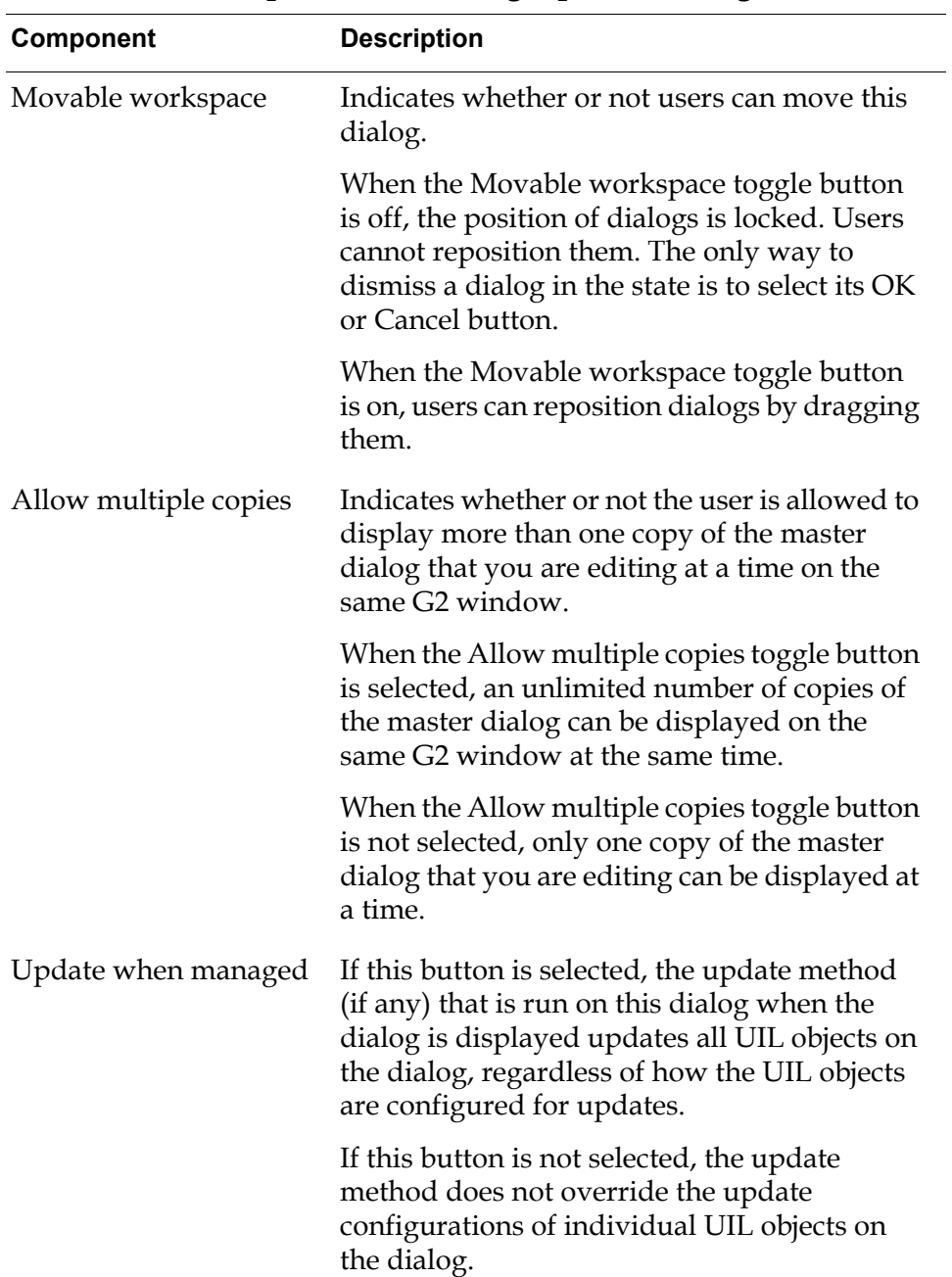

## **Components of Dialog Options Dialog**

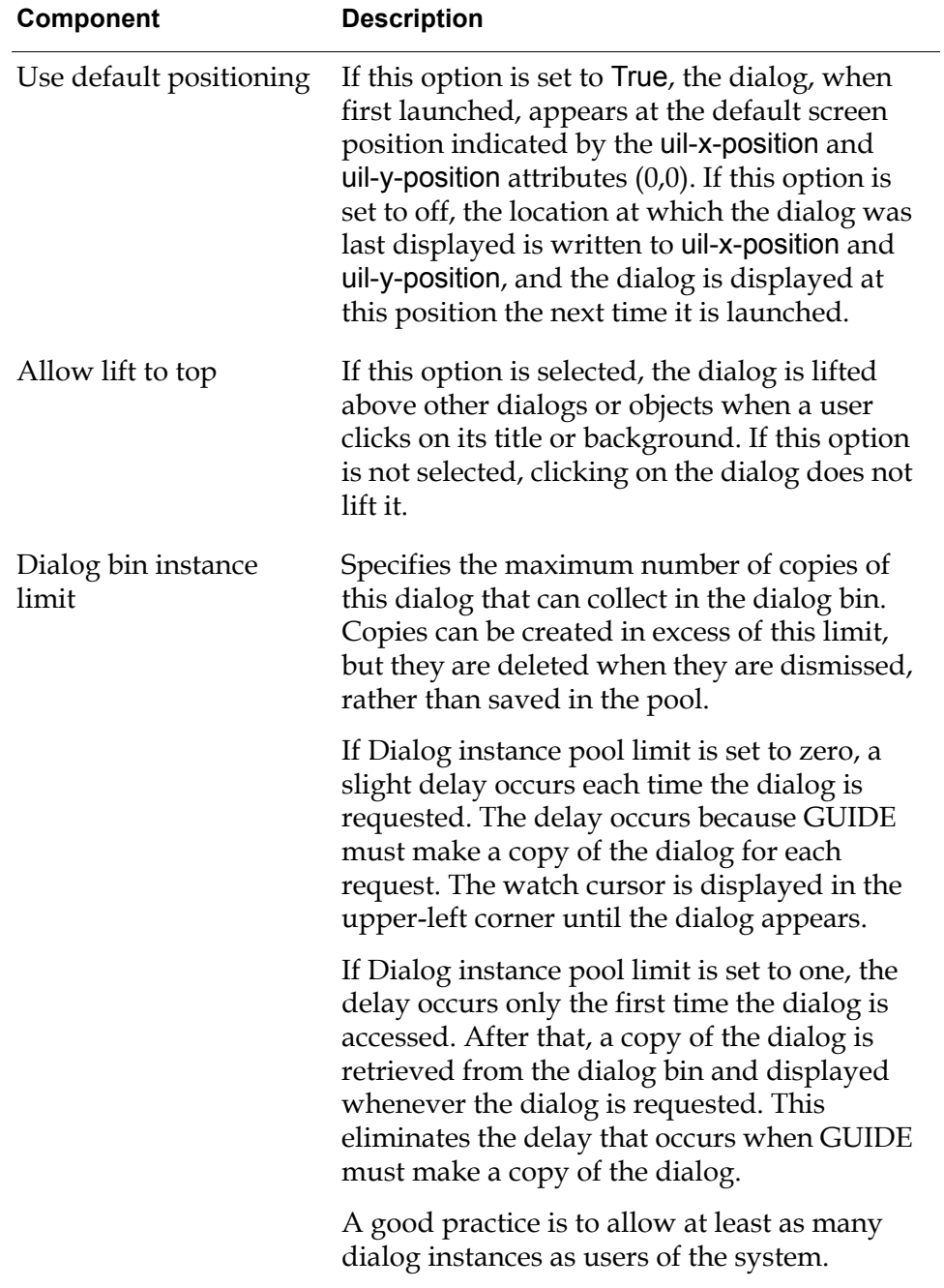

### **Components of Dialog Options Dialog**

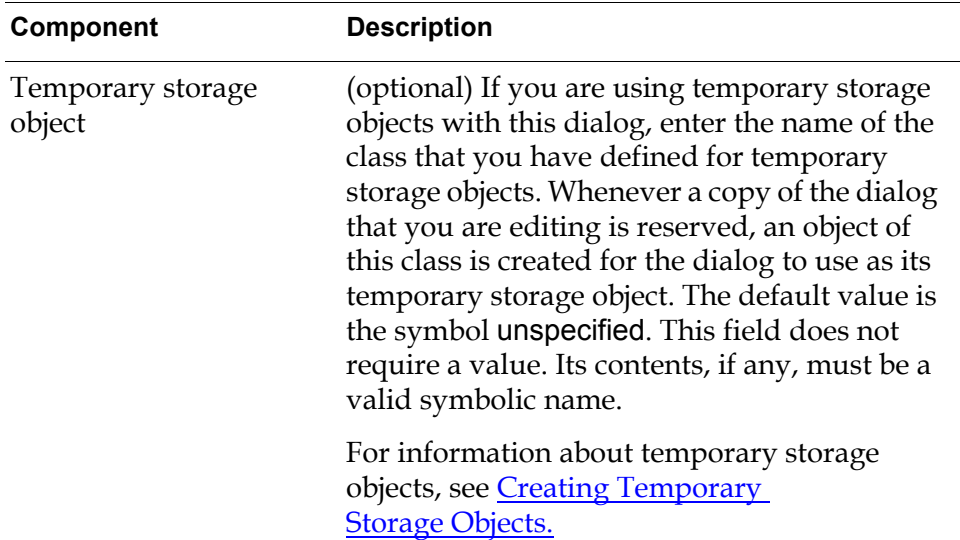

### **Components of Dialog Options Dialog**

## <span id="page-136-1"></span><span id="page-136-0"></span>**Editor Behaviors Dialog**

In the Editor Behaviors dialog, you can specify what happens when a user presses the Tab, Return, and Abort keys while editing an edit box. You can also choose whether or not special editor menus appear when a user edits the edit boxes.

The behaviors that you specify in the Editor Behaviors dialog apply only to edit boxes on the dialog that you are currently editing.

To open the Editor Behaviors dialog, click the Editor Behaviors button in the Edit Dialog dialog. The Editor Behaviors dialog looks like this:

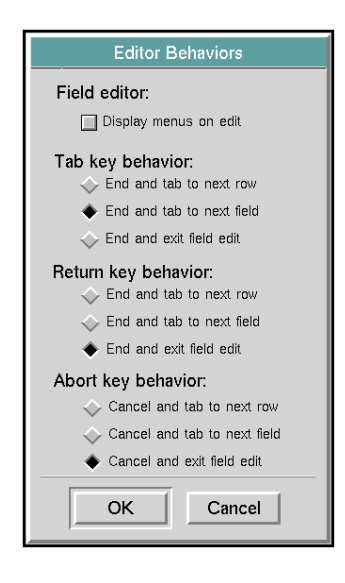

The following table describes the components of the Editor Behaviors dialog:

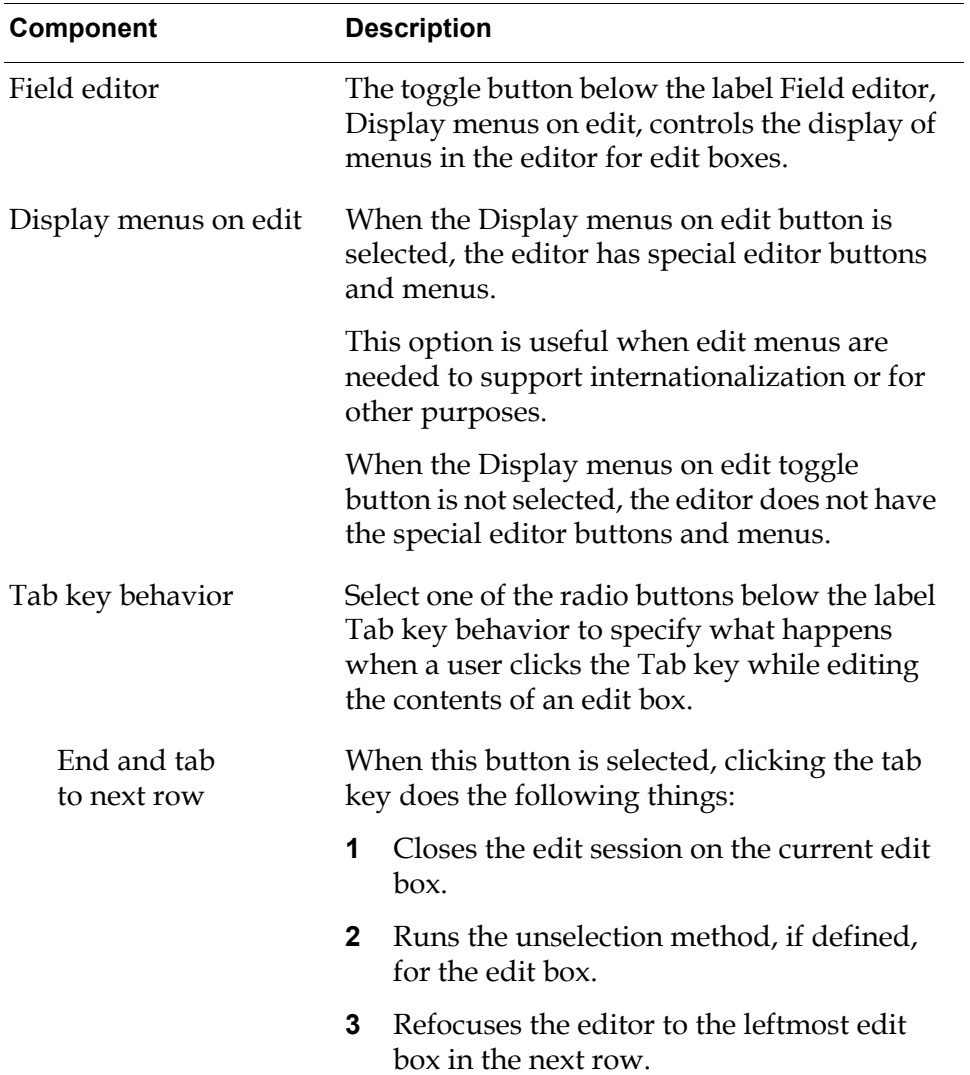

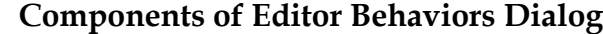

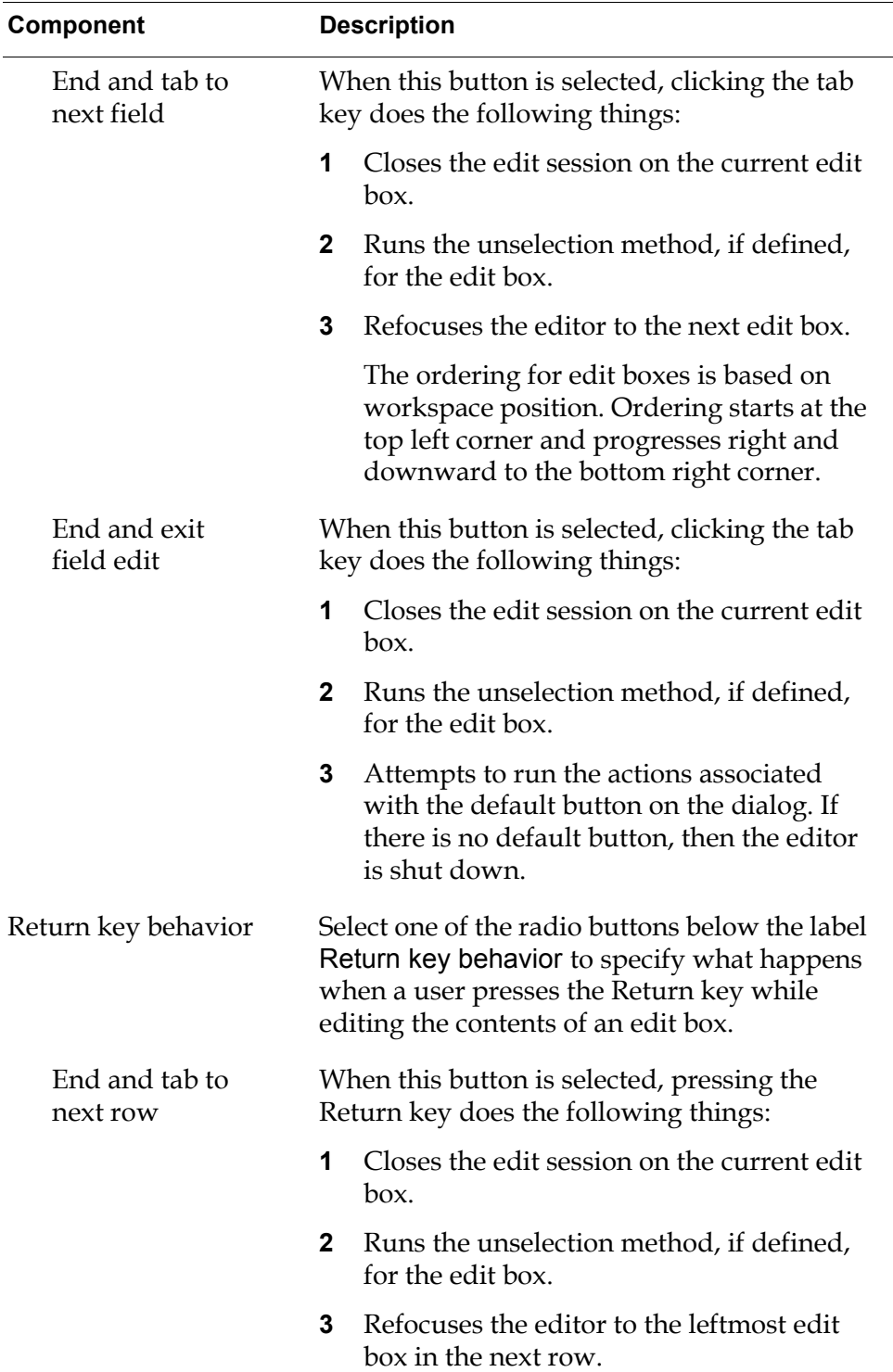

**Components of Editor Behaviors Dialog**

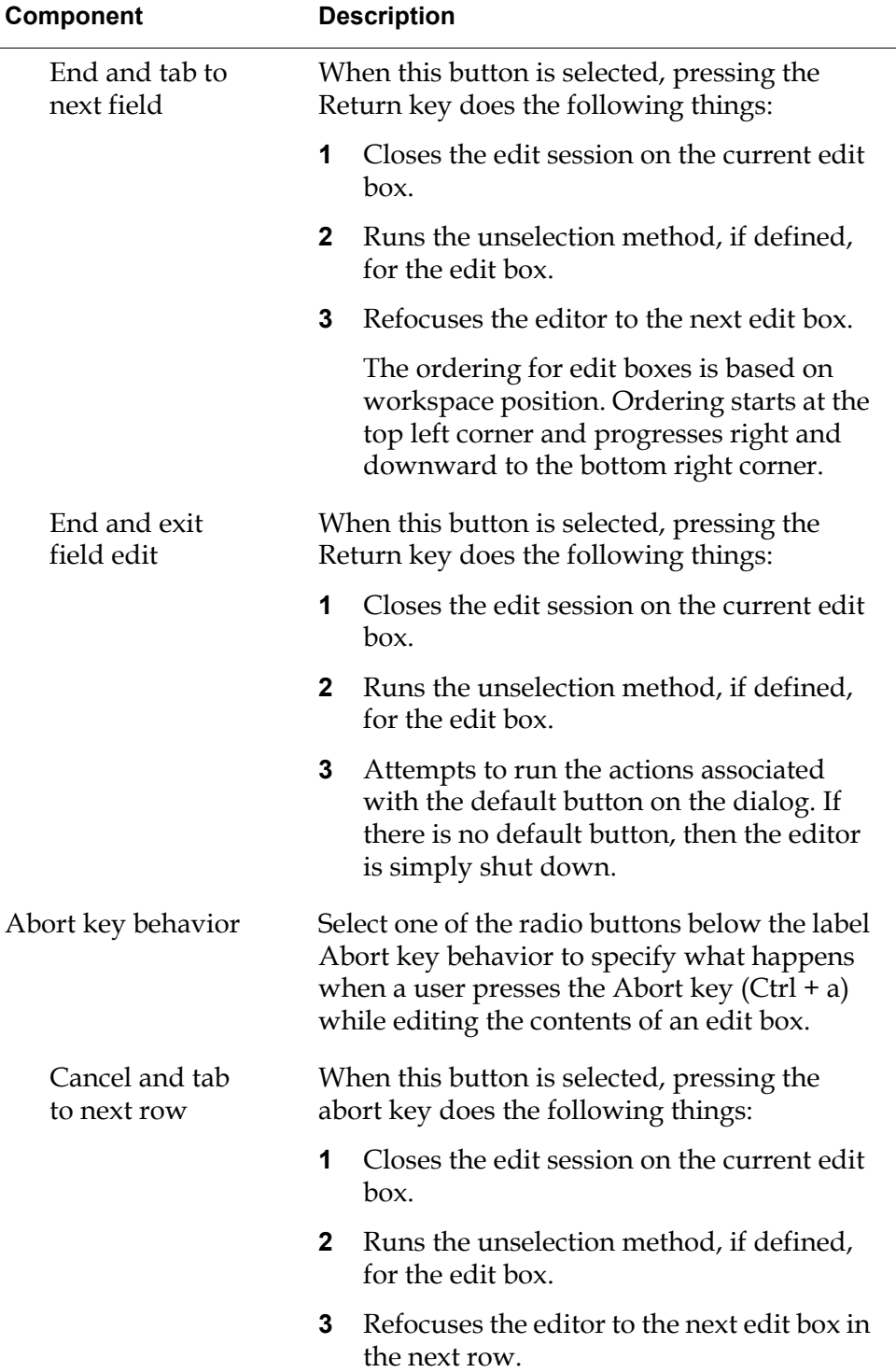

## **Components of Editor Behaviors Dialog**

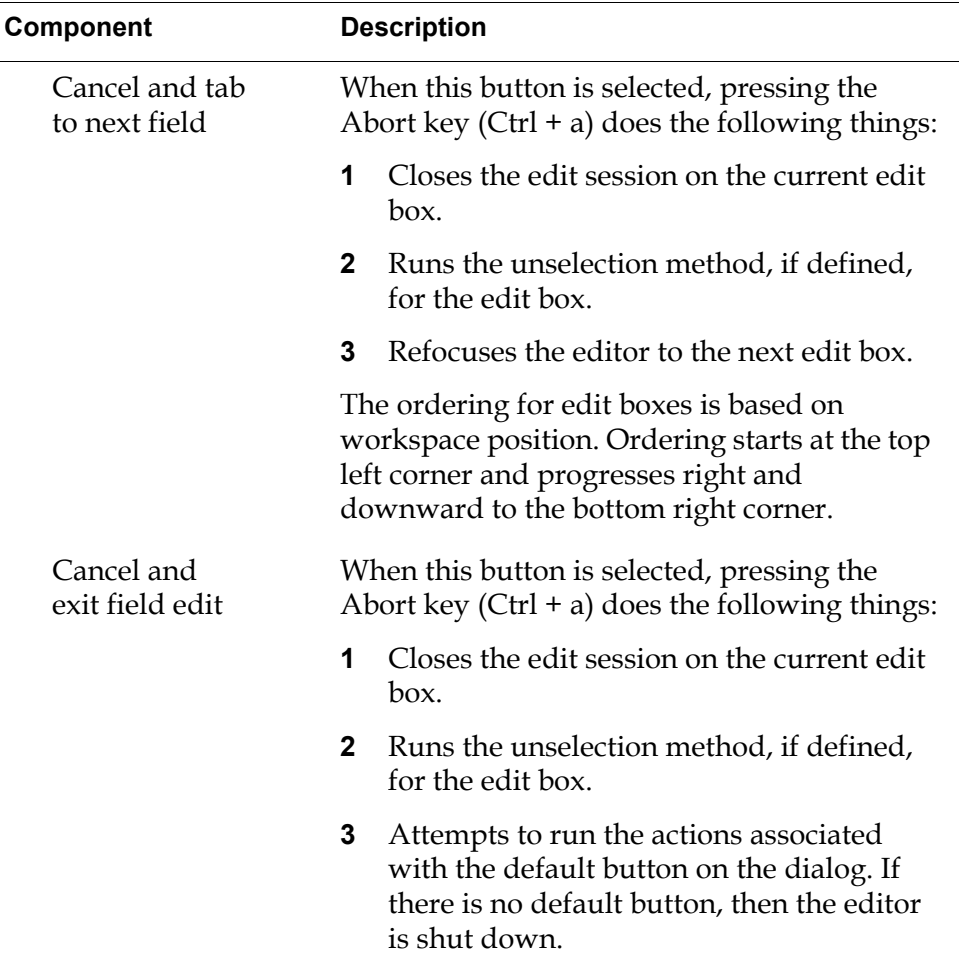

### **Components of Editor Behaviors Dialog**

# <span id="page-140-0"></span>**Controlling Dialogs with Actions**

**Actions** are procedures that perform operations on a dialog, such as opening or closing the dialog, or updating or concluding the values in it.

UIL provides system-defined actions that perform all the commonly required operations on dialogs. You can create customized actions to perform any specialized operations that your application requires.

You can run actions on dialogs through push buttons or by invoking the procedure uil-control-dialog-callback.

When action buttons and procedures invoke uil-control-dialog-callback, this procedure references a named action description array. An **action description array** is an object that stores a list of actions. The procedure runs the actions listed in the action description array on a specified dialog. For information about how to invoke uil-control-dialog-callback from an action button or procedure, see [Launching Dialogs.](#page-156-0)

uil-control-dialog-callback is the default callback of push buttons. However, the actions that a push button runs on a dialog are stored in the uil-action-description attribute of the push button, rather than in an action description array.

## **Specifying the Actions Run by a Push Button**

The OK, Apply, and Close push buttons that appear on a master dialog by default reference appropriate sets of actions. Your application can use the OK, Apply, and Close push buttons with their default actions for almost all purposes.

You can change the set of actions run by any push button, using the Edit Dialog Actions dialog, which edits list of actions referenced by the uil-action-description attribute of the push button. For information about how to use this dialog, see [Edit Dialog Actions Dialog.](#page-200-0)

### **To edit the actions run by a push button:**

**1** Select edit array from the menu of the push button.

This opens the Edit Array dialog, in which you can specify the actions that you want to run.

**2** Click uil-action-description in the Arrays scroll area in the Edit Array dialog.

The actions currently referenced by the uil-action-description attribute are listed in the Elements scroll area in the Edit Array dialog. You edit this list to specify which actions are run when a user clicks on the push button.

- **3** To add an action to uil-action-description, enter its name in the Element field and click Apply.
- **4** To delete an action from uil-action-description, select the name of the action in the Elements scroll area and click the Remove button.
- **5** Click OK to apply your changes and close the Edit Array dialog.
- **Note** To use the Edit Array dialog to associate actions with a push button, you must know the names of all the actions that you want to use. The Edit Array dialog does not prompt you with lists of existing actions or provide any other help.

### **Creating an Action Description Array**

#### **To create an action description array:**

**1** Select the following choice from the GUIDE menu bar:

Item > GUIDE Objects > Action Array

The icon for the action description array becomes attached to your cursor. You can drop it on any workspace. The action description array looks like this:

### $|$   $|$   $|$   $|$   $|$   $|$

You can also add action description arrays by:

- Clicking on the More Options button on the G2 GUIDE palette to open the More Options palette. In the More Options palette, click the Action Description Array icon. Drag the icon to the workspace where you want to create the action description array, and click again.
- Opening the KB Workspace menu on a workspace and choosing:

New Object > choose a class > uil-action-description-array

Each action description array has an attribute named uil-action-specifics, which points to a symbol array that stores the names of the actions. The actions are listed in the initial-values attribute of the symbol array. The following figure illustrates an action description array, its table, and the table of the symbol array stored in the uil-action-specifics attribute.

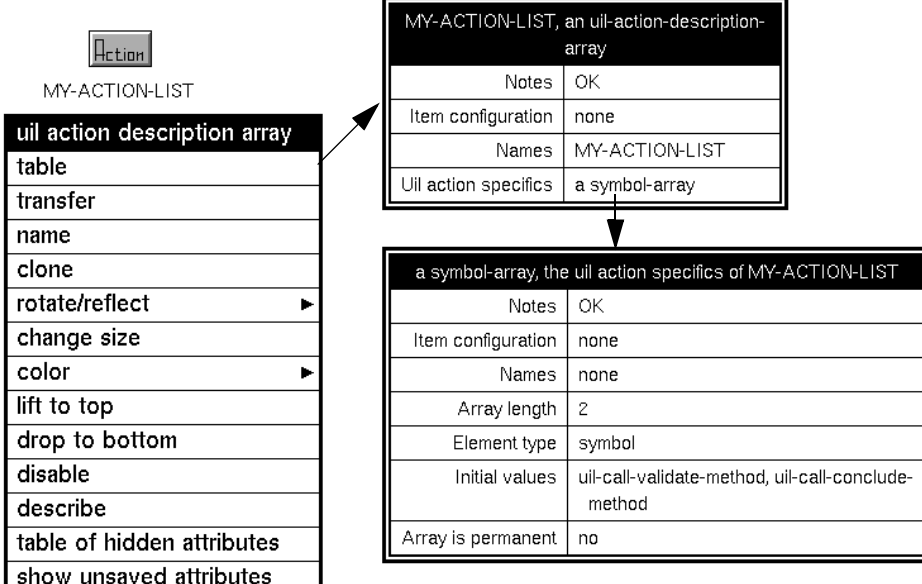

**2** You can edit an existing action description array by choosing edit action description from its menu.

This opens the Customize Dialog Actions dialog, in which you can specify the actions that are included in the action description array. For information about this dialog, see [Customize Dialog Actions Dialog](#page-202-0).

### **Invoking uil-control-dialog-callback**

Once you have defined an action description array, you can run the actions in the action description array using the procedure uil-control-dialog-callback.

You can invoke uil-control-dialog-callback from an action button or a procedure.

The following figure illustrates an action button, Validate and Conclude, that starts uil-control-dialog-callback to run the actions in my-action-list on a dialog whose ID is employees-dialog:

uil-action-description-

ction specifics of MY-

N-LIST<sup>ʻ</sup>

conclude-method

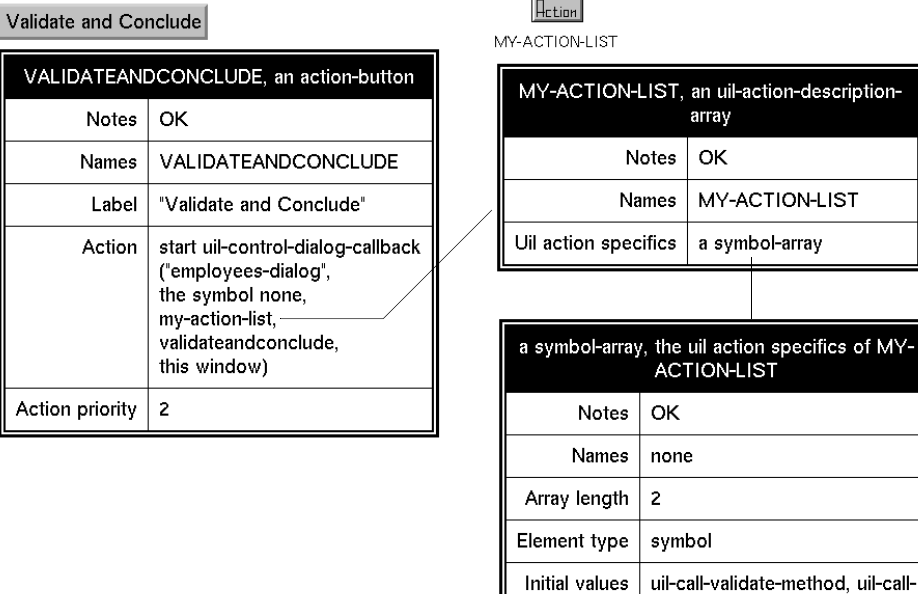

For a complete description of uil-control-dialog-callback, see the *G2 GUIDE/UIL Procedures Reference Manual*.

# <span id="page-143-0"></span>**Creating Systems of Cascaded Dialogs**

It is often convenient or necessary for users to be able to open one dialog from within another dialog. Dialogs that are related to each other in this way are said to be **cascaded**. GUIDE enables you to combine the dialogs that you create into systems of cascaded dialogs.
When one dialog is opened from within another dialog, the first open dialog is known as the **parent dialog**, and the dialog that is opened from within the parent dialog is called the **child dialog**.

Users can open child dialogs from within their parent dialogs by clicking push buttons. Dismissing a parent dialog triggers the actions associated with the child dialog's Cancel button. To ensure that changes made on a child dialog are applied, a user can dismiss a child dialog by selecting the equivalent of its OK button before dismissing the parent dialog.

The **initiating object** of a dialog is the object that launches the dialog. For example, when a user chooses a menu choice from the menu of the G2 object, that object becomes the initiating object of the dialog. In a series of cascaded dialogs, all dialogs have the same initiating object — the object that launches the first dialog in the series.

To close a child dialog and return control to its parent dialog, users click a push button with standard OK or Cancel functionality.

To make it possible to open a dialog by clicking a push button, you edit the push button to specify that:

- The actions associated with the push button are directed to the dialog that you want to open
- The actions associated with the push button include opening and displaying this target dialog

For information about how to do this, see [System-Defined Actions for Dialog](#page-189-0)  [Processing](#page-189-0). There is no limit on the number of child dialogs that a parent dialog can have. However, a child dialog can have only one parent. A system of cascaded dialogs can include as many levels as your G2 application requires.

**Note** It is not recommended practice to use a navigation button to open a dialog. A dialog that is opened by a navigation button does not have full GUIDE support for field editing, automatic updating and concluding of values, and other essential features of the GUIDE dialog system.

#### **Automatically Creating a Push Button for Starting a Dialog**

You can create a push button for starting a dialog by clicking Create a Pushbutton to Launch Dialog button in the Edit Dialog dialog. This creates a push button that is automatically configured to start the dialog that you are editing.

You can transfer this push button to the subworkspace of a different master dialog.

#### **To transfer a push button to a master dialog, follow these steps:**

- **1** Select transfer from the menu of the push button.
- **2** Move the pointer to the subworkspace of the master dialog to which you want to add the push button.
- **3** Click to drop the push button on the subworkspace.

#### **Relations Among Cascaded Dialogs**

For each UIL object, GUIDE provides a set of relations that define the possible relationships between that UIL object and other UIL objects. These relations make it possible for users to traverse the parent and child hierarchy of cascaded dialogs, for data to pass back and forth among dialogs, and for users to access UIL objects procedurally.

For information about the relations among cascaded dialogs, see the *G2 GUIDE/UIL Procedures Reference Manual*.

# **Specifying a Default Button for a Dialog**

You can designate a push button on each dialog to be the **default button** for that dialog. The default button is activated when the user presses the Return key.

For information about how to designate a push button as the default button for a dialog, see [Edit Pushbutton Dialog.](#page-195-0)

### **Using Dialogs on Multiple Windows**

Users sharing a knowledge base can open different copies of the same GUIDE dialog on different G2 windows. UIL provides API calls for dialogs and their windows. All API calls contain a window argument enabling GUIDE to determine the exact dialog to use in the procedure.

Each time a dialog is reserved, a copy is retrieved from the dialog bin or generated by cloning the master if no copies are available. This dialog is then assigned to the window specified in the window argument of the reserve dialog operation. GUIDE automatically associates the dialog with this window through the relation a-uil-dialog-presently-in-use-on-window.

If, after the dialog is released, it is accessed by a different user, and a different window argument is passed into the reserve dialog operation, the dialog is reassigned to the new window.

# **Creating and Deleting Permanent Dialog Copies**

You can create and delete permanent dialog copies using the GUIDE menu choices:

Tools > Create Permanent Dialog Copies Tools > Delete Permanent Dialog Copies

These menu choices enable you to create and delete permanent copy dialogs that are remain in your GUIDE application when you reset or save your KB.

For more information about how GUIDE uses dialog copies to provide more efficient dialog of dialogs, see [Launching Dialogs.](#page-156-0)

# **Internationalization of Dialogs**

GUIDE/UIL supports the internationalization of dialogs through the use of G2 Foundation Resources (GFR). Through GFR, GUIDE can maintain different natural language versions of the text in UIL controls on dialogs, making it easy to change the text displayed to any desired natural language.

GUIDE can translate the text in UIL objects of the classes uil-grmes or uil-button, or any subclass of these buttons. These classes include the following UIL controls:

- Edit boxes
- Text objects
- Message objects
- All buttons

### **GFR Objects that Support Internationalization**

To support internationalization, GUIDE uses two classes of GFR objects: GFR Text Resource Groups (gfr-text-resource-group) and GFR Local Text Resources (gfr-local-text-resource):

- A GFR Text Resource Group serves as a unifying point for all the possible language versions. The GFR Text Resource Group used by a dialog is specified in the uil-gfr-text-resource-group attribute of the dialog.
- A GFR Local Text Resource contains label text in a specific language and the name of a gfr-text-resource-group with which it is associated.

For example, if your application supports English, Spanish and French users, you need at least one gfr-text-resource-group and three gfr-local-text-resource objects — one for the English text, one for the Spanish, and one for the French:

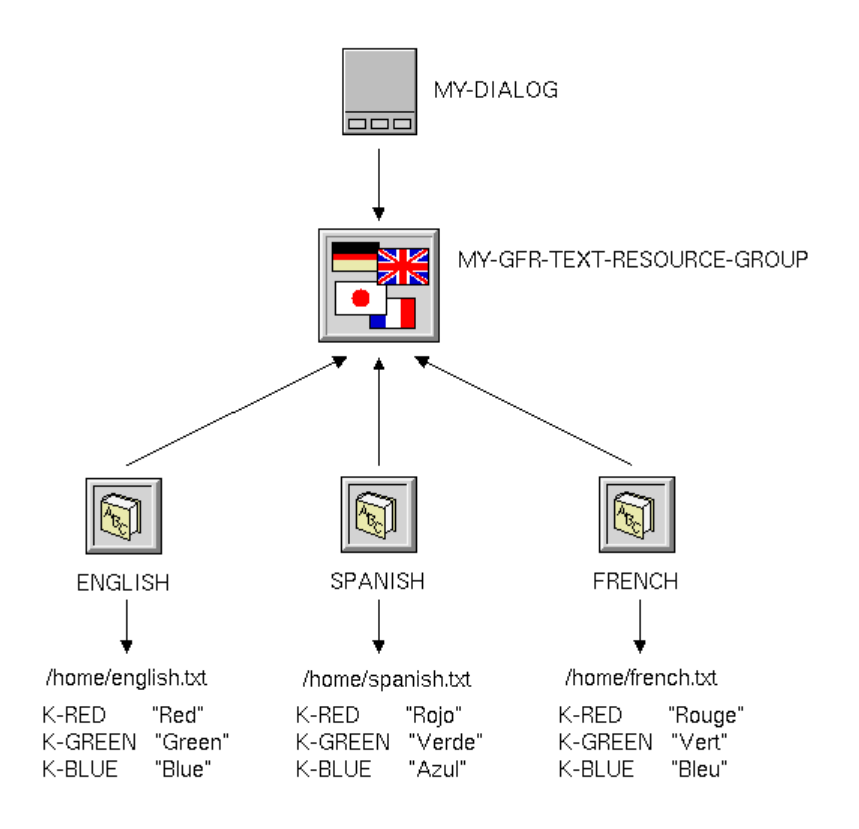

The dialog my-dialog references a gfr-text-resource-group, which in turn is referenced by each of the three gfr-local-text-resource objects. Each gfr-local-textresource object holds the name of a file that contains a textual lookup table, indexed by the same constants used in the uil-label-constant attributes of the UIL objects to be translated.

For example, if a UIL object references the constant k-red in its uil-label-constant attribute, that UIL object displays the text "Red", "Rojo", or "Rouge", depending on whether English, Spanish, or French is the currently chosen natural language.

The following figure illustrates the tables for the GFR objects:

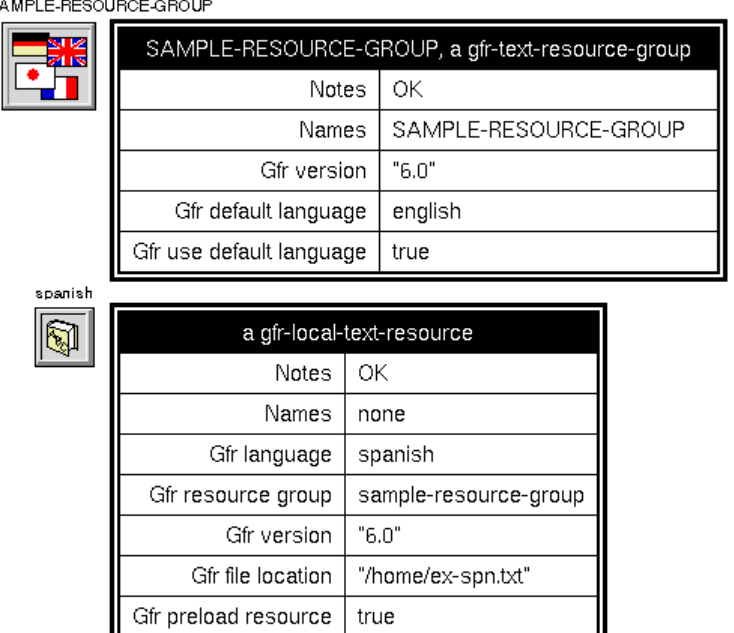

 $\mathbb{S}^j$ 

The file  $/h$ ome/ex-spn.txt contains the following:

```
EXAMPLE-GROUP-RESOURCE
7.0
SPANISH
K-HOUSE, "Casa"
K-COLOR, "Color"
K-BLUE, "Azul"
K-GREEN, "Verde"
K-RED, "Rojo"
```
### **UIL Object Attributes that Support Internationalization**

Dialogs and text objects have attributes that support the internationalization of dialogs:

- uil-label-constant, an attribute of the classes uil-text and uil-button, and any of their subclasses. Thus, text objects and all buttons have this attribute. The uil-label-constant attribute stores a symbol used as a look-up constant.
- uil-translate-dialog, an attribute of dialogs. This attribute contains a truthvalue, which when set to true causes UIL to attempt to translate the text on the dialog before displaying it to the user. UIL performs the translation during execution of the uil-show-managed-dialog action.

• uil-gfr-text-resource-group, an attribute of dialogs. This attribute specifies the gfr-text-resource-group used by this dialog to support internationalization.

### **How the Translation Works**

GFR and GUIDE follow these steps to translate a dialog when the dialog is launched:

- **1** Find the user's current language.
	- **a** Look at the g2-window-specific-language, which you can change when you enter Ctrl + y.
	- **b** If the g2-window-specific-language is none, look at the top-level KB's current language, which you can change in the Language Parameters system table. G2 must know about this language; by default, it is English.
- **2** Use the current language to translate the dialog.
	- **a** Find the gfr-text-resource-group associated with the dialog.
	- **b** Search all gfr-local-text-resources associated with the gfr-text-resourcegroup, until you find one that matches the current language.
	- **c** If no match exists, check the use-default-language flag on the gfr-textresource-group. If the flag is true, use the local resource that matches the default language in the gfr-text-resource-group; if it is false, signal an error.
	- **d** Using the matched gfr-local-text-resource's lookup table, find text strings for each uil-text upon the dialog.

The UIL procedure uil-translate-dialog handles the translation of the text of dialogs. For information about this procedure, see the *G2 GUIDE/UIL Procedures Reference Manual*.

### **Creating GFR Objects to Support Internationalization**

GUIDE provides editors for creating gfr-text-resource-group objects and gfr-localtext-resource objects for your application to use.

The Edit Dialog dialog contains options that access the attributes you need for translation, using GFR:

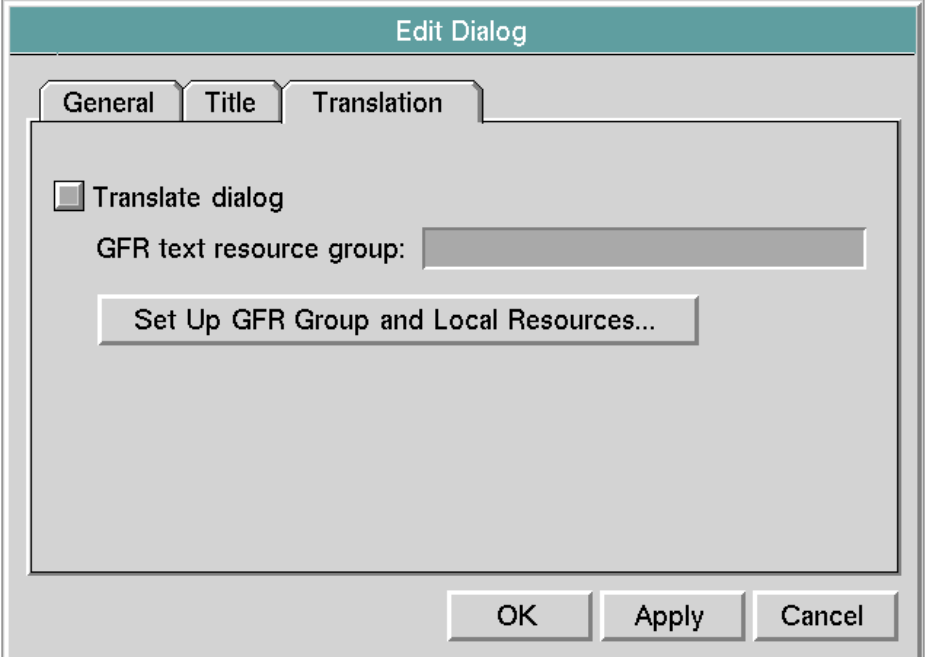

The options on the Edit Dialog dialog that support internationalization are:

- A toggle button labeled Translate dialog
- An edit box labeled GFR text resource group
- A push button labeled Set Up Gfr Group and Local Resources

When you toggle off the Translate dialog toggle button, you disable the Gfr text resource group edit box and the Setup Gfr Group and Local Resources pushbutton. The Translate dialog attribute must be set to true (toggle on) to enable UIL to perform translation.

Make sure the Gfr text resource group edit box contains the name of a gfr-textresource-group object. You can create and edit gfr-text-resource-group objects and gfr-local-text-resource objects from the Setup Translation Text dialog that you launch by clicking the Set Up Gfr Group and Local Resources button.

The Setup Translation Text Dialog enables you to select the GFR local text resource that provides the label text for a master dialog.

#### **To open the Setup Translation Text Dialog:**

- **1** Click the Translate dialog button in the Edit Dialog dialog.
- **2** Click the Set Up GFR Group and Local Resources button:

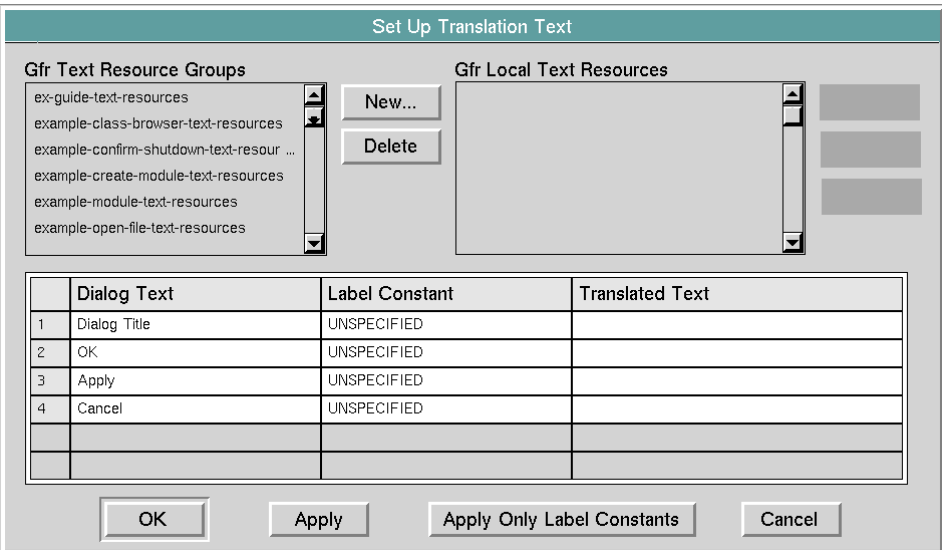

Click the New button directly to the right of the scroll area labeled Gfr Text Resource Groups to launch a dialog that enables you create a new gfr-textresource-group:

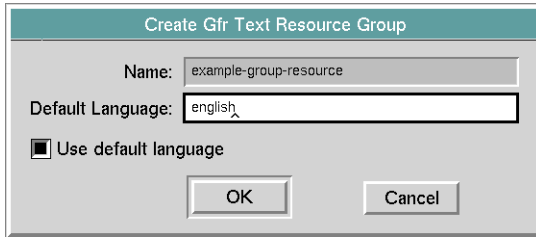

After you type in the name for the new gfr-text-resource-group, and specify the default language and whether or not to use the default language if the specified language is not found, click OK to create a gfr-text-resource-group object, and place it just above the dialog being edited by the Edit Dialog dialog. The name of the gfr-text-resource-group is updated into the scroll area labeled Gfr Text Resource Groups on the Setup Translation Text dialog.

**Note** Selecting a gfr-text-resource-group from the GFR Text Resource Groups scroll area fills in the scroll area labeled Gfr Local Text Resources with entries for each gfr-local-text-resource that is associated with the selected gfr-text-resource-group. Clicking the New button directly to the right of the scroll area labeled Gfr Local Text Resources, launches a dialog that handles creating new gfr-local-textresource objects.

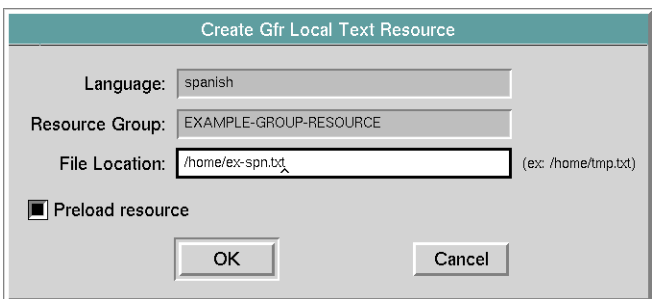

After you type in the language for the gfr-local-text-resource, and specify the file location and whether or to preload the resource when starting G2, select OK to create a gfr-local-text-resource object and place it above and to the right of the dialog being edited by the Edit Dialog dialog. The file location and language information is concatenated and added to the scroll area labeled Gfr Local Text Resources on the Setup Translation Text dialog.

Selecting a message in the Gfr Local Text Resources scroll area enables the three scroll areas and edit boxes on the lower half of the Setup Translation Text dialog.

- The scroll area labeled Dialog Text fills in with the labels or message contents of uil-grmes objects that can be translated.
- The scroll area labeled Label Constant fills in with the value found in the uil-grmes attribute, uil-label-constant. By default, this value is unspecified.
- The scroll area labeled Translated Text fills in when a match is found for the label constant in the selected gfr-local-text-resource.

#### **To modify label constant and translated text values:**

- $\rightarrow$  Type the new text into the edit box directly above the scroll area and then do *one* of the following:
	- Select the icon button with the down arrow to the far left of the row of edit boxes.
	- Tab out of the edit box.
	- Press the Return key.

Click the Edit button directly to the right of the scroll area labeled Gfr Local Text Resources to launch the Edit Gfr Local Text Resource dialog. This dialog enables

you to modify the attributes of the gfr-local-text-resource. For information about how to use this dialog, see the *G2 Foundation Resources User's Guide*.

guidemo.kb contains a working example of a dialog that can be translated from English to Spanish:

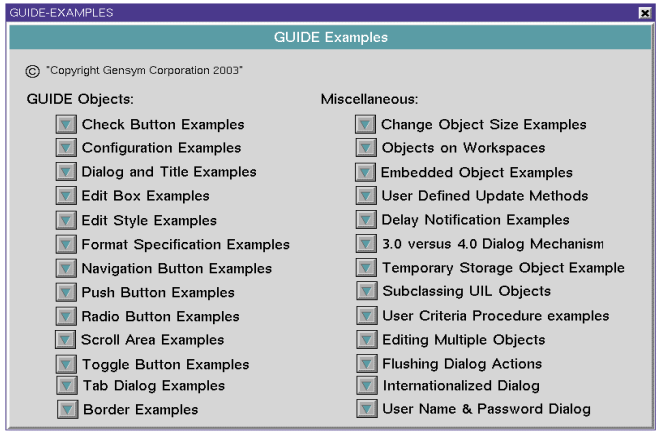

Select the navigation button labeled Internationalized Dialog to take you to the working example:

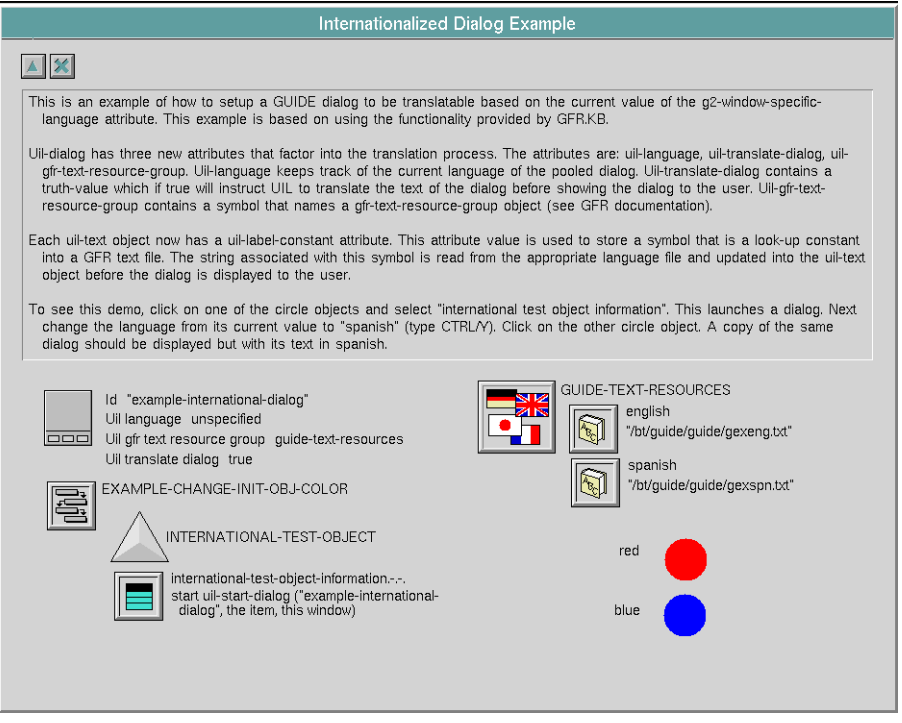

For more information about current GFR functionality, see the *G2 Foundation Resources User's Guide*.

# **Summary of Dialog Menu Choices**

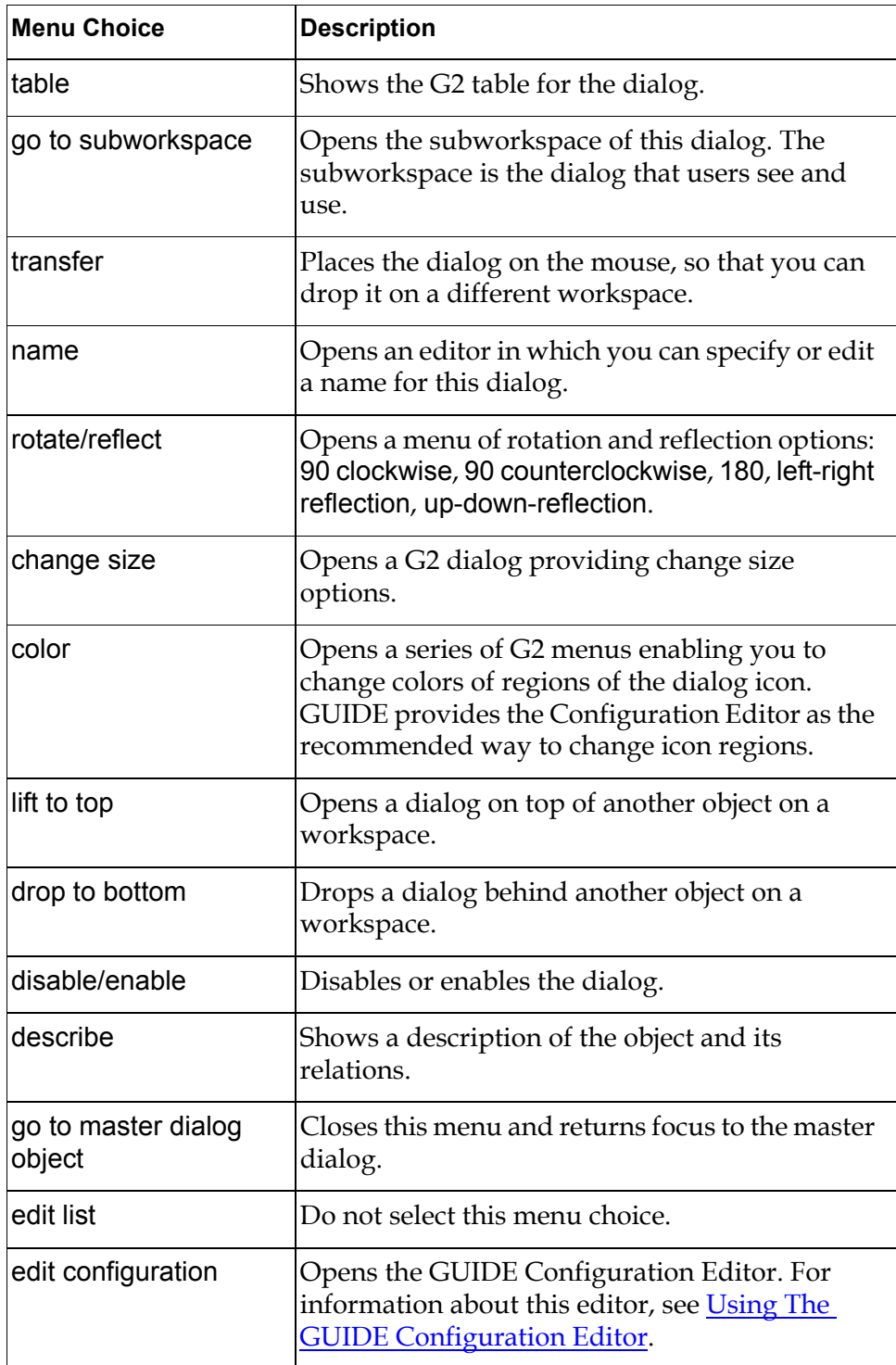

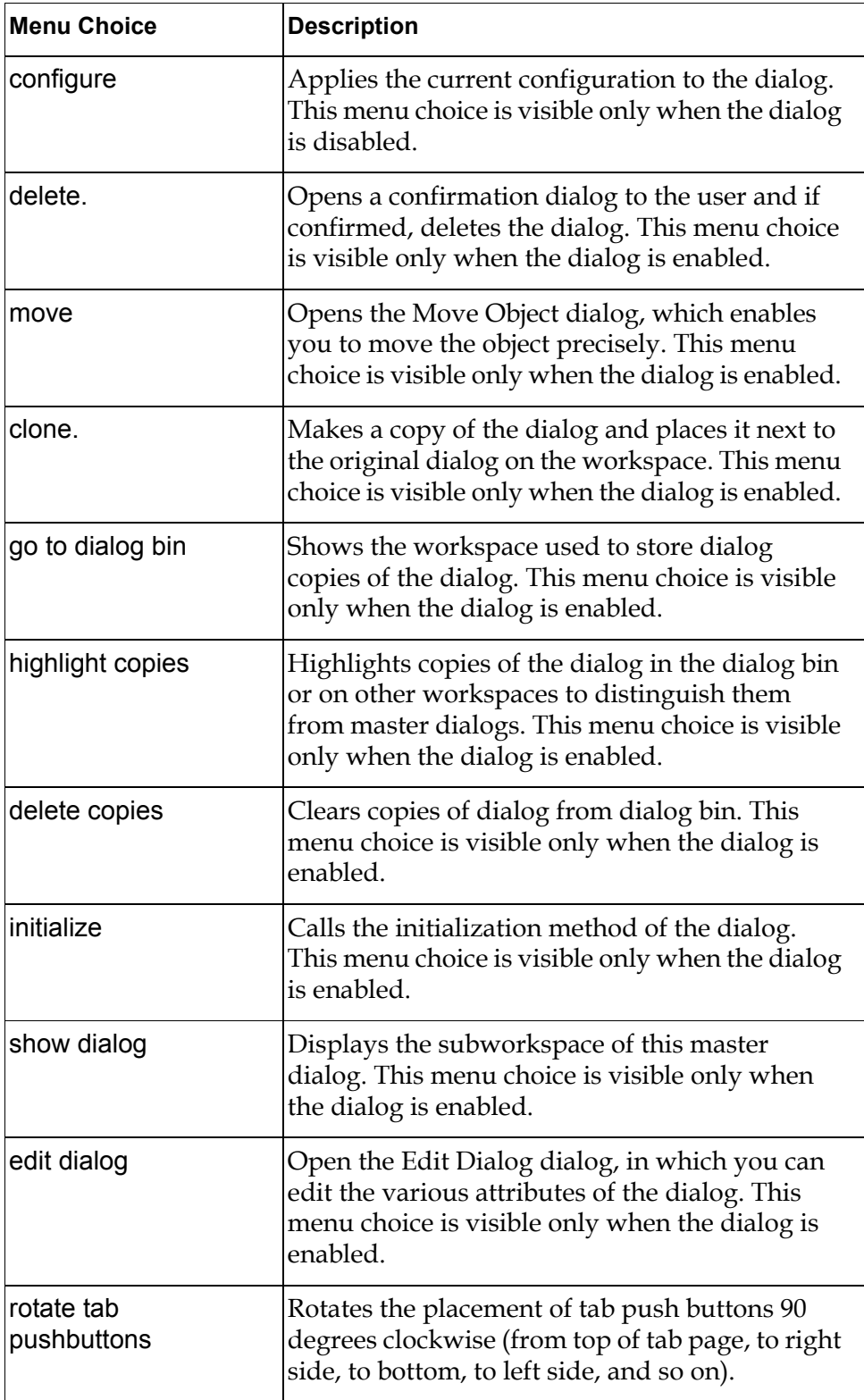

# <span id="page-156-0"></span>**Launching Dialogs**

*Describes how to launch a dialog from an action button, a user-menu choice, a user-defined procedure, a push button, or a rule.*

[Introduction](#page-156-1) **131**

[Pooling Reusable Dialogs for Quick Retrieval](#page-157-0) **132**

[Procedures that Launch Dialogs](#page-158-0) **133** [uil-control-dialog-callback](#page-160-0) **135** [uil-start-dialog](#page-162-0) **137** [uil-start-or-refocus-dialog](#page-163-0) **138** [uil-start-dialog-processing](#page-164-0) **139**

[Launching a Dialog from an Action Button](#page-165-0) **140** [Launching a Dialog from a User-Defined Procedure](#page-167-0) **142** [Launching a Dialog from a User Menu Choice](#page-170-0) **145** [Launching a Dialog from a Push Button](#page-172-0) **147**

[Launching a Dialog from a Rule](#page-173-0) **148**

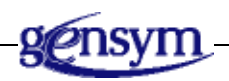

# <span id="page-156-1"></span>**Introduction**

Users can launch a dialog from an action button, a user menu choice, a userdefined procedure, a push button, or a rule. All these techniques invoke systemdefined procedures to launch dialogs. The procedures specify the dialogs to launch by their IDs.

# <span id="page-157-0"></span>**Pooling Reusable Dialogs for Quick Retrieval**

If you want to use dialogs in your user interface, you must create templates, or master dialogs. The dialogs that users see are **copy dialogs**, which GUIDE creates by cloning master dialogs. All the UIL controls that you add to a master dialog, such as edit boxes, scroll areas, and push buttons, are reproduced in each copy that GUIDE makes of the master.

### **Using Dialogs in the Dialog Bin**

GUIDE stores copy dialogs in a workspace known as the **dialog bin**. The dialog bin is designed to enable G2 applications to retrieve copy dialogs quickly and efficiently. To view the dialogs in the dialog bin, select View > Dialog Bins > GUIDE from the GUIDE menu bar.

When a G2 application requests a dialog, for example, when a user clicks on a button or selects a user menu choice designed to open the dialog, GUIDE looks in the dialog bin for a copy of the requested master dialog. If GUIDE finds a copy, it displays it. If GUIDE does not find a copy, it clones the master dialog and displays the resulting copy. GUIDE creates additional copies of a master dialog only when there are no copies in the dialog bin to meet requests for dialogs.

The process of creating and displaying a copy dialog, or displaying an existing copy dialog, is called **reserving** a dialog.

When a user closes a dialog  $-$  for example, by clicking the Cancel or OK button on the dialog — GUIDE places the copy in the dialog bin. Your G2 application can reuse these copies from the dialog bin whenever it needs them.

Users can open copies of the same master dialog on any number of different G2 windows that are running on the same knowledge base.

Copies of a single master dialog can accumulate in the dialog bin until a limit is reached. This limit is specified by an attribute of the master dialog (uil-dialoginstance-pool-limit). Copies can be created and displayed in excess of this limit, but they are deleted when users dismiss them, rather than being saved in the bin. For information about how to set this limit for a master dialog, see [Dialog Options](#page-133-0)  [Dialog.](#page-133-0)

By default, copies of a master dialog are permanent. **Permanent copies** are not deleted when you restart or reset G2. A permanent copy is the first copy to be used when a dialog is reserved. If no permanent copies are available to meet a request, additional copy dialogs are cloned from the master dialog.

**Note** Permanent copies are deleted if their subworkspaces are displayed when you reset G2. To preserve the permanent copies, close them before you reset.

Each master dialog has an attribute named uil-origin that is automatically set to the symbol master. Each copy dialog has an attribute named uil-origin that is automatically set to the symbol permanent.

### **Releasing and Returning Dialogs**

When an application finishes using copy dialogs, it can either release or return the dialogs.

**Releasing** a copy dialog returns the copy dialog to the dialog bin, so that it becomes available for use by other users. To release a copy dialog, run the uil-release-dialog action on the dialog.

**Returning** a copy dialog returns control of the dialog to the procedure that launched the dialog, but does not return the dialog to the dialog bin. You can return a copy dialog when the procedure that launched the copy needs to perform processing on the contents of the copy before allowing other users to use the copy. To return a dialog, run the uil-return-dialog action on the dialog. The procedure to which the copy is returned should itself call uil-release-dialog to release the copy when it finishes processing the copy.

For more information about how to run actions on dialogs, see [Push Buttons.](#page-186-0)

### **Creating and Deleting Permanent Copies**

You can create and delete permanent copies of all your master dialogs by selecting the following choices from the GUIDE menu bar:

Tools > Create Permanent Dialog Copies > GUIDE Tools > Delete Permanent Dialog Copies > GUIDE

You can also delete permanent copies of a master dialog by choosing delete copies from the menu of the master dialog.

### <span id="page-158-0"></span>**Procedures that Launch Dialogs**

Every technique for launching a dialog must invoke the procedure uil-controldialog-callback either directly, or indirectly through calls to other procedures. The procedure uil-control-dialog-callback is responsible for displaying a copy of the master dialog that you launch. The process of creating and displaying a copy dialog, or displaying an existing copy dialog, is called **reserving** a dialog.

Push buttons invoke uil-control-dialog-callback directly.

Action buttons, user menu choices, and user-defined procedures can invoke uil-control-dialog-callback directly, or indirectly through calls to the following procedures:

- uil-start-dialog, which passes a system-defined set of actions to uil-controldialog-callback for launching the dialog.
- uil-start-or-refocus-dialog, which passes a set of actions to uil-control-dialogcallback for launching the dialog or for updating the dialog if it is already displayed.
- uil-start-dialog-processing, which can run different sets of actions on dialogs, depending on whether it launches a dialog or refocuses a dialog that is already displayed.

The following sections describe these procedures.

# <span id="page-160-0"></span>**uil-control-dialog-callback**

Reserves a dialog and runs actions on the dialog.

### **Synopsis**

uil-control-dialog-callback

(*target-object*: item-or-value, *target-attribute*: symbol,  *action-array: i*tem-or-value, *initiating-item:* item-or-value,  *window:* class g2-window

-> {*dialog:* item-or-value | dialog-not-found: symbol}, {*button*: item-or-value | none: symbol}

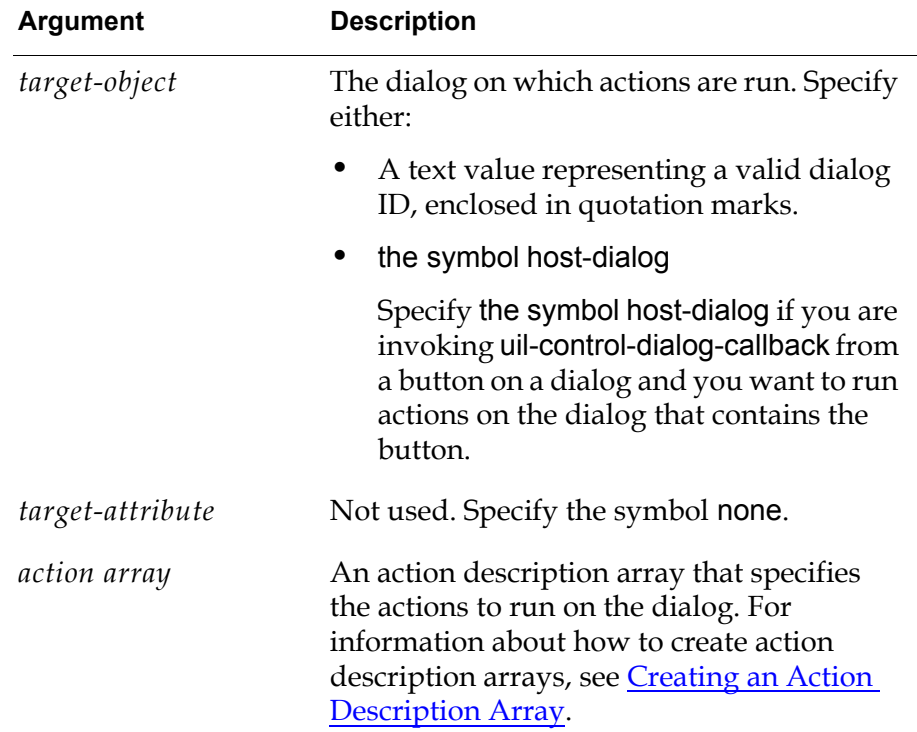

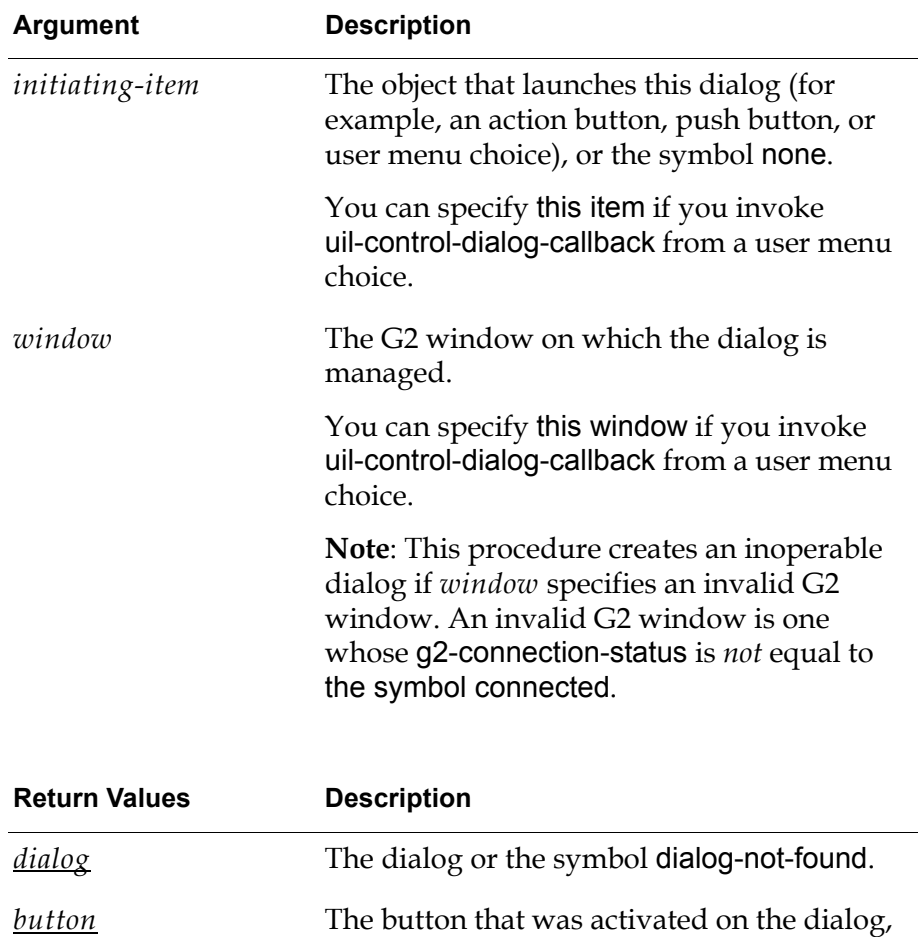

### **Description**

uil-control-dialog-callback reserves the dialog with a specified ID and sets up an event loop for the dialog. The event loop processes any actions that are called to run on the dialog. Actions perform operations such as showing the dialog and updating its values.

or the symbol none.

You can specify actions in the call to uil-control-dialog-callback, or pass actions to uil-control-dialog-callback through other procedures that invoke uil-control-dialogcallback.

uil-control-dialog-callback analyzes the button's uil-target-object, which is either a dialog name, ID, or the symbol host-dialog, and adds its actions into the event handler for the target dialog. If no event handler is active, it starts one.

**Caution** An action fails if it attempts to invoke uil-control-dialog-callback on the target dialog of the push button that invokes the action itself.

# <span id="page-162-0"></span>**uil-start-dialog**

Launches a dialog, using a simplified set of arguments.

#### **Synopsis**

#### uil-start-dialog

(*dialog-id*: text, *initiating-item*: item-or-value,  *window:* class g2-window)

-> {*dialog:* item-or-value | dialog-not-found: symbol}, {*button*: item-or-value | none: symbol}

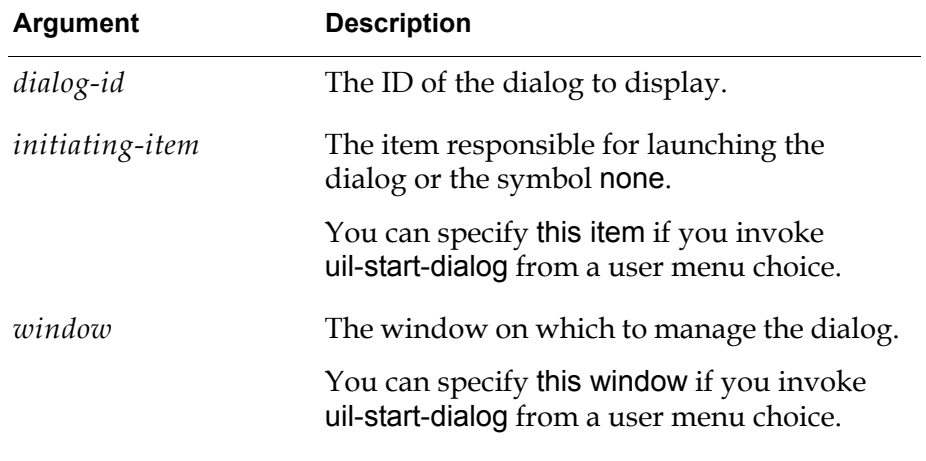

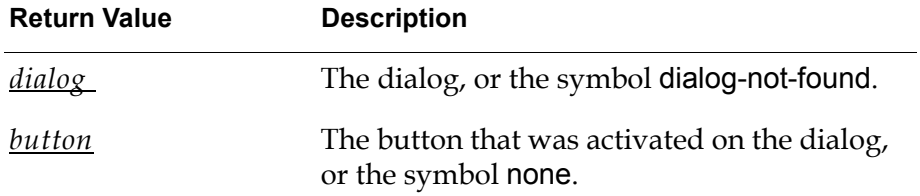

#### **Description**

This procedure invokes uil-control-dialog-callback to display the dialog whose ID matches the specified *dialog-id* on the specified *window*.

uil-start-dialog passes the following actions to uil-control-dialog-callback:

uil-call-update-method uil-simulate-play-mode uil-show-managed-dialog

# <span id="page-163-0"></span>**uil-start-or-refocus-dialog**

Launches or updates a dialog.

### **Synopsis**

uil-start-or-refocus-dialog

(*dialog-id*: text, *initiating-item*: item-or-value, *window*: class g2-window)

-> {*dialog:* item-or-value | dialog-not-found: symbol}, {*button*: item-or-value | none: symbol}

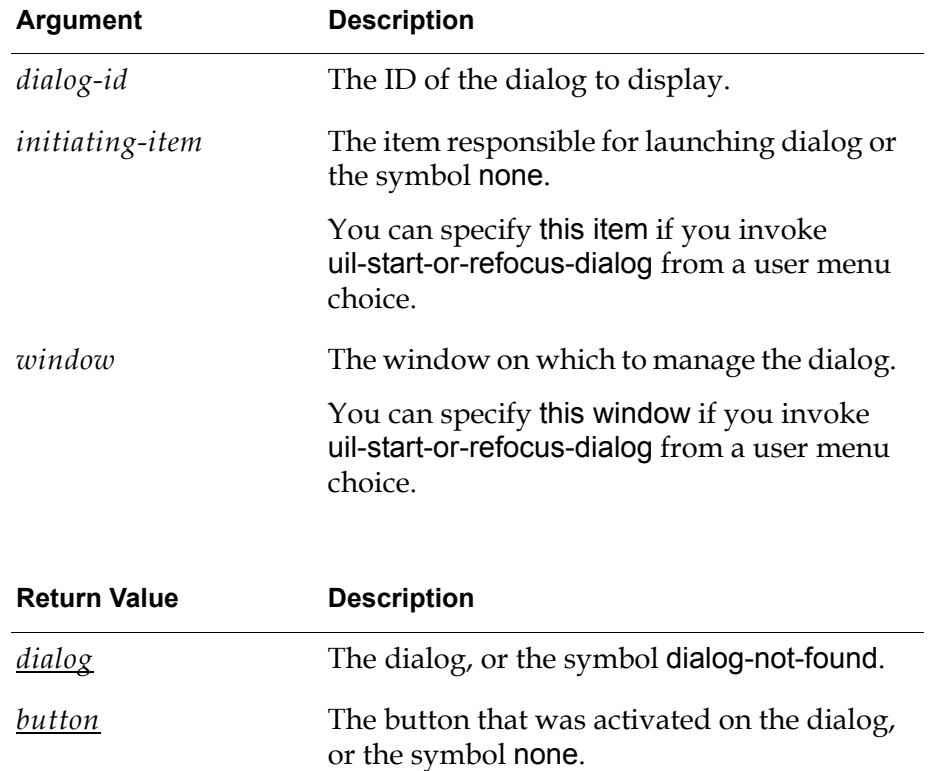

### **Description**

uil-start-or-refocus-dialog first checks to see if a dialog whose ID matches *dialog-id* is currently displayed on the specified *window*. If so, the dialog is updated to display information associated with the new *initiating-item*.

If uil-start-or-refocus-dialog does not find a dialog with the specified ID on the window, it searches the dialog bin for a copy dialog to display. If the dialog bin does not contain a copy dialog, uil-start-or-refocus-dialog clones the master dialog and displays the resulting copy dialog.

# <span id="page-164-0"></span>**uil-start-dialog-processing**

Launches or updates a dialog. Runs different actions on the dialog, depending on whether it launches or updates the dialog.

### **Synopsis**

#### uil-start-dialog-processing

(*dialog-id*: text, *initiating-item*: item-or-value, *window:* class g2-window, *start-actions:* item-or-value, *refocus*: truth-value, *conclude-values:* truth-value, *refocus-actions:* item-or-value, *prompt-for-conclude*: truth-value) -> {*dialog:* item-or-value | dialog-not-found: symbol},

{*button*: item-or-value | none: symbol}

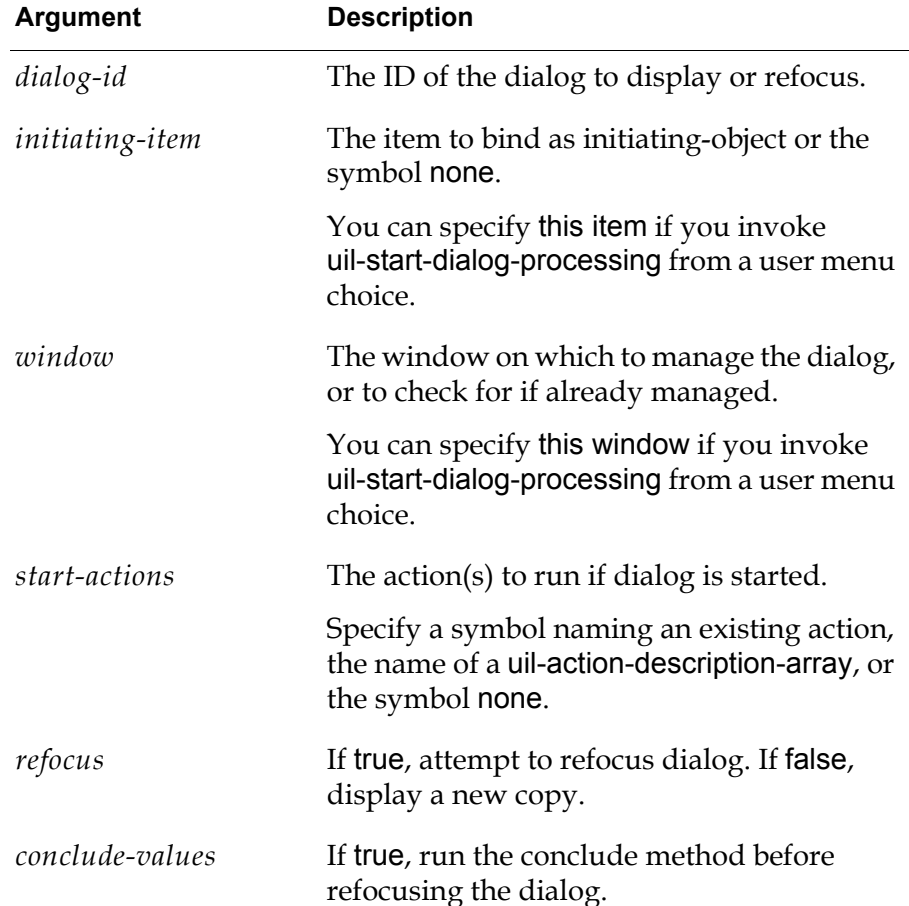

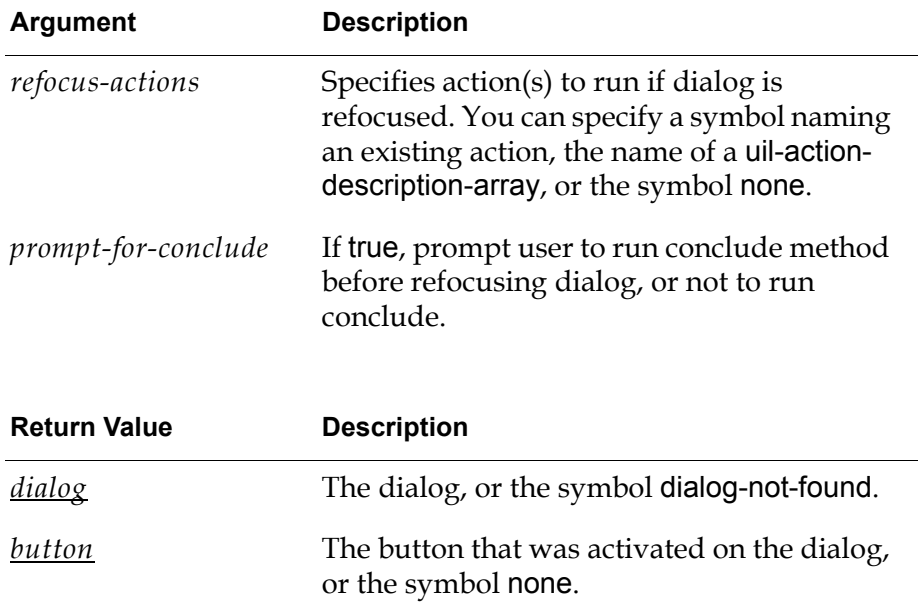

#### **Description**

The uil-start-dialog-processing procedure displays or refocuses the dialog whose ID matches the specified ID on the given window.

### <span id="page-165-0"></span>**Launching a Dialog from an Action Button**

A G2 action button can launch a dialog by invoking uil-control-dialog-callback directly, or by invoking it through calls to uil-start-dialog, uil-start-or-refocusdialog, or uil-start-dialog-processing.

The action button must use the start action to invoke these procedures.

**Note** In order to launch a dialog from an action button, you must first edit each UIL control on the master dialog to specify the source and target object and attribute of that UIL control.

#### **Example: Launching the "current-rates" dialog from an action button**

Suppose that an action button named show-dialog-action-button starts a dialog whose ID is current-rates. The action button contains the following start action:

start uil-control-dialog-callback ("current-rates", the symbol none, rates-dialog-actions, show-dialog-action-button, this window)

where:

- current-rates is the ID of the dialog that is launched.
- rates-dialog-actions is the action description array that specifies the actions run on the current-rates dialog. rates-dialog-actions contains the following actions:
	- uil-show-managed-dialog (show the dialog)
	- uil-call-update-method (update all the objects on the current-rates dialog that can receive values from source objects)
- show-dialog-action-button is the action button that launches the dialog.

**Note** You can omit the two item-or-value return arguments of uil-control-dialog-callback when you invoke this procedure using the start action.

The following figure illustrates the show-dialog-action-button action button labeled Show Rates, the Current Rates dialog, and the rates-dialog-actions action description array:

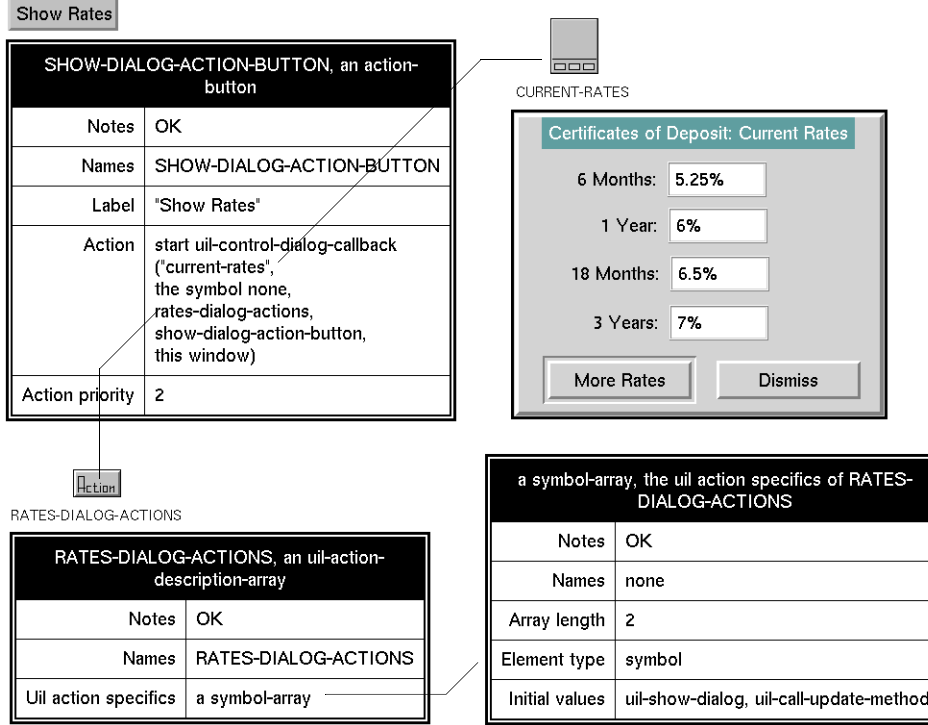

# <span id="page-167-0"></span>**Launching a Dialog from a User-Defined Procedure**

A user-defined G2 procedure can launch a dialog by invoking the uil-controldialog-callback procedure directly, or by invoking it indirectly through calls to uil-start-dialog, uil-start-or-refocus-dialog, or uil-start-dialog-processing.

A user-defined procedure can use the call or start action to invoke these procedures.

### **Example: Launching the Current-Rates Dialog through a User-Defined Procedure**

Suppose that you want to write a procedure that shows and updates the dialog whose ID is current-rates. You also want to invoke this procedure from an action button.

To do this, you follow these steps:

- **1** Write a procedure that calls uil-control-dialog-callback to show and update the current-rates dialog. In this example, the procedure is named start-ratesdialog.
- **2** Create an action description array that includes the actions that you want to run on the current-rates dialog:
	- uil-show-managed-dialog (show the dialog)
	- uil-call-update-method (update all the objects on the dialog that can receive values from source objects)

In this example, the action description array is named rates-dialog-actions.

**3** Create an action button that launches the procedure start-rates-dialog.

The action button should use a start action that passes to the procedure the ID of the dialog that you want to launch, and the name of the action description array that you want to run on the dialog.

The following figure illustrates how the action button named show-rates-dialogaction-button launches the procedure start-rates-dialog to show and update the dialog:

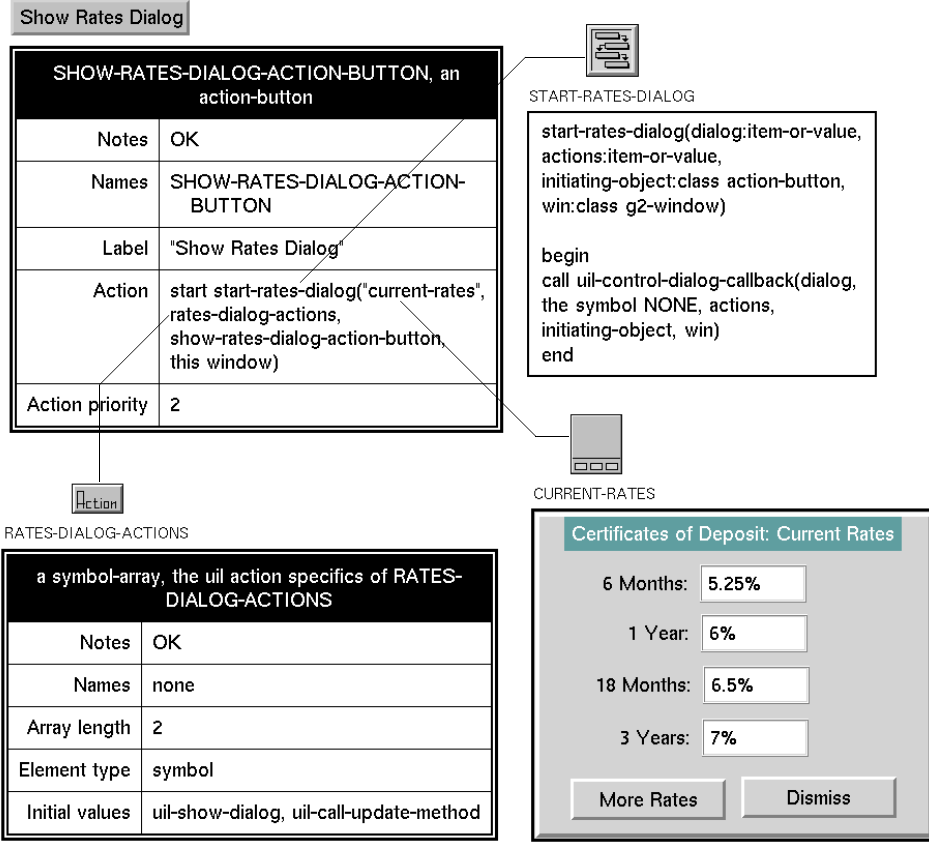

For more information about uil-control-dialog-callback, see the *G2 GUIDE/UIL Procedures Reference Manual*.

### **Processing a Dialog Before Returning it to the Dialog Bin**

For some purposes, a procedure that launches a dialog may need to process values in a dialog after a user closes it, but before the dialog is returned to the dialog bin. In this case, you must use the call action to call the procedure that launches the dialog and use the action uil-return-dialog to return the dialog to the procedure that launched it. For example, an OK or Dismiss button that includes uil-return-dialog among its actions can return the dialog to the launching procedure. When a dialog is returned by uil-return-dialog, its contents can still be accessed by the launching procedure, even though users can no longer use the dialog.

When the procedure finishes processing a dialog that has been returned to it by uil-return-dialog, the procedure should call the uil-release-dialog action to return the dialog to its dialog bin and make it available for reuse by the application. The action uil-release-dialog returns the dialog to the dialog bin, rather than to the procedure that launched the dialog.

# <span id="page-170-0"></span>**Launching a Dialog from a User Menu Choice**

A G2 user menu choice can launch a dialog by invoking the uil-control-dialogcallback procedure directly, by invoking it through calls to uil-start-dialog, uil-start-or-refocus-dialog, or uil-start-dialog-processing.

The user-menu choice must use the start action to invoke these procedures.

#### **Example: Launching the Current-Rates Dialog from a User-Menu Choice using uil-start-dialog**

The following statement opens the dialog whose ID is current-rates on the G2 window where the user menu choice is used:

start uil-start-dialog ("current-rates", the item, this window)

The following figure illustrates the show rates menu choice on an object named walter-smith-investments:

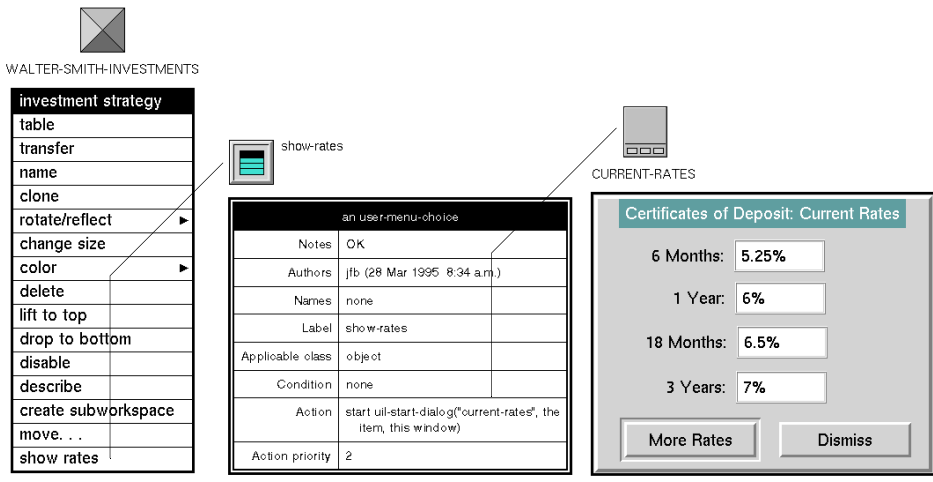

The show rates menu choice appears on the table for walter-smith-investments because this menu choice applies to the class object, and walter-smith-investments is an instance of a class whose direct superior class is object.

### **Example: Launching the Current-Rates Dialog from a User-Menu Choice using uil-start-or-refocus-dialog**

The following statement launches or refocuses (updates) the dialog whose ID is current-rates on the G2 window where the user menu choice is used:

start uil-start-or-refocus ("current-rates", the item, this window)

#### **Example: Launching the Current-Rates Dialog from a User-Menu Choice using uil-start-dialog-processing**

The following statement opens the dialog whose ID is current-rates on the G2 window where the user menu choice is used:

start uil-start-dialog-processing ("current-rates", the item, this window, rates-dialog-actions, true, true, uil-call-update-method, false)

where:

- current-rates is the ID of the dialog.
- the item is this user-menu choice.
- this window launches or updates the dialog on the window that displays the object with this user menu choice.
- rates-dialog-actions is an action description array that is run if the dialog is launched. This action array contains the actions:
	- uil-call-update-method uil-simulate-play-mode uil-show-managed-dialog
- true refocuses the dialog if it is already displayed.
- true runs the conclude method on this dialog before it is refocused.
- uil-call-update-method is a UIL procedure that is called if the dialog is already displayed and needs only to be updated. If you need to run more than one action on the dialog when it is refocused, you can specify an action array containing all the required actions, rather than a single action.
- false means do not prompt the user about running the conclude method.

# <span id="page-172-0"></span>**Launching a Dialog from a Push Button**

To make it possible to open a dialog by clicking a push button, you edit the push button to specify that:

- The actions associated with the push button are directed to the dialog that you want to open.
- The actions associated with the push button include opening and displaying this target dialog

For information about how to do this, see [System-Defined Actions for Dialog](#page-189-0)  [Processing](#page-189-0).

For example, a dialog with title Certificates of Deposit: Current Rates contains a push button with the label More Rates. Users can click the More Rates button to open a second dialog with the title More Rates: Certificates of Deposit. The following figure illustrates the relationship between these two dialogs:

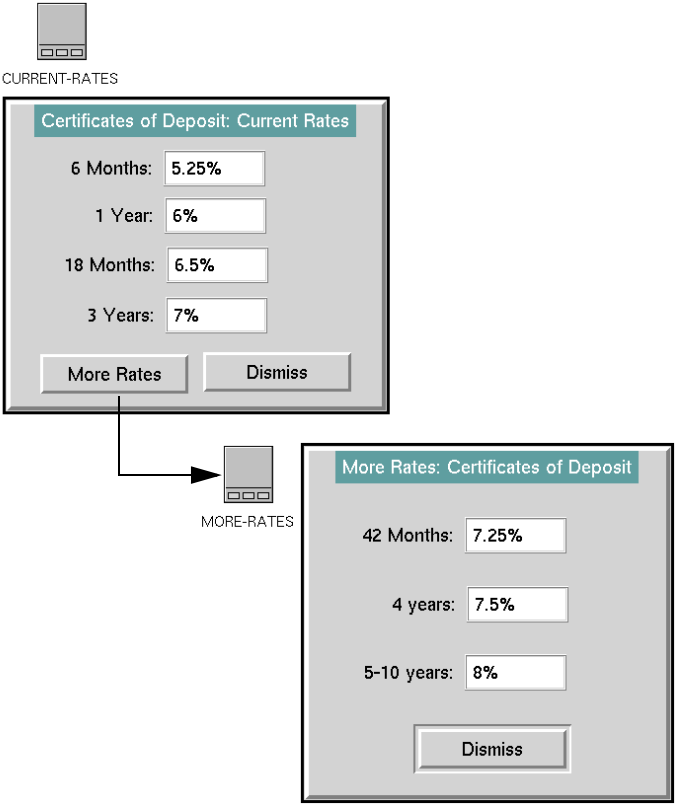

To make it possible to open the second dialog by clicking the More Rates button, you must edit the More Rates button to specify that its target object is the second dialog. In addition, the actions on the More Rates button must include showing the dialog, as well other actions that you want to run on the dialog, such as updating it.

### **Creating Push Buttons to Launch Dialogs**

The Edit Dialog dialog enables you to create push buttons to launch existing dialogs.

#### **To create a push button to launch an existing dialog, follow these steps:**

- **1** Select edit dialog from the menu of the dialog that you want to launch to open the Edit Dialog dialog.
- **2** In the Edit Dialog dialog, click the button Create Pushbutton to Launch Dialog to create the new push button.

The target object of the new push button is the dialog that you are editing. When a user clicks on the push button, it runs the following actions on the target dialog:

uil-call-update-method uil-simulate-play-mode uil-show-managed-dialog

**3** Transfer the push button to the workspace or dialog subworkspace where you want users to be able to use it.

The GUIDE Dialog Generator enables you to create push buttons to launch the master dialogs that you generate. For information about the GUIDE Dialog Generator, see [Generating Master Dialogs.](#page-70-0)

### **Specifying Source and Target Objects for UIL Controls on a Dialog Launched from a Push Button**

If you intend to launch a dialog from a push button, you must edit each UIL control on the dialog to specify its source and target objects and attributes. For information about how to do this, see [Specifying Source and Target Objects.](#page-374-0)

# <span id="page-173-0"></span>**Launching a Dialog from a Rule**

A rule can launch a dialog by invoking a user-defined procedure that identifies the G2 window on which the dialog is to be launched. Procedures that have an argument for G2 window cannot be invoked directly from a rule, because the rule itself cannot pass a value to the G2 window argument.

The following figure illustrates a rule that launches a dialog, Pressure Change Alert, by invoking a user-defined procedure, my-uil-start-dialog:

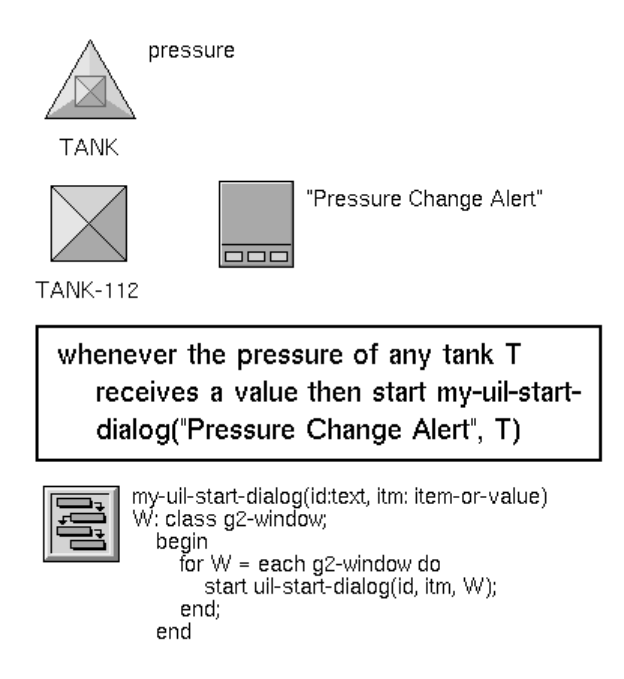

In the example shown in the figure above, tank is a user-defined class with a classspecific attribute named pressure.

Whenever the power attribute of an instance of tank, such as tank-112, receives a value, the rule invokes the user defined procedure my-uil-start-dialog.

my-uil-start-dialog invokes uil-start-dialog to launch the dialog Pressure Change Alert on any G2 window where the dialog is found.

# **System-Defined Dialogs**

*Describes the predefined message, confirmation, query, and notification dialogs and delay notification icon.*

[Introduction](#page-176-0) **151** [Message, Query, Confirmation, and Notification Dialogs](#page-176-1) **151** [Delay Notification](#page-183-0) **158**

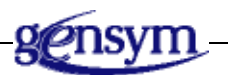

# <span id="page-176-0"></span>**Introduction**

GUIDE provides templates for the system-defined message, confirmation, query, and notification dialogs available in most windowing systems. It also supports a delay notification icon that you can post to inform the user that a time-consuming task is being processed by the application.

# <span id="page-176-1"></span>**Message, Query, Confirmation, and Notification Dialogs**

You can display these dialogs with customized messages, using the uil-postgeneric-dialog procedure.

uil-post-generic-dialog returns values that indicate the user's response to the dialog, such as clicking on a button or entering a value. The values returned depend on the type of the dialog posted.

The following section describes uil-post-generic-dialog.

### **Using uil-post-generic-dialog to Post Dialogs**

The system-defined procedure uil-post-generic-dialog posts a confirmation, message, query, or notification dialog.

### **Synopsis**

uil-post-generic-dialog

(*txt*: text, *type*: symbol, *size*: symbol, *window*: class g2-window, *icon*: symbol)

-> *button-label*: text, *return-sstring*: text, *dialog*: item-or-value

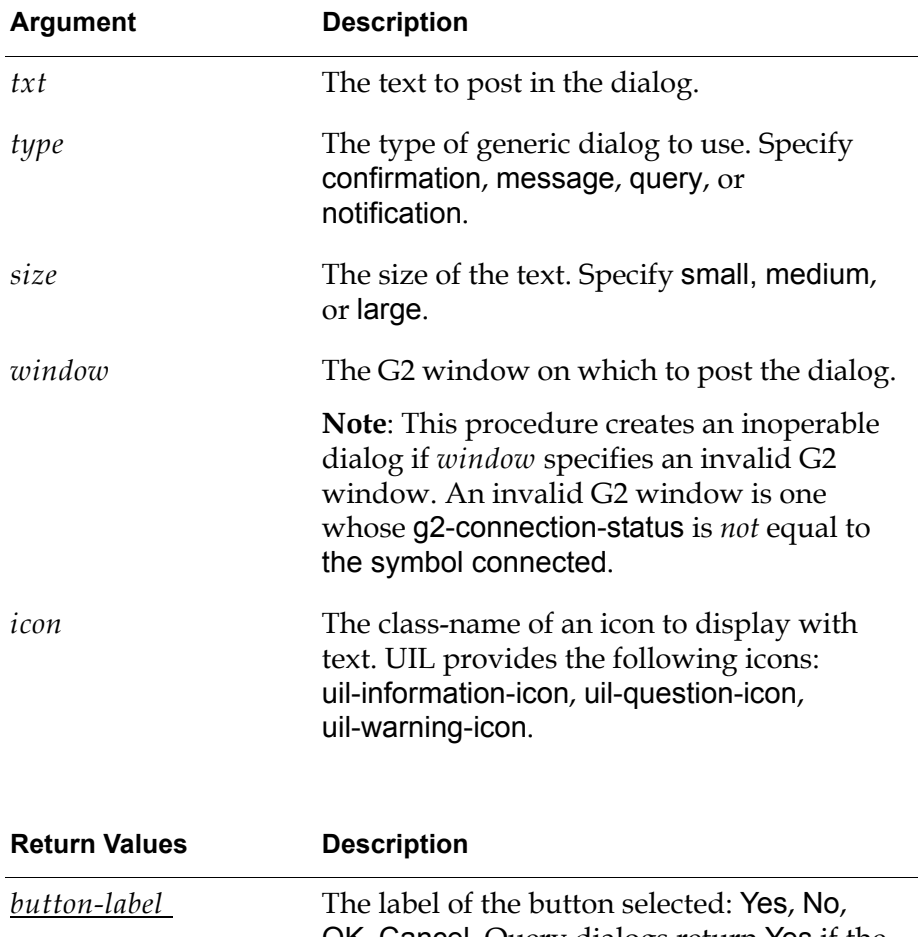

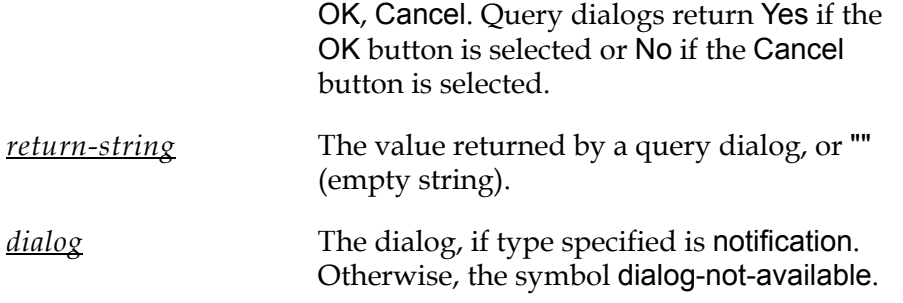

#### **Description**

This procedure posts one of GUIDE's system-defined dialogs: Confirmation, Message, Query, Notification.

If you use this procedure to post a notification dialog, you must also call uil-remove-notification-dialog to hide and release the dialog.

For example, the following user-defined procedure, post-generic-dialog, calls uil-post-generic-dialog:

post-generic-dialog(TEXT: text, TYPE: symbol, SIZE: symbol, WIN: class g2-window, ICON: symbol) BUTTON-LABEL, RETURN-VALUE: text; DIALOG: item-or-value;

begin BUTTON-LABEL, RETURN-VALUE, DIALOG = call uil-post-generic-dialog(TEXT, TYPE, SIZE, WIN, ICON); inform the operator that "[BUTTON-LABEL], [RETURN-VALUE], [DIALOG]"; end

### **Message Dialog**

Alert Operator

A message dialog displays a customized message and contains an OK button, which a user can click to dismiss the dialog. The following figure illustrates a sample message dialog:

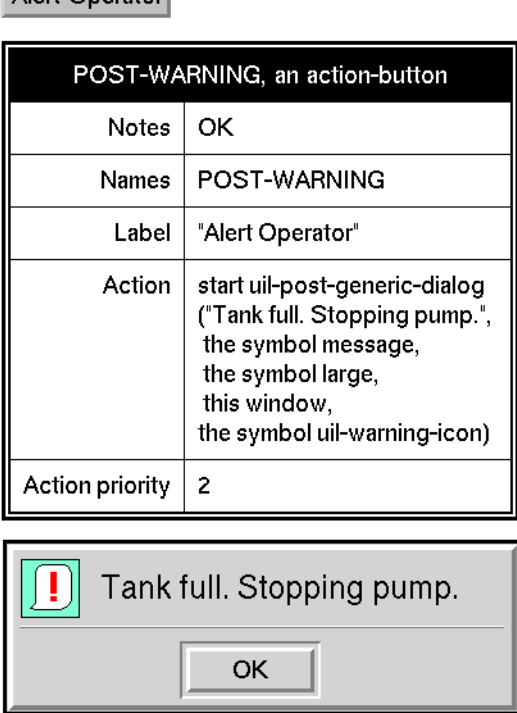

### **Query Dialog**

A query dialog contains a user-defined message, an edit box in which the user can respond to the message, and OK and Cancel buttons.
The following figure illustrates a query dialog that displays a message, and contains an edit field into which a user can enter a response to the query:

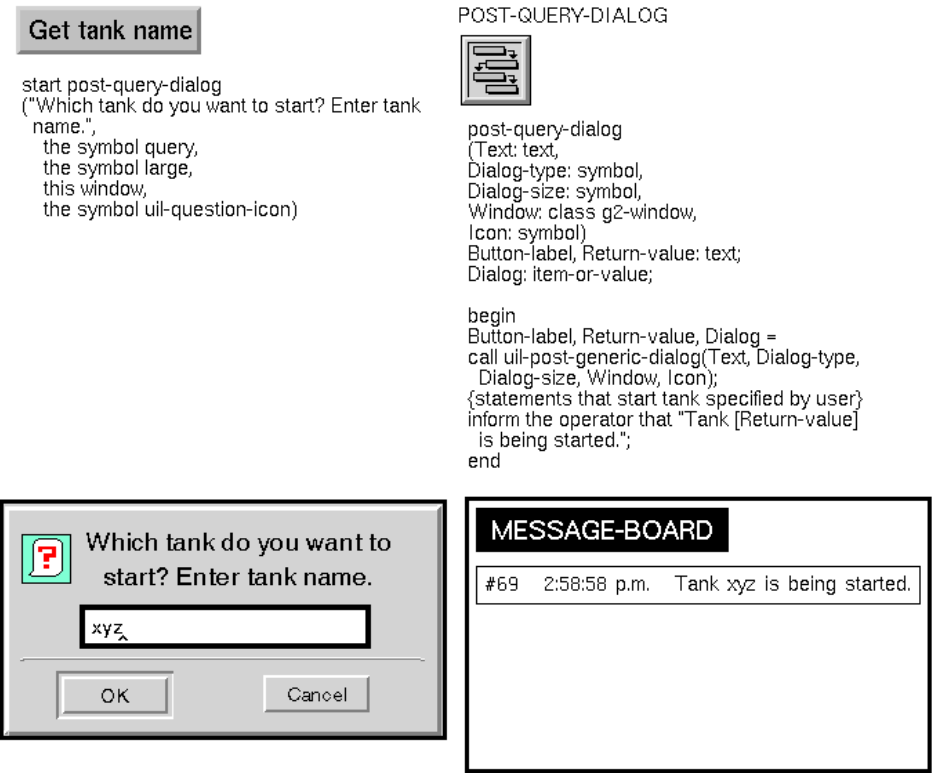

In this example, the action button labeled Get tank name starts a user-defined procedure named post-query-dialog. The text of the message that is to be displayed in the query dialog, Which tank do you want to start? Enter tank name., is passed by the start action to the user-defined procedure.

The user-defined procedure, rather than the start action, is used to call uil-postgeneric-dialog, because a start action cannot capture the return values of procedures. Thus, the start action could not capture the value entered by the user in the query dialog.

The user-defined procedure captures user input to the query dialog in the argument Return-value, which can be referenced by statements that start the tank (not shown). The user-defined procedure also informs the operator that the tank whose name was entered by the user in the query dialog is being started.

## **Confirmation Dialog**

A confirmation dialog prompts users to confirm that they want to take an action, such as deleting an object. The dialog contains Yes, No, and Cancel buttons for responding to the prompt.

For example, the following confirmation dialog appears when a user selects a small radio button and chooses delete from the button's menu:

START-CONFIRMATION, an action-button **Notes** OK START-CONFIRMATION Names Label "Please confirm" Action start uil-post-generic-dialog ("Please confirm name and id.", the symbol confirmation, the symbol large, this window, the symbol uil-question-icon) Action priority  $\mathbf 2$ Please confirm name and id. Ŧ Yes **No** Cancel

Please confirm

Click Yes to delete the object. Click No if you decide that you do not want to delete the object.

## **Notification Dialog**

The Notification Dialog displays a string of text that you specify. You can use this dialog to inform users about a delay in processing or any other condition. For example:

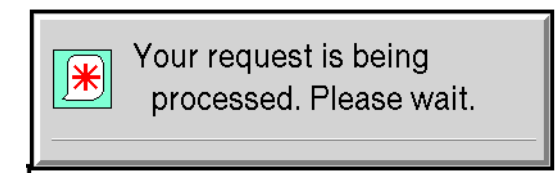

To open a Notification Dialog, call the procedure uil-post-notification-dialog. To close the Notification Dialog, call uil-remove-notification-dialog. You can change the message in an open Notification Dialog, using the procedure uil-updatenotification-text.

For example, the following user-defined procedure, post-notification-dialog, calls uil-post-notification-dialog, starts a time-consuming process, and calls uil-removenotification-dialog when the processing is done:

post-notification-dialog (TEXT: text, SIZE: symbol, WIN: class g2-window, ICON: symbol)

DIALOG: item-or-value;

begin

DIALOG = call uil-post-notification-dialog(TEXT, SIZE, WIN, ICON);

{The following wait action is used as an example of a time-consuming process.} wait for 60 seconds;

call uil-remove-notification-dialog(DIALOG, WIN); end

The following figure illustrates an action button that starts the user-defined procedure post-notification-dialog:

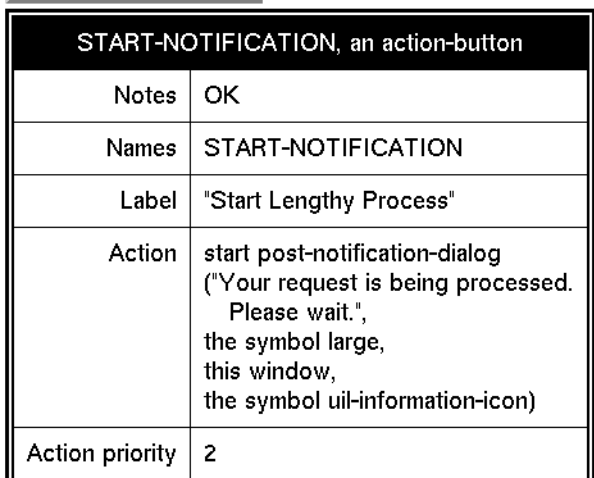

Start Lengthy Process

# **Delay Notification**

The Delay Notification displays a clock face and a text string. You can use this icon to tell users that a delay in processing is happening.

To open and close the Delay Notification, your application can call the procedures uil-post-delay-notification and uil-remove-delay-notification-if-any.

The following figure illustrates a Delay Notification and an action button, labeled Post Delay, that starts the Delay Notification. The action button starts a userdefined procedure, post-delay-notification, that displays the Delay Notification for 15 seconds, with the message Waiting.

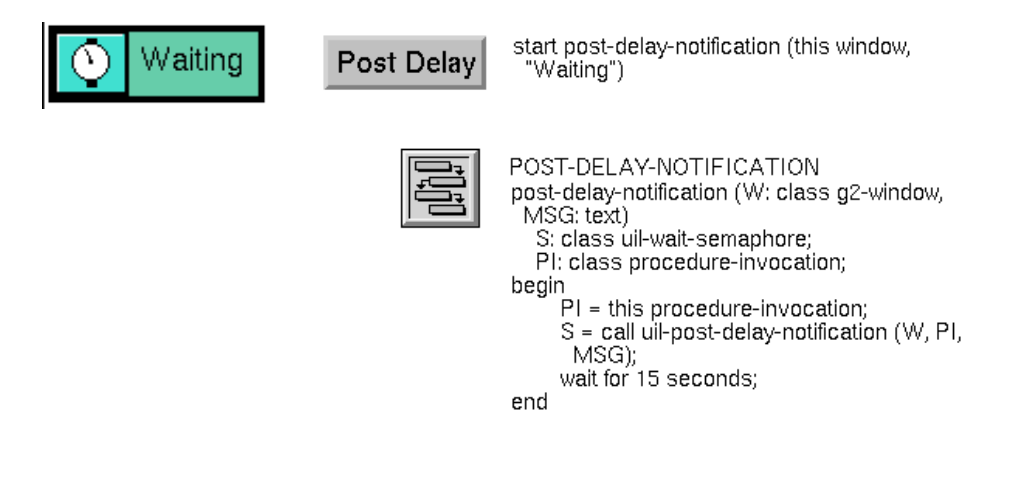

**Note** The class-of-procedure-invocation attribute of the user-defined procedure must be set to procedure-invocation. This setting causes the Delay Notification to be removed automatically when the procedure that posts the delay notification finishes executing.

For complete descriptions of uil-post-delay-notification and uil-remove-delaynotification-if-any, see the *G2 GUIDE/UIL Procedures Reference Manual*.

# **Part III**

# **Editing User Interface Components**

#### **[Chapter 9: Push Buttons](#page-186-0)**

*[Describes how you can create and edit push buttons to run specific sets of actions on dialogs,](#page-186-1)  [such as opening and closing them, or updating or concluding their values.](#page-186-1)*

#### **[Chapter 10: Radio Buttons](#page-210-0)**

*[Describes how to create and edit groups of radio buttons to provide users with sets of](#page-210-1)  [mutually exclusive choices.](#page-210-1)*

#### **[Chapter 11: Check Buttons](#page-226-0)**

*[Describes how to create and edit groups of check buttons, in which users can select any](#page-226-1)  [number of choices.](#page-226-1)* 

#### **[Chapter 12: Toggle Buttons](#page-242-0)**

*[Describes how to create and edit toggle buttons, which represent two mutually exclusive](#page-242-1)  [choices.](#page-242-1)*

#### **[Chapter 13: Edit Boxes, Combo Boxes, and Spin Controls](#page-252-0)**

*[Describes how to create and customize edit boxes, combo boxes, and spin controls.](#page-252-1)* 

#### **[Chapter 14: Scroll Areas and Message Objects](#page-282-0)**

*[Describes how to create and edit scroll areas and message objects.](#page-282-1)*

#### **[Chapter 15: Sliders](#page-316-0)**

*[Describes how to use and edit Sliders.](#page-316-1)*

#### **[Chapter 16: Text Objects](#page-324-0)**

*[Describes how to create and edit text objects, which display read-only text.](#page-324-1)*

### **[Chapter 17: Title Bars, Borders, and Separators](#page-332-0)**

*[Describes how to use title bars, border, and separators to provide your user interface with](#page-332-1)  [visual definition.](#page-332-1)* 

#### **[Chapter 18: Navigation Buttons and Other Tools](#page-344-0)**

*[Describes how to add navigation buttons, help buttons, print workspaces, and the GUIDE](#page-344-1)  [garbage pail to workspaces.](#page-344-1)*

# <span id="page-186-0"></span>**Push Buttons**

<span id="page-186-1"></span>*Describes how you can create and edit push buttons to run specific sets of actions on dialogs, such as opening and closing them, or updating or concluding their values.*

[Introduction](#page-186-2) **161** [Editing Pushbuttons](#page-194-0) **169** [Summary of Push Button Menu Choices](#page-206-0) **181**

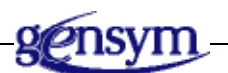

# <span id="page-186-2"></span>**Introduction**

GUIDE supports two kinds of push buttons: icon push buttons and text push buttons:

Icon Push Button

**Text Push Button** 

Icon push buttons and text push buttons differ from each other only in appearance. You can use either kind of push button to:

- Perform operations on dialogs by running procedures called **actions**. Actions can perform operations on a dialog such as opening or closing the dialog, or updating or concluding its values. The following section describes how to use a push button to run actions on a dialog.
- Run a user-defined callback procedure to perform specialized processing. GUIDE continues to support the features of GUIDE 3.0 that enable developers

to use system-defined callbacks and/or write their own procedures to perform desired behaviors and functionality through push buttons. For information about how to create and use callbacks, see [Methods, Actions,](#page-404-0)  [and Callbacks.](#page-404-0)

## **Adding Push Buttons to a Master Dialog**

The GUIDE palette provides icons for two distinct kinds of push buttons, icon push buttons and text push buttons:

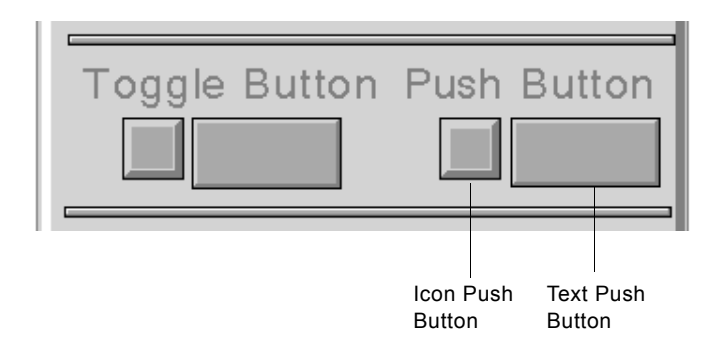

You can add push buttons to a master dialog by clicking either of these icons and dragging them to the subworkspace of the dialog. You can also add push buttons by selecting either of these choices from the GUIDE menu bar:

Item > GUIDE Objects > Buttons > uil-icon-pushbutton Item > GUIDE Objects > Buttons > uil-text-pushbutton

The icon for the class of push button that you select becomes attached to your cursor. You can drop it on the subworkspace of the master dialog that you are editing.

## **Using Push Buttons to Perform Operations on Dialogs**

You can create push buttons that enable users to perform operations on dialogs such as updating and concluding the values in the dialog, opening another dialog, or closing the dialog.

Push buttons that perform operations on dialogs should use the default callback for push buttons, uil-control-dialog-callback. When a user clicks on the push button, this callback runs the set of actions associated with the push button.

Actions perform operations such as displaying or hiding the dialog, or running the update or conclude methods of the UIL objects on the dialog. The actions can be run on the dialog that contains the push button, or on a different dialog.

You can associate a wide variety of actions with push buttons. GUIDE provides system-defined actions for displaying, updating, and dismissing the dialog, as well as for other common operations. For more information about actions, see [Summary of Push Button Menu Choices](#page-206-0).

Each dialog that is open on a window has an **event queue**. When a user clicks on the push button or when a developer running in Build Mode or Administrator Mode chooses select from the push button's menu, the push button's actions are inserted into the dialog's event queue and are processed.

The dialog on which the actions are run is specified by the push button's uil-event-target-object attribute. The actions associated with a push button are stored in a symbol array, which is referenced by an attribute of the push button named uil-action-description.

To specify which actions are run when a user pushes a push button, use the Edit Dialog Actions dialog, which you can access through the Edit Pushbutton dialog. The Edit Dialog Actions dialog contains a set of radio buttons that are preconfigured with sets of actions for OK, Apply, Cancel, Update, and Conclude buttons. The Edit Dialog Actions dialog also specifies the dialog on which the actions are run.

You can create a customized set of actions and associate it with a push button, using the Customize Dialog Actions dialog. The customized set of actions can include both system-defined actions and user-defined actions. You can access the Customize Dialog Actions dialog through the Edit Dialog Actions dialog.

You can also edit the contents of the symbol array referenced by the uil-actiondescription attribute directly. To do this, click the attribute value (a symbol-array) of the uil-action-description attribute and select subtable. The subtable for the symbol array appears. In this subtable, you edit the list of actions stored in the initial-values attribute. The following figure illustrates the subtable of a symbol array:

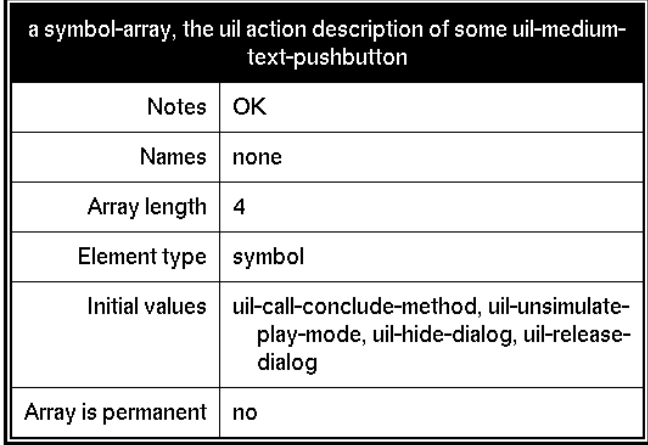

**Note** If you edit the actions directly in this sub-table without using the GUIDE dialogs, you must set the array length to 0, and then to the actual number of actions specified. This technique forces the array to reinitialize itself.

By default, the OK, Apply, and Cancel buttons on GUIDE dialogs are preconfigured to run the standard OK, Apply, and Cancel actions.

## <span id="page-189-0"></span>**System-Defined Actions for Dialog Processing**

The following list describes the system-defined actions that perform operations on dialogs. These actions can be associated with a push button or included in an Action Description Array that is run from a procedure.

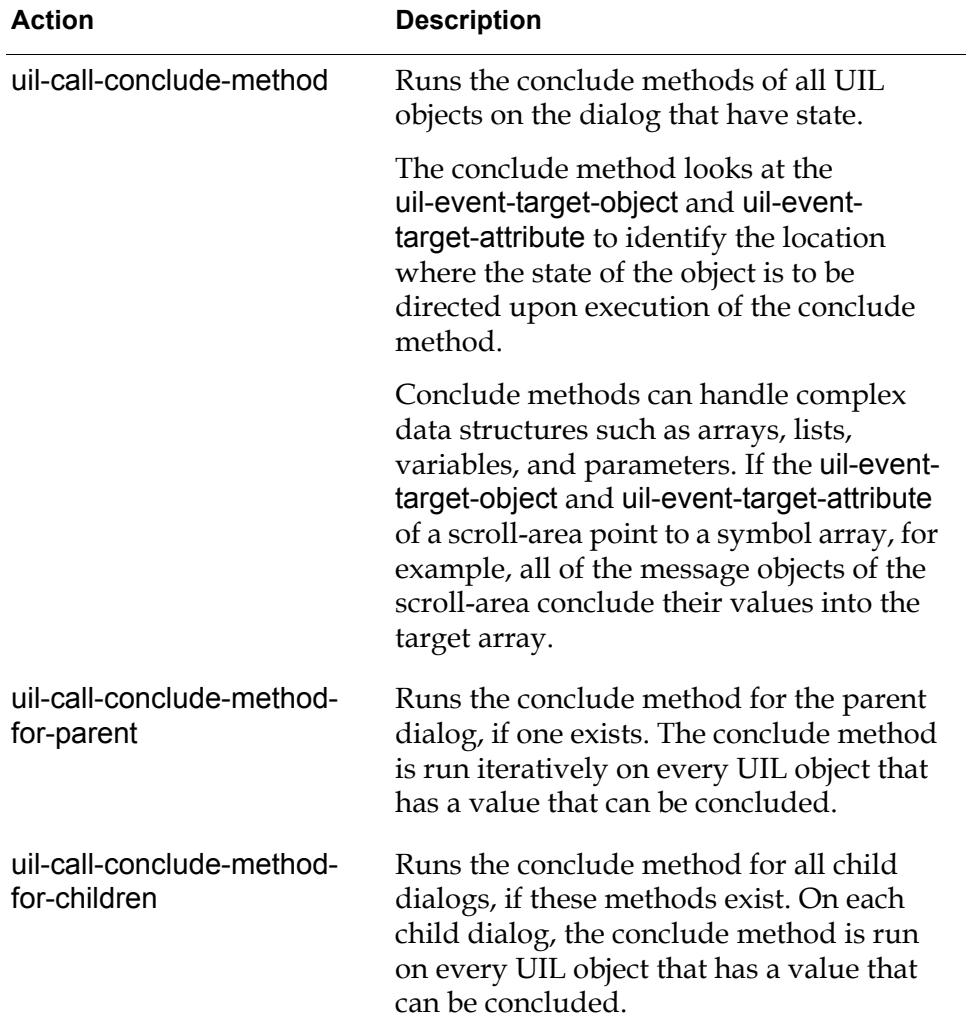

#### **System-Defined Actions for Dialog Processing**

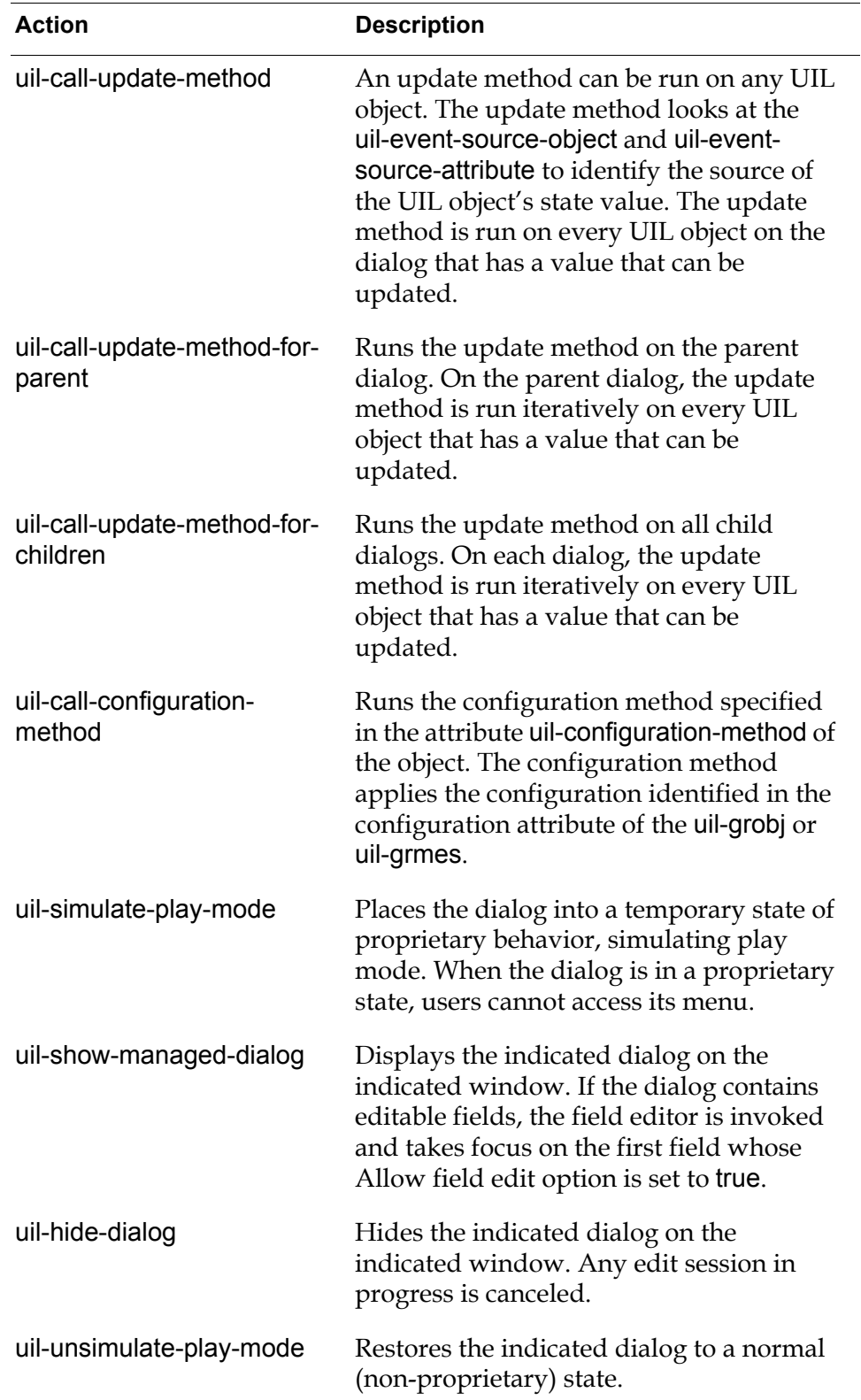

## **System-Defined Actions for Dialog Processing**

| <b>Action</b>                            | <b>Description</b>                                                                                                    |
|------------------------------------------|----------------------------------------------------------------------------------------------------|
| uil-release-temporary-<br>storage-object | Releases the temporary storage object<br>from its relation with the indicated dialog<br>if one exists.                                                                                                    |
| uil-delete-temporary-<br>storage-object  | Deletes the temporary storage object<br>related to the indicated dialog if one<br>exists.                                                                                                    |
| uil-return-dialog                        | Returns the dialog to the procedure that<br>launched it, without returning the dialog<br>to the dialog bin.                                                                                                    |
|                                          | The dialog is not available for reuse by<br>your application until it is returned to the<br>dialog bin. The application is responsible<br>for calling uil-release-dialog to return the<br>dialog to the dialog bin. |
| uil-release-dialog                       | Releases the indicated dialog and returns<br>the dialog instance to the pool of available<br>dialogs. This dialog can now be reused by<br>another client.                                                           |

**System-Defined Actions for Dialog Processing**

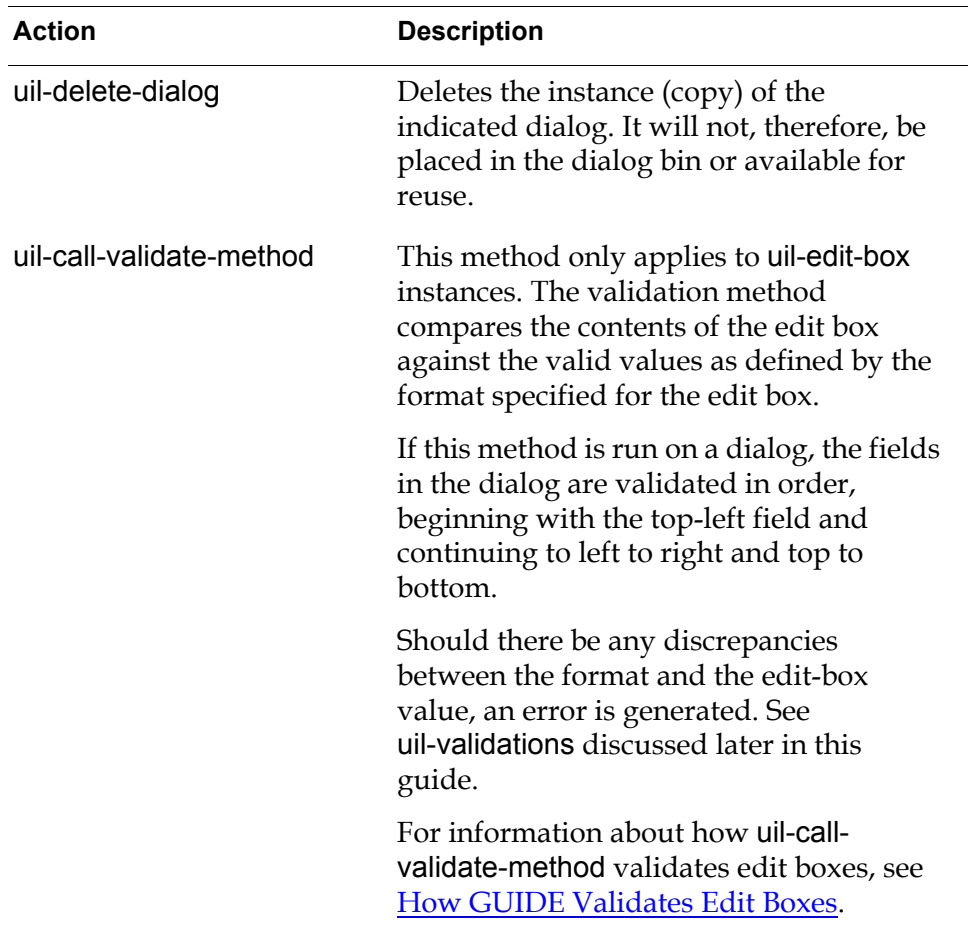

#### **System-Defined Actions for Dialog Processing**

### **Creating Actions**

You can create dialog actions using the GUIDE Method Help dialog. This dialog creates an empty action with the set of arguments required for all actions. In the body of the action, you specify the operations that the action is to perform. You can invoke any UIL procedures in the body of the action.

For information about how to create actions, see [Creating Callbacks, Methods,](#page-415-0)  [Procedures, Functions, and Actions Using the GUIDE Method Help Dialog.](#page-415-0)

### **Setting a Target Object for a Push Button**

The target object of a push button is the dialog on which the actions associated with the push button are run when a user pushes the push button.

Unlike other kinds of buttons, push buttons do not have state values that can be concluded to or updated from other objects. Push buttons do not have source

objects. For information about how to specify the target object of a push button, see [System-Defined Actions for Dialog Processing.](#page-189-0)

## **Specifying Labels for Push Buttons**

By default, the labels of Motif-style push buttons created in GUIDE 5.0 or higher are contained in the icons of the buttons. Because the label is part of the icon, a Motif-style button and its label move and remain together whenever you drag either of them.

However, Windows-style push buttons use separate label objects for labels, as in versions of GUIDE/UIL prior to 5.0.

For both Motif and Windows style push buttons, you specify label text in the Edit Pushbutton dialog. In this dialog, you also specify whether you want a push button to resize itself to fit its label. For information about how to use the Edit Pushbutton dialog, see [Edit Pushbutton Dialog](#page-195-0).

#### **Upgrading Push Buttons Created with Previous Versions of GUIDE/UIL**

GUIDE/UIL supports push buttons with separate label objects created in versions of GUIDE/UIL prior to 5.0. It does not automatically convert them to place their labels in their icons. For information about how to convert existing Motif-style push buttons to the GUIDE/UIL 5.0 styles, see Chapter 26, "Upgrading Guide Applications" in the *G2 GUIDE User's Guide G2 Utilities Version 5.0* manual.

#### **Using Label Objects for Push Button Labels**

Dialogs that contain Motif-style push buttons created with GUIDE/UIL 5.0 or higher launch more quickly than dialogs that contain push buttons with separate label objects. However, if you want to use separate label objects for button text, as was used in versions of GUIDE/UIL prior to 5.0, set the uil-use-icon-text-forbuttons parameter to false. You can set this parameter using the following menu choice from the GUIDE menu bar:

Tools > GUIDE 50r0 Migration Tools > Create 50r0 Buttons

When Create 50r0 Buttons is not selected, GUIDE/UIL creates a separate object to contain the label for each button that you create.

You can also set the uil-use-icon-text-for-buttons parameter using a conclude statement such as the following in an action button:

conclude that uil-use-icon-text-for-buttons is false

**Caution** Application code that accesses text in separate label objects will not work if you use the GUIDE/UIL 5.0-style buttons that include button and text within a single object.

> Do not attempt to extract text from buttons using relations. Instead, you can use the UIL procedure uil-get-label-text to return the uil-text object that provides the text of another object's label.

## <span id="page-194-0"></span>**Editing Pushbuttons**

You can edit the appearance and behavior of push buttons using the Edit Pushbutton dialog, Edit Dialog Actions dialog, Customize Dialog Actions dialog, and Create New Actions dialog.

The following figure illustrates the dialogs that you use to edit push buttons and their actions:

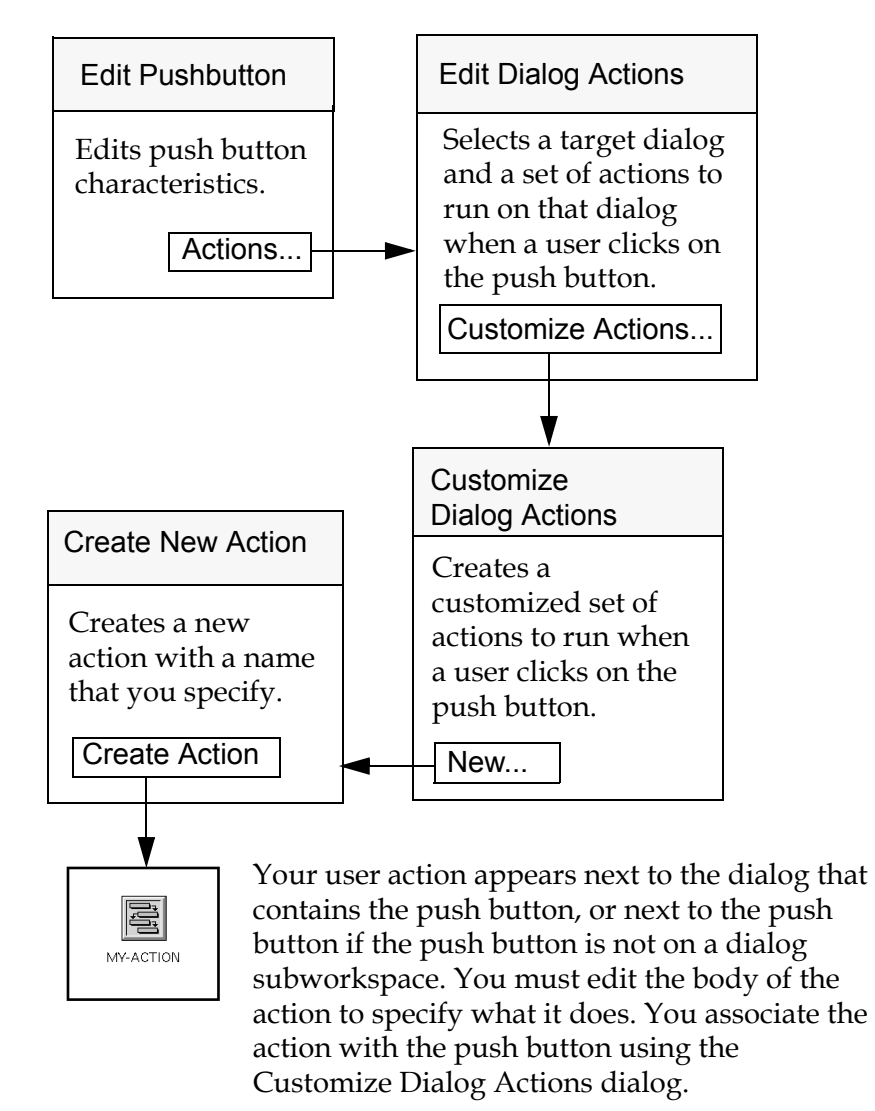

#### **Dialogs for Editing Push Buttons and Their Actions**

### <span id="page-195-0"></span>**Edit Pushbutton Dialog**

The Edit Pushbutton dialog enables you to edit basic characteristics of a push button, such as its name, label, ID, size, and location.

You can also specify the actions that are run when a user pushes a push button, using dialogs that you access from the Edit Pushbutton dialog.

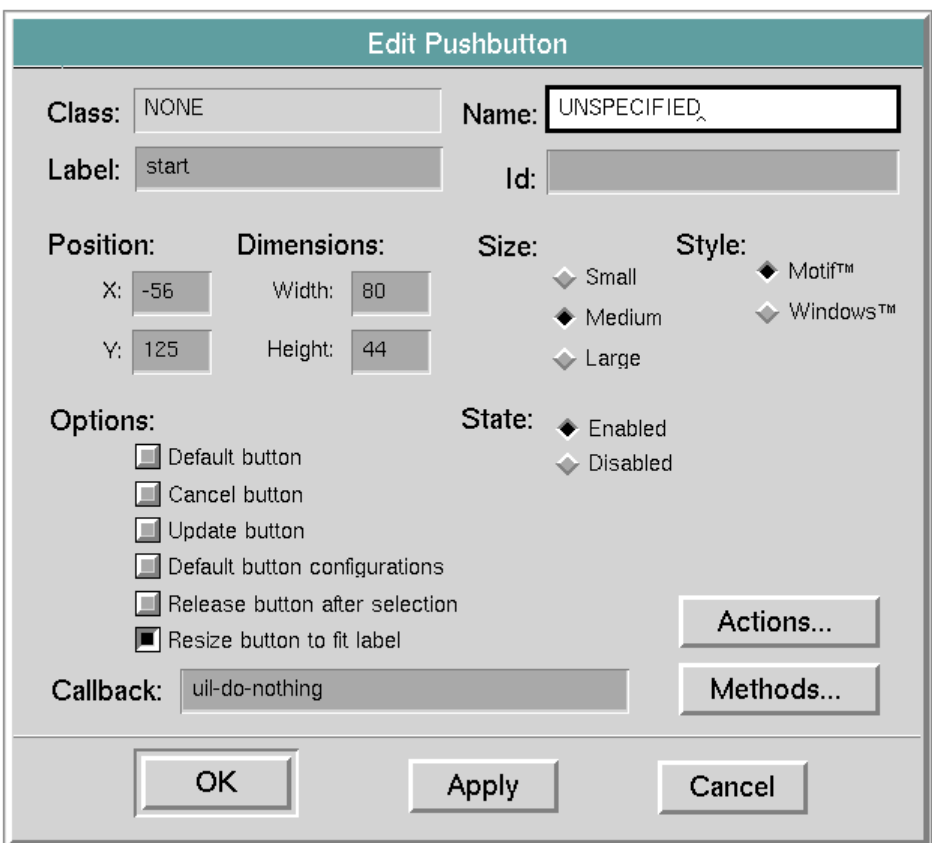

To open the Edit Pushbutton dialog, click the push button and choose edit push button from the push button menu. The Edit Pushbutton dialog looks like this:

The following table describes the components of the Edit Pushbutton dialog:

| <b>Component</b> | <b>Description</b>                                                                                                    |
|------------------|----------------------------------------------------------------------------------------------------|
| Class            | (read-only) Indicates the class of push button<br>that you are editing.                                                                                                    |
| Name.            | (optional) Displays the current name of the<br>push button that you are editing. You can edit<br>this field to change the name of the push<br>button. The contents, if any, must be a valid<br>symbolic name. |

**Components of Edit Pushbutton Dialog**

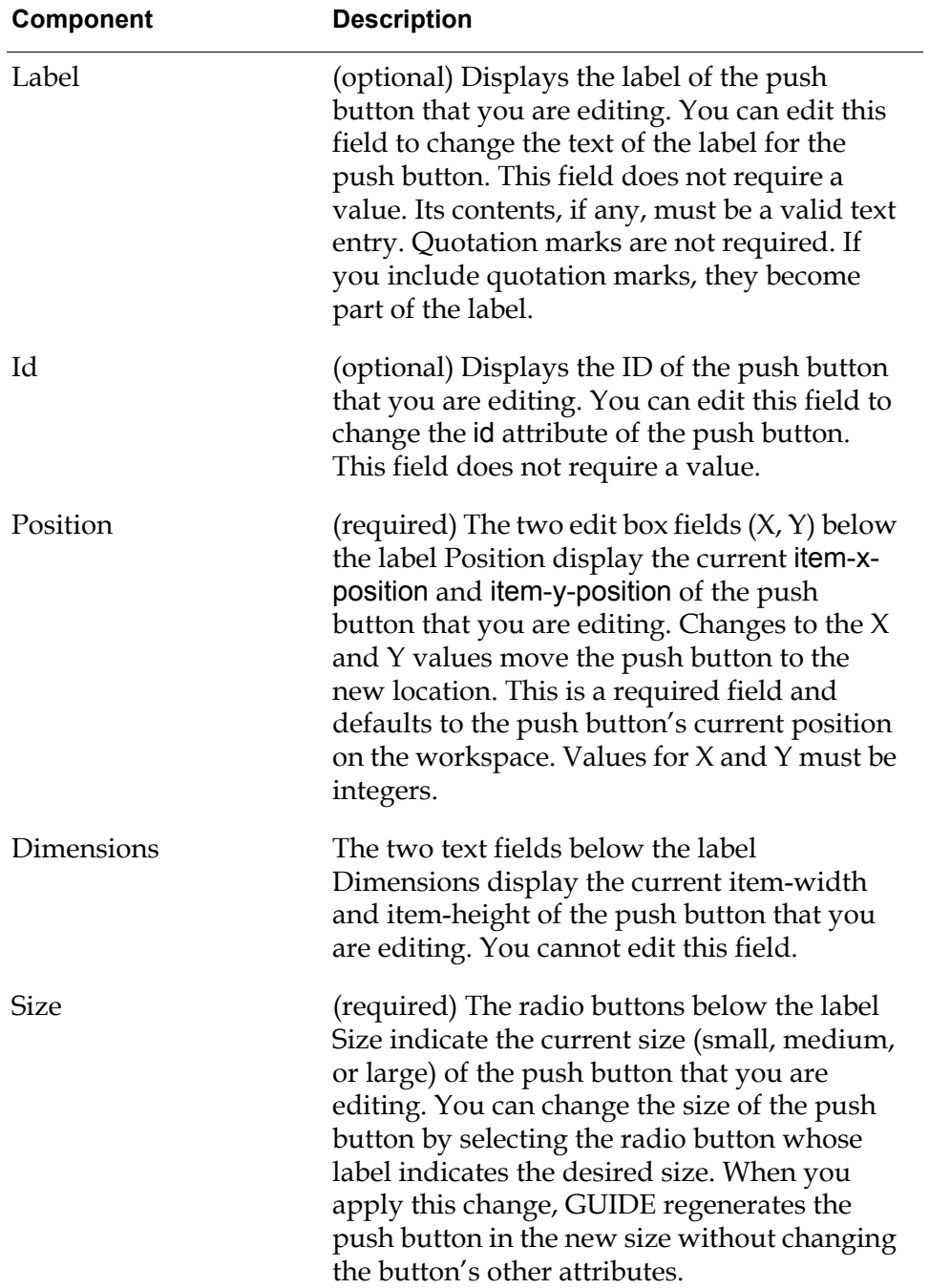

#### **Components of Edit Pushbutton Dialog**

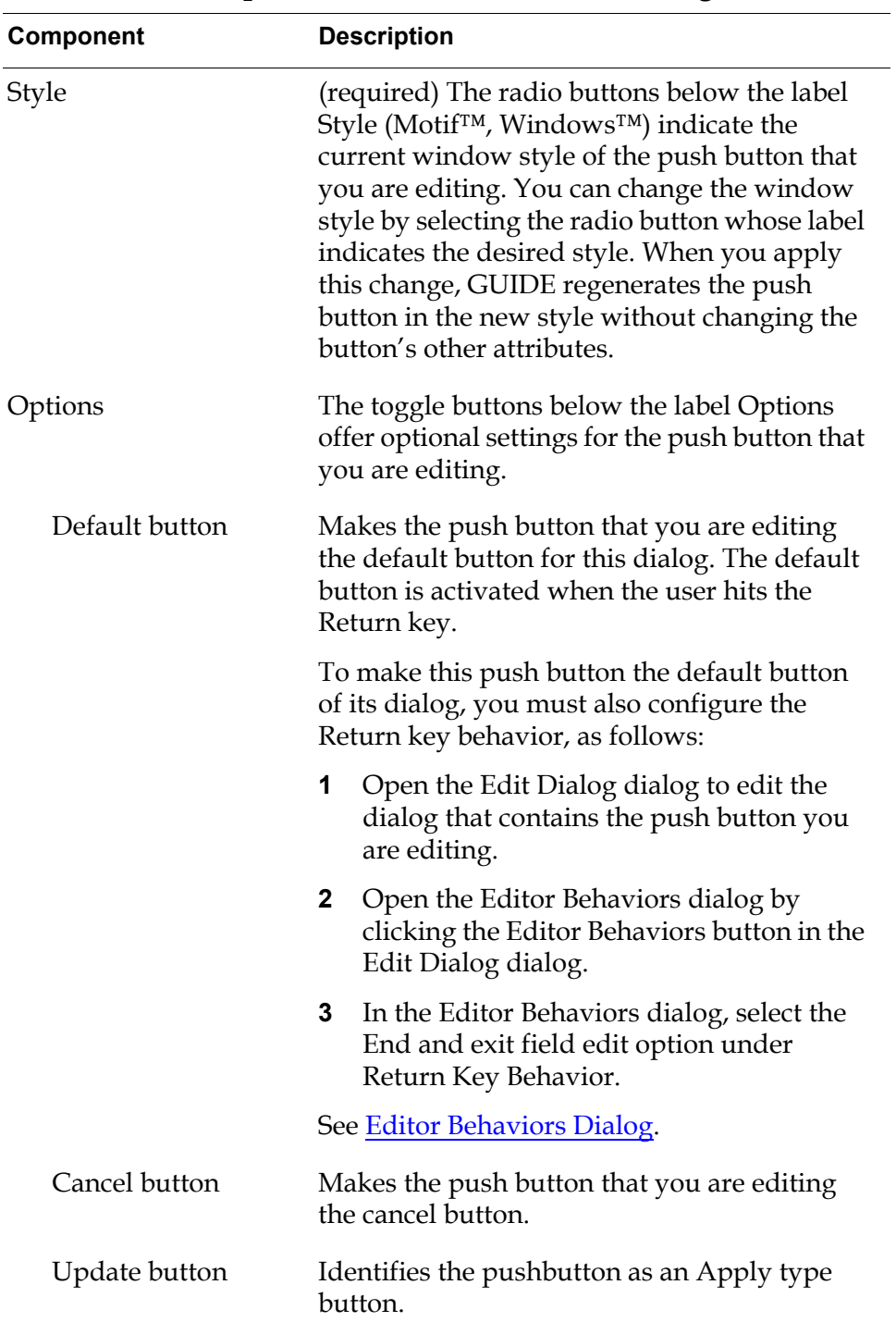

#### **Components of Edit Pushbutton Dialog**

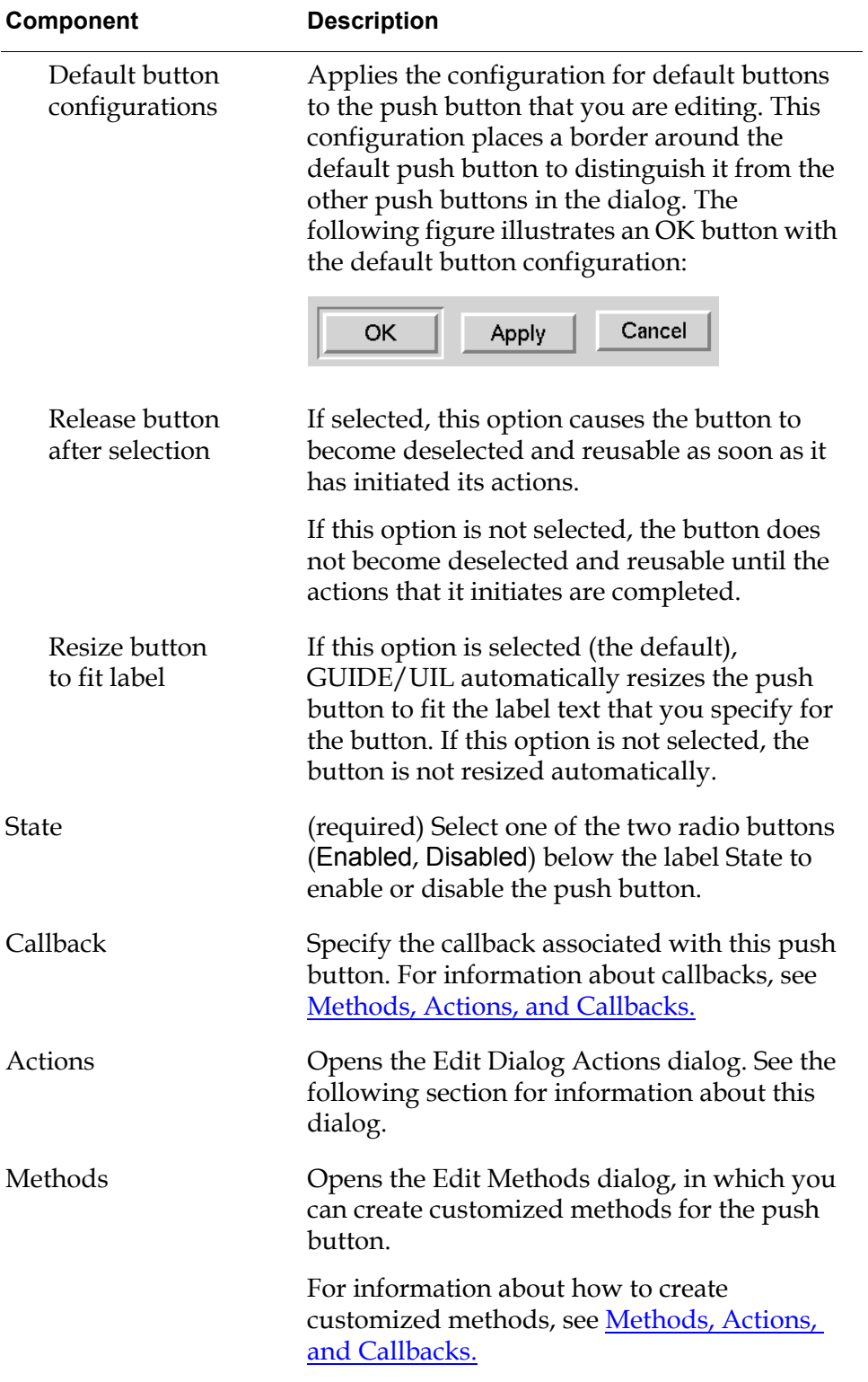

#### **Components of Edit Pushbutton Dialog**

## **Edit Dialog Actions Dialog**

The Edit Dialog Actions dialog enables you to:

- Specify the dialog (target object) on which actions are run when a user clicks on this push button.
- Select a system-defined set of actions to run when a user clicks on the push button. The set of actions that you select are stored in the uil-action-description attribute of the push button.
- Create a customized set of actions to run when a user clicks on this push button.

To open the Edit Dialog Actions dialog, push the Actions push button in the Edit Pushbutton dialog. The Edit Dialog Actions dialog looks like this:

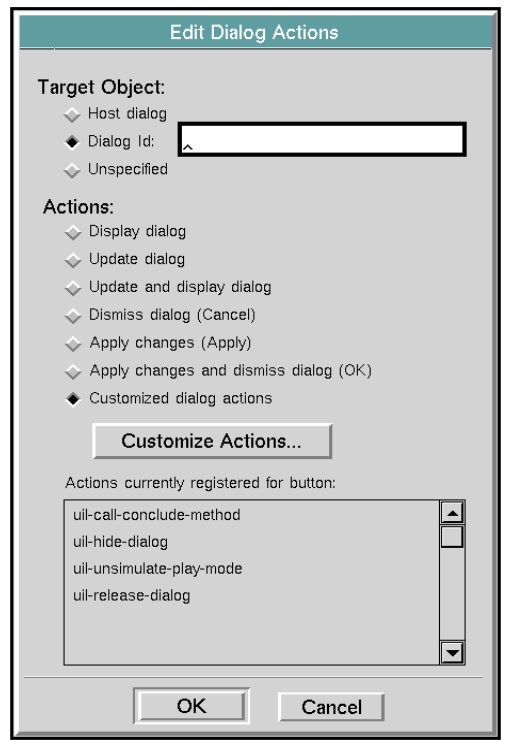

The following table describes the components of the Edit Dialog Actions dialog:

| Component            | <b>Description</b>                                                                                                    |
|----------------------|----------------------------------------------------------------------------------------------------|
| <b>Target Object</b> | The radio buttons below the label Target<br>Object indicate the dialog on which the<br>actions are run when a user clicks the push<br>button that you are editing.                                                                                                    |
|                      | For information about target objects, see <b>Edit</b><br>Target Object & Attribute Dialog.                                                                                                    |
| Host dialog          | Indicates that the specified actions are run on<br>the dialog where the push button is located.                                                                                                    |
| Dialog Id            | Indicates that the specified actions are to be<br>run on the dialog whose id attribute matches<br>the ID specified in the edit box to the right of<br>the Dialog Id radio button. If the Dialog Id<br>radio button is selected, the edit box to the<br>right of the radio button requires a value. Id<br>values are case sensitive.                                                                                                    |
| Unspecified          | No target object is specified for this push<br>button.                                                                                                    |
| Actions              | Each radio button below the label Actions is<br>associated with a different set of UIL actions.<br>Selecting one of these buttons specifies that<br>the corresponding set of UIL actions is run<br>when a user clicks the push button. When you<br>select a set of actions, that set replaces any<br>existing set of actions associated with the<br>push button. The current set of actions<br>associated with the push button is displayed<br>in the scroll area in the bottom half of the Edit<br>Dialog Actions dialog. |
|                      | The actions are run in the order in which they<br>are listed in the scroll area.                                                                                                    |
| Display dialog       | Selects the default actions for displaying a<br>dialog. The default actions are: uil-simulate-<br>play-mode, uil-show-managed-dialog.                                                                                                    |

**Components of Edit Dialog Actions Dialog**

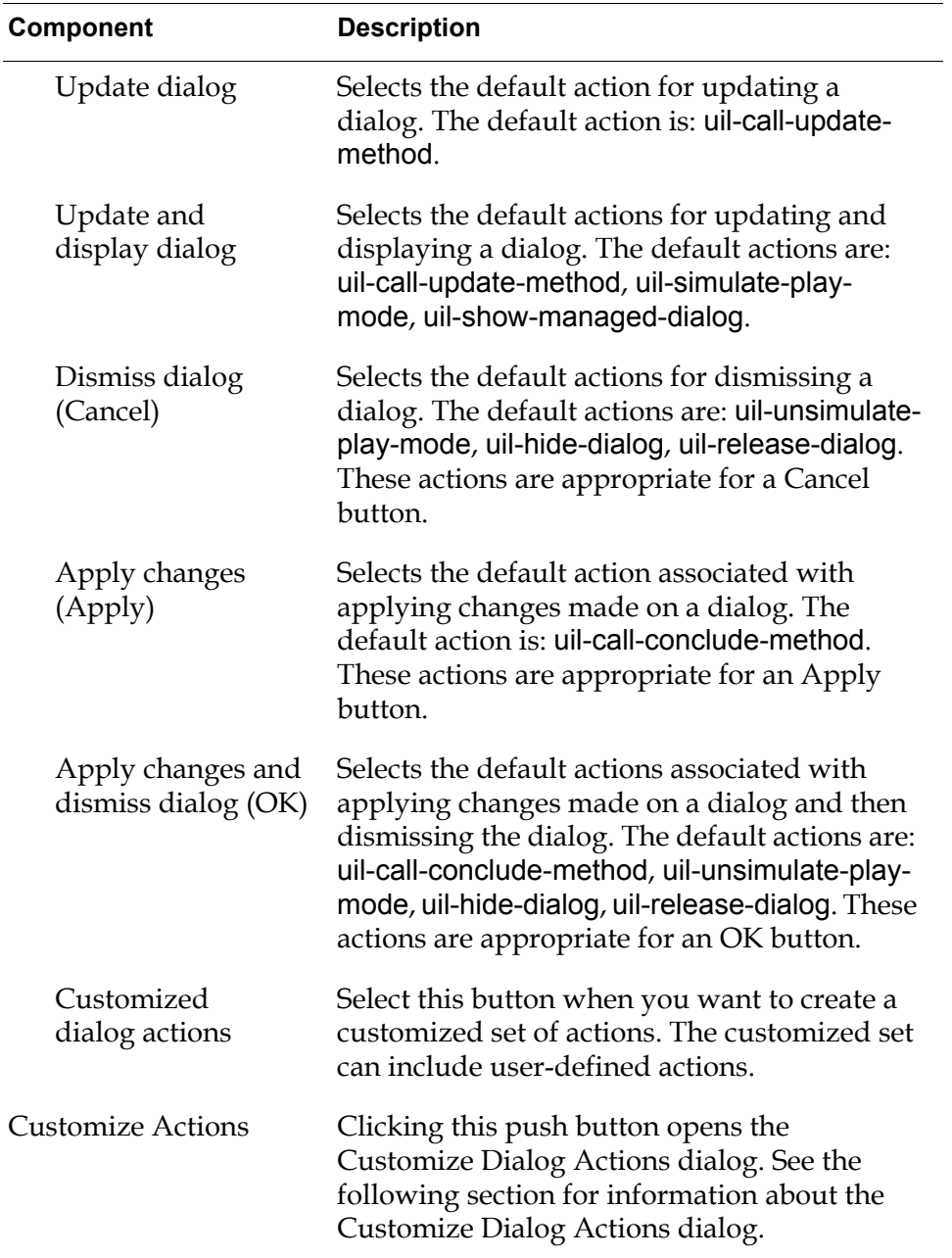

**Components of Edit Dialog Actions Dialog**

## **Customize Dialog Actions Dialog**

The Customize Dialog Actions dialog enables you to specify a combination of UIL actions and user-defined actions that are run when a user clicks the push button.

To open the Customize Dialog Actions dialog, click the Customize Actions push button on the Edit Dialog Actions dialog. You can also open the Customize Dialog Actions dialog to edit the actions in an Action Description Array by choosing edit action description from the menu of the Action Description Array.

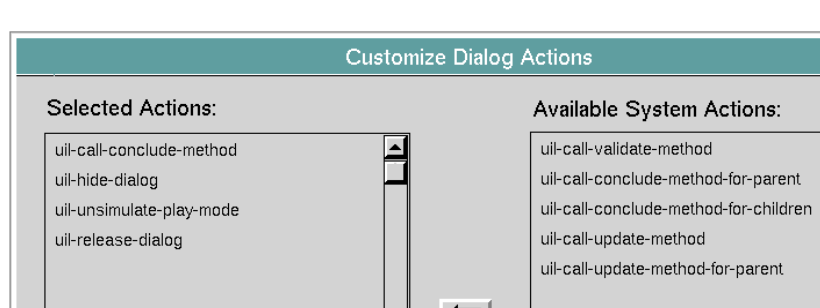

The Customize Dialog Actions dialog looks like this:

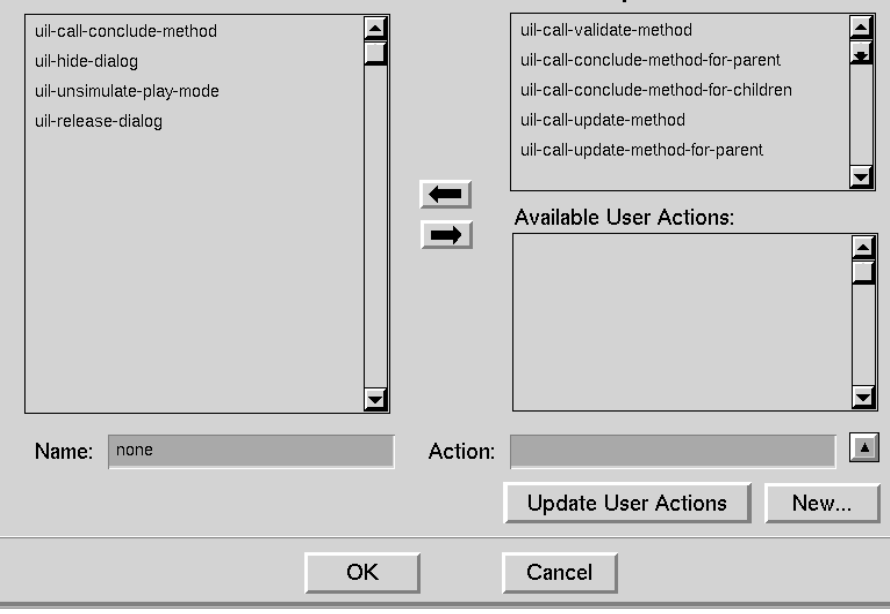

The following table describes the components of the Customize Dialog Actions dialog:

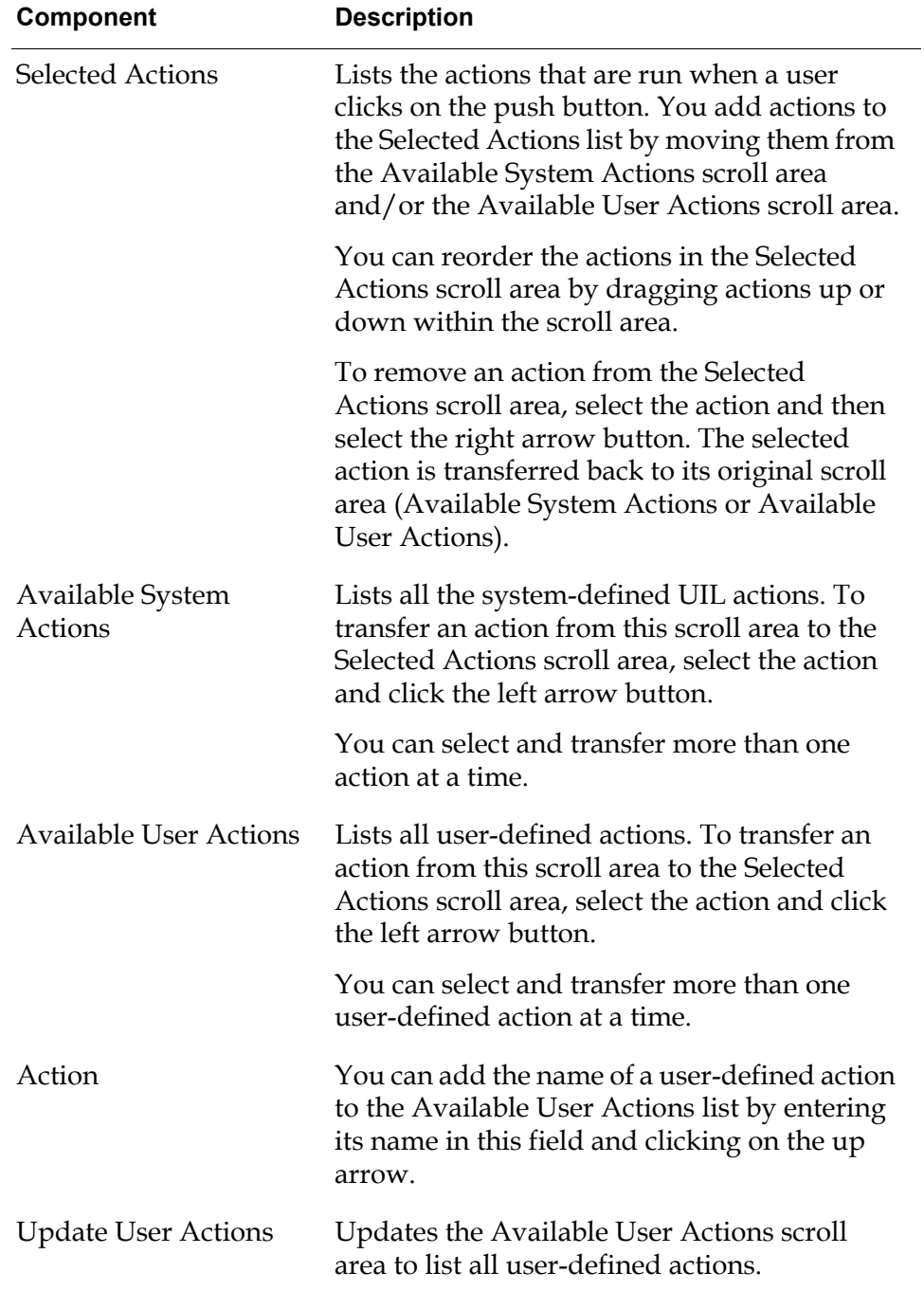

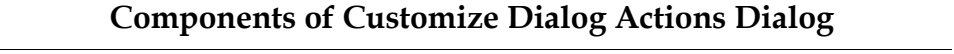

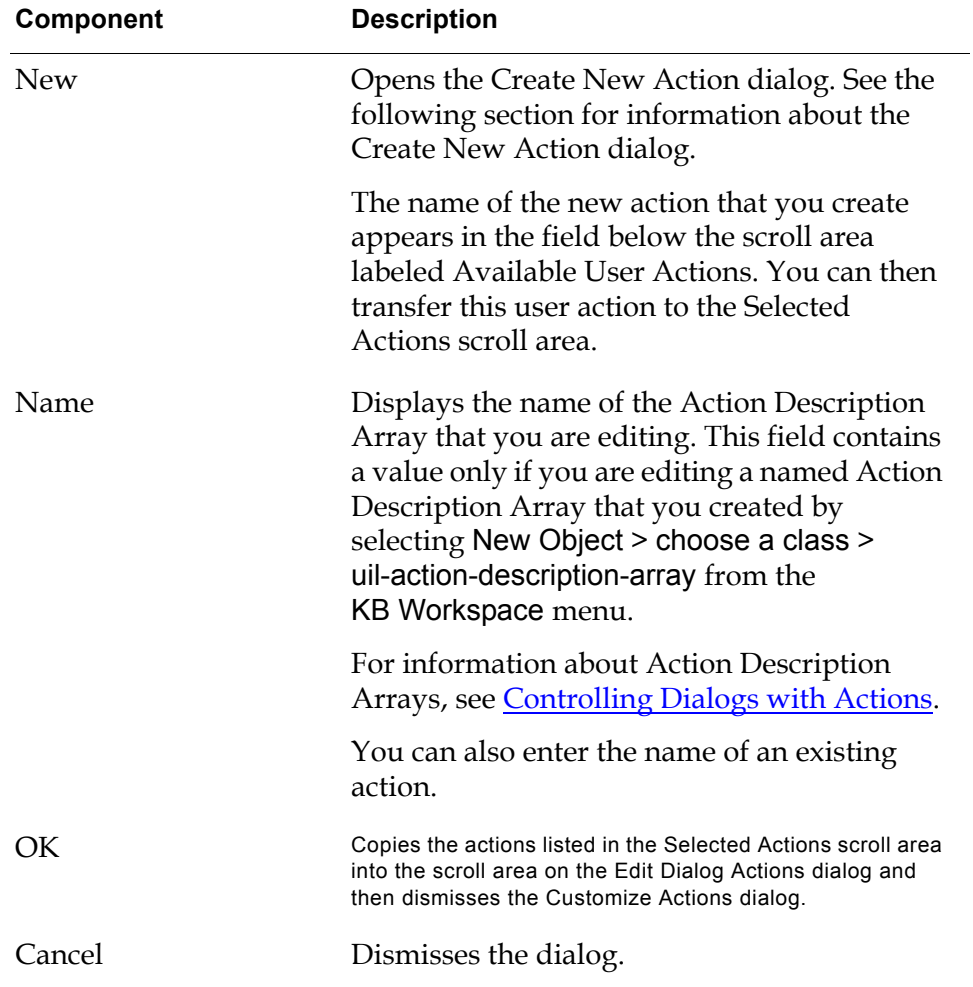

#### **Components of Customize Dialog Actions Dialog**

## **Create New Action Dialog**

The Create New Action dialog enables you to specify a name for a user-defined action and generates the a stub for the action.

To open the Create New Action dialog, click the New button on the Customize Dialog Actions dialog. The Create New Action dialog looks like this:

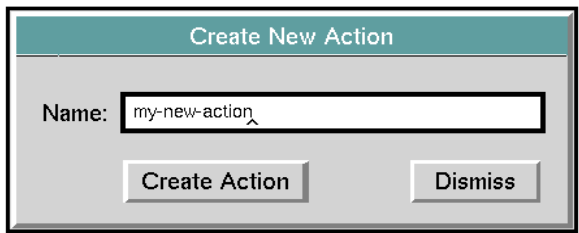

The following table describes the components of the Create New Action dialog:

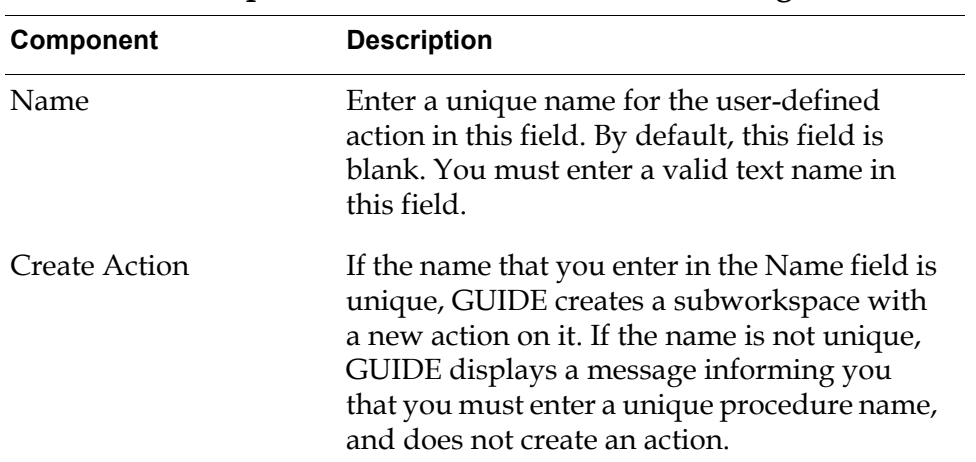

**Components of Create New Action Dialog**

The new action looks like this:

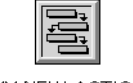

MY-NEW-ACTION

You should transfer the action to another workspace.

To edit the action, click it and choose edit from the procedure menu. In the editor window, you see a default definition with the required argument signature:

```
my-new-action (D:class uil-dialog, B: item-or-value, W: item-or-value, 
    O: item-or-value, SL: class symbol-list)
begin
end
```
You must supply the code to specify what the action does when it is run.

# <span id="page-206-0"></span>**Summary of Push Button Menu Choices**

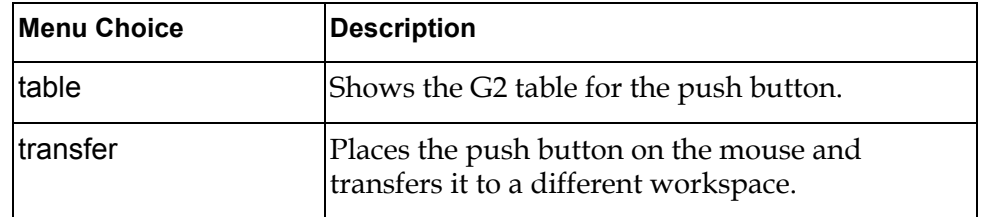

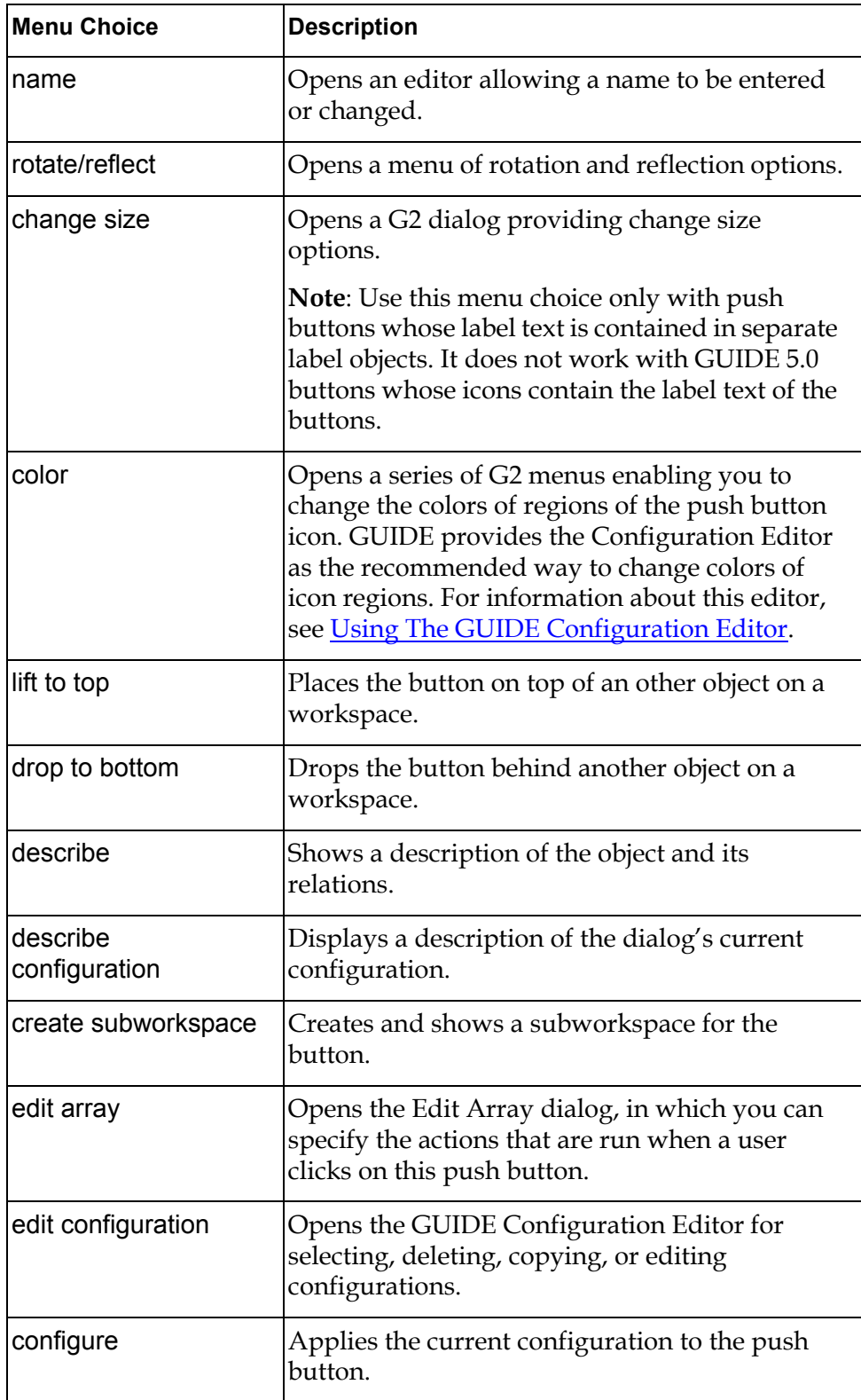

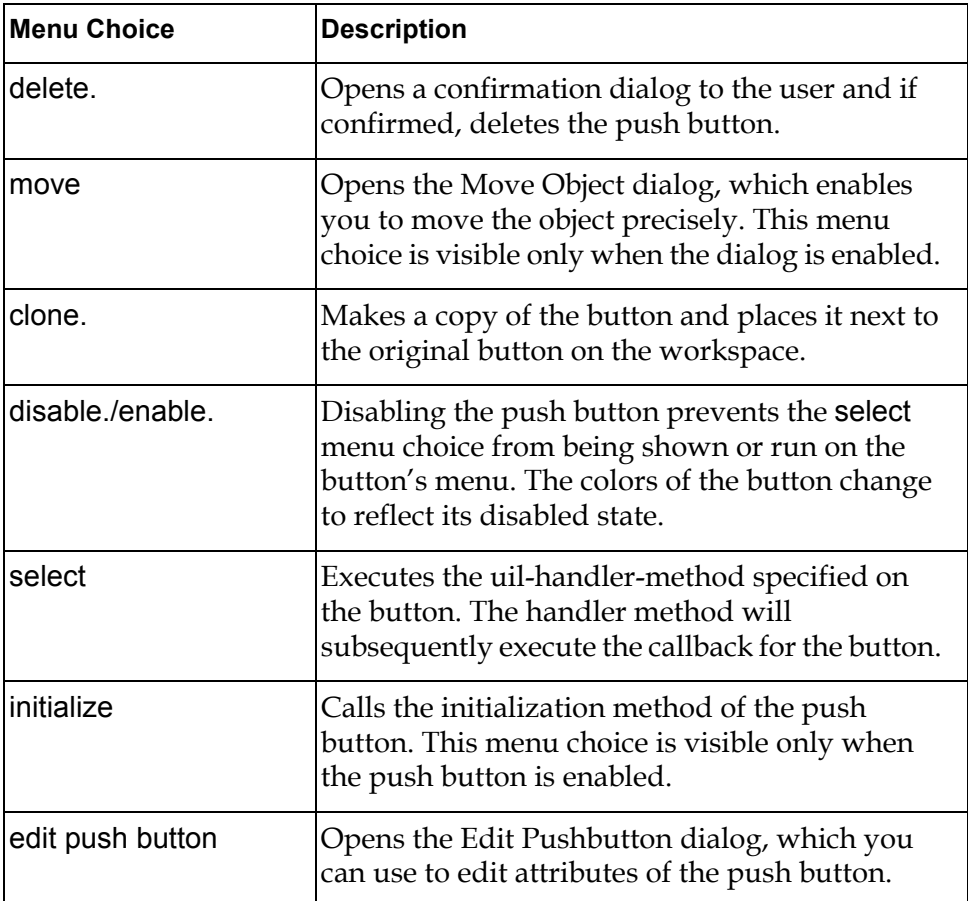

# <span id="page-210-0"></span>**Radio Buttons**

<span id="page-210-1"></span>*Describes how to create and edit groups of radio buttons to provide users with sets of mutually exclusive choices.*

[Introduction](#page-210-2) **185** [Editing Radio Boxes](#page-214-0) **189** [Editing Radio Buttons](#page-217-0) **192** [Summary of Radio Box Menu Choices](#page-221-0) **196** [Summary of Radio Button Menu Choices](#page-223-0) **198**

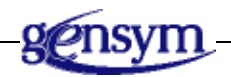

# <span id="page-210-2"></span>**Introduction**

**Radio buttons** are used in groups of two or more buttons to represent mutually exclusive choices.

Each group of radio buttons is managed by a **radio box**. In a radio box, one and only one radio button is always selected. Selecting a radio button causes all other radio buttons in the same radio box to be deselected. By default, the radio box is surrounded by a selection box frame:

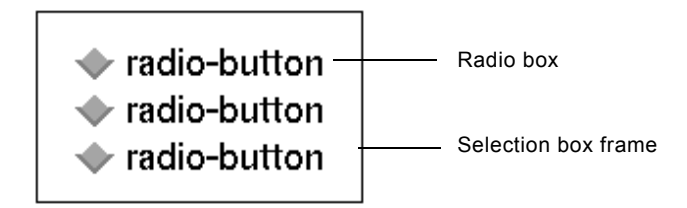

You can show and hide the selection box frame using the hide selection box and show selection box choices on the user menu of the radio box.

You can edit attributes of radio boxes and radio buttons to modify their appearance and behavior.

## **Selecting Motif or Windows Style Buttons**

You can create Motif or Windows style buttons. You select the style of buttons that you want to create in the GUIDE Control Panel. For information about how to do this, see [Steps for Building a Master Dialog.](#page-92-0)

## **Adding Radio Buttons to a Master Dialog**

Radio buttons cannot be used outside of radio boxes. To add radio buttons to a master dialog, you first click the radio box icon on the GUIDE palette and drop it on the dialog subworkspace. By default, a radio box contains three radio buttons.

You add radio buttons to a radio box by clicking on the icon for individual radio buttons on the GUIDE palette and dropping the buttons on or near the radio box on the dialog subworkspace.

You can also add radio boxes and radio buttons to a master dialog by selecting the following choices from the GUIDE menu bar:

```
Item > GUIDE Objects > uil-radio-box
Item > GUIDE Objects > Buttons > uil-radio-button
```
The object that you select becomes attached to your cursor. You can drop it on the subworkspace of the master dialog that you are editing.

The GUIDE palette includes separate icons for radio boxes and for individual radio buttons:

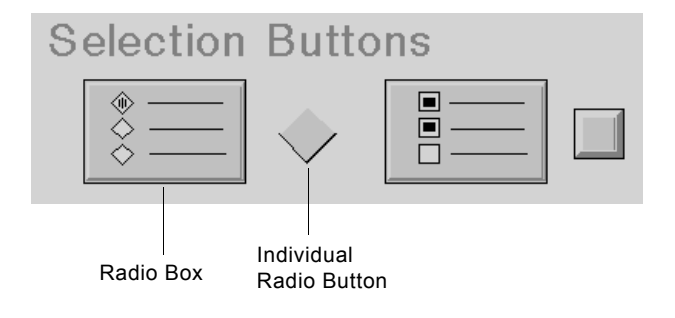

**Note** In the icon for radio boxes, only one button is shown selected. This distinguishes the radio box icon from check box icon to its right, in which two buttons are selected.

## **Moving Radio Buttons**

You can move an entire group of radio buttons by dragging the topmost button. The topmost button is called the **lead button**.

You can rearrange the buttons in a group by dragging individual buttons up or down within the group. You can add additional buttons to groups in any position. The lead button, when moved to a new location within the group, relinquishes its lead to the new topmost button.

## **Resizing Radio Buttons**

You can change the size of a radio button by selecting a size (small, medium, or large) in the Edit Radio Button dialog.

You can also resize a radio button by choosing change size from its menu. When you select change size, a black border appears around the object, and a G2 dialog of resizing options appears on the workspace. For information about how to use the G2 resizing dialogs, see the *G2 Reference Manual*.

## **Deleting Radio Buttons and Radio Boxes**

To delete a radio button from a radio box, choose delete. from the menu of the radio button. To delete a radio box and all the radio buttons that it contains, choose delete. from the menu of the radio box.

A radio box must contain at least two radio buttons in order to provide a set of mutually exclusive choices.

## **Updating and Concluding Radio Buttons**

Radio buttons can be updated from source objects and can conclude their state into target objects. Radio buttons are commonly updated and concluded when a user clicks a push button that updates or concludes all UIL objects on the dialog. Update and conclude methods can be run on radio boxes, but not on individual radio buttons.

When an update method is run on a radio box, the update method examines the on-value of every radio button in the radio box. It then selects the radio button, if any, whose on-value attribute matches the update value that the update method is using. If there is no radio button whose on-value matches the update value, the update operation has no effect on the radio buttons.

When a conclude method is run on a radio box, the **on-value** of the currently selected radio button in the radio box is concluded to the target attribute of the target object for that radio button.

## **Specifying Labels for Radio Buttons**

By default, the labels of Motif-style radio buttons created in GUIDE 5.0 or higher are contained in the icons of the buttons. Because the label is part of the icon, a Motif-style button and its label move and remain together whenever you drag either of them.

However, Windows-style radio buttons use separate label objects for labels, as in versions of GUIDE/UIL prior to 5.0.

For both Motif and Windows style radio buttons, you specify label text in the Edit Radio Button dialog. In this dialog, you also specify whether you want a radio button to resize itself to fit its label. For information about how to use the Edit Radio Button dialog, see [Editing Radio Buttons.](#page-217-0)

#### **Upgrading Radio Buttons Created with Previous Versions of GUIDE/UIL**

GUIDE/UIL supports radio buttons with separate label objects created in versions of GUIDE/UIL prior to 5.0. It does not automatically convert them to place their labels in their icons. For information about how to convert existing Motif-style radio buttons to the GUIDE/UIL 5.0 styles, see Chapter 26, "Upgrading Guide Applications" in the *G2 GUIDE User's Guide G2 Utilities Version 5.0* manual.

#### **Using Label Objects for Radio Button Labels**

Dialogs that contain Motif-style buttons created with GUIDE/UIL 5.0 or higher launch more quickly than dialogs that contain buttons with separate label objects. However, if you want to use separate label objects for button text, as was used in versions of GUIDE/UIL prior to 5.0, set the uil-use-icon-text-for-buttons parameter to false. You can set this parameter using the following menu choice from the GUIDE menu bar:

Tools > GUIDE 50r0 Migration Tools > Create 50r0 Buttons

When Create 50r0 Buttons is not selected, GUIDE/UIL creates a separate object to contain the label for each button that you create.

You can also set the uil-use-icon-text-for-buttons parameter using a conclude statement such as the following in an action button:

conclude that uil-use-icon-text-for-buttons is false

**Caution** Application code that accesses text in separate label objects will not work if you use the GUIDE/UIL 5.0-style buttons that include button and text within a single object.

> Do not attempt to extract text from buttons using relations. Instead, you can use the UIL procedure uil-get-label-text to return the uil-text object that provides the text of another object's label.

## <span id="page-214-0"></span>**Editing Radio Boxes**

The Edit Radio Box dialog enables you edit the size, label, location, and other properties of radio boxes.

To open the Edit Radio Box dialog, click the radio box and choose edit radio box from its menu. You can also open the Edit Radio Box dialog by choosing edit radio box from the menu of any radio button in the radio box.

The Edit Radio Box dialog looks like this:

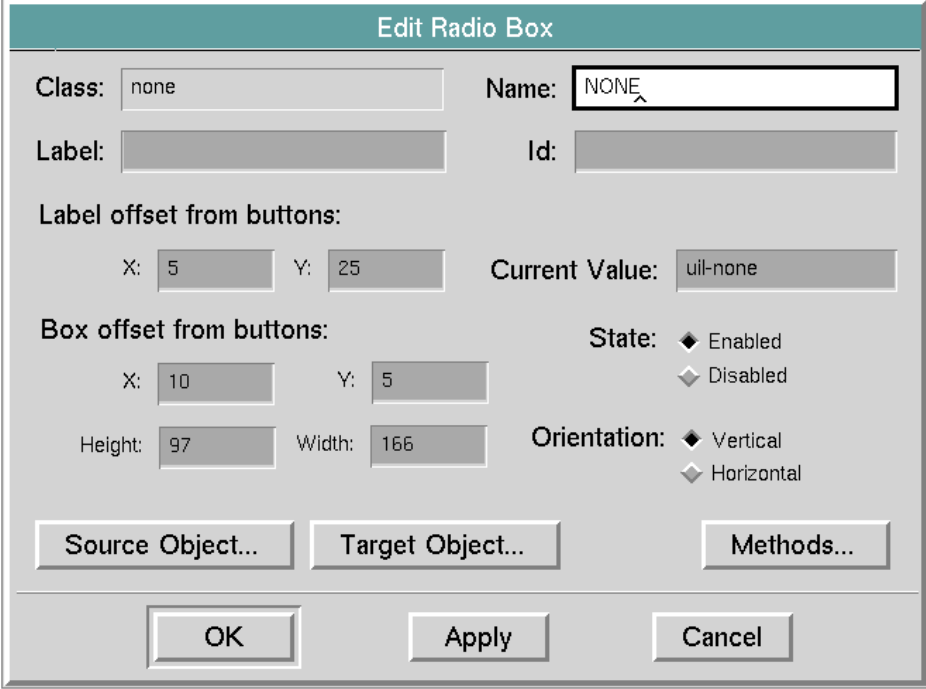

The following table describes the components of the Edit Radio Box dialog:

| Component                    | <b>Description</b>                                                                                                    |
|------------------------------|----------------------------------------------------------------------------------------------------|
| Class                        | (read-only) Displays the class of radio box<br>that you are editing.                                                                                                    |
| Name                         | Displays the current name of the radio box<br>that you are editing. Changing the displayed<br>value updates the name of the radio button.                                                                                                    |
|                              | This field does not require a value. Its<br>contents, if any, must be a valid symbolic<br>value.                                                                                                    |
| Label                        | (optional) Specify the text of the label that<br>appears with the radio box.                                                                                                    |
| Id                           | (optional) The ID of the radio box. Specify an<br>ID for the radio box if you need to manipulate<br>the radio box using a UIL procedure that<br>references it by ID.                                                                                                    |
| Label offset from<br>buttons | Specify the horizontal $(X)$ and vertical $(Y)$<br>offset of the label from the radio box, in pixels.                                                                                                    |
|                              | The X and Y values must be integers.                                                                                                    |
| Current value                | The On value of the currently selected radio<br>button, or the value uil-none.                                                                                                    |
| Box offset from buttons      | The horizontal $(X)$ and vertical $(Y)$ offset of<br>the radio button from the lead button in the<br>radio box, in pixels.                                                                                                    |
|                              | The X and Y values must be integers.                                                                                                    |
| Source object                | Opens the Edit Source Object & Attribute<br>dialog, in which you can specify a source<br>object for the radio buttons in this radio box.<br>When the radio box is updated with the value<br>of the source object, this value determines<br>which radio button in the radio box is<br>selected. For information about how specify<br>the source object, see <b>Edit Source Object &amp;</b><br><b>Attribute Dialog.</b> |

**Components of Edit Radio Box Dialog**

.
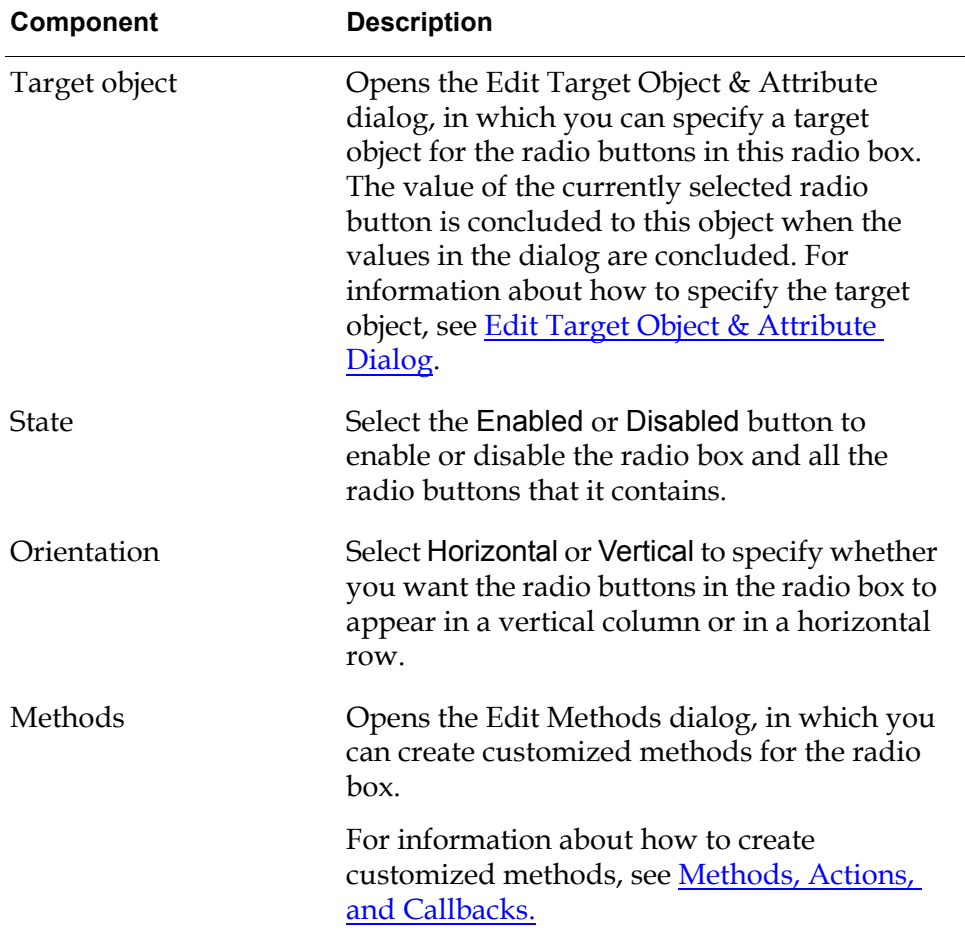

# <span id="page-217-0"></span>**Editing Radio Buttons**

To open the Edit Radio Button dialog, choose edit radio button from the menu of the radio button that you want to edit. The Edit Radio Button dialog looks like this:

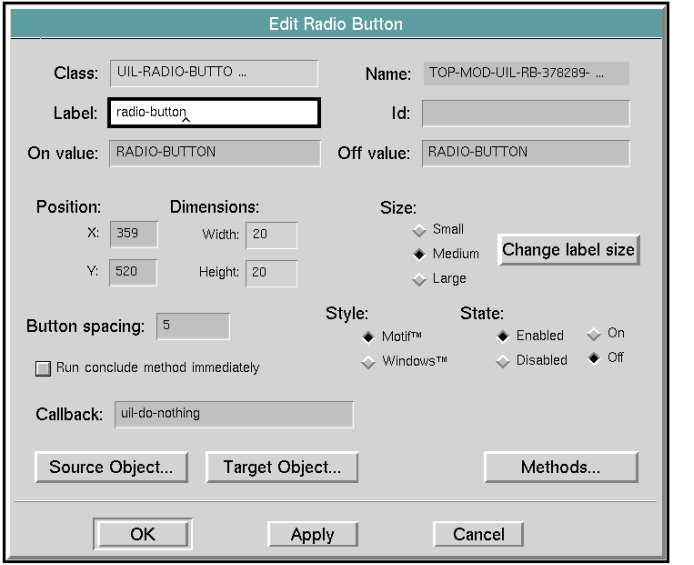

The following table describes the components of the Edit Radio Button dialog:

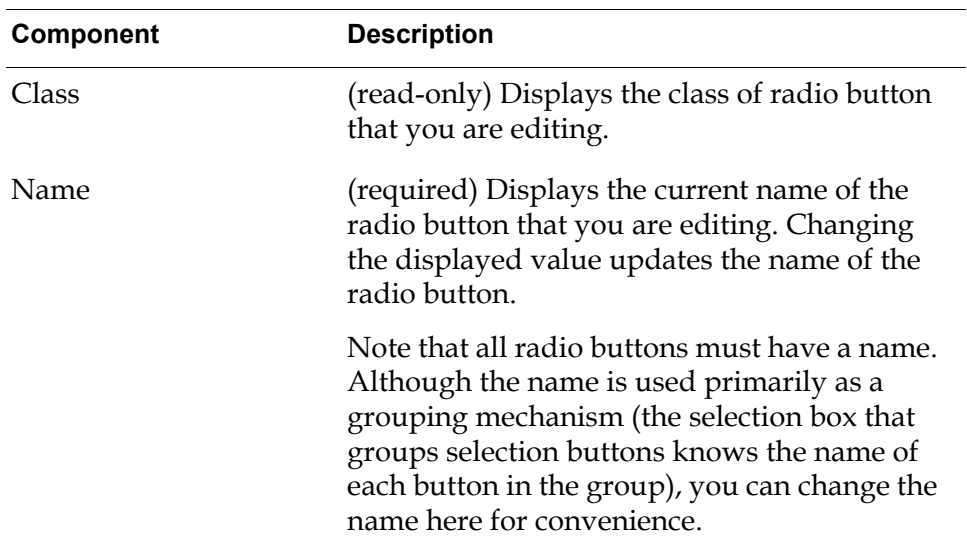

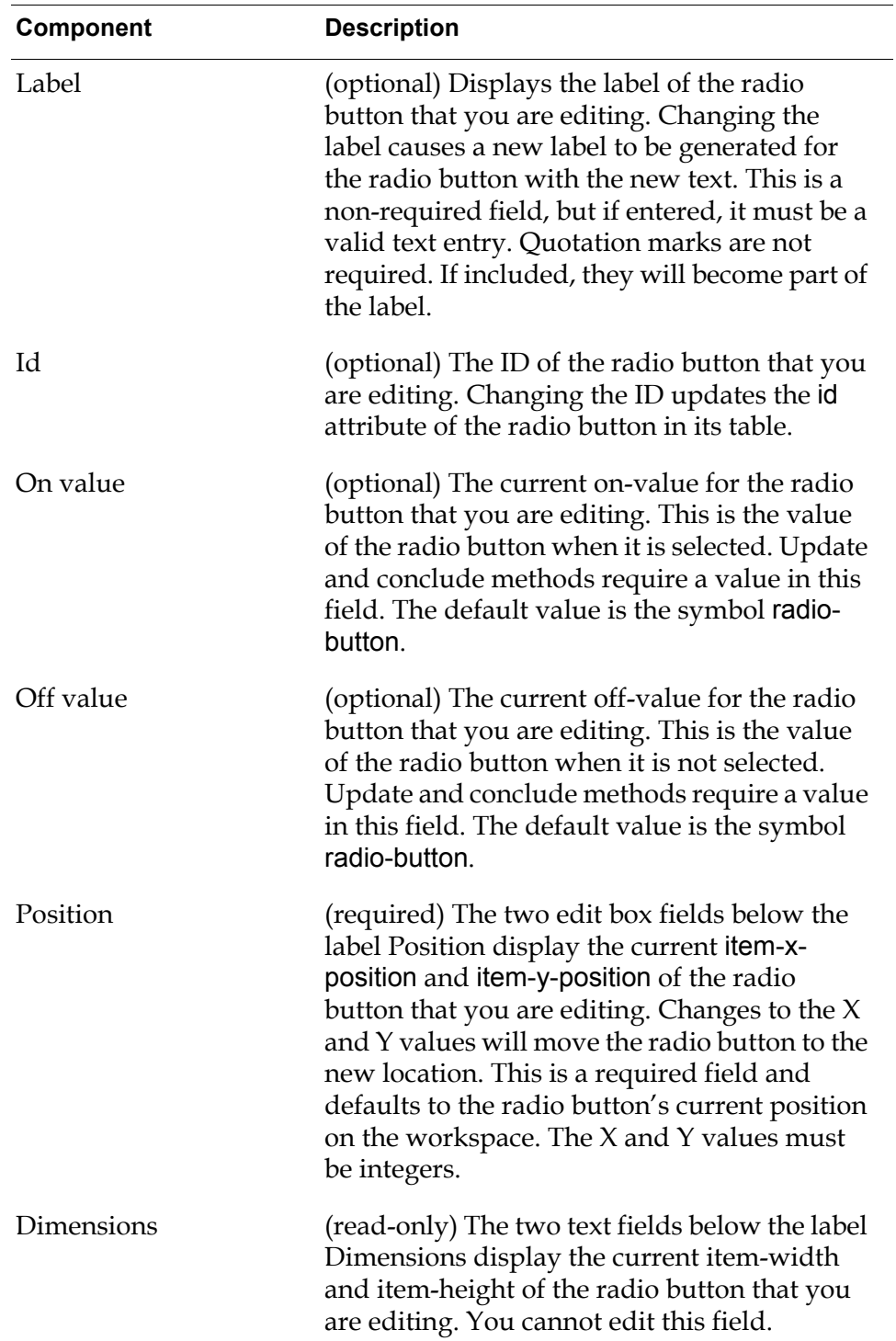

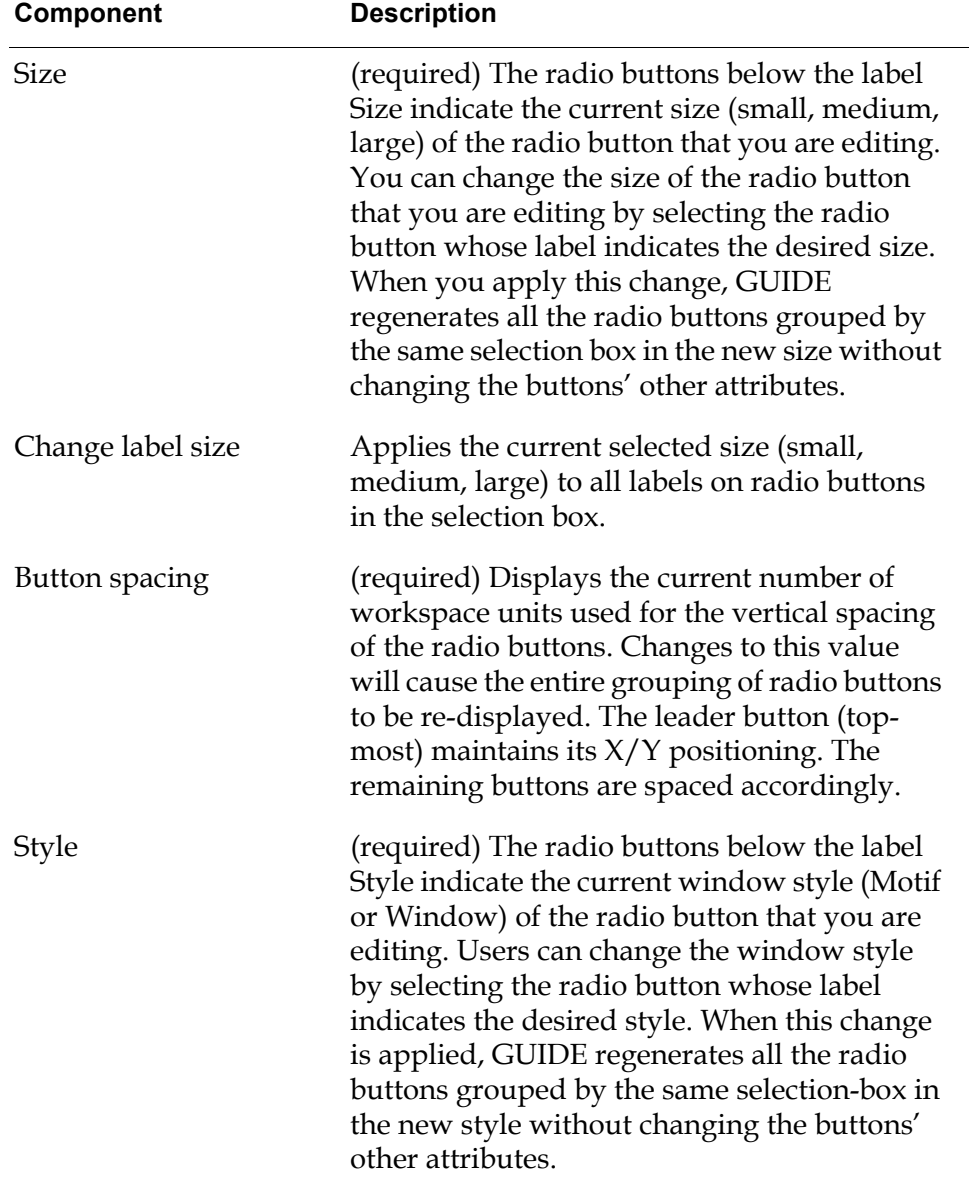

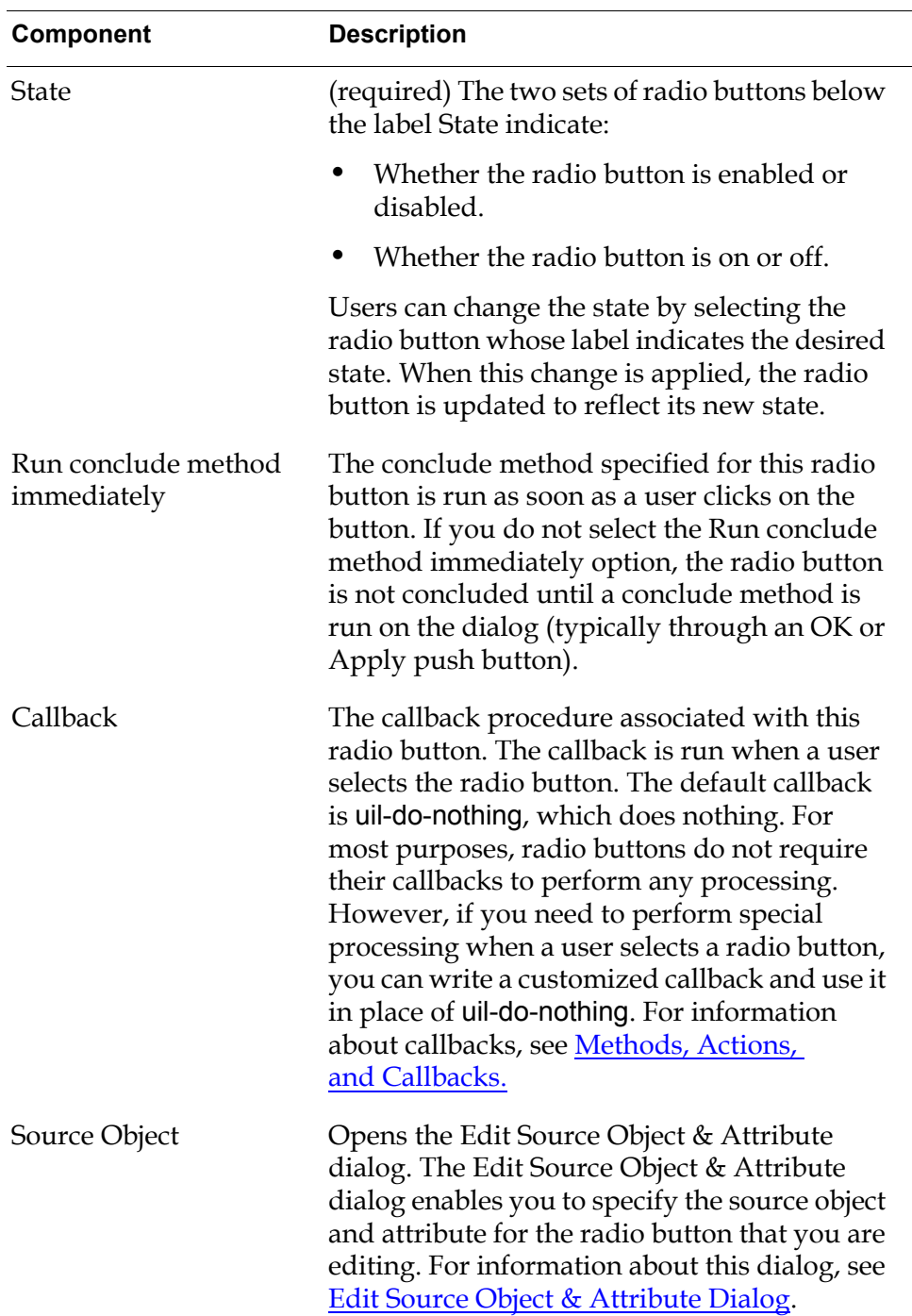

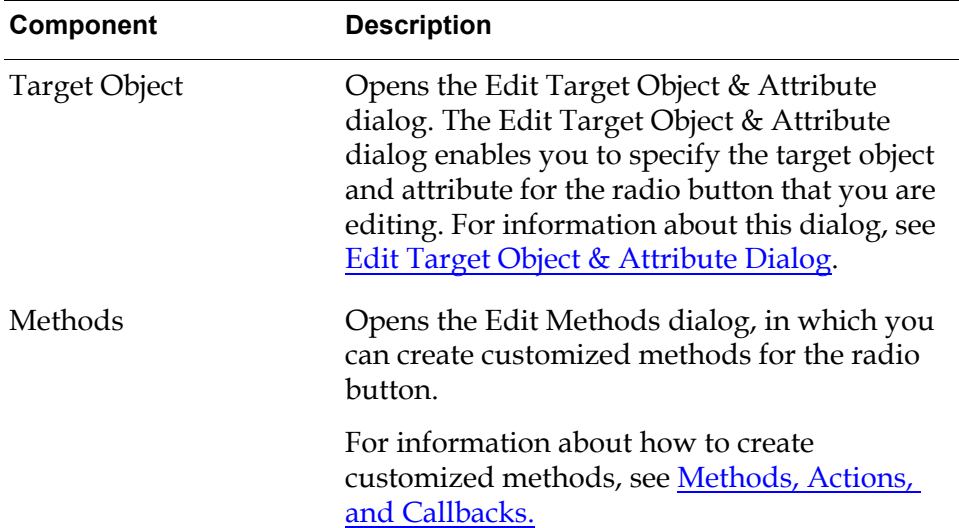

# **Summary of Radio Box Menu Choices**

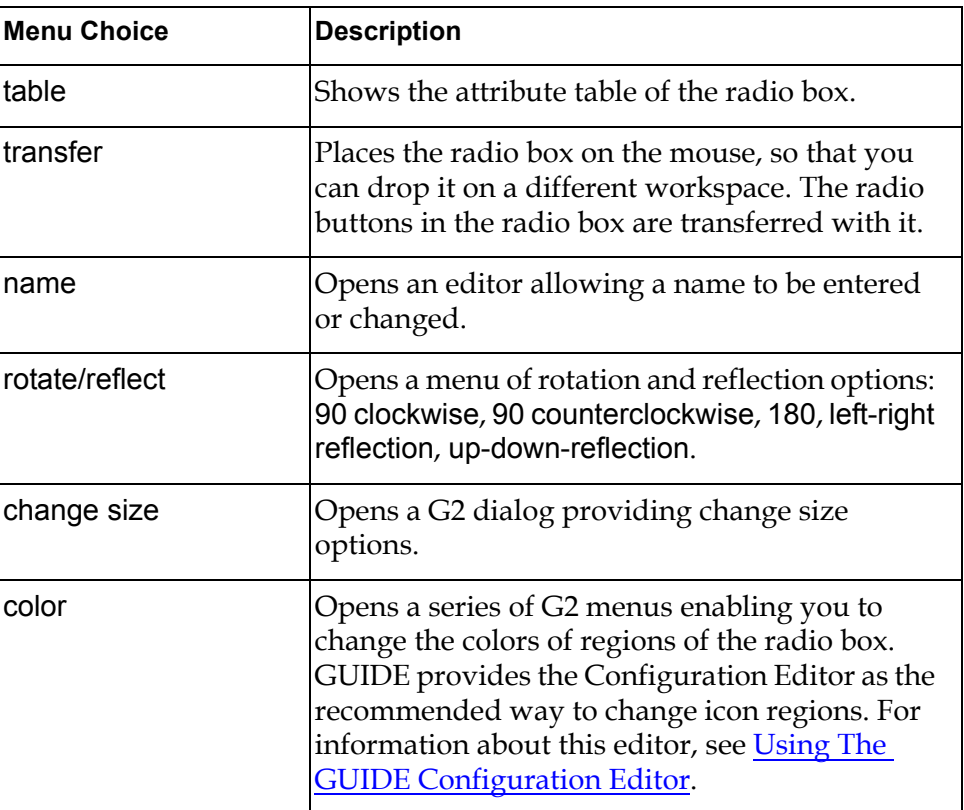

#### **Radio Box Menu Choices**

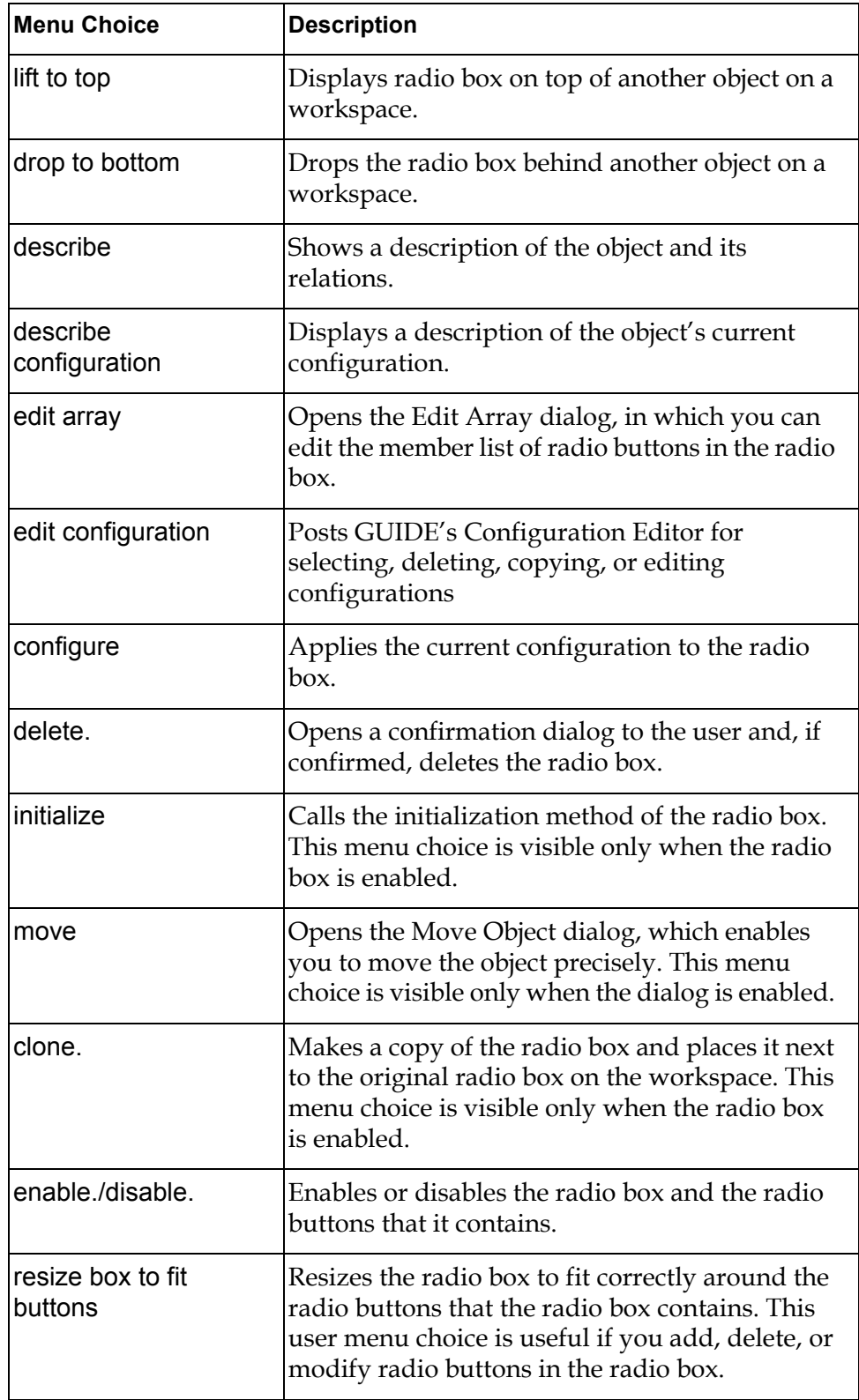

#### **Radio Box Menu Choices**

#### **Radio Box Menu Choices**

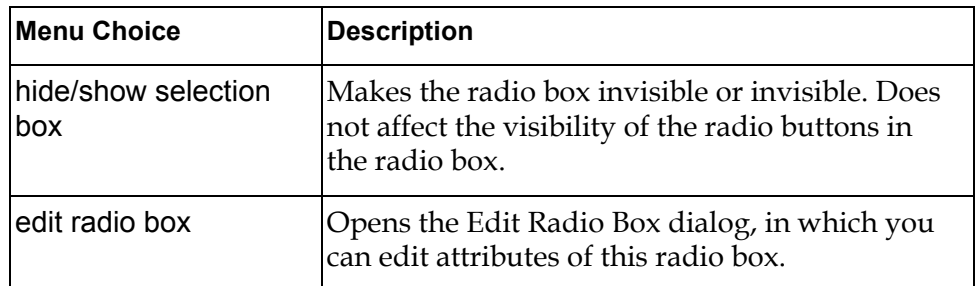

# **Summary of Radio Button Menu Choices**

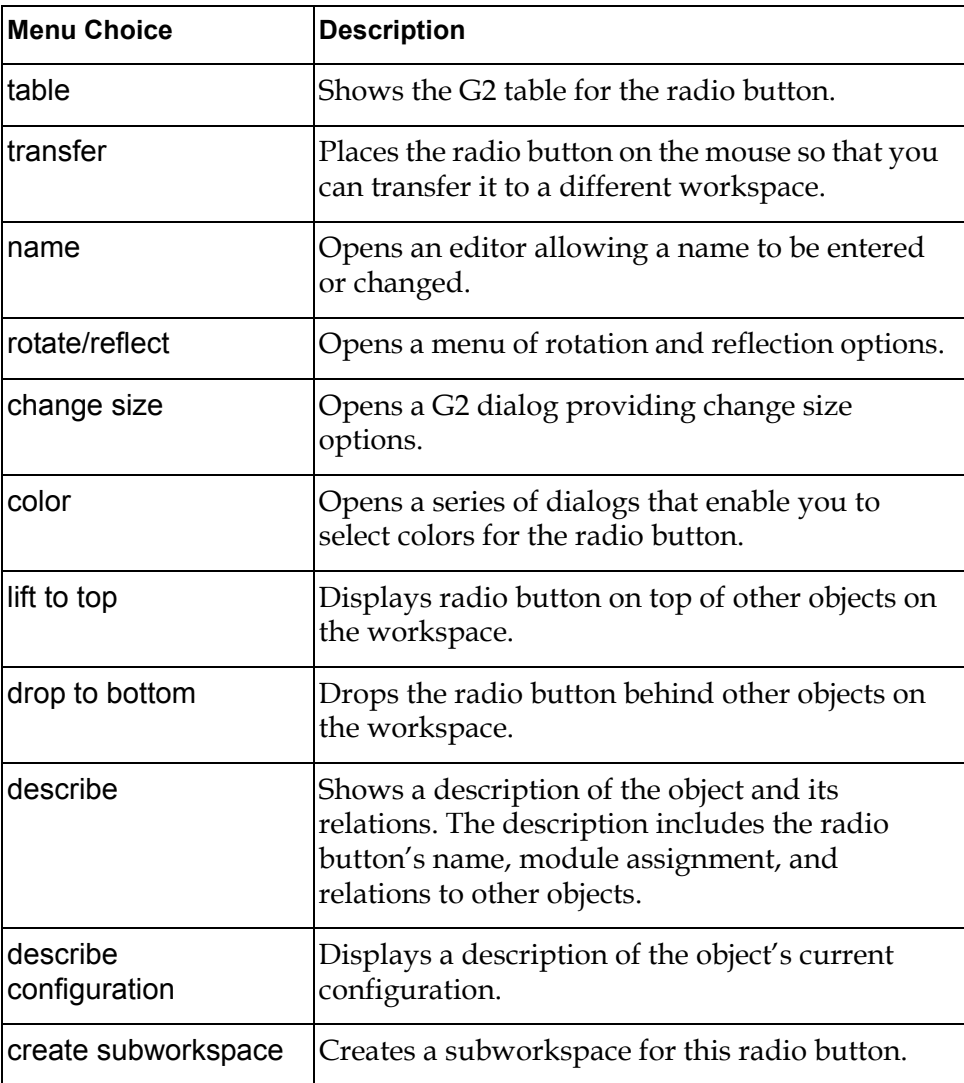

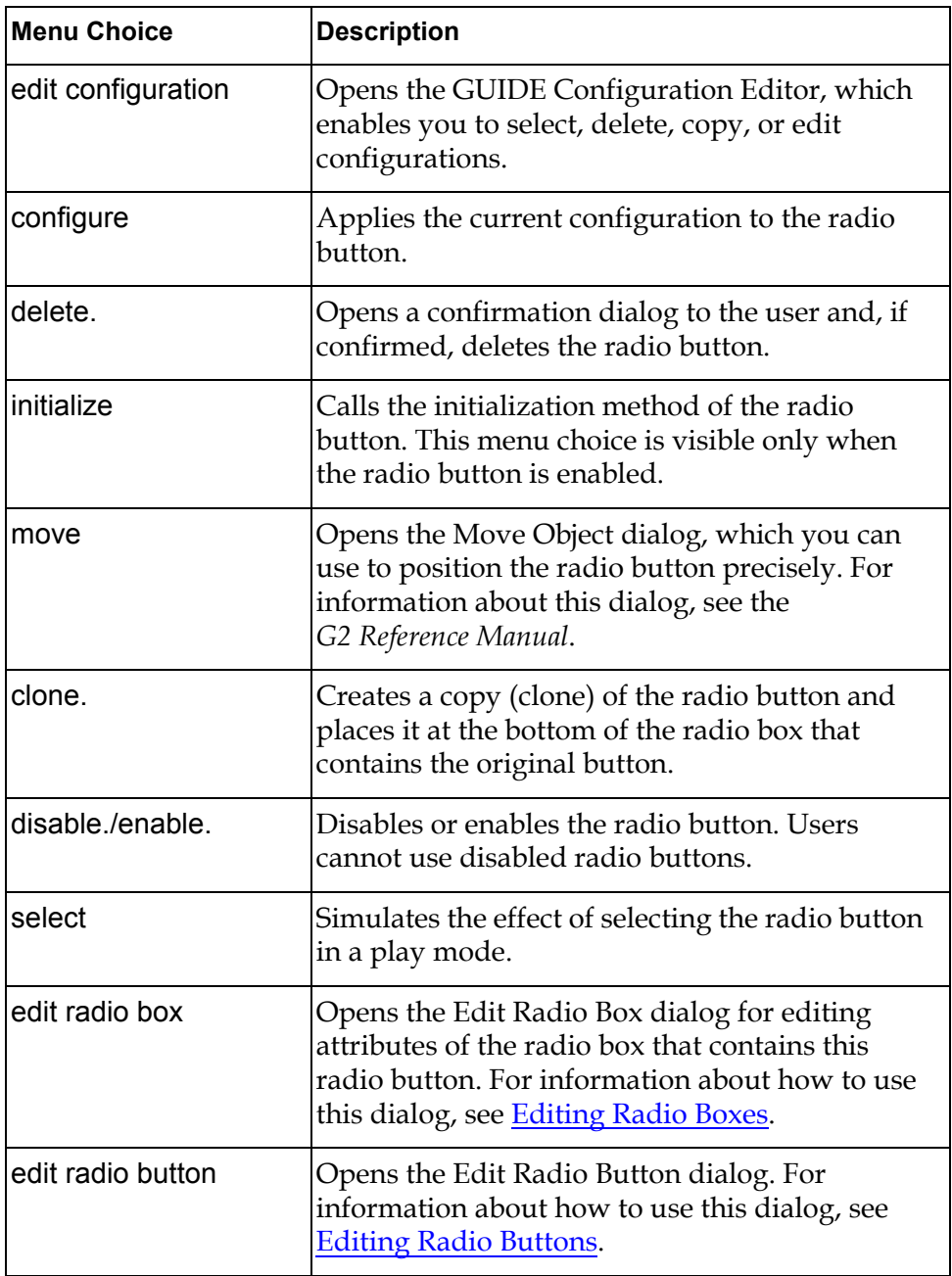

# **Check Buttons**

*Describes how to create and edit groups of check buttons, in which users can select any number of choices.*

[Introduction](#page-226-0) **201** [Editing Check Boxes](#page-230-0) **205** [Editing Check Buttons](#page-233-0) **208** [Summary of Check Box Menu Choices](#page-237-0) **212** [Summary of Check Button Menu Choices](#page-239-0) **214**

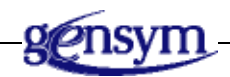

# <span id="page-226-0"></span>**Introduction**

**Check buttons** are used in groups of two or more buttons. In a group of check buttons, any number of buttons can be selected or unselected at the same time.

Each group of check buttons is managed by a check box. By default, the check box is surrounded by a selection box frame:

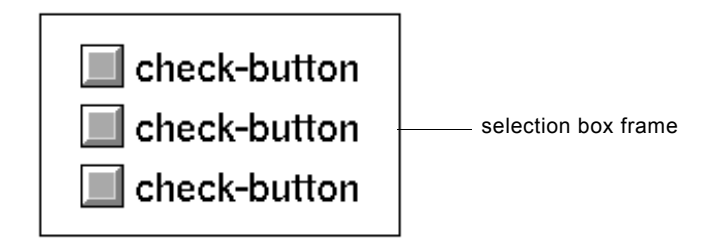

You can show and hide the selection box frame, using the hide selection box and show selection box choices on the user menu of the check box.

You can edit attributes of check boxes and check buttons to modify their appearance and behavior.

### **Selecting Motif or Windows Style Buttons**

You can create Motif or Windows style buttons. You select the style of buttons that you want to create in the GUIDE Control Panel. For information about how to do this, see [Steps for Building a Master Dialog.](#page-92-0)

### **Adding Check Buttons to a Master Dialog**

The GUIDE palette includes separate icons for check boxes and for individual check button:

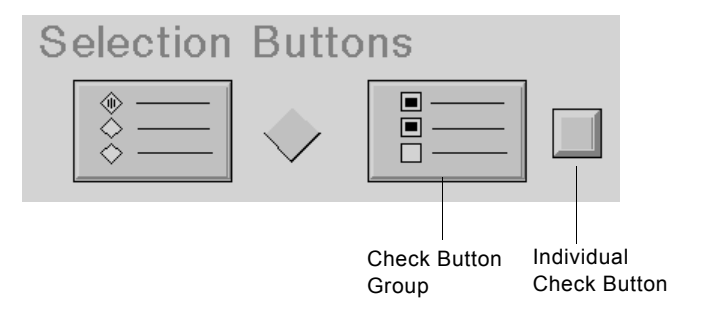

**Note** In the icon for check boxes, two buttons are shown selected. This distinguishes the check box icon from radio box icon to its left, in which only one button is selected.

Check buttons cannot be used outside of check boxes. To add check buttons to a master dialog or workspace, you first add a check box. To do this, select the icon for check boxes on the GUIDE palette and drop the check box on the subworkspace of the master dialog or on the workspace. By default, a check box contains three check buttons.

To add a check button to an existing check box, select the icon for individual check buttons on the GUIDE palette and drop it on or near the check box. The button is automatically added to the check box when you drop it.

You can also add check boxes and check buttons to a master dialog or workspace by selecting the following choices from the GUIDE menu bar:

Item > GUIDE Objects > uil-check-box Item > GUIDE Objects > Buttons > uil-check-button The object that you select becomes attached to your cursor. You can drop it on the subworkspace of a master dialog or on a workspace.

You can delete a check button from a check box by selecting the check button and choosing delete. from its menu.

### **Moving Check Buttons**

You can move an entire check box by dragging the topmost button. The topmost button is called the **lead button**.

You can rearrange the buttons in a check box by dragging individual buttons up or down within the check box. You can add additional buttons to check boxes in any position. The lead button, when moved to a new location within the check box, relinquishes its lead to the new topmost button.

### **Resizing Check Buttons**

You can change the size of a check button by selecting a size (small, medium, or large) in the Edit Check Button dialog.

To resize a check button, choose change size from its menu. When you select change size or change min size, a black border appears around the check button, and a G2 dialog of resizing options appears on the workspace. For information about how to use the G2 resizing dialogs, see the *G2 Reference Manual*.

### **Updating and Concluding Check Buttons**

Check buttons can be updated with a single value or with an array or list of values. When a check button is updated with a single value, the check button is selected if its on-value matches the update value. When a check button is updated with an array or list of values, the check button is selected if its on-value matches any one of the values in the array or list.

How check buttons conclude their values depends on whether all the check buttons in the check box have the same target object and target attribute:

- If all the check buttons in the check box have the same target object and target attribute, only the currently selected check buttons in the check box conclude their values. In this case, the check buttons conclude their on-value to the target attribute.
- If at least one check button in the check box specifies a different target attribute from the other check buttons, each check button concludes its on-value (if the button is selected) or its off-value (if the button is not selected) to the target attribute of the target object specified for that check button.

### **Specifying Labels for Check Buttons**

By default, the labels of Motif-style check buttons created in GUIDE 5.0 or higher are contained in the icons of the buttons. Because the label is part of the icon, a Motif-style button and its label move and remain together whenever you drag either of them.

However, Windows-style check buttons use separate label objects for labels, as in previous versions of GUIDE/UIL.

For both Motif and Windows style check buttons, you specify label text in the Edit Check Button dialog. In this dialog, you also specify whether you want a check button to resize itself to fit its label. For information about how to use the Edit Check Button dialog, see [Editing Check Buttons](#page-233-0).

#### **Upgrading Check Buttons Created with Previous Versions of GUIDE/UIL**

GUIDE/UIL supports check buttons with separate label objects created in versions of GUIDE/UIL prior to 5.0. It does not automatically convert them to place their labels in their icons. For information about how to convert existing Motif-style check buttons to the GUIDE/UIL 5.0 styles, see Chapter 26, "Upgrading Guide Applications" in the *G2 GUIDE User's Guide G2 Utilities Version 5.0* manual.

#### **Using Label Objects for Check Button Labels**

Dialogs that contain Motif-style buttons created with GUIDE/UIL 5.0 or higher launch more quickly than dialogs that contain buttons with separate label objects. However, if you want to use separate label objects for button text, as in previous versions of GUIDE/UIL, set the uil-use-icon-text-for-buttons parameter to false. You can set this parameter using the following menu choice from the GUIDE menu bar:

Tools > GUIDE 50r0 Migration Tools > Create 50r0 Buttons

When Create 50r0 Buttons is not selected, GUIDE/UIL creates a separate object to contain the label for each button that you create.

You can also set the uil-use-icon-text-for-buttons parameter using a conclude statement such as the following in an action button:

conclude that uil-use-icon-text-for-buttons is false

**Caution** Application code that accesses text in separate label objects will not work if you use the GUIDE/UIL 5.0-style buttons that include button and text within a single object.

> Do not attempt to extract text from buttons using relations. Instead, you can use the UIL procedure uil-get-label-text to return the uil-text object that provides the text of another object's label.

# <span id="page-230-0"></span>**Editing Check Boxes**

:

The Edit Check Box dialog enables you to edit the size, label, location, and other properties of check boxes.

To open the Edit Check Box dialog, click the edit box and choose edit check box from its menu. You can also open the Edit Check Box dialog by choosing edit check box from the menu of any check button in the check box.

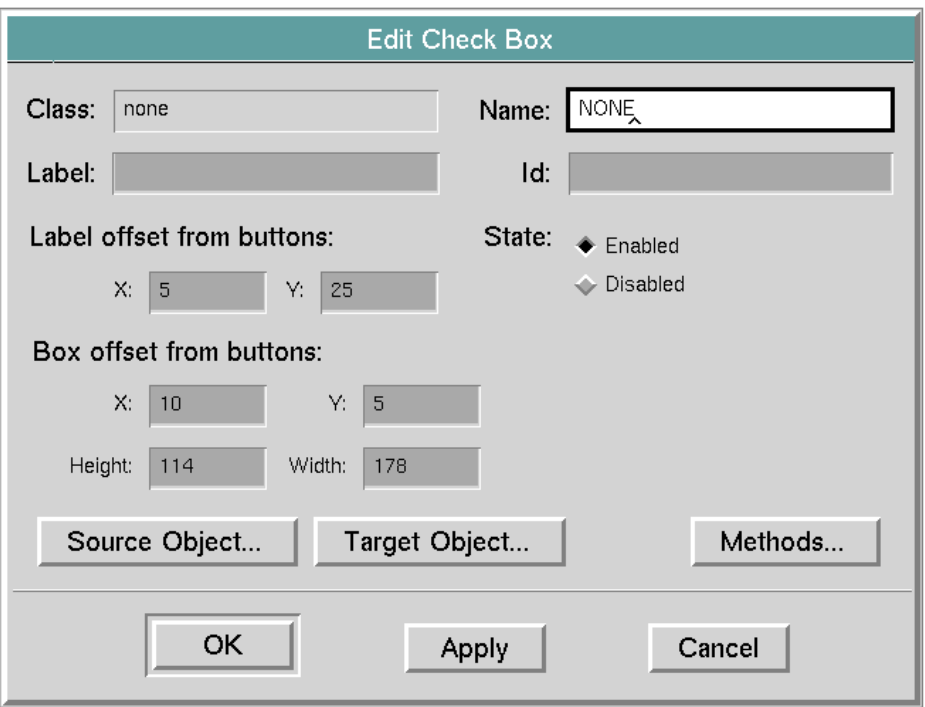

The Edit Check Box dialog looks like this

The following table describes the components of the Edit Check Box dialog:

| Component                    | <b>Description</b>                                                                                                    |
|------------------------------|----------------------------------------------------------------------------------------------------|
| Class                        | (read-only) Displays the class of check box<br>that you are editing.                                                                                                    |
| Name                         | (required) Displays the current name of the<br>check box that you are editing. Changing the<br>displayed value updates the name of the<br>check button.                                                                                                    |
|                              | This field does not require a value. Its<br>contents, if any, must be a valid symbolic<br>value.                                                                                                    |
| Label                        | (optional) Specify the text of the label that<br>appears with the check box.                                                                                                    |
| Id                           | (optional) The ID of the check box. Specify an<br>ID for the check box if you need to manipulate<br>the check box, using a UIL procedure that<br>references it by ID.                                                                                                    |
| Label offset from<br>buttons | Specify the horizontal $(X)$ and vertical $(Y)$<br>offset of the label from the check box.                                                                                                    |
|                              | The X and Y values must be integers.                                                                                                    |
| Box offset from buttons      | Specify the horizontal $(X)$ and vertical $(Y)$<br>offset of the check box from the lead check<br>button.                                                                                                    |
|                              | The X and Y values must be integers.                                                                                                    |
| State                        | Select the Enabled or Disabled button to<br>enable or disable the check box and all the<br>check buttons that it contains.                                                                                                    |
| Source Object                | Opens the Edit Source Object & Attribute<br>dialog. The Edit Source Object & Attribute<br>dialog enables you to specify the source object<br>and attribute for the check button that you are<br>editing. For information about this dialog, see<br>Edit Source Object & Attribute Dialog. |

**Components of Edit Check Box Dialog**

:

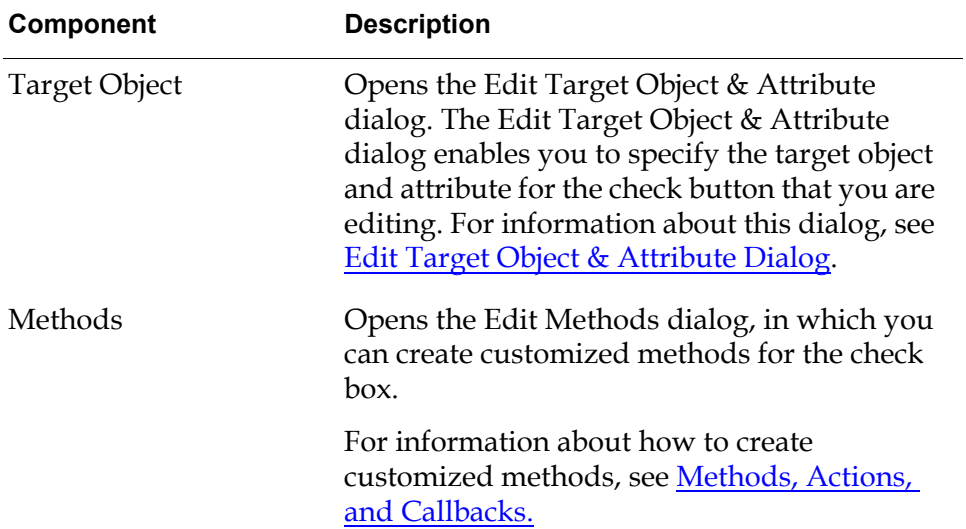

### **Components of Edit Check Box Dialog**

# <span id="page-233-0"></span>**Editing Check Buttons**

To open the Edit Check Button dialog, click the check button that you want to edit and choose edit check button from the check button menu. The Edit Check Button dialog looks like this:

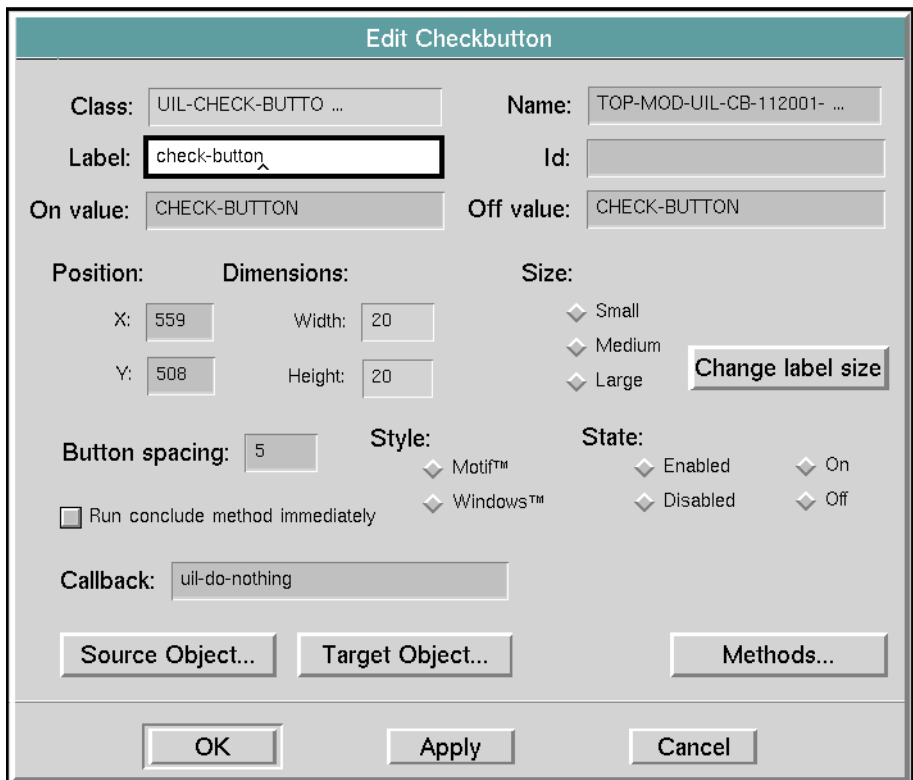

The following table describes the components of the Edit Check Button dialog:

| Component | <b>Description</b>                                                                                                    |
|-----------|----------------------------------------------------------------------------------------------------|
| Class     | (read-only) Displays the class of check button<br>that you are editing.                                                                                                    |
| Name      | (required) Displays the current name of the<br>check button that you are editing. Changing<br>the displayed value updates the name of the<br>check button.                                                                                                    |
|           | This field must contain a valid symbolic<br>name. All check buttons must have a name.                                                                                                    |
|           | Although the name is used primarily as a<br>grouping mechanism (the selection box that<br>groups selection buttons knows the name of<br>each button in the group), it may be changed<br>here for convenience.                                                                                                    |
| Label     | (optional) Displays the label of the check<br>button that you are editing. Changing the<br>label causes a new label to be generated for<br>the check button with the new text. This is a<br>non-required field, but if entered, it must be a<br>valid text entry. Quotation marks are not<br>required. If included, they become part of the<br>label. |
| Id        | (optional) Displays the ID of the check button<br>that you are editing. Changing the ID updates<br>the ID of the check button in its table.                                                                                                    |
| On value  | (optional) Displays the current on-value for<br>the check button that you are editing. This is<br>the value of the check button when it is<br>selected. Update and conclude methods<br>require this field to have a value. The default<br>value is the symbol check-button.                                                                           |
| Off value | (optional) Displays the current off-value for<br>the check button that you are editing. This is<br>the value of the check button when it is not<br>selected. Update and conclude methods<br>require this field to have a value. The default<br>value is the symbol check-button.                                                                      |

**Components of Edit Check Button Dialog**

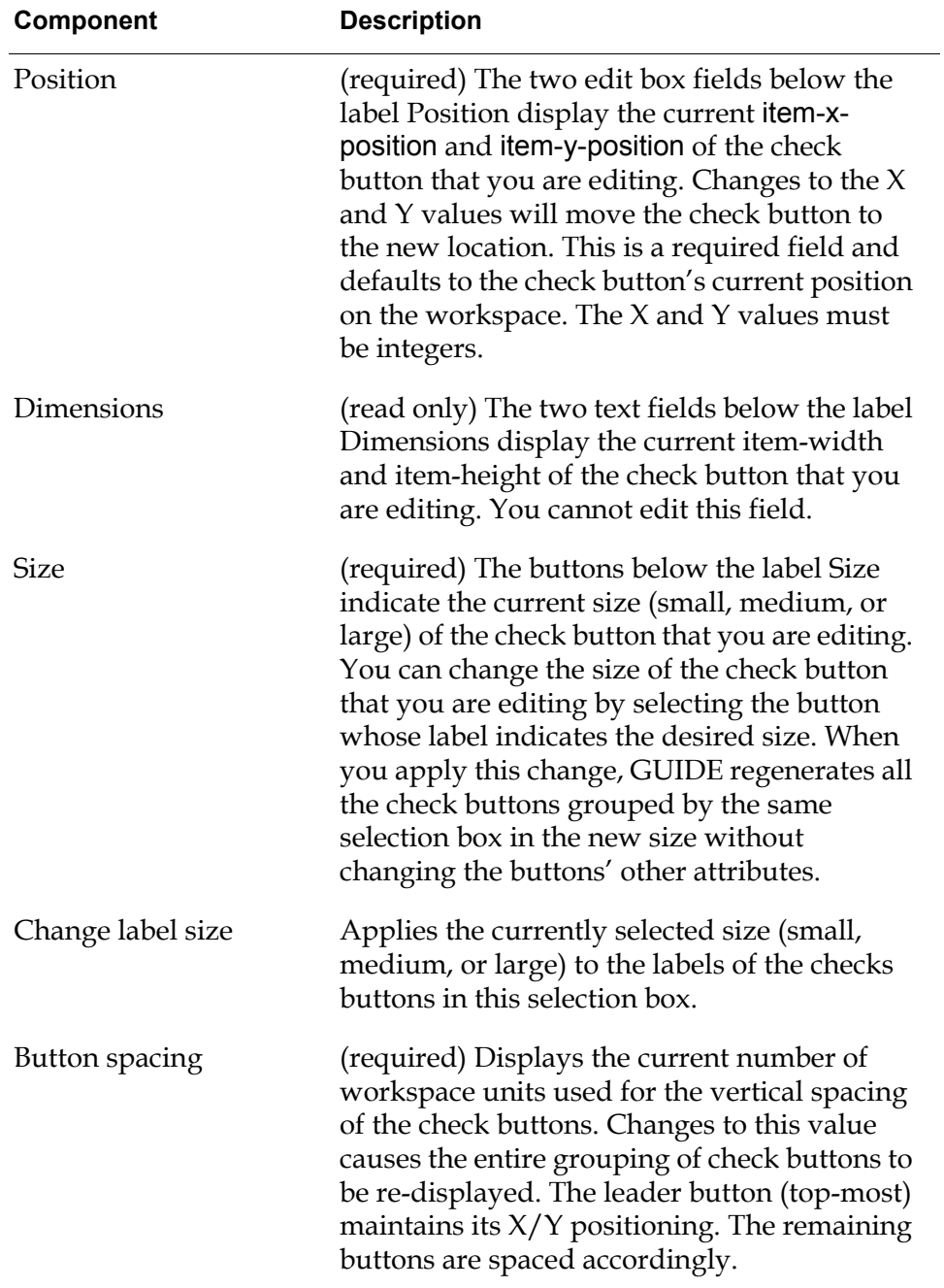

#### **Components of Edit Check Button Dialog**

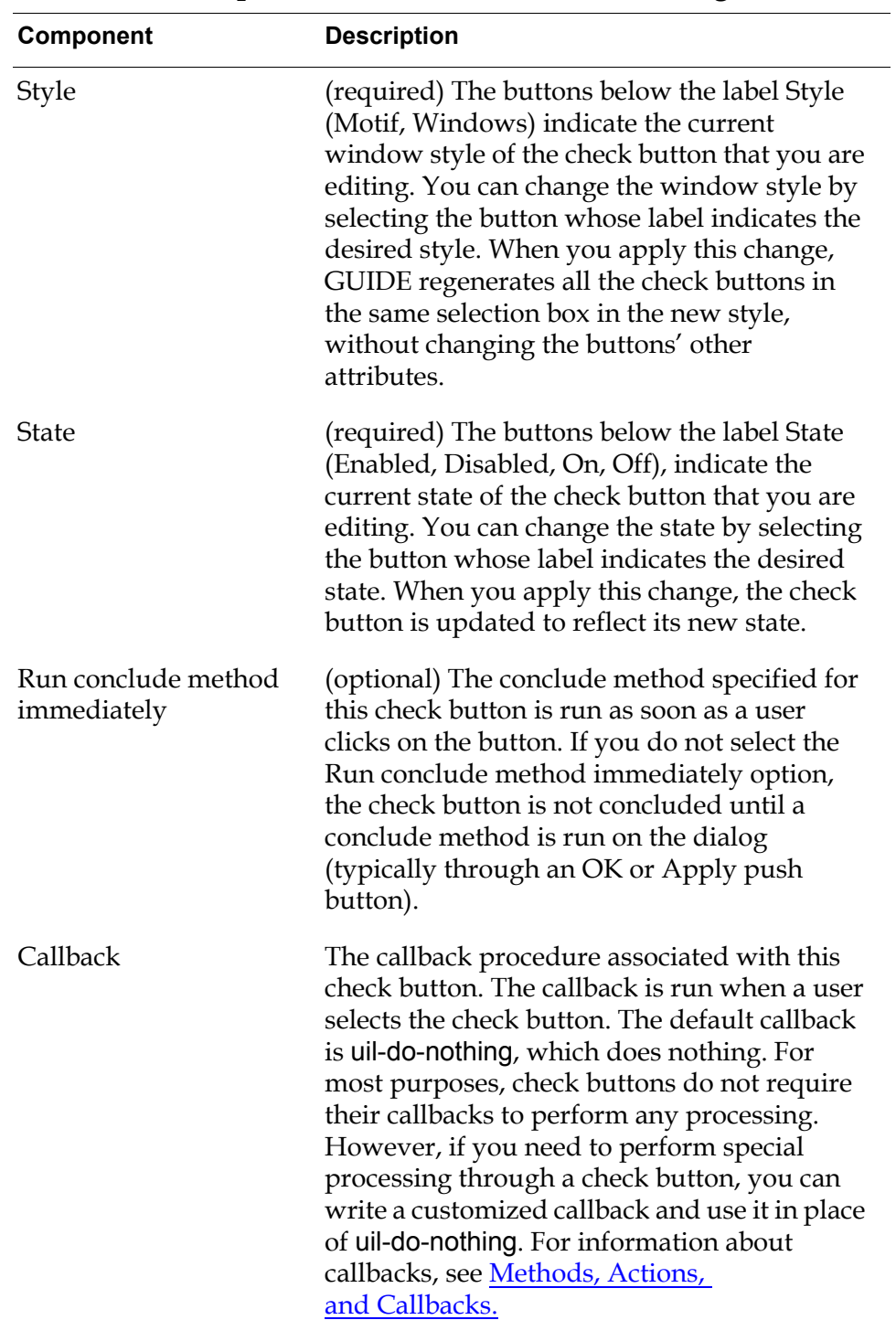

#### **Components of Edit Check Button Dialog**

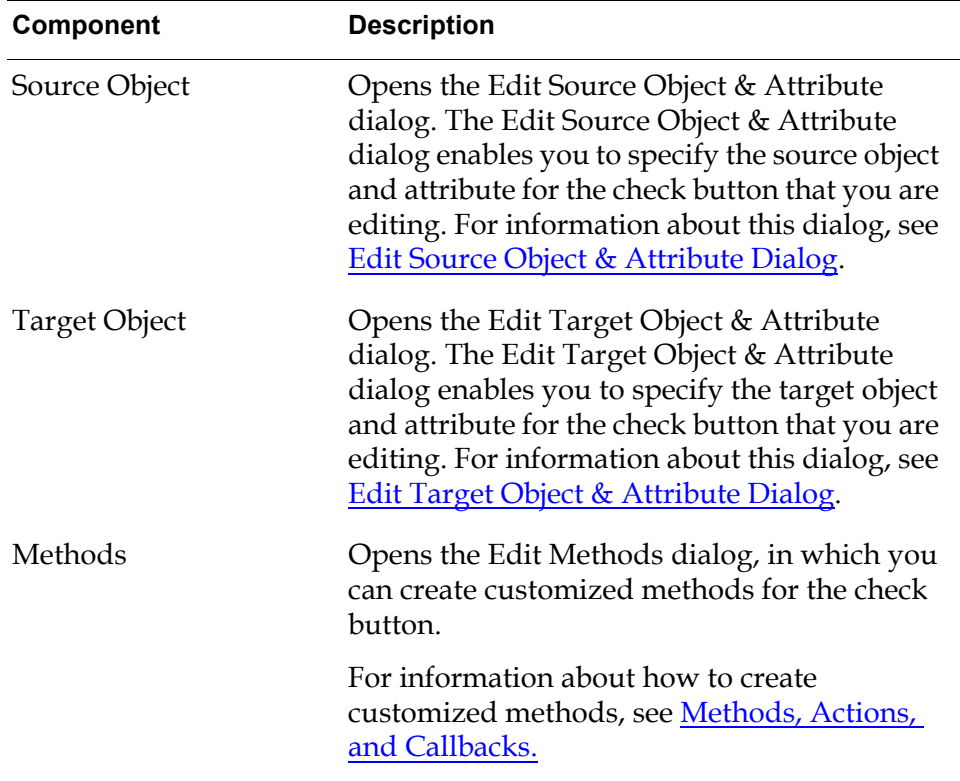

#### **Components of Edit Check Button Dialog**

# <span id="page-237-0"></span>**Summary of Check Box Menu Choices**

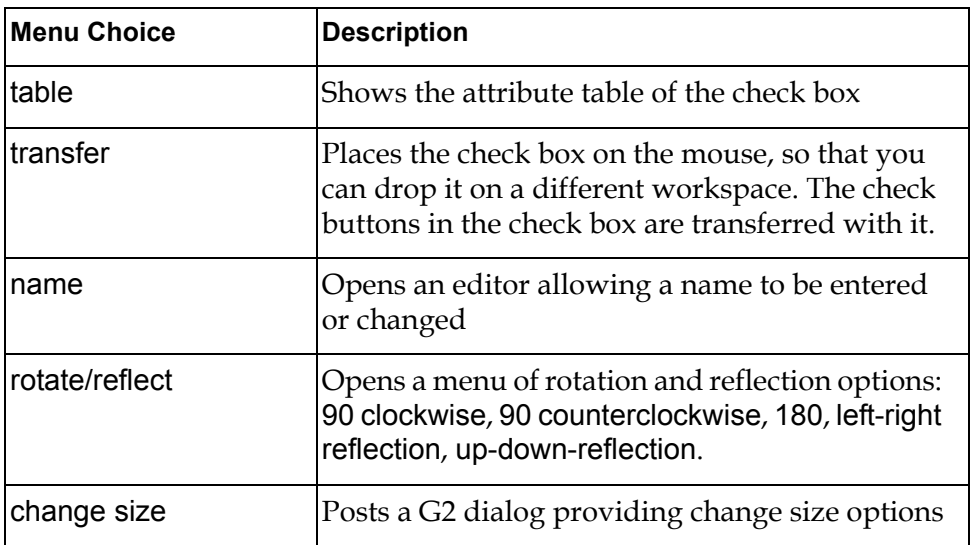

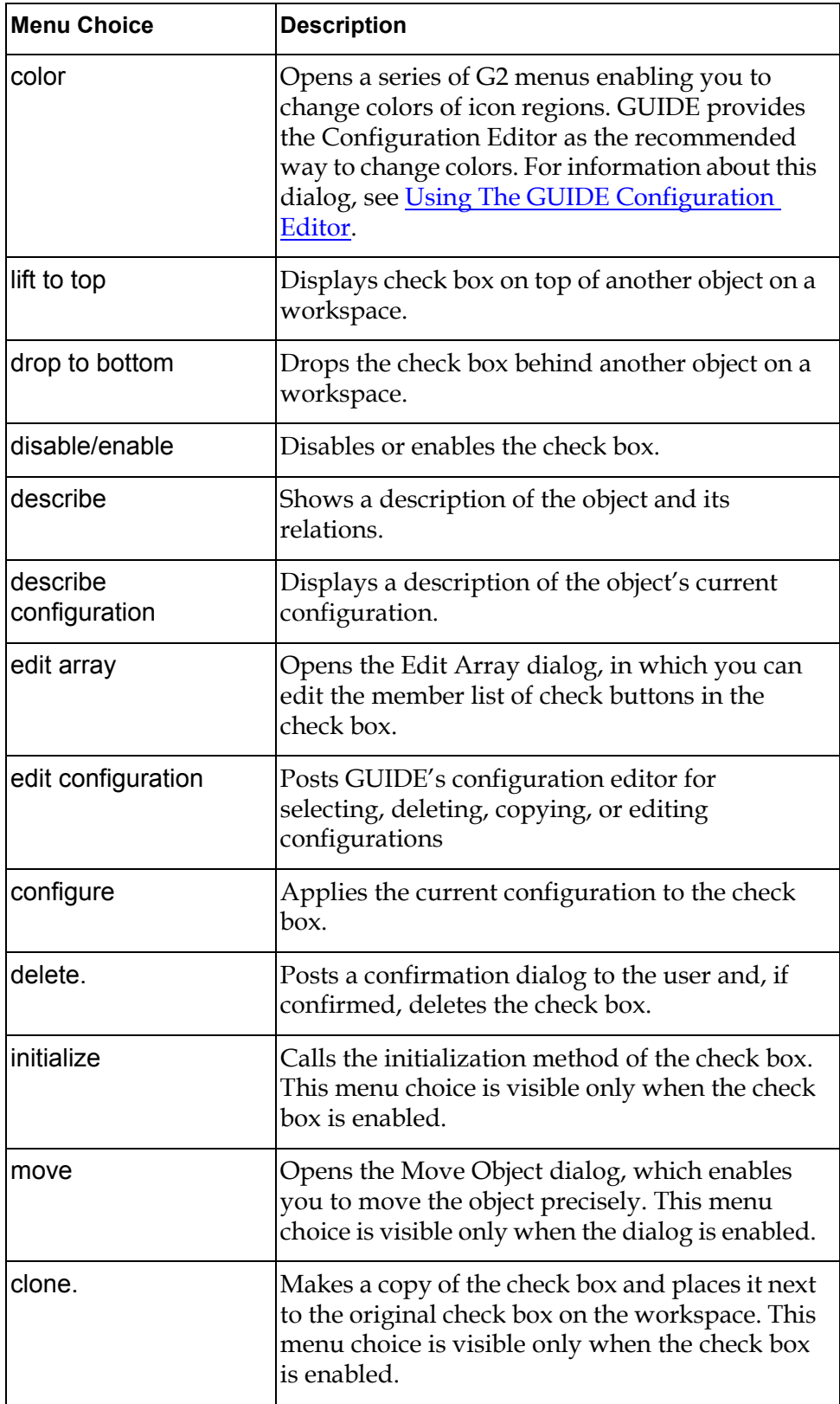

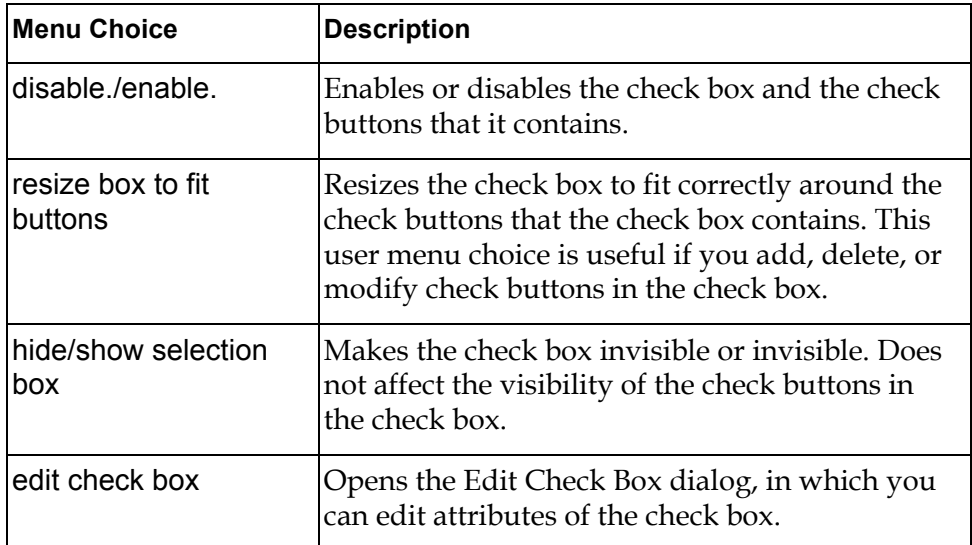

# <span id="page-239-0"></span>**Summary of Check Button Menu Choices**

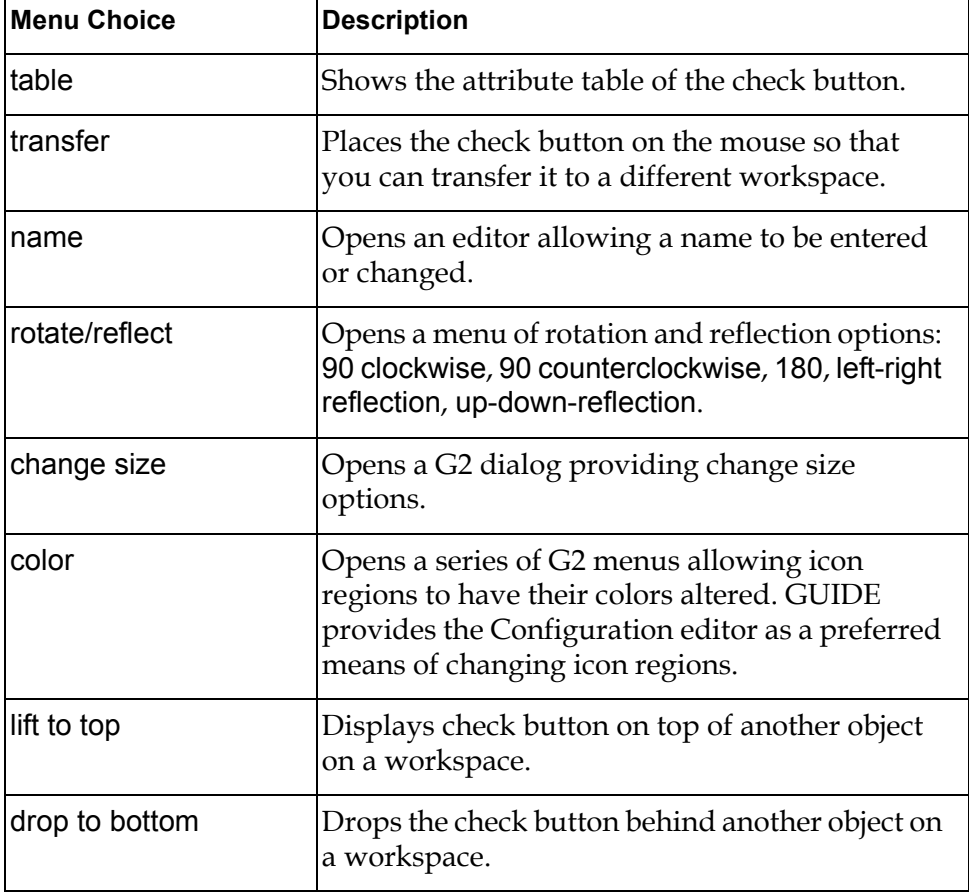

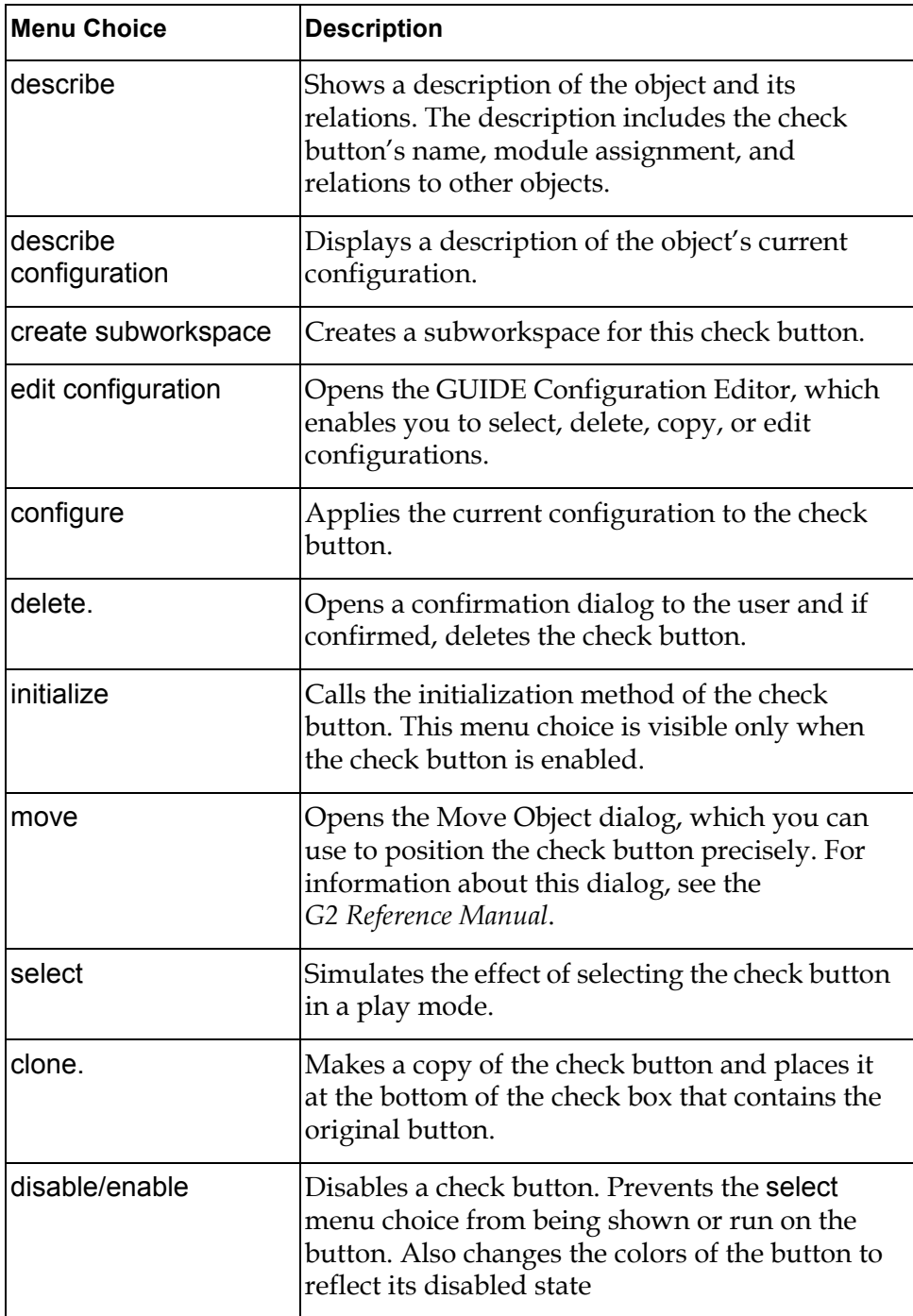

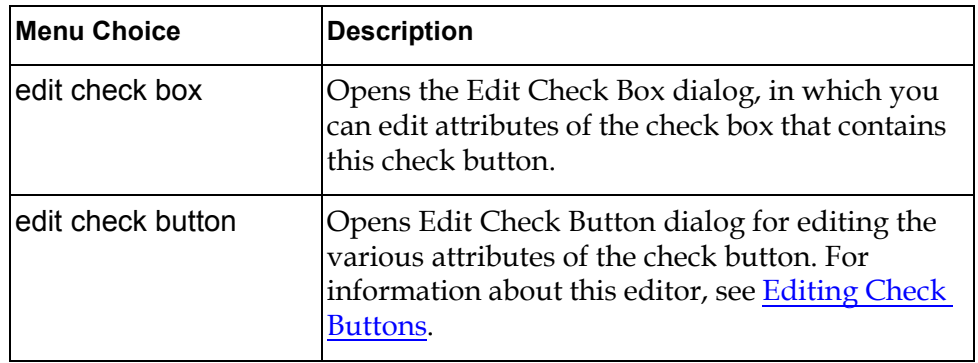

# **Toggle Buttons**

*Describes how to create and edit toggle buttons, which represent two mutually exclusive choices.*

[Introduction](#page-242-0) **217** [Editing Toggle Buttons](#page-245-0) **220** [Summary of Toggle Button Menu Choices](#page-250-0) **225**

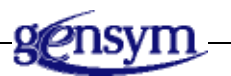

# <span id="page-242-0"></span>**Introduction**

A **toggle button** can represent two mutually exclusive values. One value is chosen when the toggle button is selected, and the other value is chosen when the toggle button is unselected. These values are stored in attributes named on-value (button is selected) and off-value (button is not selected).

## **Selecting Motif or Windows Style Buttons**

You can create Motif or Windows style buttons. You select the style of buttons that you want to create in the GUIDE Control Panel. For information about how to do this, see [Steps for Building a Master Dialog.](#page-92-0)

### **Adding Toggle Buttons to a Master Dialog**

The GUIDE palette provides icons for two kinds of toggle buttons, icon toggle buttons and text toggle buttons:

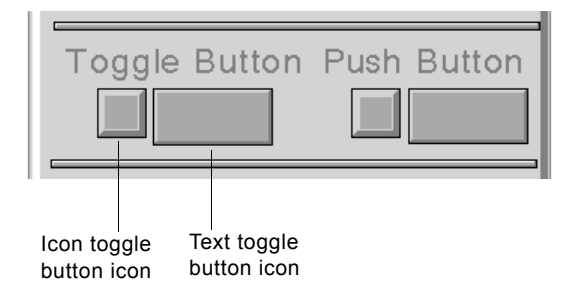

Icon toggle buttons and text toggle buttons behave exactly the same; they differ from each other only in appearance:

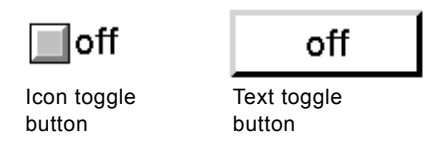

You can add toggle buttons to a master dialog by clicking on either of these icons and dragging to the subworkspace of the master dialog. You can also add toggle buttons by selecting either of these choices from the GUIDE menu bar:

```
Item > GUIDE Objects > Buttons > uil-icon-toggle-button
Item > GUIDE Objects > Buttons > uil-text-toggle-button
```
The icon for the class of toggle button that you select becomes attached to your cursor. You can drop the button on the subworkspace of the master dialog that you are editing.

## **Updating and Concluding Toggle Buttons**

When a conclude method is run on a toggle button, the current value of the toggle button (on-value if the button is selected or off-value if it is unselected) is concluded to the target attribute of the toggle button's target object.

When an update method is run on a toggle button, the toggle button is selected if it receives a value that matches its on-value, and is unselected if it receives a value that matches its off-value. If it receives any other value, the selection state of the toggle button is not affected.

For example, the on-value of a toggle button can be set to running and its off-value can be set to stopped. The initiating object of the toggle button is an object

representing a tank that has an attribute named tank-state. The toggle button has the following attribute values:

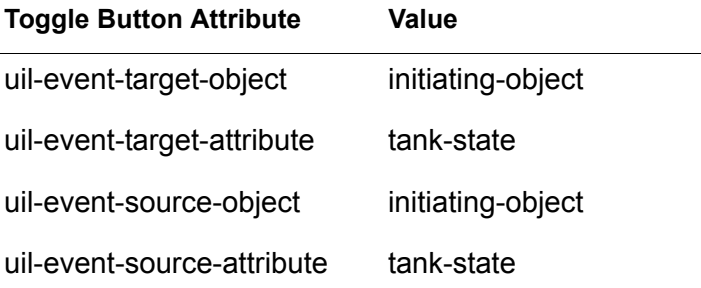

:

When the update method is run on the toggle button, the value of the tank-state attribute of the tank is automatically reflected in the state of the toggle button. If the value of the attribute tank-state is stopped, then the toggle button is left unselected. If the value of tank-state is running, then the toggle button is selected.

When the conclude method is run on the toggle button, the state of the toggle button is concluded into the tank-state attribute. If the value of toggle button is selected, then its on-value is concluded into the tank-state attribute of the initiating object. If the toggle button is unselected, then its off-value is concluded into tank-state.

### **Specifying Labels for Toggle Buttons**

By default, the labels of Motif-style toggle buttons created in GUIDE 5.0 or higher are contained in the icons of the buttons. Because the label is part of the icon, a Motif-style button and its label move and remain together whenever you drag either of them.

However, Windows-style toggle buttons use separate label objects for labels, as in versions of GUIDE/UIL prior to 5.0.

For both Motif and Windows style toggle buttons, you specify label text in the Edit Toggle Button dialog. In this dialog, you also specify whether you want a toggle button to resize itself to fit its label. For information about how to use the Edit Toggle Button dialog, see [Editing Toggle Buttons](#page-245-0).

#### **Upgrading Toggle Buttons Created with Previous Versions of GUIDE/UIL**

GUIDE/UIL supports toggle buttons with separate label objects created in versions of GUIDE/UIL prior to 5.0. It does not automatically convert them to place their labels in their icons. For information about how to convert existing Motif-style toggle buttons to the GUIDE/UIL 5.0 styles, see Chapter 26, "Upgrading Guide Applications" in the *G2 GUIDE User's Guide G2 Utilities Version 5.0* manual.

#### **Using Label Objects for Toggle Button Labels**

Dialogs that contain Motif-style buttons created with GUIDE/UIL 5.0 or higher launch more quickly than dialogs that contain buttons with separate label objects. However, if you want to use separate label objects for button text, as in previous versions of GUIDE/UIL, set the uil-use-icon-text-for-buttons parameter to false. You can set this parameter using the following menu choice from the GUIDE menu bar:

Tools > GUIDE 50r0 Migration Tools > Create 50r0 Buttons

When Create 50r0 Buttons is not selected, GUIDE/UIL creates a separate object to contain the label for each button that you create.

You can also set the uil-use-icon-text-for-buttons parameter using a conclude statement such as the following in an action button:

conclude that uil-use-icon-text-for-buttons is false

**Caution** Application code that accesses text in separate label objects will not work if you use the GUIDE/UIL 5.0-style buttons that include button and text within a single object.

> Do not attempt to extract text from buttons using relations. Instead, you can use the UIL procedure uil-get-label-text() to return the uil-text object that provides the text of another object's label.

# <span id="page-245-0"></span>**Editing Toggle Buttons**

You can edit the appearance and behavior of toggle buttons using the Edit Toggle Button dialog, Edit Source Object & Attribute dialog, Edit Target Object & Attribute dialog, and Edit Methods dialog.

### **Edit Toggle Button Dialog**

.

To open the Edit Toggle Button dialog, click the toggle button that you want to edit and choose edit toggle button from the toggle button menu. The Edit Toggle Button dialog looks like this:

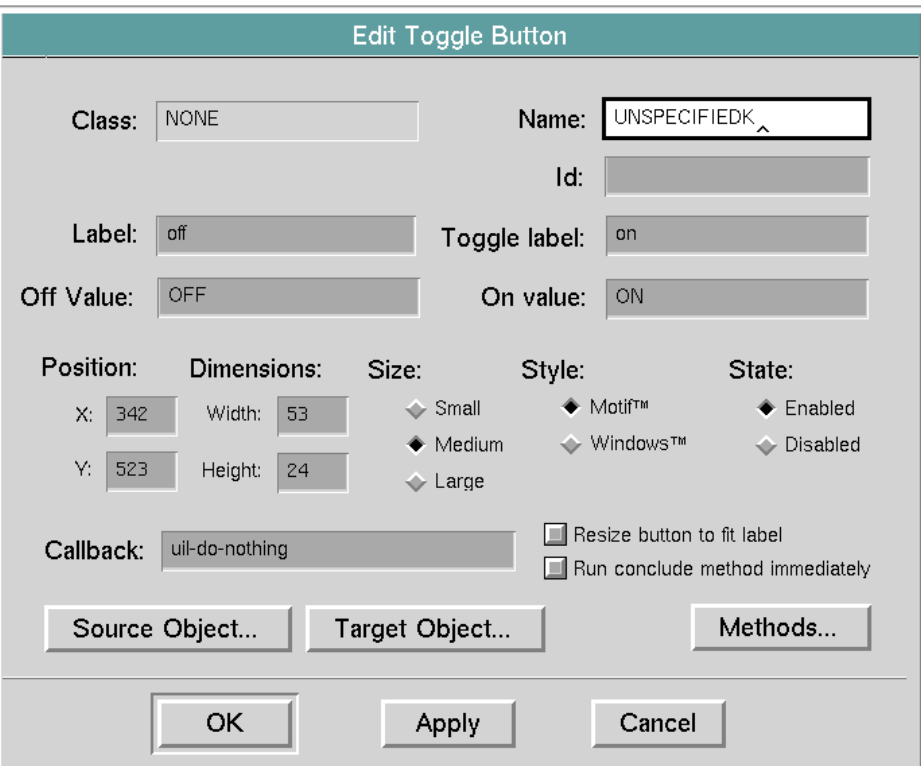

The following table describes the components of the Edit Toggle Button dialog:

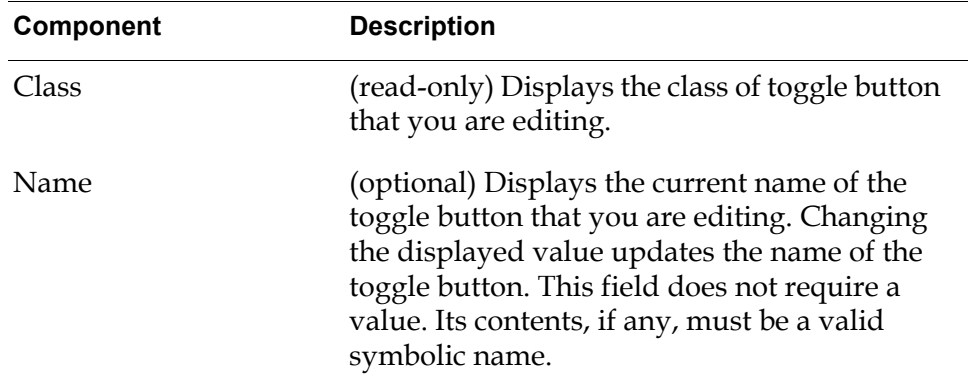

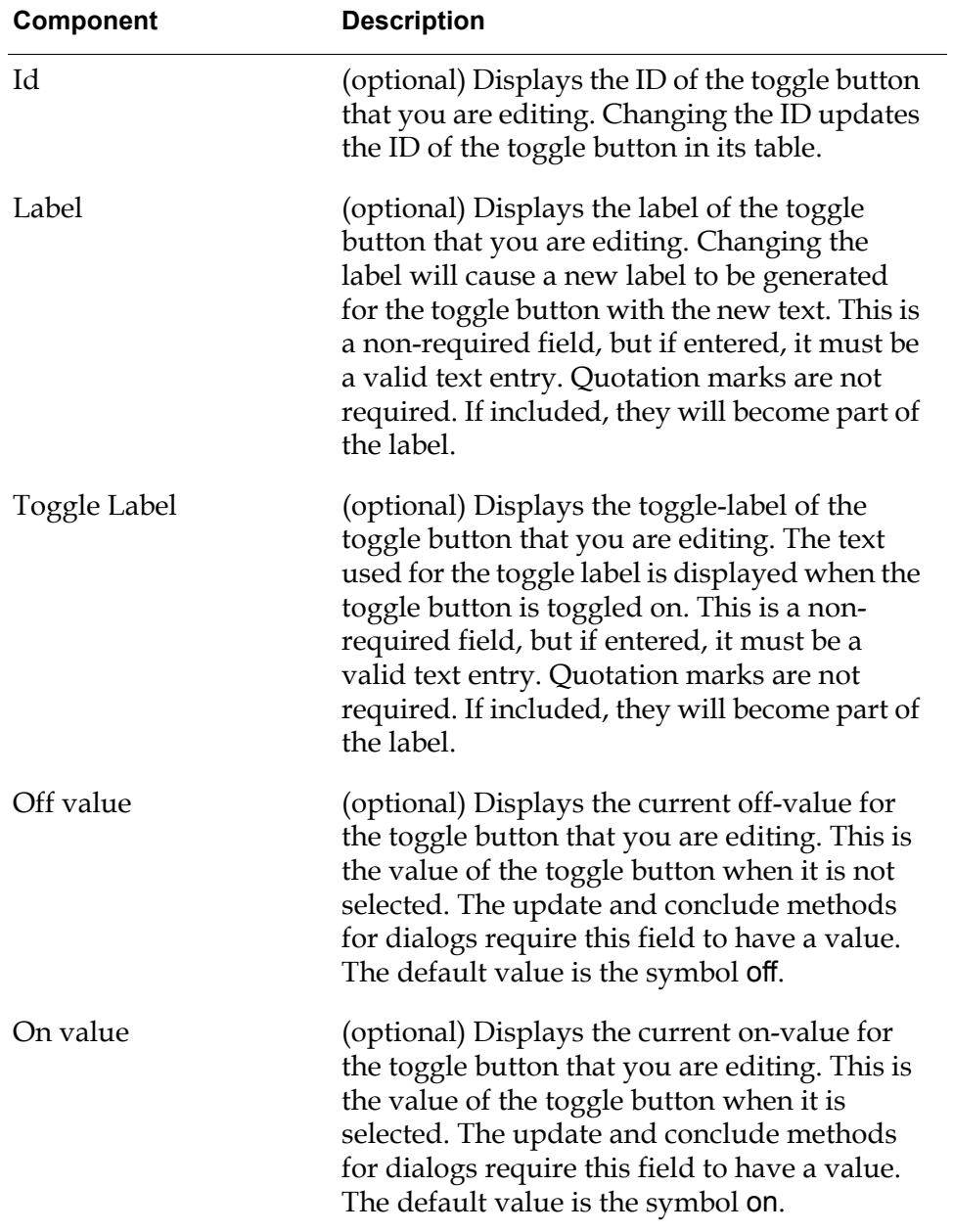

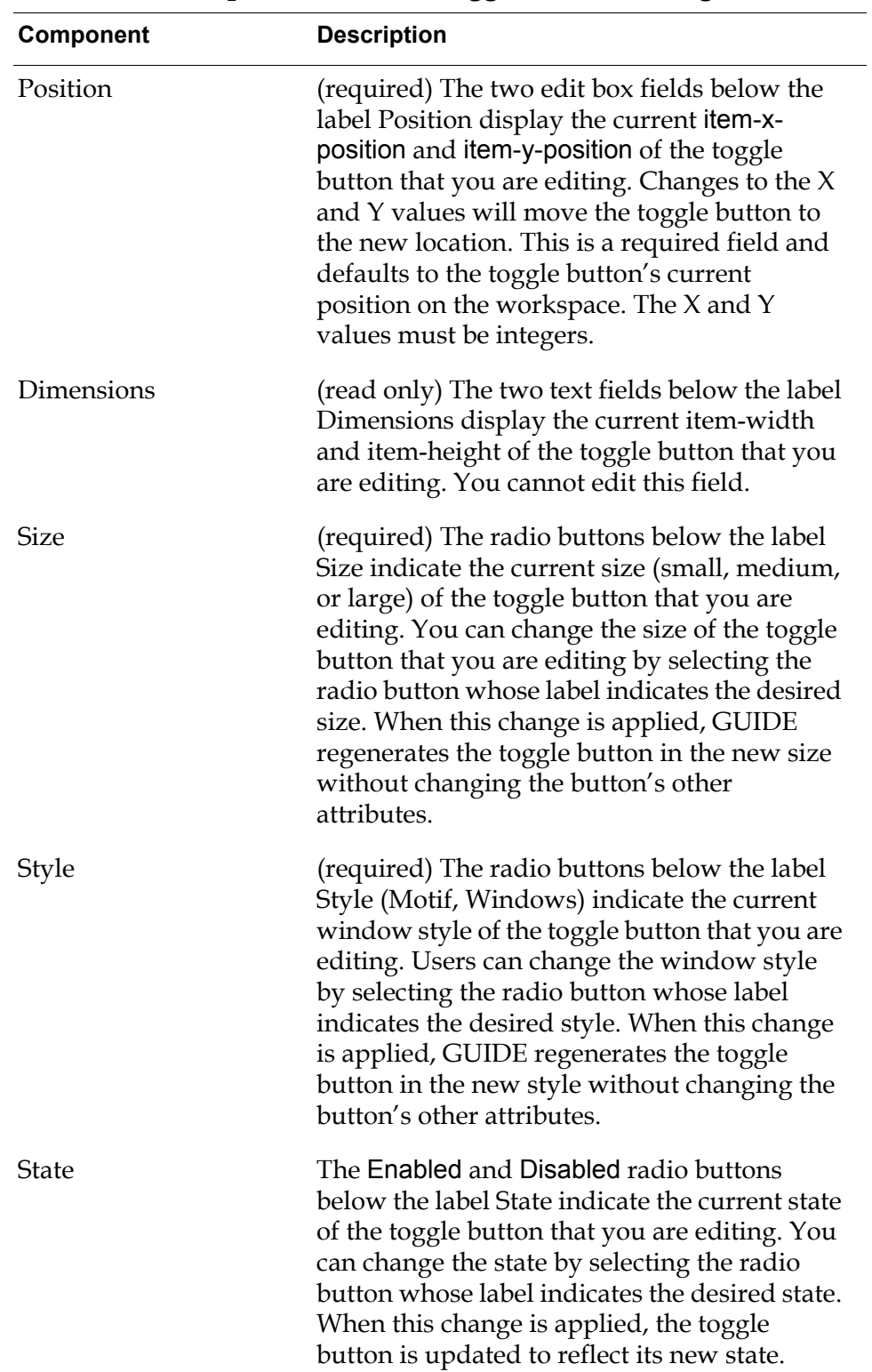

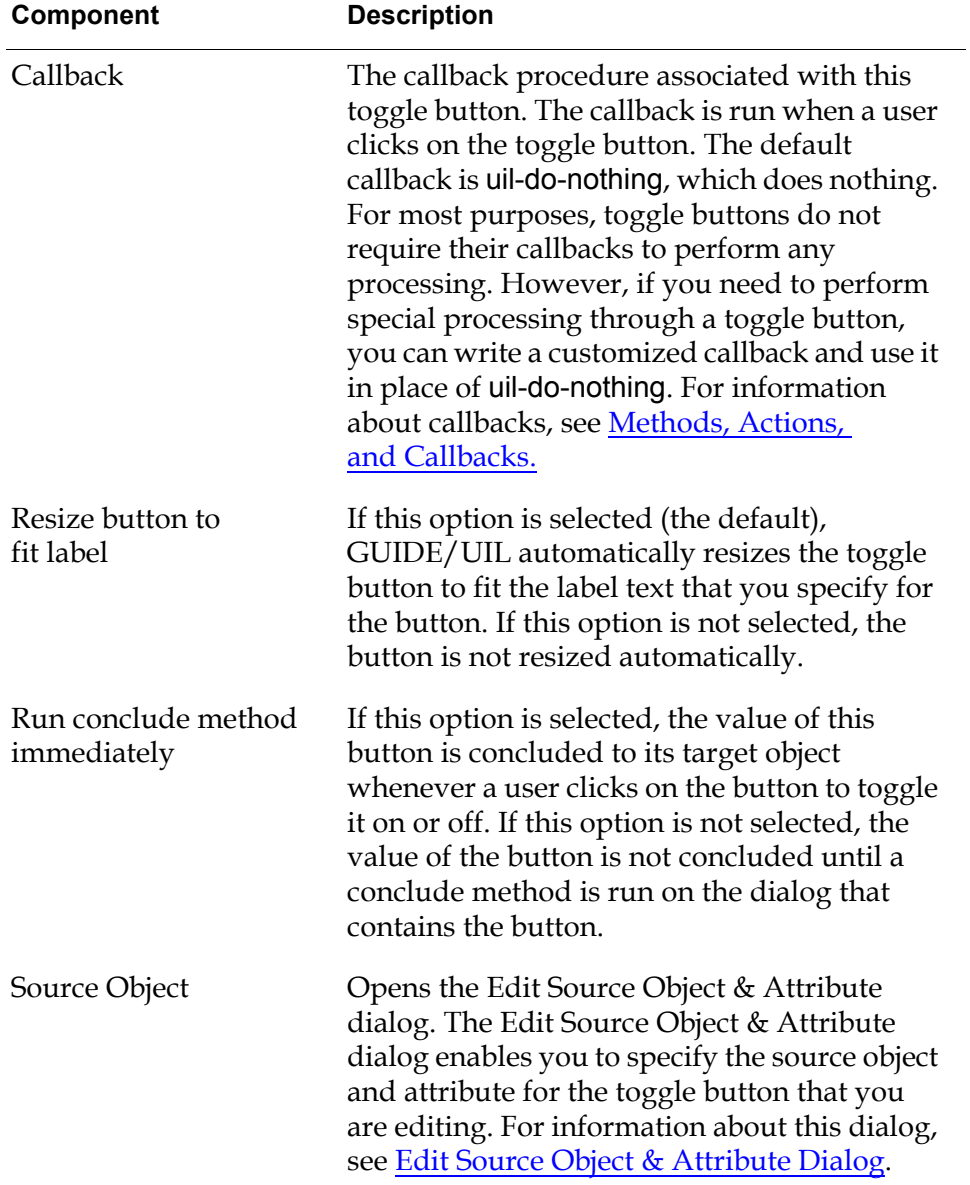

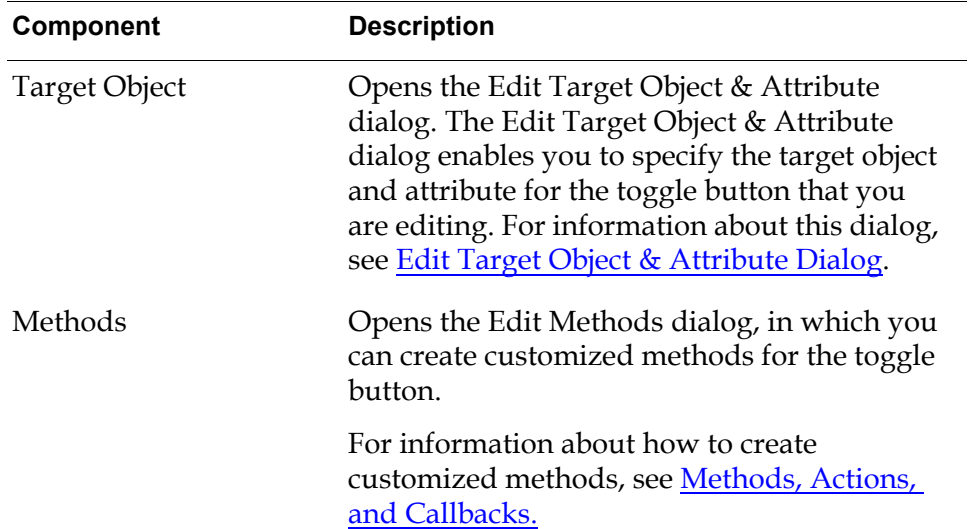

# <span id="page-250-0"></span>**Summary of Toggle Button Menu Choices**

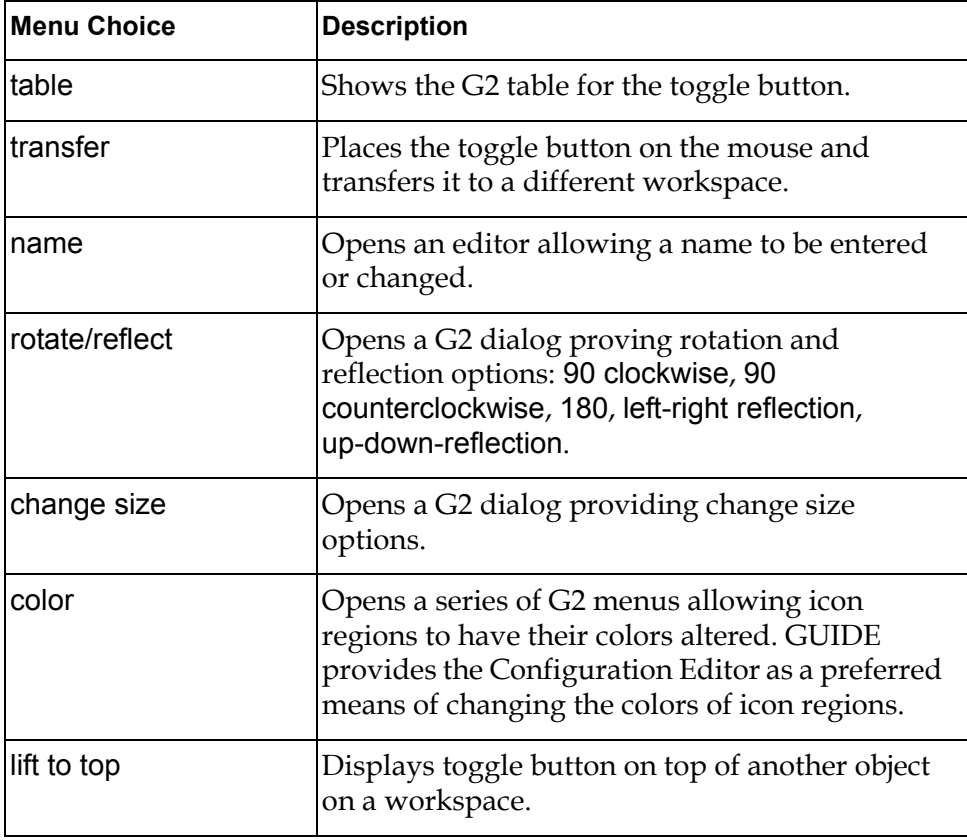

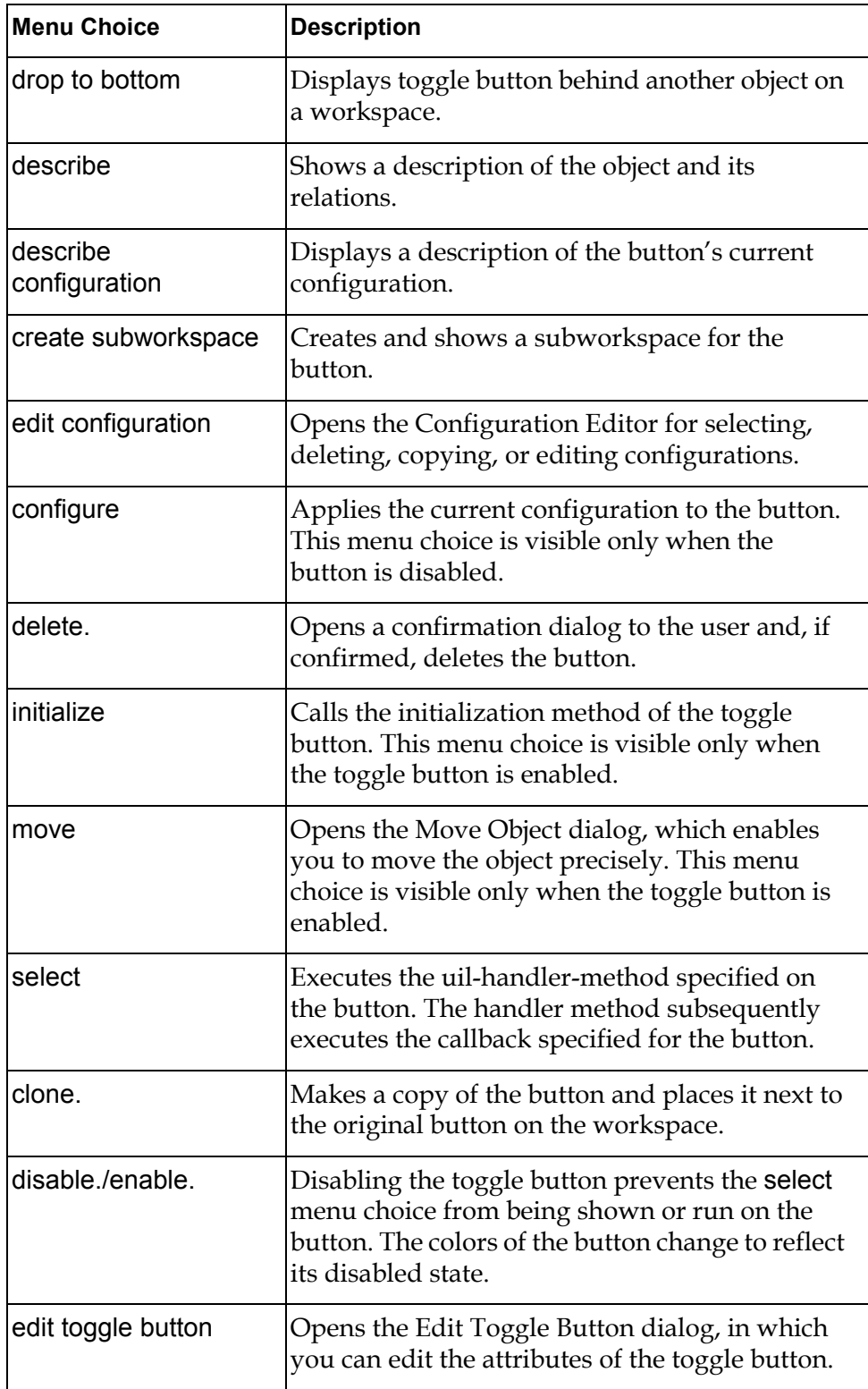
# **Edit Boxes, Combo Boxes, and Spin Controls**

*Describes how to create and customize edit boxes, combo boxes, and spin controls.*

[Introduction](#page-252-0) **227** [Editing Edit Boxes](#page-257-0) **232** [Background Color and Text Color Dialogs](#page-272-0) **247** [Combo Boxes](#page-272-1) **247** [Spin Control Boxes](#page-275-0) **250** [Summary of Edit Box, Combo Box, and Spin Control Menu Choices](#page-277-0) **252** [Summary of Spin Control Box Menu Choices](#page-278-0) **253** [Summary of Combo Box Menu Choices](#page-280-0) **255**

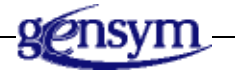

# <span id="page-252-0"></span>**Introduction**

**Edit boxes** are fields in which an application can display textual information to users, and users can input textual information to the application.

The GUIDE palette provides icons for four different kinds of edit boxes:

- Edit boxes that can contain only a single line.
- Scrollable edit boxes that can contain more than one line of text. Edit boxes containing more than one line have scroll bars.
- Spin control edit boxes, which provide scrollable lists of values.
- Combo edit boxes, which are edit boxes combined with scrollable lists of text items.

The different kinds of edit boxes look like this:

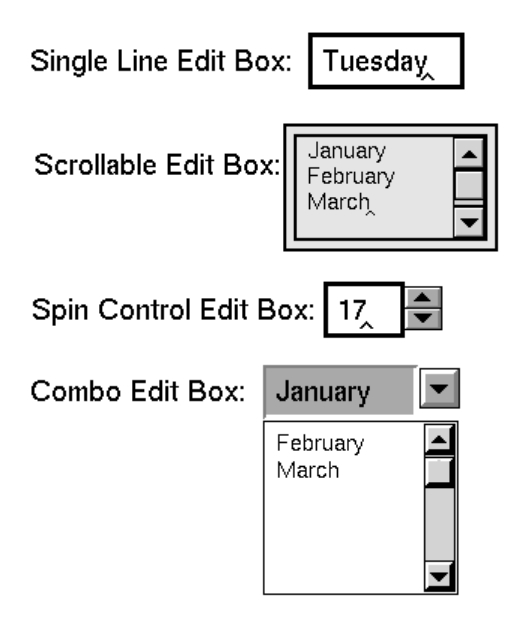

You can add edit boxes to a master dialog by clicking the icon for the class of edit box that you want to create and dropping it on the subworkspace of the master dialog. You can also add edit boxes by selecting the following choices from the GUIDE menu bar:

Item > GUIDE Objects > Texts > uil-edit-box Item > GUIDE Objects > Texts > multi-line-uil-edit-box Item > GUIDE Objects > Texts > uil-spin-control Item > GUIDE Objects > Texts > uil-combo-box

Different sizes and styles of edit boxes are listed under each of these choices. Select the class of edit box that you want to add. The icon for that class of edit box becomes attached to your cursor. You can drop it on the subworkspace of the master dialog that you are editing.

For each edit box, you can specify the initial contents, the behavior of the editor for that edit box, validation criteria for data that users enter into the edit box, and the source and target objects and attributes of the edit box.

### **Setting the Initial Contents of Edit Boxes**

You can specify initial contents for an edit box by choosing the edit. user menu choice. This menu choice opens the editor on the edit box. The full, unformatted contents of the edit box are stored in the message-contents attribute of the edit

box. A formatted and clipped version of the text is stored in the text attribute of the edit box, which you cannot view or edit directly.

### <span id="page-254-0"></span>**Edit Styles for Edit Boxes**

You can specify different edit styles for edit boxes to control how the editor behaves when it is opened on the edit boxes, in all user modes.

An edit style can specify editing features such as the language in which the editor displays menus and prompts when it is opened on an edit box, and whether an edit box can display more than one line of text. Edit styles are instances of the class uil-field-edit-style.

GUIDE provides a number of useful system-defined edit styles. You can also create your own reusable edit styles.

Edit styles apply rules to edit boxes that govern the following:

- Aspects of editor behavior, such as whether the edit box can accept more than one line of text, whether the edit box is cleared at the beginning of an edit, and whether the editor displays edit buttons, menus, and grammatical prompts.
- The font size and color of text.
- The background color of the edit box.
- The default size of the editor.
- Whether the editor displays menus and buttons.
- The natural language, such as English, French, or German, in which the text of the label is displayed.

For information about how to edit an edit style, see [Creating and Editing an Edit](#page-266-0)  [Field Edit Style](#page-266-0).

#### **Validating the Contents of Edit Boxes**

You can associate procedures known as **validation methods** with edit boxes to validate the edits that a user makes to the contents of the edit box. The procedure that performs the validation for an edit box is specified in the uil-validationmethod attribute of the edit box. The default validation method for edit boxes is uil-validate-grobj-method.

The validation method for an edit box compares the contents of the edit box with an existing format, which is specified in the uil-format-specification attribute of the edit box. Each format specifies validation criteria for the contents of the edit box, such as the data type and format, minimum and maximum length, minimum and maximum value, and other criteria. The format also controls how quotation marks are displayed and how cases are handled.

You can specify that the validation method is run on the edit box when a user finishes editing it — for example, when a user presses the Tab or Return key, or clicks on some other edit box in the dialog. If you do not specify that validation is to occur immediately when a user finishes editing, the contents of the edit box are validated only when a validation method is run on the dialog — for example, when a user clicks a push button (typically, an OK or Apply button).

You select a format and validation options for an edit box through the edit edit box dialog. For information about the this dialog, see [Keyboard Navigation to](#page-256-0)  [Edit Boxes](#page-256-0).

Because UIL cannot anticipate all types of validation that may be needed by the application, you can create your own validation procedures and functions to use in place of those provided. Supported types of validation are: data type checking, date and time formats, list member lookup, and range-checking.

#### **How GUIDE Validates Edit Boxes**

The validation method uil-call-validate-method validates the contents of edit boxes according to these rules:

- **1** If the value remains unchanged (that is, if the user has not altered the value but tabbed or aborted out of the edit), then the validation method is not run, even if it is specified.
- **2** The attribute uil-validate-value-immediately, if true, applies the validation method immediately upon exit from the edit session on the field.
- **3** When the validation method is run on a dialog, every edit-box in the uil-dialog-grobj-list of the dialog which specifies a validation method is validated. Each validation error, in turn is reported until all of the errors have been corrected or the dialog canceled.
- **4** If a validation failure occurs, the user must enter a value that satisfies the validation criteria before the next edit box is validated.
- **5** The validation method validates values using criteria specified in a format object of the class uil-format-specification-object. For information about formats, see [Formats and Validation Criteria..](#page-354-0)
- **6** You can specify your own validation procedures and functions in the format selected for validation.
- **7** Validation failures, by default, are handled by the built-in error handler. This error handler posts a dialog on the window that explains the reason for the validation failing. If information is available about the nature of the failure and the expected value or type of value, this information is displayed.
- **8** You can create and use a user-defined validation failure handler. This handler is used rather than the default handler.

A validation failure method can be referenced from the uil-validation-failure method attribute of a format. By default, the validation failure method of a format is unspecified. You can create a validation failure method using the GUIDE Method Help dialog. For information about how to use this dialog, see [Creating](#page-415-0)  [Callbacks, Methods, Procedures, Functions, and Actions Using the GUIDE](#page-415-0)  [Method Help Dialog.](#page-415-0)

### <span id="page-256-0"></span>**Keyboard Navigation to Edit Boxes**

Users can navigate from edit box to edit box in a dialog by pressing the Tab, Return, and abort (Ctrl + a) keys. Pressing these keys moves the editor forward in the sequence of edit boxes on the dialog, beginning with the edit box in the top left corner of the dialog and moving horizontally from left to right, and vertically from top to bottom. When the editor reaches the last edit box in the dialog, it can move forward by returning to the edit box in the top left corner of the dialog. Keyboard navigation is available only for edit boxes created from the systemdefined class uil-edit-box or subclasses of uil-edit-box.

You can modify the behavior of the Tab, Return, and abort (Ctrl + a) keys to specify whether pressing these keys moves the editor ahead to the next edit box or to the first edit box in the next row. You can also specify that pressing the key exits the editor. For information about how to edit the behavior of these keys, see [Editor Behaviors Dialog](#page-136-0). Users can also move the editor to another edit box on the same dialog or another dialog by clicking on the other edit box.

### **Disabling Keyboard Navigation to an Edit Box**

If you do not want users to be able to access an particular edit box through keyboard navigation, you can set the uil-allow-field-edit-of-this-message attribute of the edit box to false. When this attribute is set to false, users can open the editor on the edit box only by clicking on the edit box. Setting this attribute to true enables users to open the editor on the edit box by pressing the tab, return, and abort key until the editor reaches the edit box.

### **Customizing Before and After Method Processing (Optional)**

GUIDE/UIL provides system-defined selection and unselection methods that perform special processing at the beginning and at the end of edit sessions on the edit boxes.

The selection method for an edit box is called when the edit box is selected. The unselection method is called when the edit session on the edit box is finished for example, when you click another edit box, or when a user clicks on another edit box or clicks a key to navigate to another edit box.

The default selection method is uil-edit-box-selection-method, and the default unselection method is uil-edit-box-unselection-method. These methods provide support for opening and closing the editor on edit boxes.

Your application can use the default selection and unselection methods for most purposes. If you want to perform any additional, specialized processing on edit boxes when you open and close them for editing, you can write your own selection and unselection methods to use in place of the default methods.

**Note** Any customized selection method that you write should include a call to the lower-level procedures uil-edit-box-selection. Any customized unselection method should include a call to the lower-level procedure uil-edit-boxunselection. These lower-level procedures are required for starting and closing edit sessions on edit boxes.

Selection and unselection methods are available only for edit boxes and for edit boxes created from subclasses of the system-defined edit box classes. These methods are used in all user modes.

### **Updating and Concluding Edit Boxes**

The text in edit boxes can be updated from and concluded to other objects. You can specify the source and target objects and attributes of edit boxes by selecting the Source Object and Target Object buttons in the Edit Edit Box dialog.

GUIDE/UIL provides default methods for performing the update and conclude operations on edit boxes. Your application can use the default methods for most purposes. For information about how to create and use customized methods for updating and concluding edit boxes, see [Methods, Actions, and Callbacks.](#page-404-0)

### <span id="page-257-0"></span>**Editing Edit Boxes**

You can edit the appearance and behavior of edit boxes using the Edit Edit Box dialog, the Select Edit Style dialog, the Edit Field Edit Style dialog, and the Background Color and Text Color dialogs. The following figure illustrates these dialogs and how to access them.

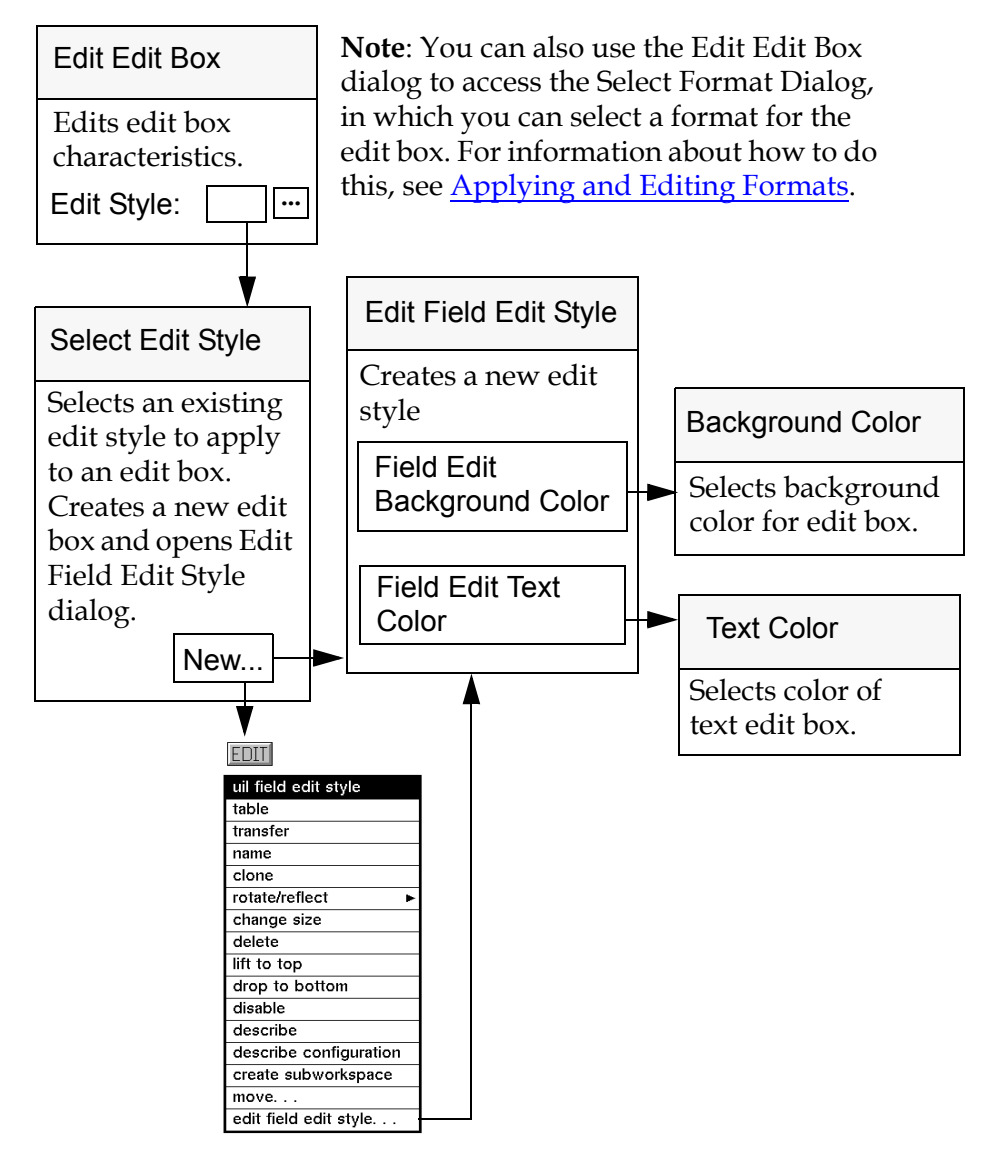

#### **Dialogs for Editing Edit Boxes and Edit Styles**

### **Edit Edit Box Dialog**

The Edit Edit Box dialog enables you to edit characteristics of an edit box such as its name, label, ID, value, position, state, and run-time options.

You can also select an existing edit style, or define a new one, through dialogs that you access from the Edit Edit Box dialog.

For more information about the Select Edit Style and Edit Field Edit Style dialogs, see the sections immediately following this one.

To open the Edit Edit Box dialog, click the edit box that you want to edit and choose edit edit box from the edit box menu. The Edit Edit Box dialog looks like this:

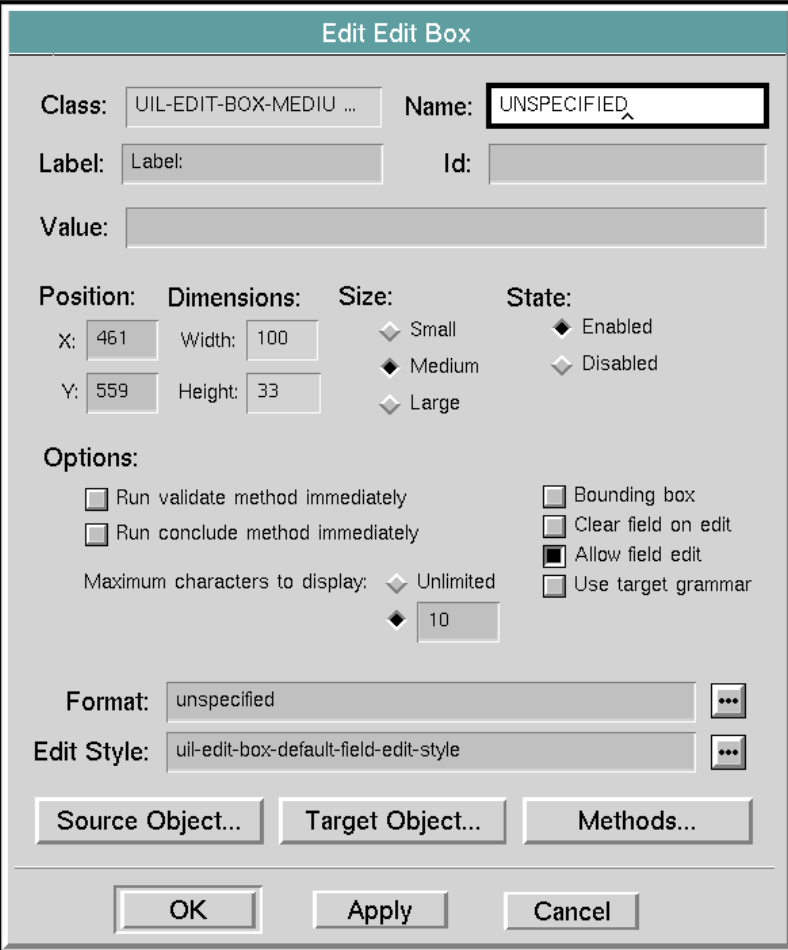

The following table describes the components of the Edit Edit Box dialog:

| Component | <b>Description</b>                                                                                                    |
|-----------|----------------------------------------------------------------------------------------------------|
| Class     | (read-only) Displays the class of edit box that<br>you are editing.                                                                                                    |
| Name      | (optional) Displays the current name of the<br>edit box that you are editing. Changing the<br>displayed value updates the name of the edit<br>box. This field does not require a value. Its<br>contents, if any, must be a valid symbolic<br>name entry.                                                                                                    |
| Label     | (optional) Displays the current text of the edit<br>box's label. You can edit the contents of this<br>field to change the label text.                                                                                                    |
| Id        | (optional) Displays the ID of the edit box that<br>you are editing. Changing the ID updates the<br>id attribute of the edit box.                                                                                                    |
| Value     | (optional) Displays the unformatted contents<br>of the edit box that you are editing. You can<br>edit the Value field to modify the edit box's<br>unformatted contents. The unformatted<br>contents are stored in the message-contents<br>attribute of the edit box.                                                                                                    |
|           | If you specify a format for the edit box<br>(through the Select Format dialog), this<br>format is applied to the contents of the<br>message-contents attribute, and the resulting<br>formatted text is stored in the text attribute of<br>the edit box. Any limitation on the contents of<br>the edit box that you specify in the Maximum<br>Characters to Display field (see below) is also<br>applied to the formatted text in the text<br>attribute. You cannot directly access or edit<br>the text attribute. |

**Components of Edit Edit Box Dialog**

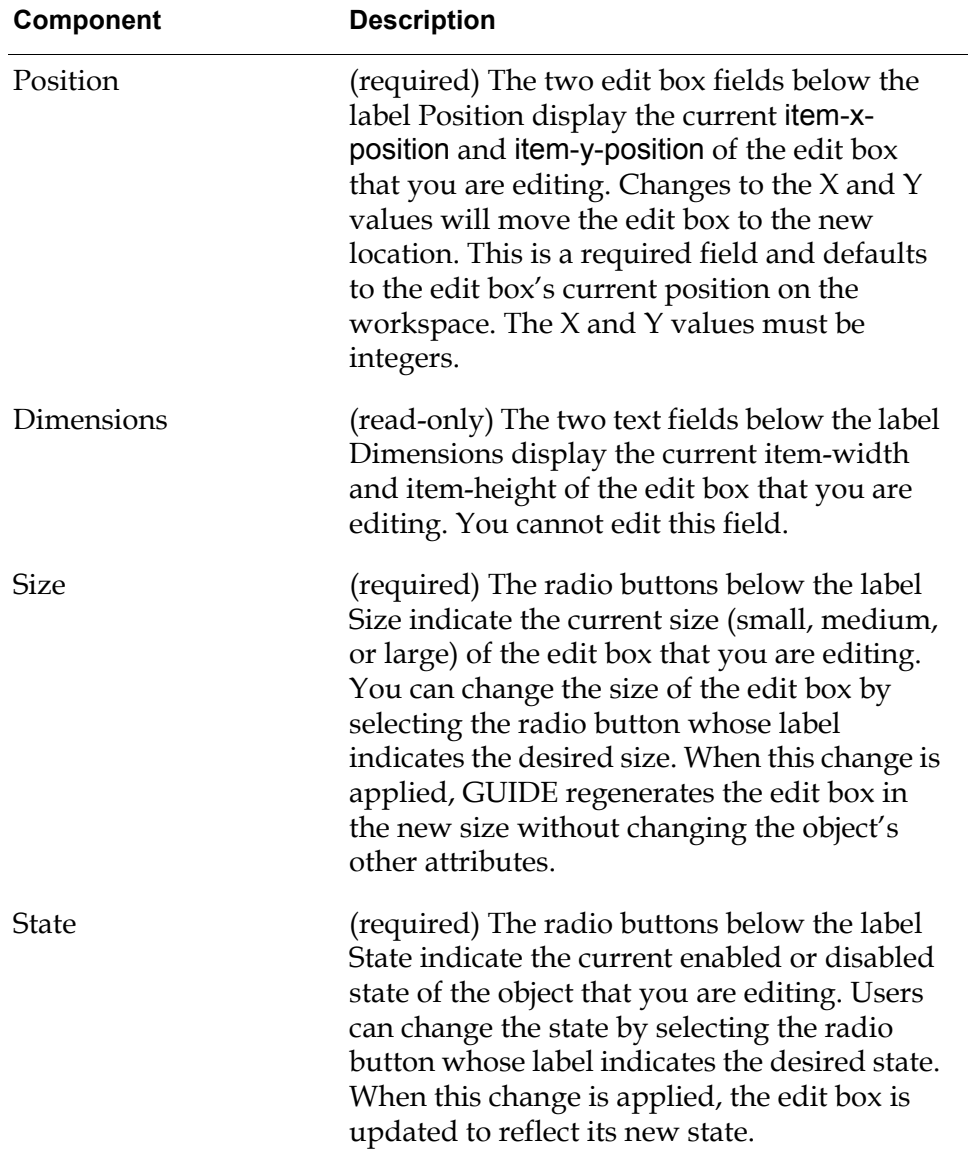

### **Components of Edit Edit Box Dialog**

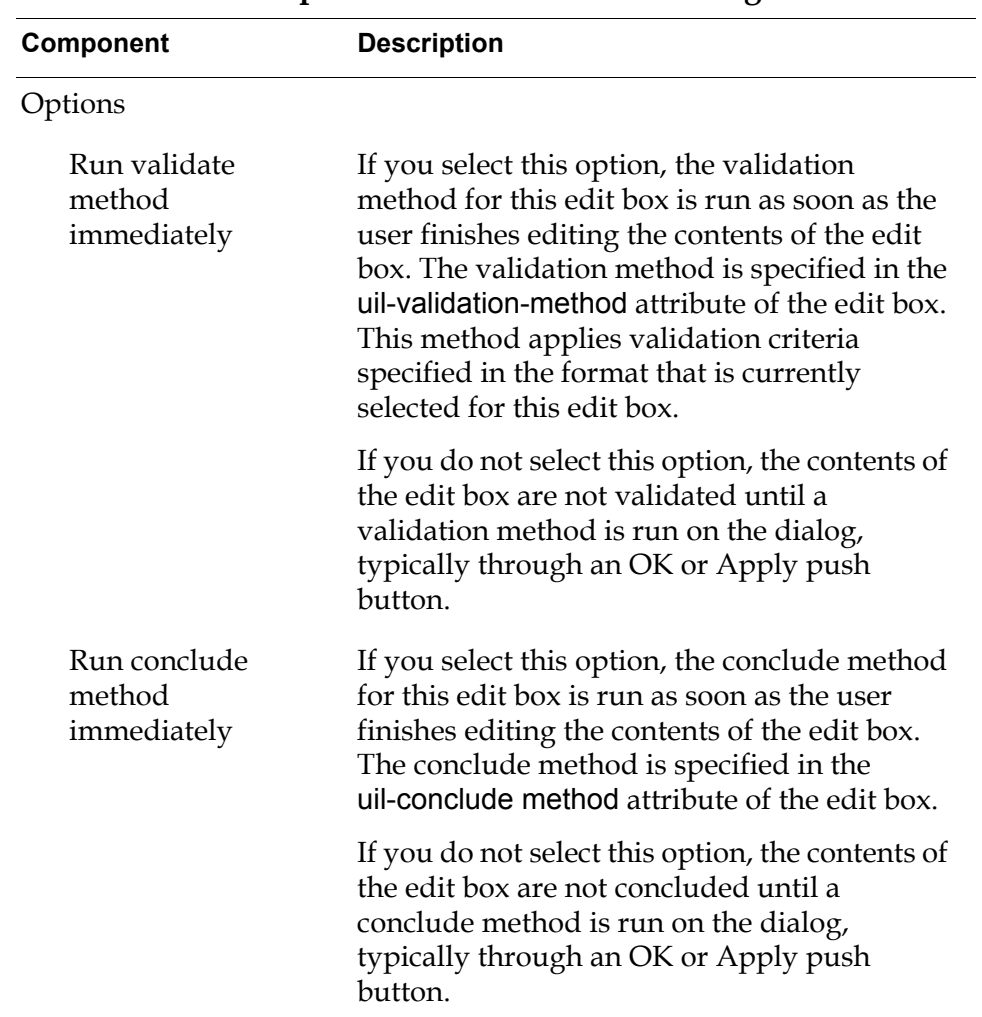

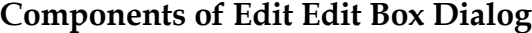

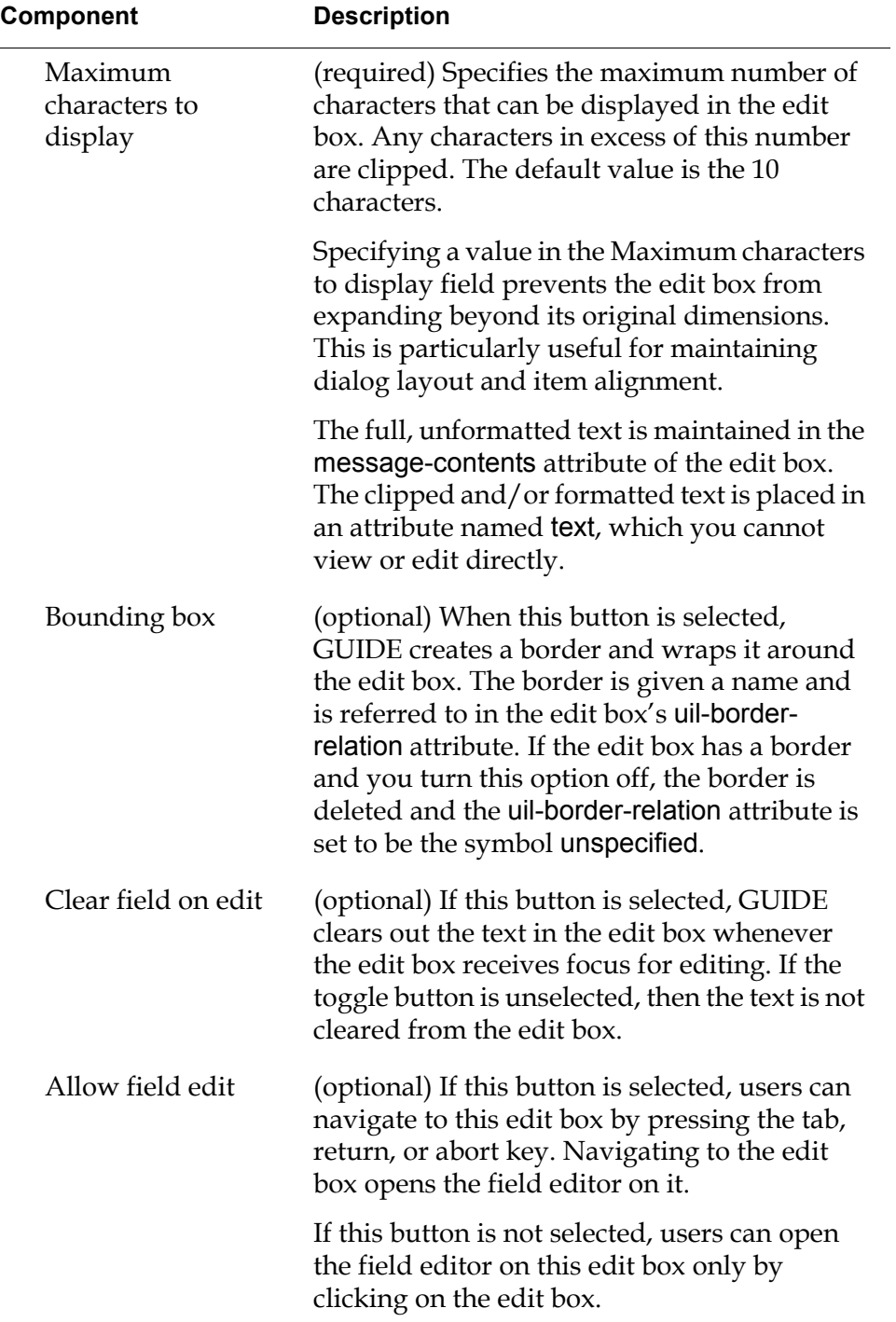

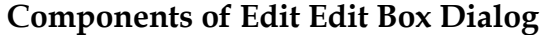

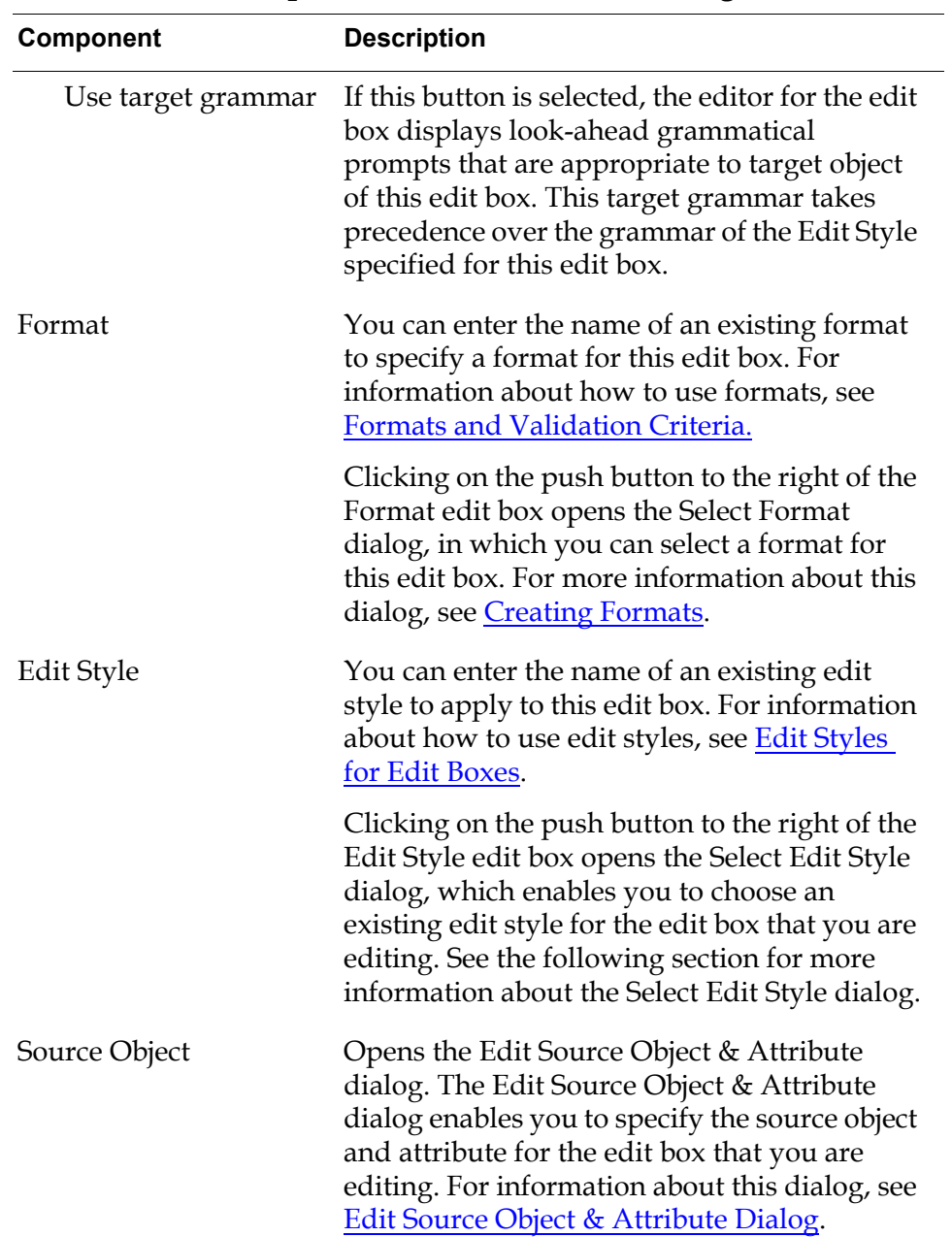

### **Components of Edit Edit Box Dialog**

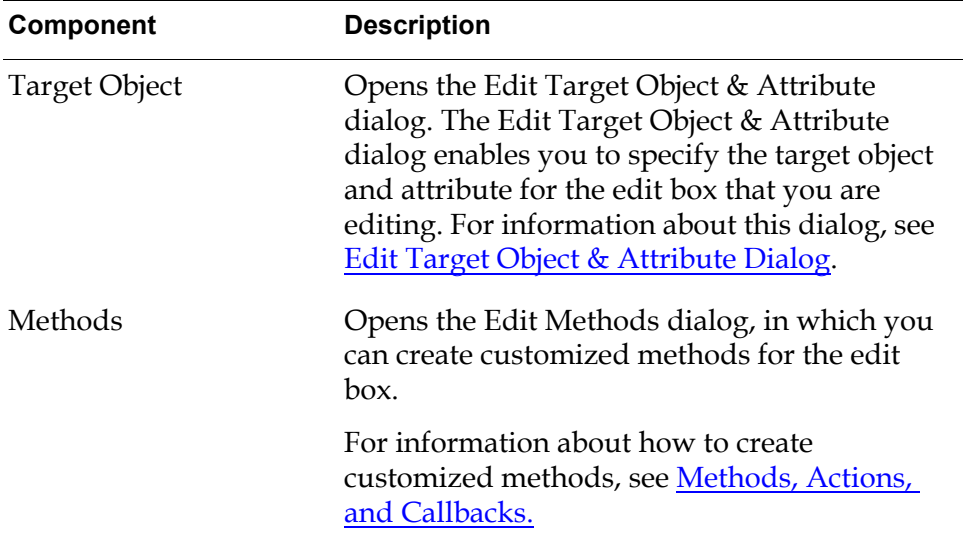

#### **Components of Edit Edit Box Dialog**

### **Select Edit Style Dialog**

The Select Edit Style dialog enables you to select an existing edit style to apply to an edit box. An edit style controls the appearance and behavior of the editor when you edit edit boxes to which the edit style is applied.

The Select Edit Style dialog also enables you to access the Edit Field Edit Style dialog, in which you can create a new edit style for an edit box.

To open the Select Edit Style dialog, click the Select Edit Style button in the Edit Edit Box dialog. The Select Edit Style dialog looks like this:

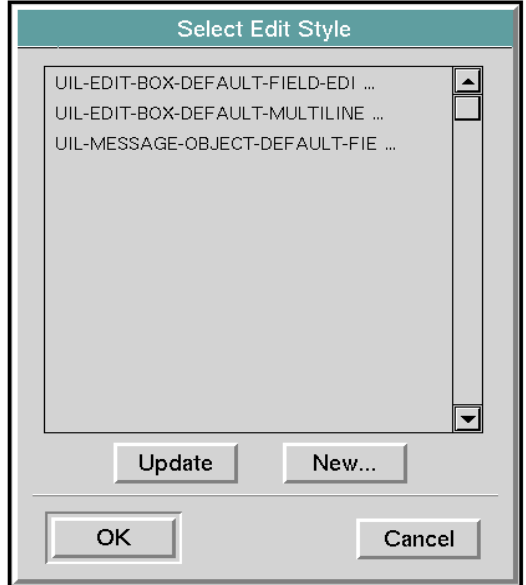

To select an edit style, select the name of the style in the scroll area of the dialog, and click OK.

To ensure that all existing edit styles are displayed in the list, click Update.

To create an edit style, click the New button. Clicking New opens the Edit Field Edit Style dialog. See the following section for information about this dialog.

You can also create an edit style by clicking on the Field Edit Style icon in the More Options palette and dropping it on the workspace where you to use the edit style. You can access this palette by clicking on the More Options button in the GUIDE palette.

#### <span id="page-266-0"></span>**Creating and Editing an Edit Field Edit Style**

You can create an edit style in either of three ways:

Select the following choice from the GUIDE menu bar:

Item > GUIDE Objects > Edit Style

The icon for the edit style becomes attached to your cursor, and you can drop it on any workspace.

• Open the Edit Field Edit Style dialog by clicking the New button in the Select Edit Style dialog. When you click the New button, an edit style is created and the following icon is added to the workspace that contains the object that you are editing.

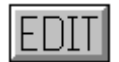

:

• To edit an existing edit style or create a new edit style, select edit field edit style from the edit button menu to open the Edit Field Edit Style dialog. The Edit Field Edit Style dialog looks like this:

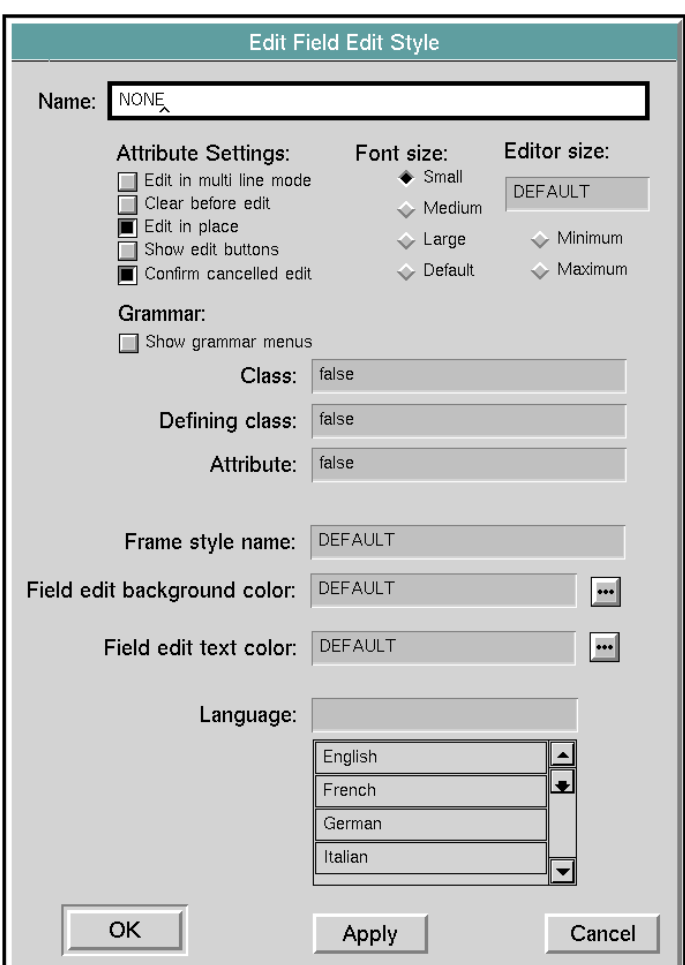

The following table describes the components of the Edit Field Edit Style dialog:

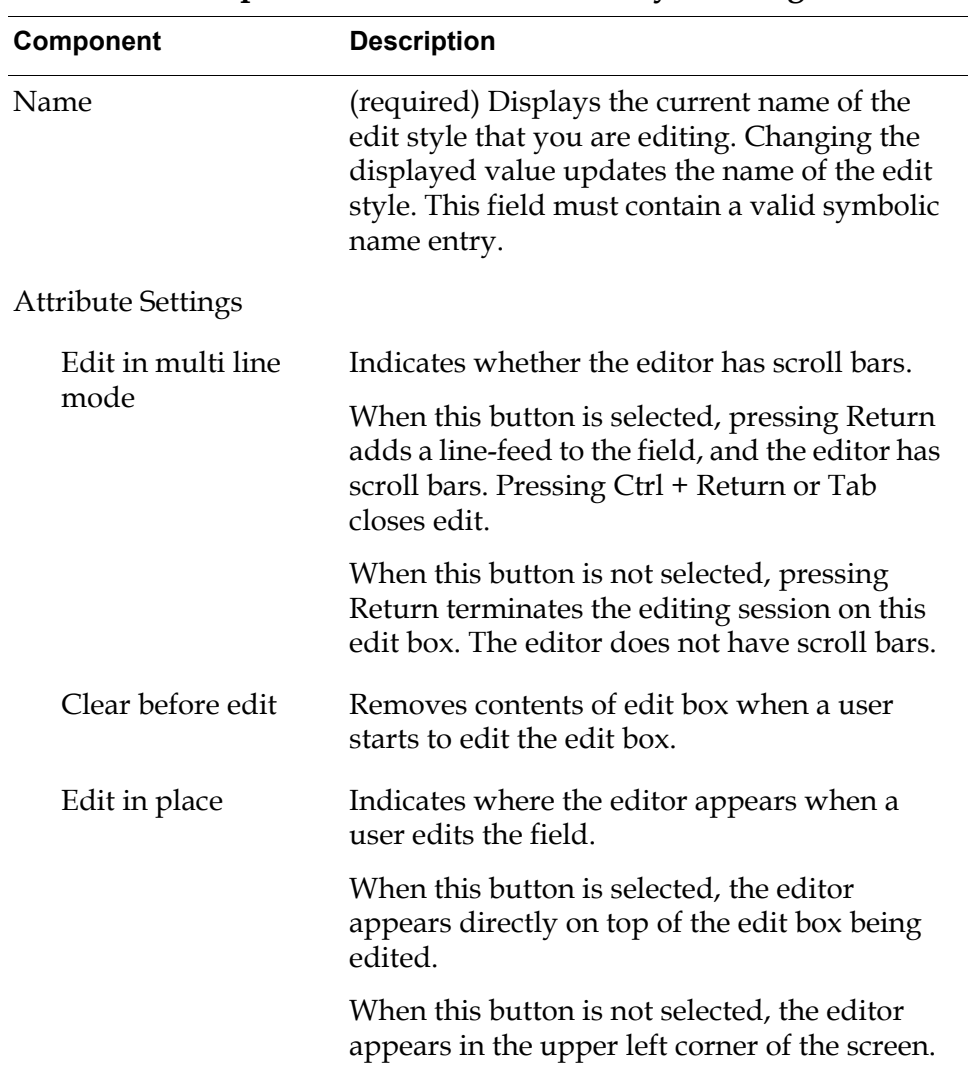

**Components of Edit Field Edit Style Dialog**

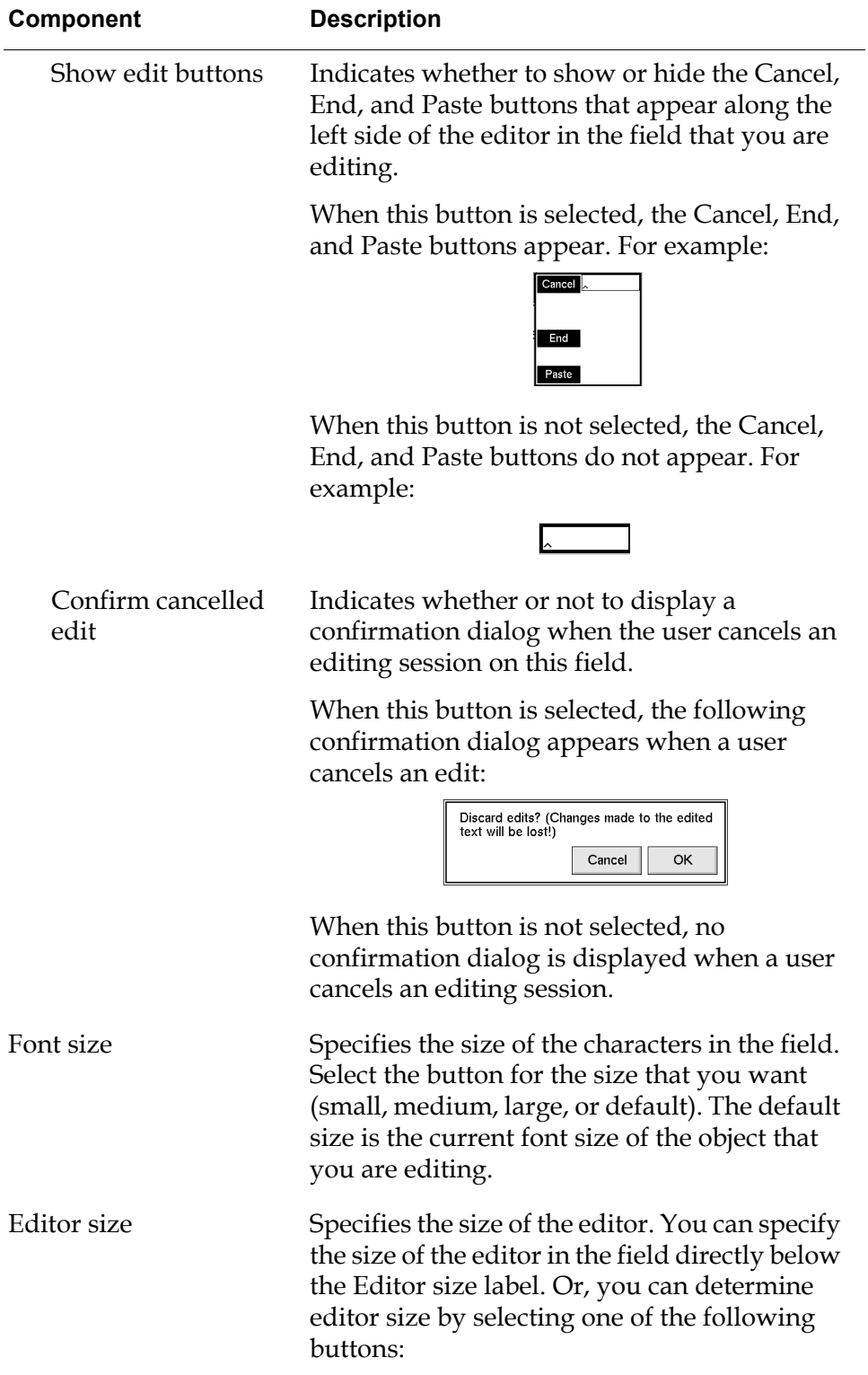

### **Components of Edit Field Edit Style Dialog**

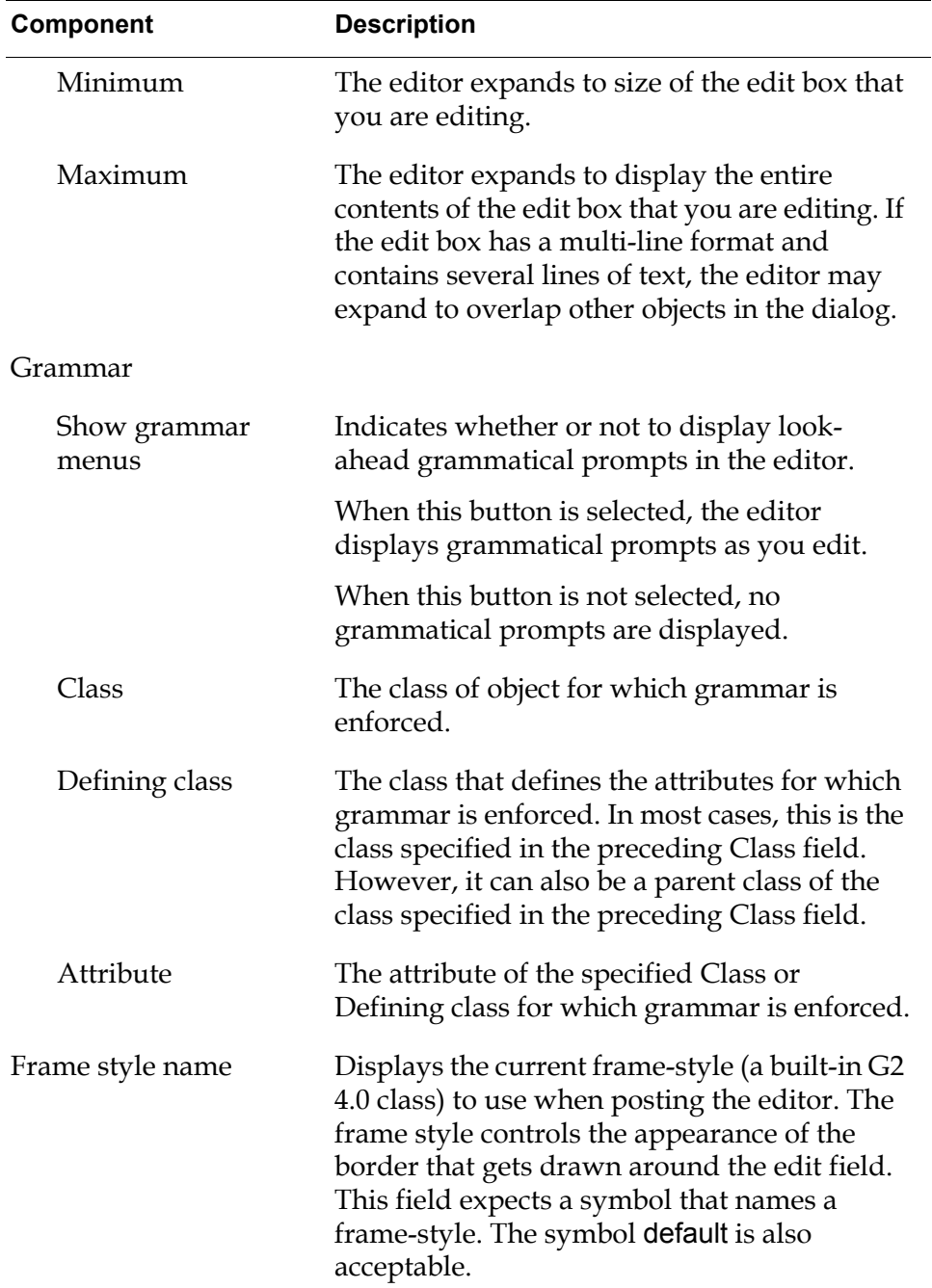

### **Components of Edit Field Edit Style Dialog**

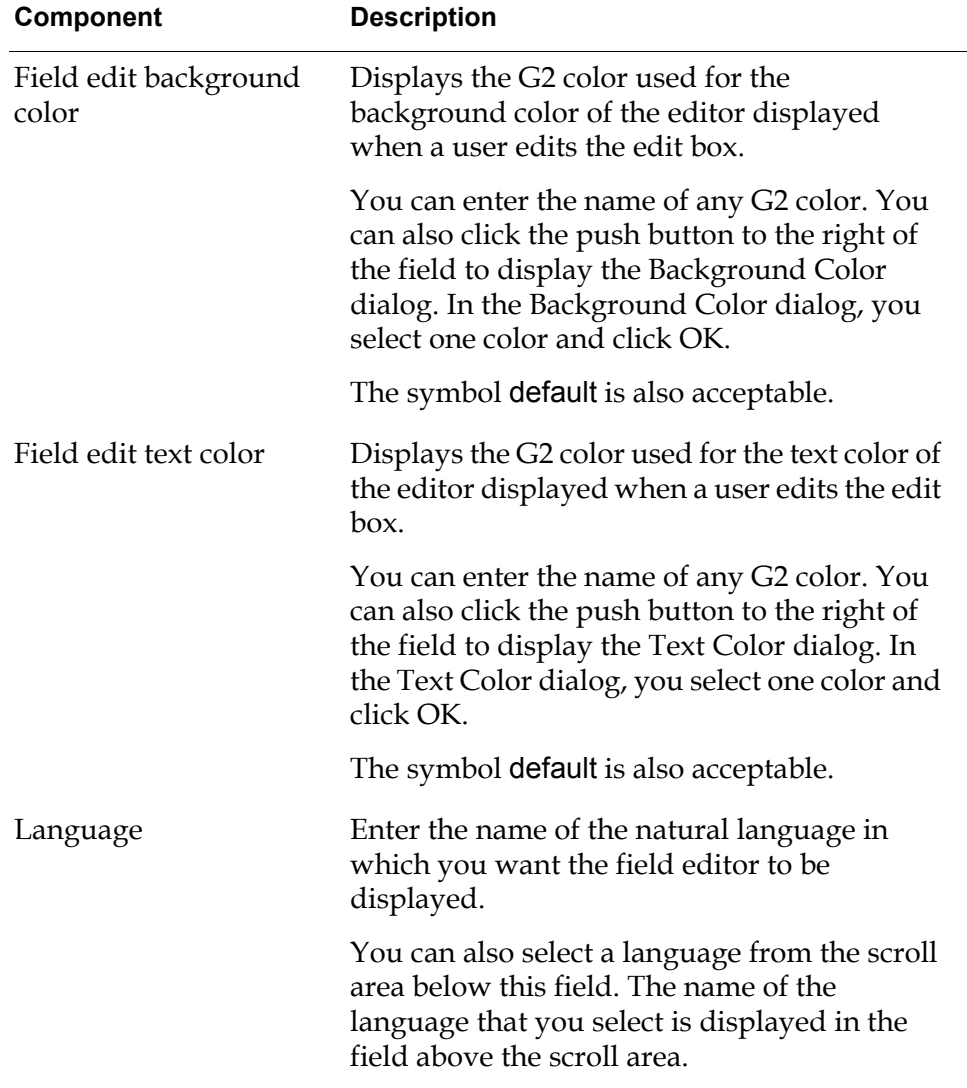

#### **Components of Edit Field Edit Style Dialog**

### **Specifying a Password-Style Block Font**

You can specify a password-style block font for an edit box by applying to the edit box an edit style whose uil-field-edit-use-block-font attribute is set to true. When the block font is applied to the edit box, all characters that the user enters in the edit box appear as black rectangles. By default, the uil-field-edit-use-block-font attribute of edit styles is false.

#### **To specify a password-style block font::**

- **1** Open the attribute table of the edit style by selecting table from the menu of the edit style.
- **2** In the table, set the uil-field-edit-use-block-font attribute to true.

# <span id="page-272-0"></span>**Background Color and Text Color Dialogs**

The Background Color dialog enables you to select a background color for the edit boxes to which a particular edit style is applied. The Text Color dialog enables you to select the color of the text in these edit boxes.

To open the Background Color dialog, click the Field edit background color button in the Edit Field Edit Style dialog.

To open the Text Color dialog, click the Field edit text color button in the same dialog.

These dialogs are identical except for their titles. The Text Color dialog looks like this:

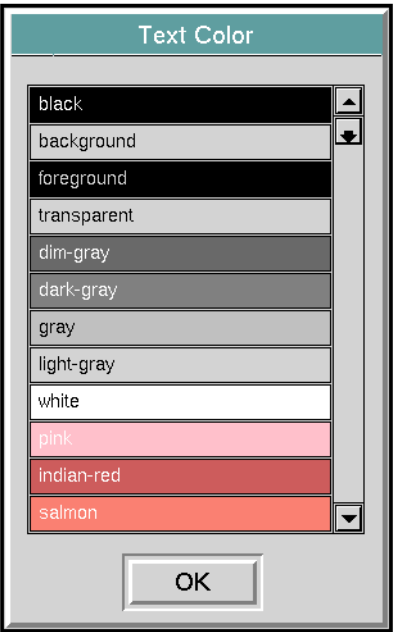

To choose a background color or text color, select the color in the scroll area of the dialog and click OK.

# <span id="page-272-1"></span>**Combo Boxes**

A Combo Box (uil-combo-box) is an edit box combined with a scrollable list of text items. Users can display the list by clicking the button in the upper right corner of the Combo Box. When a user selects an item in the list, the list is closed and the selected item appears in the edit box.

The following figure illustrates a Combo Box with its list hidden and shown:

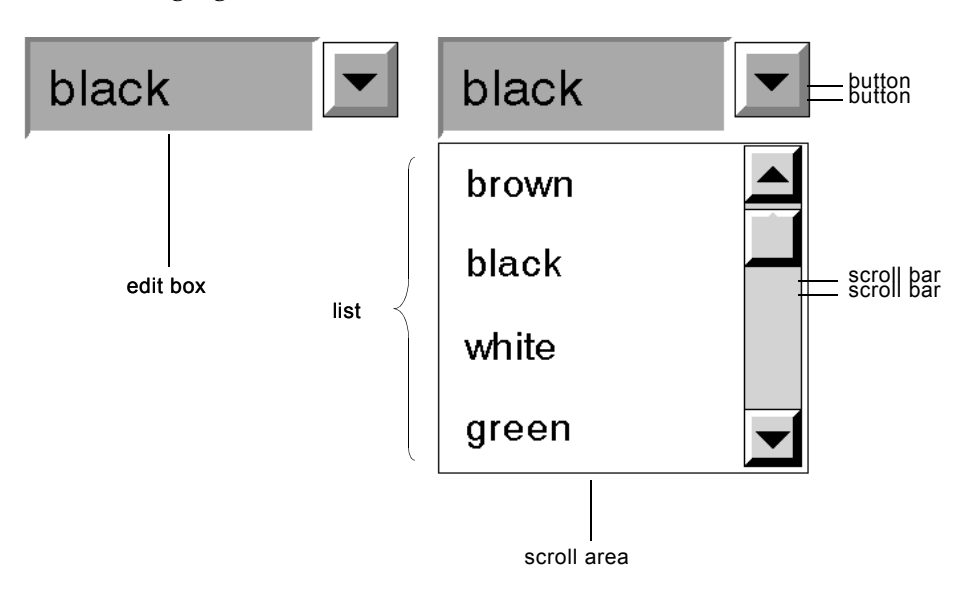

Users can change the contents of the edit box part of a Combo Box in two ways:

• By clicking an item in the scrollable list. This causes the selected item to appear in the edit box, replacing the previous contents.

If you do not want users to be able to select messages in the scrollable list, specify uil-combo-box-no-selection as the method referenced from the uil-message-unselection-method attribute of the Combo Box.

• By entering characters or deleting them in the edit box directly.

When a conclude method is run on a Combo Box, the value that is concluded is the value that currently appears in the edit box.

You cannot add a value to the Combo Box scrollable list by concluding a value to the Combo Box. You can, however, add a value to the Combo Box list programmatically. To do so, use the UIL procedure uil-add-to-combo-box-list() for individual values or the UIL procedure uil-update-scroll-area-from-list() for multiple values. For information about these procedures, see the *G2 GUIDE/UIL Procedures Reference Manual*.

### **Editing Combo Boxes**

You can edit most attributes of a combo box through the Edit Edit Box dialog, which you can open by selecting edit edit box from the menu of the Combo Box.

You can edit the contents of the list in a Combo Box through the GUIDE/UIL Edit List dialog. To open the Edit List dialog, select edit combo box from the menu of Combo Box:

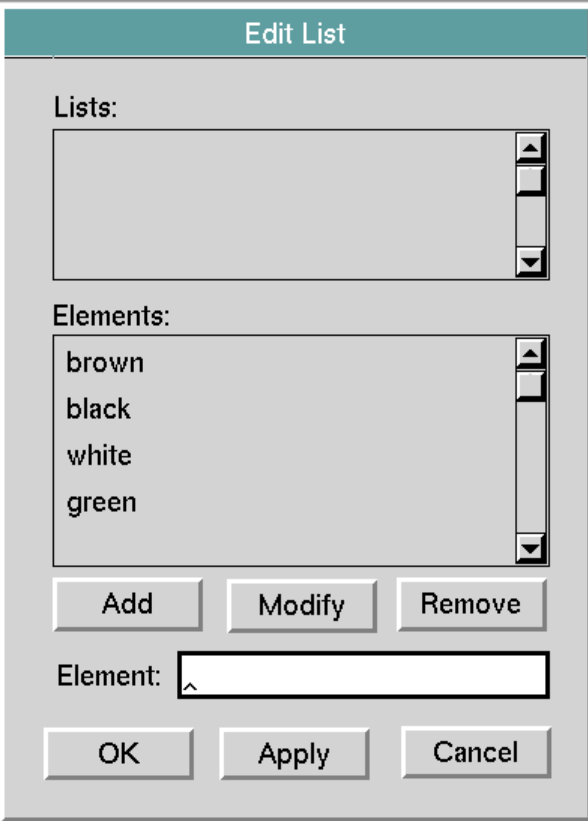

To add an item to the Combo Box list, enter the new item in the Elements field and click Add.

To change an item in the list, select the item in the Elements scroll area and edit it in the Element: field. Click Modify to apply your edit to that item.

To remove an item from the list, select the item and click Remove.

**Note** The Lists scroll area in the Edit List dialog is not used for editing Combo Boxes.

GUIDE/UIL provides procedures that manipulate and modify the default behavior of Combo Boxes. For information about these procedures, see the *G2 GUIDE/UIL Procedures Reference Manual*.

# <span id="page-275-0"></span>**Spin Control Boxes**

A spin control entry box (uil-spin-control-entry-box) is a specialized edit box that enables users to select one value from a range of values by scrolling a list of values up or down within the box:

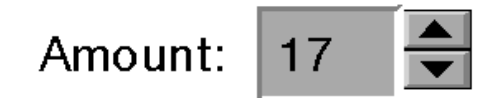

Spin control boxes share most characteristics of other styles of edit boxes, including how their values can be updated and concluded.

### **Creating Spin Control Boxes**

You can create spin control boxes in the following ways:

- Drag the icon for spin control boxes on the GUIDE palette to the workspace or dialog subworkspace where you want to add the spin control box.
- Select the following choice from the GUIDE menu bar:

Item > GUIDE Objects > Texts > uil-edit-box

Under uil-edit-box, choose the size of spin control box that you want to add. The spin control box icon becomes attached to your cursor, and you can drop it wherever you want to add it.

• Add the spin control box programmatically, using the UIL procedure uil-create-spin-control. For information about this procedure, see *G2 GUIDE/UIL Procedures Reference Manual*.

### **Editing Spin Control Boxes**

You can edit most attributes of a spin control box through the Edit Edit Box dialog, which you can open by selecting edit edit box from the menu of the Spin Control box.

You can edit the attributes of a spin control box that distinguish it from other edit boxes through the Edit Spin Control dialog. To open the Edit Spin Control dialog, select edit spin control from the menu of Spin Control Box:

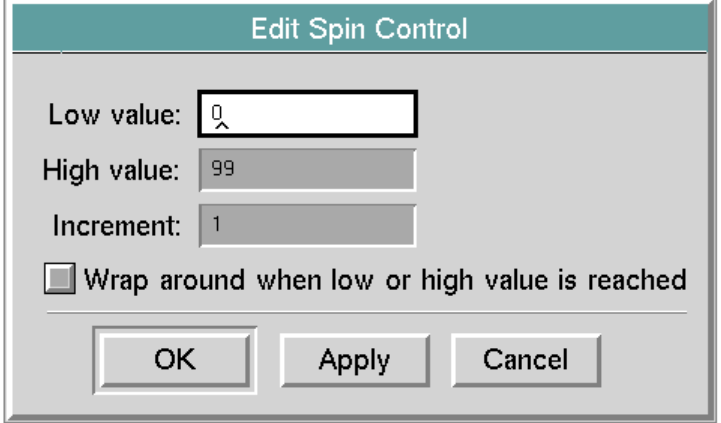

The following table describes the components of the Edit Spin Control dialog:

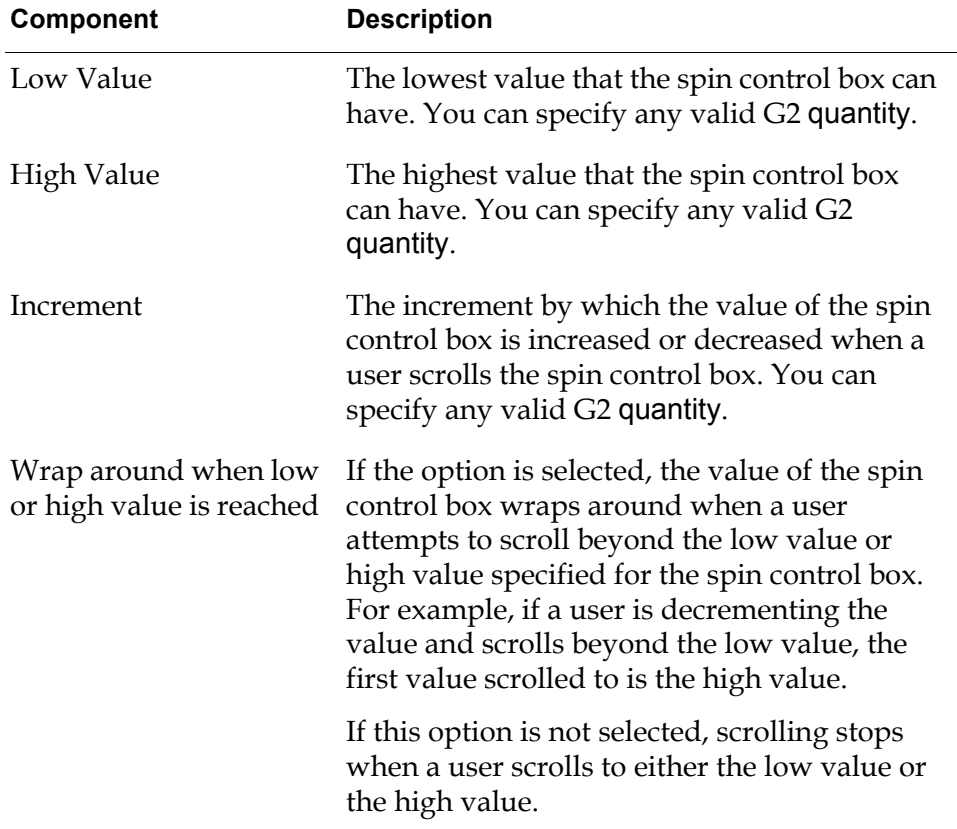

#### **Components of Edit Spin Control Dialog**

# <span id="page-277-0"></span>**Summary of Edit Box, Combo Box, and Spin Control Menu Choices**

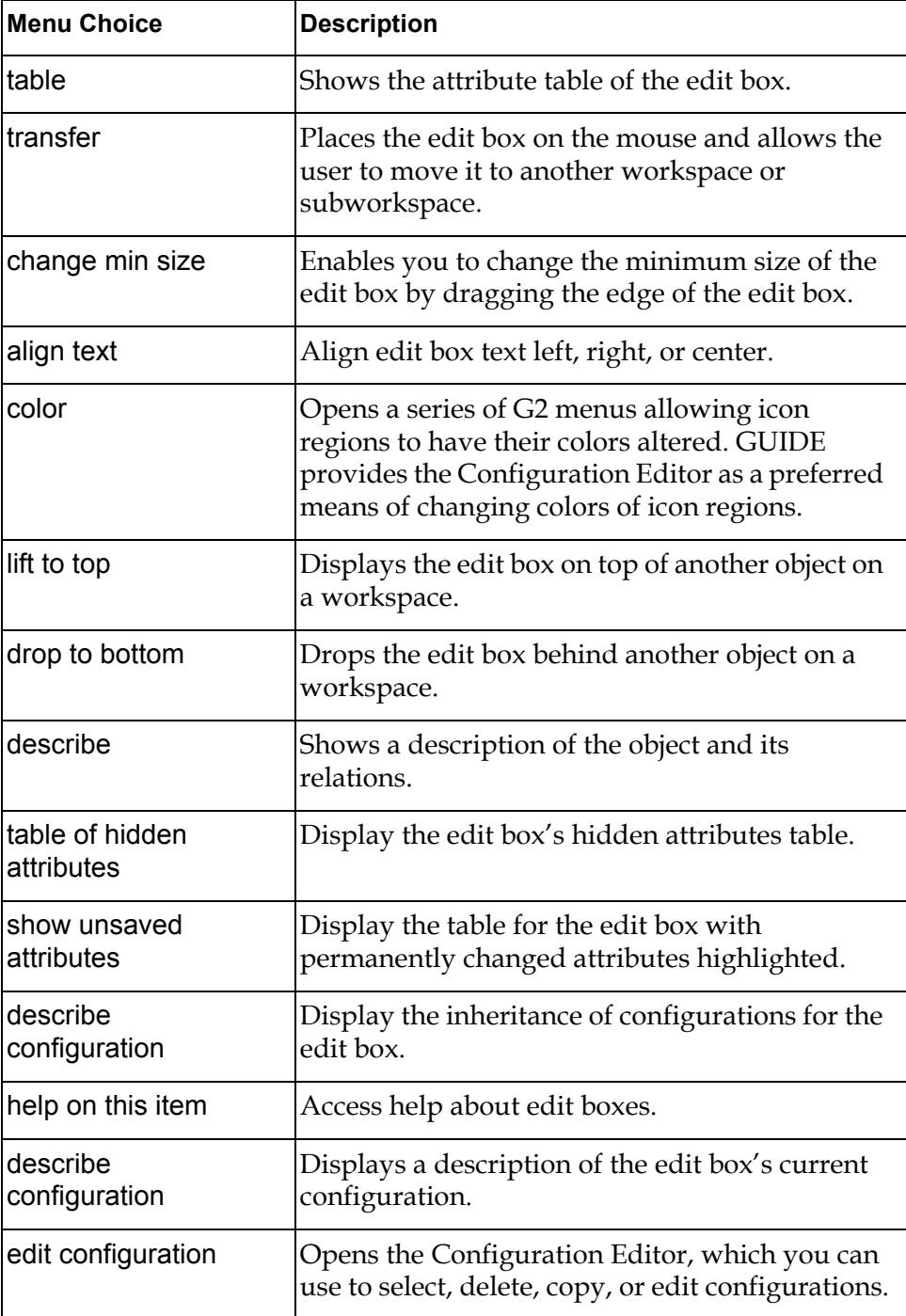

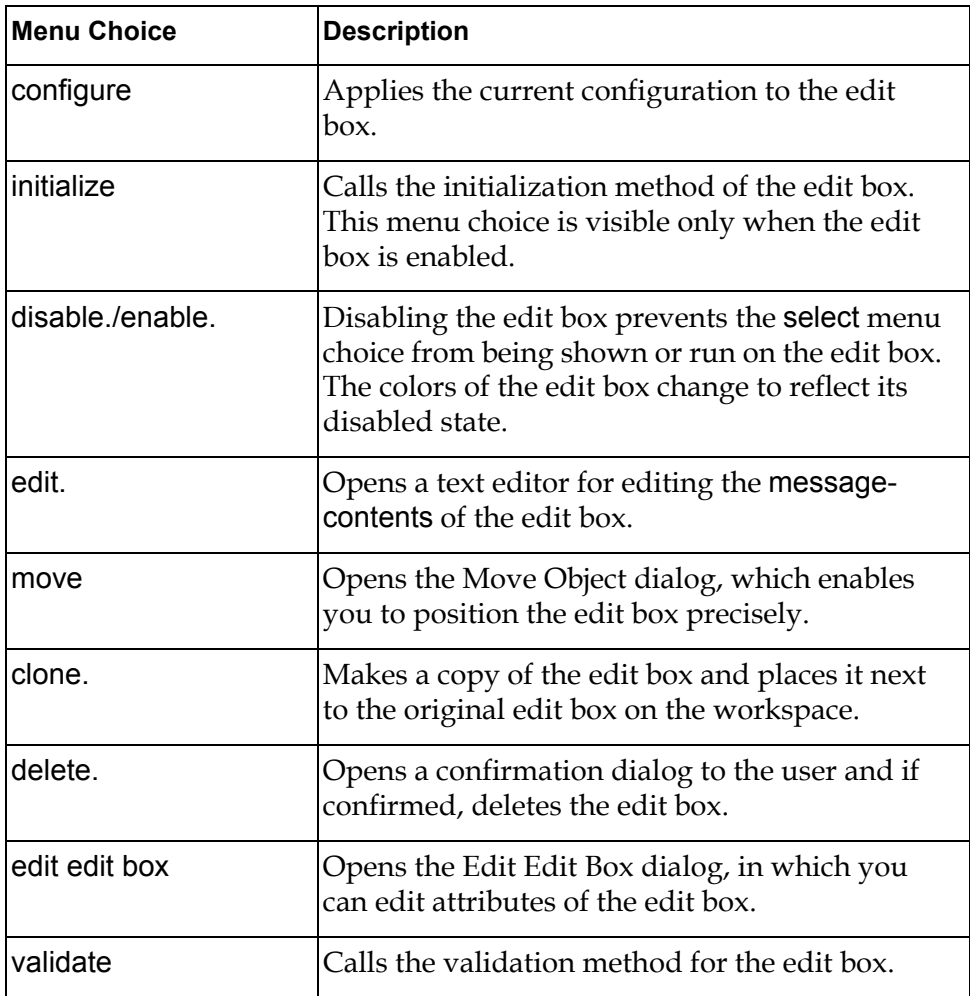

# <span id="page-278-0"></span>**Summary of Spin Control Box Menu Choices**

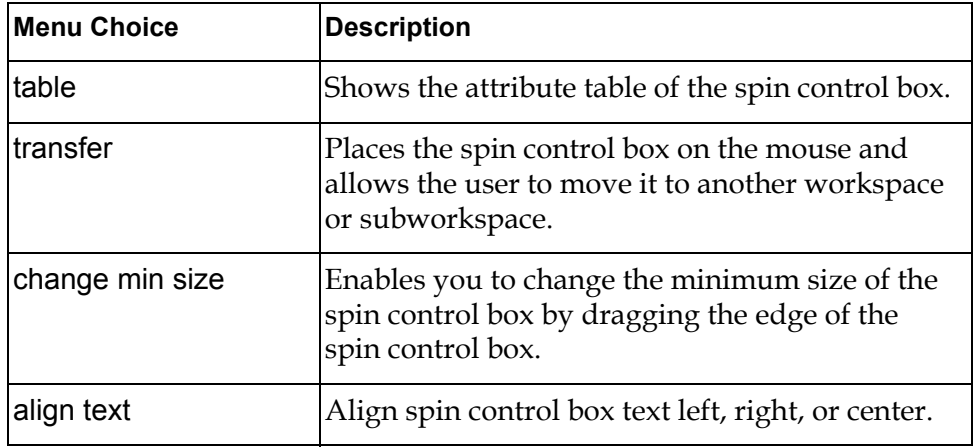

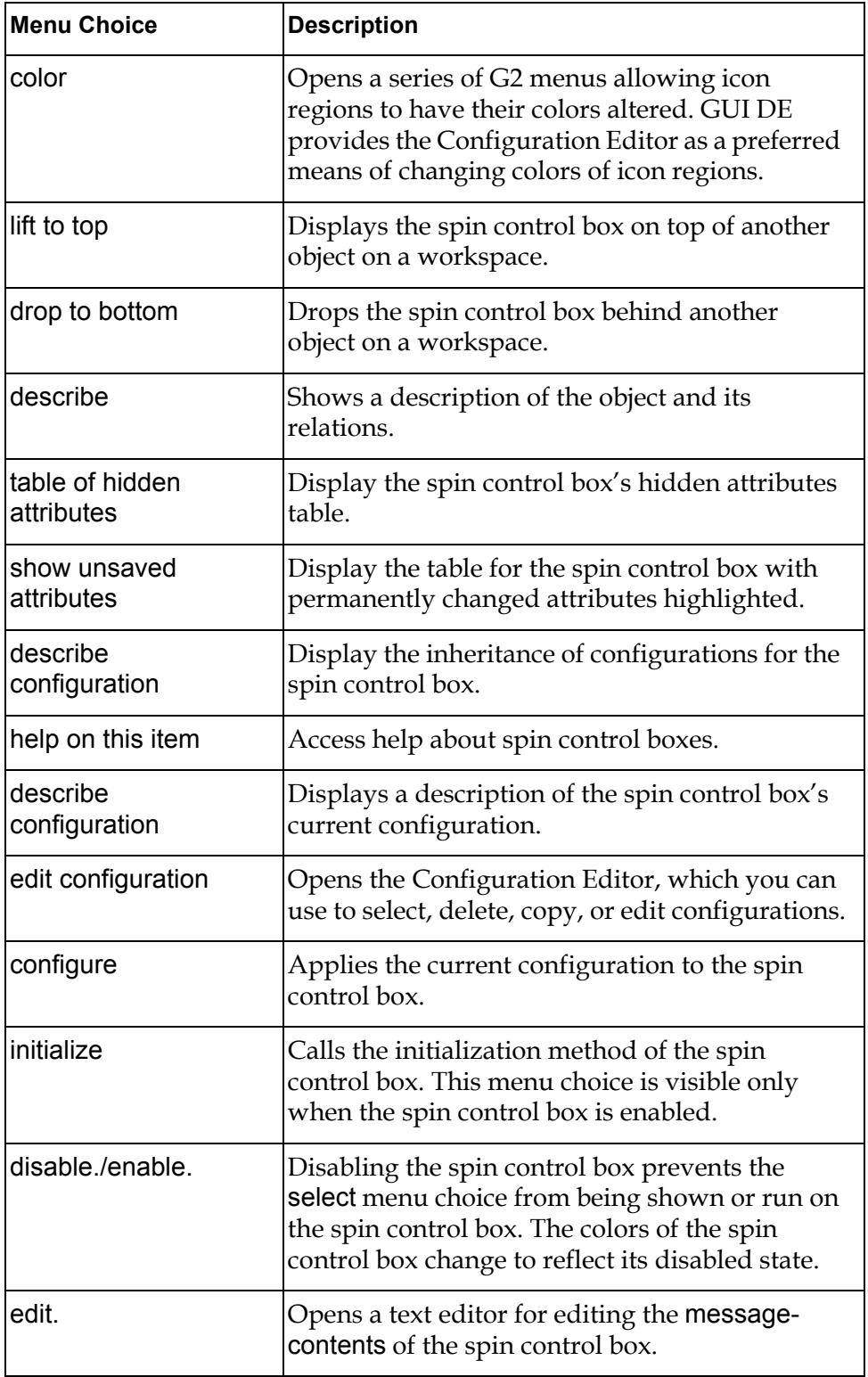

# <span id="page-280-0"></span>**Summary of Combo Box Menu Choices**

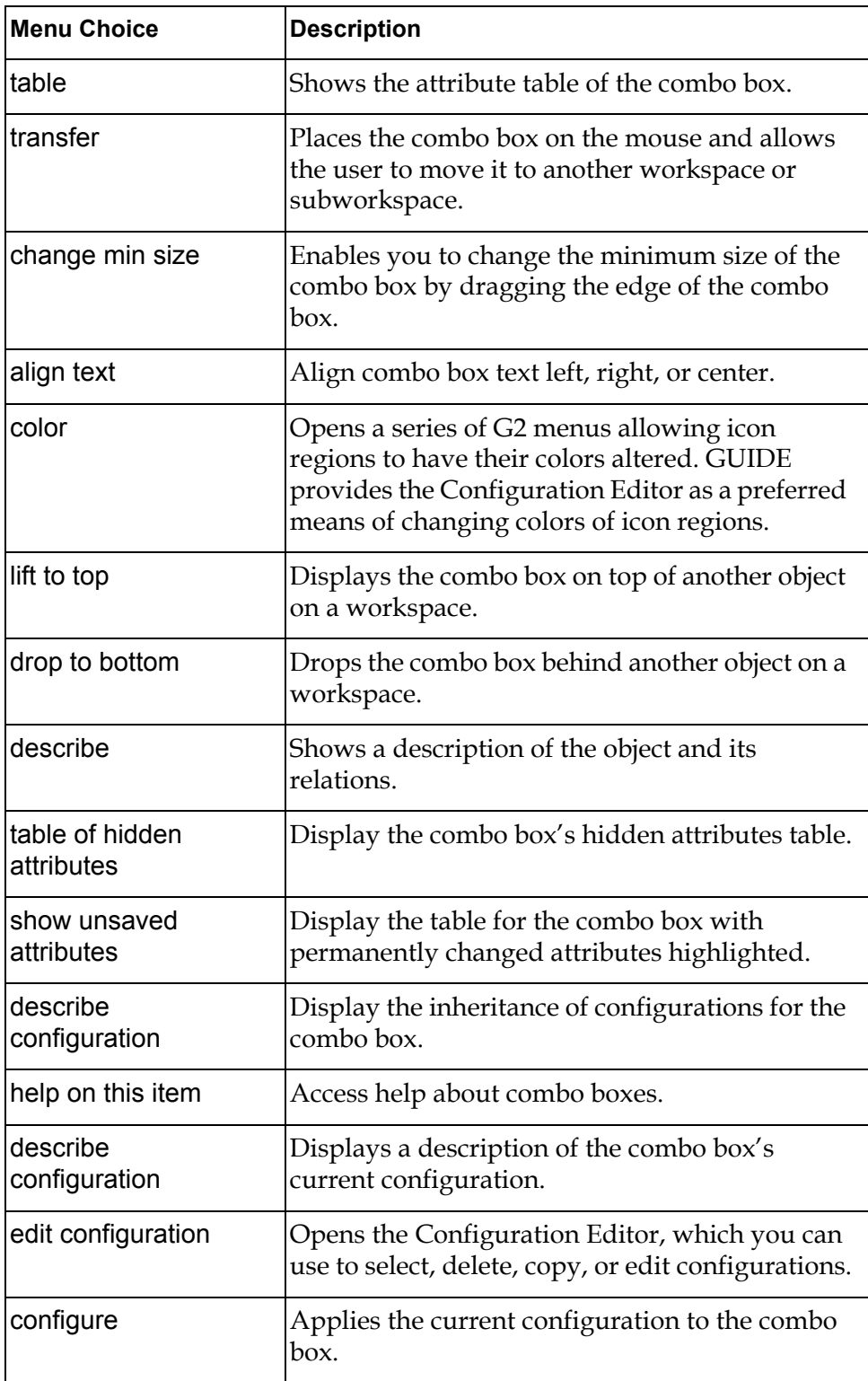

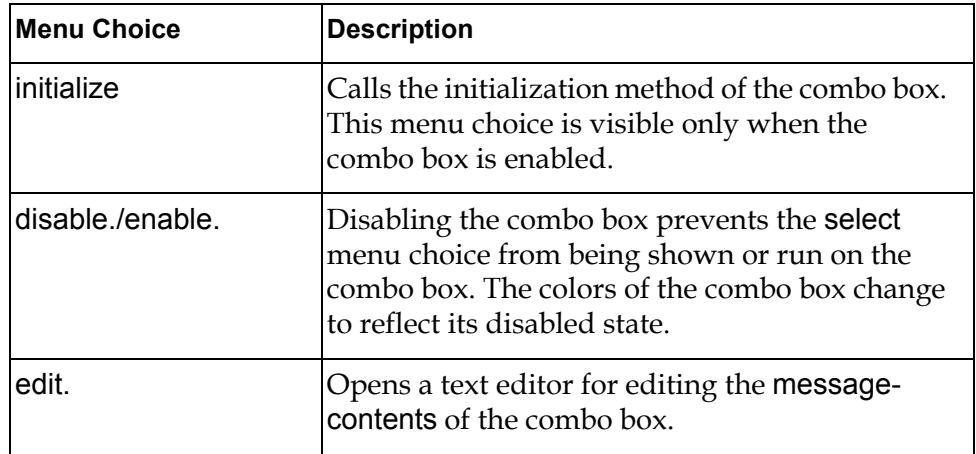

# **Scroll Areas and Message Objects**

*Describes how to create and edit scroll areas and message objects.*

[Introduction](#page-282-0) **257** [Editing Scroll Areas](#page-289-0) **264** [Edit Message Dialog](#page-298-0) **273** [Multiple Column Scroll Areas](#page-301-0) **276** [Summary of Scroll Area Menu Choices](#page-313-0) **288** [Summary of Message Object Menu Choices](#page-314-0) **289**

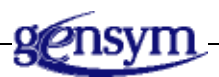

# <span id="page-282-0"></span>**Introduction**

A scroll area contains one or more message objects. Each message object contains a text value that can be updated from or concluded to other objects in your G2 application.

You can use a scroll area to represent a set of values that is larger than can be conveniently displayed in its entirety at one time. Users can scroll the contents of the scroll area up or down by clicking on the scroll bar of the scroll area.

The following figure illustrates a scroll area containing several message objects:

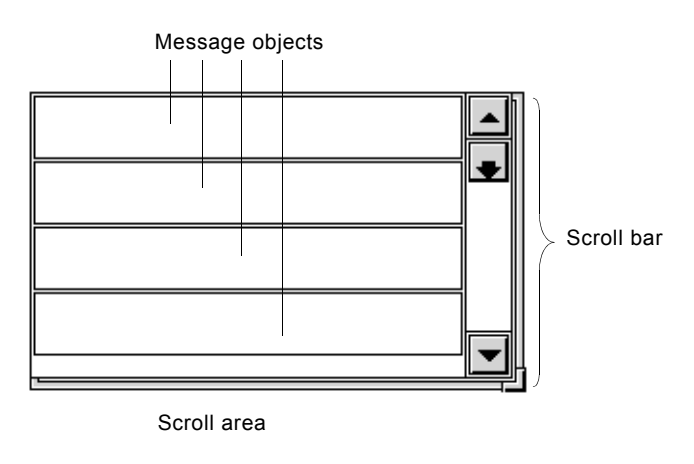

**Note** In order to create scroll areas, GUIDE requires that the top-level module of your application be named. GUIDE incorporates the name of the top-level module into scroll area names that it generates for internal use.

### **Adding Scroll Areas and Message Objects**

The GUIDE palette provides two icons for scroll areas. One contains empty message objects by default, and one contains no message objects.

The empty scroll area is convenient to use if you intend to add all message objects to the scroll area programmatically, using the procedure uil-add-message-to-list or uil-create-message. For information about these procedures, see *G2 GUIDE/UIL Procedures Reference Manual*.

To add a scroll area to a workspace or dialog, select the icon for the scroll area that you want to use and drop it on the workspace or dialog subworkspace. You can add individual message objects to existing scroll areas, but you cannot add them to a dialog or workspace outside of any scroll area.

To add a message object to an existing scroll area, select the icon in the GUIDE palette labeled Message and drop it on or near the scroll area. The message object is added to the scroll area.

You can also add scroll areas and message objects by selecting the following choices from the GUIDE menu bar:

Item > GUIDE Objects > Scroll Areas Item > GUIDE Objects > Texts > uil-message-object

Under the choice for scroll areas, you can choose either empty or populated scroll areas. The object that you select becomes attached to your cursor. You can drop it

on the subworkspace or the master dialog to which you want to add the scroll area or message object.

### **Resizing Scroll Areas and Message Objects**

To resize a scroll area, move the pointer to the resize corner, which is the lower right corner of the scroll area. Then drag until the scroll area has the size and shape that you want. The following figure illustrates a scroll area and its resizing corner.

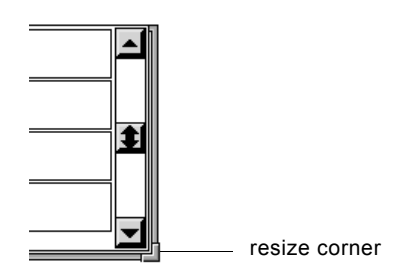

When you resize a scroll area, the message objects in the scroll area are automatically resized to the new size of the scroll area.

**Note** It is good practice to disable the resize corner when you finish adjusting the size of the scroll area, so that it does not appear at run time. For information about how to do this, see [Scroll Area Options Dialog](#page-295-0).

### **Moving Scroll Areas and Message Objects**

You can move a scroll area by moving the pointer to an edge of the scroll area and dragging it.

You can rearrange the message objects in a scroll area by dragging individual message objects up or down within the scroll area.

You can move message objects from one scroll area to another by dragging the message objects. When you drop a message object on the new scroll area, the message object is resized and reformatted according to the size and format of the new scroll area.

### **Updating and Concluding Scroll Areas**

Scroll areas can be updated from source objects and can conclude their values into target objects. You can edit scroll areas to specify how their contents are updated and concluded.

For example, you can specify that the contents of all the message objects in a scroll area are cleared when the scroll area is updated with a list of values, or that message objects are selected if their values match any of the update values.

Similarly, you can specify that only selected message objects conclude their values when the scroll area is concluded, or that all message objects conclude their values.

For information about how to specify update and conclude options for scroll areas, see [Managing Message Size in Scroll Areas.](#page-287-0)

### **Specifying Formats for Message Objects**

You can specify formats for individual message objects. Each format contains formatting information about the appearance of the text contained in the message object. The format also controls how quotation marks are displayed and how cases are handled. For information about how to select a format for a message object, see [Select Format Dialog.](#page-358-1)

### **Specifying Configurations for Scroll Areas and Message Objects**

Scroll areas and message object have separate configurations.

The configuration of a scroll area specifies the colors of foreground, background, scroll bar, buttons, and arrows on the scroll area. The configuration of the scroll area also has an attribute, uil-scroll-message-configuration, that specifies a default configuration for message objects in the scroll area.

If you add a message object whose own configuration is unspecified to a scroll area, the default message object configuration of the scroll area determines the colors of that message object. However, if you add a message object that specifies its own configuration, the message object's own configuration determines the colors of the message object.

The following figure illustrates a scroll area, the table of the scroll area's configuration, and the table of the default message object configuration referenced by the scroll area:

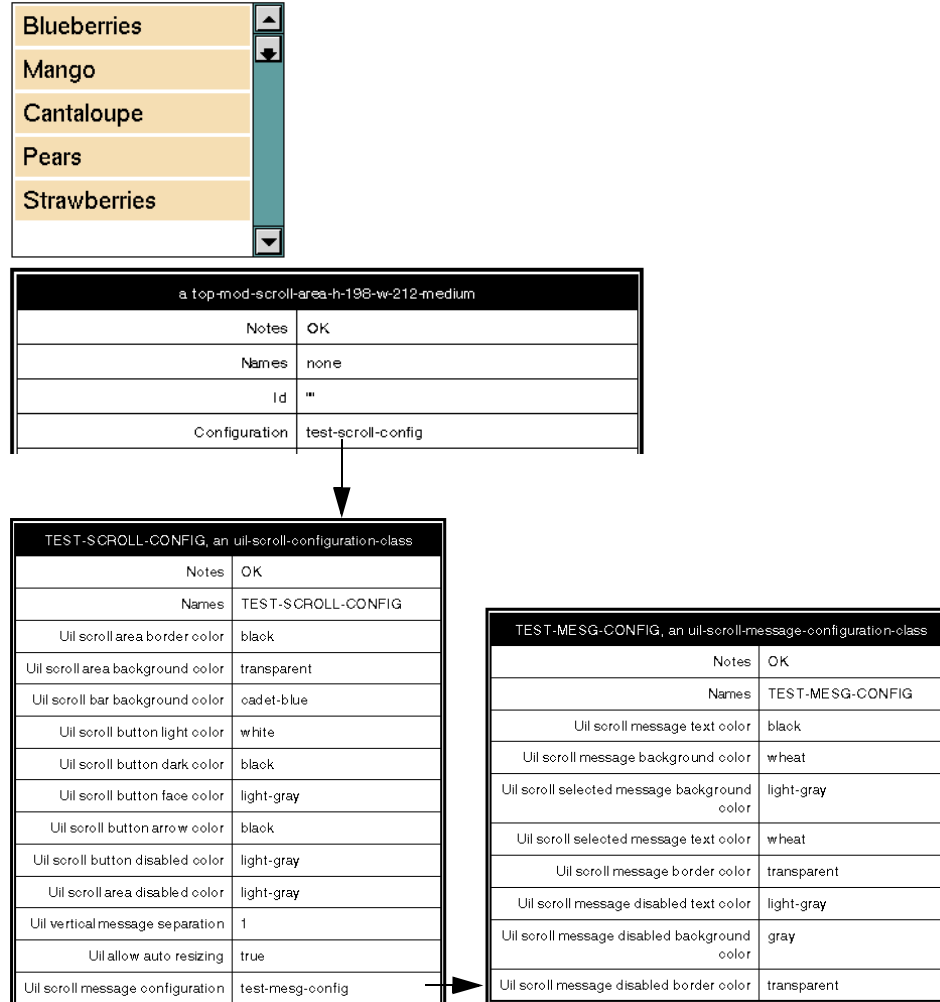

In the figure above, the configuration attribute of the scroll area references a scroll area configuration named test-scroll-config. This scroll area configuration references a default message object configuration named text-mesg-config. If you add a message object whose own configuration is unspecified to this scroll area, the colors of this message object are specified by test-mesg-config when you add it to the scroll area. If the message object specifies its own configuration, testmesg-config has no effect on the colors of the message object.

### **Specifying Selection and Unselection Methods for Scroll Areas**

Message objects can have their own selection and unselection methods. For information about how to specify methods for UIL controls, see [Methods,](#page-404-0)  [Actions, and Callbacks.](#page-404-0)

### <span id="page-287-0"></span>**Managing Message Size in Scroll Areas**

Scroll areas do not change size to accommodate long messages received by message objects at run time. Long messages can extend beyond the boundaries of the scroll area. You can do two things to prevent this from happening:

• Specify a maximum number of characters to display in message objects. If the message object receives a message that exceeds the maximum number of characters, the text is clipped to the maximum number and is annotated with ellipses (...).

You can specify a maximum number of characters to display on both the scroll area and on individual message objects. You set the Maximum number of characters to display option for scroll areas in the Scroll Area Options dialog, and for message objects in the Edit Message dialog. The setting of the Maximum number of characters to display option is stored in the attribute uil-maximum-characters-to-display attribute of scroll areas and message objects. The value of a message object's uil-maximum-characters-to-display attribute takes precedence over the value of a scroll area's uil-maximumcharacters-to-display attribute.

• Allow the message objects in a particular scroll area to contain multiple line messages. When this option is selected, long messages in message objects that do not clip text can wrap to additional lines in the message object.

To allow multiple line messages in the message objects in a particular scroll area, select the Multi-lined messages option in the Scroll Area Options dialog. The setting of this option is stored in the uil-allow-multiple-line attribute of the scroll area. You cannot set the multiple line option for individual message objects.

For information about how to set the options for managing long messages, see [Scroll Area Options Dialog.](#page-295-0)

### **Specifying User-Defined Methods for Message Objects**

When you add a message object to a scroll area, the message object inherits the methods that are specified as attributes of the scroll area, as well as values for other attributes such as uil-maximum-characters-to-display and configuration.
If you want to specify user-defined methods as attributes of the message objects in a scroll area, it is easiest to specify the user-defined methods as attributes of the scroll area *before* you add the message objects to the scroll area. The message objects that you subsequently add to the scroll area inherit the user-defined methods.

If you specify user-defined methods as attributes of a scroll area *after* you add message objects to it, the message objects do not inherit the new user-defined methods. In this case, you must edit the attributes of each message object individually to specify the user-defined methods.

## **Appending Items to Message Objects**

To illustrate the purpose or content of message objects, you can append items to the message objects. The icons of the appended items appear next to the message objects.

For example, the following scroll area in the G2 Save Module dialog contains message objects with appended g2-ui-file-open-icon or g2-ui-file-closed-icon objects appended to them. Objects of these classes have icons that illustrate open or closed directories:

#### Directories:

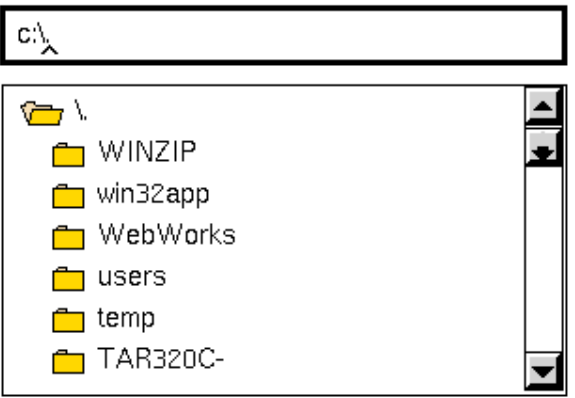

#### **To create a message object with an appended item:**

- **1** Create a subclass of the uil-appended-item class. You append an instance of this class to the message object.
- **2** As a method of your subclass, specify uil-on-single-click or uil-on-double-click to specify that single-clicking or double-clicking on the icon causes the associated message object to be selected. For information about these UIL procedures, see the *G2 GUIDE/UIL Procedures Reference Manual*.
- **3** Assign an icon to the uil-appended-item class. This icon appears next to the message object to which the instance of your appended item subclass is appended.
- **4** Call the UIL procedure uil-create-message-with-appended-item to create a new message object with an instance of your appended item subclass appended to it, or uil-append-item-to-message to append an instance of your subclass to an existing message object.

For information about the UIL procedures that you can use to append items to message objects and manipulate appended items, see the *G2 GUIDE/UIL Procedures Reference Manual*.

# **Editing Scroll Areas**

You can edit the appearance and behavior of scroll areas, using the Edit Scroll Area dialog and the Scroll Area Options dialog. The following figure illustrates these dialogs:

#### **Dialogs for Editing Scroll Areas**

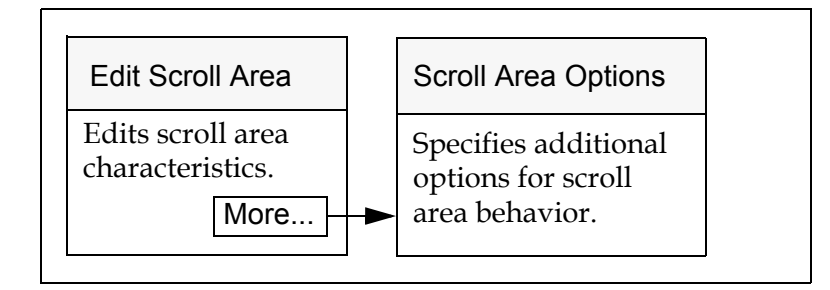

:

## **Edit Scroll Area Dialog**

:

The Edit Scroll Area dialog enables you to edit characteristics of a scroll area such as its name, ID, position, location, and other characteristics. To open the Edit Scroll Area dialog, click the scroll area that you want to edit and select edit scroll area from the scroll area menu. The Edit Scroll Area dialog looks like this:

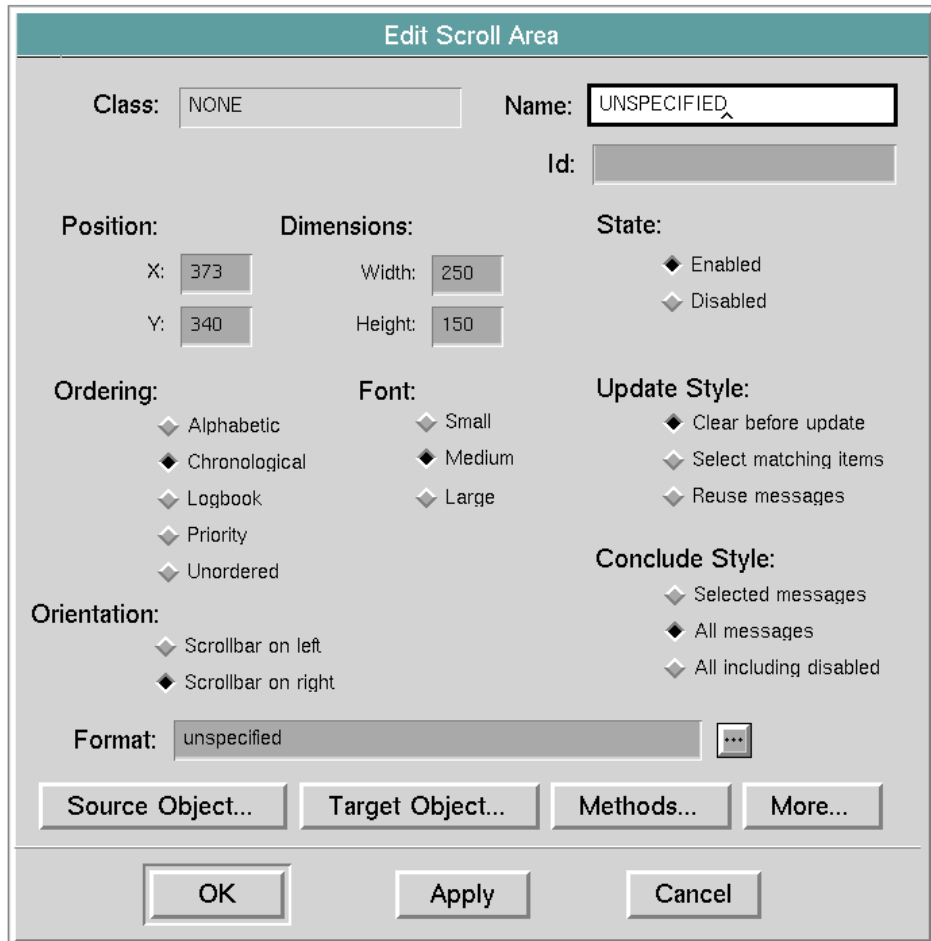

The following table describes the components of the Edit Scroll Area dialog:

| Component  | <b>Description</b>                                                                                                    |
|------------|----------------------------------------------------------------------------------------------------|
| Class      | (read-only) Displays the class of the scroll<br>area that you are editing.                                                                                                    |
| Name       | (optional) Displays the current name of the<br>scroll area that you are editing. Changing the<br>displayed value updates the name of the<br>scroll area. This field does not require a value.<br>Its contents, if any, must be a valid symbolic<br>name.                                                                                                    |
| Id         | (optional) Displays the ID of the scroll area<br>that you are editing. Changing the ID updates<br>the id attribute of the scroll area.                                                                                                    |
| Position   | (required) The two edit box fields below the<br>label Position display the current item-x-<br>position and item-y-position of the scroll area<br>that you are editing. Changes to the X and Y<br>values will move the scroll area to the new<br>location. This is a required field and defaults<br>to the scroll area's current position on the<br>workspace. The X and Y values must be<br>integers. |
| Dimensions | (required) The two edit box fields below the<br>label Dimensions display the current item-<br>width and item-height of the scroll area that<br>you are editing.                                                                                                    |
|            | You can resize the scroll area by changing the<br>width and height values, while maintaining its<br>X and Y position. The width and height values<br>must be integers.                                                                                                    |
|            | This attribute defaults to the scroll area's<br>current dimensions on the workspace.                                                                                                    |

**Components of Edit Scroll Area Dialog**

:

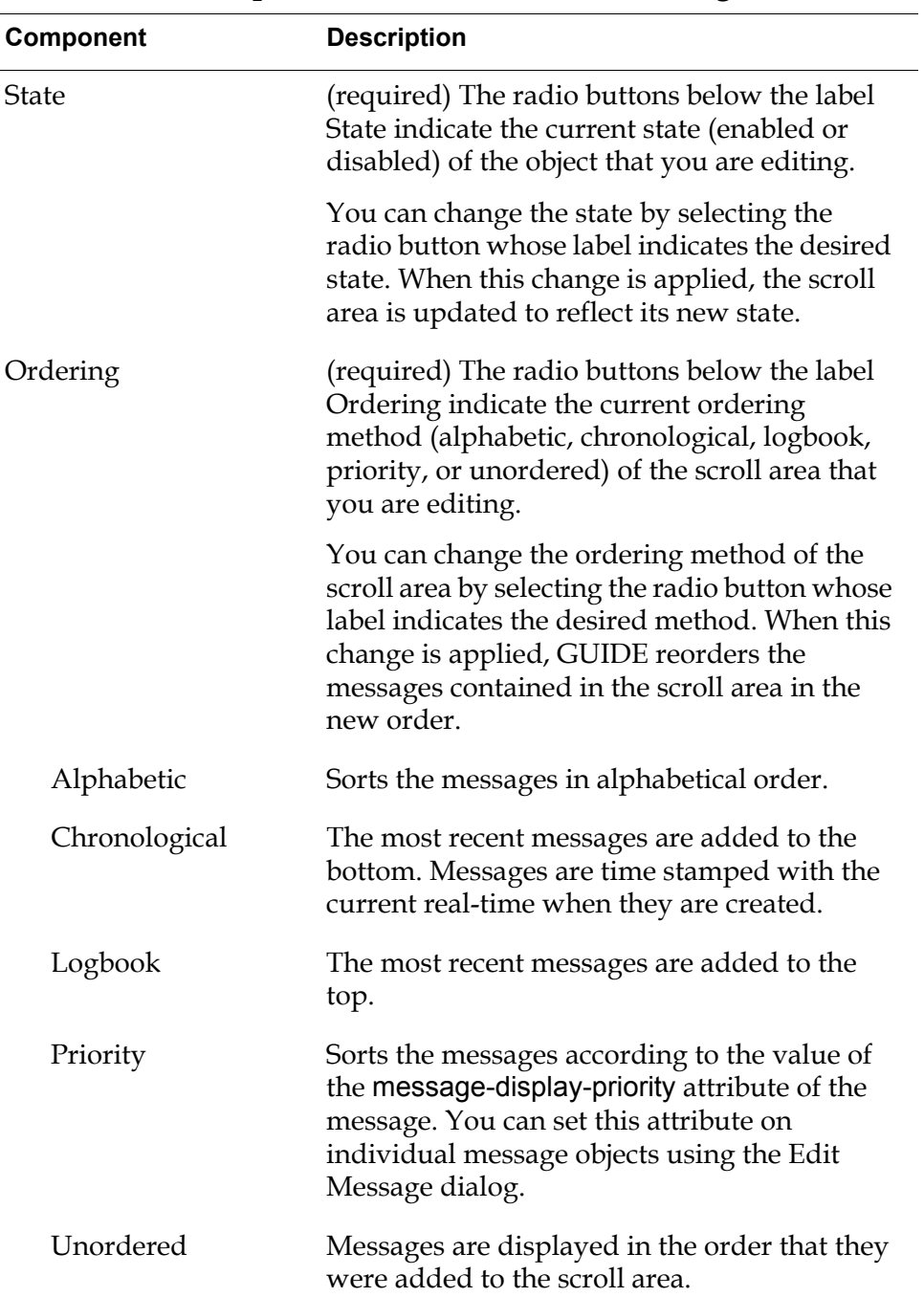

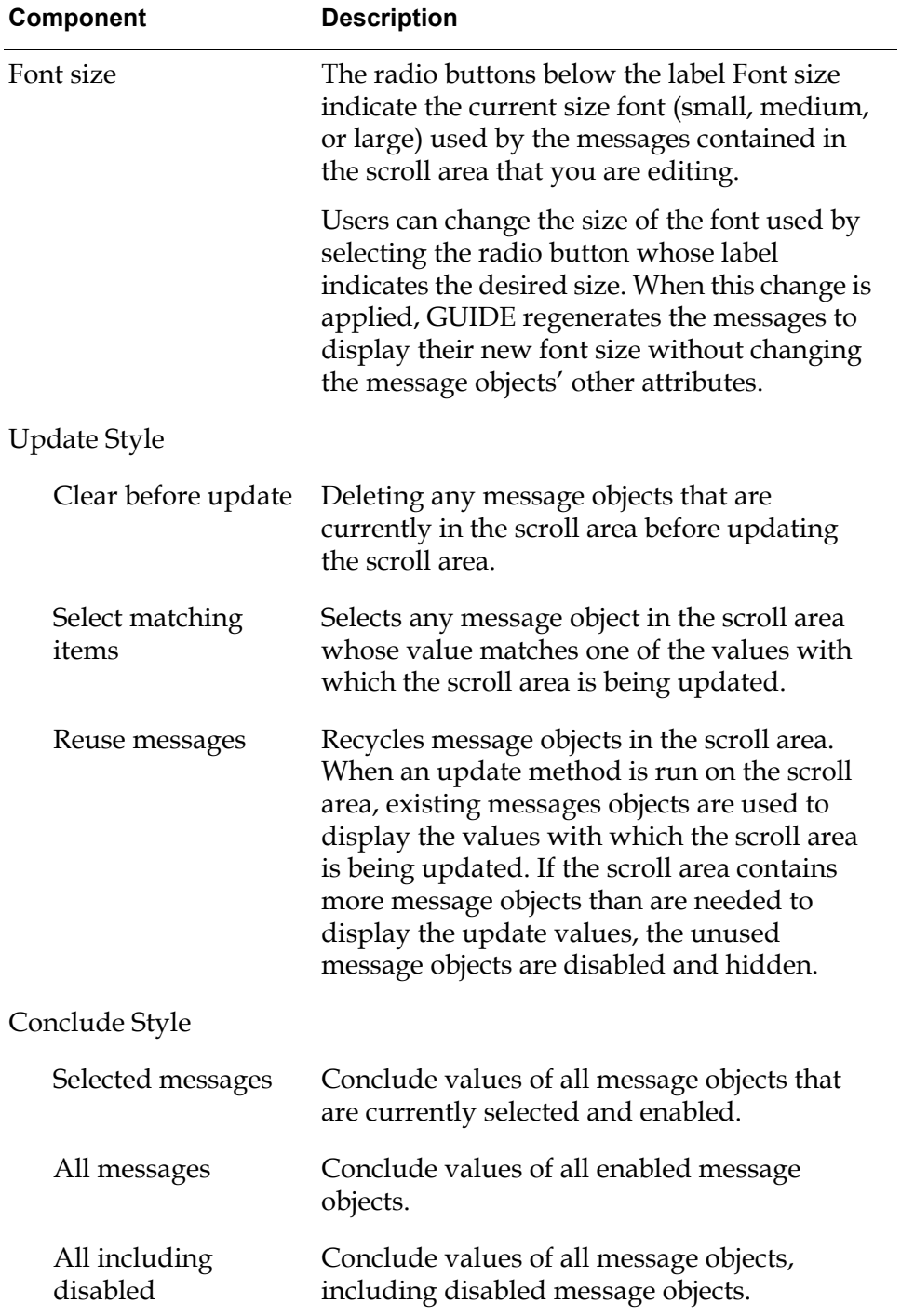

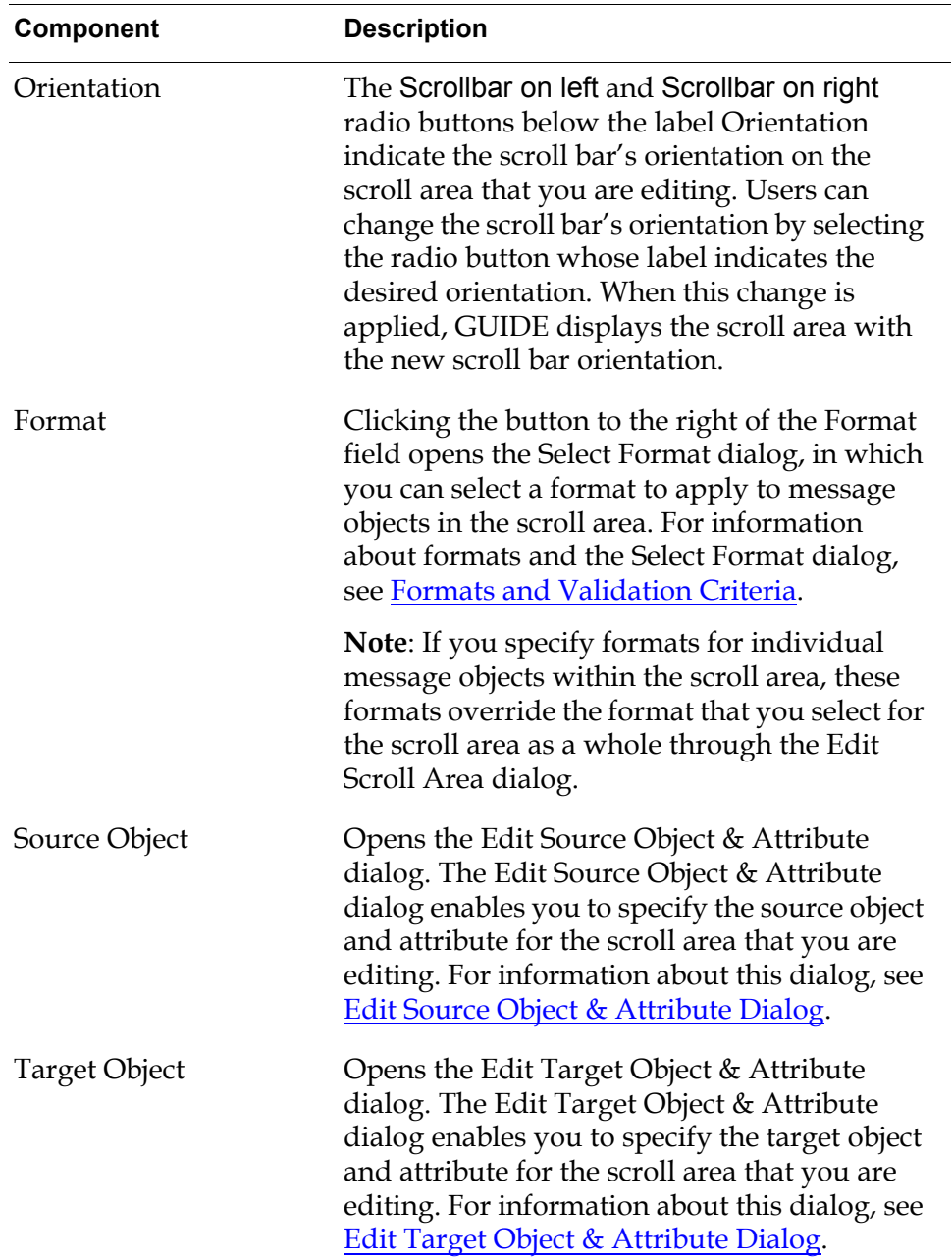

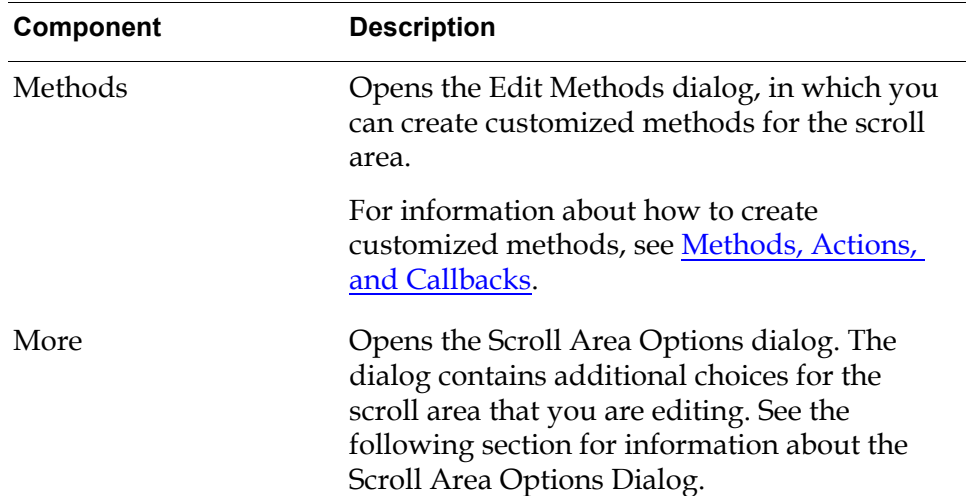

# **Scroll Area Options Dialog**

To open the Scroll Area Options dialog, click the More button in the Edit Scroll Area dialog. The Scroll Area Options dialog looks like this:

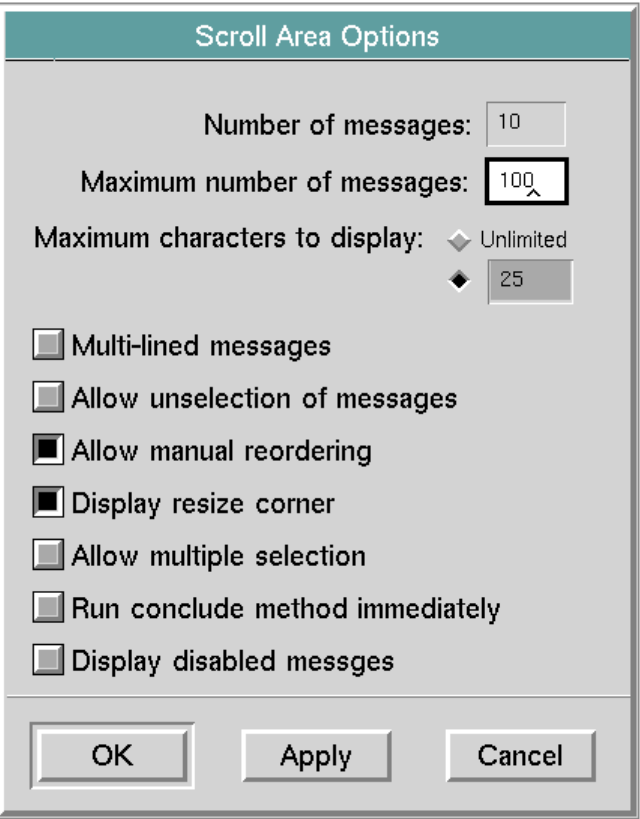

The following table describes the components of the Scroll Area Options dialog:

| Component                                  | <b>Description</b>                                                                                                    |
|--------------------------------------------|----------------------------------------------------------------------------------------------------|
| Number of messages                         | (read only) Displays the total number of<br>messages currently in the scroll area that you<br>are editing.                                                                                                    |
| Maximum number<br>of messages              | (required) Specifies the maximum number of<br>messages allowed in the scroll area that you<br>are editing.                                                                                                    |
|                                            | When the number of messages exceeds the<br>maximum number, the excess messages are<br>removed from the scroll area. Messages are<br>removed in the reverse of the ordering<br>method specified under Ordering in the Edit<br>Scroll Area dialog. For example, if Alphabetic<br>is the currently selected ordering method,<br>messages are removed in reverse alphabetic<br>order. If Logbook is the ordering method,<br>messages are removed from the bottom of the<br>list, because the Logbook ordering method<br>adds message to the top. |
| Maximum number of<br>characters to display | Displays the current number of characters<br>displayed before clipping. The clipped text is<br>placed in the text attribute. By default this<br>attribute is 25 characters.                                                                                                    |
|                                            | You can use this feature to prevent message<br>objects from extending beyond the edges of<br>the scroll area.                                                                                                    |
| Multi-lined messages                       | Allow multi-line messages in the scroll area.<br>A long message wraps to additional lines.                                                                                                    |
| Allow unselection<br>of messages           | Allow users to unselect messages by clicking<br>on them.                                                                                                    |
| Allow manual<br>reordering                 | When this button is selected, application<br>developers and users can change the order of<br>the messages in the scroll area by dragging<br>individual messages up or down.                                                                                                    |

**Components of Scroll Area Options Dialog**

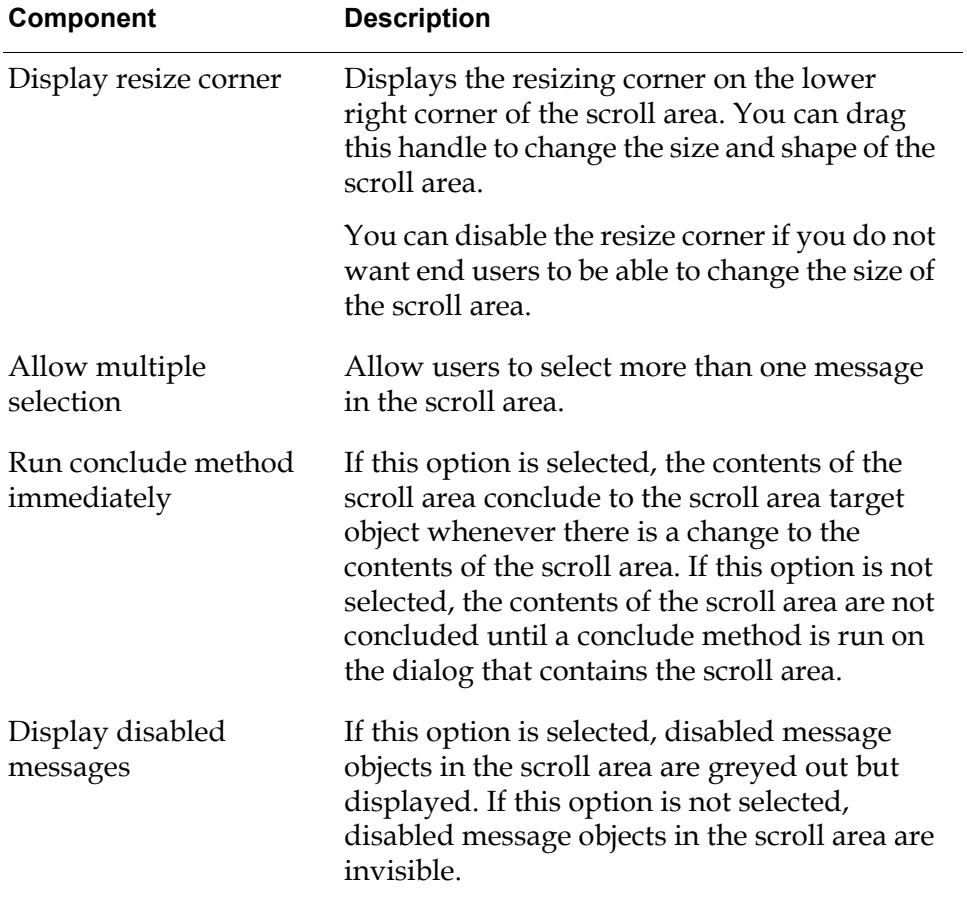

## **Components of Scroll Area Options Dialog**

# **Edit Message Dialog**

To open the Edit Message dialog, click the message object that you want to edit and choose edit message from the message object's menu. The Edit Message dialog looks like this:

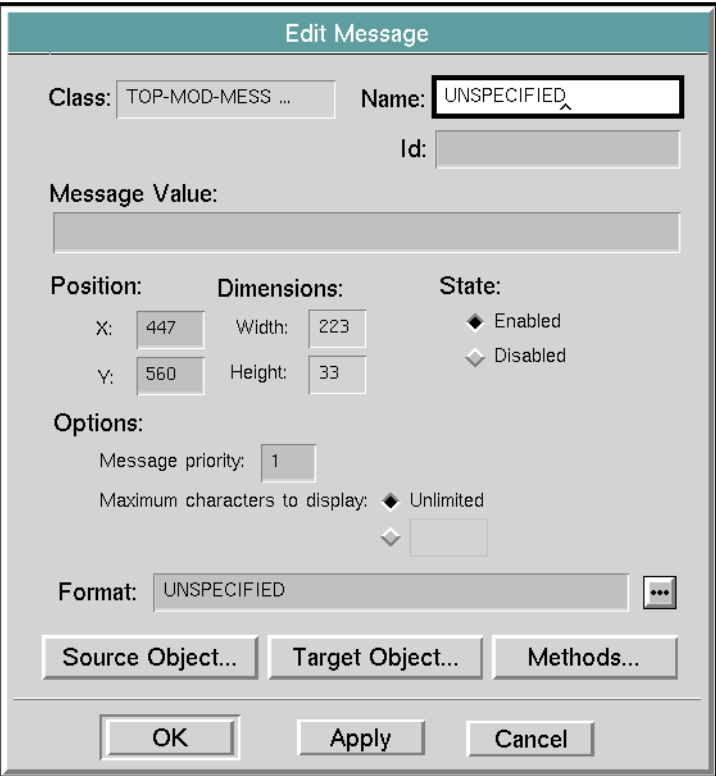

The following table describes the components of the Edit Message dialog:

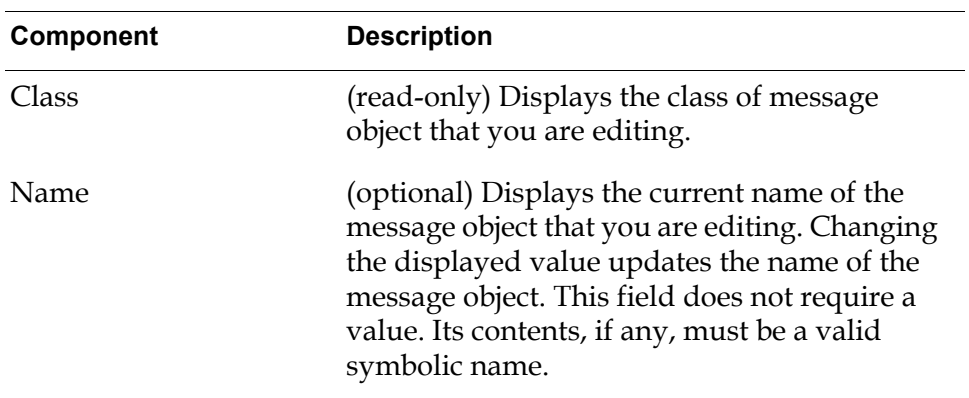

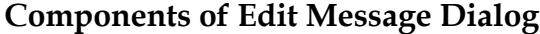

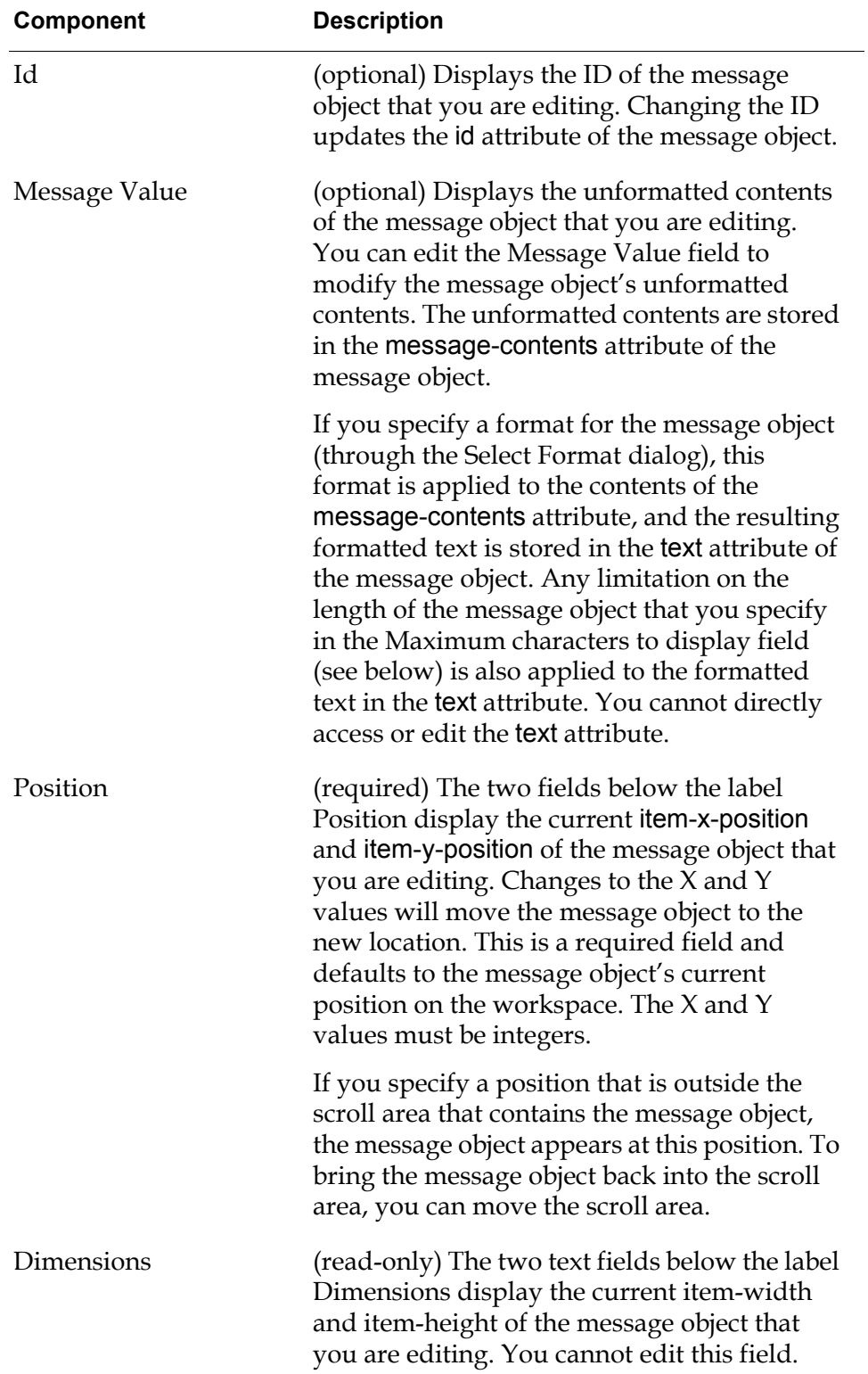

## **Components of Edit Message Dialog**

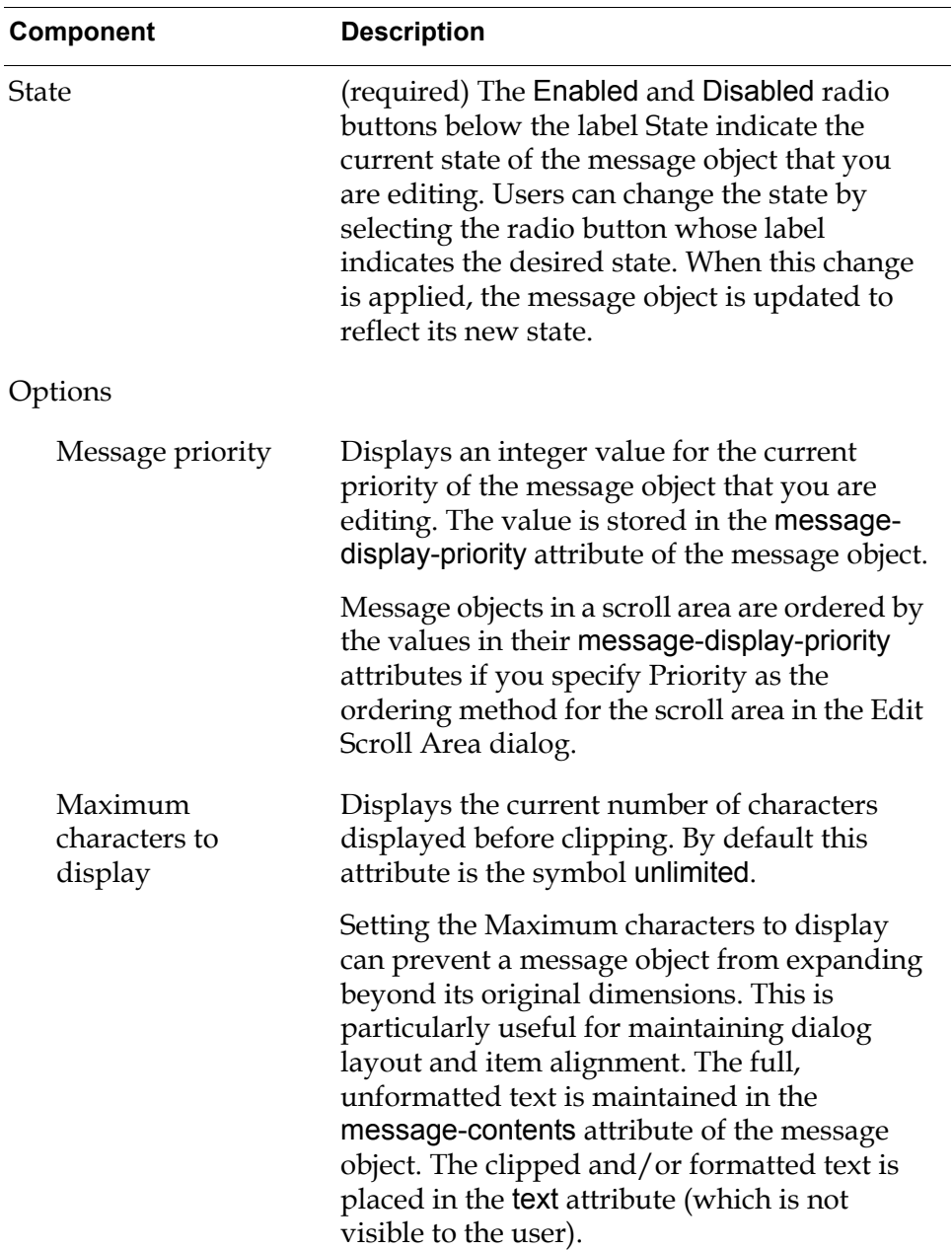

## **Components of Edit Message Dialog**

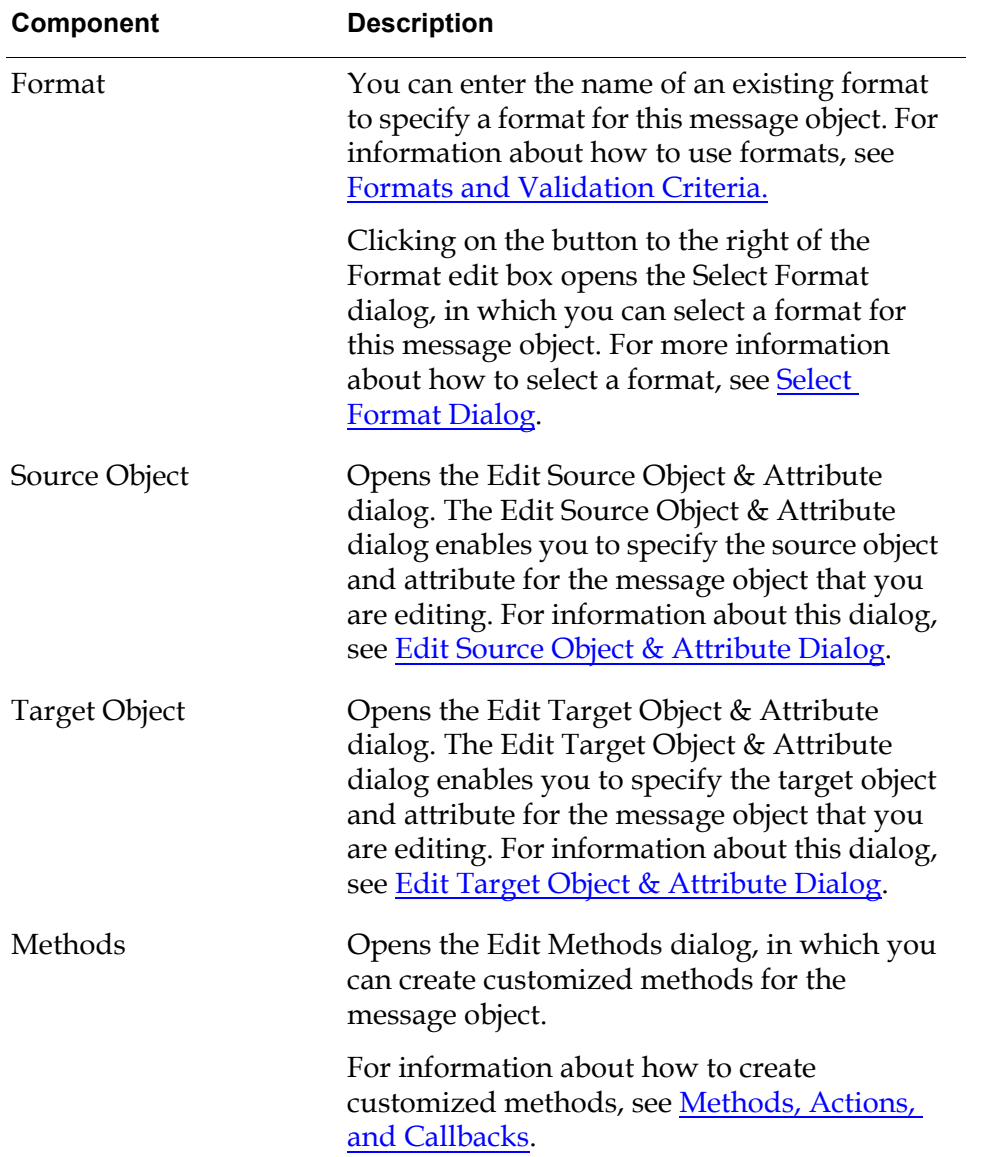

#### **Components of Edit Message Dialog**

# **Multiple Column Scroll Areas**

For some purposes, your application may need to display sets of related information in a multiple-column scroll area. Users need to scroll all the columns simultaneously.

Using GUIDE, you can construct multiple-column scroll areas such as the threecolumn scroll area in the following dialog:

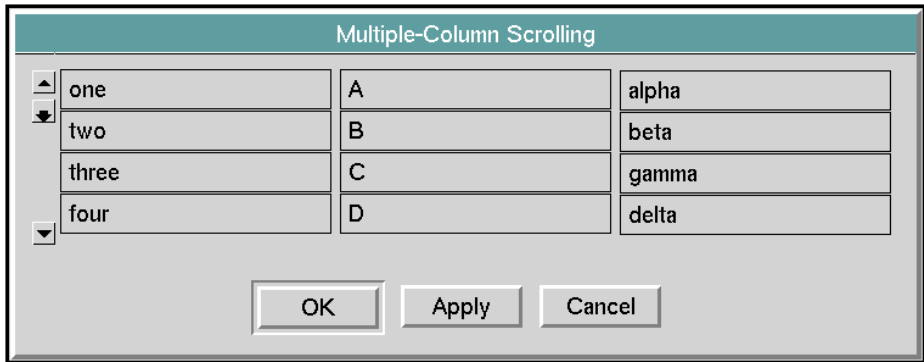

In the dialog shown above, users can scroll all three columns simultaneously using the scroll bar on the left side of the left column. For example, if a user scrolls the left scroll area so that two is at the top, the other scroll areas are scrolled so that B and beta move to the top.

**Note** You can access a working example of a multiple-column scroll area through the GUIDE Examples workspace. To access this example, click UIL Examples in the GUIDE Help dialog, and go to the Scroll Area Examples workspace.

## **Creating a Multiple-Column Scroll Area**

#### **To create a multiple-column scroll area:**

- **1** Add a scroll area to the dialog, using the GUIDE palette.
- **2** If you want the scroll bar for the multiple-column scroll area to be on the left side, move the scroll bar to the left side.

If you want the scroll bar for the multiple-column scroll area to be on the right side, you can leave the scroll bar in its default position (right side).

To move the scroll bar to the opposite side of the scroll area, choose left right reflection. from the scroll area's menu.

**3** Make one copy of the scroll area to represent each additional column in the multiple-column scroll area.

To make a copy, select clone. from the user menu of the scroll area.

**4** Move the scroll areas next to each other, and align them vertically.

The scroll bar for the multiple-column scroll area should be either on the left side or the right side of the contiguous scroll areas.

**5** For your own convenience, edit the IDs of the scroll areas to identify them as scroll areas used together for multiple-column scrolling.

In this example, the three scroll areas have the IDs my-sa-1, my-sa-2, my-sa-3, from left (my-sa-1) to right.

To edit a scroll area, choose edit scroll area from its user menu. This opens the Edit Scroll Area dialog, in which you specify the ID for each scroll area.

- **Note** Use the Edit Scroll Area dialog to edit the IDs of the scroll areas. Do not edit the IDs directly in the attribute tables.
	- **6** Edit the configuration of each cloned scroll area to hide its scroll bar and border. To do this:
		- **a** Select edit configuration from the user menu of the cloned scroll area. This opens the GUIDE Configuration Editor.
		- **b** In the GUIDE Configuration Editor, select uil-default-scroll-configuration, and click the Copy button.
		- **c** A dialog appears prompting you to enter a name for the new configuration. Enter a name such as multiple-column-scrolling-config, and click OK.

This creates a copy of the standard configuration uil-default-scrollconfiguration. You can now edit this configuration to make it hide the scroll bar and borders.

**d** Edit the new configuration to make the scroll bar and borders transparent.

To do this, select the name of the new configuration in the GUIDE Configuration Editor. Then click the Edit button. This opens another dialog named GUIDE Configuration Editor.

- **e** In the second GUIDE Configuration Editor dialog, set the colors of the following attributes to transparent:
	- uil-scroll-area-border-color
	- uil-scroll-area-background-color
	- uil-scroll-bar-background-color
	- uil-scroll-button-light-color
	- uil-scroll-button-dark-color
	- uil-scroll-button-face-color
	- uil-scroll-button-arrow-color

To set an attribute to transparent, click it. This opens a dialog in which you can select a color for that particular attribute. Select transparent and click OK.

When you have set all these attribute to transparent, click OK in the second GUIDE Configuration Editor.

**f** In the first GUIDE Configuration Editor, make sure that the new configuration is selected—in this example, multiple-column-scrollingconfig—and click OK.

This applies the new configuration to the cloned scroll area. The scroll bar and borders on the cloned scroll area disappear.

**7** Write customized methods for the scroll area whose scroll bar you intend to use to scroll all the columns.

These methods perform all scrolling and message selection and unselection operations on the multiple-column scroll areas. You can write methods to reference from the following attributes of the scroll area:

uil-message-selection-method uil-message-unselection-method uil-scroll-increment-method uil-scroll-increment-line-method uil-scroll-decrement-method uil-scroll-decrement-line-method uil-scroll-to-position-method

For example, you can create methods as shown in the following scroll area attribute table:

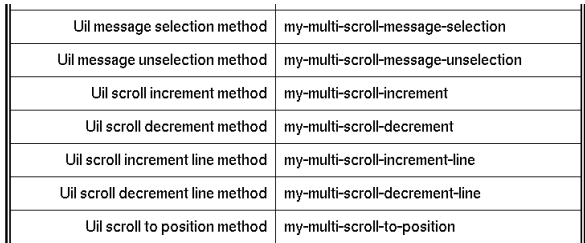

**8** For the scroll areas with hidden scroll bars and borders, write empty placeholder methods for all scrolling, message selection, and message unselection operations.

Reference these empty methods from the appropriate attributes of the scroll areas with hidden scroll bars. Using these empty methods guarantees that nothing happens if a user accidentally scrolls with a hidden scroll bar.

For example, you can create empty methods as shown in the following scroll area attribute table:

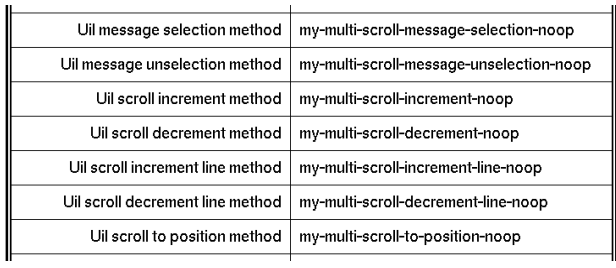

# **Creating Methods Required by Multiple-Column Scroll Areas**

#### **To create the methods required for a multiple-column scrolling area:**

- **1** Select edit scroll area from the menu of the left scroll area to open the Edit Scroll Area dialog.
- **2** In the Edit Scroll Area dialog, click the Methods button to open the Edit Methods dialog for scroll areas:

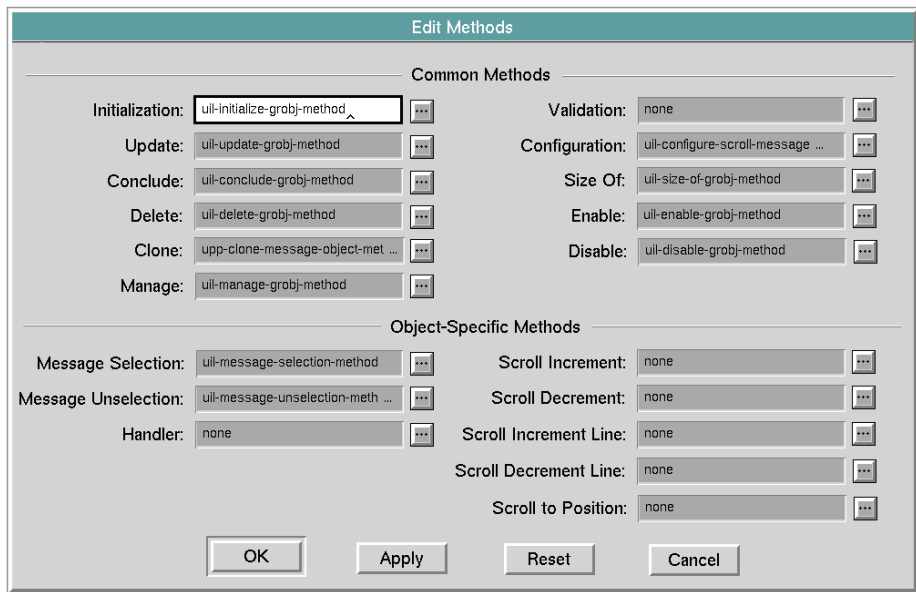

**3** Click the button for the kind of method that you want create to open a dialog in which you can specify a name for the method.

For example, if you want to create a scroll increment method, click that button. The Modify Scroll-increment Method dialog appears:

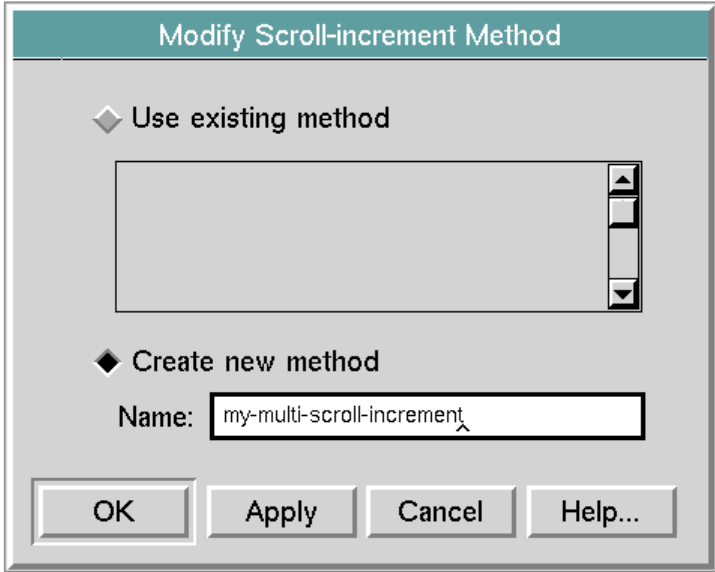

In the Modify Scroll-increment Method dialog, select the Create new method option and enter the name of the new method in the Name field. When you click OK, the new method is created.

**4** Open the attribute table of the new method.

The table contains the default definition of the method:

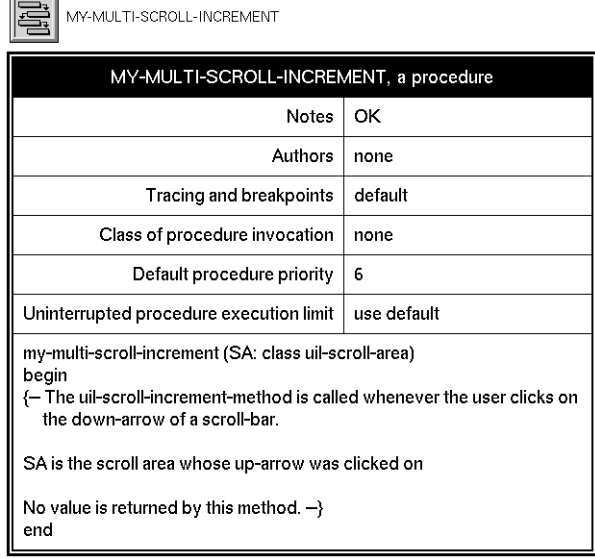

**5** Edit the body of the new method to make it perform the operations required for multiple-column scrolling.

The following sections illustrate the methods that you must create for multiplecolumn scrolling.

**Caution** Do not edit the arguments of the new method. Each method referenced by the attribute of an object has a set of arguments to which GUIDE passes values automatically when the method is invoked. The method cannot function properly if you alter these arguments.

#### **Scroll Increment Method**

The scroll increment method is called whenever a user clicks on the scroll bar below the scroll thumb. The scroll increment method is referenced by the uil-scroll- increment-method attribute of the scroll area.

The scroll increment method has the following required argument signature:

guide-sample-scroll-increment(scroll-area: class uil-scroll-area)

For example, the following customized scroll increment method, my-multi-scrollincrement, is referenced from the uil-scroll-increment-method attribute of the scroll area used to scroll the entire multi-column scroll area:

```
my-multi-scroll-increment (SA: class uil-scroll-area)
SA-2: class uil-scroll-area:
SA-3: class uil-scroll-area;
WS: class kb-workspace;
beain
 call uil-scroll-increment (SA);
 WS = the workspace of SA;
 SA-2 = call uil-get-grobj-from-id-on-dlg-or-wksp ("my-sa-2", WS);
 SA-3 = call uil-get-grobj-from-id-on-dlg-or-wksp ("my-sa-3", WS);
 call uil-display-message-list (SA-2, the current-message-pointer of SA);
 call uil-display-message-list (SA-3, the current-message-pointer of SA);
end
```
The method my-multi-scroll-increment does the following things:

- It scrolls the scroll area upward when a user clicks on the down arrow on the scroll bar. To do this, the method calls the UIL procedure uil-scroll-increment.
- It scrolls two other scroll areas in the multi-column scroll area. The IDs of these scroll areas are my-sa-2 and my-sa-3. To scroll my-sa-2 and my-sa-3, the method calls the UIL procedure uil-display-message-list to set the current message pointers of my-sa-2 and my-sa-3 to be equal to the current message pointer of the first scroll area. The result is that the three scroll areas are

scrolled simultaneously and to the same position when a user clicks on the down arrow.

**Note** The current-message-pointer referenced by uil-display-message-list points to the top message currently displayed in the scroll area.

#### **Scroll Decrement Method**

.

The scroll decrement method is called whenever a user clicks on the scroll bar above the scroll thumb. The scroll decrement method is referenced by the uil-scroll-decrement-method attribute of the scroll area.

For example, the following customized scroll decrement method, my-multi-scrolldecrement, is referenced from the uil-scroll-decrement-method attribute of the scroll area used to scroll the entire multi-column scroll area:

```
my-multi-scroll-decrement (SA: class uil-scroll-area)
SA-2: class uil-scroll-area:
SA-3: class uil-scroll-area:
WS: class kb-workspace;
beain
  call uil-scroll-decrement (SA);
  WS = the workspace of SA;
  SA-2 = call uil-get-grobj-from-id-on-dlg-or-wksp ("my-sa-2", WS);
  SA-3 = call uil-get-grobj-from-id-on-dlg-or-wksp ("my-sa-3", WS);
  call uil-display-message-list (SA-2, the current-message-pointer of SA);
  call uil-display-message-list (SA-3, the current-message-pointer of SA);
end
```
The multi-column-scroll-decrement method is identical to the customized scroll increment method, except that it calls uil-scroll-decrement rather than uil-scrollincrement.

#### **Scroll Decrement Line Method and Scroll Increment Line Method**

The scroll decrement line method is called whenever a user clicks on the scroll up arrow on the scroll bar. This method causes the message objects in the scroll area to move down one line.

The scroll increment line method is called whenever a user clicks on the scroll down arrow on the scroll bar. This method causes the message objects in the scroll area to move up one line.

The contents of these methods can be the same as the contents of the scroll decrement method and scroll increment method, except that they call uil-scrolldecrement-line (rather than uil-scroll-decrement) and uil-scroll-increment-line (rather than uil-scroll-increment).

#### **Scroll to Position Method for Multiple-Column Scrolling**

The scroll to position method is called whenever a user drags the scroll thumb. The scroll to position method is referenced by the uil-scroll-to-position-method attribute of the scroll area.

The scroll to position method has the following required argument signature:

guide-sample-scroll-to-position(scroll-area: class uil-scroll-area)

For example, the following customized scroll to position method, my-multi-scrollto-position, is referenced from the uil-scroll-to-position-method attribute of the scroll area used to scroll the entire multi-column scroll area:

```
my-multi-scroll-to-position (SS: class uil-scroll-segment)
SA-1: class uil-scroll-area;
SA-2: class uil-scroll-area:
SA-3: class uil-scroll-area;
WS: class kb-workspace;
begin
 call uil-scroll-to-position (SS);
 WS = the workspace of SS;
 SA-1 = call uil-get-grobj-from-id-on-dlg-or-wksp ("my-sa-1", WS);
 SA-2 = call uil-get-grobj-from-id-on-dlg-or-wksp ("my-sa-2", WS);
 SA-3 = call uil-get-grobj-from-id-on-dlg-or-wksp ("my-sa-3", WS);
 call uil-display-message-list (SA-2, the current-message-pointer of SA-
    1):
 call uil-display-message-list (SA-3, the current-message-pointer of SA-
    1);
end
```
The method my-multi-scroll-to-position does the following things:

- It scrolls the scroll area to a particular position when a user drags the scroll thumb. To do this, the method calls the UIL procedure uil-scroll-to-position.
- It scrolls two other scroll areas in the multi-column scroll area. To do this, it calls the UIL procedure uil-display-message-list to set the current message pointers of the two other scroll areas to be equal to the current message pointer of the first scroll area. The result is that the three scroll areas are scrolled simultaneously and to the same position.

#### **Selection and Unselection Methods for Multiple-Column Scrolling**

The selection method of a scroll area is called whenever a user clicks on a message object within the scroll area. The unselection method is called whenever a user deselects the message object by clicking on something else. These methods are referenced by the uil-message-selection-method and uil-message-unselectionmethod attributes of the scroll area.

```
Note Specify the customized selection and unselection methods for the scroll area 
      before you add message objects to the scroll message. The message objects that 
      you subsequently add to the scroll area inherit the message selection and 
       unselection methods as well as other attributes of the scroll area.
```
The message selection method has the following required argument signature:

guide-sample-message-selection (*message-object*: class uil-message-object, *scroll-area*: class uil-scroll-area, *window*: class g2-window)

The message unselection method has the following required argument signature:

guide-sample-message-unselection (*message-object*: class uil-message-object, *scroll-area*: class uil-scroll-area, *window*: class g2-window)

For example, the following customized message selection method, my-multiscroll-message-selection, is referenced from the uil-message-selection-method attribute of the scroll area used to scroll the entire multi-column scroll area:

```
my-multi-scroll-message-selection (MO: class uil-message-object,
  SA: class uil-scroll-area, W: class g2-window)
SA-2: class uil-scroll-area;
SA-3: class uil-scroll-area;
Msg: item-or-value;
WS: class kb-workspace;
Index: integer;
beain
  call uil-message-selection (MO, SA, W);
  Index = call uil-get-index-of-scroll-message (SA, MO);
  WS = the workspace of SA;
  SA-2 = call uil-get-grobj-from-id-on-dlg-or-wksp ("my-sa-2", WS);
  SA-3 = call uil-get-grobj-from-id-on-dlg-or-wksp ("my-sa-3", WS);
```
Msg = call uil-get-message-from-index (SA-2, Index); if (Msg exists and Msg is an item) then call uil-message-selection (Msg, SA-2, W); Msg = call uil-get-message-from-index (SA-3, Index); if (Msg exists and Msg is an item) then

```
call uil-message-selection (Msg, SA-3, W);
```
end

The method my-multi-scroll-message-selection method does the following things:

- It selects the message object whenever a user clicks on it. To do this, it calls the UIL procedure uil-message-selection.
- It selects the message objects in the other two scroll areas that are at the same position as the message object that the user clicks on. To do this, it:
	- Calls the UIL procedure uil-get-index-of-scroll-message to get the index of the message object that the user clicks on.
	- Calls uil-get-grobj-from-id-on-dlg-or-wksp to get the other two scroll areas.
	- Calls the UIL procedure uil-get-message to get the message objects in the other two scroll areas that have the index returned by uil-get-index-ofscroll-message.
	- If message objects with this index exist in the other two scroll areas, it calls uil-message-selection to select these messages.

The message unselection method, my-multi-scroll-message-unselection, is identical to my-multi-scroll-message-selection, except that it calls uil-messageunselection, rather than uil-message-selection:

```
my-multi-scroll-message-unselection (MO: class uil-message-object,
  SA: class uil-scroll-area, W: class g2-window)
SA-2: class uil-scroll-area;
SA-3: class uil-scroll-area;
Msg: item-or-value;
WS: class kb-workspace;
Index: integer;
begin
  call uil-message-unselection (MO, SA, W);
  Index = call uil-get-index-of-scroll-message (SA, MO);
  WS = the workspace of SA;
  SA-2 = call uil-get-grobj-from-id-on-dlg-or-wksp ("my-sa-2", WS);
  SA-3 = call uil-get-grobj-from-id-on-dlg-or-wksp ("my-sa-3", WS);
  Msg = call uil-get-message-from-index (SA-2, Index);
  if (Msg exists and Msg is an item) then
    call uil-message-unselection (Msg, SA-2, W);
  Msg = call uil-get-message-from-index (SA-3, Index);
  if (Msg exists and Msg is an item) then
    call uil-message-unselection (Msg, SA-3, W);
end
```
#### **Empty Methods for Scroll Areas with Hidden Scroll Bars**

For the scroll areas whose scroll bars are hidden, you must specify empty methods for the following attributes to ensure that nothing happens when users accidentally click the hidden scroll bars:

uil-message-selection-method uil-message-unselection-method uil-scroll-increment-method uil-scroll-increment-line-method uil-scroll-decrement-method uil-scroll-decrement-line-method uil-scroll-to-position-method

Each empty method must have the required argument signature for its particular kind of method. However, the body of each empty method contains no code. For example, the empty scroll increment method looks like this:

my-multi-scroll-increment-noop (SA: class uil-scroll-area) beain end

**Note** In this example, clicking on message objects in the scroll areas with hidden scroll bars has no effect, because the selection and unselection methods of these scroll areas are empty. However, you may want to be able to select all message objects in a row by clicking on message objects in the scroll areas with hidden scroll bars.

To do this, create a selection method and an unselection method for each scroll area with a hidden scroll bar to select and unselect all message objects at the same position as the message object that the user clicks on. You can model these selection and unselection methods on the methods used for the scroll area with the visible scroll bar, as shown in Specifying Selection and Unselection Methods [for Scroll Areas](#page-287-0).

# **Summary of Scroll Area Menu Choices**

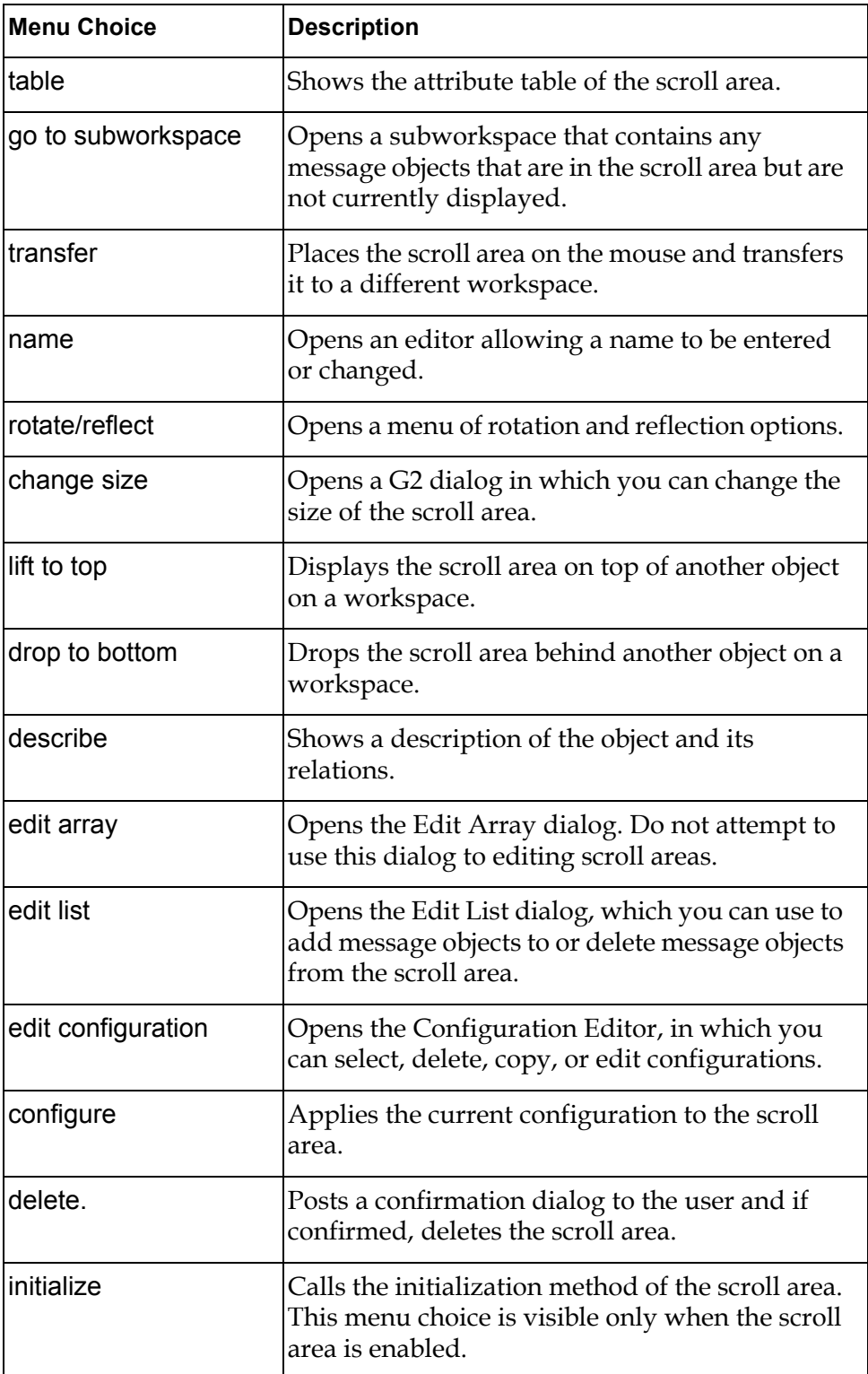

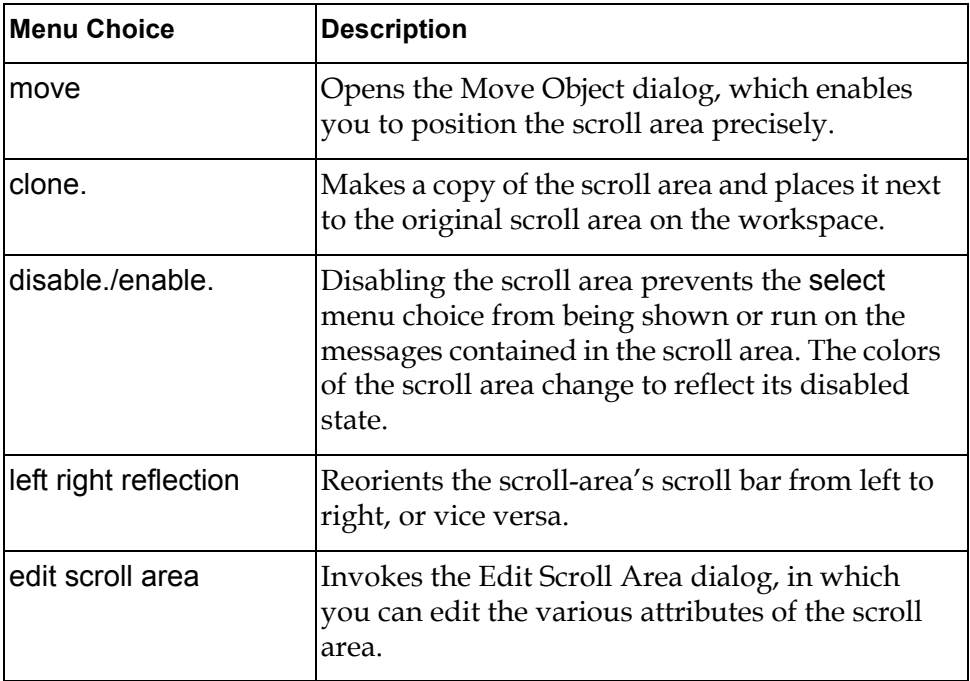

# **Summary of Message Object Menu Choices**

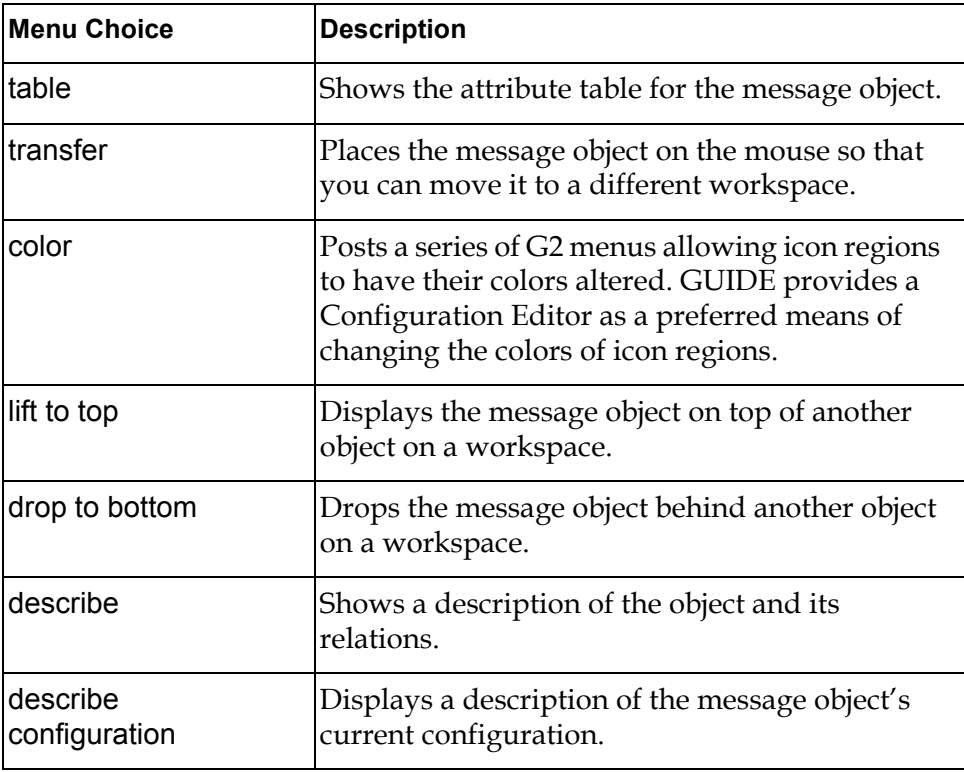

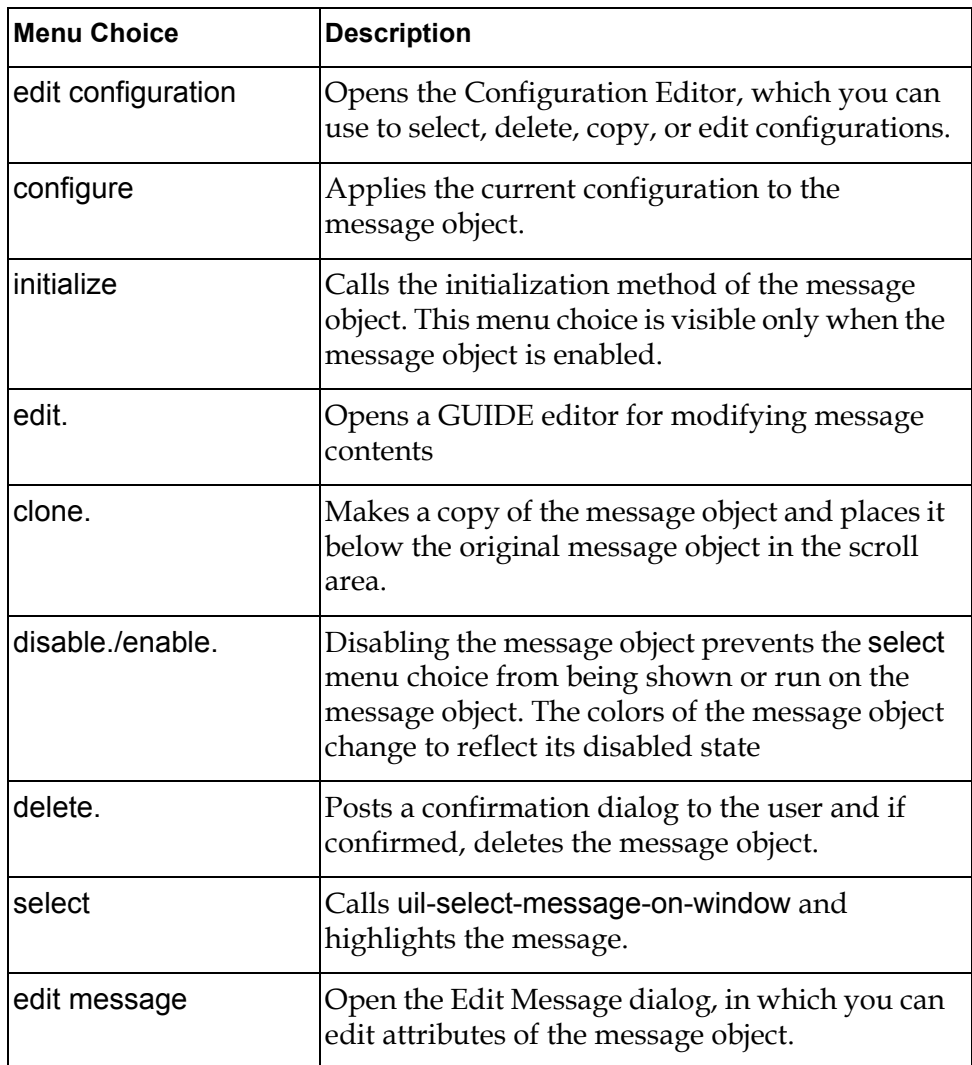

# **Sliders**

*Describes how to use and edit Sliders.*

[Introduction](#page-316-0) **291** [Summary of Slider Menu Choices](#page-321-0) **296**

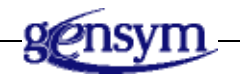

# <span id="page-316-0"></span>**Introduction**

A slider is a graphical object that enables you to display and select numeric values by moving a pointer, called a **thumb**, along a horizontal or vertical track.

GUIDE provides a variety of different styles of sliders. Sliders of all styles behave the same; they differ from each other only in appearance:

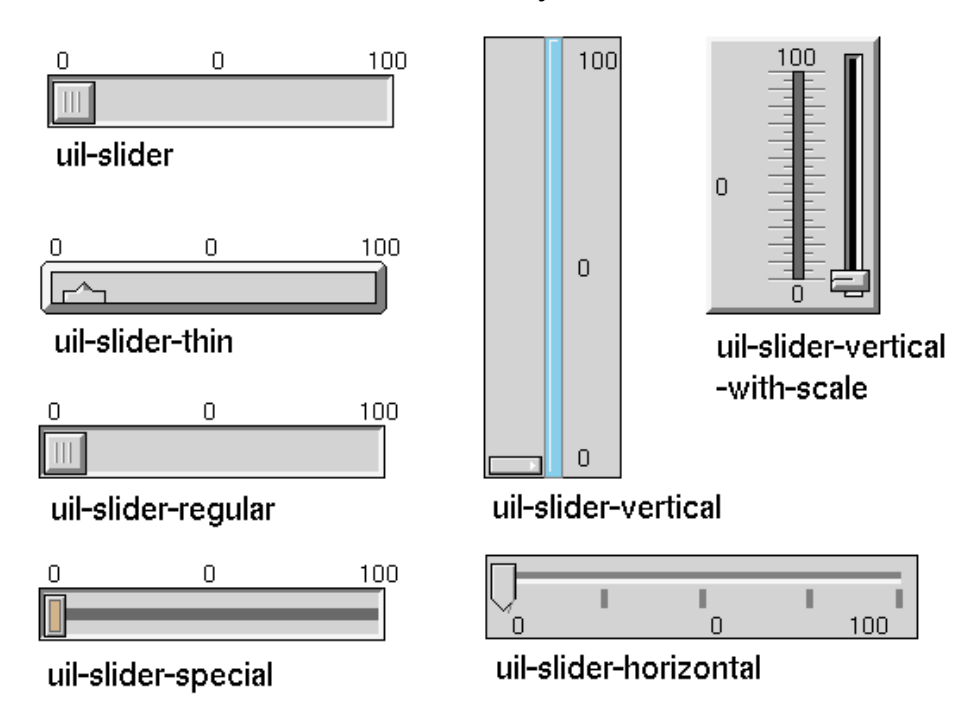

#### **Slider Styles**

# **Using Sliders**

Every slider has a thumb whose position determines the current value of the slider. Three numeric values appear with each slider, representing the minimum value, current value, and maximum value of the slider.

Every slider can have a source object and a target object. When a slider is updated with the value of its source object, the current value of the slider is changed to this value, and the thumb is moved to the position indicated by the value. When a slider is concluded, its current value is sent to its target object.

The following figure illustrates a regular slider (uil-slider) whose minimum and maximum values are 0 and 100, and whose thumb is shown at three different positions:

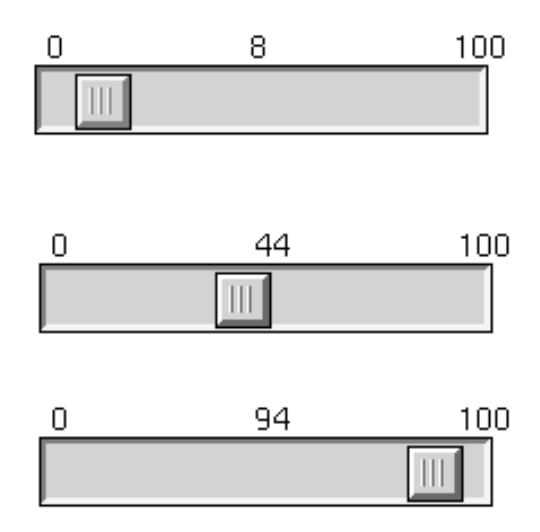

#### **Slider Showing Different Current Values**

## **Creating Sliders**

You can create sliders by choosing Tools > Slider from the GUIDE menu bar and choosing one of the styles of sliders available: uil-slider, uil-slider-thin, uil-sliderregular, uil-slider-special, uil-slider-vertical, uil-slider-vertical-with-scale, and uil-slider-horizontal.

You can also create sliders programmatically, using the UIL procedure uil-createslider. For information about this procedure, see the *G2 GUIDE/UIL Procedures Reference Manual*.

# **Editing Sliders**

The Edit Slider dialog enables you to specify the minimum and maximum values of a sliders, as well as other aspects of its behavior. To open this dialog, click the slider and choose edit slider from its menu. The Edit Slider dialog looks like this:

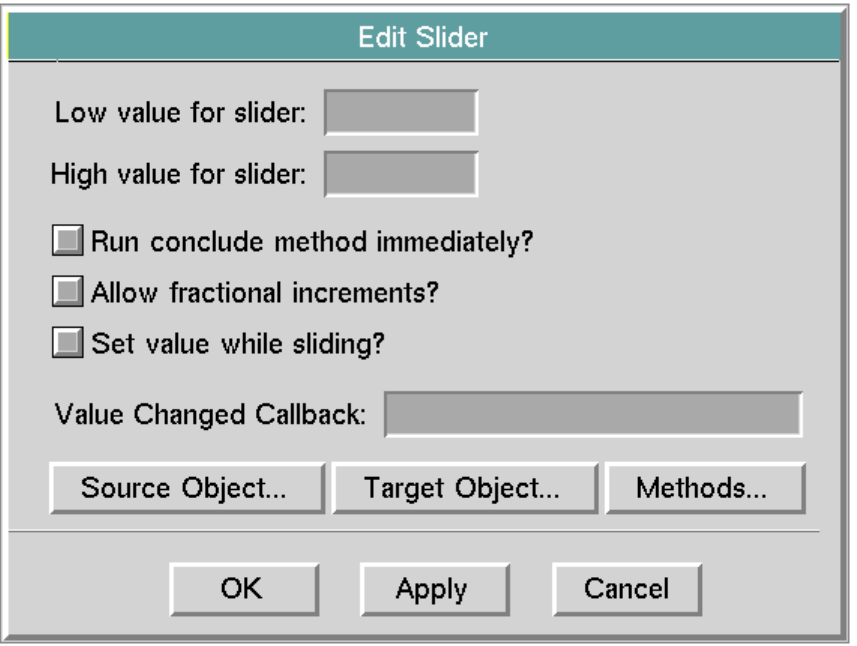

The following table lists and describes the components of the Edit Slider dialog:

| <b>Component</b>      | <b>Description</b>                                                                                                    |
|-----------------------|----------------------------------------------------------------------------------------------------|
| Low value for slider  | The smallest possible value that the slider can<br>represent, shown at the left end of a<br>horizontal slider or the bottom of a vertical<br>slider. |
| High value for slider | The largest possible value that the slider can<br>represent, shown at the right end of a<br>horizontal slider or the top of a vertical slider.       |

**Components of Edit Slider Dialog**

:

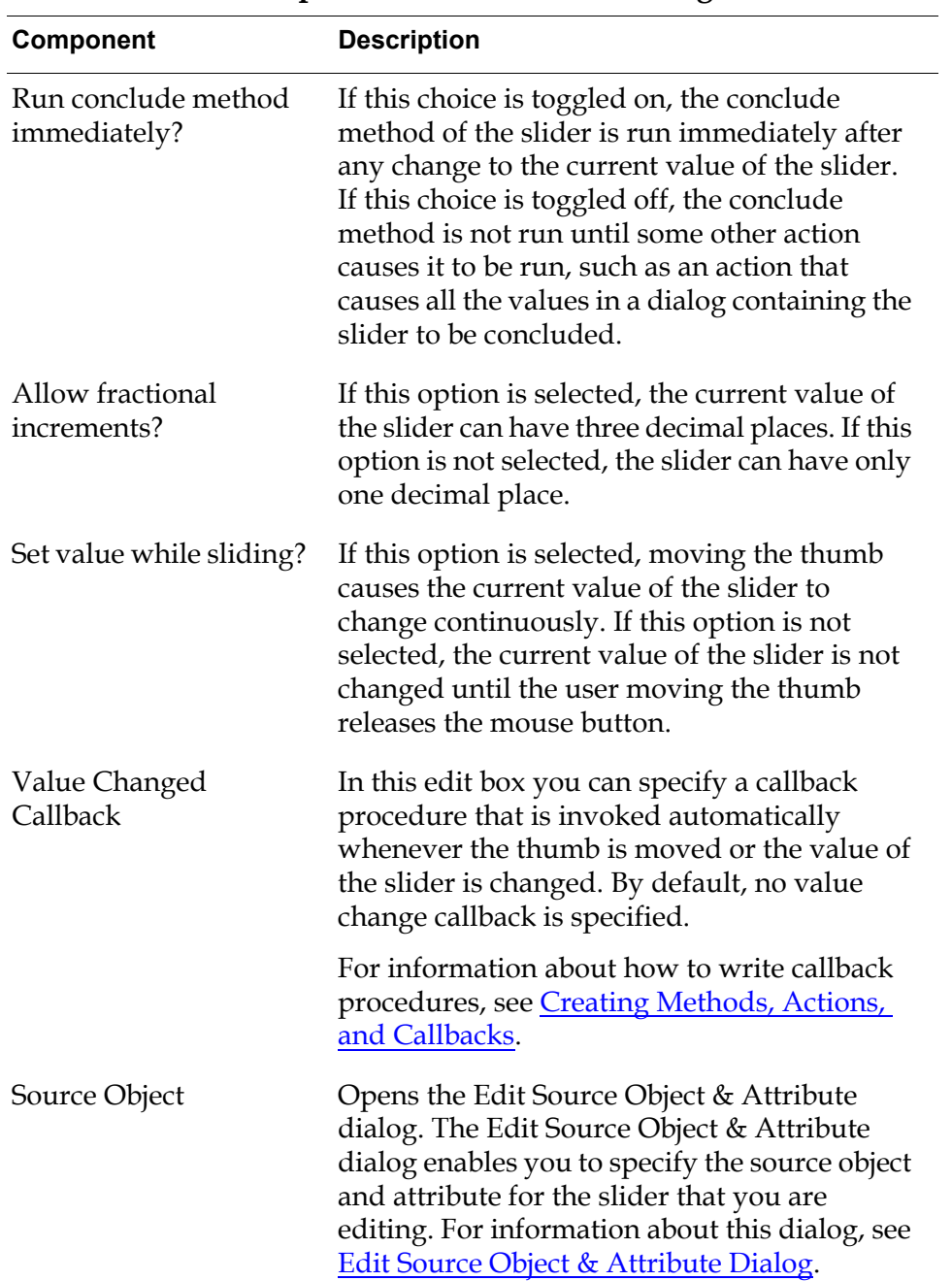

**Components of Edit Slider Dialog**

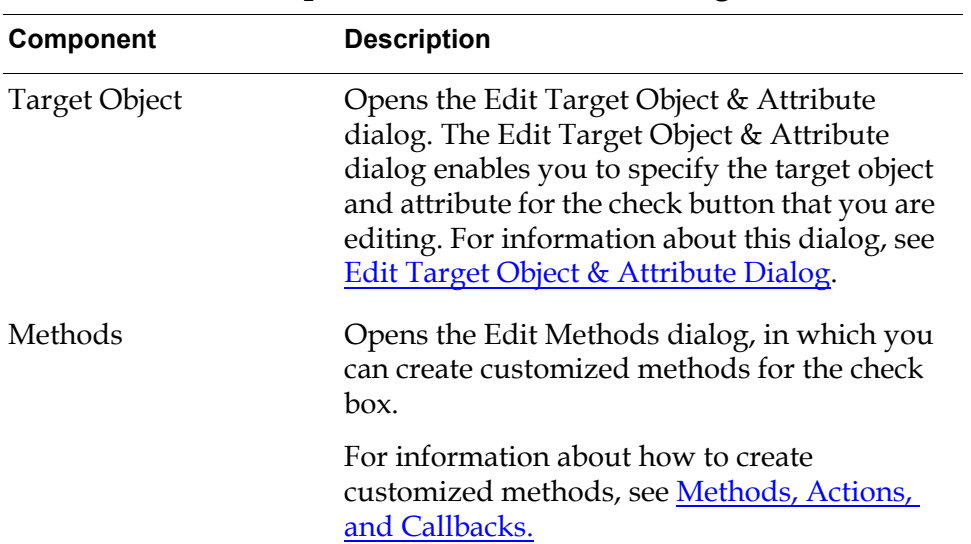

#### **Components of Edit Slider Dialog**

# <span id="page-321-0"></span>**Summary of Slider Menu Choices**

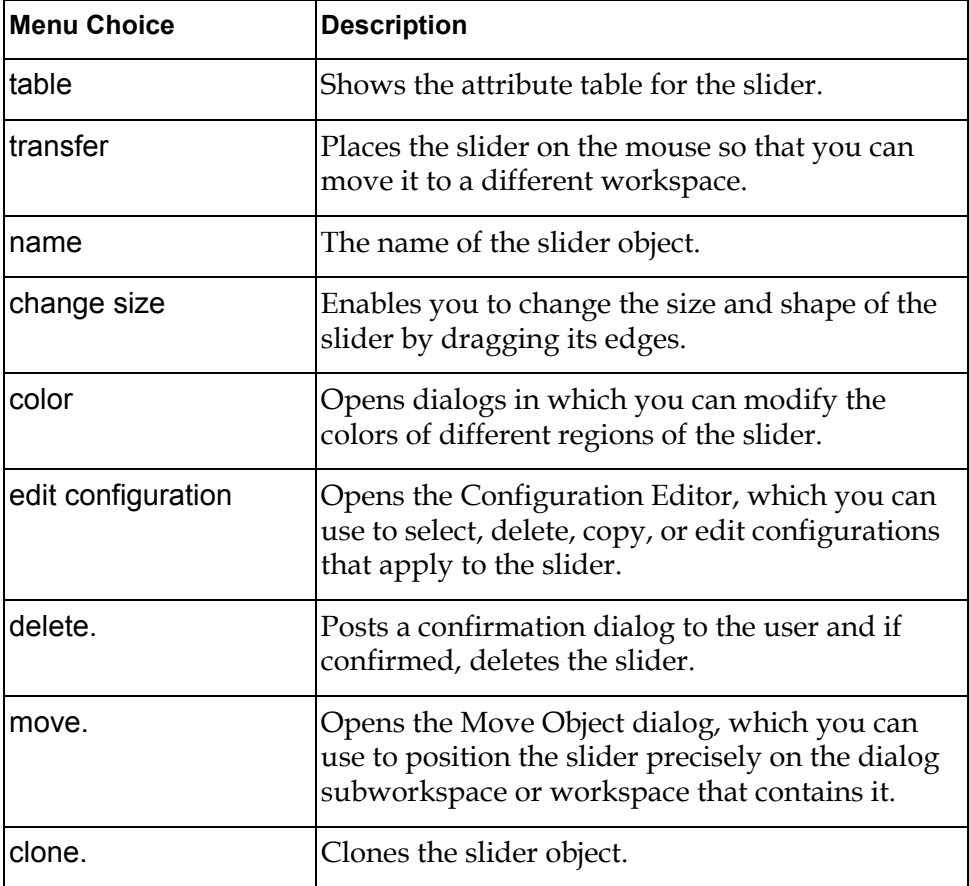

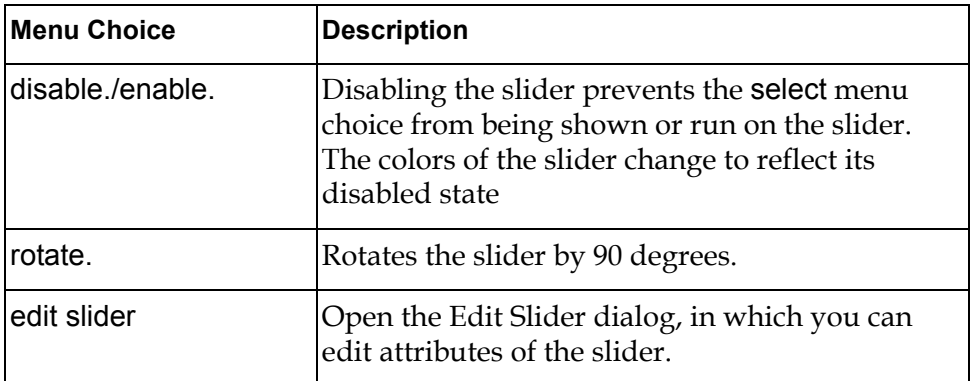
# **Text Objects**

*Describes how to create and edit text objects, which display read-only text.*

[Introduction](#page-324-0) **299** [Setting the Initial Contents of Text Objects](#page-325-0) **300** [Updating the Contents of Text Objects](#page-325-1) **300** [Specifying Formats for Text Objects](#page-325-2) **300** [Editing Text Objects](#page-326-0) **301** [Summary of Text Object Menu Choices](#page-329-0) **304**

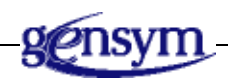

## <span id="page-324-0"></span>**Introduction**

Text objects only display text. Users cannot edit the contents of text objects.

The GUIDE palette includes the following icon for text objects:

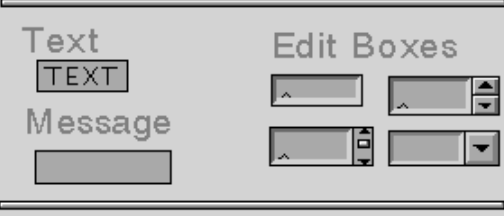

You can add a text object to a master dialog or workspace by clicking the text object icon and dragging it to the subworkspace of the master dialog or to the workspace. You can also add a text object by selecting the following choice from the GUIDE menu bar:

Item > GUIDE Objects > Texts > uil-text

The text icon object becomes attached to your cursor. You can drop it on the subworkspace of a master dialog or on a workspace.

## <span id="page-325-0"></span>**Setting the Initial Contents of Text Objects**

You can specify the initial contents of a text object by choosing edit. from the menu of the text object. In the editor, you can edit the unformatted contents of the text object, which is stored in the message-contents attribute of the text object. The following figure illustrates a text object when the editor is open on it, and after it has been edited:

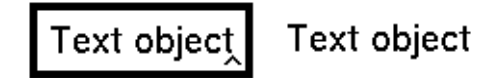

You can edit a text object's size, position, state, and other properties, using the Edit Text dialog. For information about how to use this dialog, see **Editing Text** [Objects.](#page-326-0)

## <span id="page-325-1"></span>**Updating the Contents of Text Objects**

Your application can update the contents of text objects. The method that updates a text object is specified in the uil-update-method attribute of the text object.

You cannot conclude the value of a text object.

## <span id="page-325-2"></span>**Specifying Formats for Text Objects**

You can specify formats for text objects. Each format contains formatting information about the appearance of the text contained in the text object. The format also controls how quotation marks are displayed and how cases are handled.

You can specify a maximum number of characters to display in a text object. Setting a maximum number of characters can prevent text objects from growing too large.

You can select a format and specify a maximum number of characters for a text object using the Edit Text dialog. For information about how to use this dialog, see the following section.

## <span id="page-326-0"></span>**Editing Text Objects**

You can edit the appearance and behavior of text objects using the Edit Text dialog, the Select Format dialog, the Edit Source Object & Attribute dialog, the Edit Target Object & Attribute dialog, the and the Edit Method dialog.

#### **Edit Text Dialog**

The Edit Text dialog enables you to edit attributes of a text object and to access other dialogs that you use to edit the appearance and behavior of the text object.

To open the Edit Text dialog, click the text object that you want to edit and choose edit text from the text object's menu. The Edit Text dialog looks like this:

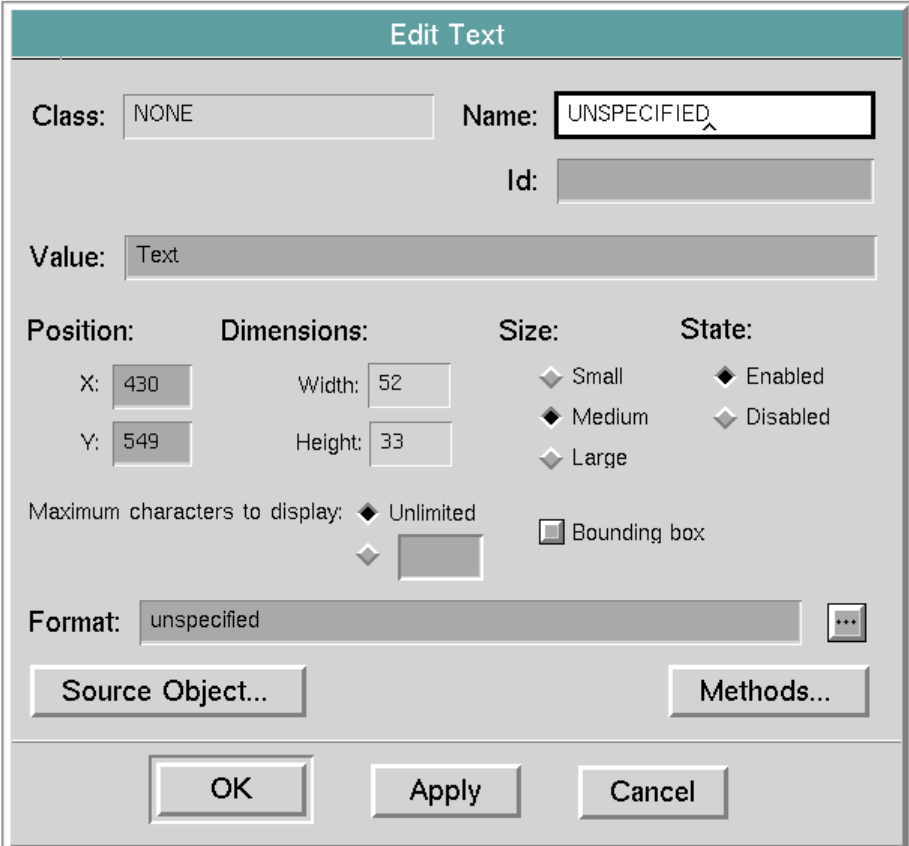

The following table describes the components of the Edit Text dialog:

| Component | <b>Description</b>                                                                                                    |
|-----------|----------------------------------------------------------------------------------------------------|
| Class     | (read-only) Displays the class of text object<br>that you are editing.                                                                                                    |
| Name      | (optional) Displays the current name of the<br>text object that you are editing. Changing the<br>displayed value updates the name of the text<br>object. This field does not require a value. Its<br>contents, if any, must be a valid symbolic<br>name.                                                                                                    |
| Id        | (optional) Displays the ID of the text object<br>that you are editing. Changing the ID updates<br>the id attribute of the text object.                                                                                                    |
| Value     | (optional) Displays the unformatted contents<br>of the text object that you are editing. You can<br>edit the Value field to modify the text object's<br>unformatted contents. The unformatted<br>contents are stored in the message-contents<br>attribute of the text object.                                                                                                    |
|           | If you specify a format for the text object<br>(through the Select Format dialog), this<br>format is applied to the contents of the<br>message-contents attribute, and the resulting<br>formatted text is stored in the text attribute of<br>the text object. Any limitation on the length of<br>the contents that you specify in the Maximum<br>characters to display field (see below) is also<br>applied to the formatted text in the text<br>attribute. You cannot directly access or edit<br>the text attribute. |
| Position  | (required) The two edit box fields below the<br>label Position display the current item-x-<br>position and item-y-position of the text object<br>that you are editing. Changes to the X and Y<br>values move the text object to the new<br>location. This is a required field and defaults<br>to the text object's current position on the<br>workspace. The X and Y values must be<br>integers.                                                                                                    |

**Components of Edit Text Dialog**

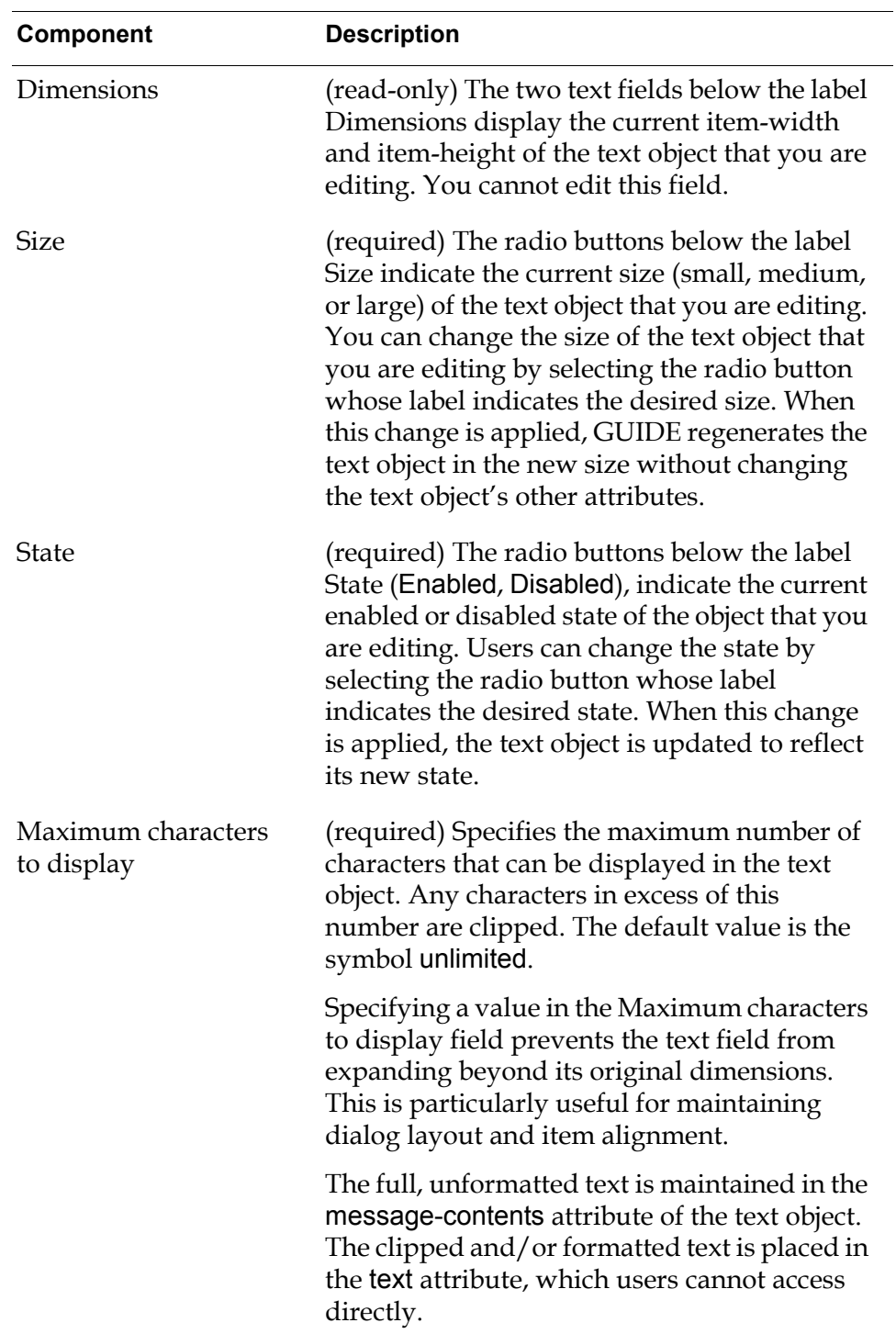

**Components of Edit Text Dialog**

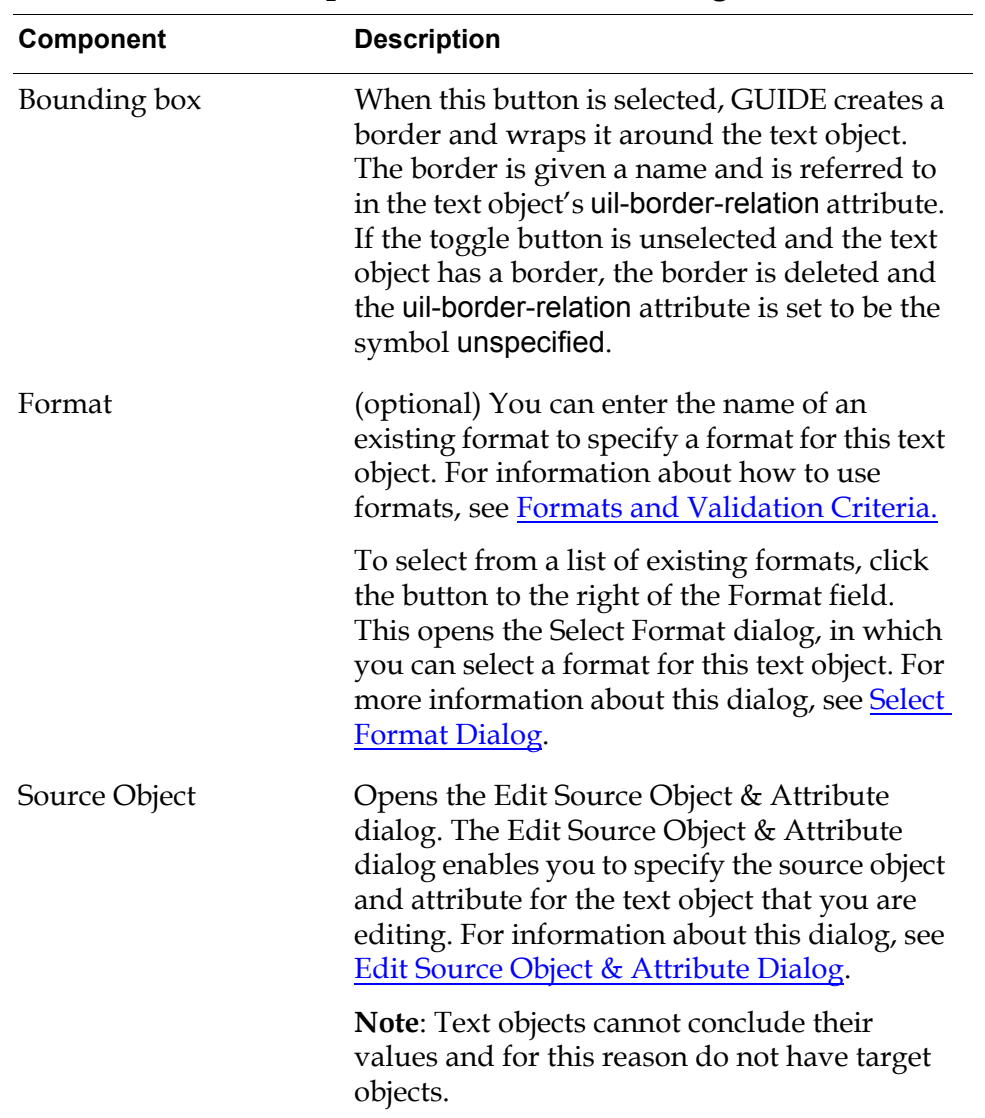

#### **Components of Edit Text Dialog**

## <span id="page-329-0"></span>**Summary of Text Object Menu Choices**

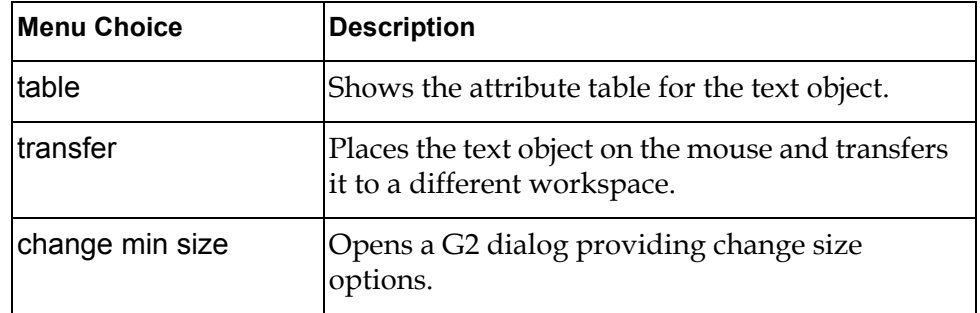

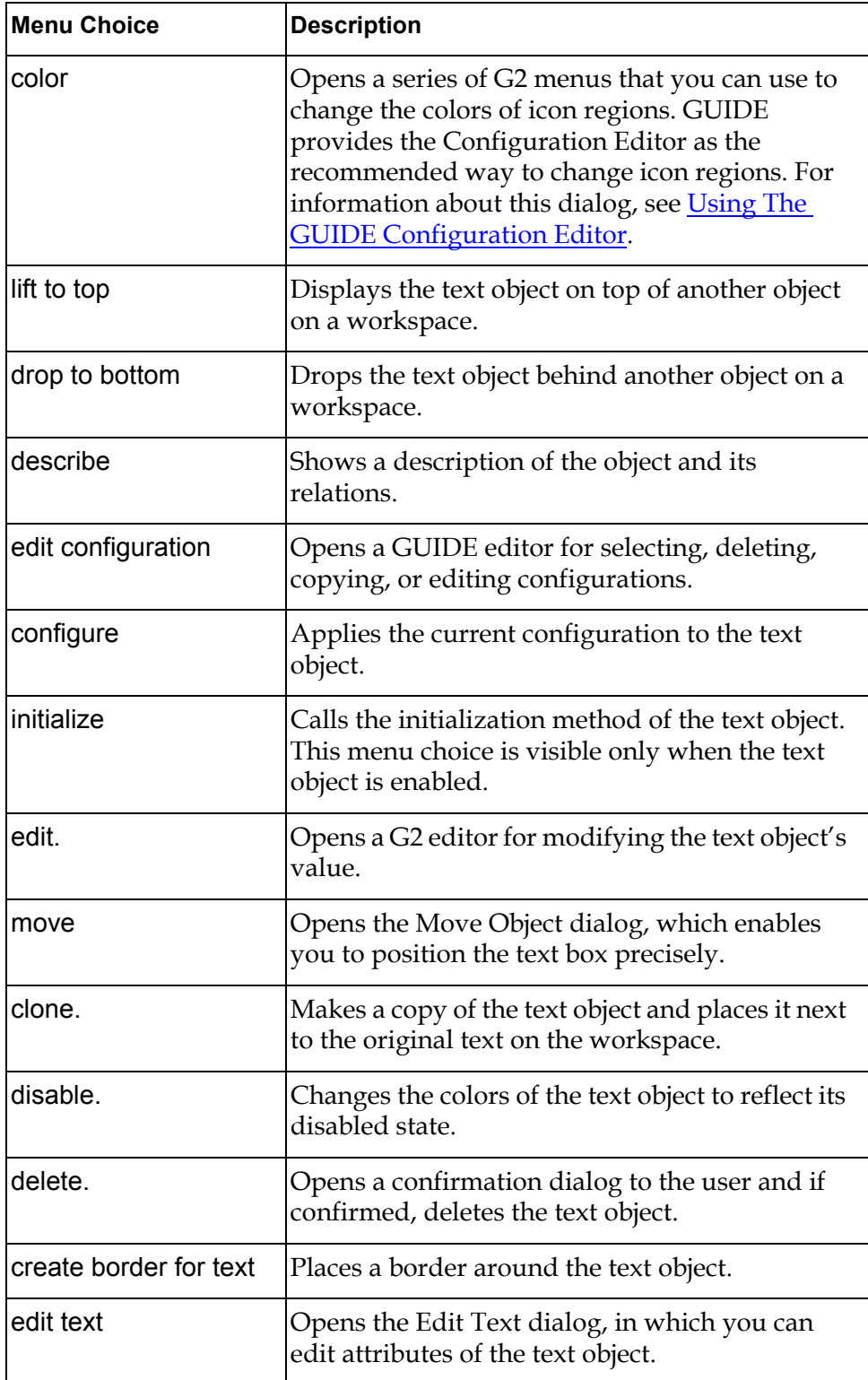

# **Title Bars, Borders, and Separators**

*Describes how to use title bars, border, and separators to provide your user interface with visual definition.*

[Introduction](#page-332-0) **307** [Title Bars](#page-332-1) **307** [Borders](#page-334-0) **309** [Separators](#page-338-0) **313** [Summary of Title Bar Menu Choices](#page-339-0) **314** [Summary of Border Menu Choices](#page-340-0) **315** [Summary of Separator Menu Choices](#page-342-0) **317**

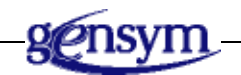

## <span id="page-332-0"></span>**Introduction**

You can use title bars, borders, and separators to provide your user interface with visual definition. These objects do not have values that can be concluded or updated.

## <span id="page-332-1"></span>**Title Bars**

A **title bar** is a text object that you can add to a workspace or dialog subworkspace to identify the workspace or subworkspace to users.

To add a title bar to a workspace or dialog subworkspace, select the icon labeled Title on the GUIDE palette and drop it on the workspace or dialog subworkspace. When you drop a title bar on a dialog subworkspace, GUIDE automatically generates an anchored border for the subworkspace, if the subworkspace does not have a border. GUIDE resizes the title bar to span the width of the subworkspace and resizes the border to surround the entire subworkspace.

When you drop a title bar on a workspace, GUIDE automatically generates an anchored border and resizes the title bar and border to enclose all the objects that happen to be on the workspace.

A workspace or dialog subworkspace can have only one title bar. Dropping title bars on workspaces or dialog subworkspaces that already have title bars has no effect.

#### **Using the Hide Button on Title Bars**

Beginning in GUIDE/UIL 5.0, title bars include hide buttons that users can click to hide the dialog or workspace that contains the title bar. By default, the hide buttons are disabled and invisible.

#### **To make the hide buttons on Title Bars usable:**

**1** Apply the configuration uil-dialog-title-configuration-with-title-button to the title bar.

You can also apply a user-defined configuration that makes the hide button visible.

For information about how to use configurations, see [Specifying the](#page-446-0)  [Colors of UIL Objects.](#page-446-0)

- **2** Set the attribute uil-title-button-behavior-enabled of the title bar to true.
- **3** Set the uil-title-button-callback attribute of the dialog title to the name of a procedure, or leave the default procedure uil-title-button-callback.

uil-title-button-callback() does the following:

- If the dialog title is on a workspace and there is a Cancel button on the workspace, it selects the Cancel button. If there is no Cancel button on the workspace, it hides the workspace.
- If the dialog title is on a dialog and there is a Cancel button on the dialog, it selects the Cancel button. If there is no Cancel button on the dialog, it inserts the cancel actions (uil-unsimulate-play-mode, uil-hide-dialog, and uil-release-dialog) into the dialog's event queue.

Any callback that you specify for the uil-title-button-callback attribute must have the following argument signature:

*title*: class uil-dialog-title, *window*: class g2-window

## <span id="page-334-0"></span>**Borders**

The GUIDE palette provides icons for eight different border styles:

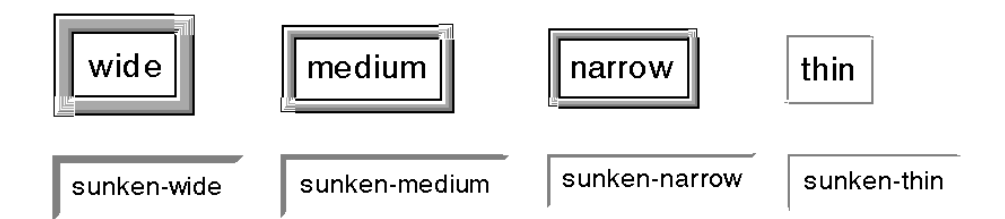

You can add stand-alone borders as decoration, or attach borders to edit boxes, text objects, dialog subworkspaces, or workspaces. Edit boxes, text objects, dialog subworkspaces, and workspaces are the only objects that can have borders.

## **Adding Borders**

You can add a border to an object in either of two ways:

- Select the icon on the GUIDE palette for the border style that you want to use and drag it to the object.
- Select the following choice from the GUIDE Men Bar:

Item > GUIDE Objects > Borders

Under the Borders choice, you can select from all the different styles of borders. The icon for the border that you select becomes attached to your cursor, and you can drop it on the object to which you want to add a border. The following table lists steps that you must follow to add borders to objects of different classes:

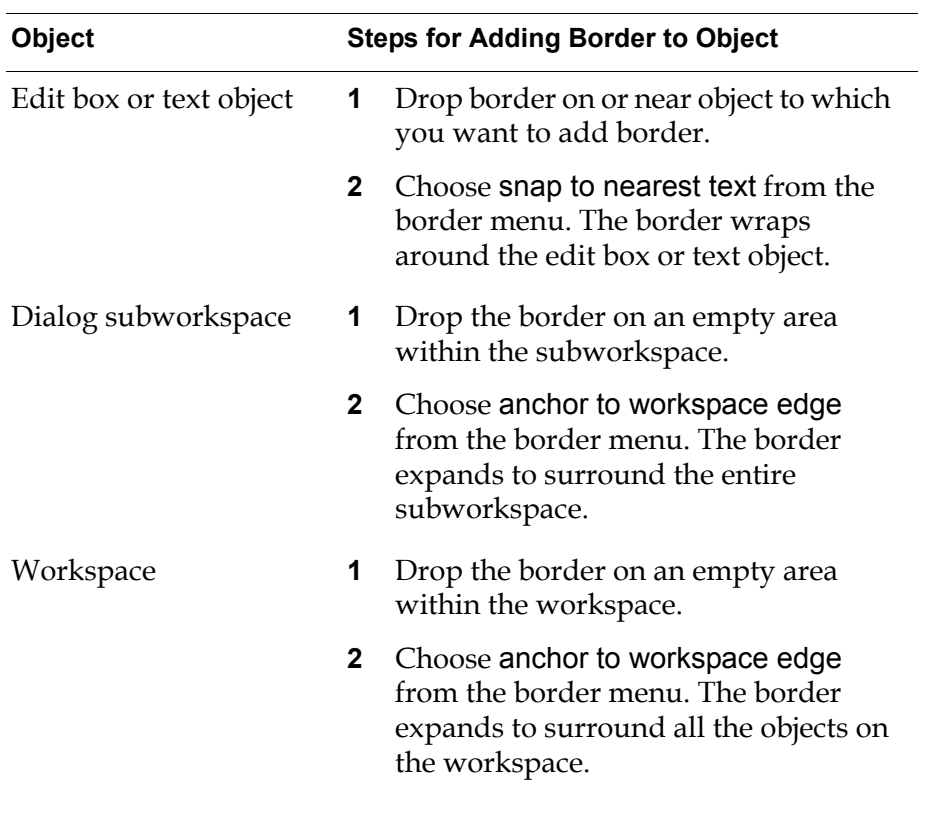

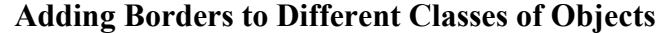

**Note** To access a border's menu, click the lower left corner of the border.

If you want to detach a border from a workspace or dialog subworkspace, choose release border from workspace edge from the border menu. You can then resize the border and move it anywhere within the workspace or subworkspace.

You can also add borders programmatically through a series of calls to UIL procedures. For information about UIL procedures that manipulate borders, see the chapter on borders in the *G2 GUIDE/UIL Procedures Reference Manual*.

#### **Deleting Borders**

To delete a border, choose delete. from the border's menu.

Deleting an object with an anchored border deletes the border as well. However, you can delete the border without deleting the object that the border surrounds.

:

#### **Moving Objects with Borders**

When you move or transfer an object with a border, the border is automatically moved or transferred with the object.

You can move a border by grabbing the upper right corner or the lower left corner with the mouse.

#### **Resizing Borders**

You can resize a border by dragging its upper right or lower left corner.

After you resize a UIL object that has a border, move the UIL object slightly. This causes the border to reposition itself with respect to it the UIL object. The border does not reposition itself properly until you move the UIL object.

### **Edit Border Dialog**

:

You can use the Edit Border dialog to edit characteristics of stand-alone borders and borders anchored to workspaces or dialog subworkspaces. You cannot use the Edit Border dialog to edit borders anchored to edit boxes or text objects.

To open the Edit Border dialog, click the border that you want to edit and choose edit border from the border menu. The Edit Border dialog looks like this:

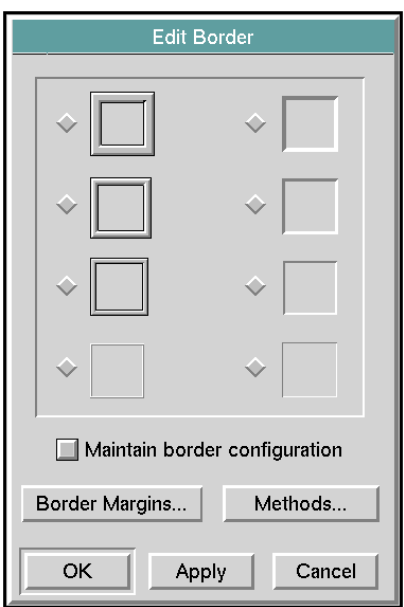

The following table describes the components of the Edit Border dialog:

| Component                              | <b>Description</b>                                                                                                    |
|----------------------------------------|----------------------------------------------------------------------------------------------------|
| border styles (see<br>previous figure) | Select one of the border styles illustrated in<br>the Edit Border dialog by selecting the radio<br>button to the left of the style that you want to<br>use.                                               |
|                                        | In the figure above, the border style in the top<br>left corner of the Edit Border dialog is<br>selected.                                                                                                 |
| Maintain border<br>configuration       | Selecting this button applies the configuration<br>of the original border to the new border.                                                                                                    |
| <b>Border Margins</b>                  | Opens the Edit Border Margins dialog, which<br>enables you to specify the size of the margins<br>around the border. See the following section<br>for information about the Edit Border Margins<br>dialog. |
| Methods                                | Opens the Edit Methods dialog, in which you<br>can create customized methods for the border.                                                                                                    |
|                                        | For information about how to create<br>customized methods, see Methods, Actions,<br>and Callbacks.                                                                                                    |

**Components of Edit Border Dialog**

## **Edit Border Margins Dialog**

To open the Edit Border Margins dialog, click the Edit Border Margins button in the Edit Border dialog. The Edit Border Margins dialog looks like this:

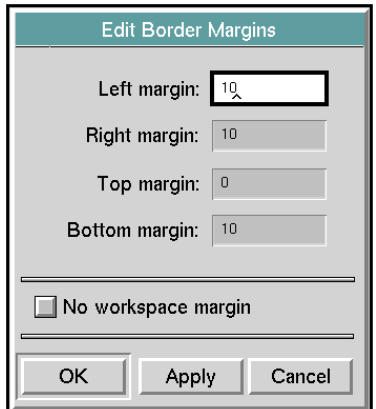

The following table describes the components of the Edit Border Margins dialog:

| Component                                               | <b>Description</b>                                                                                                    |
|---------------------------------------------------------|----------------------------------------------------------------------------------------------------|
| Left margin                                             | Displays the number of workspace units used<br>for the left margin. This is a non-required<br>field, but if modified must contain a positive<br>whole number value.                                                                               |
| Right margin                                            | Displays the number of workspace units used<br>for the right margin. This is a non-required<br>field, but if modified must contain a positive<br>whole number value.                                                                              |
| Top margin                                              | Displays the number of workspace units used<br>for the top margin. This is a non-required<br>field, but if modified must contain a positive<br>whole number value.                                                                                |
| Bottom margin                                           | Displays the number of workspace units used<br>for the bottom margin. This is a non-required<br>field, but if modified must contain a positive<br>whole number value.                                                                             |
| No workspace margin/<br>Border anchored to<br>workspace | When this button is selected, its label is<br>Border anchored to workspace. Selecting this<br>button anchors the border to the workspace<br>and activates automatic shrink-wrap for the<br>workspace whenever items are added or<br>repositioned. |
|                                                         | When this button is not selected, its label is<br>No workspace margin, and the border acts<br>like any other item on the workspace.                                                                                                    |

**Components of Edit Border Margins Dialog**

## <span id="page-338-0"></span>**Separators**

.

You can use separators to group and distinguish features of your user interface. You can add separators to workspaces and to master dialog subworkspaces.

The G2 GUIDE palette provides icons for separators of four different thicknesses. To add a separator to a workspace or dialog subworkspace, select the icon that you want to use and drop it where you want to add the separator.

You can also add a separator by selecting the following choice from the GUIDE menu bar:

Item > GUIDE Objects > Separators

Under the Separators menu choice, you select the style of separator that you want to add. The icon for the separator that you select becomes attached to your cursor, and you can drop it on any workspace or master dialog subworkspace.

You can move and resize a separator dragging either one of its ends.

Separators have menu choices for operations such as deleting, moving, cloning, and rotating the separator. To access the menu, click the left end point of the separator.

The rotate. menu choice rotates the separator by 90 degrees. This enables you to change the orientation of the separator from horizontal to vertical, or from vertical to horizontal.

## <span id="page-339-0"></span>**Summary of Title Bar Menu Choices**

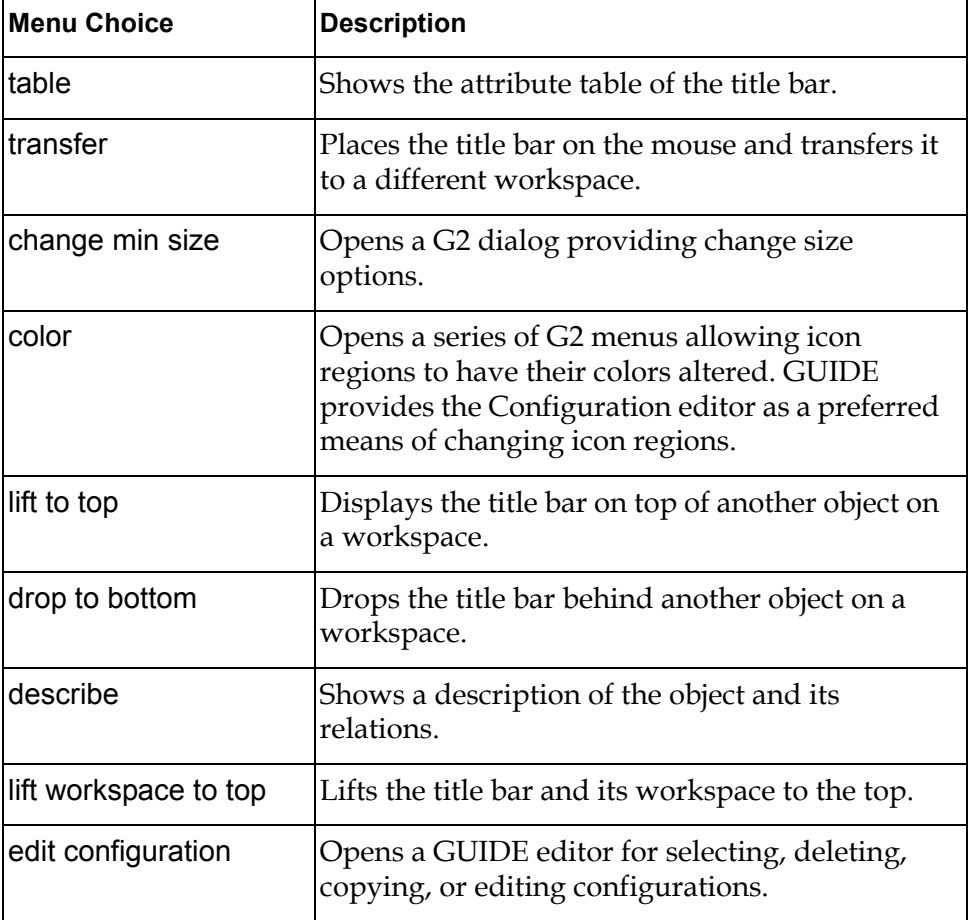

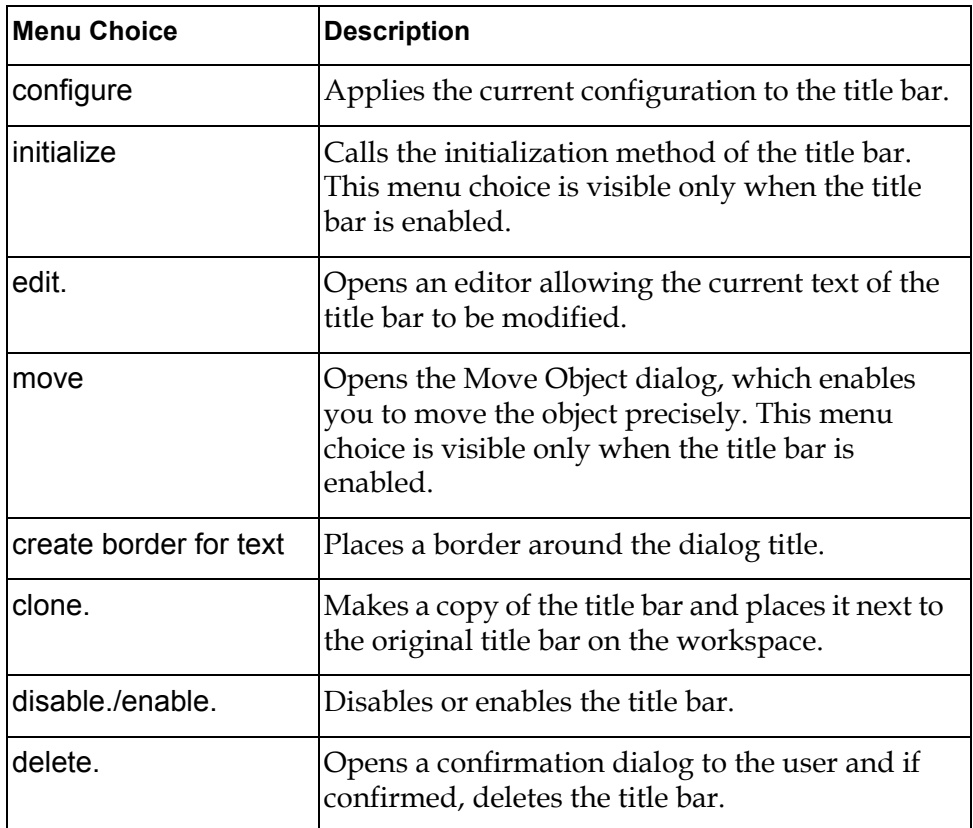

## <span id="page-340-0"></span>**Summary of Border Menu Choices**

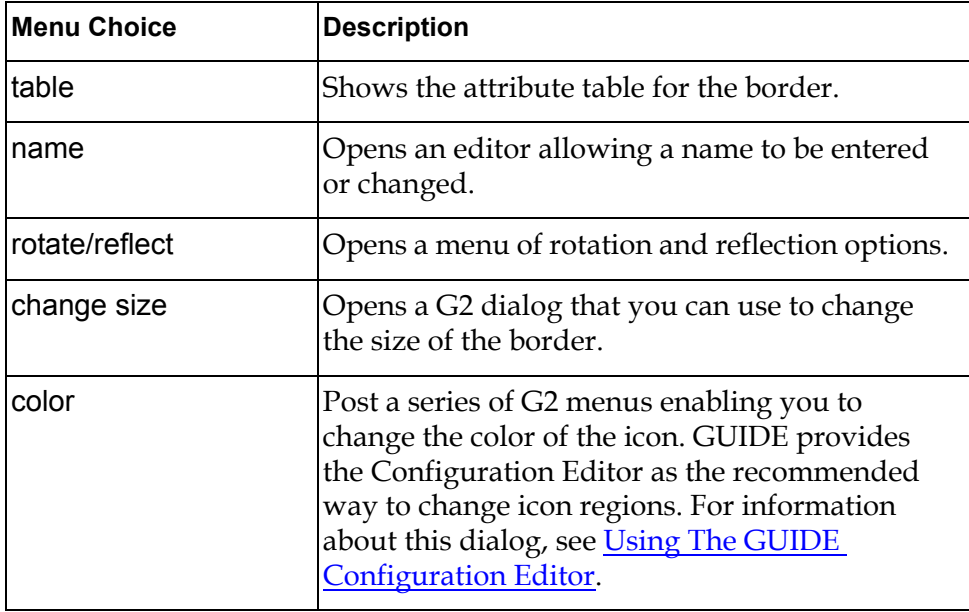

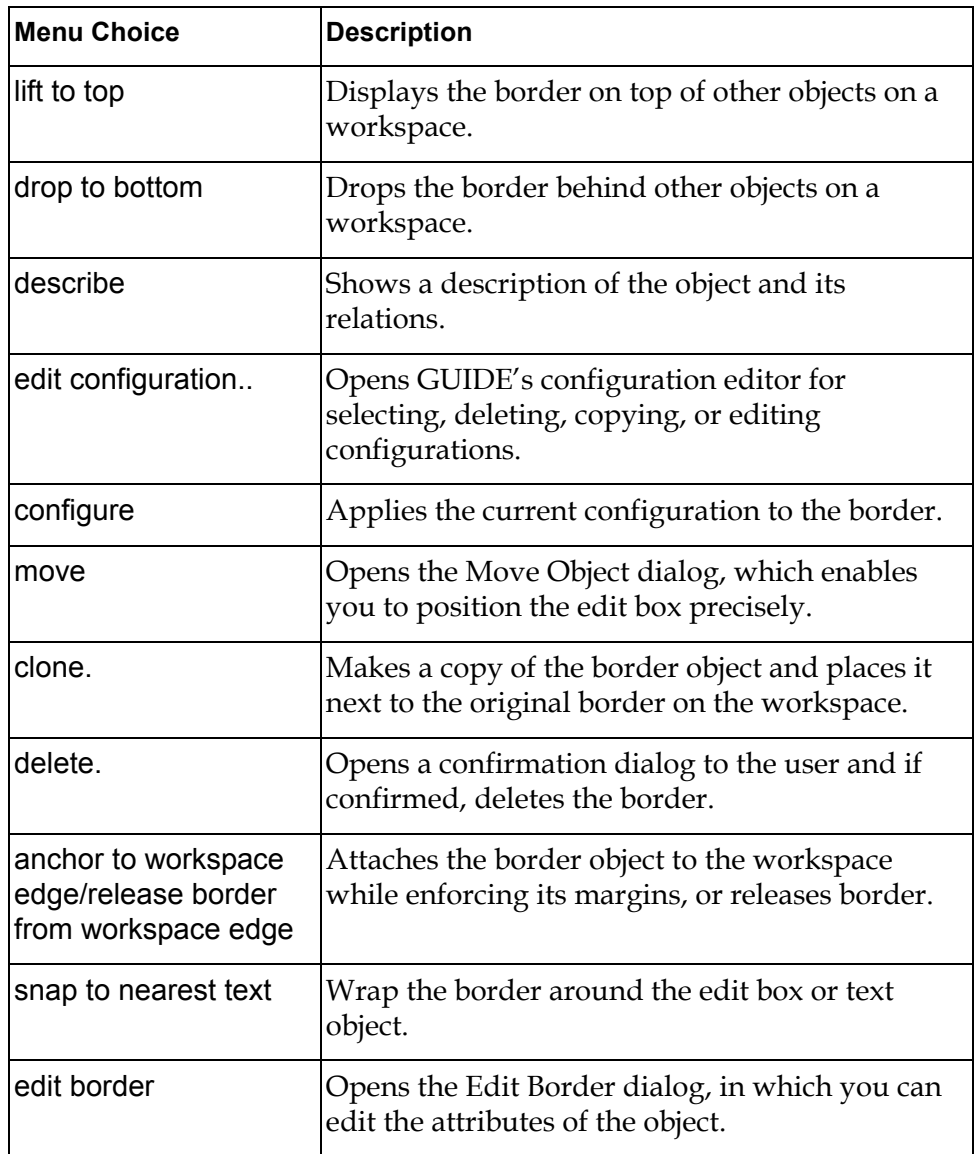

**Note** A border anchored to a workspace containing a title bar can not be deleted as long as the title bar exists. You must delete the title bar before you delete the border.

## <span id="page-342-0"></span>**Summary of Separator Menu Choices**

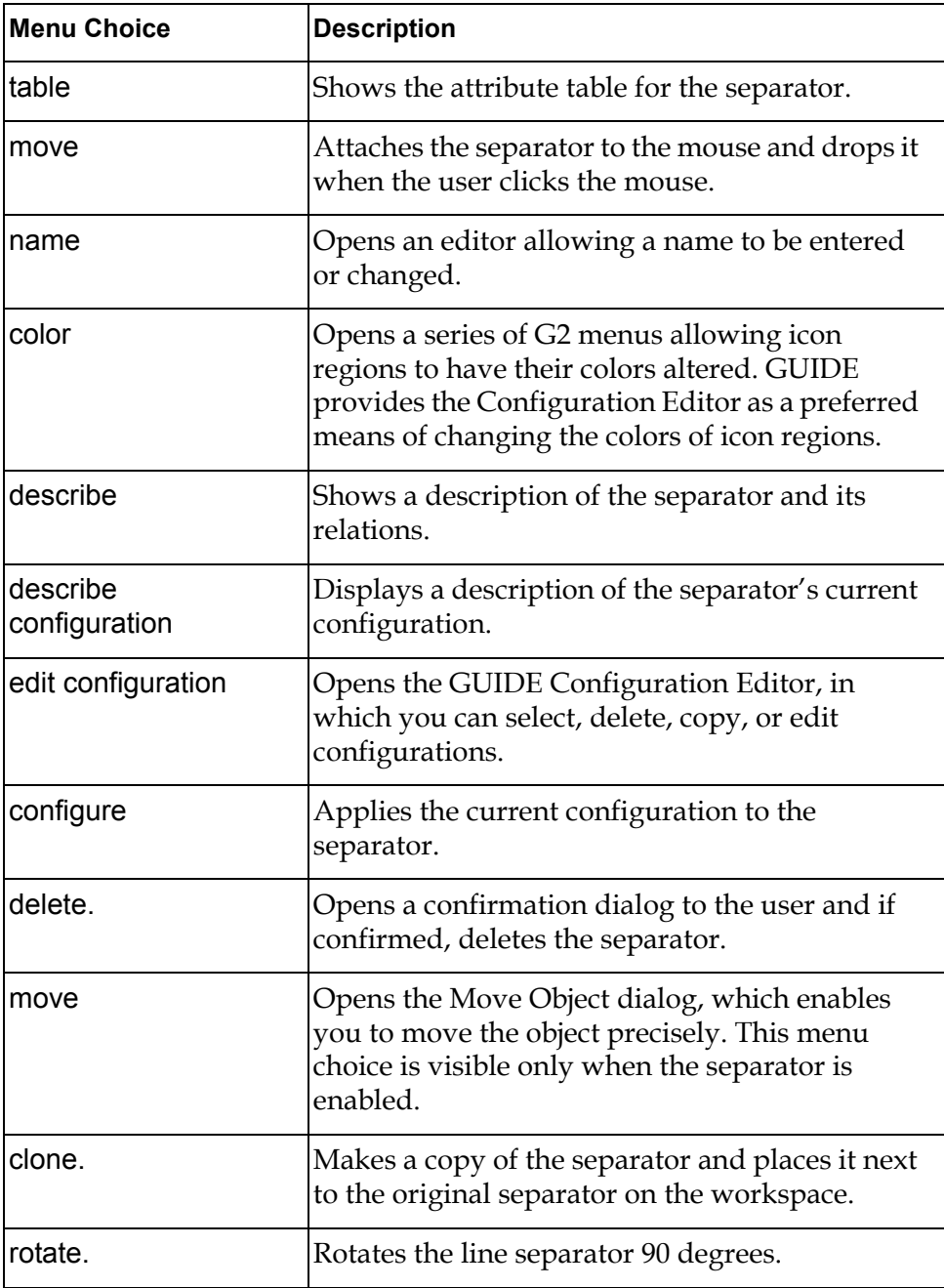

# **Navigation Buttons and Other Tools**

*Describes how to add navigation buttons, help buttons, print workspaces, and the GUIDE garbage pail to workspaces.*

[Introduction](#page-345-0) **320** [Navigation Buttons](#page-345-1) **320** [Edit Navigation Button Dialog](#page-347-0) **322** [The Print Workspace Button](#page-349-0) **324** [The GUIDE Garbage Pail](#page-349-1) **324** [Summary of Navigation Button Menu Choices](#page-350-0) **325**

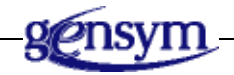

## <span id="page-345-0"></span>**Introduction**

The GUIDE palette includes the following icons for navigation buttons and other tools that you can drop onto the workspaces of your G2 applications:

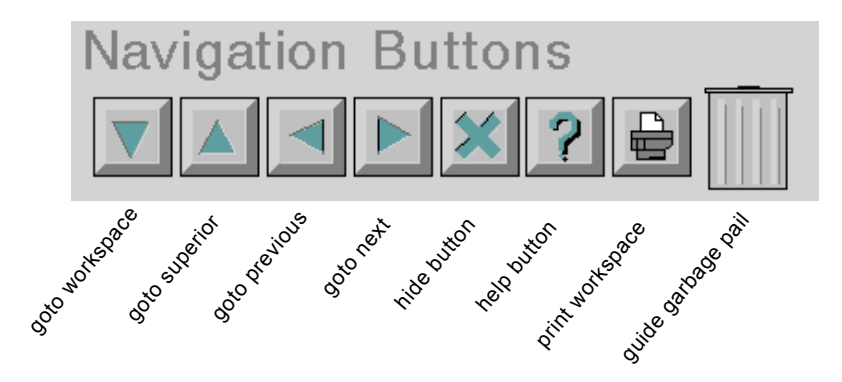

You can add navigation buttons to a workspace by dragging these icons to the workspace. You can also add navigation buttons by selecting the GUIDE menu bar choice:

Item > GUIDE Objects > Buttons > uil-navigation button

A list of all classes of navigation buttons appears under the uil-navigation button menu choice. Select the class of navigation button that you want to add. The icon for that class of navigation button becomes attached to your cursor. You can drop the button on any workspace.

## <span id="page-345-1"></span>**Navigation Buttons**

The GUIDE palette contains icons that you can use to add navigation buttons to the workspaces of your G2 application. To add a navigation button to a workspace, click the icon for the kind of navigation button that you want to add and drop it on the workspace.

#### **Classes of Navigation Buttons**

GUIDE supports the following classes of navigation buttons:

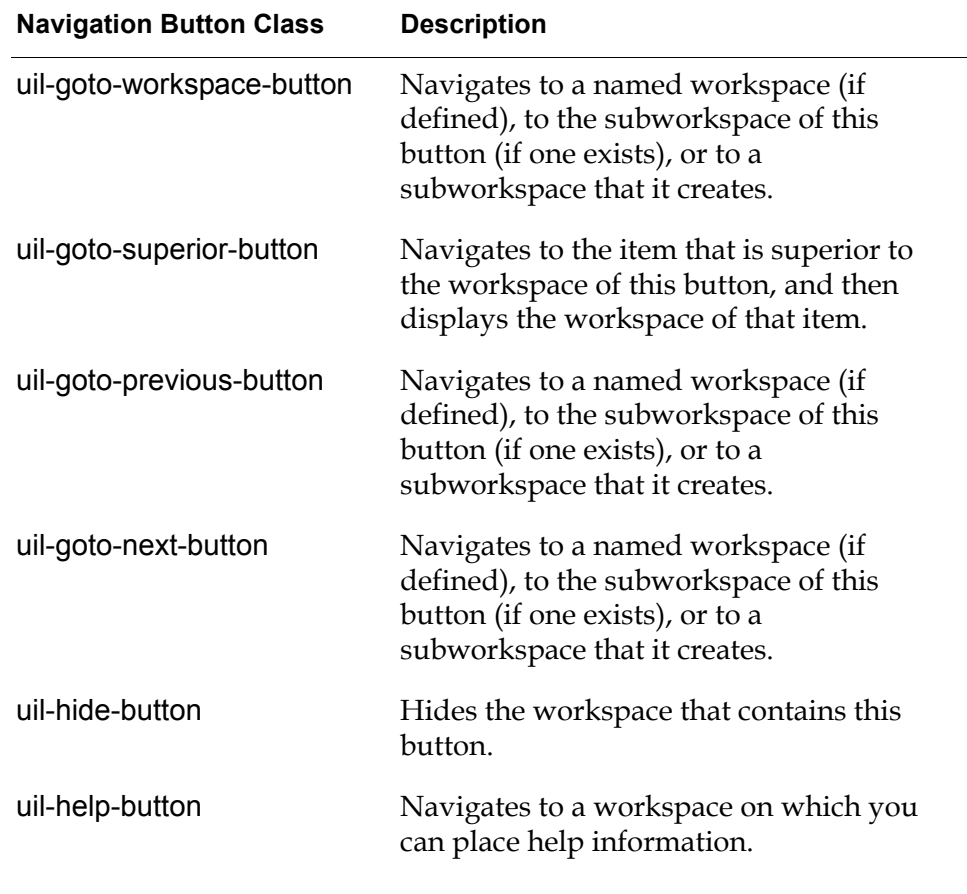

**Note** It is not recommended practice to use navigation buttons to open dialogs. A dialog that is opened by a navigation button does not have full GUIDE support for field editing, automatic updating and concluding of values, and other essential features of the GUIDE dialog system.

When GUIDE is not loaded, you can create navigation buttons by selecting New Object from the KB Workspace menu.

#### **Modules Supporting Navigation Buttons**

The uil module supports full navigation button functionality.

The uilroot module provides navigation buttons and some of the procedures, class definitions, and functions that support the full navigation functionality of navigation buttons. It does not support some features of navigation buttons, such as labels, or the ability to edit navigation buttons by means of the Edit Navigation Button dialog.

You can use uilroot with G2 applications that do not require the full navigation button functionality. When you work with just the uilroot loaded, support for navigation buttons is limited to creation, configuration, activation and deletion.

## <span id="page-347-0"></span>**Edit Navigation Button Dialog**

To open the Edit Navigation Button dialog, click the navigation button that you want to edit and select edit navigation button from the navigation button menu. The Edit Navigation Button dialog looks like this:

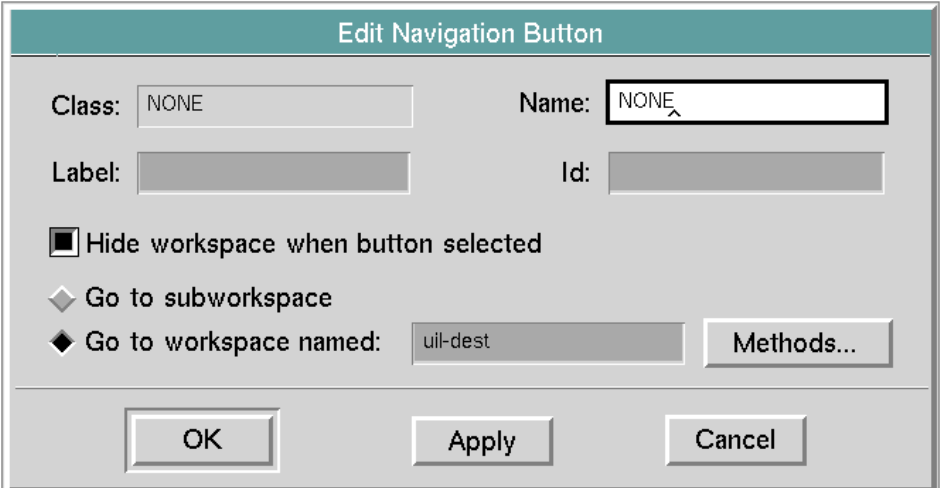

The following table describes the components of the Edit Navigation Button dialog:

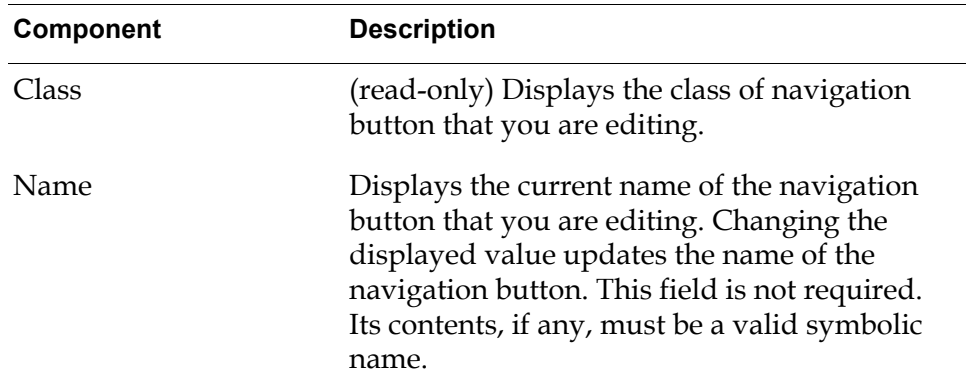

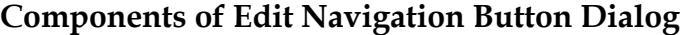

:

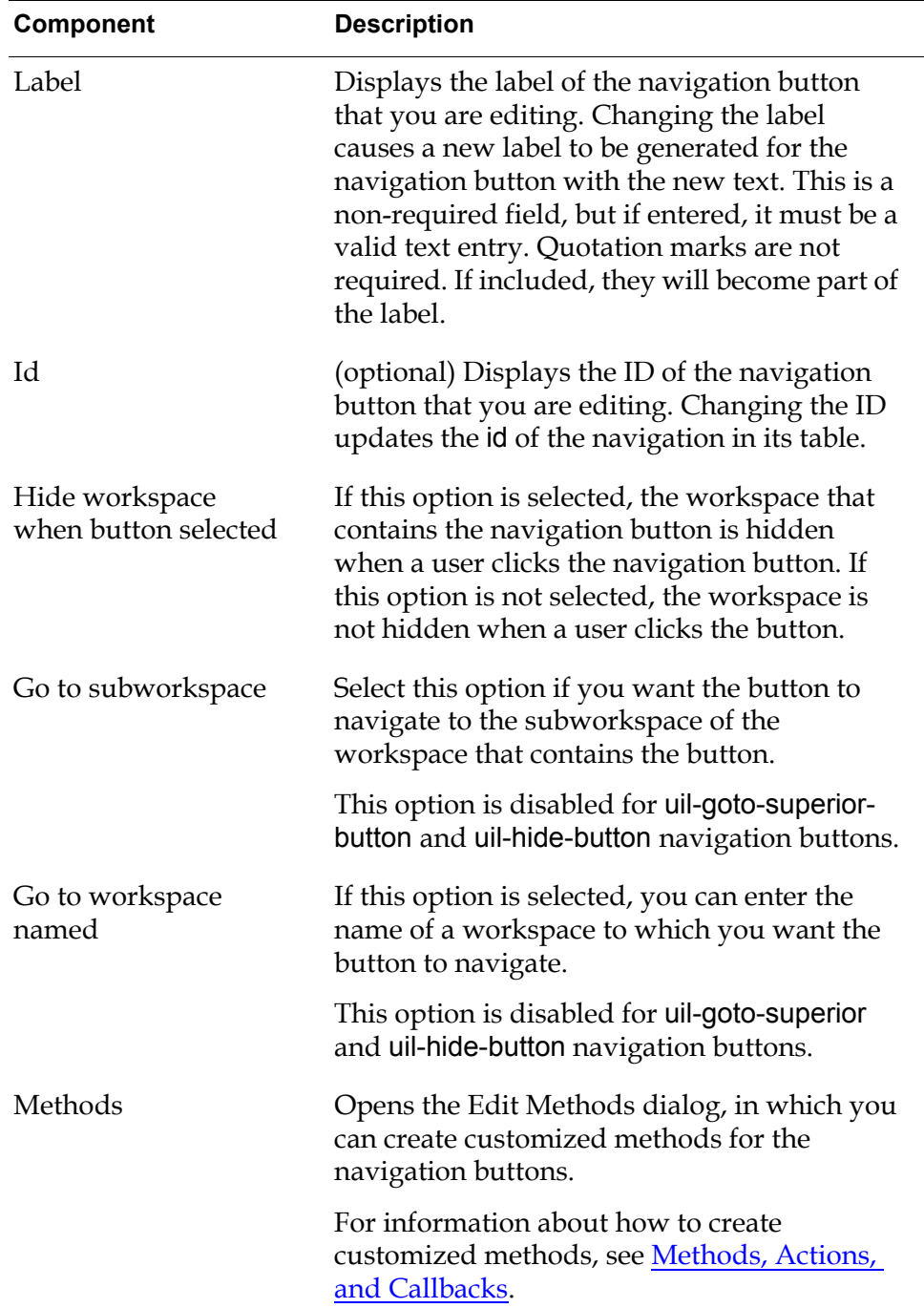

**Components of Edit Navigation Button Dialog**

## <span id="page-349-0"></span>**The Print Workspace Button**

Clicking on a print workspace button prints the workspace or dialog subworkspace where the print workspace button resides.

To add a print workspace button to a workspace, click the print workspace icon in the GUIDE palette and drop it on the workspace. You cannot use the print workspace button on a dialog subworkspace.

The print workspace button prints the workspace on a default printer using default settings. To specify these settings, choose the following from the G2 Main Menu:

System Tables > Printer Setup

This opens the Printer-Setup table, in which you can specify default printer settings.

**Note** To enable users to select a printer and specify printing options for printing a workspace, you can add a Print button to the workspace. Clicking on the Print button opens the Printer Setup Dialog. In this dialog, users can specify options for printing the workspace that contains the Print button.

To add a Print button to a workspace, click the Print Workspace Dialog icon in the More Options palette and drop it on the workspace.

You can also print a workspace by choosing:

KB Workspace > Print

This menu choice opens a series of dialogs in which you can specify options for printing the workspace. For information about how to use these dialogs, see [Printing GUIDE Workspaces](#page-62-0).

## <span id="page-349-1"></span>**The GUIDE Garbage Pail**

You can delete dialogs and UIL controls by dragging and dropping them on a GUIDE Garbage Pail.

To add a GUIDE Garbage Pail to a workspace, click the GUIDE Garbage Pail icon in the GUIDE palette and drop it on the workspace.

**Caution** You cannot recover dialogs or UIL controls after you drop them on the GUIDE Garbage Pail.

## <span id="page-350-0"></span>**Summary of Navigation Button Menu Choices**

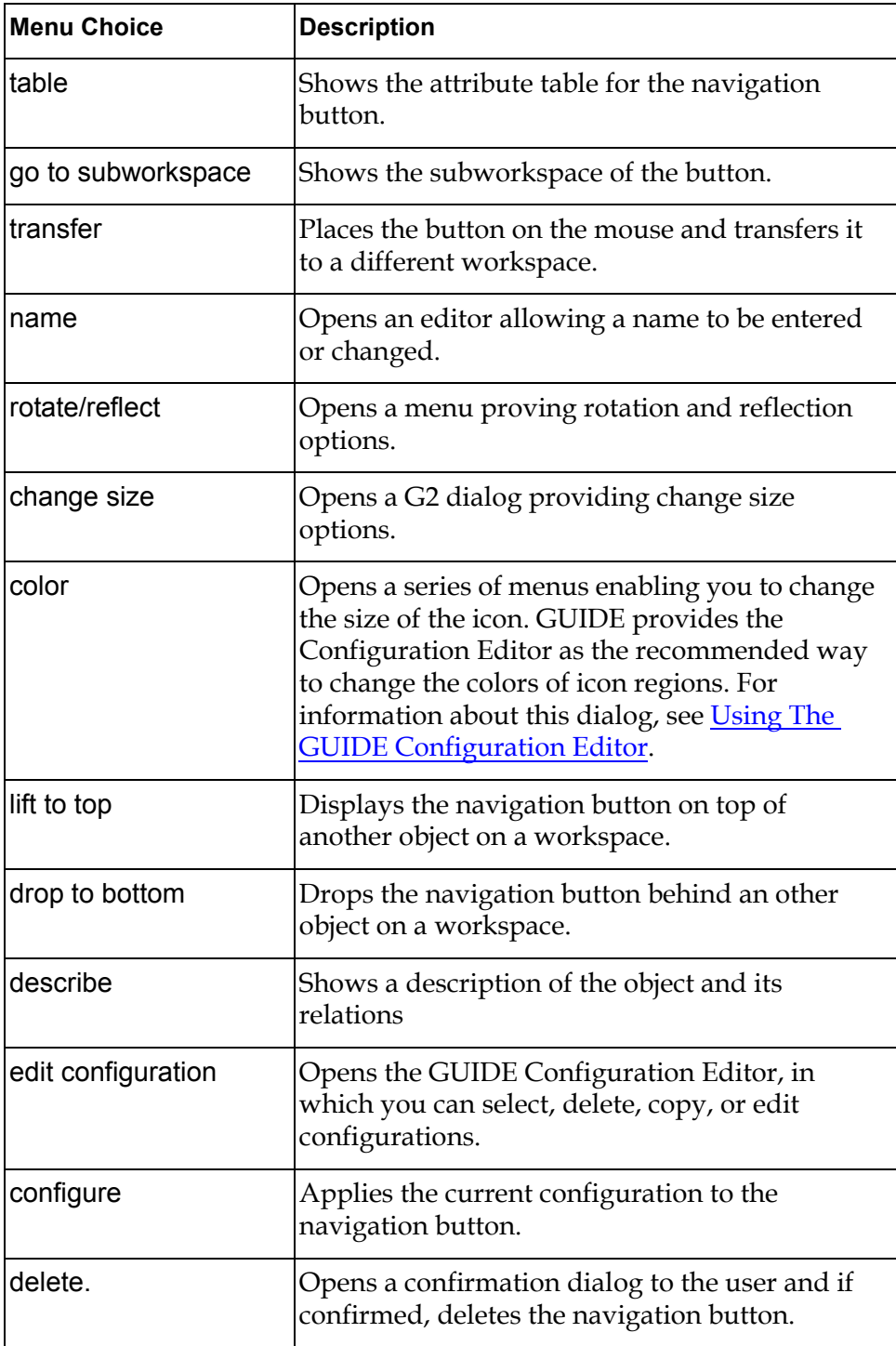

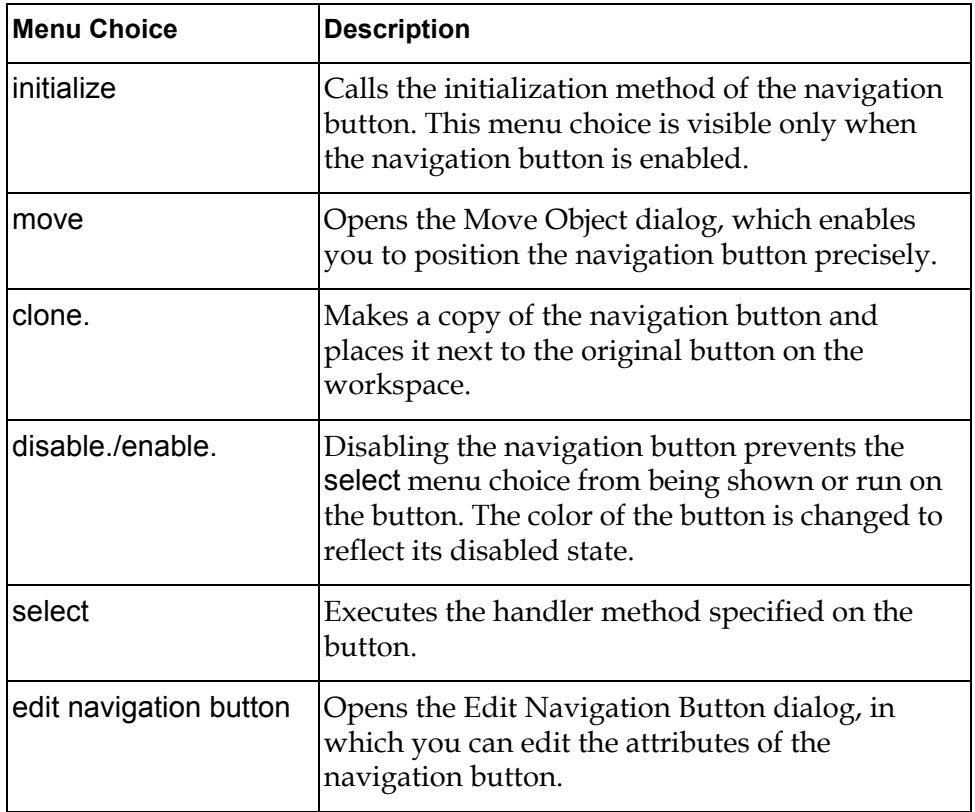

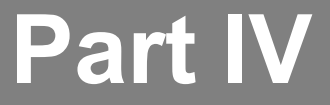

## **Advanced Features**

#### **[Chapter 19: Formats and Validation Criteria](#page-354-0)**

*[Describes how to create and edit reusable formats for edit boxes, message objects, and text](#page-354-1)  [objects.](#page-354-1)*

#### **[Chapter 20: Specifying Source and Target Objects](#page-374-0)**

*[Describes how to specify the objects from which the graphical objects on a dialog are updated](#page-374-1)  [and to which the graphical objects conclude their values.](#page-374-1)*

#### **[Chapter 21: Creating Temporary Storage Objects](#page-390-0)**

*[Describes how to create and use temporary storage objects, which you can use when you](#page-390-1)  [process data while it is being updated into or concluded from a dialog.](#page-390-1)*

#### **[Chapter 22: Methods, Actions, and Callbacks](#page-404-0)**

*[Describes how to create and use UIL methods, actions, and callbacks.](#page-404-1)*

#### **[Chapter 23: Help Dialog](#page-418-0)**

*[Describes the GUIDE help facility.](#page-418-1)*

#### **[Chapter 24: Creating Custom UIL Subclasses](#page-430-0)**

*[Describes how to create customized subclasses of system-defined UIL classes provided with](#page-430-1)  [GUIDE.](#page-430-1)* 

#### **[Chapter 25: Specifying the Colors of UIL Objects](#page-446-0)**

*[Describes how to create reusable objects called configurations, which specify the colors of the](#page-446-1)  [different regions of the graphical components in your user interface.](#page-446-1)*

#### **[Chapter 26: Upgrading GUIDE Applications](#page-454-0)**

*[Describes how to modify dialogs and other components of a user interface created with earlier](#page-454-1)  [versions of GUIDE, to take advantages of the features introduced in newer versions.](#page-454-1)*

# <span id="page-354-0"></span>**Formats and Validation Criteria**

<span id="page-354-1"></span>*Describes how to create and edit reusable formats for edit boxes, message objects, and text objects.*

[Introduction](#page-354-2) **329** [Creating Formats](#page-356-0) **331** [Applying and Editing Formats](#page-358-1) **333**

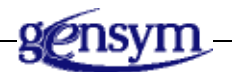

## <span id="page-354-2"></span>**Introduction**

**Formats** are reusable objects that specify how text is formatted in edit boxes, message objects, and text objects. Formats can also establish criteria for validating data that users enter into edit boxes.

You can associate a format any number of different objects to which you want to apply the formatting or validating criteria specified by that format. All formats are instances of the class uil-format-specification-class.

#### **Formatting Rules for Edit Boxes, Message Objects, and Text Objects**

For edit boxes, message objects, and text objects, a format can specify formatting rules that govern:

- Quotation marks
- **Capitalization**

#### **Validation Criteria for Edit Boxes**

For edit boxes only, a format can specify validation rules that govern:

- Data format type, such as symbol, text, quantity, and so on
- Minimum and maximum text values
- Minimum and maximum text length
- Default values
- Date and time formats
- Legal values for the edit box

If you apply a format to a text object (through the Select Format dialog), the format is applied to the contents of the message-contents attribute of the text object. The resulting formatted text is stored in an attribute named text, which you cannot view or access directly. Any limitation on the length of the text object that you specify in the Maximum characters to display field of the Select Format dialog is also applied to the formatted text in the text attribute.

GUIDE provides a number of useful predefined formats. You can also create your own customized formats.

#### **Creating Customized Validation Procedures or Functions**

You can write your own validation procedures or functions to handle applicationspecific validations. By selecting the format type Procedure Call or Function Call in the Edit Format Specification dialog, you can substitute your own customized procedure or function call for the validation method provided by GUIDE. You enter the procedure or function to call in the Validation Method Name field in the Edit Format Specification dialog.

Data validation occurs immediately at the conclusion of an edit if the uil-validateimmediately attribute on the edit box is set to true. Validation is also triggered when the Apply or OK button is clicked and the button includes the validation method (uil-call-validation-method) among its actions.

You can create new validation methods, using the GUIDE Method Help dialog. For information about how to use this dialog, see [Creating Methods, Actions, and](#page-412-0)  [Callbacks.](#page-412-0)

## <span id="page-356-0"></span>**Creating Formats**

You can create formats in the following ways:

• Open the More Options palette by clicking the More Options button in the GUIDE palette. In the More Options palette, click the Format Specification icon and drop it on the workspace where you want to add the format.

To edit the new format, choose edit format specification from its menu. This menu choice opens the Edit Format Specification dialog, in which you can specify formatting information and validation criteria in the new format.

• Click the New button in the Select Format dialog. Clicking on the New button creates a new format and opens the Edit Format Specification dialog.

You can open the Select Format dialog by clicking on the button to the right of the Format field in the Edit Text dialog, the Edit Message dialog, or the Edit Edit Box dialog.

Selecting the following choice from the GUIDE menu bar:

Item > GUIDE Objects > Format Specification

The icon for the format specification becomes attached to your cursor, and you can drop it on any workspace.

The following figure illustrates how you access the Select Format and Edit Format Specification dialogs:

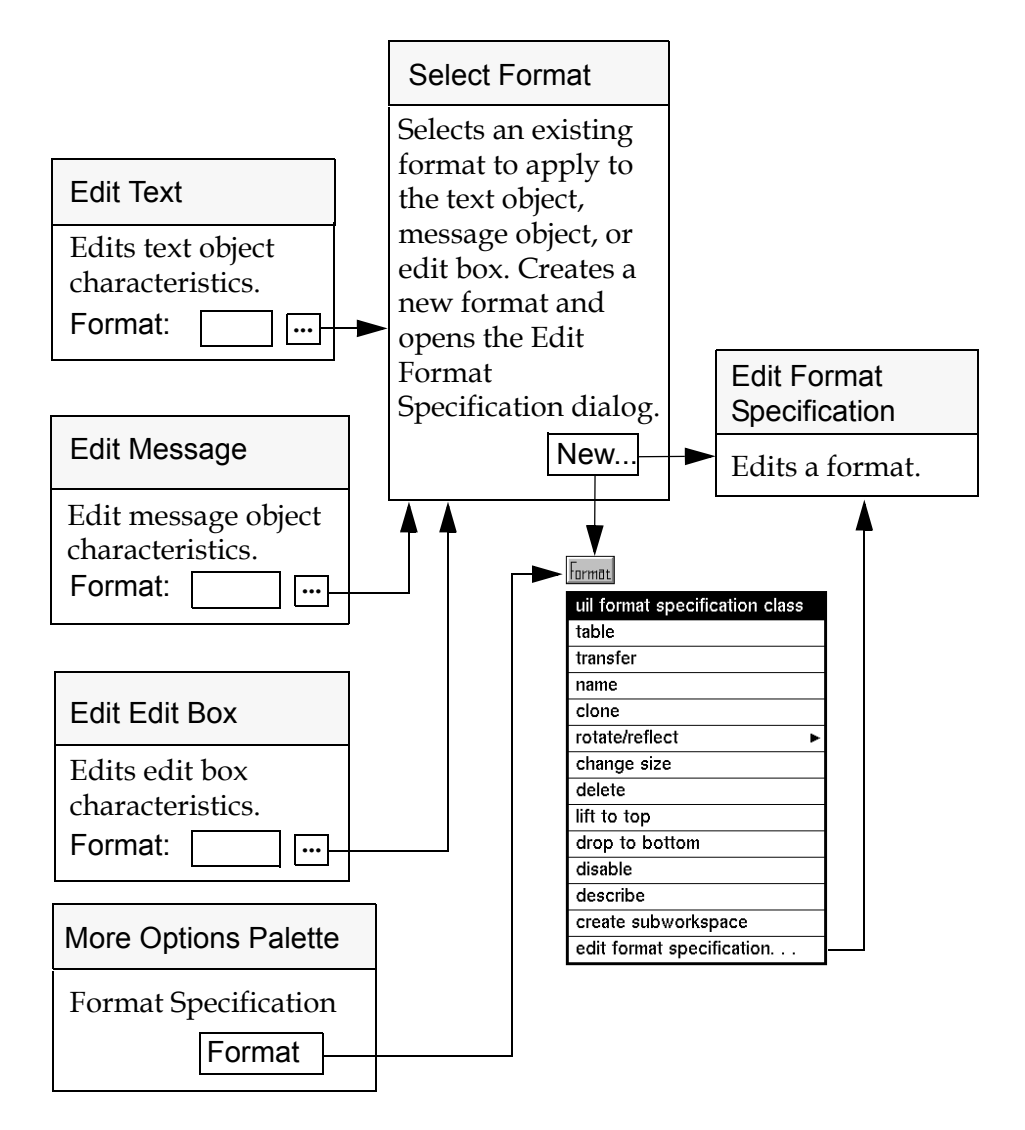

#### **Dialogs for Editing Formats**

## <span id="page-358-1"></span>**Applying and Editing Formats**

You can apply an existing format to an edit box, message object, or text object using the Select Format dialog.

#### <span id="page-358-0"></span>**Select Format Dialog**

The Select Format dialog enables you to apply an existing format to a text object, message object, or edit box.

You can also use the Select Format dialog to access the Edit Format Specification dialog, in which you can create a new format for a text object, message object, or edit box. For more information about the Edit Format Specifications dialog, see the section immediately following this section.

To open the Select Format dialog, click the button to the right of the Format field in the Edit Text dialog, the Edit Message dialog, or the Edit Edit Box dialog. The Select Format dialog looks like this:

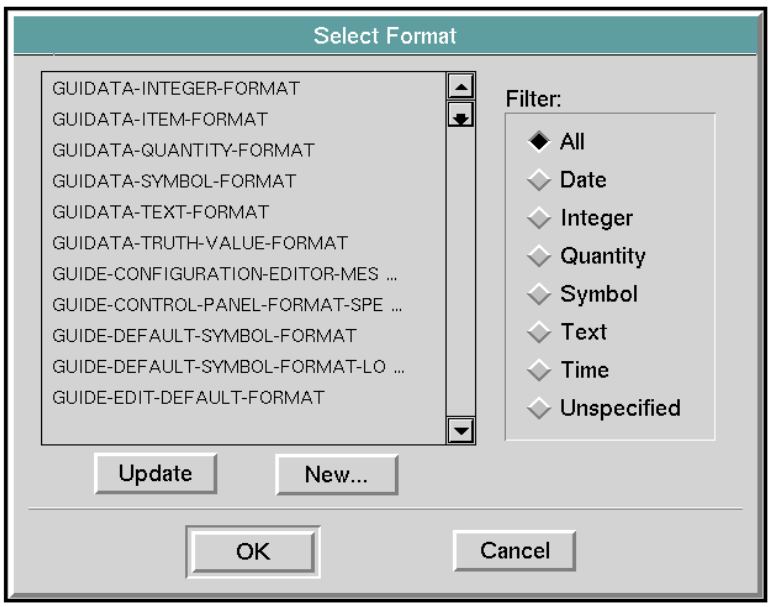

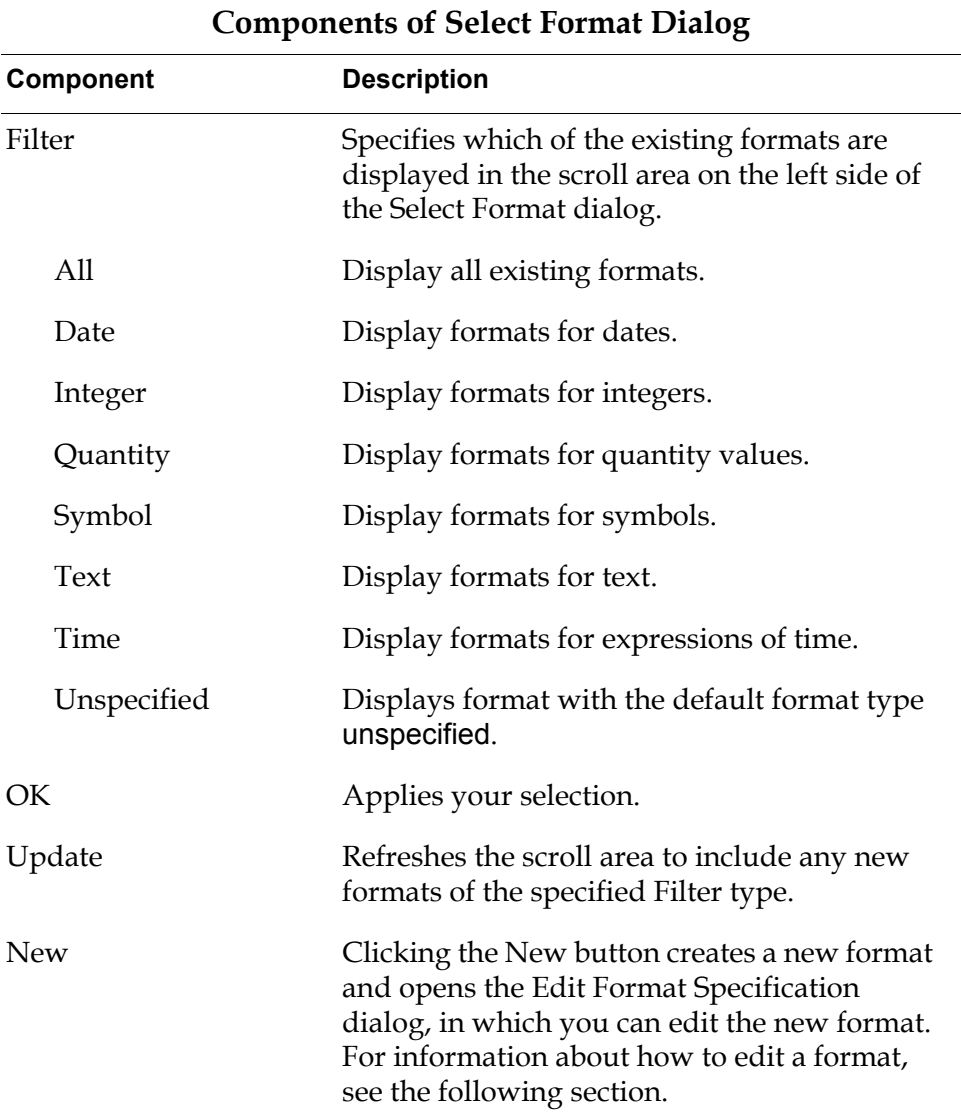

The following table describes the components of the Select Format dialog:
# **Edit Format Specification Dialog**

The Edit Format Specification dialog enables you to define a format that you can apply to text objects, message objects, and edit boxes.

To define a format, you use the Edit Format Specification together with other dialogs that you can access from the Edit Format Specification dialog. The following figure illustrates the dialogs for editing formats.

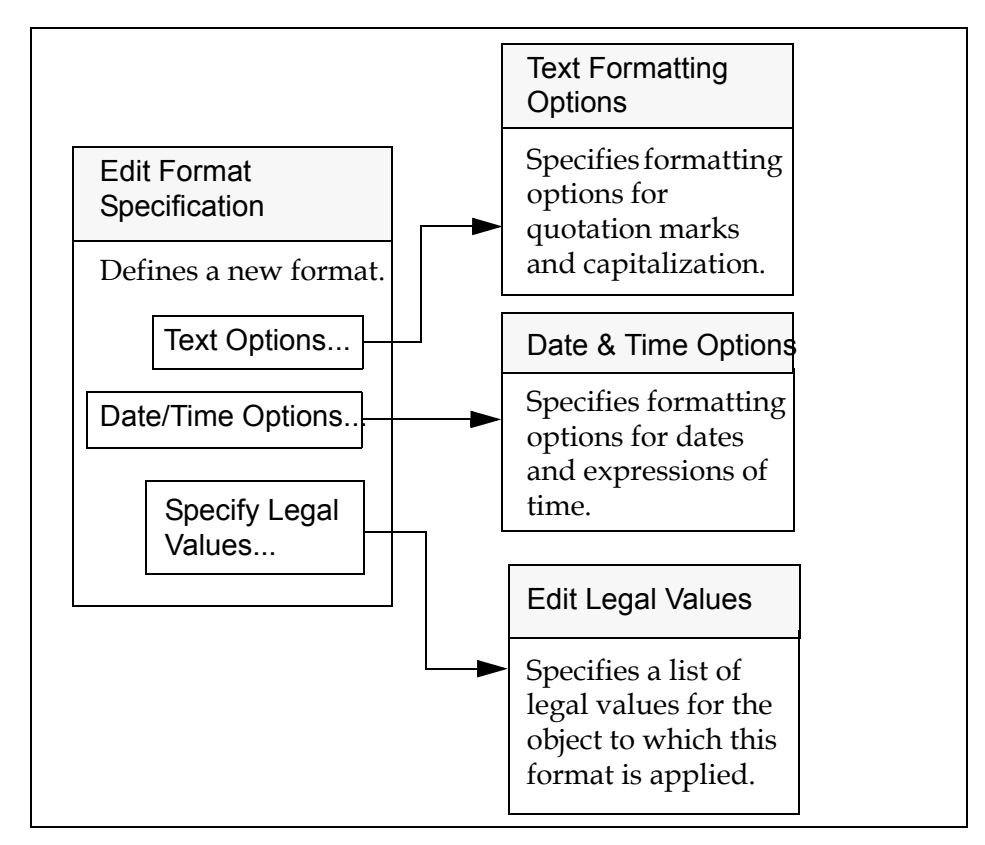

### **Dialogs for Editing Formats**

You can open the Edit Format Specification dialog to create a new format or to edit an existing format.

• To create a new format, open the Edit Format Specification dialog by clicking the New button in the Select Format dialog. When you click the New button, a format is created and the following icon is added to the workspace that contains the item that you are editing:

### tormat

• To edit an existing format, choose edit format specification from the menu of that format to open the Edit Format Specification dialog.

The Edit Format Specification dialog looks like this:

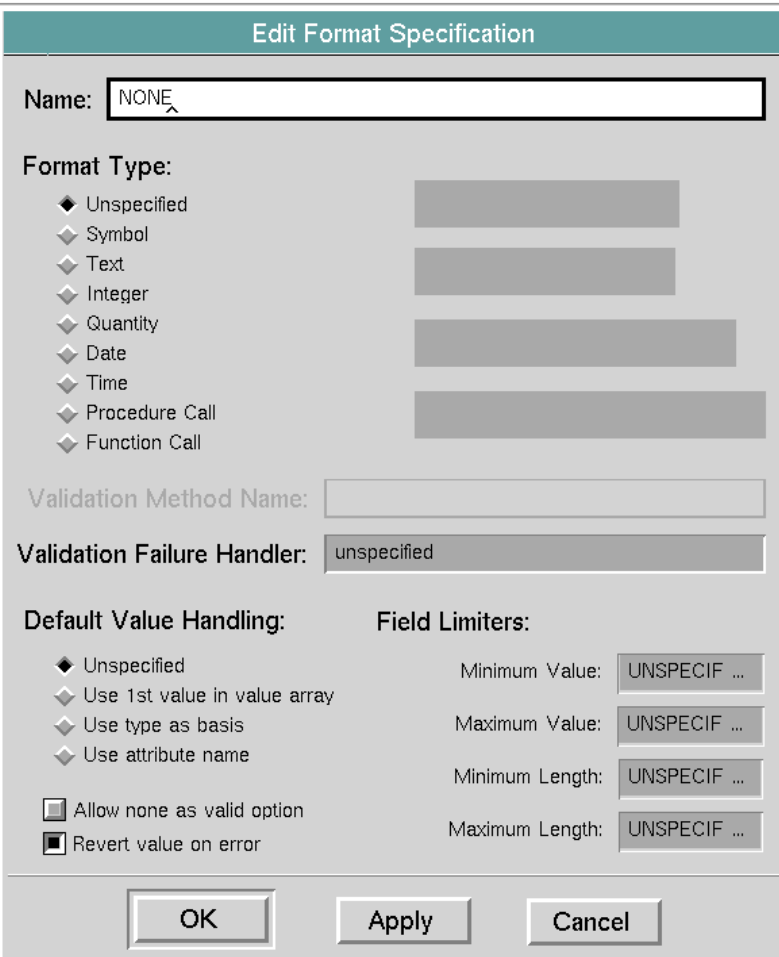

The following table describes the components of the Edit Format Specification dialog:

| Component   | <b>Description</b>                                                                                                    |
|-------------|----------------------------------------------------------------------------------------------------|
| Name        | (required) Displays the current name of the<br>format that you are editing. Changing the<br>displayed value updates the name of the<br>format. The Name field must contain a valid<br>symbolic name entry.                                                                                                    |
| Format Type | (required) The radio buttons below the label<br>Format Type specify the data type of the<br>format that you are editing. You can change<br>the data type by selecting the radio button for<br>the data type that you want to use.                                                                                                    |
| Unspecified | No formatting activity will occur.                                                                                                    |
| Symbol      | Entries into the item that you are editing must<br>be symbolic.                                                                                                    |
|             | If you select Symbol, the Specify Legal Values<br>button becomes enabled. Click the Specify<br>Legal Values button if you want to open the<br>Edit Legal Values dialog to specify a list of<br>legal values that any UIL object to which this<br>format is applied can contain. For information<br>about this dialog, see <b>Edit Legal Values</b><br>Dialog. |

**Components of Edit Format Specification Dialog**

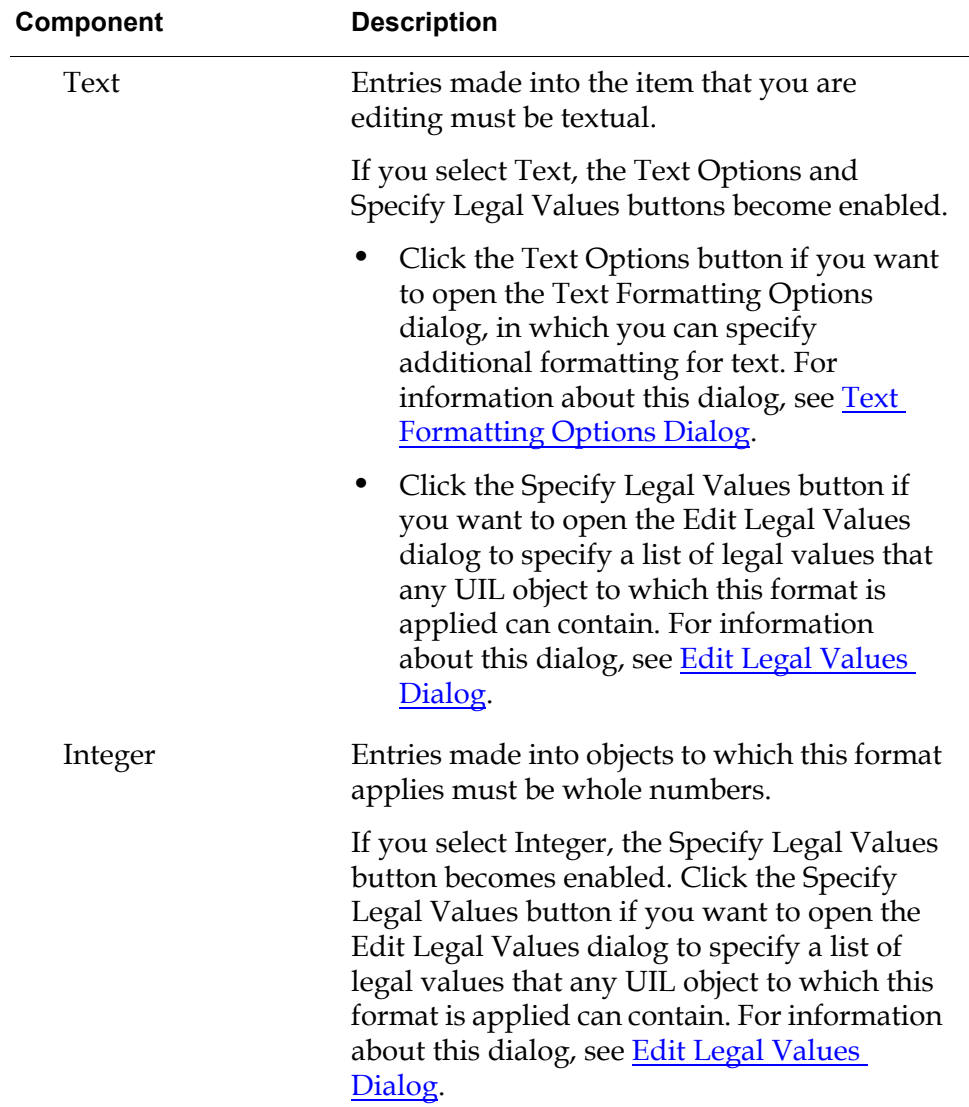

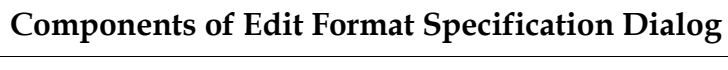

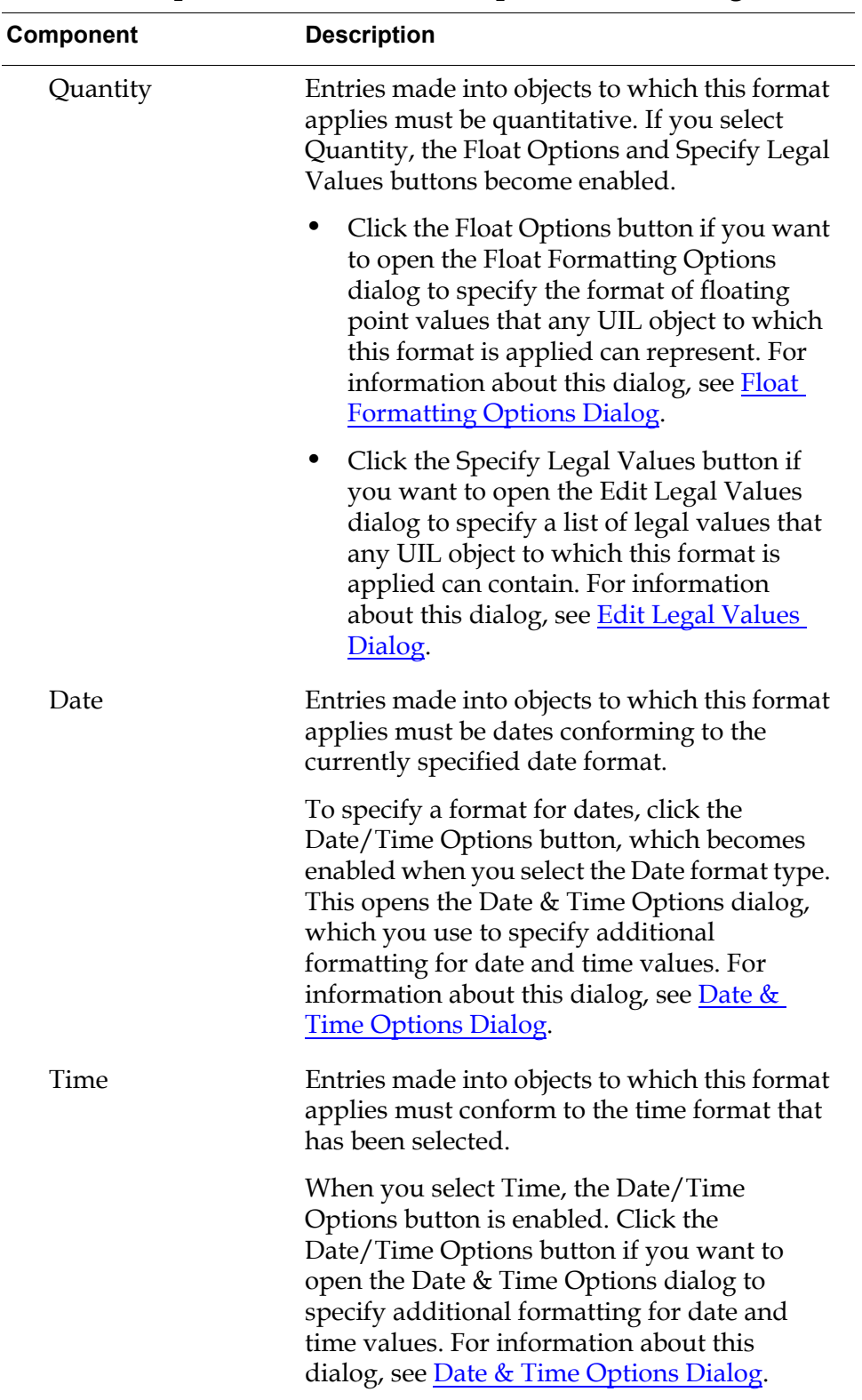

**Components of Edit Format Specification Dialog**

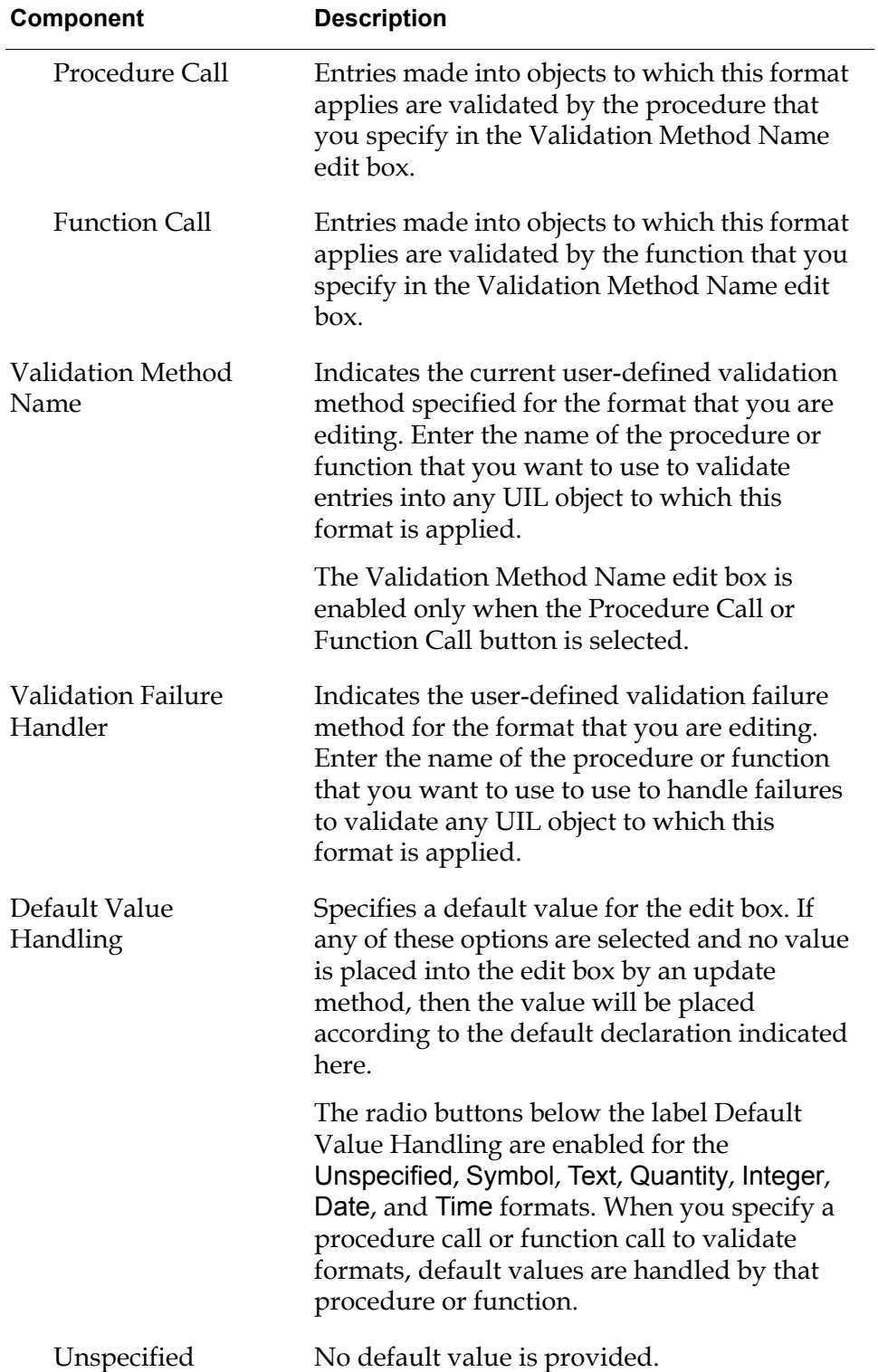

### **Components of Edit Format Specification Dialog**

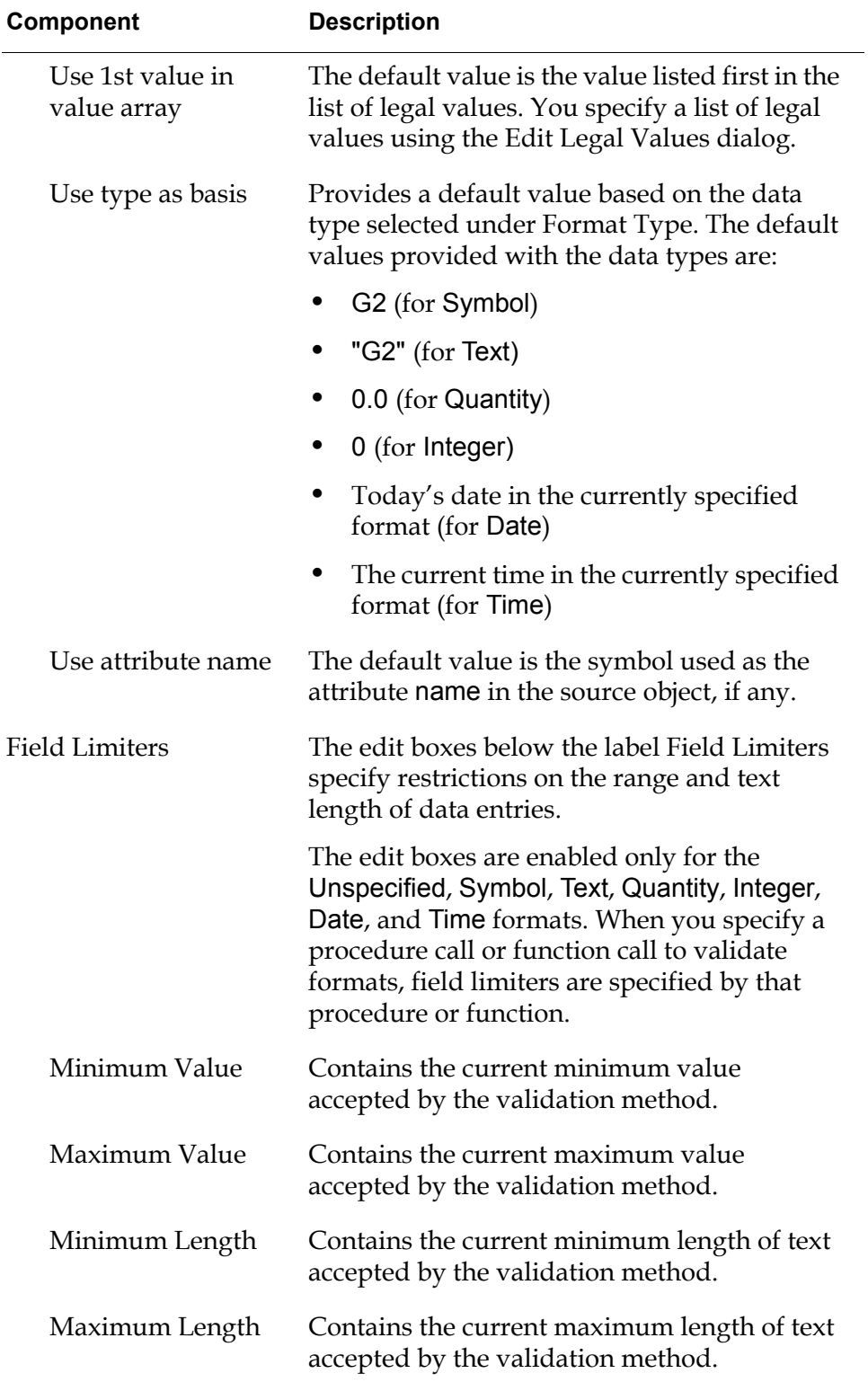

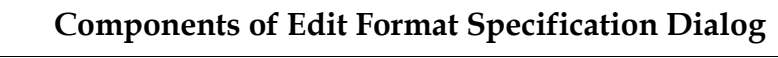

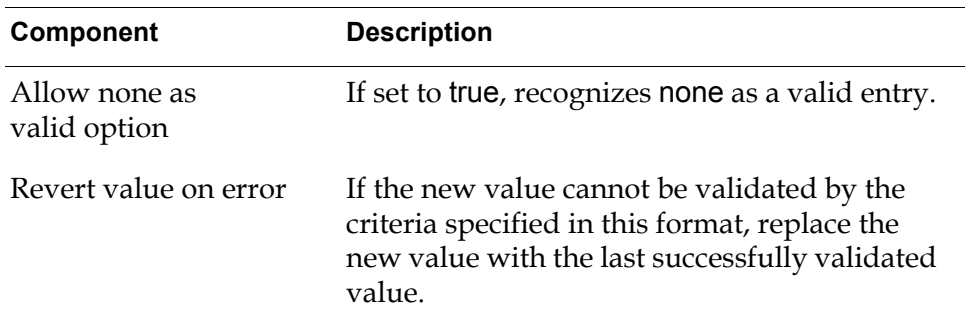

#### **Components of Edit Format Specification Dialog**

# <span id="page-367-0"></span>**Float Formatting Options Dialog**

The Float Formatting Options dialog enables you to specify the style of any floating point value represented by the UIL object to which this format is applied.

To open the Float Formatting Options dialog, click the Float Options button in the Edit Format Specification dialog. This button is enabled only when the Quantity button is clicked.

The Float Formatting Options dialog looks like this:

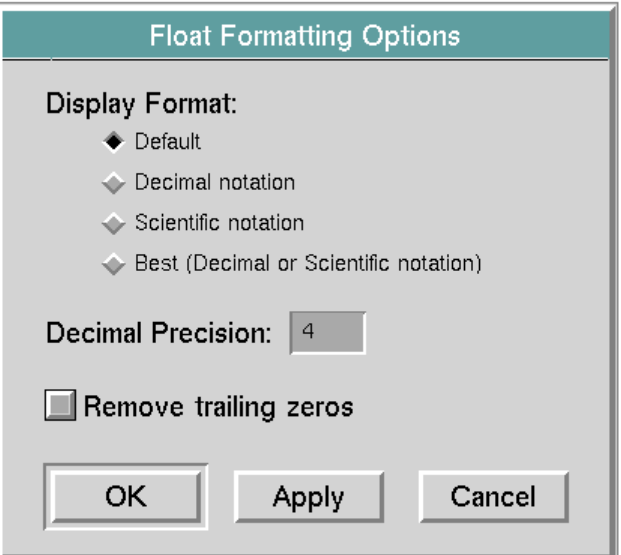

The following table lists and describes the components of the Float Formatting Options dialog:

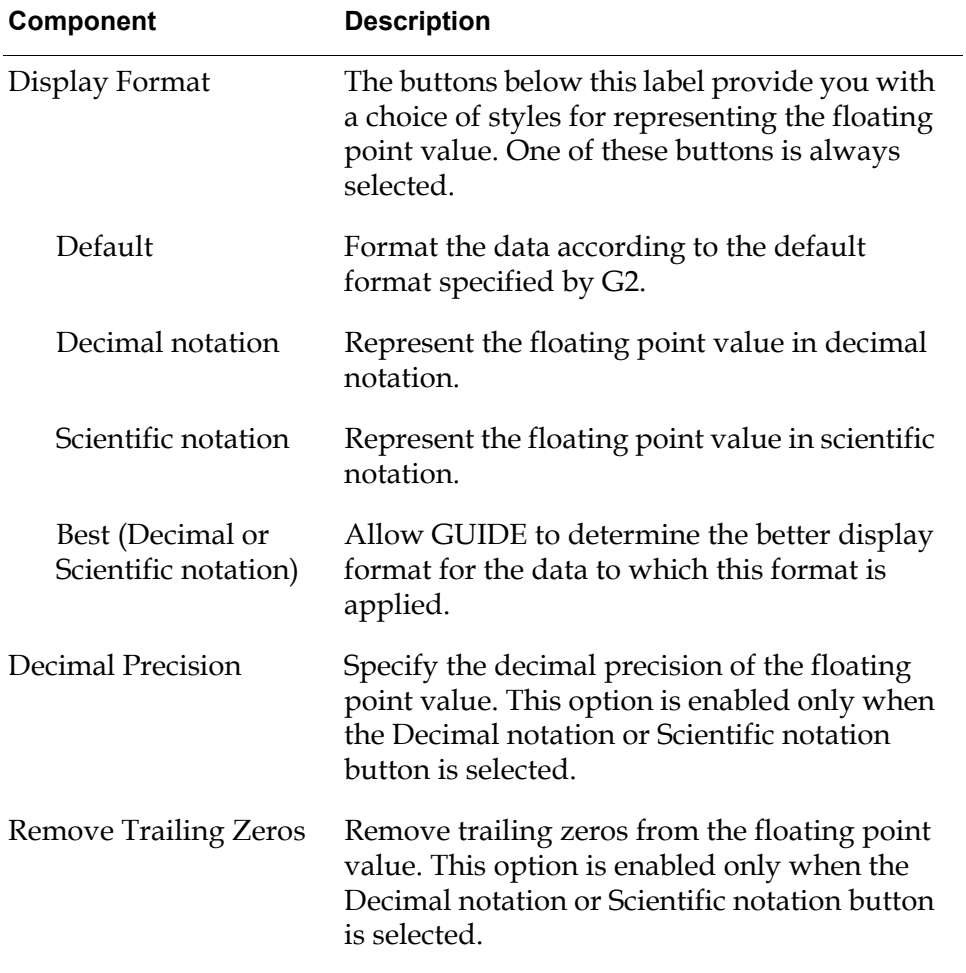

**Components of Float Formatting Dialog**

# <span id="page-368-0"></span>**Text Formatting Options Dialog**

To open the Text Formatting Options dialog, go to the Edit Format Specification dialog and select the Text radio button. Then click the Text Options button.

The Text Formatting Options dialog looks like this:

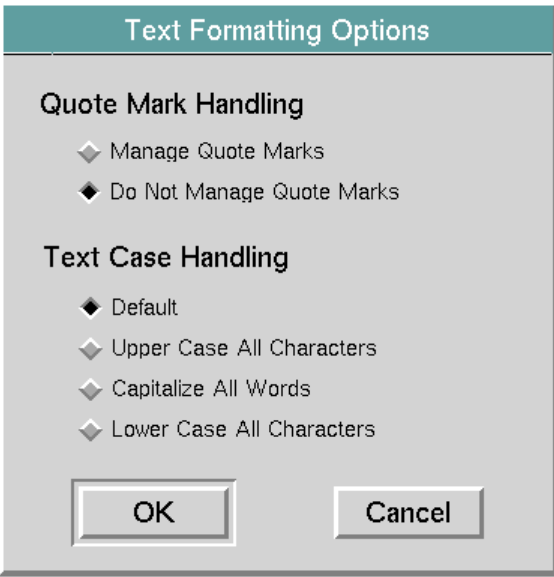

The following table describes the components of the Text Formatting Options table:

| Component                    | <b>Description</b>                                                                                                    |
|------------------------------|----------------------------------------------------------------------------------------------------|
| Quote Mark Handling          | The radio buttons below the label Quote Mark<br>Handling indicate how quotation marks are<br>handled by the format that you are editing.                                      |
| Manage Quote<br>Marks        | Selecting this button ensures that quotation<br>marks are not displayed in the edit box even<br>when the data value contains them.                                            |
|                              | If quotation marks are present or are required<br>by the data in an object, they are replaced<br>automatically before the value is concluded<br>back to this object.          |
| Do Not Manage<br>Quote Marks | Selecting this button ensures that the data<br>placed into the edit box is preserved exactly as<br>it is found. Quotation marks are not added or<br>subtracted from the data. |
| <b>Text Case Handling</b>    | The radio buttons below the label Text Case<br>Handling indicate how text case is handled by<br>the format that you are editing.                                              |

**Components of Text Formatting Options Dialog**

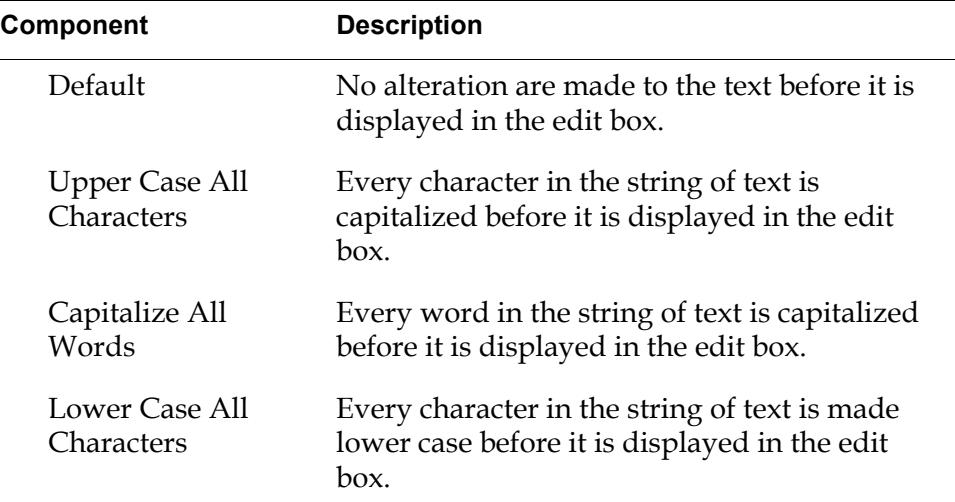

#### **Components of Text Formatting Options Dialog**

### <span id="page-370-0"></span>**Edit Legal Values Dialog**

The Edit Legal Values dialog enables you to specify a list of legal values associated with the format that you are editing. GUIDE uses this list to validate the contents of objects to which the format is applied.

To open the Edit Legal Values dialog, click the Specify Legal Values button in the Edit Format Specification dialog. The Edit Legal Values dialog looks like this:

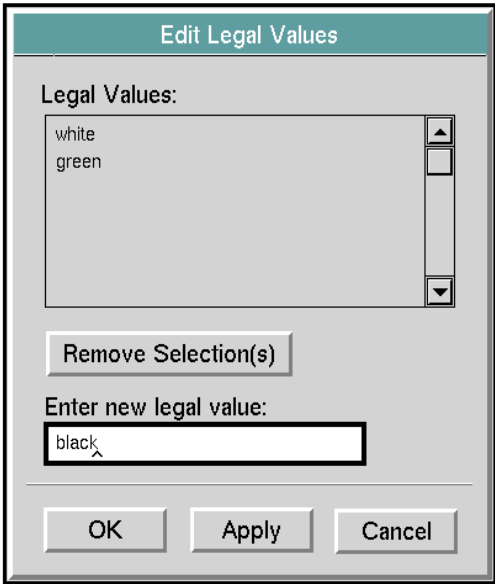

The following table describes the components of the Edit Legal Values dialog:

| Component             | <b>Description</b>                                                                                                    |
|-----------------------|----------------------------------------------------------------------------------------------------|
| Legal Values          | Lists the array of current legal values.                                                                                                    |
| Remove Selection(s)   | Deletes all selected messages from the Legal<br>Values scroll area.                                                                                                    |
| Enter new legal value | Enter new values into the Legal Values scroll<br>area. When you finish entering a value, click<br>Return. The value that you entered is added<br>to the list of legal values in the Legal Values<br>scroll area. |

**Components of Edit Legal Values Dialog**

# <span id="page-371-0"></span>**Date & Time Options Dialog**

The Date & Time Options dialog enables you to specify additional formatting options for formats with the Date or Time format type, as specified in the Edit Format Specification dialog.

To open the Date & Time Options dialog, click the Date/Time Options button in the Edit Format Specification dialog. The Date & Time Options dialog looks like this:

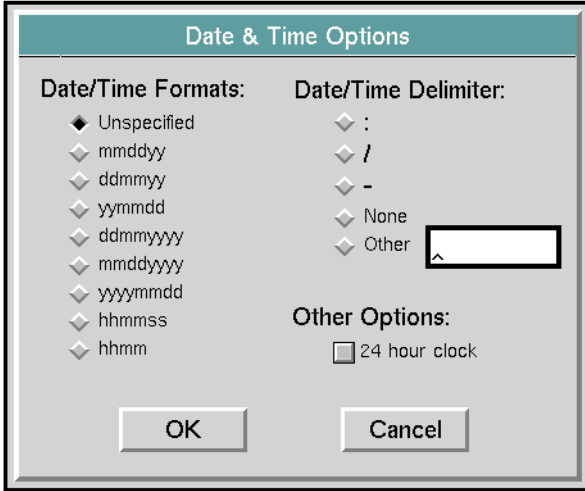

The following table describes the components of the Date & Time Options dialog:

.

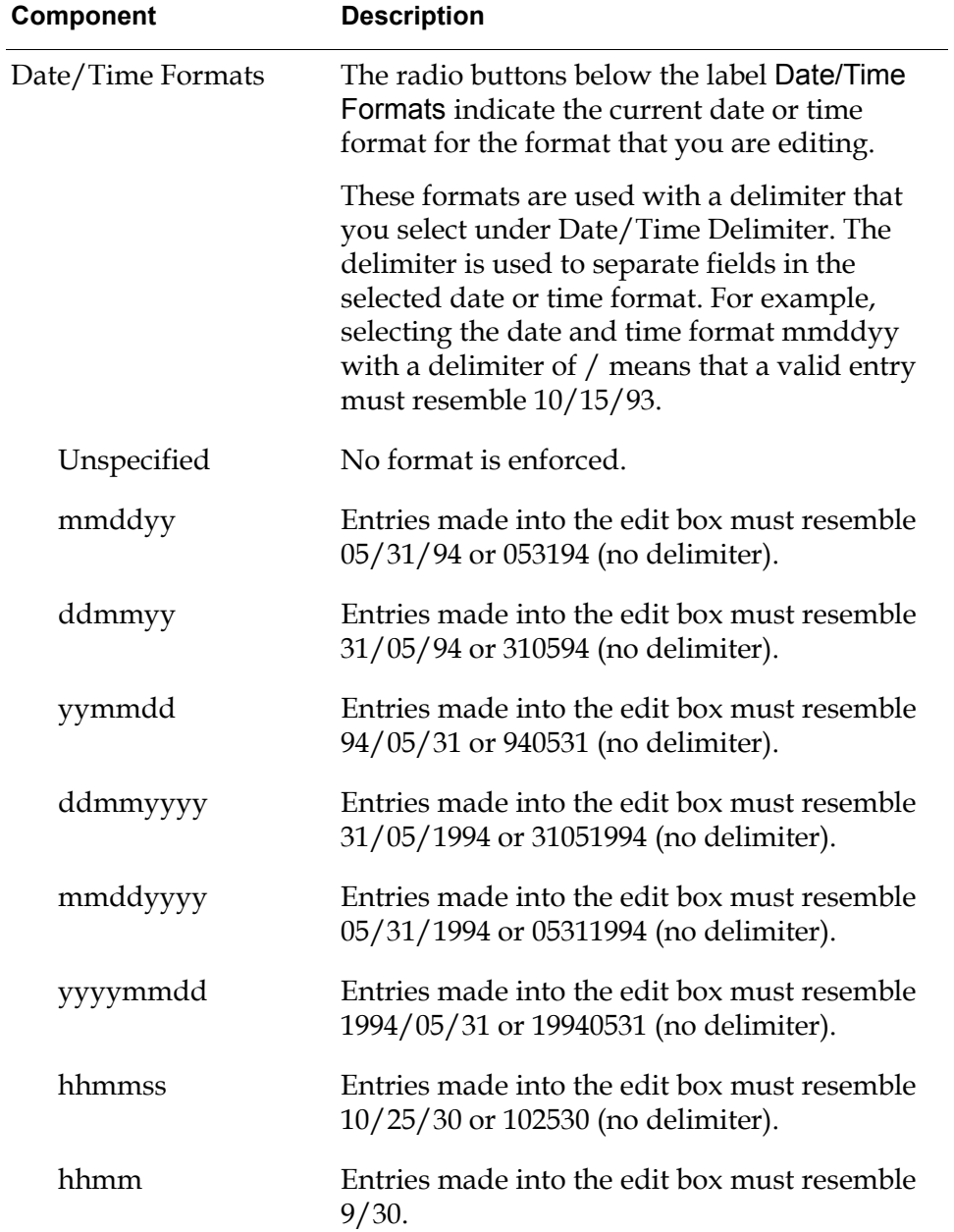

**Components of Date & Time Options Dialog**

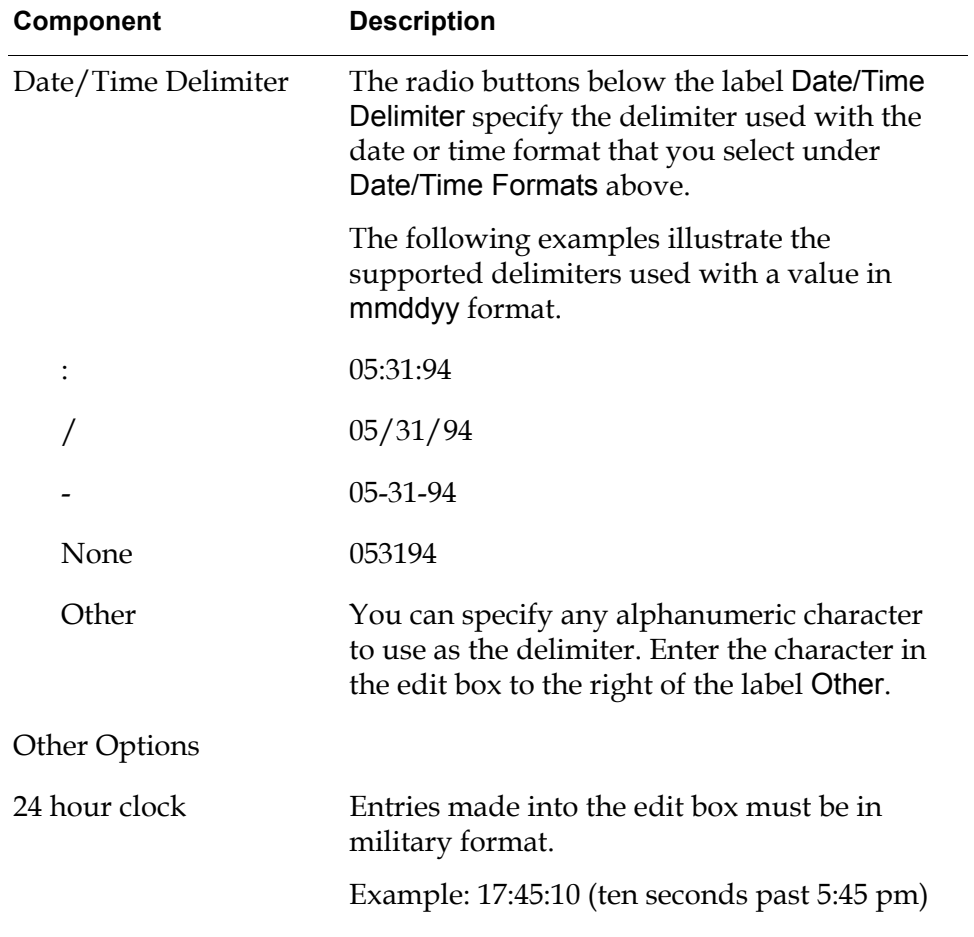

### **Components of Date & Time Options Dialog**

# **Specifying Source and Target Objects**

*Describes how to specify the objects from which the graphical objects on a dialog are updated and to which the graphical objects conclude their values.*

[Introduction](#page-374-0) **349** [Edit Source Object & Attribute Dialog](#page-377-0) **352** [Edit Target Object & Attribute Dialog](#page-380-0) **355** [Updating from and Concluding to Embedded Objects](#page-384-0) **359**

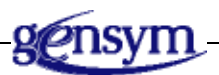

# <span id="page-374-0"></span>**Introduction**

Most UIL controls can send values to and receive values from other objects. For example, a user can enter values for the make, model, year, and color of a car into edit boxes in a dialog, and then send the values of these edit boxes to a G2 object holding the data for that car. The object can, in turn, send these values back to the edit boxes in the dialog for display and editing.

The object to which a UIL control sends a value is called a **target object**. The UIL control sends the value to a particular attribute of the target object, which is called a **target attribute**. A UIL control sends a value to the target attribute of its target object when a conclude method is run on the UIL control.

The object from which a UIL control receives a value is called a **source object**. The particular attribute of the source object from which this value comes is called the **source attribute**. A UIL control receives a value from the source attribute of its source object when an update method is run on the UIL control.

You can specify source and target objects and attributes for UIL controls using GUIDE editors, which are described in this section. The source and target objects and attributes of UIL controls are specified in attributes of the UIL controls named uil-event-source-object, uil-event-source-attribute, uil-event-target-attribute, and uil-event-target-object.

## **Specifying Source and Target Objects**

You can use the following kinds of objects as source objects for a UIL control:

• The G2 object that launched the dialog containing the UIL control. This object is known as the **initiating object** of the dialog.

The initiating object must be an instance of a user-defined class. The userdefined class must have at least one class-specific attribute whose value can be reflected in the state of the UIL control.

- The temporary storage object for the dialog that contains the UIL control that you are editing. For information about how to use temporary storage objects, see [Creating Temporary Storage Objects.](#page-390-0)
- Any named G<sub>2</sub> object.

You can use the following kinds of objects as target objects:

- The object that launched that dialog containing the UIL control the you are editing.
- The temporary storage object for the dialog that contains the UIL control that you are editing.
- The destination object for the dialog that contains the UIL control that you are editing. This object is specified at runtime by a call to the UIL procedure uil-set-destination-for-dialog. You can specify only one destination object for a dialog. For information about uil-set-destination-for-dialog, see the *G2 GUIDE/UIL Procedures Reference Manual*.
- Any named G<sub>2</sub> object.

For detailed descriptions of the different kinds of source and target objects that you can specify, see [Edit Source Object & Attribute Dialog](#page-377-0) and [Edit Target Object](#page-380-0)  [& Attribute Dialog](#page-380-0).

**Note** For some purposes, you may want to perform additional processing on the values when they are concluded to a target object or retrieved from a source object. For information about how to do this, see [Creating Temporary Storage Objects.](#page-390-0)

## **Source and Target Objects of Different UIL Controls**

Except for text objects, all UIL controls that have values or state can have both source and target objects. Text objects can have only source objects. This is because text objects display read-only text and cannot send their values to other objects.

Push buttons have target objects, even though push buttons do not have values that can be concluded to or updated from object attributes. The target object of a push button is a dialog on which a set of actions is run whenever a user clicks on the push button.

For information about how to specify the source object and attribute, see [Edit](#page-377-0)  [Source Object & Attribute Dialog.](#page-377-0)

For information about how to specify the target object and attribute, see [Edit](#page-380-0)  [Target Object & Attribute Dialog](#page-380-0).

**Note** UIL controls such as separators and borders do not have source or target objects, because these UIL controls do not have values that can be updated or concluded.

#### **Target Objects for Push Buttons**

Push buttons can have target objects, but do not have source objects.

The target object of a push button is always a dialog  $-$  this can be either the dialog that contains the push button, or some other dialog.

When a user clicks a push button, the actions associated with that push button are run on the dialog that is specified as that push button's target object. For example, if the actions on the push button include an action for concluding values, then all the UIL controls on the target dialog conclude their values when a user clicks the push button.

Unlike other UIL controls, push buttons do not send values to their target objects.

You do not specify source attributes for push buttons, because push buttons do not have values that can be derived from other objects.

For information about how to specify the target object for a push button, see [System-Defined Actions for Dialog Processing.](#page-189-0)

**Note** If you use a push button to perform specialized processing through a userdefined callback procedure, rather than to run actions on a dialog, the push button does not require or use a target object.

# <span id="page-377-0"></span>**Edit Source Object & Attribute Dialog**

The Edit Source Object & Attribute dialog enables you to specify the source object and attribute for the UIL control that you are editing. When the update method is run on an object, the value used to update the UIL control comes from the attribute of the source object that you specify in the Edit Source Object & Attribute dialog.

To open the Edit Source Object & Attribute dialog, click the Edit Source Object push button on one of the following dialogs: Edit Toggle Button, Edit Radio Button, Edit Check Button, Edit Edit Box, Edit Message and Edit Text. The Edit Source Object & Attribute dialog looks like this:

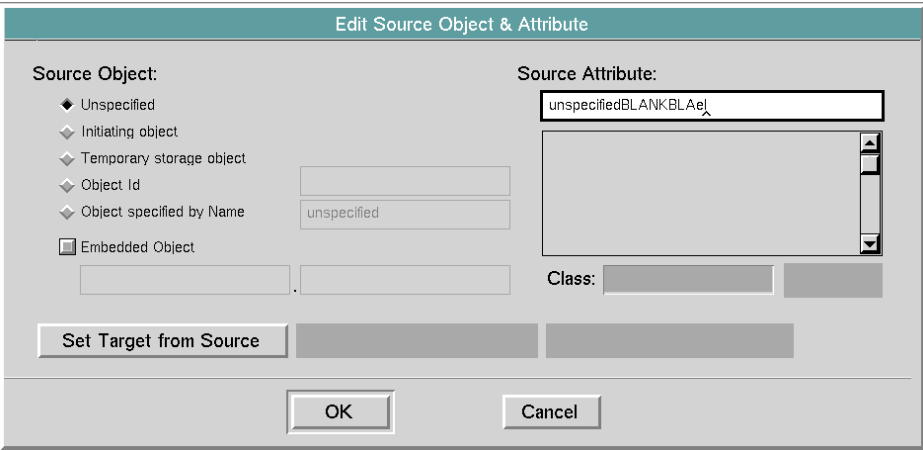

The following table describes the components of the Edit Source Object  $\&$ Attribute dialog:

| <b>Component</b> | <b>Description</b>                                                                                  |
|------------------|----------------------------------------------------------------------------------------------------|
| Source Object    | The radio buttons below the label Source<br>Object specify the object used as the source<br>object. |
| Unspecified      | Indicates that the UIL control that you are<br>editing has no source object.                        |

**Components of Edit Source Object & Attribute Dialog**

:

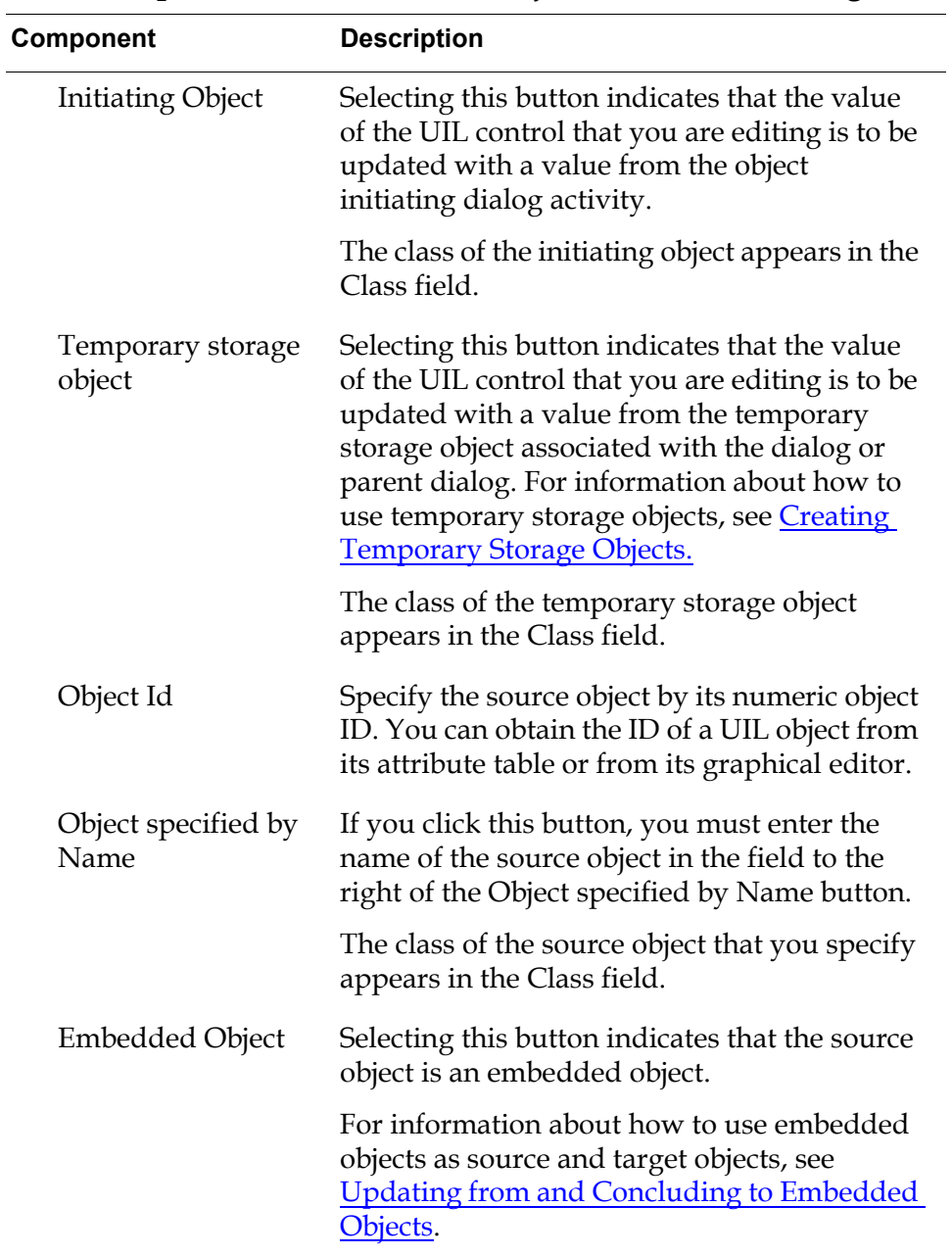

## **Components of Edit Source Object & Attribute Dialog**

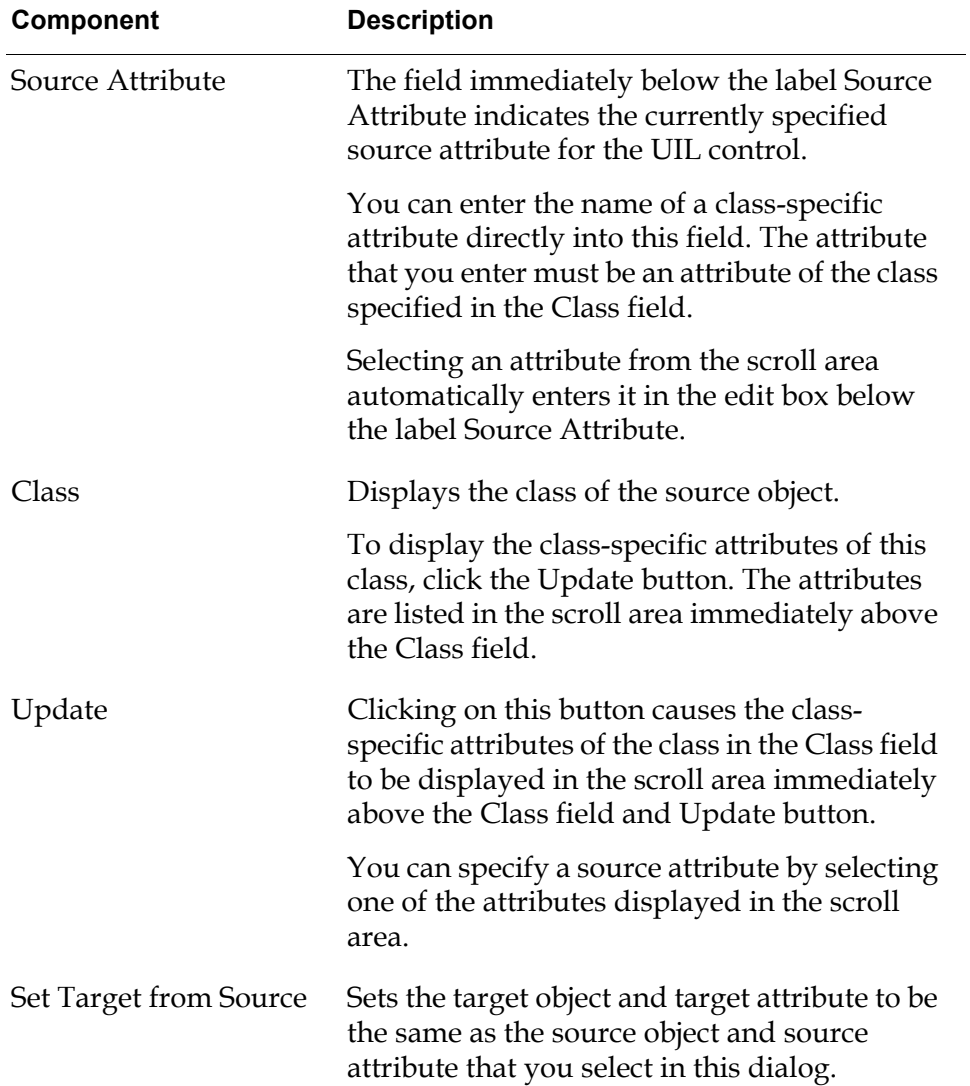

### **Components of Edit Source Object & Attribute Dialog**

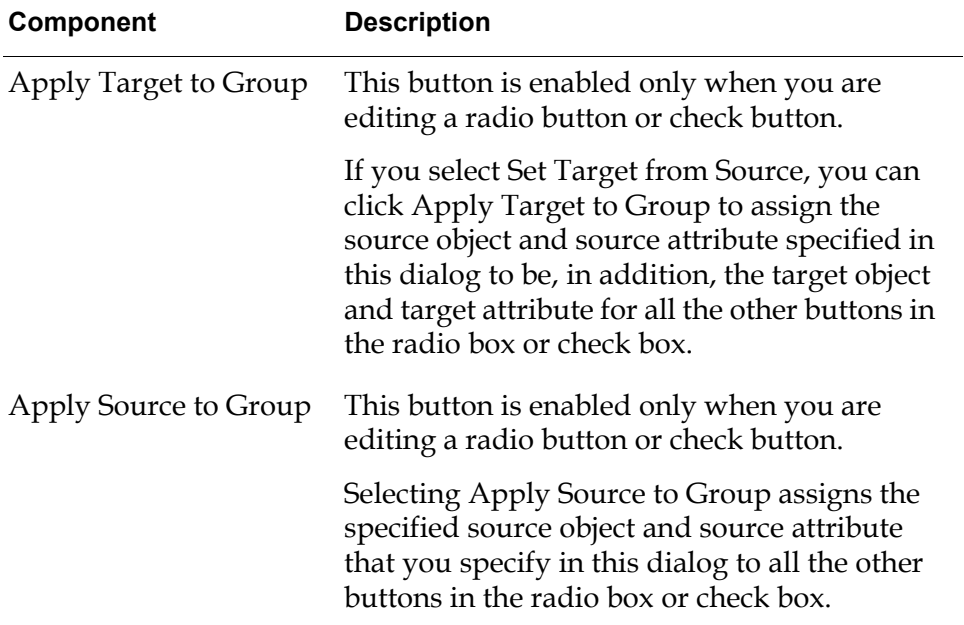

#### **Components of Edit Source Object & Attribute Dialog**

# <span id="page-380-0"></span>**Edit Target Object & Attribute Dialog**

The Edit Target Object & Attribute dialog enables you to specify a target object and attribute for the UIL control that you are editing. When the conclude method for this UIL control is run, the current value of the UIL control is concluded into the attribute of the target object that you specify in the Edit Target Object  $\&$ Attribute dialog.

To open the Edit Target Object & Attribute dialog, click the Edit Target Object push button on one of the following dialogs: Edit Toggle Button, Edit Radio Button, Edit Check Button, Edit Edit Box, Edit Message or Edit Text. The Edit Target Object & Attribute dialog looks like this:

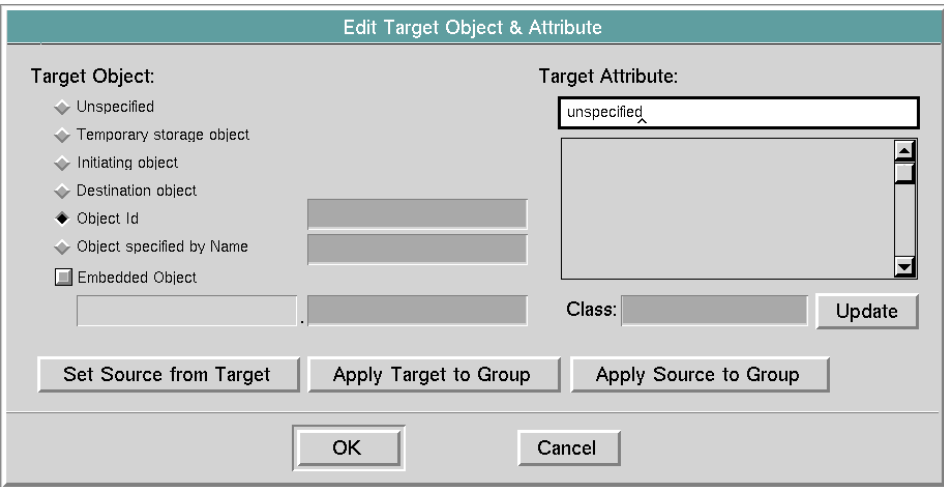

The following tables describes the components of the Edit Target Object & Attribute dialog:

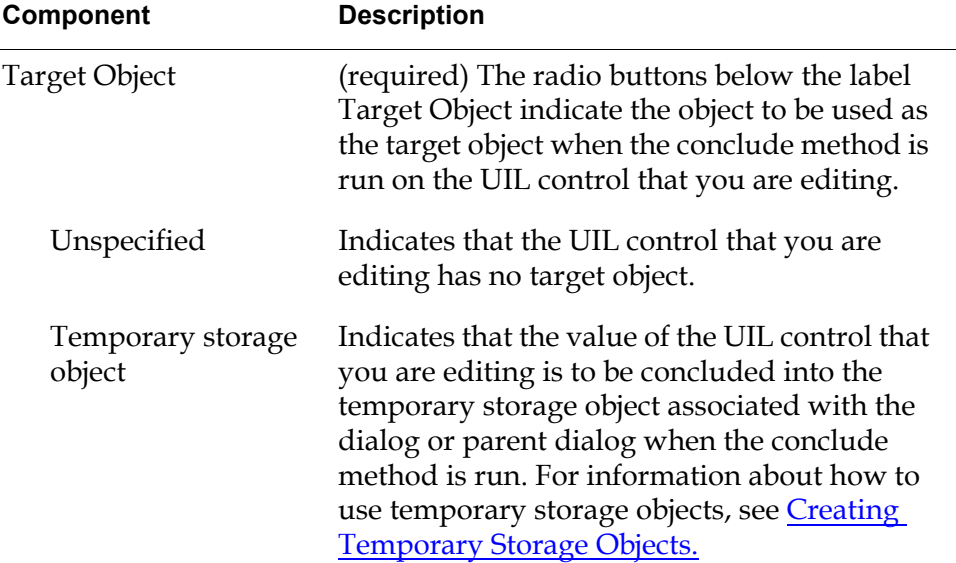

### **Components of Edit Target Object & Attribute Dialog**

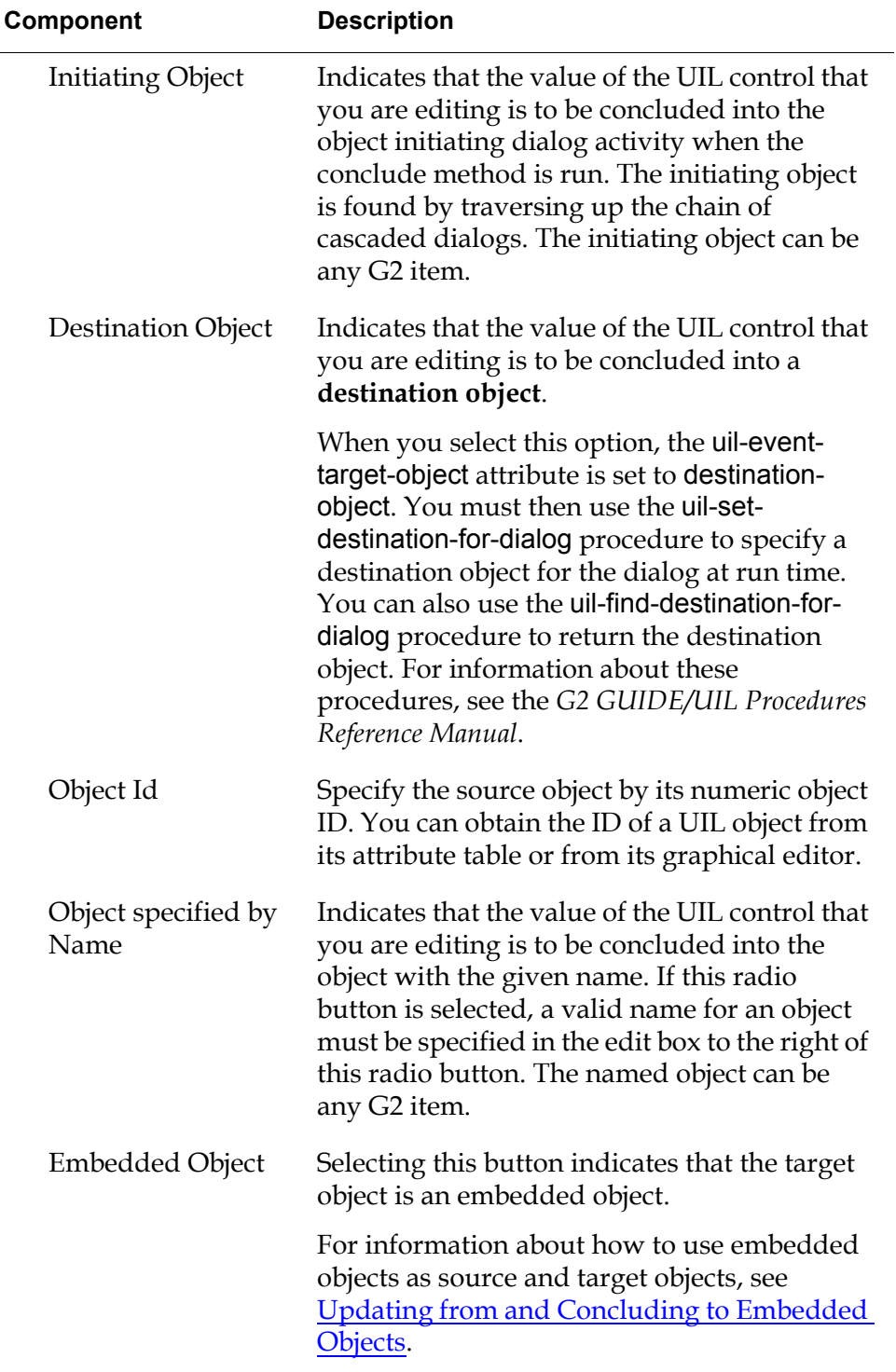

### **Components of Edit Target Object & Attribute Dialog**

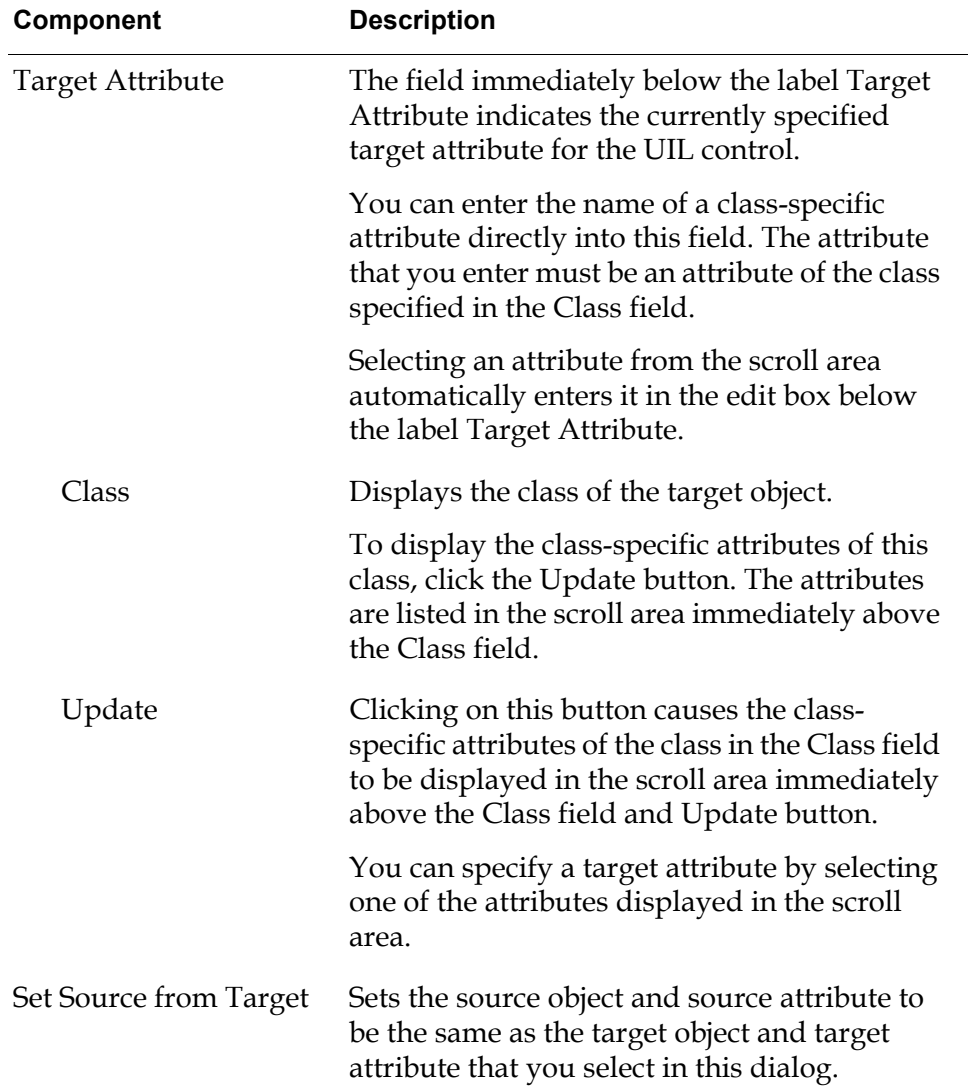

### **Components of Edit Target Object & Attribute Dialog**

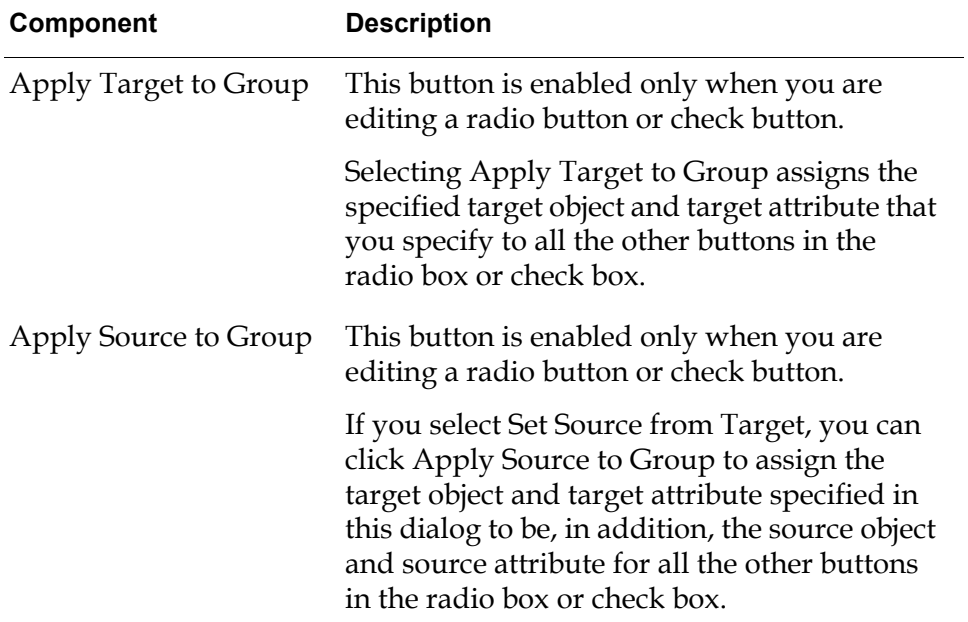

#### **Components of Edit Target Object & Attribute Dialog**

# <span id="page-384-0"></span>**Updating from and Concluding to Embedded Objects**

An **embedded object** is an object that is referenced or contained by an attribute of another object.

You can specify an embedded object as the source object or target object of a UIL control. If you do this, you must specify an attribute of the embedded object as the source attribute or target attribute of the UIL control.

The following example shows how UIL controls in a dialog can use an embedded object as their source object.

Suppose that an automobile-rental application uses an object named Rambler, which is an instance of a class named Car. A dialog named Rental Information displays the information stored in the object named Rambler. In this dialog, the different pieces of information stored in Rambler are represented by edit boxes:

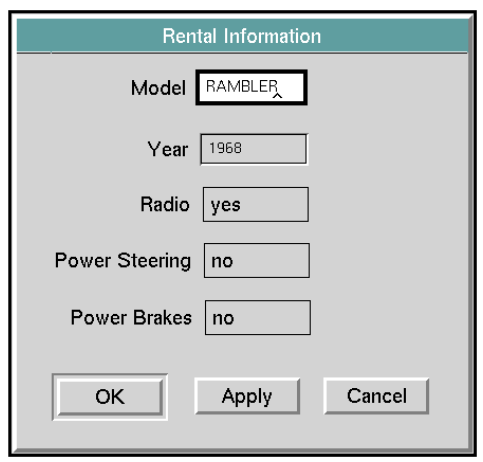

The edit boxes labeled Model and Year display the values of attributes of Rambler.

However, the edit boxes labeled Radio, Power Steering, and Power Brakes display attribute values of an embedded object, rather than attribute values of rambler itself. This embedded object is embedded in an attribute of rambler named rental-extras.

The embedded object is an instance of a class named extras. The class extras has attributes that represent the radio, power steering, and power brakes rental options. These attributes are the source attributes for the edit boxes labeled Radio, Power Steering, and Power Brakes.

In the attribute table for rambler, the rental-extras attribute contains this instance of extras as an embedded object. To view or edit the attributes of this embedded object, open the subtable for the rental-extras attribute:

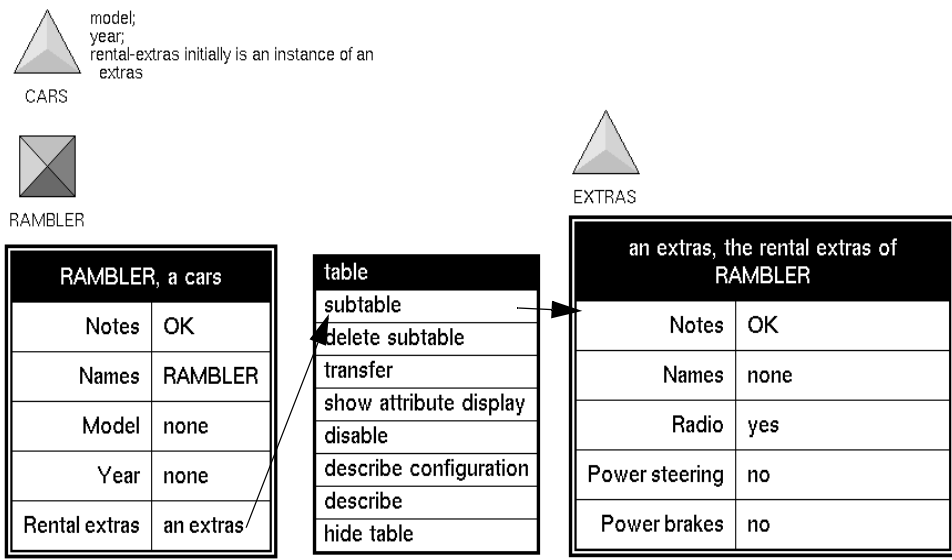

The following figure illustrates how to specify an embedded source object for the Radio edit box in the Rental Information dialog:

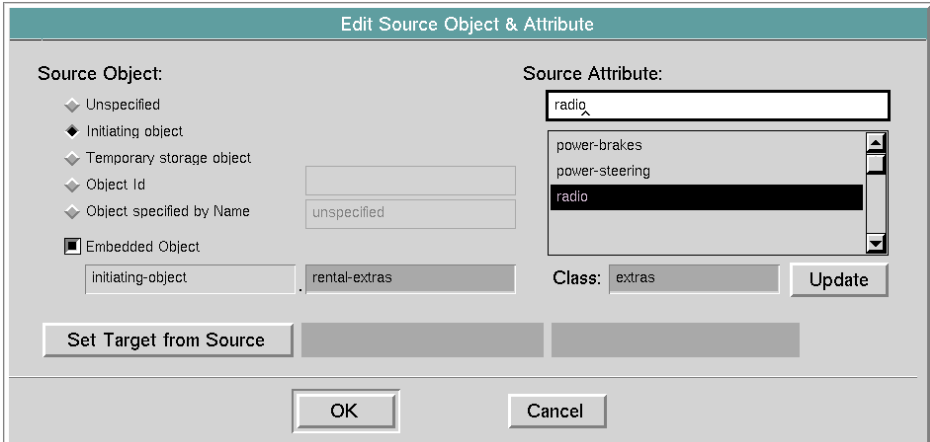

The following example illustrates in detail how to use an embedded object as the source object or target object of UIL controls on a dialog.

**Note** In the following example, you must use the GUIDE palette to add the edit boxes representing attributes of the embedded object (Radio, Power Steering, and Power Brakes) to the Rental Information dialog. For this reason, you may want to create the entire dialog using the GUIDE palette, rather than using the GUIDE Dialog Generator.

The GUIDE Dialog Generator does not generate individual UIL controls to represent attributes of an embedded object. Instead, the GUIDE Dialog Generator generates a push button for the embedded object. To use this push button, you must first generate a dialog for the class of the embedded object. You can then use the push button to launch the dialog for the embedded object.

#### **To specify an attribute of an embedded object as the source attribute:**

- **1** Open the object editor for the UIL control and click the Source Object button to open the Edit Source Object & Attribute dialog.
- **2** Specify the source object and the attribute of the source object that contains the embedded object. To do this:
	- **a** In the Edit Source Object & Attribute dialog, specify the source object of the UIL control. The source object must be the object that contains the embedded object in one of its attributes.

For example, if the source object is the initiating object, click the Initiating object button.

- **b** Click the Embedded Object button. The name of the source object that you specified appears in the first field to the right of the Embedded Object button.
- **c** In the second field to the right of the Embedded Object button, enter the attribute of the source object that contains the embedded object.

In the example above, the embedded object is contained in the attribute of cars named rental-extras. Thus, you enter rental-extras in the second field to the right of the Embedded Object button.

- **3** Specify the attribute of the embedded object that you want to use as the source attribute of the UIL control. To do this:
	- **a** Enter the class of the embedded object in the field to the right of the label Class.

In this example, the embedded object is an instance of the class extras. Thus, enter extras in the field to the right of the label Class.

**b** Click the Update button. This displays the attributes of the extras class in the scroll area above the Update button.

**c** In the scroll area, select the attribute of the embedded object that you want to use as the source attribute of the UIL control.

In this example, select Radio as the attribute of the embedded object that you want to use as the source attribute.

- **4** Click OK in the Edit Source Object & Attribute dialog.
- **5** Click OK in the object editor for the UIL control.

When you finish specifying attributes of an embedded object as a source or target attributes for a UIL control, you can examine the attribute table of the UIL control to verify that you have specified these attributes correctly. The following figure illustrates the attribute table of the Radio edit box when it is edited to specify the object in the rental-extras attribute of rambler as the source and target object:

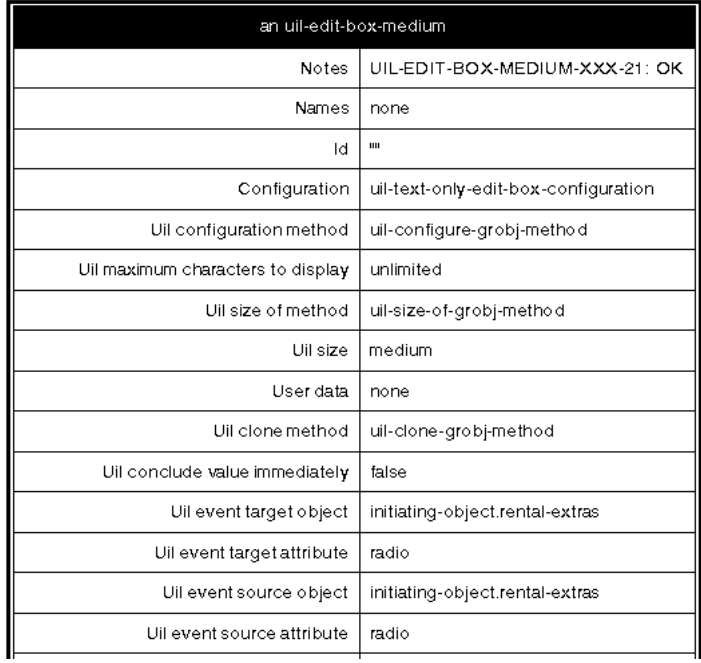

The attribute value specified for uil-event-target-object or uil-event-source-object can include only one level of embedding. GUIDE does *not* support the third level of embedding represented, for example, by radio-type in the following attribute specification:

#### initiating-object.rental-extras.radio-type

To enable users to view and edit the attributes of two or more levels of embedded objects, you can either create a system of cascaded dialogs, or create methods that update and conclude values from the appropriate objects.

# <span id="page-390-0"></span>**Creating Temporary Storage Objects**

*Describes how to create and use temporary storage objects, which you can use when you process data while it is being updated into or concluded from a dialog.* 

[Introduction](#page-390-1) **365**

[How Temporary Storage Objects Work](#page-391-0) **366**

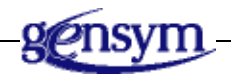

# <span id="page-390-1"></span>**Introduction**

For some purposes, an application may need to store data in one set of terms while enabling users to view and edit the data in a different set of terms.

For example, a G2 object may store certain system parameters as numbers. Each parameter value has a meaning that users need to understand. Instead of requiring users to view and edit the parameters in numeric format, you can create a dialog that uses a descriptive text string to represent each parameter value.

Similarly, you might want to use a dialog to display the average value of attributes of several different objects. Your application must recalculate the average each time a user requests an update of the display in the dialog.

# <span id="page-391-0"></span>**How Temporary Storage Objects Work**

**Temporary storage objects** make it possible for you to use dialogs as described in the preceding paragraphs. A temporary storage object serves as a buffer during update and conclude actions on the dialog, in the following ways:

When an update action is run on the dialog, a user-defined update action first translates the attribute values of a G2 object or objects into the terms used by the dialog, and updates the temporary storage object with these translated values.

The dialog's update method then updates the dialog with the translated values in the temporary storage object. This update method is referenced in the dialog's uil-update-method attribute.

When a conclude action is run on the dialog, the dialog's values are first concluded into the temporary storage object by the dialog's conclude method. This conclude method is referenced in the dialog's uil-conclude-method attribute.

A user-defined conclude action then translates the values back into their original terms and concludes them to the G2 object or objects.

The following figure illustrates one possible use of a temporary storage object as a buffer during update and conclude actions on a dialog:

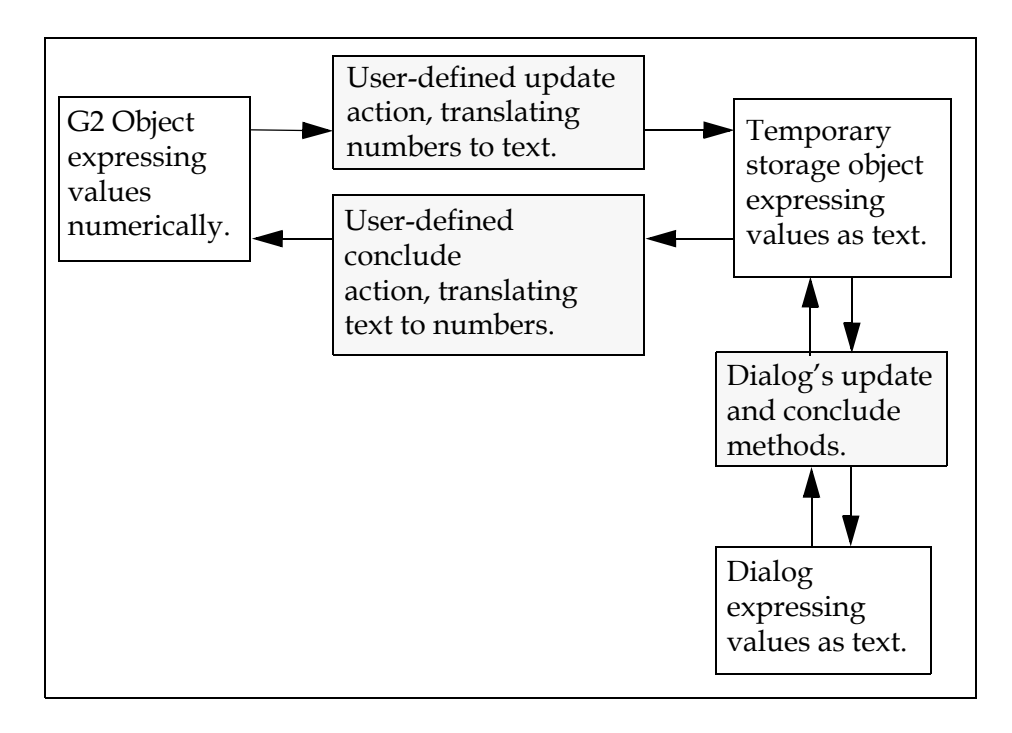

**Note** Temporary storage objects can be updated from and conclude values to any number of different objects.

# **How Temporary Storage Objects Are Created**

Temporary storage objects are instances of user-defined object definitions. You associate the object definition with any dialog that needs to use temporary storage objects of that particular class. When the dialog is reserved, a temporary storage object of the associated class is automatically created.

GUIDE automatically links the temporary storage object to the dialog with the dynamic relation the-uil-temporary-storage-object-of. This relation is maintained until the dialog is released by the uil-release-dialog action.

## **Steps for Defining a Temporary Storage Object for a Dialog**

#### **To use a temporary storage object with a dialog:**

- **1** Create a class definition for the temporary storage object. The class definition should include a class specific attribute for each UIL object on the dialog whose value will be updated from or concluded to the temporary storage object.
- **2** Specify the name of this class in the Dialog Options dialog, which you can open by clicking on the More Options button in the Edit Dialog dialog.
- **3** For the source and target attribute of each UIL object on the dialog, specify a class-specific attribute of the temporary storage object. This enables the values of the UIL objects to be updated from and concluded to the temporary storage object.
- **4** Create an update action that updates the temporary storage object with attribute values of the G2 object or objects. The update action must translate these attribute values into the terms that the dialog uses.
- **5** Include your user-defined update procedure among the actions run by the push button, action button, user menu choice, or procedure that starts the dialog. Place the user-defined update action before the update method.
- **6** Create a conclude action that writes the attribute values of the temporary storage object back into the G2 object or objects. The conclude action must translate the attribute values of the temporary storage object back into their original terms.
- **7** Include your user-defined conclude procedure among the actions run by the push button on the dialog that concludes the values in the dialog. Place the user-defined conclude action after the conclude method.

**Note** You can access a working example of a temporary storage object through the GUIDE Examples workspace. To open this workspace, click UIL Examples in the GUIDE Help dialog.

The following section illustrates the steps that you must follow to use a temporary storage object.

For example, suppose that an application uses objects of a class named my-colorclass to store the numeric color codes 100, 101, and 102, representing red, white, and blue respectively. The following figure illustrates an object of this class that stores the color code 100 (red) in an attribute named object-color:

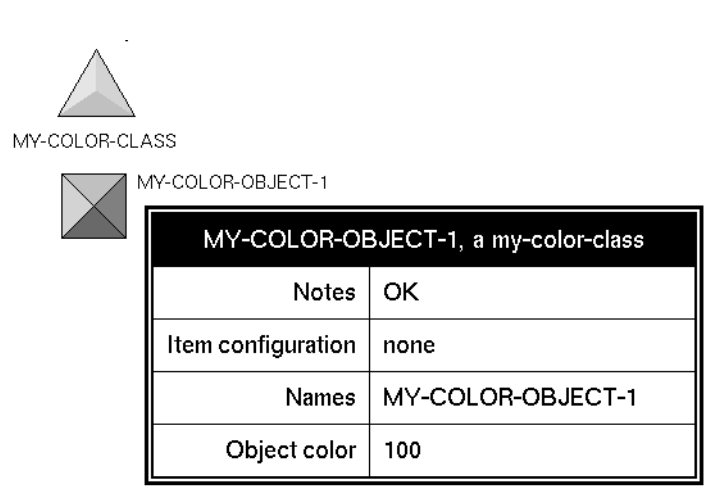

Users can view and edit the object-color attribute of the objects of the class my-color-class, using the following dialog:

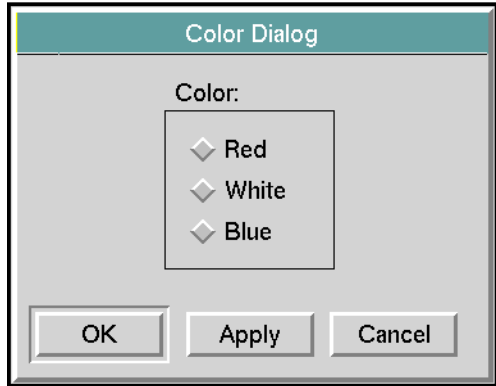

The radio buttons in this dialog have the values Red, White, and Blue, which correspond to the possible values of the object-color attribute. To make it possible for users to edit the numerical values of the object-color attribute using the radio

buttons, your application must first translate the numeric values into the textual on values of the radio buttons.

temporary storage object the dialog's update method my-update-temporary-storage the dialog's my-conclude-temporaryconclude method storage my-color-object-1 Color Dialog tso-color-class object-color Radio Buttonsattribute Color Legal values:  $\bullet$  Red 100 (= red)  $\smile$  White 101 (= white)  $\smile$  Blue 102 (= blue)

The following figure illustrates how your application can do this:

# **Creating this Example**

The following sections describe how to implement the application shown in the figure above.

### **Create a Class Definition for the Temporary Storage Object**

To create the class definition tso-color-class for the temporary storage object used in this example, select:

KB Workspace > New Definition > object-definition

Open the table of the new class definition. In the table, specify a name, a direct superior class, and a class specific attribute named my-color, as follows:

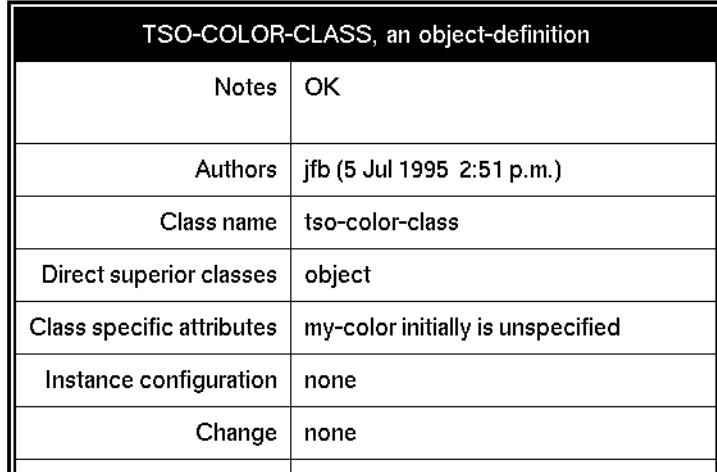

### **Specify this New Class Definition as the Class of the Dialog's Temporary Storage Object**

To specify this new class definition as the class from which temporary storage objects will be created for this dialog:

- **1** Choose edit dialog from the menu of the Color Dialog dialog to open the Edit Dialog dialog.
- **2** Click More Options in the Edit Dialog dialog to open the Dialog Options dialog.
**3** In the Dialog Options dialog, specify the name of the user-defined class for temporary storage objects. For example:

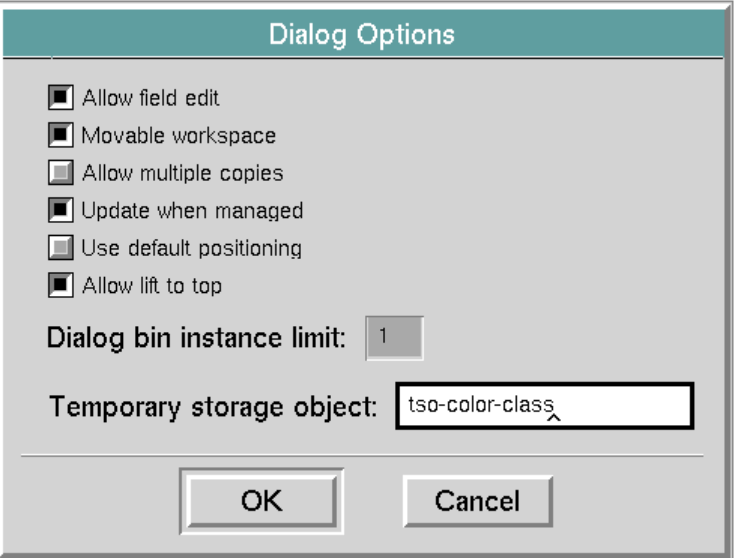

When the dialog Color Dialog is reserved, an instance of the class tso-colorclass is created automatically. This instance is used as the temporary storage object.

**4** Click the OK buttons in the Dialog Options and Edit Dialog dialogs.

#### **Set the Source and Target Attributes of the UIL Objects on the Dialog**

In this example, all the radio buttons on the Color Dialog dialog use the my-color attribute of the temporary storage object as their source object and target object.

To specify the my-color attribute as the source and target attribute of the buttons:

- **1** Click the radio button labeled Red and select edit radio button from its menu to open the Edit Radio Button dialog.
- **2** In the Edit Radio Button dialog, click the Source Object button to open the Edit Source Object & Attribute dialog.

**3** In the Edit Source Object & Attribute dialog, select the Temporary Storage object option under the heading Source Object, and enter my-color in the edit box under the heading Source Attribute:

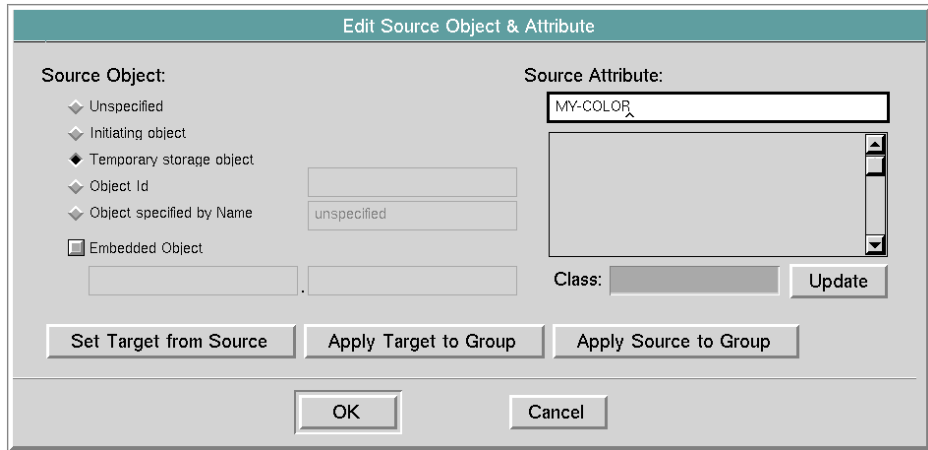

These settings specify that the temporary storage object associated with Color Dialog is the source object for the Red button, and that the my-color attribute of the temporary storage object is the source attribute of the Red button.

- **4** Click the Set Target from Source button in the Edit Source Object & Attribute dialog. This makes my-color the target attribute of the Red button.
- **5** Click the Apply Target to Group button. This makes my-color the target attribute of all the buttons in the same group as the Red button.
- **6** Click the Apply Source to Group button. This makes my-color the source attribute of all the buttons in the same group as the Red button.
- **7** Click the OK buttons in the Edit Source Object & Attribute and Edit Radio Button dialogs.

#### **Create a User-Defined Update Action for the Temporary Storage Object**

In this example, a user-defined update action named my-update-temporarystorage translates the numeric values 100, 101, and 102 into the corresponding text values used in the dialog, red, white, and blue. It then updates the temporary storage object with the translated values.

To create an update action:

- **1** Click the question mark (?) button in the GUIDE palette to open the GUIDE Help dialog.
- **2** In the GUIDE Help dialog, click the button labeled UIL Methods, Actions, and Callbacks to open the GUIDE Method Help dialog.
- **3** In the Methods column of the GUIDE Method Help dialog, select user defined dialog action in the Methods column. The required argument signature for actions appears in the Signature scroll area. A description of actions appears in the Description scroll area.
- **4** Click the Create Method button. This opens the Create New Method dialog.
- **5** In the Create New Method dialog, enter the name of the update action that you want to create. For example:

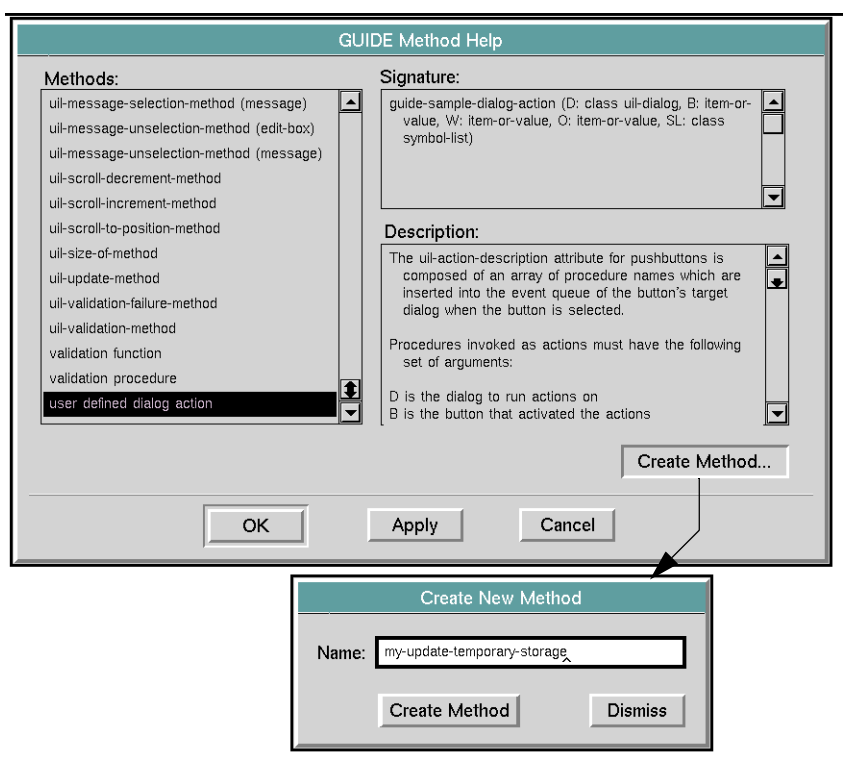

When the icon for the new action appears, select edit from its menu, and enter the procedure code. The following figure illustrates the code of the user-defined action my-update-temporary-storage:

MY-UPDATE-TEMPORARY-STORAGE

```
my-update-temporary-storage (D: class uil-
       dialog, B: item-or-value, W: item-or-value, O:
呈
      item-or-value, SL: class symbol-list)
     OBJ: item-or-value;
     begin
        if (the object that is the-uil-temporary-
         storage-object-of D exists) then
          begin
             OBJ = the object that is the-uil-
              temporary-storage-object-of D;
             if (OBJ is an item) then
               begin
                  if (the object-color of O = 100)
                   then conclude that the my-color
                   of OBJ = the symbol red
                  else if (the object-color of O =101) then conclude that the my-
                   color of OBJ = the symbol white
                  else if (the object-color of O =102) then conclude that the my-
                   color of OBJ = the symbol blue;
               end:
          end;
     end
```
This procedure:

- Finds the temporary storage object associated with the dialog.
- Translates the numeric value (100, 101, or 102) of the object-color attribute of a G2 object into a corresponding text string ("red", "white", and "blue", respectively).
- Updates the my-color attribute of the temporary storage object with this text string.

#### **Include the User-Defined Update Procedure among the Actions Run on the Dialog When the Dialog Is Started**

You must include the my-update-temporary-storage procedure among the actions that are run on the dialog when the dialog is started. You can start a dialog from an action button, a procedure, a push button in another dialog, or a user-menu choice.

The following steps illustrate how to include my-update-temporary-storage among the actions that are run on the dialog when the dialog is started from a user-menu choice:

**1** Create a user menu choice named start color dialog.

To do this, select:

KB Workspace > New Definition > user-menu-choice

**2** Open the table of the new user menu choice and edit the table to specify the name, label, applicable class, and action, as follows:

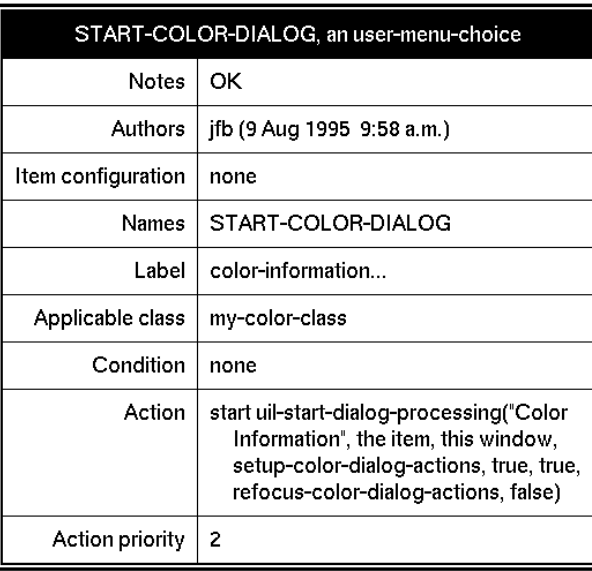

The start statement in the action attribute of the user menu choice invokes the procedure uil-start-dialog-processing to start the dialog, or to update it if it is currently displayed. The procedure references the dialog by its ID, Color Information. The uil-start-dialog-processing procedure references two actions lists, setup-color-dialog-actions and refocus-color-dialog-actions.

The call to uil-start-dialog-processing runs the actions in setup-color-dialogactions when it starts the dialog. This action description array includes the following actions:

my-update-temporary-storage (the user-defined update procedure) uil-call-update-method (the system-defined update method) uil-simulate-play-mode uil-show-managed-dialog

The call to uil-start-dialog-processing also runs the actions in refocus-color-dialogactions when it updates a dialog that is currently displayed. This action description array includes the following actions:

my-update-temporary-storage (the user-defined update procedure) uil-call-update-method (the system-defined update method)

For information about how to create action description arrays, see [Controlling](#page-140-0)  [Dialogs with Actions](#page-140-0). For information about how to start dialogs, see [Launching](#page-156-0)  [Dialogs.](#page-156-0)

#### **Create a User-Defined Conclude Action for the Temporary Storage Object**

In this example, a user-defined conclude procedure translates the text values "red", "white", and "blue" into their original numeric terms 100, 101, and 102.

The following figure illustrates the user-defined method my-conclude-temporarystorage:

MY-CONCLUDE-TEMPORARY-STORAGE

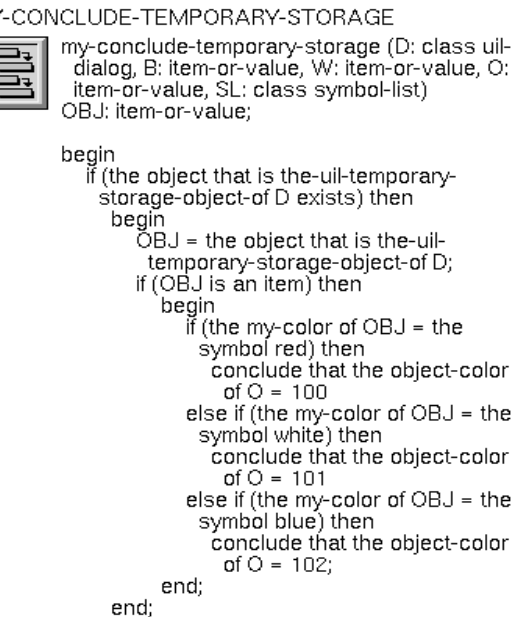

end

This procedure:

- Finds the temporary storage object associated with the dialog.
- Translates the text string ("red", "white", or "blue") in the object-color attribute of the temporary storage object into the corresponding numeric value (100, 101, or 102, respectively).
- Concludes this numeric value into the object-color attribute of the target object of the dialog. You specify the target object in the following step.

#### **Include the User-Defined Conclude Procedure among the Actions Run When the Dialog's Values are Concluded**

To do this, edit the push button or buttons in Color Dialog that you want to use to conclude the values in the dialog.

The OK and Apply buttons on a dialog are commonly used to conclude the values in the dialog. By default, OK and Apply buttons include uil-call-conclude method among their actions.

You can add my-conclude-temporary-storage to the OK and Apply buttons using the Customize Dialog Actions dialog.

**Note** You must put my-conclude-temporary-storage or any other user-defined conclude action *after* the call to uil-conclude-method.

For information about how to use the Customize Dialog Actions dialog, see [Customize Dialog Actions Dialog.](#page-202-0)

#### **Add an Action to Delete the Temporary Storage Object**

It is good practice to delete the temporary storage object when you dismiss the dialog. To do this, add the system-defined action uil-delete-temporary-storageobject to the button that dismisses the dialog, before the uil-release-dialog action.

# **Methods, Actions, and Callbacks**

*Describes how to create and use UIL methods, actions, and callbacks.*

[Introduction](#page-404-0) **379** [UIL Methods](#page-405-0) **380** [How UIL Methods Work](#page-407-0) **382** [UIL Actions](#page-411-0) **386** [UIL Callbacks](#page-411-1) **386** [Creating Methods, Actions, and Callbacks](#page-412-0) **387**

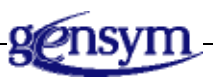

# <span id="page-404-0"></span>**Introduction**

GUIDE/UIL provides an extensive set of system-defined procedures that make it possible to create and use a GUIDE user interface. There are three kinds of procedures:

- UIL methods, which perform operations required by developers, such as cloning and deleting objects, or operations required by users, such as opening and closing dialogs, and updating and concluding their values.
- Actions, which perform run time operations on dialogs, such as opening or closing them, and updating or concluding their values.
- Callbacks, which are invoked whenever a user clicks on a button.

GUIDE/UIL provides an extensive set of system-defined methods, actions, and callbacks. When you create a user interface, GUIDE automatically ensures that the interface references the appropriate system-defined procedure for each common

operation. You can create and use a GUIDE user interface without modifying the set of methods, actions, and callbacks that the interface references by default.

However, if your user interface needs to perform specialized operations, you can create customized methods, actions, and callbacks to perform these operations, and then edit the interface to reference these procedures in place of the default system-defined procedures.

The following sections describe how you can create and use customized UIL methods, actions, or callbacks.

### <span id="page-405-0"></span>**UIL Methods**

Every dialog and UIL control has attributes that correspond to the common operations that can be performed on the object. For example, dialogs have attributes named uil-delete-method, uil-conclude-method, uil-update-method, uil-validation-method, uil-clone-method, and so on. Edit boxes have attributes named uil-initialization-method, uil-enable-method, uil-disable-method, and so on.

Each of these attributes references the method responsible for performing the corresponding operation. When an application developer or user initiates one of these operations, the method responsible for performing that operation is run.

For example, when you select the clone operation from the menu of a UIL object, the procedure specified in the uil-clone-method attribute of that object is run. The method that is specified by default in this attribute, uil-clone-grobj-method, dispatches a procedure, uil-clone-grobj, that carries out the clone operation.

To use a customized method, edit the attribute for the corresponding operation to reference the customized method. For example, to use a customized clone method on an object, reference the name of that method from the uil-clone-method attribute of that object.

The following figure illustrates the clone. menu choice of a dialog and the uilclone-method attribute in the table of that dialog:

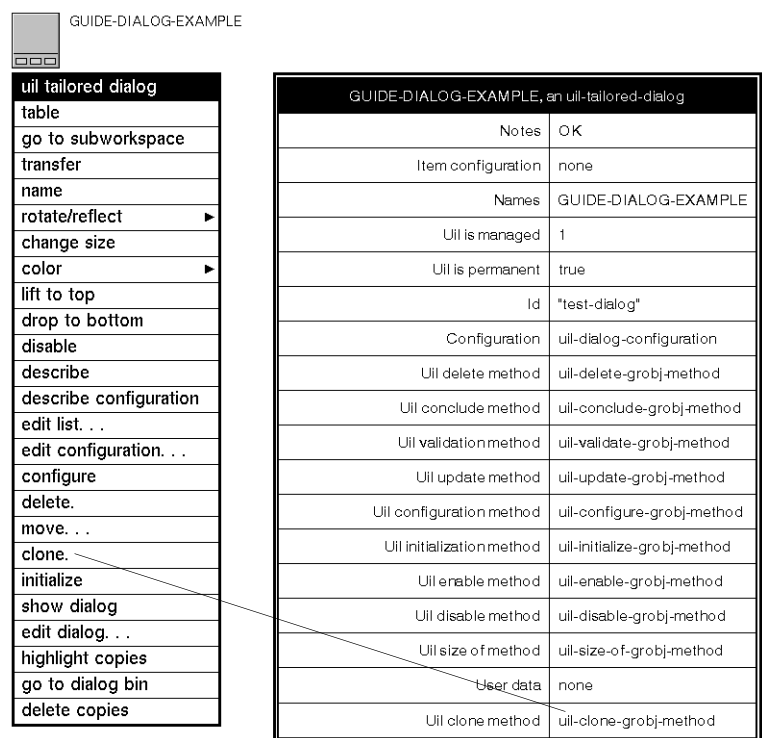

:

UIL methods are designed to perform the same operation on UIL objects of different classes. For example, uil-clone-grobj-method is the default method for cloning all classes of UIL objects that can be cloned.

### **UIL Methods for Application Development**

Some UIL methods perform operations that you need in order to construct a user interface, such as cloning, deleting, enabling, and disabling UIL objects.

### **UIL Methods for Runtime Operations**

Some UIL methods are run in response to actions by the user, such as clicking a push button or tabbing to an edit box. The user operations performed by methods include:

- Concluding a value in a UIL object to a destination in the application, or updating a UIL object with a value retrieved from somewhere else in the application.
- Starting and stopping the editor for edit boxes.
- Validating edits that users make to contents of edit boxes, using validation criteria that you specify.
- Initializing UIL objects to a default, initial state.

Similarly, when a user clicks an OK push button and that button includes an action for concluding the values of all UIL objects on a dialog, the conclude method specified in the uil-conclude-method attribute of each UIL object is run. The result is that the values in these UIL objects are concluded to their target objects.

## <span id="page-407-0"></span>**How UIL Methods Work**

When an application developer or user requests an operation, a UIL method is invoked as the handler for that operation. UIL handler methods perform operations in the following way:

**1** A user or application developer requests an operation on a UIL object. This executes the UIL handler method for that operation.

For example, if an application developer chooses delete. from the menu of an object, the handler for that operation, uil-delete-grobj-method, is run.

**2** The handler examines the attribute of the UIL object that corresponds to the requested operation.

For example, the handler for delete operations, uil-delete-grobj-method, examines the current value of the uil-delete-method attribute of the scroll area.

**3** If the attribute for the requested operation references the handler itself, the handler calls a system-defined UIL procedure to perform the requested operation on the particular object.

For example, the handler uil-delete-grobj-method calls the UIL procedure uil-delete-grobj.

- **4** However, if the attribute for the requested operation references a user-defined method, the handler runs the user-defined method. The user-defined method can do the following:
	- Executes user code to perform the desired customized operations on the object.
	- (optional) Calls a system-defined UIL procedure to perform the requested operation on the object.

For example, a user-defined method for deleting an object can first post a message to the message board to inform the operator that the object is being deleted. The user-defined method then calls the system-defined UIL procedure uil-delete-grobj to delete the object.

The following figure illustrates how a scroll area is deleted when the uil-deletemethod attribute references the UIL handler method uil-delete-grobj-method, and when it references a user-defined method, user-delete-grobj-method.

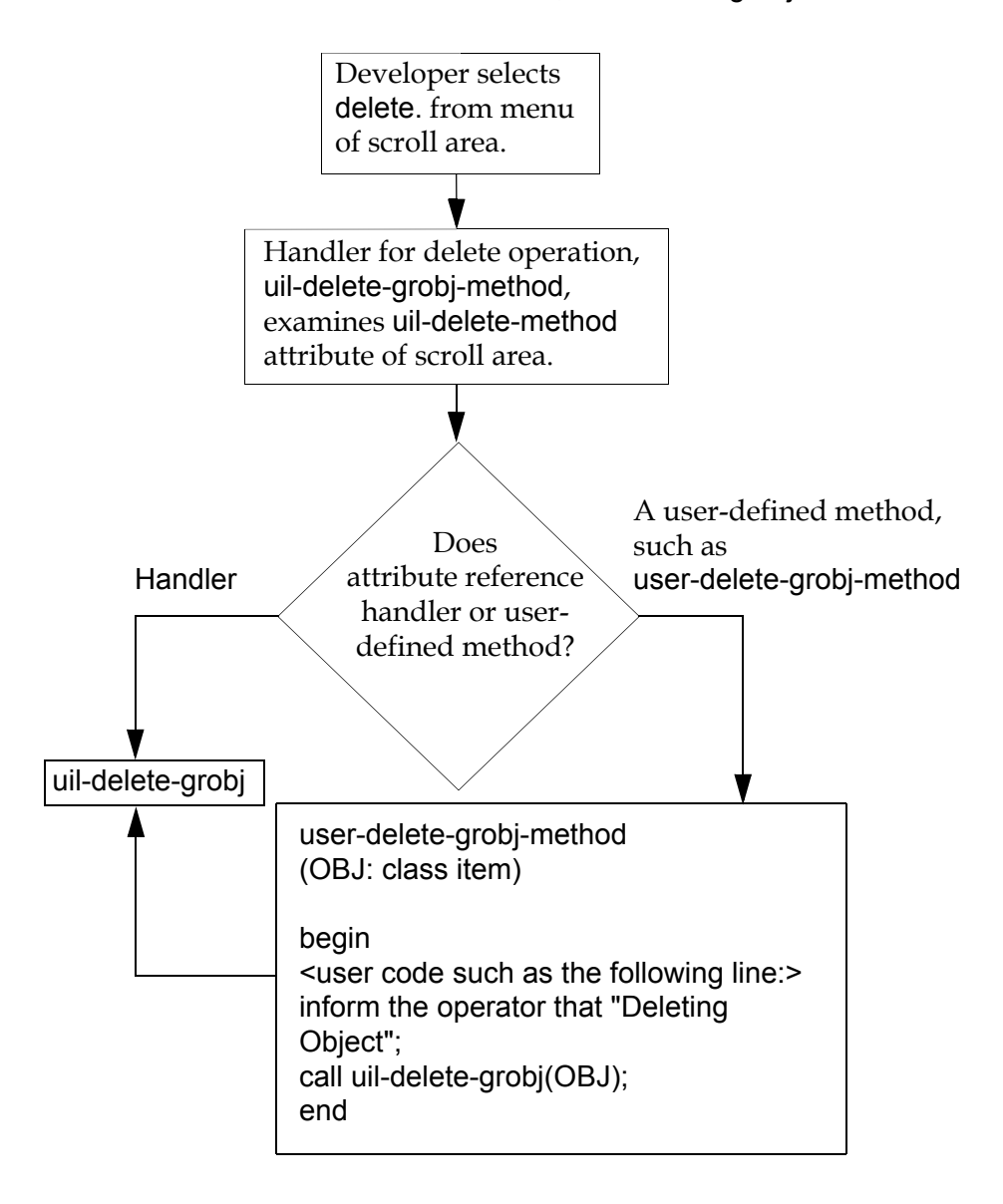

**Caution** Never call the handler method for an operation, such as uil-delete-grobj-method, from a user-defined method that you reference from the attribute for that operation. Calling the handler from the user-defined method results in an infinite loop.

### **Object Attributes that Reference UIL Methods**

The following table lists the attributes of UIL objects that reference methods:

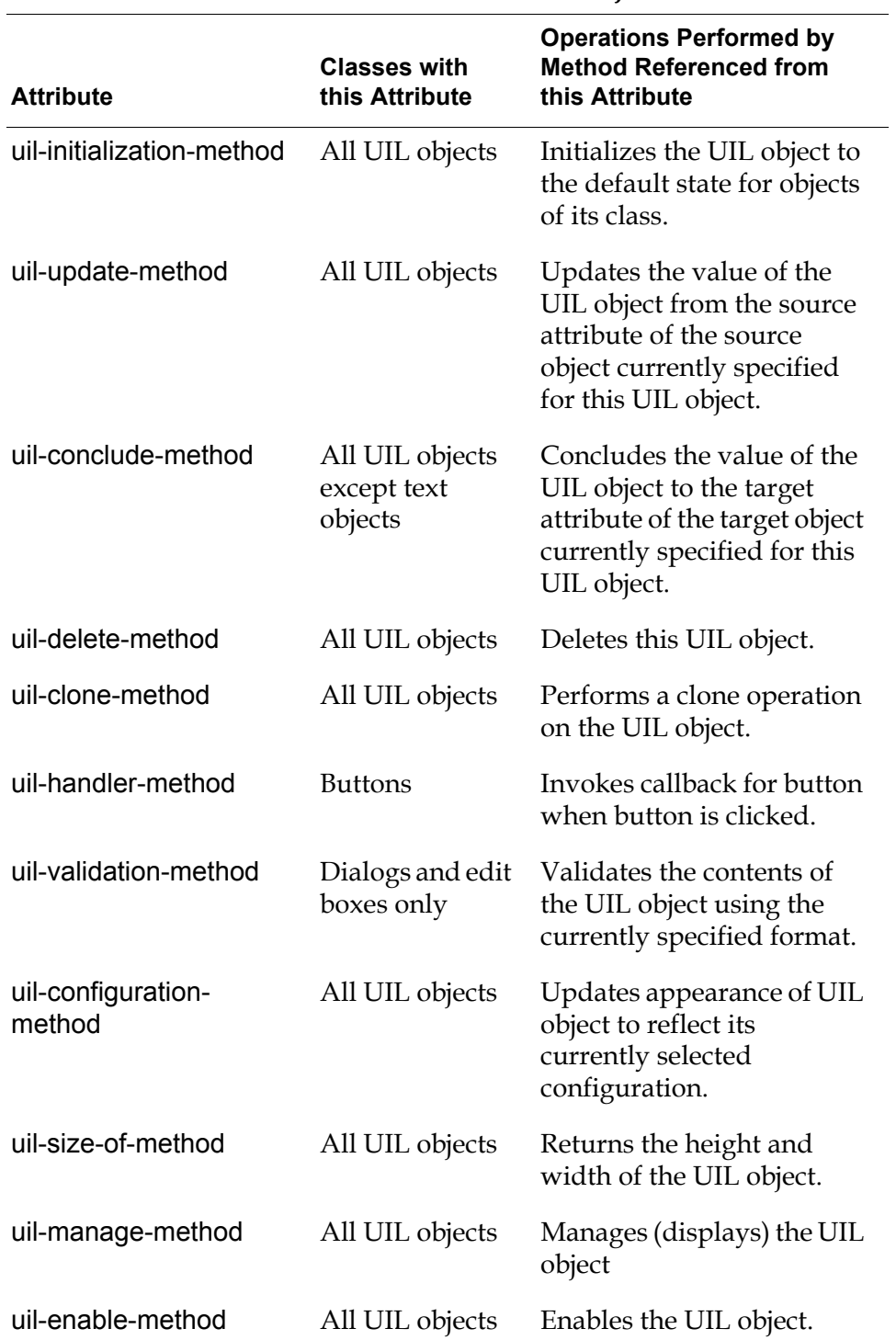

#### **Method Attributes of UIL Objects**

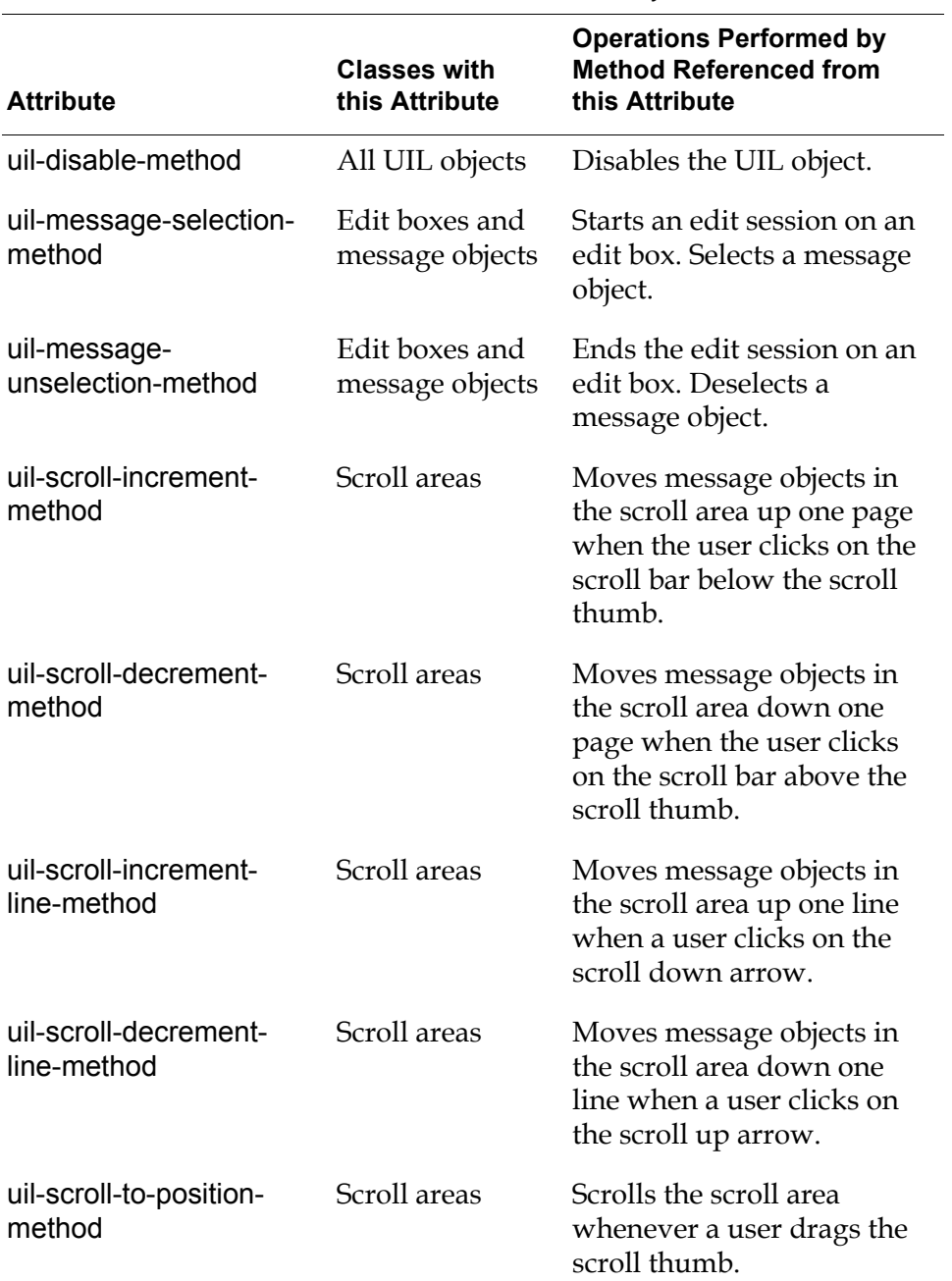

#### **Method Attributes of UIL Objects**

# <span id="page-411-0"></span>**UIL Actions**

**Actions** are procedures that perform operations on a dialog, such as opening or closing the dialog, or updating or concluding the values in it.

UIL provides system-defined actions that perform all the commonly required operations on dialogs. You can create customized actions to perform any specialized operations that your application requires.

Action buttons, user menu choices, and procedures can run actions on dialogs by invoking the procedure uil-control-dialog-callback. This procedure references a specified **action description array**, an object that stores a list of actions. uil-controldialog-callback runs the actions listed in the action description array on a specified dialog.

uil-control-dialog-callback is also the default callback of push buttons. However, a push button runs the actions referenced by its uil-action-description attribute, rather than the actions in an action description array.

The OK, Apply, and Close push buttons that appear on a master dialog by default reference appropriate sets of actions. Your application can use the OK, Apply, and Close push buttons with their default actions for almost all purposes. You can edit any push button to change the list of actions that it runs on a dialog.

For more information about how to run actions on dialogs, see [Launching](#page-156-0)  [Dialogs.](#page-156-0) For information about how to associate actions with push buttons, see [Push Buttons.](#page-186-0)

**Caution** An action fails if it attempts to run uil-control-dialog-callback on the target dialog of the push button that runs the action itself.

## <span id="page-411-1"></span>**UIL Callbacks**

Callbacks are invoked by the handler of a button whenever a user clicks on the button. The callback invoked by a button is referenced by the callback attribute of that button. Callbacks are invoked by push buttons, radio buttons, check buttons, and toggle buttons.

### **Callbacks on Push Buttons and Other Kinds of Buttons**

Push buttons use a different callback from other kinds of buttons.

Push buttons use the callback uil-control-dialog-callback. When a user clicks on a push button, uil-control-dialog-callback runs a specified set of actions on the target dialog of that push button. For information about how to specify the actions that uil-control-dialog-callback runs, see [Push Buttons.](#page-186-0)

If you need to customize the operations that are performed when a user clicks on a push button, you can do this by creating customized actions and including these actions among the set of actions run by uil-control-dialog-callback. Replacing uil-control-dialog-callback with a user-defined callback is not recommended.

By default, toggle buttons, radio buttons, and check buttons execute a callback, uil-do-nothing, that performs no actions. This callback is suitable for most uses of radio buttons, check buttons, and toggle buttons.

However, if you want a radio button, check button, or toggle button to perform specialized processing, you can create a customized callback to use in place of the default callback uil-do-nothing. You must specify the name of the customized callback in the callback attribute of the radio button, check button, or toggle button.

### **Callbacks in GUIDE 3.0 and GUIDE 4.0**

In GUIDE 3.0, almost all processing of dialogs and their contents is performed by callbacks. Beginning in GUIDE 4.0, almost all of this processing is performed by methods and actions.

GUIDE 4.0 and later versions support user-defined callbacks created with GUIDE 3.0. However, you can upgrade your 3.0 GUIDE applications to use methods and actions in place of callbacks. For information about how to do this, see Chapter 26, "Upgrading Guide Applications" in the *G2 GUIDE User's Guide G2 Utilities Version 5.0* manual.

## <span id="page-412-0"></span>**Creating Methods, Actions, and Callbacks**

You can create your own methods to use in place of the default methods that GUIDE provides for the method attributes of UIL objects. The methods that you create can perform any operations that are required operations.

### **Creating UIL Methods Using the Edit Method Dialog**

You can create UIL methods, using the Edit Methods dialog. This dialog enables you to select the attribute for which you want to create a method, and provides the correct argument signature for methods referenced from that attribute.

#### **To create a customized method for a UIL object, follow these steps:**

**1** Open the object editor for the UIL object that you want to create.

For example, if you want to create a customized method for an edit box, select edit edit box from the edit box's menu.

**2** In the object editor, click the Methods button to open the Edit Methods dialog:

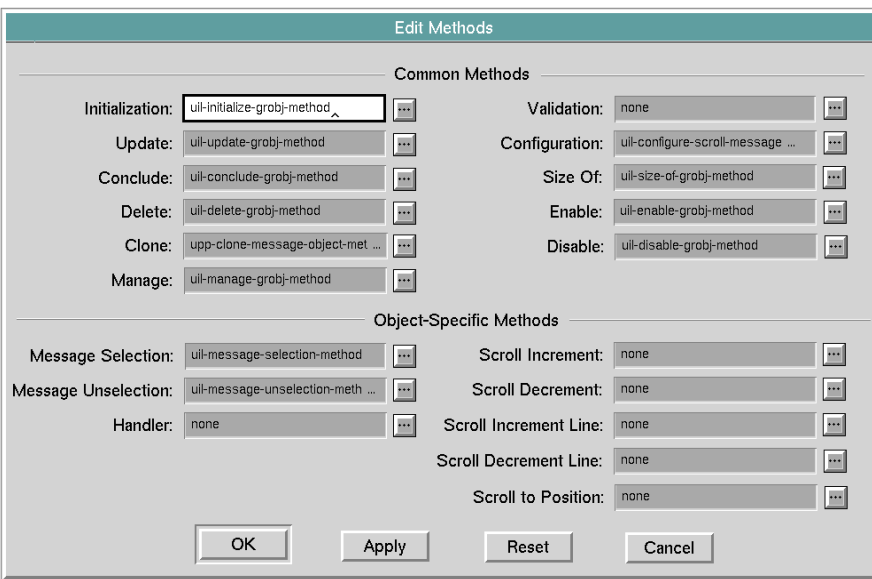

If the class of UIL control that you are editing does not use a particular kind of method, the field and button for that method are disabled in the Edit Methods dialog.

The methods listed under the label Common Methods are common to dialogs and all or most classes of UIL controls that reference methods from their attributes.

Methods used only by certain classes of UIL controls are listed under the label Object Specific Methods.

**3** In the Edit Methods dialog, click the button to the right of the attribute for which you want to create a method. This opens a dialog that enables you to create a method for that attribute.

For example, if you want to create an update method, click the button to the right of the edit box labeled Update. This opens the Modify Update Method dialog:

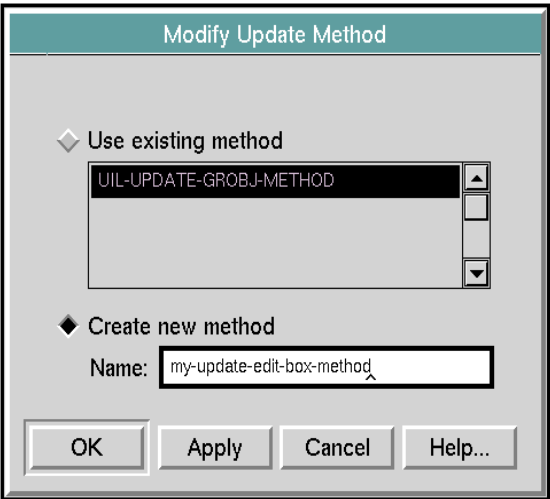

**4** Enter a name for the method that you are creating and click OK. This creates a method with the argument signature that is required for the attribute that you selected. When the method is run, appropriate values are passed to these arguments automatically.

For example, an update method for an edit box looks like this:

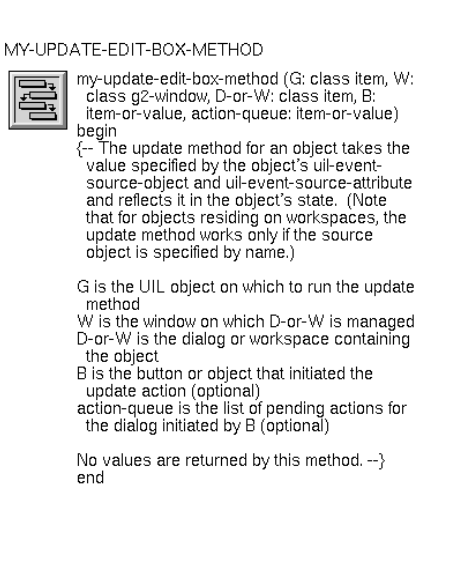

- **Caution** Do not edit the arguments of the new method. Each method referenced from the attribute of an object has a set of arguments to which GUIDE passes values automatically when the method is invoked. The method cannot function properly if you alter these arguments.
	- **5** Edit the body of the method to specify the operations that you want it to perform.

### <span id="page-415-0"></span>**Creating Callbacks, Methods, Procedures, Functions, and Actions Using the GUIDE Method Help Dialog**

You can use the GUIDE Method Help dialog to create the following kinds of procedures:

- Callbacks
- Methods
- Validation functions
- Validation procedures
- User defined dialog actions

#### **To create a callback, method, or action using the GUIDE Method Help dialog:**

- **1** Click the question mark (?) button in the GUIDE palette to open the GUIDE Help palette.
- **2** In the GUIDE Help palette, click the button labeled UIL Methods, Actions, and Callbacks to open the GUIDE Method Help dialog.
- **3** In the Methods column of the GUIDE Method Help dialog, select the kind of procedure that you want to create.

For example, to create an action, select user defined dialog action in the Methods column. The required argument signature for actions appears in the Signature scroll area. A description of actions appears in the Description scroll area.

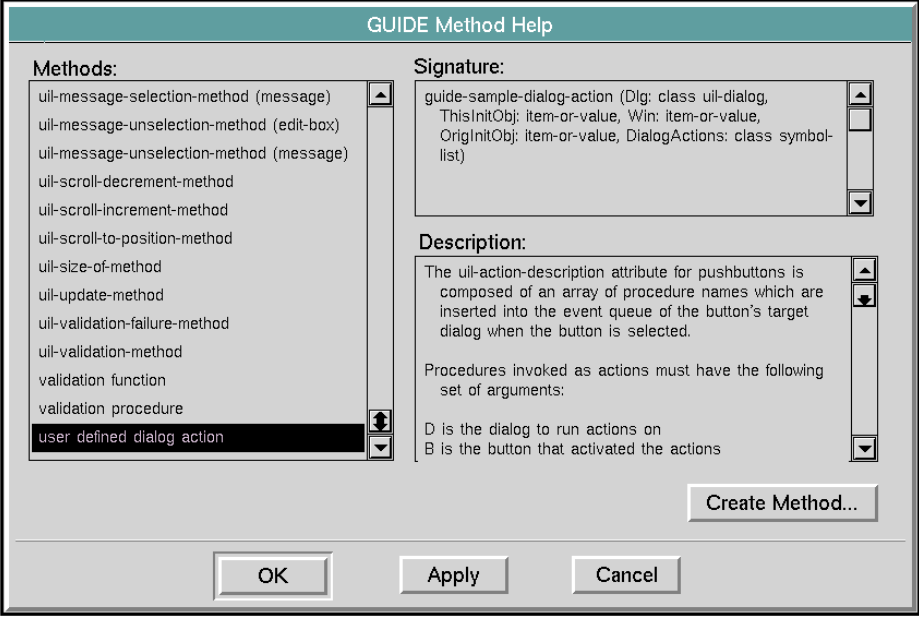

- **4** Click the Create Method button to open the Create New Method dialog.
- **5** In the Create New Method dialog, enter the name of the procedure that you want to create.

For example, you can name an action my-sample-action:

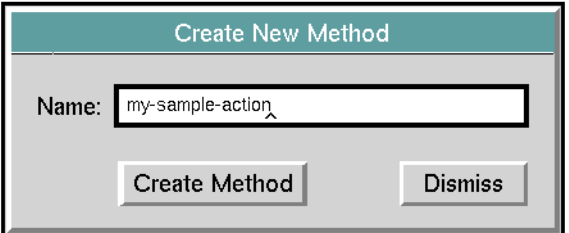

**6** Click the Create Method button.

GUIDE creates a procedure of the kind that you specified (method, action, or callback). The new procedure has the name that you specified in the Create New Method dialog.

GUIDE places the new procedure on an unnamed workspace. You can transfer the procedure from the unnamed workspace to another workspace, and then delete the unnamed workspace.

The following figure illustrates the user-defined action my-sample-action and the table showing the action's default definition:

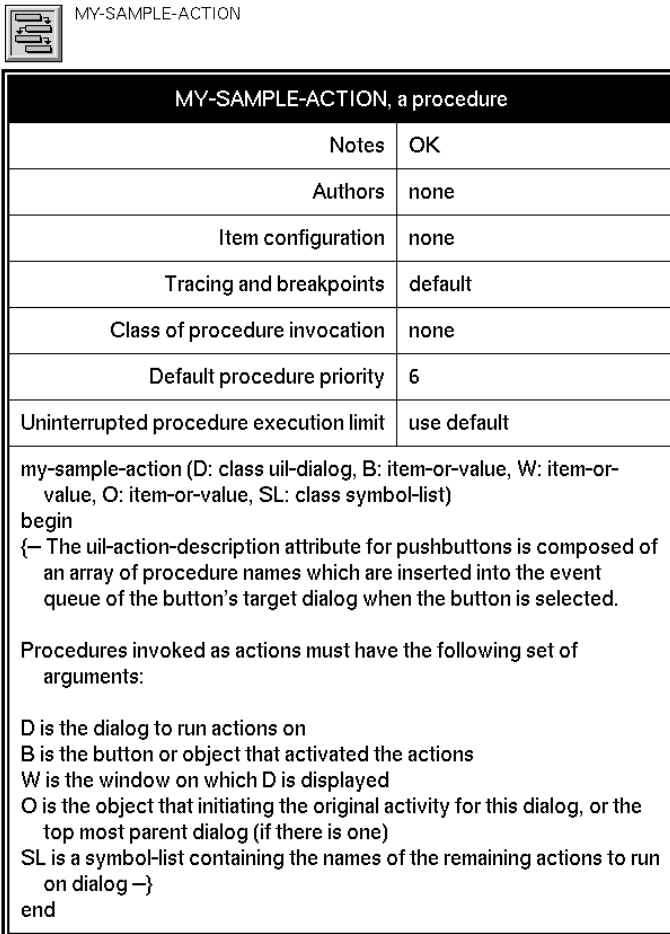

# **Help Dialog**

*Describes the GUIDE help facility.*

[Introduction](#page-418-0) **393** [Displaying Argument Signatures of UIL Methods, Callbacks, and Actions](#page-420-0) **395** [Displaying Help for UIL Methods](#page-422-0) **397** [Generating Master Dialogs](#page-424-0) **399** [Using UIL Examples](#page-425-0) **400** [Using the GUIDE Online Tutorial](#page-427-0) **402** [Using the GUIDE Debugging Utility](#page-427-1) **402**

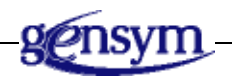

# <span id="page-418-0"></span>**Introduction**

This chapter describes the GUIDE Help dialog, through which you can access the following features of GUIDE:

- UIL Procedure Lookup Facility, which you can use to display the argument signatures of particular methods, actions and callbacks.
- GUIDE Method Help dialog, which you can use to display general descriptions of methods, actions and callbacks, and to create customized methods, actions, and callbacks.
- GUIDE Dialog Generator, which you can use to generate dialogs for viewing and editing the attributes of objects created from user-defined classes.
- The GUIDE Examples workspace. Through this workspace, you can access different categories of working online examples of GUIDE features.
- The GUIDE tutorial. This online tutorial leads you through the steps of creating and using a GUIDE user interface.
- The GUIDE Debugging Utility. This feature enables you to display messages that help you track and debug the execution of your GUIDE application.

### **Opening the GUIDE Help Dialog**

To open the GUIDE Help dialog, click the question mark (?) icon to the left of the Mode button in the GUIDE palette. The GUIDE Help dialog looks like this:

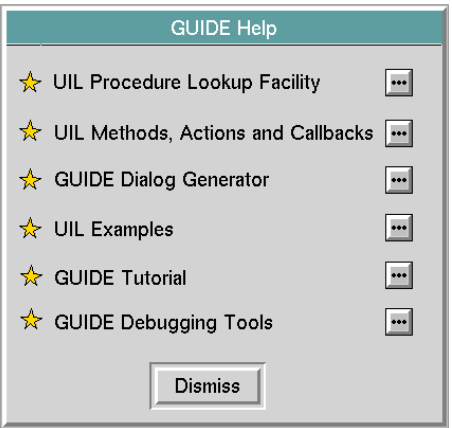

To access a feature through the GUIDE Help dialog, click one of the button with three dots (...) that appear in a column on the right side of the dialog.

The GUIDE Help dialog remains open and usable until you click the Dismiss button.

The following figure illustrates the dialogs that you can access through the GUIDE Help dialog:

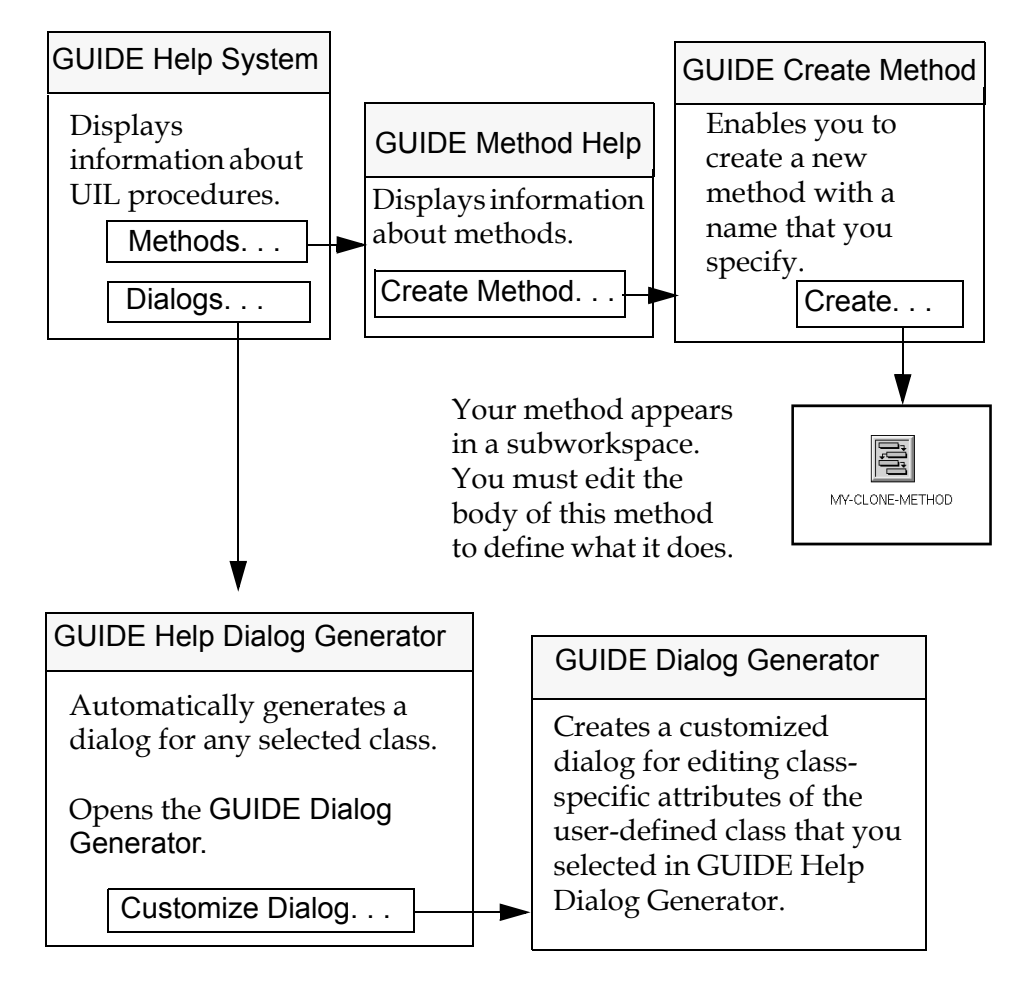

#### **Help System Dialogs**

# <span id="page-420-0"></span>**Displaying Argument Signatures of UIL Methods, Callbacks, and Actions**

You can display the argument signature of any UIL method, action, or callback using the UIL Procedure Lookup Facility.

You can open the UIL Procedure Lookup Facility in either of two ways:

- Click the button labeled Uil Procedure Lookup Facility on the GUIDE Help dialog.
- Select Help > UIL Procedure Lookup Facility from the GUIDE menu bar.

The Uil Procedure Lookup Facility looks like this:

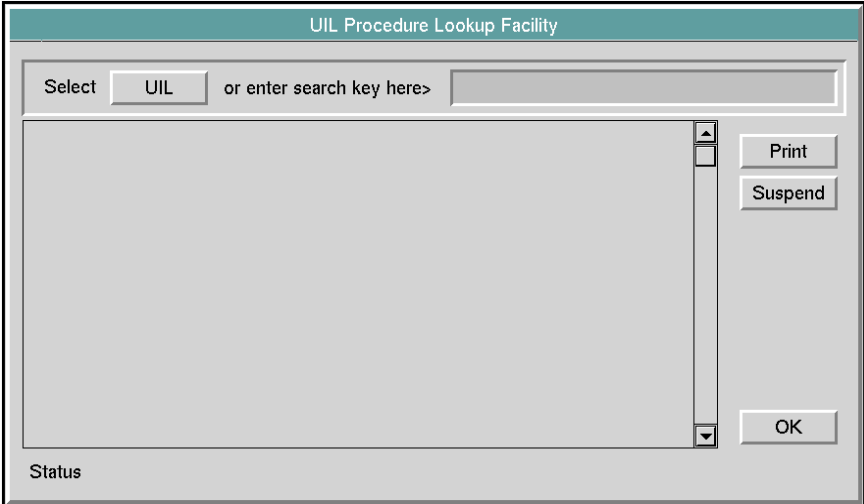

To display a list of all UIL procedures, click the UIL button to the right of the label Select. You see the following display of UIL procedures:

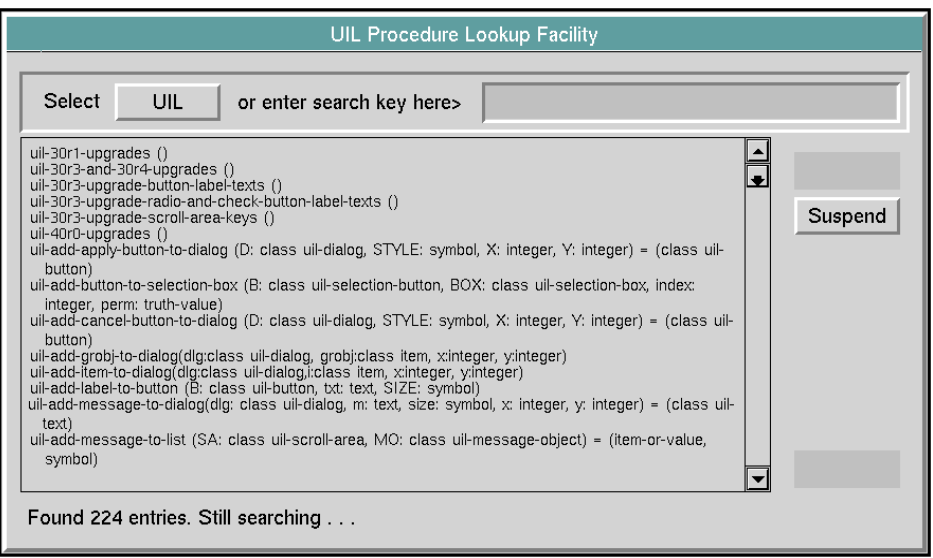

You can stop the search for UIL procedures before it is complete by clicking on the Suspend button.

To print the contents of the scroll area, click the Print button.

If you want information only about certain procedures, you can enter a search key in the edit box to the right of the prompt: or enter search key here >. When you press Return after entering the search key, GUIDE searches for all procedures whose names or argument lists include the search key.

For example, the following UIL Procedure Lookup Facility dialog displays the names of procedures that contain the word configure:

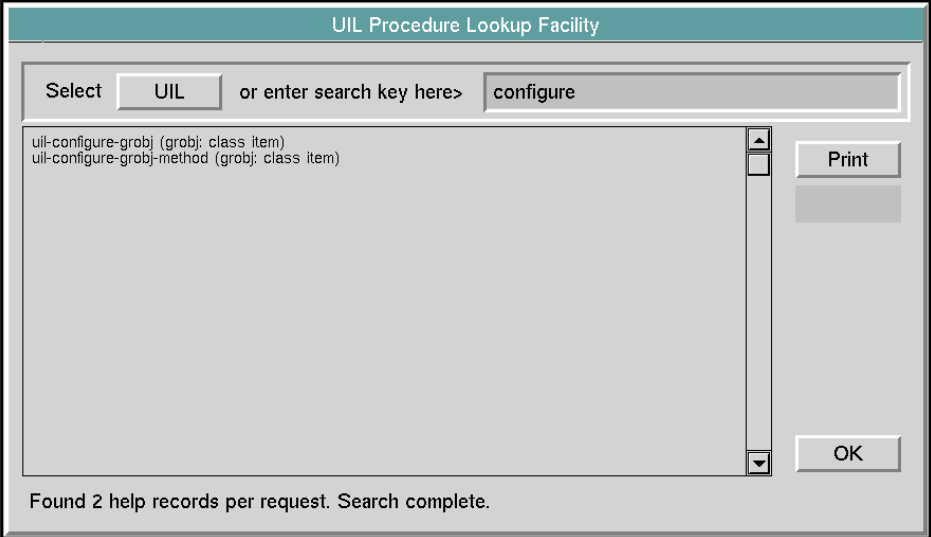

# <span id="page-422-0"></span>**Displaying Help for UIL Methods**

You can display a general descriptions of methods, actions, and callbacks, using the GUIDE Method Help dialog. Through the GUIDE Method Help dialog, you can also open the GUIDE Create Method dialog, which you can use to create methods, actions, and callbacks.

You can open the GUIDE Method Help dialog in either of two ways:

- Click the button labeled Uil Methods, Actions, and Callbacks on the GUIDE Help dialog.
- Select Help > UIL Methods, Actions, and Callbacks from the GUIDE Menu Bar.

The GUIDE Method Help dialog looks like this:

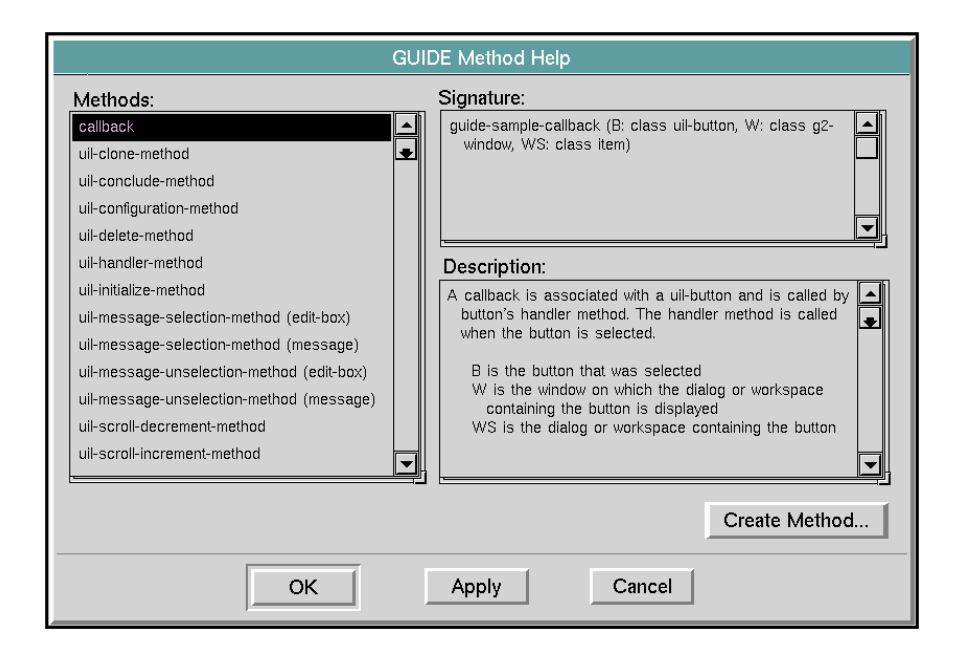

In the scroll area under the label Methods, you see a list of the currently defined methods. Clicking on a method in the Methods scroll area displays its calling signature in the Signature scroll area and a short description of its purpose in the Description scroll area.

For example, if you click callback, the signature and general description of callbacks are displayed, as shown in the figure above.

To create a method, dialog action, or callback, click the category of the procedure in the Methods column, and click the Create Method button. This opens the GUIDE Create Method dialog. For information about how to use this dialog, see [Creating Callbacks, Methods, Procedures, Functions, and Actions Using the](#page-415-0)  [GUIDE Method Help Dialog](#page-415-0).

### **Finding the UIL Help System File**

The GUIDE help system file lists the procedures in the public API to UIL. These procedures can be invoked by any other G2 procedure.

The More Options palette includes an icon that represents the GUIDE help system file:

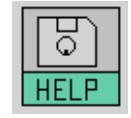

When you click this icon, a dialog appears that gives the file name and the current pathname of the help system file:

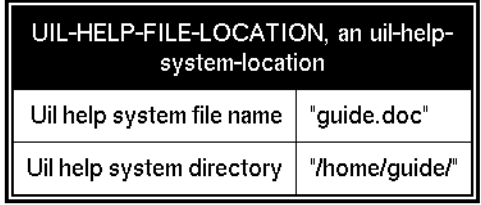

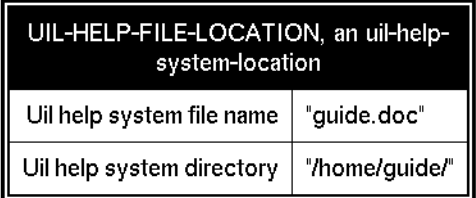

The help system file lists the procedures provided by the G2 GUIDE User Interface Library (GUIDE/UIL).

#### **To set the location of the help file:**

→ Choose Help/Setting UIL Help File Location from the GUIDE menu bar to open the UIL Help File Location dialog, in which you can set the help file location:

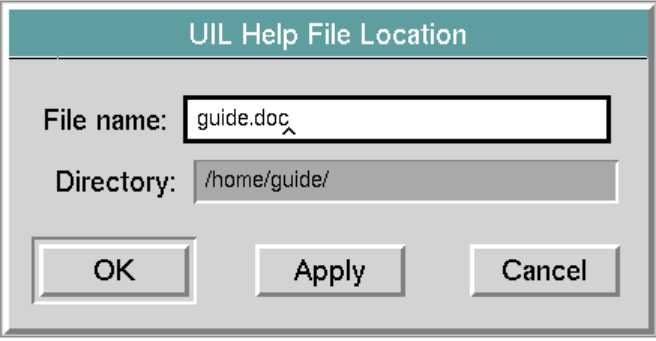

### <span id="page-424-0"></span>**Generating Master Dialogs**

The GUIDE Dialog Generator enables you to generate dialogs for viewing and editing the attributes of objects created from user-defined classes.

To open the GUIDE Dialog Generator dialog, click the button labeled GUIDE Dialog Generator on the GUIDE Help dialog. For information about how to use the GUIDE Dialog Generator, see [Generating Master Dialogs.](#page-70-0)

# <span id="page-425-0"></span>**Using UIL Examples**

To open the GUIDE Examples workspace, click UIL Examples in the GUIDE Help dialog. The GUIDE Examples workspace looks like this:

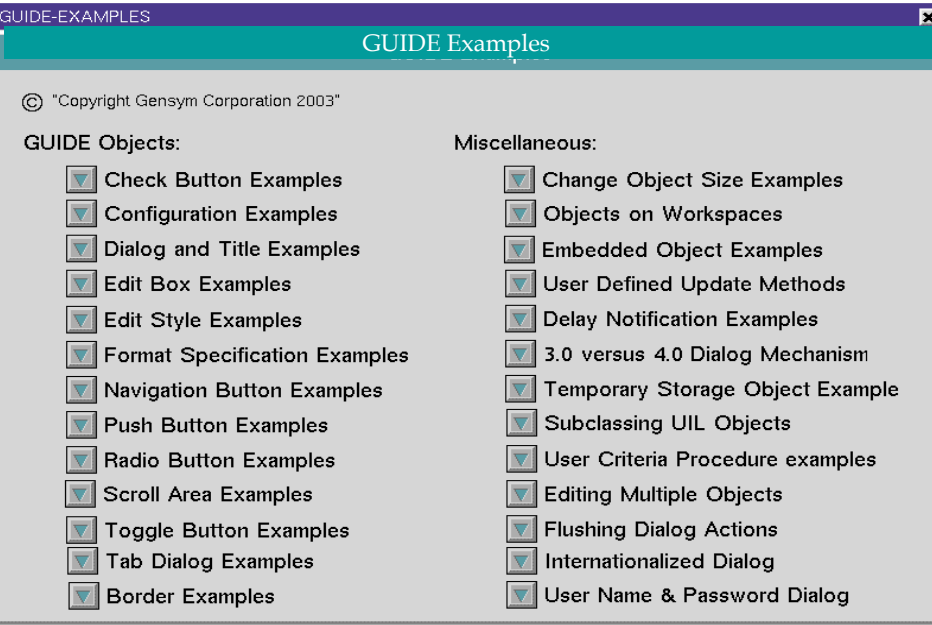

You can click any of the buttons in this workspace to open workspaces of examples on different topics. For example, if you click the Dialog and Title Examples button, you open a workspace from which you can select different working examples of dialogs and dialog titles:

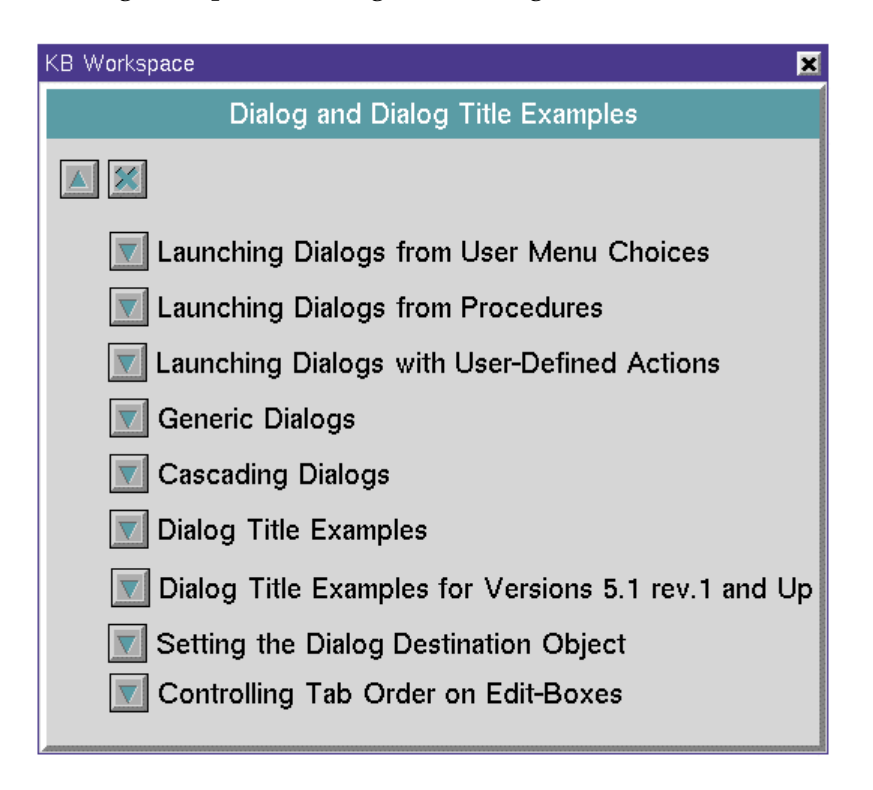

# <span id="page-427-0"></span>**Using the GUIDE Online Tutorial**

To open the GUIDE Tutorial, click GUIDE Tutorial in the GUIDE Help dialog. The main workspace of the GUIDE Tutorial workspace looks like this:

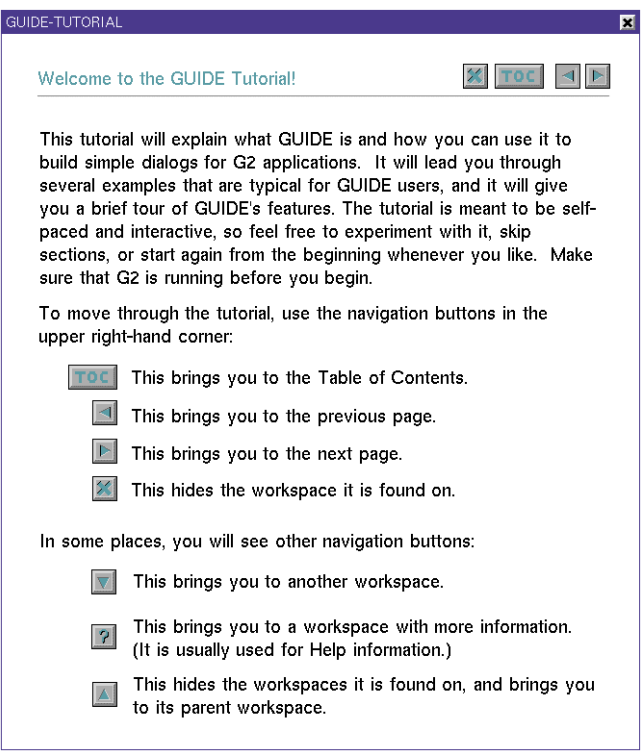

The GUIDE Tutorial is a series of workspaces containing explanations and exercises that teach you how to use of all the main features of GUIDE. You can navigate among these workspaces using the navigation buttons that appear in the upper right corner of the workspaces.

# <span id="page-427-1"></span>**Using the GUIDE Debugging Utility**

The GUIDE Debugging Utility enables you to display messages that enable you to track and debug the execution of your GUIDE application. These messages enable you to trace the execution of system-defined methods and actions.

:

To start the GUIDE Debugging Utility, click GUIDE Debugging Tools in the GUIDE Help dialog. The GUIDE Debugging Utility looks like this:

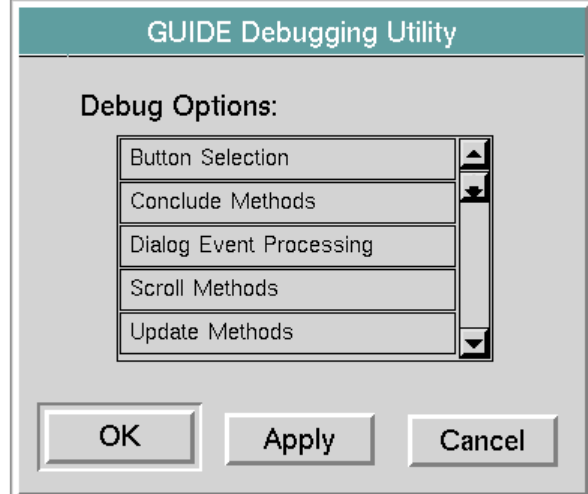

Click the option or options in the scroll area labeled Debug Options for the features of your GUIDE user interface that you want to debug, then click OK.

You can also select the debugging options provided in the GUIDE Debugging Utility dialog by selecting the following choices from the GUIDE menu bar:

```
Tools > GUIDE Debugging> Button Selection 
Tools > GUIDE Debugging> Conclude Methods 
Tools > GUIDE Debugging> Dialog Event Processing 
Tools > GUIDE Debugging> Scroll Methods 
Tools > GUIDE Debugging> Update Methods 
Tools > GUIDE Debugging> Validation Methods
```
When you run a G2 application that uses your GUIDE interface, debugging messages are posted on the message board for the features of your application that you chose in the GUIDE Debugging Utility.

# **Creating Custom UIL Subclasses**

*Describes how to create customized subclasses of system-defined UIL classes provided with GUIDE.*

[Introduction](#page-430-0) **405**

[Creating and Using Customized Subclasses](#page-431-0) **406**

[Creating a Customized Object Definition](#page-436-0) **411**

[Creating a Customized Message Definition](#page-439-0) **414**

[Creating Instances of Customized Subclasses and Adding them to Master](#page-442-0)  [Dialogs](#page-442-0) **417**

[Creating Subclasses of uil-object and uil-message](#page-442-1) **417**

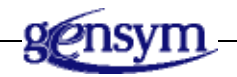

# <span id="page-430-0"></span>**Introduction**

Your application may require dialogs or UIL controls that look or behave differently from dialogs or UIL controls created from system-defined UIL classes.

You can create dialogs and UIL controls with a customized appearance and behavior by creating subclasses of system-defined UIL classes and editing attributes of the subclass to specify the customized appearance or behavior. Every dialog or UIL control that you create from this subclass inherits the customized appearance and behavior that you specify in the subclass definition.

# <span id="page-431-0"></span>**Creating and Using Customized Subclasses**

This section describes the steps that you must follow to create and use customized subclasses of UIL controls. These steps are:

**1** Choose an appropriate parent class for your customized subclass.

Choose a class from which you can create instances, rather than a general class that cannot have instances. For example, base a subclass of toggle buttons on uil-medium-text-toggle-button, rather than on uil-text-button.

- **2** Create an object definition or message definition that inherits from the parent class that you choose.
- **3** Customize the behavior or appearance of the object definition or message definition that you created.
- **4** Create instances of your customized subclass and add them to the master dialog or workspace where you want to use them.

### **Choosing a Parent Class for a Customized Subclass**

You can create subclasses of object definitions or of message definitions.

- Subclasses for buttons, dialogs, selection boxes, scroll areas, borders, and separators must be object definitions.
- Subclasses for edit boxes, text objects, dialog titles and message objects must be message definitions.

After you decide whether to create an object definition or a message definition, you then choose the specific UIL class that you want to use as the parent class of the subclass. Choose a parent class that has the class-specific attributes and behavior that you want your subclass to inherit. For example, if you want to create a customized subclass of edit boxes, create a message definition that inherits directly from the class uil-edit-box.
The following table lists the system-defined UIL classes that are based on object definitions:

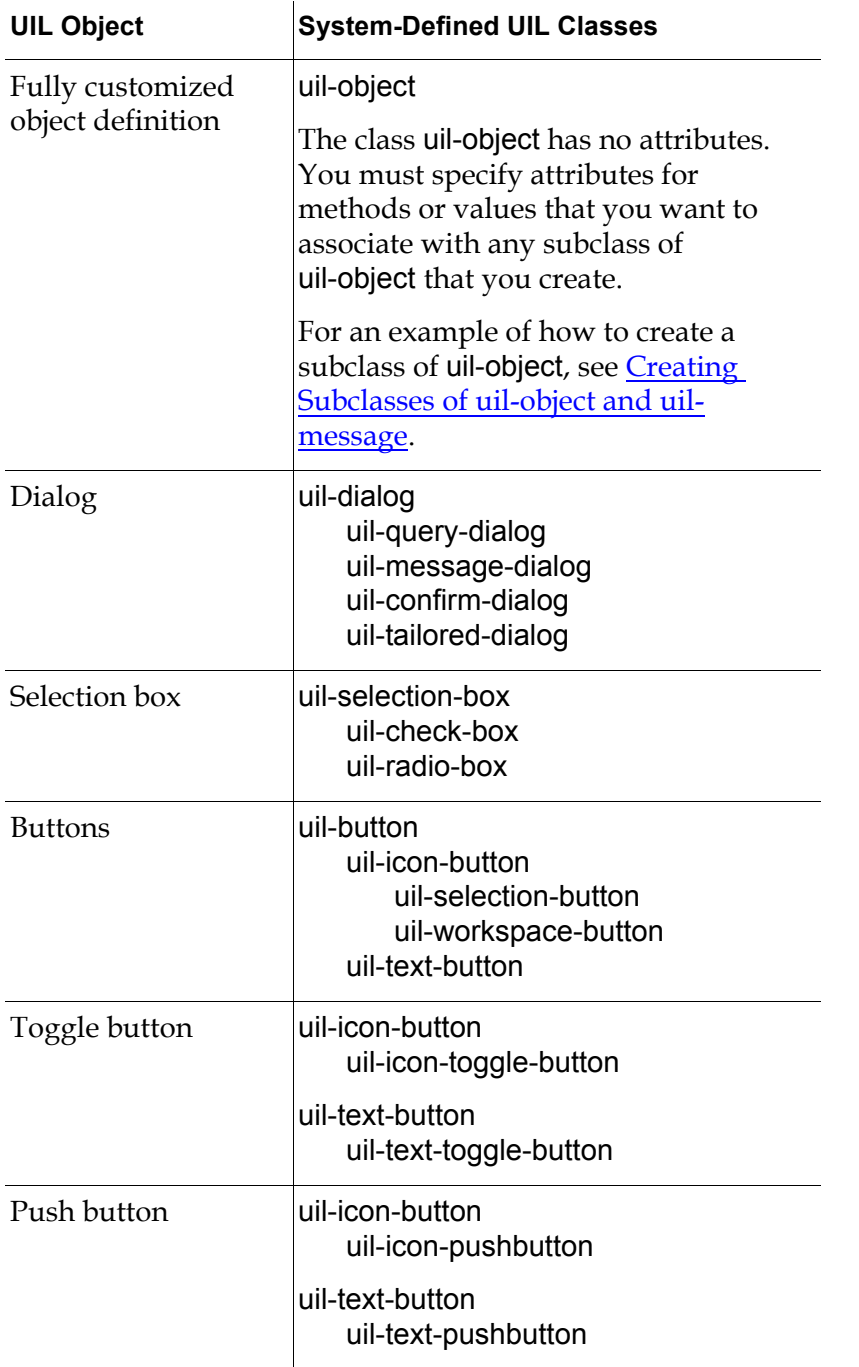

#### **UIL Object Definitions**

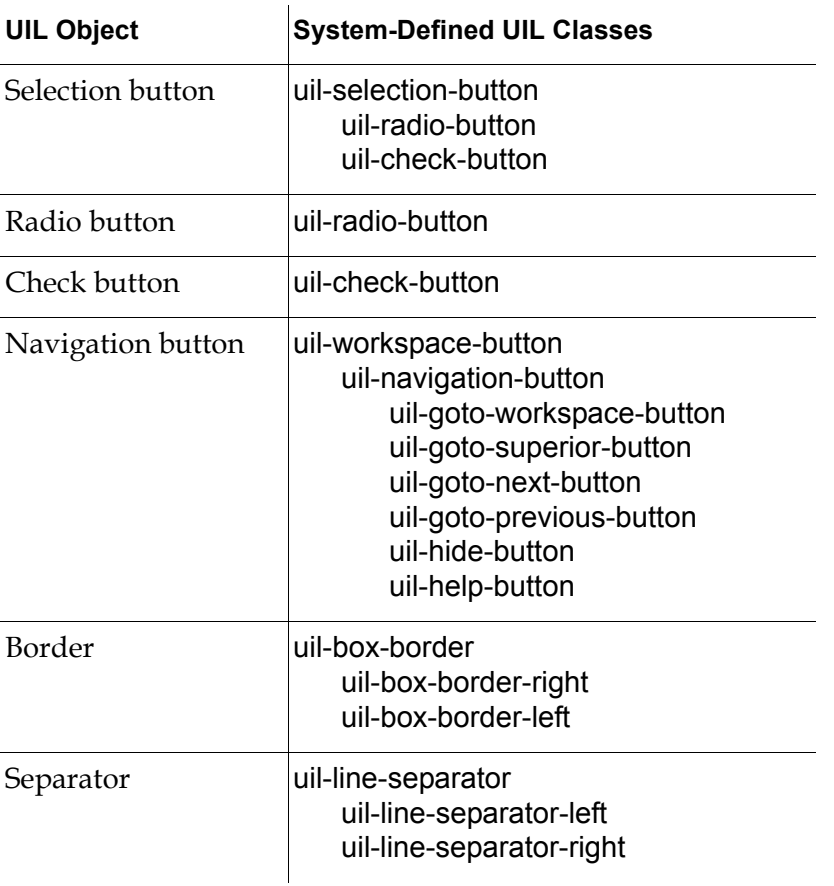

## **UIL Object Definitions**

The following table lists the system-defined UIL classes that are based on message definitions:

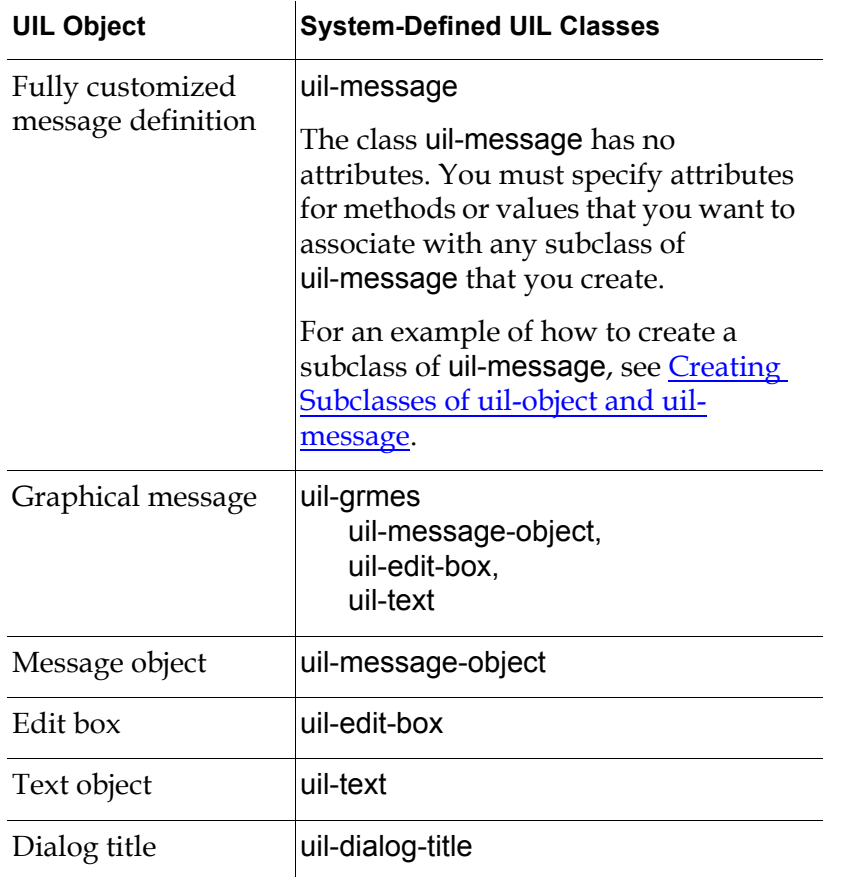

#### **UIL Message Definitions**

**Note** If UIL provides subclasses of a UIL control in different sizes (for example, the three subclasses of uil-text: uil-small-text, uil-medium-text, and uil-large-text), use one of the subclasses with a size specification as the parent class of your object definition or message definition. The subclass that you create inherits a fullydefined icon from the subclass with the size specification.

Most classes of UIL controls have subclasses in different sizes. To see the complete class hierarchy of any UIL class, use the Inspect utility.

#### **Customizing a Message Object Class**

You can create customized classes of message objects to add more information capability to the message objects. For example, you can add an alarm-state attribute to message objects.

To customize message objects, you should customize the default message object class that GUIDE automatically generates for a scroll area when you clone the scroll area from the G2 GUIDE palette.

The default message object class is referenced by the message-class-name attribute of the scroll area and has an automatically generated name. The following line from a scroll area attribute table illustrates an automatically generated name:

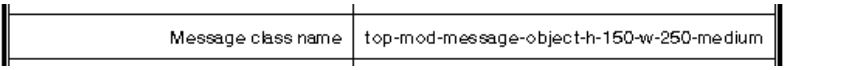

The default message object class inherits directly from uil-message-object.

**Caution** It is good practice to customize the default message object subclass of a scroll area, rather than replace it with a user-defined subclass that has a different name.

> When you manually resize a scroll area, GUIDE automatically generates a new subclass of uil-message-object for the message objects in the scroll area. Any modifications that you made to the original default message object subclass are retained in the new subclass that GUIDE generates.

However, if you replace the default message object class of a scroll area with a user-defined subclass, the customized features of this subclass are lost when you manually resize the scroll area.

The following sections describe how to create customized subclasses based on object definitions and message definitions.

## **Customizing the Behavior and Appearance of Subclasses of uil-grobj or uil-grmes**

To customize the behavior of a user-defined subclass of uil-grobj (an object definition) or uil-grmes (a message definition), follow these steps:

- **1** Create methods that perform customized operations. These methods define the customized behaviors of your object definition or message definition.
- **2** Reference these methods from the appropriate attributes of the object definition or message definition that you created. Your user-defined methods replace the default methods that your object definition or message definition inherits from its parent class.

For example, suppose that you want to create edit boxes whose contents can be viewed and edited by some users, but only viewed by other users. To create these edit boxes, you can:

- **1** Create a message definition that inherits from uil-edit-box, the system-defined class for edit boxes. Name your subclass my-edit-box-class, for example.
- **2** Create a edit box selection method that grants editing privileges only to the users that you want to be able to edit the boxes created from this subclass. Name your edit box selection method my-edit-box-selection-method, for example.

Your customized edit box selection method can grant editing privileges only to users with particular user IDs, or only to users with certain privileges.

- **3** In the message definition my-edit-box-class, replace the default edit box selection method, uil-edit-box-selection-method, with you customized edit box selection method, my-edit-box-selection-method. The edit box selection method is referenced by the uil-message-selection-method attribute in the message definition.
- **4** Create instances of my-edit-box-class to use in the user interface that you are creating.

For information about how to create methods, see [Methods, Actions,](#page-404-0)  [and Callbacks.](#page-404-0)

To customize the appearance of objects created from your user-defined object definition, edit the value of icon-description attribute of the definition.

The following sections describe in detail how to create and customize object definitions and message definitions.

# **Creating a Customized Object Definition**

Classes and subclasses of buttons, dialogs, dialog titles, selection boxes, scroll areas, borders, and separators are object definitions.

#### **To create a customized object definition:**

**1** Create a new object definition. To do this, select:

KB workspace > New Definition > object definition

**2** Open the attribute table of the new object definition:

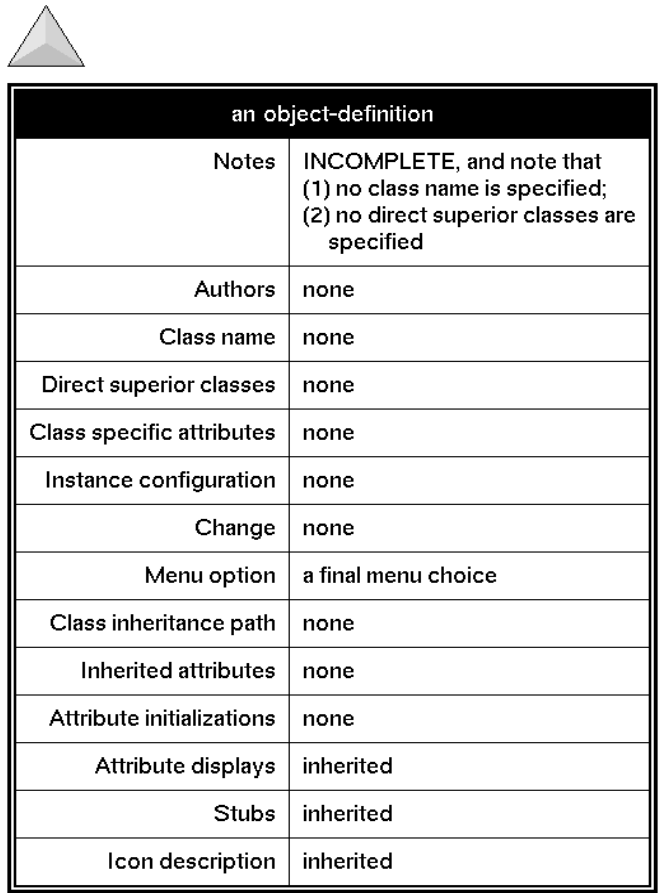

As the notes slot indicates, the new object definition is incomplete. It requires values for class-name and for direct-superior-classes.

- **3** Enter a name for the object definition in the class-name slot.
- **4** Enter the name of the parent class for your subclass in the direct-superiorclasses slot.

When you specify a parent class, the class-inheritance-path slot and the inherited-attributes slot are filled with values reflecting this class:

- The class-inheritance-path slot lists the UIL classes from which the new subclass inherits attributes.
- The inherited-attributes slot lists these inherited attributes.

The following figure illustrates the attribute table of the user-defined class my-grobj-class, which is a subclass of the system-defined class uil-grobj:

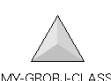

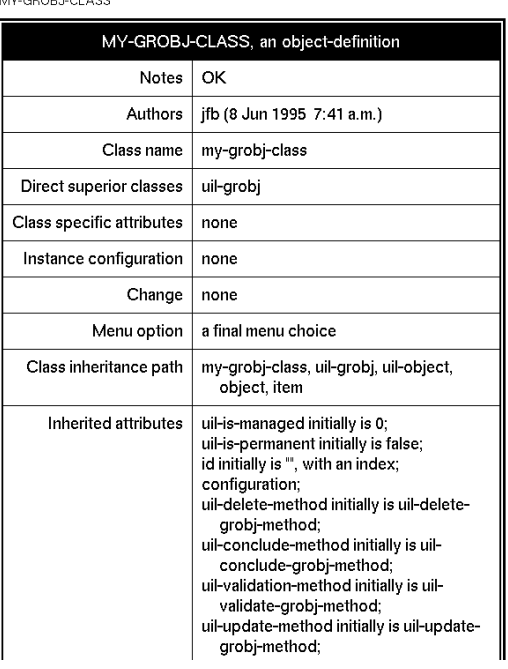

**5** To customize behaviors for objects created from this new subclass, specify attribute values in the attribute-initializations slot to override the attribute values in the inherited-attributes slot.

The following figure illustrates how to override the inherited attribute values for uil-is-permanent and uil-disable-method by specifying non-default values in the attribute-initializations slot:

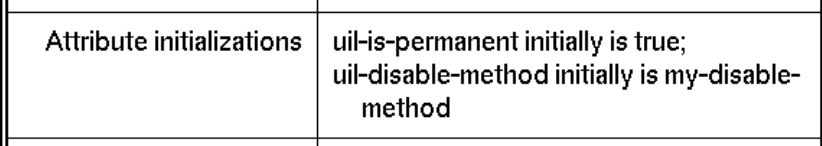

The first override value in the attribute-initializations slot sets the uil-ispermanent value to true, rather than false (the default). The second override value specifies that a user-defined disable method named my-disable-method is used as the disable method for all instances of this class, rather than the default system-defined method uil-disable-method.

**6** Edit the icon-description value to customize the size and appearance of the icons that represent objects created from this new subclass.

To edit the size and appearance of the icons, select edit icon from the menu of the object definition. This opens the Icon Editor. You can also open the Icon Editor by clicking in the icon-description slot in the object definition and choosing edit icon from the menu. For information about how to use the Icon Editor, see the *G2 Reference Manual*.

**Caution** When you create subclasses of system-defined UIL classes, do not change the names of color regions in the icon-descriptions. These names are specifically referenced when the button selection method is activated. You can define additional color regions. However, the UIL configuration method can not access or change them.

> To access user-defined regions during the selection and unselection process, you must create a user-defined configuration method. The user-defined configuration method should be modeled after the system-defined UIL configuration method.

## **Creating a Customized Message Definition**

Classes and subclasses of edit boxes, text objects, and message objects are message definitions. The steps for creating a message definition are similar to the steps for creating an object definition.

#### **To create a customized message definition, follow these steps:**

**1** Create a message definition. To do this, select:

KB workspace > New Definition > message definition

**2** Open the attribute table of the new message definition. The table looks like this:

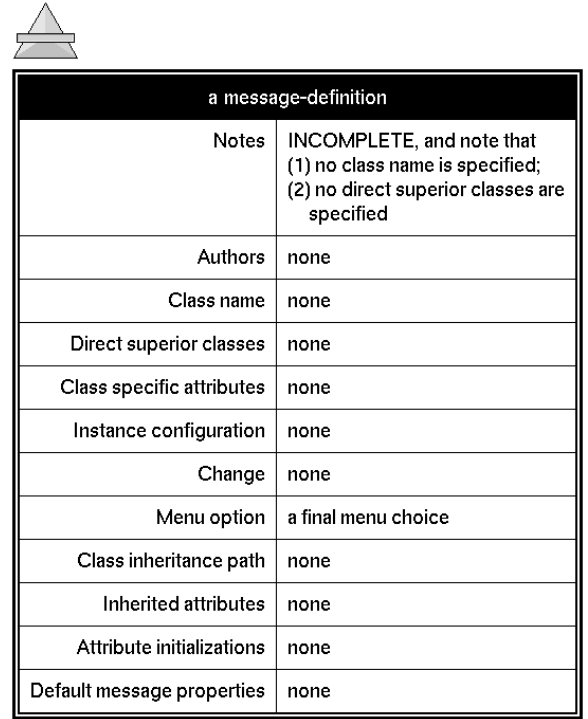

As the notes slot indicates, the new message definition is incomplete. It requires values for class-name and for direct-superior-classes.

**3** Enter a name for the message definition in the class-name slot.

**4** Enter the name of the parent class for this message definition in the directsuperior-classes slot.

The following figure illustrates the attribute table of the user-defined message definition my-text-object-class, which is a subclass of the system-defined class uil-text:

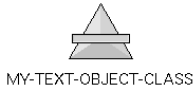

:

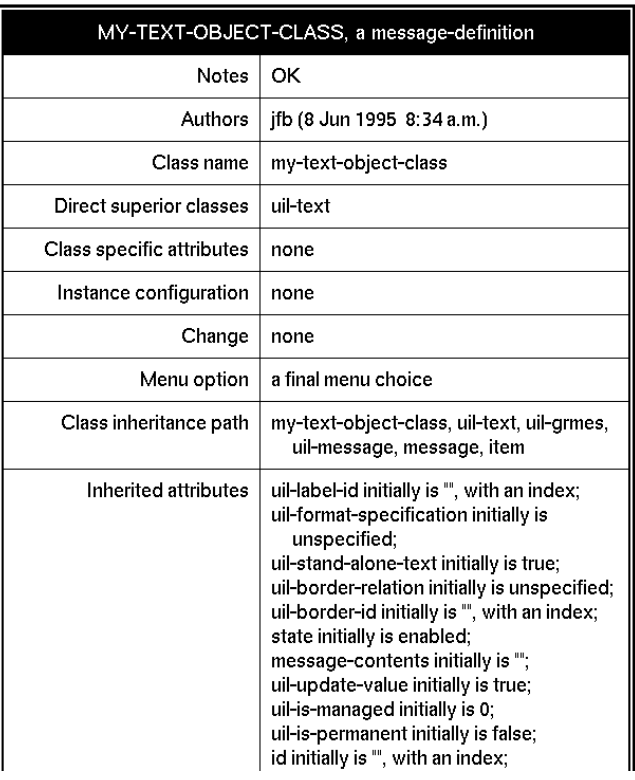

**5** To customize behaviors for objects created from this new subclass, specify attribute values in the attribute-Initializations slot to override the attribute values in the inherited-attributes slot.

The following figure illustrates how to override the inherited attribute values for message-contents and uil-format-specification by specifying non-default values in the attribute-initializations slot:

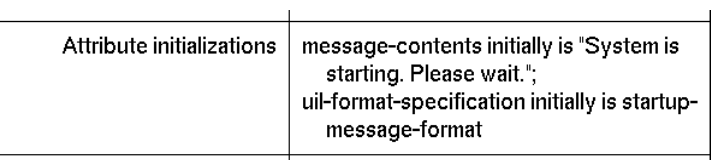

The first override value in the attribute-initializations slot sets the initial message contents of the text object to the string "System is starting. Please wait." The second override value specifies that a format named startupmessage-format is used initially to format the contents of this message object.

# **Creating Instances of Customized Subclasses and Adding them to Master Dialogs**

To create instances of a customized subclasses of a system-defined UIL class, select create instance from the menu of the subclass definition.

You can also use the following procedures to create instances of customized subclasses programmatically:

- uil-create-custom-button, which creates buttons.
- uil-create-custom-text, which creates edit boxes, text objects, or message objects.

For information about these procedures, see the *G2 GUIDE/UIL Procedures Reference Manual*.

To add an instance of a customized subclass to a master dialog, choose transfer from the menu of the instance, and then click the subworkspace of the master dialog to which you want to add the instance.

# <span id="page-442-0"></span>**Creating Subclasses of uil-object and uilmessage**

To create a highly customized subclass, you create an object definition that inherits from uil-object, or a message definition that inherits from uil-message. Unlike other system-defined classes, uil-object and uil-message have no attributes that subclasses can inherit. For this reason, you can create subclasses of uil-object and uil-message when you want the greatest possible freedom in customizing your subclass.

**Note** Objects created from subclasses that inherit directly from uil-object and uil-message can be moved by users at run-time. In contrast, objects created from any subclass that inherits from uil-grobj or uil-grmes cannot be moved by users at run-time.

## **Deciding What Attributes to Add to a Subclass of uil-object or uil-message**

For most purposes, you will need to add attributes to a subclass of uil-object or uil-message to reference methods that perform basic operations on objects of that subclass, such as configuring, managing, cloning, and deleting the objects.

The following table lists the attributes that you will need to add to subclasses of uil-object:

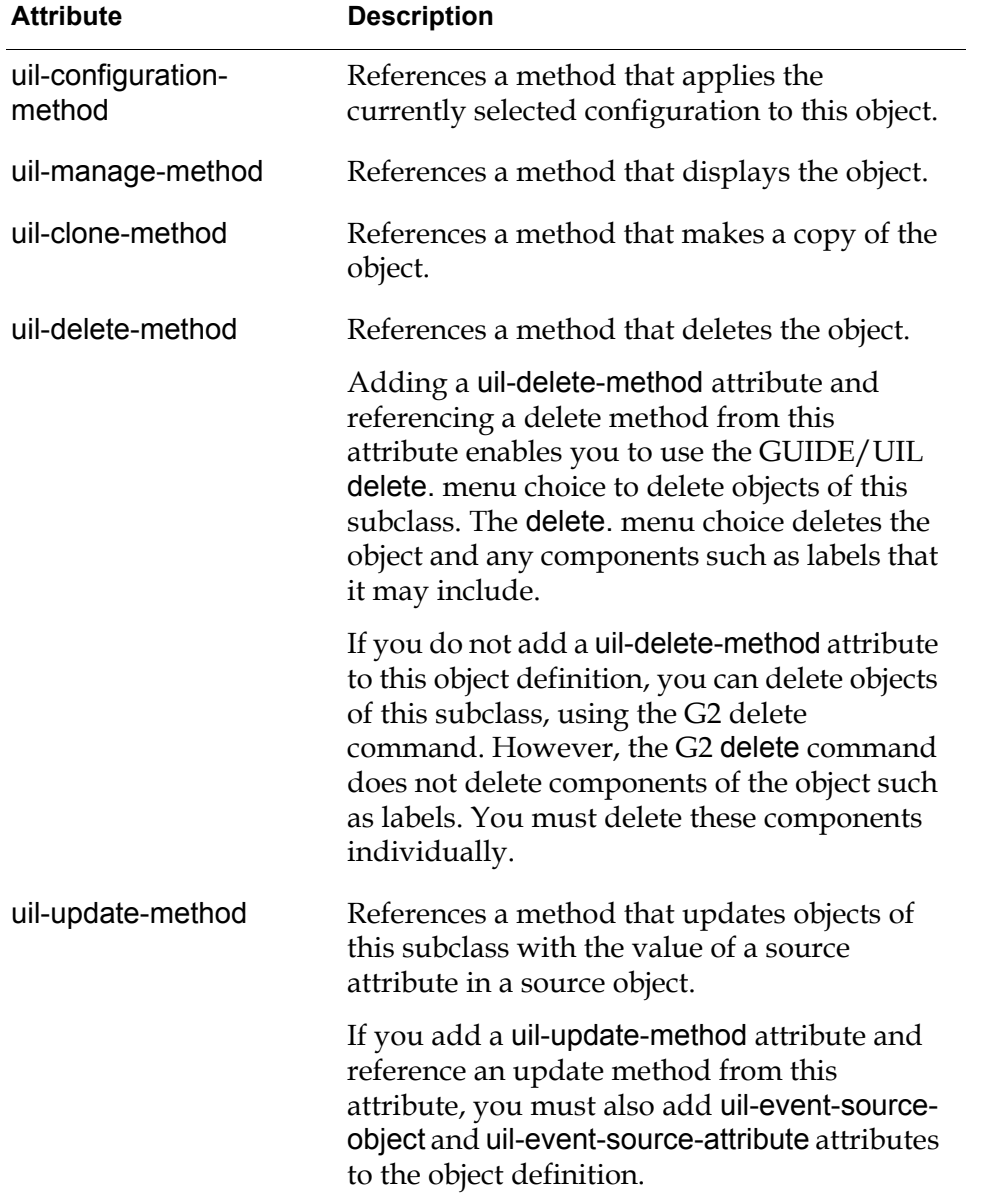

#### **Required Attributes of Subclasses of uil-object**

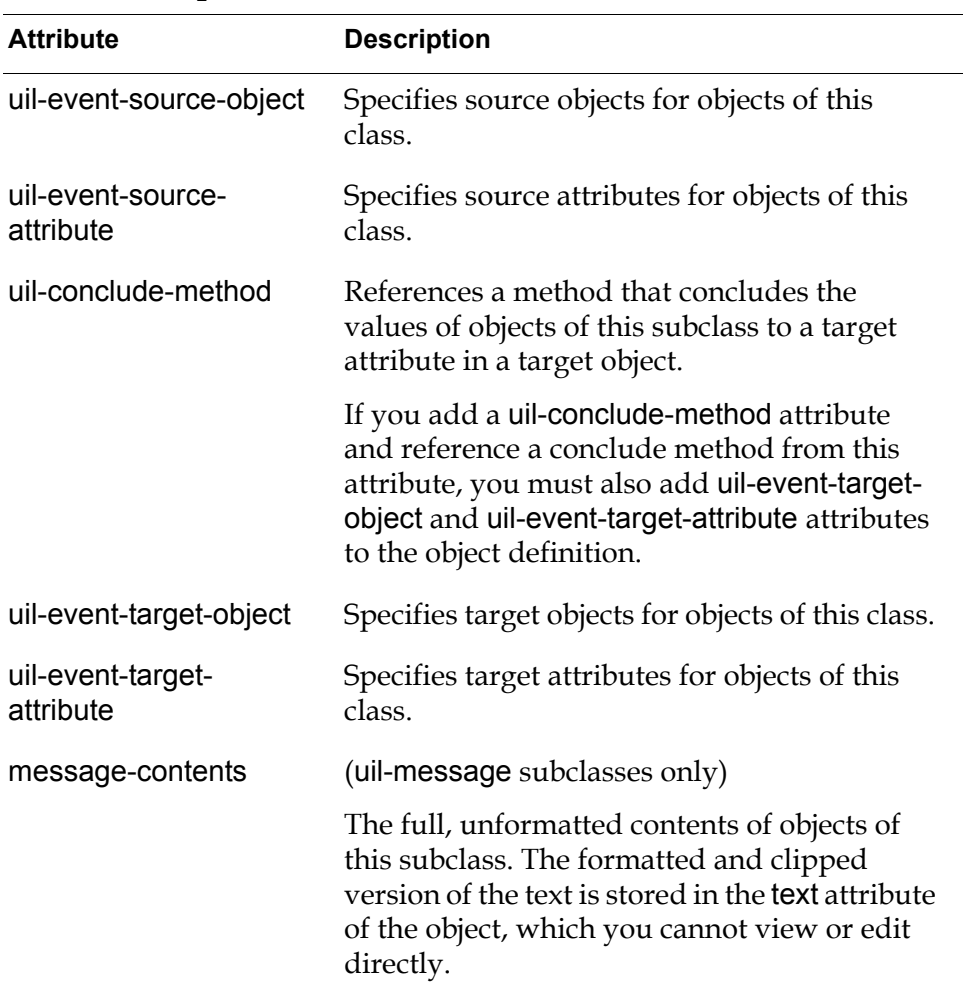

## **Required Attributes of Subclasses of uil-object**

# **Specifying the Colors of UIL Objects**

*Describes how to create reusable objects called configurations, which specify the colors of the different regions of the graphical components in your user interface.*

[Introduction](#page-446-0) **421** [Creating Configurations](#page-447-0) **422** [Using The GUIDE Configuration Editor](#page-447-1) **422**

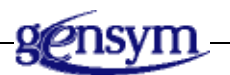

# <span id="page-446-0"></span>**Introduction**

You can create customized configurations that specify the colors of different regions of UIL objects, including both dialogs and UIL controls.You can apply each configuration to UIL objects of a particular UIL class.

The color or colors of each UIL object are specified by a **configuration object**. A configuration object specifies the colors of the different regions in each object

To customized the appearance of individual UIL objects, you can edit the configuration of that UIL object. You can also create a customized configuration and apply it to any number of UIL objects of a given class.

Each configuration object is an instance of a configuration class. Each configuration class is designed for use with a single class of UIL objects. Configuration classes for push buttons cannot be used with message objects, configuration classes for message objects cannot be used with scroll areas, and so on.

Each configuration class has attributes that specify the default colors (text, background, border), and the colors that distinguish the enabled and disabled states, and/or the selected and unselected states.

# <span id="page-447-0"></span>**Creating Configurations**

To create a configuration, you can:

- Select Item > GUIDE Objects > Configuration from the GUIDE menu bar.
- Click the Configurations button in the More Options palette, which you can open from the GUIDE palette.

These actions open the Create Configuration dialog, which you can use to create a configuration:

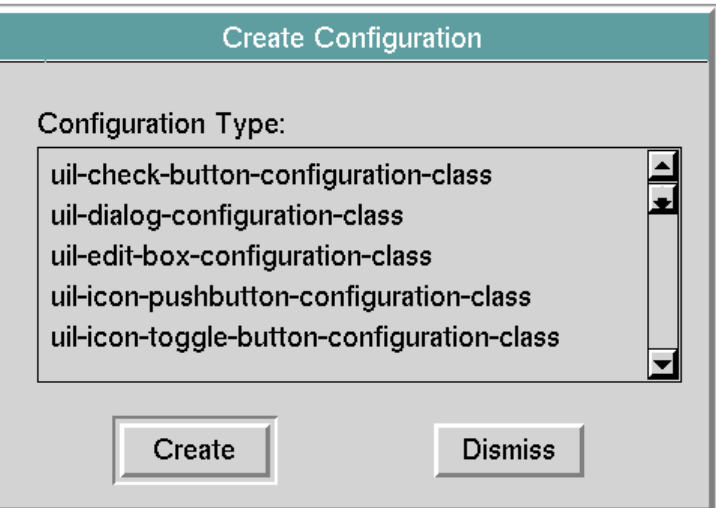

#### **Create Configuration Dialog**

# <span id="page-447-1"></span>**Using The GUIDE Configuration Editor**

The GUIDE Configuration Editor enables you to select an existing configuration to apply to an object, to create a new configuration object, to edit the attributes of an existing configuration object, or to delete a configuration object.

**Note** Altering the values in a configuration object affects all UIL objects that reference that configuration.

To use the GUIDE Configuration Editor on a particular object, click the object and select Edit Configuration from the object's menu. The GUIDE Configuration Editor dialog appears:

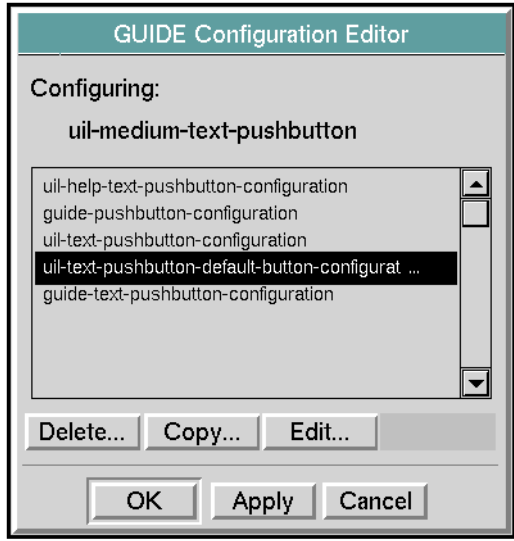

:

The scroll area in the dialog displays the names of all currently defined configurations for the class of the UIL object that you selected. If the configuration attribute of the object whose configuration you are editing specifies a configuration, that configuration is selected in the scroll area of the GUIDE Configuration Editor.

The push button labeled OK, when selected, applies the attributes of the selected configuration to the initiating object and dismisses the dialog.

Clicking the Apply button applies the attributes of the selected configuration to the initiating object.

Clicking the Cancel button dismisses the dialog without applying any of the changes made since the last OK or Apply action.

The Delete, Copy, and Edit buttons open dialogs in which you can perform specialized editing operations. Closing a configuration dialog automatically closes any child dialogs of that configuration dialog. Thus if you close the GUIDE Configuration Editor dialog, any child dialogs of GUIDE Configuration Editor that happen to be open are also closed.

The following sections describe the special operations for deleting, copying, and editing configurations.

**Note** If you select edit configuration from the menu of an object while the configuration editor is running on another object in the same window, the configuration editor is refocused on the new object. Within a knowledge base, only one user at a time can edit a configuration.

## **Deleting Configurations**

To delete a configuration, select that configuration and click the push button labeled Delete in the GUIDE Configuration Editor. A dialog appears prompting you to confirm that you want to delete the configuration:

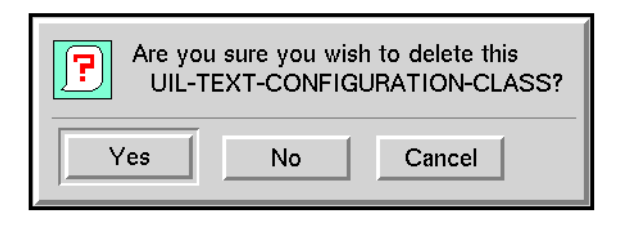

If the configuration that you are deleting is stored in the GUIDE or UIL modules, you also see the following confirmation dialog before you can delete the configuration:

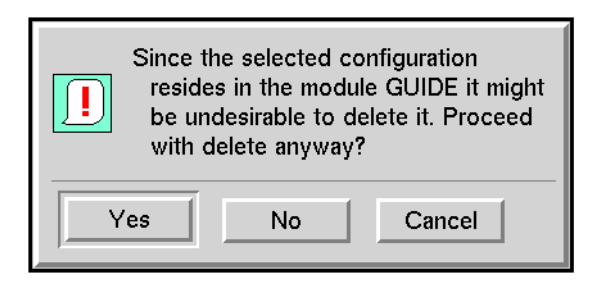

## **Copying Configurations**

For some purposes, you may want to change the appearance of one UIL object without changing the appearance of other UIL objects that use the same configuration. For example, you may want one push button to have a red border, while all other push buttons in your application have black borders.

To do this, you can:

- Create a copy of the configuration used by other UIL objects.
- Modify this new configuration to specify the appearance that you want.
- Apply the new configuration to the UIL object whose appearance you want to change.

#### **To create a copy of a configuration:**

- **1** Open the GUIDE Configuration Editor on the UIL object whose appearance you want to modify. The configuration currently used by the UIL object is selected in the scroll area in editor.
- **2** Click the push button labeled Copy to create a copy of the configuration that you see selected in the scroll area.
- **3** Enter a name for the new configuration in the dialog that appears when you push the Copy button:

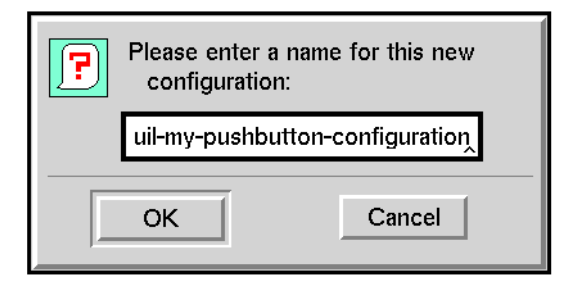

**4** Click the OK button. A dialog appears notifying you where the configuration was placed:

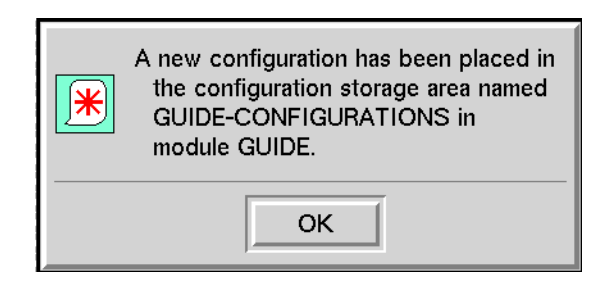

- **5** The name of your new configuration appears in the scroll area in the GUIDE Configuration Editor. To edit the new configuration to make the change you want — for example, to change the border color to red — click the Edit button. Then follow the steps described in the following section.
- **6** When you finish editing the new configuration, make sure that the new configuration is selected in the GUIDE Configuration Editor, and click OK. The new configuration is applied to the UIL object.

## **Editing Configurations**

To edit an existing configuration, select the configuration in the scroll area in the GUIDE Configuration Editor and then push the button labeled Edit. The following dialog is displayed for editing the configuration:

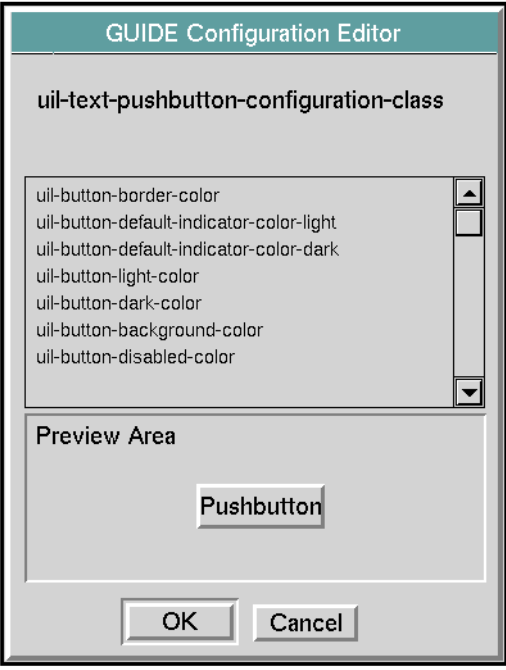

The scroll area in the upper half of the dialog lists configurations for the different color regions in the object that you are editing. Each configuration also contains color regions for the disabled state of the object. Click the configuration for the color region that you want to edit.

Below the scroll area is a Preview Area. An instance of the initiating object is displayed here. As you make changes, the instance in the Preview Area is updated to reflect the changes.

:

When you select a color region from the scroll area, a dialog such as the following appears:

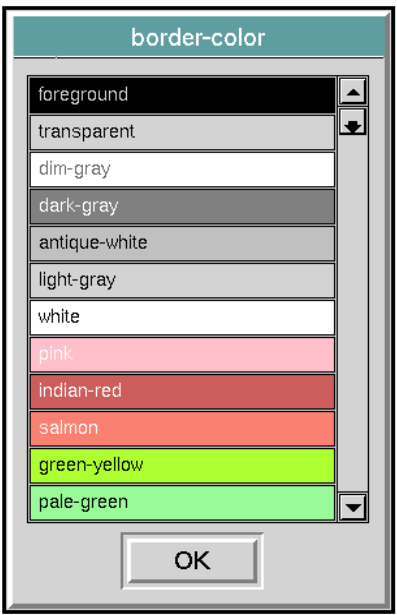

The title of this dialog indicates the color region of the configuration that you are editing. The dialog contains a scroll area with a message object for every supported color. Each message object is configured so that its background color is the actual color that it represents, and the text displayed is the color's name.

Selecting a color updates the object in the Preview Area on the Edit Configuration dialog to reflect your choice of color.

You can open the color selection dialog programmatically, using the procedure uil-display-color-selector-dialog. For information about this procedure, see the *G2 GUIDE/UIL Procedures Reference Manual*.

## **Applying Configuration Edits to All Buttons in a Group**

If you are editing the configuration of a radio button or a check button, the GUIDE Configuration Editor dialog includes a push button labeled Group. Clicking the Group button applies the configuration that you select to all the buttons in the same group as the button whose configuration you are editing. The GUIDE Configuration Editor dialog with a Group button looks like this:

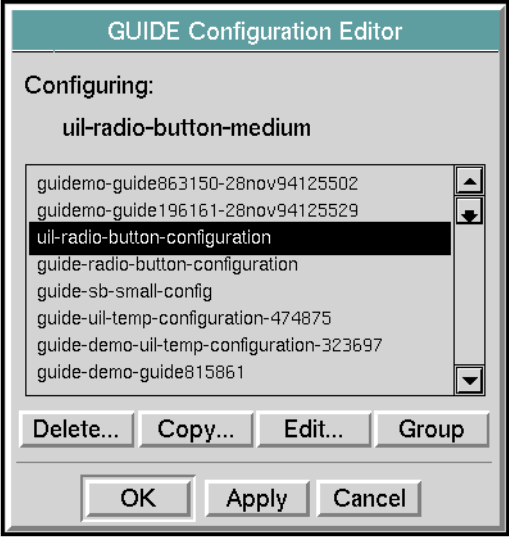

# **Upgrading GUIDE Applications**

*Describes how to modify dialogs and other components of a user interface created with earlier versions of GUIDE, to take advantages of the features introduced in newer versions.*

[Introduction](#page-454-0) **429** [Upgrading 5.0 KBs](#page-455-0) **430** [4.0 and 5.0 Conversion Tools](#page-455-1) **430** [Editing the Label Text of Generic Dialogs](#page-455-2) **430** [Extending Context-Sensitive Help](#page-461-0) **436**

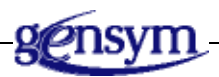

# <span id="page-454-0"></span>**Introduction**

This chapter lists the steps that you must follow to convert applications based on an earlier version of GUIDE.

You can upgrade a GUIDE application only from the previous release of GUIDE. For example, you cannot directly upgrade a GUIDE 4.0 application to GUIDE 7.0. You must first upgrade from 4.0 to 5.0, then to 6.x, then to 7.x, then to 8.x. If you need to upgrade from a version earlier than 5.0, see the documentation that was distributed with the version of GUIDE to which you need to upgrade or contact Gensym Customer Support for assistance.

# <span id="page-455-0"></span>**Upgrading 5.0 KBs**

You can upgrade applications developed with GUIDE 5.0 simply by loading the KB into the G2 6.x, 7.0, or 8.0 component. There are no special steps that you must take.

# <span id="page-455-1"></span>**4.0 and 5.0 Conversion Tools**

The GUIDE menu bar has a selection for Tools > GUIDE 50r0 Migration Tools. These tools are included with GUIDE to maintain backward compatibility with previous versions of GUIDE, and should not be used to convert aspects of 3.0 or 4.0 applications to the current version of GUIDE.

See the *G2 GUIDE User's Guide G2 Utilities Version 5.0* manual to do any of the following:

- Convert uil-scroll-areas to 41r0 scroll-areas.
- Convert uil-buttons to 50r0 buttons.
- Convert dialog subworkspaces to uil-dialog-subworkspaces.
- Use Icon Text in Button Labels.

# <span id="page-455-2"></span>**Editing the Label Text of Generic Dialogs**

In GUIDE/UIL, generic dialogs derive the text of their labels from GFR (G2 Foundation Resources) local text resources. GUIDE/UIL supports four kinds of generic dialog: confirmation, query, message, and notification. For information about generic dialogs, see [Message, Query, Confirmation, and Notification](#page-176-0)  [Dialogs](#page-176-0).

Through GFR, you can easily:

- Change the English-language text of labels in generic dialogs.
- Convert labels to languages other than English.

For information about GFR, see the *G2 Foundation Resources User's Guide*.

You can edit the English text of generic dialog labels, or specify non-English text for the labels, in either of two ways:

- Edit the gfr-local-text-resource in the default GFR text resource group uillibtext-resources.
- Create a gfr-text-resource-group and a gfr-local-text-resource for English, and edit the gfr-local-text-resource. Then edit the master generic dialogs so that they reference the English gfr-text-resource-group.

#### **To edit label text in uillib-text-resources:**

- **1** Use the Inspect utility to go to uillib-text-resources.
- **2** Pull down the menu of uillib-text-resources and select go to subworkspace.

This opens the subworkspace that contains the English language gfr-local-textresource:

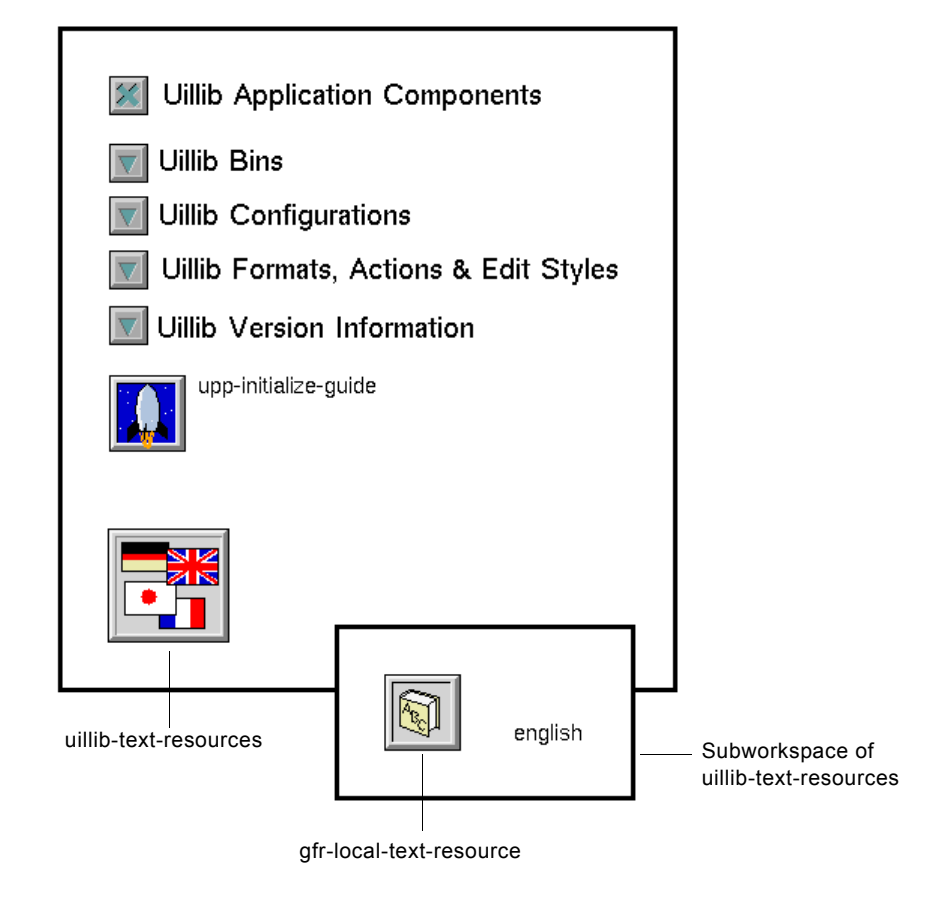

**3** To create a non-English GFR local text resource, pull down the menu of the English GFR local text resource and select clone. A clone appears in the subworkspace next to the English GFR local text resource. (If you are editing English label text, skip this step.)

**4** Pull down the menu of the gfr-local-text-resource and select edit gfr local text resource to open the Edit Gfr Local Text Resource dialog:

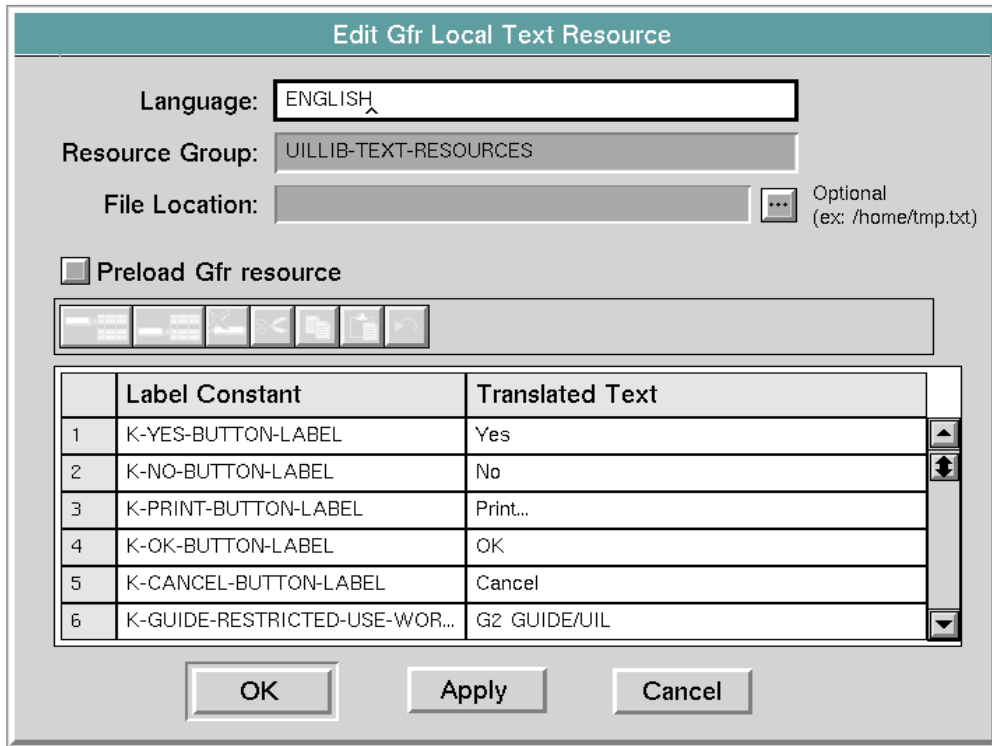

- **5** To modify a text label:
	- **a** Select the key in the column labeled Label Constants for the label whose text you want to modify. The constants that you see apply to the text in standard buttons such as OK, Yes, No, Cancel, and Print.
- **Note** You can add constants to a GFR local text resource through this dialog. However, in order to make the text value associated with the constant appear in a button, you must edit the uil-label-constant attribute of the text in that button to specify the new constant.

In GUIDE/UIL, buttons that inherit from uil-text-button also have a uil-labelconstant attribute that references a constant in a GFR local text resource. This is for translating the text of buttons whose text is embedded in the icon description of the button.

- **b** Edit the text of the label in the edit box under the heading Translated Text.
- **c** Click Apply to apply your edit, or click OK to apply your edit and close the dialog.

#### **To create a new GFR text resource group:**

**1** Go to gfr-top-level, the top level GFR workspace. This workspace is a palette from which you can clone a GFR text resource group:

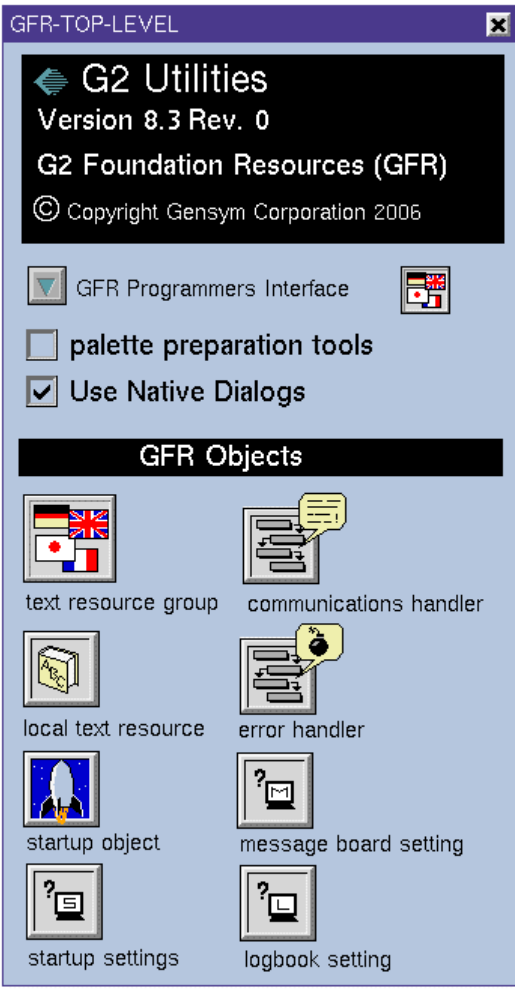

- **2** Clone the Text Resource Group and the Local Text Resource and drag them to a workspace of your user module.
- **3** To create a non-English GFR local text resource, pull down the menu of the English GFR local text resource and select clone. A clone appears in the subworkspace next to the English GFR local text resource. (If you are editing English label text, skip this step.)
- **4** Edit the text in the label constants of this GFR local text resource. To do this:
	- **a** Pull down the menu of gfr-local-text-resource and select edit gfr local text resource. This opens the Edit Gfr Local Text Resource dialog.
	- **b** In the Edit Gfr Local Text Resource dialog, specify constants and text values, and click OK or Apply.
- **5** Edit the master dialogs so that they reference this gfr-text-resource-group instead of the default uillib-text-resources. To do this:
	- **a** Select Main Menu > Inspect.
	- **b** In the Inspect window, enter go to uil-generic-*dialog-class*-master, where *dialog-class* specifies the particular generic dialog master that you want to edit (query, confirmation, message, or notification). This opens the workspace containing the master generic dialogs. For example:

go to uil-generic-query-dialog-master

**c** Pull down the menu of the master generic dialog that you want to edit and select edit dialog. The Edit Dialog dialog appears:

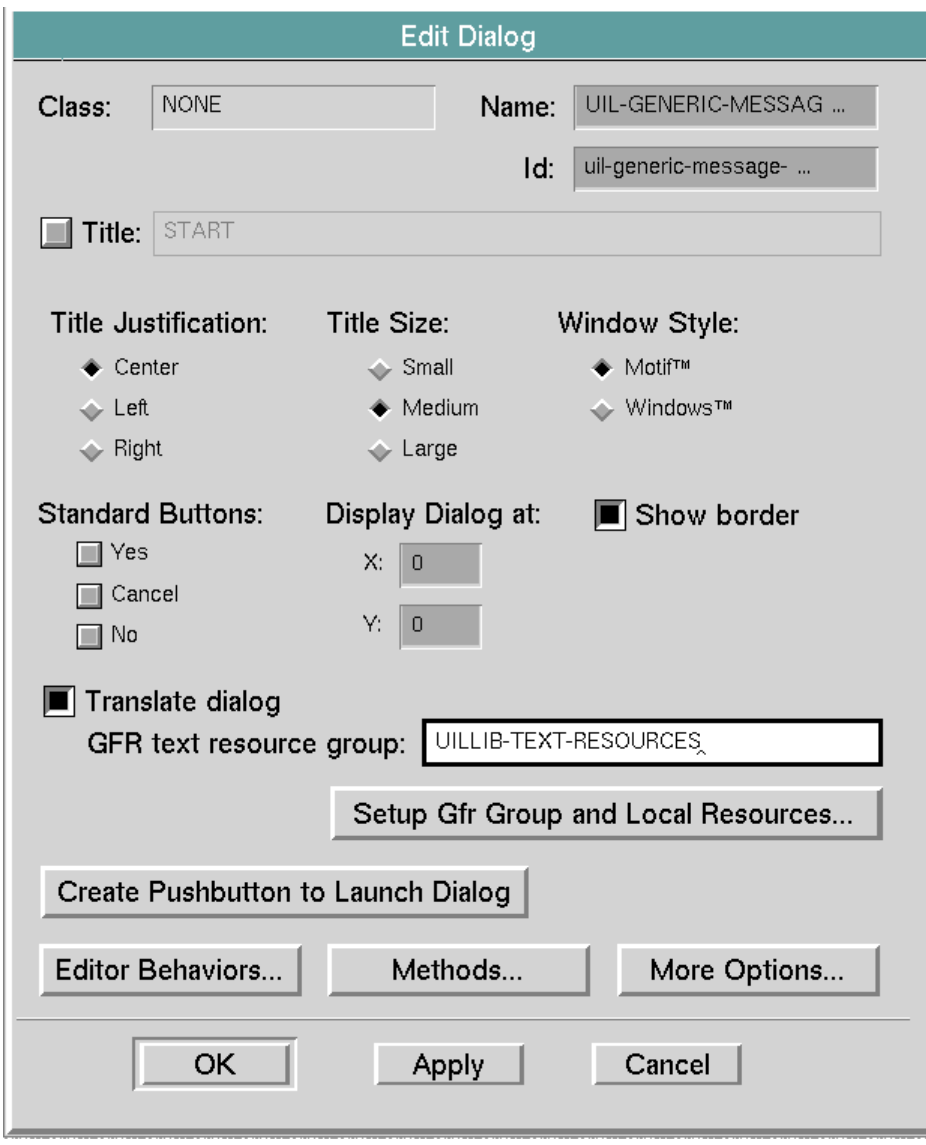

**d** In the Edit Dialog dialog, enter the name of the GFR text resource group in the edit box to the right of the label GFR text resource group.

**Note** The Translate dialog option must be selected.

**e** Click Apply to apply your edit, or click OK to apply your edit and close the dialog.

# <span id="page-461-0"></span>**Extending Context-Sensitive Help**

You can extend the set of context-sensitive help topics available through G2 Online Documentation (GOLD) to provide help for user-defined UIL classes. You can add help for master dialogs and for UIL controls or other items that appear on master dialogs.

## **How to Extend Context-Sensitive Help for Dialogs and Items on Dialogs**

When a user requests context-sensitive help for a copy dialog or for some item on a copy dialog, GOLD:

- **1** Maps the copy dialog or item to the corresponding master dialog or item. The master dialog and its items reside in an application module.
- **2** Finds the help tags for the dialog or item. The application module that contains the master dialog must provide these help tags through a search procedure.
- **3** Uses the help tags to locate the corresponding section in the online documentation, and then displays this section.

To map a UIL item (subclass of uil-object or uil-message) on a copy dialog to an item on a master dialog, GOLD uses the ID of the item. When a user requests help for an item on a copy dialog:

- If the item has an ID that matches the ID of an item on the master dialog, GOLD maps the item on the copy dialog to the item on the master dialog.
- If the item has an ID but there is no item on the master dialog with the same ID, GOLD maps the item to the master dialog.
- If the item does not have an ID, GOLD maps the item to the master dialog.

## **Steps for Extending Help**

**Note** If you have dialog subworkspaces that you created in a version of GUIDE prior to 5.0, you must convert them to uil-dialog-workspaces. If you are not providing extended context-sensitive help for UIL dialogs or items, you do not need to convert dialog subworkspaces.

#### **To add context-sensitive online help topics:**

**1** Write a search procedure that returns a help tag for the items for which you want to provide help. For information about how to do this, see the *G2 OnLine*  *Documentation Developer's Guide*.

- **2** Assign an ID to every UIL control or item on a master dialog for which you want to provide help. The ID must be unique among the items on the master dialog.
- **3** To provide help for a UIL object that is dynamically added to a dialog when the dialog is launched:
	- **a** Create a subclass of the class of this UIL object.
	- **b** Write a gold-map-item-to-context method for the new subclass that maps the subclass to a class in the application module containing the master dialog. Without this mapping, UIL cannot find a matching control and maps the UIL object to the master dialog.
- **4** To provide help for a non-UIL object on a master dialog, write a gold-mapitem-to-context method for the class of this object.

The following figure illustrates a gold-map-item-to-context method for a class named my-grobj:

#### MY-GROBJ::GOLD-MAP-ITEM-TO-CONTEXT

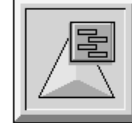

gold-map-item-to-context(I: class my-grobj, Win: class  $g2$ -window) = (item-or-value) MasterDlg: item-or-value; Dig: class item; begin if the workspace of I exists and the item superior to the workspace of I exists and the item Dlg superior to the workspace of I is a uil-tailored-dialog then begin  $M$  asterDlg = call uil-get-master $d\lg$ (the id of Dlg); if MasterDlg is a uil-tailored-dialog then return MasterDlg else return false; end; return false

end

When a user requests context-sensitive help for an instance of MY-GROBJ, this procedure maps the instance to the master dialog.

For information about how write gold-map-item-to-context methods, see the *G2 OnLine Documentation Developer's Guide*.

# **[A](#page-464-0)[B](#page-464-1) [C](#page-465-0)[D](#page-466-0)[E](#page-466-1) [F](#page-467-0) [G](#page-467-1)[H](#page-468-0)[I](#page-468-1) J KL [M](#page-468-2) [N](#page-469-0) [O](#page-469-1) [P](#page-469-2) [Q](#page-470-0) [R](#page-470-1) [S](#page-471-0) [T](#page-472-0) [U](#page-472-1) V WX Y Z**

## <span id="page-464-0"></span>**A**

**action**: A procedure that performs a specialized operation on a dialog, such as launching or closing the dialog, or updating or concluding the values of the UIL controls on the dialog. When a user clicks on a push button, a set of actions associated with that push button is run on a specified dialog. This can be the dialog that contains the push button, or another dialog. You can edit a push button to specify the actions that are run when a user clicks on it, and the dialog on which the actions are run. Actions have a set of five required arguments that distinguish them from methods and callbacks. **Note**: GUIDE/UIL actions are different from G2 actions in the G2 language.

**action description array**: *See* uil action description array.

**administrator mode**: A system-defined G2 user mode that allows you to construct a GUIDE user interface. In Administrator Mode, you can access the menus of all GUIDE objects. *See also* **build mode**.

**API**: *See* Application Programmer's Interface.

**Application Programmer's Interface**: A formally defined programming language interface. For G2 GUIDE/UIL, the API is the User Interface Library (UIL).

**attribute**: A characteristic or property of an item. There are four types of attributes: simple attributes, parameter attributes, which get their values from parameters, variable attributes, which get their values from g2-variables, and object attributes, which contain objects.

**attribute displays**: A display that shows the values and optionally the names of one or more attributes of an item.

**attribute table**: A two-column table that shows the name and value of each attribute of an item.

## <span id="page-464-1"></span>**B**

**border**: A graphical object that encloses a workspace, text object or edit box, to provide visual contrast and clarity.

**build mode**: A system-defined G2 user mode in which you can construct a GUIDE user interface. Selecting objects in Build Mode displays their menus, so that you can configure and move them. Build Mode is the recommended mode for using GUIDE.

**call**: A G2 action used to invoke other G2 procedures. *See also* **start**.

**callback**: A G2 procedure that is invoked by the handler of a button whenever a user clicks on a push button, radio button, check button, or toggle button. The callback invoked by a button is referenced by the callback attribute of that button.

**cascaded dialogs**: A sequence of dialogs, in which some dialogs can be launched from within other dialogs. When one dialog is opened from within another dialog, the first open dialog is known as the **parent dialog**, and the dialog that is launched from within the parent dialog is called the **child dialog**.

**check box**: A selection box that corresponds to a particular group of check buttons.

**check button**: A button used in a group (referred to as a check box) to enable users to select one or more choices. The choices are not mutually exclusive.

**child dialog**: A dialog that a user launches from within another dialog by clicking on a push button in that dialog. The dialog from which the child dialog is launched is called the parent dialog of the child dialog.

**class**: A group of items that have the same attributes and the same parent (or superior) class. Classes are organized into a hierarchy in which each class inherits the attributes of its superior classes, but may have additional attributes of its own. In G2, every item is organized into a class.

**class hierarchy**: A structure defining the inheritance relationships of classes to each other, including both built-in and user-defined classes.

**click**: A mouse action. A click involves pressing the mouse button and releasing immediately without moving the mouse. You can click the mouse button to display menus, select menu choices, and so on.

**clone**: A menu choice for some items that copies the item and re-initializes some attributes of the copy. A clone allows you to quickly create a similar item.

**combo box**: An edit box combined with a scrollable list of text items. Users can display the list by clicking the button in the upper right corner of the Combo Box. When a user selects an item in the list, the list is closed and the selected item appears in the edit box.

**confirmation dialog**: A system-defined dialog that prompts users to confirm that they want to take an action, such as deleting an object. The dialog contains Yes, No, and Cancel push buttons for responding to the prompt. You can post message dialogs using uil-post-generic-dialog.

**configuration object**: An object that specifies the color of a region or regions of UIL objects. The GUIDE Configuration Editor enables you to select an existing configuration to apply to an object, to create a new configuration object, to edit the attributes of an existing configuration object, or to delete a configuration object.

## <span id="page-465-0"></span>**C**

**copy dialog**: A dialog that GUIDE creates by cloning a master dialog. Copy dialogs are the dialogs that users see and use when they run a G2 application with a GUIDE user interface. Copy dialogs are permanent objects.

#### <span id="page-466-0"></span>**D**

**default button**: A push button on a dialog that is activated when the user presses the Return key. Each dialog can have only one default button.

**delay notification**: A clock face in the upper left corner of the window, with an optional string of text. You can use the delay notification to tell users that a delay in processing is happening. You can post and remove the delay notification using the procedures uil-post-delay-notification and uil-remove-delay-notification-if-any.

**demo knowledge base (guidemo.kb)**: A knowledge base, shipped with GUIDE, that contains:

• Working examples of GUIDE dialogs, and other important features of a GUIDE user interface.

You can look at these examples as illustrations of how a GUIDE user interface can be designed. You can also copy and modify examples to use in your own applications.

• An online tutorial that shows you how to use GUIDE to create a user interface

**dialog**: A subworkspace of a dialog object that displays UIL controls through which users can view and edit class-specific attributes of G2 objects. GUIDE enables you to create templates for customized dialogs. GUIDE also supports the following kinds of system-defined dialogs: message dialogs, confirmation dialogs, query dialogs, and notification dialogs.

**dialog bin**: A workspace in which GUIDE stores copy dialogs. Dialog bins are designed to enable G2 applications to retrieve copy dialogs quickly and efficiently. Dialog bins are hidden by default.

## <span id="page-466-1"></span>**E**

**edit box**: A field in which an application can display textual information to users, and users can input textual information to the application. User input to edit boxes can be formatted and validated.

**edit style**: A object that specifies how the editor behaves when it is opened on edit boxes, in all user modes. An edit style can specify editing features such as the language in which the editor displays menus and prompts when it is opened on an edit box, and whether an edit box can display more than one line of text.

**format object**: A reusable object that specifies how text is formatted in edit boxes, message objects, and text objects. Formats can also establish criteria for validating data that users enter into edit boxes.

## <span id="page-467-1"></span>**G**

<span id="page-467-0"></span>**F**

**G2 GUIDE**: A development tool that enables you to create a graphical user interface for G2 applications. Objects created using G2 GUIDE are a permanent part of your knowledge base.

**g2uiprnt.kb**: The GUIDE module that contains the print workspace dialog. You can customize printer selection, papersize, orientation, margins, and other print options.

**GUIDE palette**: A workspace that includes basic tools for developing a GUIDE user interface. These tools include icons that you can select and drop to clone UIL controls, a button that you can click to access the GUIDE Help dialog, the GUIDE Control Panel, the GUIDE Information Dialog, and the More Options palette.

**GUIDE Configuration Editor**: A dialog that enables you to select an existing configuration to apply to an object, to create a new configuration object, to edit the attributes of an existing configuration object, or to delete a configuration object

**GUIDE Control Panel**: A workspace that you can access through the GUIDE palette to select a user mode for running GUIDE, and to specify the default window style and size of the UIL controls that you create.

**GUIDE Dialog Generator**: A dialog that to enables you to generate a master dialog for viewing and editing attributes of a particular user-defined class.

**GUIDE Garbage Pail**: A icon that you can add to a workspace to enable users to delete dialogs and UIL controls. Users delete the objects by dragging them to the GUIDE Garbage Pail and dropping them on it.

**GUIDE Help dialog**: A dialog that you can access through the GUIDE palette to:

- Display information about each system-defined UIL procedure. The information includes a synopsis of the procedure's arguments and return values.
- Display information about UIL methods and invoke editors that help you create customized methods and actions to use in place of the system defined methods, actions, and callbacks.
- Invoke the GUIDE Dialog Generator.
- Open a workspace that contains working examples of dialogs and UIL controls. This workspace contains the examples in guidemo. kb.
- Run the online GUIDE tutorial, which leads you through the basic steps of creating a user interface with GUIDE.
- Debugging tools

**GUIDE Method Help dialog**: A dialog that enables you to display general descriptions of methods, actions and callbacks, and to create customized methods, actions, and callbacks.

**GUIDE Information Dialog**: A dialog that you can access through the GUIDE palette to display the version numbers of GUIDE and UIL that you are running.

**guide.kb**: The GUIDE module that supports all GUIDE editors and the front-end to all UIL objects.

**guicolor.kb**: The GUIDE module that contains the color selection dialog.

**guidata.kb**: The GUIDE module that supports editing lists and arrays or items containing lists and/or array.

**guimove.kb**: The GUIDE module that contains a move dialog, in which you can make adjustments to the X and Y positioning of any G2 object.

**guitools**: The GUIDE module that includes the modules guicolor, guimove, guigfr, and guidata.

### **H**

**hierarchy of classes**: An organization of classes into superior and subclasses to allow for inheritance of attributes and other knowledge. Each class inherits the attributes of its superior classes.

### **I**

**inheritance**: An important property of object-oriented development environments. A class inherits the attributes of its superior. Inheritance facilitates rapid development, eliminates redundancy in an application, and builds reusable application components. *See also* **superior class**.

**initiating object**: The G2 object that launches a dialog. For example, when a user chooses a menu choice from the menu of the G2 object, that object becomes the initiating object of the dialog.

### **M**

**master dialog**: A template for the dialogs that users see and user when they run your G2 application. The dialogs that users see and user are called **copy dialogs.**  GUIDE creates copy dialogs by cloning master dialog that you create.

**message dialog**: A system-defined dialog that displays a customized message and contains an OK button, which a user can click to dismiss the dialog. You can post message dialogs using uil-post-generic-dialog.

**message object**: An object that contains a text string and appears in scroll areas. You can apply formats to the text in message objects.

**method**: *See* UIL method.

**More Options palette**: A palette that you can access through the GUIDE palette to display icons for the Print Workspace dialog, formats, action description arrays, and field edit styles.

### **N**

**navigation button**: An iconic button that enables users to navigate from workspace to workspace. When selected, a navigation button performs a task related to displaying or hiding workspaces. The following kinds of navigation buttons are supported: uil-goto-workspace-button, uil-goto-superior-workspacebutton, uil-goto-previous-button, uil-goto-next-button, uil-hide-button, and uil-helpbutton.

**notification dialog**: A system-defined dialog that displays a string of text that you specify. You can use this dialog to inform users about a delay in processing or any other condition. You can post message dialogs, using uil-post-notification-dialog.

### **O**

**object definition**: Defines a class of objects and is represented by a triangularshaped icon.

**operate on area**: An option on the KB Workspace menu that enables users to select an area on the workspace, and then work with the items in that area as a group. For example, a user can clone or align all the items in an area. **Note**: It is strongly recommended that Operate On Area *not* be used with GUIDE Version 4.0.

### **P**

**parent dialog**: A dialog from within which users can launch another dialog, by clicking on a push button. The dialog that is launched is called the child dialog.

**play mode**: A term that includes any user mode other than build mode or administrator mode. You can create any number of named user modes. Use Play mode when testing or deploying your graphical interface. Selecting objects in Play mode makes them behave as they do in a running application.

**Print button**: A button that users can click to display a dialog of printing options for the workspace that contains the button.

**Print Workspace button**: A button that users can click to print the workspace or dialog subworkspace where the print workspace button resides. The print workspace button prints the workspace according to the default settings found in the system tables.

**Print Workspace dialog**: A dialog in which users can specify options for printing the workspace that contains the Print button.

**push button**: A button that starts a callback procedure when a user clicks on it. There are two kinds of push buttons: text push buttons and icon push buttons. Push buttons are called stateless button because that carry no values, but instead are used to initiate actions. Text push buttons and icon push buttons differ only in appearance. Each kind of push button comes in three sizes (small, medium, and large).

**query dialog**: A system-defined dialog that contains a user-defined message, an edit box in which the user can respond to the message, and OK, Apply and Cancel buttons. You can post query dialogs using uil-post-generic-dialog.

**R**

**Q**

**radio box**: A selection box that corresponds to a particular group of radio buttons.

**radio button**: A button that appears in a group (referred to as a radio box) and allows you to make a mutually exclusive selection. It behaves like buttons in a car radio or on a blender. In a radio box, one and only one radio button can be selected. If no radio button corresponds to the value of the radio box, no radio button is selected. Selecting one radio button causes the previously selected radio button in the same radio box to be deselected

**relation**: A named association between items. You use relation definitions to define relations between classes of items and the conclude action to conclude relations between specific instances. The creation and deletion of relations between items can cause forward chaining to rules. Also, G2 can reason about existing relations between items. Unlike connections, relations are not depicted graphically nor saved as part of a knowledge base.

**releasing a dialog**: The process of closing a dialog and returning it to the dialog bin, thus freeing the dialog for use by another user. A user releases a dialog by running the action uil-release-dialog on the dialog — generally, by clicking on a push button that runs this action.

**reserving a dialog**: The process of creating and displaying a copy dialog, or displaying an existing copy dialog. To reserve a dialog, you must call the procedure uil-control-dialog-callback, either directly, or through calls to the procedures uil-start-dialog, uil-start-or-refocus-dialog, or uil-start-dialogprocessing.

**Reset menu choice**: An option on the Main Menu of a running knowledge base. This option stops the knowledge base from running and re-initializes all of its values.

**Restart menu choice**: An option on the Main Menu of a running or paused knowledge base. This option stops the knowledge base, re-initializes all of its values, and then starts it again.

**Resume menu choice**: An option on the Main Menu of a paused knowledge base. This option continues running a knowledge base that had been paused.

**returning a dialog**: The process of returning control of a dialog to the procedure that launched it, without returning the dialog to the dialog bin. When a dialog is returned to its launching procedure, it is no longer available to users, but the launching procedure can continue to process the information in the dialog. The dialog is not available for reuse by your application until it is returned to the dialog bin by the uil-release-dialog action.

### **S**

**scroll area**: An object that displays a scrollable list of message objects. Each message object contains a text value that can be updated from or concluded to other objects in your G2 application. A scroll area can represent a set of values that is larger than can be conveniently displayed in its entirety at one time.

**scroll bar**: A bar on one side of a scroll area that a user can click to scroll the contents of the scroll area up or down.

**selection box**: An object that corresponds to a particular group of buttons. There are two kinds of selection boxes: check boxes and radio boxes. They allow you to operate on all buttons within a particular box.

**separator**: A horizontal or vertical line that you can add to a workspace or dialog subworkspace to add visual definition.

**slider**: A graphical object that enables you to display and select numeric values by moving a pointer, known as a **thumb**, along a horizontal or vertical track.

**source attribute**: The class-specific attribute of a G2 object whose value is reflected in the UIL control.

**source object**: The G2 object whose class-specific attribute is used as the source attribute of a UIL control.

**spin control box**: A specialized edit box that enables users to select one value from a range of values by scrolling a list of values up or down within the box.

**start**: A G2 action that you can use to start other G2 procedures. When executed by a procedure, the started procedure and the starting procedure run concurrently. A start action cannot return values.

**Start menu choice**: An option on the Main Menu that runs the knowledge base.

**subclass**: A class subordinate to another in the hierarchy of classes. For example, throttling-valve is a subclass of valve. A class may have any number of subclasses.

**subworkspace**: A workspace that is subordinate to an item. G2 treats the information on a subworkspace the same as it treats the contents of top-level workspaces. *See also* **workspace**.

**superior class**: **A** class that is at a higher level than another in the hierarchy of classes. Classes inherit attributes from their superiors. You can override and add to inherited attributes. Each class has only one immediately superior class from which it inherits attributes, but all of the other ancestors of the class (the immediate superior of its immediate superior, and so on) are also considered superiors of the class.

**sys-mod.kb**: The G2 module that supports the system procedure library.

### **T**

**target attribute**: The class-specific attribute of a G2 object to which the UIL control concludes its value.

**target object**: The G2 object whose class-specific attribute is the target attribute of a UIL control.

**temporary storage object**: An object that serves as a buffer during update and conclude actions on the dialog. Temporary storage objects make it possible to process information when it is updated into a dialog or concluded from the dialog to other objects in your G2 application.

**text objects**: An object that displays read-only text. You can apply formats to text objects.

**title bar**: A text object that you can add to a workspace or dialog subworkspace to identify the workspace or subworkspace to users.

**toggle button**: A button that, when selected, switches between two toggle states (ON and OFF). There are two kinds of toggle buttons: text toggle buttons and icon toggle buttons. Text toggle buttons and icon toggle buttons differ only in appearance. Each kind of toggle button comes in three sizes (small, medium, and large)

### **U**

**uil.kb**: The GUIDE module that provides an API to all UIL objects.

**uil-build mode**: *See* build mode.

**uil-configuration-class**: The root class for all configuration objects.

**UIL action description array**: A object containing a symbolic array of actions that can be run on a dialog. You can invoke an action description array on a dialog by invoking the procedure uil-control-dialog-callback.

**UIL control**: A graphical component of user interface that you construct using GUIDE. UIL provides different classes of UIL controls for components such as edit boxes, scroll areas, buttons, and separators. Each class is appropriate to a particular type of data. For example, edit boxes are suitable for displaying and editing text values, and scroll areas are suitable for displaying lists and arrays of values

**uildefs.kb**: The GUIDE module that provides definitions for UIL objects.

**uil-grmes**: The root class for all UIL messages.

**uil-grobj**: The root class for all UIL graphical objects.

**UIL method**: A UIL procedure that performs operations required by developers, such as cloning and deleting objects, or operations required by users, such as opening and closing dialogs, and updating and concluding their values. UIL methods are referenced from attributes of the objects on which the methods are run.

**UIL Procedure Lookup Facility**: A dialog that enables you to display the argument signatures of all UIL procedures. You access the UIL Procedure Lookup Facility through the GUIDE Help dialog.

**uilroot.kb**: The GUIDE module that supports definitions and API support for navigation buttons only.

**user-defined attributes**: Attributes provided by G2 users while configuring the attributes-specific-to-class attribute of a class definition.

**User Interface Library (UIL)**: A knowledge library providing an application programmer's interface (API) to procedures that perform basic operations on dialogs and UIL controls, including dynamically creating, configuring, and deleting these objects.

**user menu choice**: A menu choice that you define for a particular class. A user menu choice is visible in an item's menu only when the knowledge base is running and the menu choice's condition is true.

**user mode**: A mode of operation that restricts access to G2 and specifies how the user interface behaves. GUIDE supports three kinds of user modes: Build Mode, Administrator Mode, and Play Mode (named user modes). You select a user mode for GUIDE operation using the GUIDE Control Panel.

# **Index**

## <span id="page-474-3"></span> **@ [A](#page-474-0) [B](#page-474-1) [C](#page-474-2) [D](#page-475-0) [E](#page-476-0) [F](#page-477-0) [G](#page-477-1) [H](#page-478-0) [I](#page-478-1) J [K](#page-478-2) [L](#page-479-0) [M](#page-479-1) # [N](#page-480-0) [O](#page-480-1) [P](#page-480-2) [Q](#page-480-3) [R](#page-480-4) [S](#page-480-5) [T](#page-481-0) [U](#page-482-0) [V](#page-483-0) [W](#page-483-1) X Y Z**

### <span id="page-474-0"></span>**A**

[About button](#page-91-0) [action buttons used to launch dialogs](#page-165-0) actions [controlling dialogs with](#page-140-0) [creating](#page-205-0) [system-defined](#page-189-0) [uil-call-conclude-method](#page-189-1) [uil-call-conclude-method-for-children](#page-189-2) [uil-call-conclude-method-for-parent](#page-189-3) [uil-call-configuration-method](#page-190-0) [uil-call-update-method](#page-190-1) [uil-call-update-method-for-children](#page-190-2) [uil-call-update-method-for-parent](#page-190-3) [uil-call-validate-method](#page-192-0) [uil-delete-dialog](#page-192-1) [uil-delete-temporary-storage-object](#page-191-0) [uil-hide-dialog](#page-190-4) [uil-release-dialog](#page-191-1) [uil-release-temporary-storage-object](#page-191-2) [uil-return-dialog](#page-191-3) [uil-show-dialog](#page-190-5) [uil-simulate-play-mode](#page-190-6) [uil-unsimulate-play-mode](#page-190-7) adding [objects to tab dialogs](#page-103-0) [tab pages to a master dialog](#page-106-0) [appending items to message objects](#page-288-0) arrays [editing initial contents of](#page-113-0) [UIL controls for representing](#page-72-0)

### <span id="page-474-1"></span>**B**

bins *[See](#page-474-3)* dialog bins borders [accessing menus of](#page-335-0) [adding to dialogs, workspaces, edit boxes,](#page-334-0)  or text objects [editing margins of](#page-337-0) [editing on workspaces](#page-336-0)

[editing stand-alone](#page-336-0) [releasing from workspaces](#page-335-1) [resizing](#page-336-1) [selecting styles of](#page-337-1) buttons [changing placement of tab buttons](#page-105-0) GUIDE [conversion of](#page-455-0)

### <span id="page-474-2"></span>**C**

callbacks [defined](#page-411-0) [GUIDE 3.0 functionality for supported in](#page-187-0)  GUIDE [in GUIDE 3.0 and GUIDE 4.0](#page-412-0) [of check buttons](#page-236-0) [of radio buttons](#page-220-0) [of toggle buttons](#page-249-0) cascaded dialogs [creating systems of](#page-143-0) [initiating object of](#page-144-0) [relations among](#page-145-0) [case of text](#page-369-0) check boxes [adding check buttons to](#page-227-0) [adding to master dialogs or workspaces](#page-226-0) [concluding values of](#page-228-0) [editing](#page-230-0) [lead buttons of](#page-228-1) [menu choices of](#page-237-0) [updating values of](#page-228-2) check buttons [adding to check boxes](#page-226-0) [callbacks of](#page-236-1) [deleting](#page-228-3) [editing](#page-233-0) [moving](#page-228-4) [resizing](#page-228-5) child dialogs [concluding values of](#page-189-2) [launching](#page-144-1) [updating values of](#page-190-2)

cloning [not supported through operate on area](#page-65-0)  menu choice [tab pages](#page-107-0) concluding [check boxes](#page-228-0) [edit boxes](#page-257-0) [scroll areas](#page-284-0) [toggle buttons](#page-243-0) [values of UIL controls on a dialog](#page-189-4) [Configuration Editor](#page-447-0) [configuration methods](#page-190-0) configurations [applying to all buttons in a selection box](#page-453-0) [copying](#page-449-0) [creating](#page-447-1) [deleting](#page-449-1) [editing](#page-451-0) [of message objects](#page-285-0) [of scroll areas](#page-285-0) [specifying for a particular UIL control](#page-448-0) [confirmation dialog](#page-180-0) [context-sensitive online help, extending](#page-461-0) converting [existing GUIDE buttons](#page-455-0) copy dialogs [action for deleting](#page-192-1) [defined](#page-37-0) [making permanent](#page-158-0) [Create Gfr Local Text Resource dialog](#page-152-0) [Create Gfr Text Resource Group dialog](#page-151-0) [Create New Action dialog](#page-205-0) creating [new GFR text resource group](#page-458-0) [customer support services](#page-24-0) Customize Dialog Actions dialog [components of](#page-204-0) [opening](#page-202-0)

### <span id="page-475-0"></span>**D**

[Date & Time Options dialog](#page-371-0) [components of](#page-372-0) [opening](#page-371-1) [date formats](#page-371-0) [debugging GUIDE applications](#page-427-0) [default buttons](#page-198-0) [Delay Notification](#page-183-0) deleting

[not supported through operate on area](#page-65-0)  menu choice [tab pages](#page-107-1) deleting UIL controls [using Garbage Pail](#page-349-0) [using user menu choices](#page-109-0) demo knowledge base [accessing](#page-31-0) [merging into an application](#page-31-1) [using](#page-31-2) [destination objects](#page-382-0) dialog bins [defined](#page-157-0) [setting maximum number of copies in](#page-135-0) dialogs [action for releasing](#page-191-1) [action for returning](#page-191-3) [action for showing](#page-190-5) [actions run on](#page-187-1) [adding borders to](#page-334-0) [adding scroll areas to](#page-283-0) [adding title bars to](#page-332-0) [advantages of editing attribute values](#page-29-0)  through [allowing multiple copies on same G2](#page-134-0)  window [automatically generated](#page-38-0) [bins for storing](#page-157-1) [building masters of](#page-89-0) [concluding values of](#page-189-1) [controlling with actions](#page-140-0) [converting text of](#page-455-0) [creating and deleting permanent copies of](#page-146-0) [creating cascaded dialogs](#page-143-1) [deleting copy dialogs](#page-192-1) [editing behaviors of](#page-136-0) [editing generated](#page-86-0) [editing with Edit Dialog dialog](#page-125-0) [example with English and Spanish](#page-153-0)  versions [examples of](#page-38-0) [generating masters for using](#page-116-0) uil-generatecustomized-dialog generic [editing text of using GFR](#page-455-1) [kinds of in GUIDE](#page-455-2) [local text resources for](#page-455-2) [hiding](#page-190-4) [initiating objects of](#page-144-2) [internationalization of](#page-146-1) [launching from action buttons](#page-165-1)

[launching from other dialogs](#page-35-0) [launching from push buttons](#page-172-0) [launching from rules](#page-173-0) [launching from user menu choices](#page-170-0) [launching generated dialogs from push](#page-84-0)  buttons [menu choices of](#page-154-0) [on multiple G2 windows](#page-145-1) [procedures that launch](#page-158-1) [processing contents of before returning to](#page-169-0)  bin [relations among cascaded](#page-145-0) [releasing](#page-158-2) [reserving](#page-158-3) [returning](#page-158-4) [UIL procedures for launching](#page-158-5) [updating values of](#page-190-1) [viewing attribute values with](#page-29-1) [disabling the GUIDE menu bar at startup](#page-59-0)

### <span id="page-476-0"></span>**E**

[Edit Array dialog](#page-113-0) [Edit Border dialog](#page-336-0) [components of](#page-337-2) [Edit Border Margins dialog](#page-337-0) [edit boxes](#page-252-0) [action for validating contents of](#page-192-0) [adding borders to](#page-334-0) [before and after method processing for](#page-256-0) [concluding](#page-257-0) [disabling keyboard navigation to](#page-256-1) [edit styles for](#page-254-0) [editing initial contents of](#page-112-0) [editing using Edit Edit Box dialog](#page-258-0) [editing using the edit. menu choice](#page-112-1) [formatting text of](#page-354-0) [keyboard navigation to](#page-256-2) [menu choices of](#page-277-0) [resizing](#page-112-2) [selecting colors for background and text](#page-272-0) [selecting edit styles for](#page-265-0) [selecting formats for](#page-358-0) [selection method for](#page-256-0) [setting initial contents of](#page-253-0) [single-line and scrollable](#page-252-1) [specifying validation criteria for in formats](#page-354-1) [unselection method for](#page-256-0) [updating](#page-257-0) [validating](#page-255-0)

[validation methods for](#page-254-1) Edit Check Box dialog [components of](#page-231-0) [opening](#page-230-1) Edit Check Button dialog [components of](#page-234-0) [opening](#page-233-1) [Edit Dialog Actions dialog](#page-200-0) [Edit Dialog dialog](#page-125-0) [components of](#page-133-0) [General tab page of](#page-127-0) [Title tab page of](#page-130-0) [Translation tab page of](#page-132-0) [Edit Edit Box dialog](#page-258-0) [components of](#page-260-0) [Edit Field Edit Style dialog](#page-266-0) [components of](#page-268-0) [Edit Format Specification dialog](#page-360-0) [components of](#page-362-0) [opening](#page-360-1) [Edit Legal Values dialog](#page-370-0) [opening](#page-370-1) [Edit List dialog](#page-113-1) [Edit Message dialog](#page-298-0) [components of](#page-298-1) [Edit Navigation Button dialog](#page-347-0) [Edit Pushbutton Dialog](#page-194-0) [components of](#page-196-0) Edit Radio Box dialog [components of](#page-215-0) [opening](#page-214-0) Edit Radio Button dialog [components of](#page-217-0) [opening](#page-217-1) [Edit Scroll Area dialog](#page-290-0) [components of](#page-291-0) Edit Slider dialog [components of](#page-319-0) Edit Source Object & Attribute dialog [components of](#page-377-0) [opening](#page-377-1) Edit Spin Control dialog [components of](#page-276-0) [edit styles](#page-254-0) [applying to edit boxes](#page-265-0) [creating](#page-266-0) [editing using Edit Field Edit Style dialog](#page-266-0) [single line and multi-line](#page-112-3) Edit Target Object & Attribute dialog [opening](#page-380-0) [Edit Text dialog](#page-326-0)

[components of](#page-327-0) [Edit Toggle Button dialog](#page-245-0) [components of](#page-246-0) [edit. menu choice](#page-112-1) [Editor Behaviors dialog](#page-136-0) [components of](#page-137-0) embedded objects [example of use](#page-384-0) [specify as source or target objects](#page-386-0) [Enable User Menu Choices button](#page-46-0) [event queues](#page-188-0) [examples of GUIDE online](#page-425-0) [extending context-sensitive online help](#page-461-0)

### <span id="page-477-0"></span>**F**

field edit style *[See](#page-474-3)* edit styles Float Formatting Specification dialog [components of](#page-368-0) format objects *[See](#page-474-3)* formats [Format Specification icon](#page-356-0) formats [applying to text objects, message object, or](#page-358-0)  edit boxes [creating](#page-360-0) [data validation features of](#page-354-1) [editing](#page-360-0) [for text objects](#page-325-0) [managing case of text with](#page-369-0) [managing quotation marks with](#page-369-1) [specifying date and time formats with](#page-371-0) [specifying legal values with](#page-370-0) [text formatting features of](#page-354-1) [validating edit boxes with](#page-354-1)

### <span id="page-477-1"></span>**G**

G2 Foundation Resources *[See](#page-474-3)* GFR G2 GUIDE palette [creating master dialogs from](#page-92-0) [features of](#page-42-0) [tools provided by](#page-90-0) [UIL controls on](#page-96-0) [G2 GUIDE/UIL initialization panel](#page-57-0) [g2cuidev](#page-53-0) module [g2cuidev.kb](#page-53-1) [g2uiprnt](#page-53-2) module

#### [g2uiprnt.kb](#page-53-3)

[Garbage Pail](#page-349-1) [General tab page of Edit Dialog dialog](#page-127-0) generated dialogs [creating with default UIL controls](#page-77-0) [creating with non-default UIL controls](#page-79-0) [default UIL controls on](#page-71-0) [editing](#page-86-0) [steps for creating](#page-73-0) generic dialogs [converting label text of](#page-455-0) GFR [creating a new text resource group](#page-458-0) [for GUIDE local text resources](#page-455-2) [internationalizing dialogs with](#page-146-2) [using to edit GUIDE generic dialog labels](#page-455-1) [gfr](#page-54-0) module [gfr.kb](#page-54-1) gfr-local-text-resource objects [attribute table of](#page-148-0) [generating](#page-149-0) gfr-text-resource-group objects [attribute table of](#page-148-0) [generating](#page-149-0) [gms](#page-54-2) module [gms.kb](#page-54-3) [gold](#page-54-4) module [gold.kb](#page-54-5) [goto next navigation buttons](#page-346-0) [goto previous navigation buttons](#page-346-1) [goto superior navigation buttons](#page-346-2) [goto workspace navigation buttons](#page-346-3) [guicolor](#page-54-6) module [guicolor.kb](#page-54-7) [guidata](#page-54-8) module [guidata.kb](#page-54-9) **GUIDE** buttons [converting existing](#page-455-0) creating [new GFR text resource group](#page-458-0) [disabling menu bar at startup](#page-59-1) [license requirements](#page-53-4) local text resources [from GFR](#page-455-2) [online examples](#page-425-0) [online tutorial](#page-427-1) [reinitializing](#page-57-1) [resetting editor](#page-59-2) [reusing submenus](#page-59-3) [setting G2 Minimum Scheduling Interval](#page-57-2)  [parameter for best performance of](#page-57-2)

[starting](#page-57-3) [suggestions for using](#page-64-0) [verifying initialization status of](#page-66-0) [GUIDE Configuration Editor](#page-447-0) GUIDE Control Panel [opening](#page-43-0) [opening when in Administrator mode](#page-74-0) [selecting defaults for window size and](#page-43-1)  object style [selecting user mode with](#page-43-1) GUIDE Dialog Generator [starting](#page-71-1) [steps for using](#page-73-1) GUIDE Help dialog [opening](#page-419-0) [using to access help and tools](#page-419-1) [GUIDE Information dialog](#page-91-1) GUIDE Method Help dialog [creating procedures with](#page-423-0) [displaying descriptions of UIL methods](#page-422-0)  with [opening](#page-422-1) [guide](#page-54-10) module GUIDE modules [g2cuidev](#page-53-0) [g2uiprnt](#page-53-2) [gfr](#page-54-0) [gms](#page-54-2) [gold](#page-54-4) [guicolor](#page-54-6) [guidata](#page-54-8) [GUIDE](#page-53-5) [guide](#page-54-10) [guidelib](#page-54-11) [guidemo](#page-54-12) [guidesa](#page-54-13) [guigfr](#page-54-14) [guimove](#page-54-15) [guislide](#page-54-16) [guitools](#page-54-17) [removing from a KB](#page-56-0) [sys-mod](#page-54-18) [uil](#page-54-19) [uilcombo](#page-55-0) [uildefs](#page-55-1) [uildlg](#page-55-2) [uillib](#page-55-3) [uilroot](#page-55-4) [uilsa](#page-55-5) [uilslide](#page-55-6) [guide.kb](#page-54-20)

GUIDE/UIL [GUI front end of](#page-149-0) [GUIDE/UIL procedure library](#page-32-0) [guidelib](#page-54-11) module [guidemo](#page-54-12) module [guidemo.kb](#page-54-21) *[See](#page-474-3)* demo knowledge base [guidesa](#page-54-13) module [guidesa.kb](#page-54-22) [guidlib.kb](#page-54-23) [guidslide.kb](#page-54-24) [guigfr](#page-54-14) module [guigfr.kb](#page-54-25) [guimove](#page-54-15) module [guimove.kb](#page-54-26) [guislide](#page-54-16) module [guitools](#page-54-17) module [guitools.kb](#page-54-27)

### <span id="page-478-0"></span>**H**

[Help button](#page-91-2) Help dialog *[See](#page-474-3)* GUIDE Help dialog help for UIL methods *[See](#page-474-3)* GUIDE Method Help dialog [help navigation buttons](#page-346-4) [hide navigation buttons](#page-346-5)

### <span id="page-478-1"></span>**I**

[icon toggle buttons](#page-243-1) [initialization panel](#page-57-0) initiating object [defined](#page-144-3) [of cascaded dialogs](#page-144-0) Inspect [using to get to GUIDE resources](#page-456-0) [internationalization of dialogs](#page-146-1) [example with English and Spanish](#page-153-0)  versions [how text is translated](#page-149-0)

### <span id="page-478-2"></span>**K**

keyboard navigation [disabling for an edit box](#page-256-1) [specifying behavior of](#page-256-2) [to edit boxes](#page-256-2) knowledge bases [g2cuidev.kb](#page-53-1)

[g2uiprnt.kb](#page-53-3) [gfr.kb](#page-54-1) [gms.kb](#page-54-3) [gold.kb](#page-54-5) [guicolor.kb](#page-54-7) [guidata.kb](#page-54-9) [guide.kb](#page-54-20) [guidemo.kb](#page-54-21) [guidesa.kb](#page-54-22) [guidlib.kb](#page-54-23) [guidslide.kb](#page-54-24) [guigfr.kb](#page-54-25) [guimove.kb](#page-54-26) [guitools.kb](#page-54-27) [sys-mod.kb](#page-54-28) [uil.kb](#page-54-29) [uilcombo.kb](#page-55-7) [uildefs.kb](#page-55-8) [uillib.kb](#page-55-9) [uilroot.kb](#page-55-10) [uilsa.kb](#page-55-11) [uilslide.kb](#page-55-12) [uiltdlg.kb](#page-55-13)

### <span id="page-479-0"></span>**L**

launching dialogs [as children of other dialogs](#page-144-1) [from action buttons](#page-165-0) [from push buttons](#page-172-0) [from rules](#page-173-0) [from user menu choices](#page-170-0) [procedures for](#page-158-1) [UIL procedures for](#page-158-5) lead buttons [of check boxes](#page-228-1) [of radio boxes](#page-212-0) [license requirements](#page-53-4) lists [editing initial contents of](#page-113-1) [UIL controls for representing](#page-72-1)

### <span id="page-479-1"></span>**M**

master dialogs [adding check buttons to](#page-226-0) [adding radio buttons to](#page-210-0) [adding UIL controls to](#page-96-1) [closing subworkspaces of](#page-115-0) [creating and deleting permanent copies of](#page-146-0) [creating from G2 GUIDE palette](#page-92-0) [defined](#page-37-1) [deleting using Garbage Pail](#page-349-2) [generating rules for updating](#page-80-0)

[generating with default UIL controls](#page-71-2) [generating with non-default UIL controls](#page-72-2) [icon on G2 GUIDE palette for](#page-94-0) [opening subworkspaces of](#page-95-0) [showing subworkspaces of](#page-95-1) [steps for building](#page-92-1) [steps for generating](#page-73-2) [user modes required for creating](#page-73-3) menu choices [of check boxes](#page-237-0) [of dialogs](#page-154-0) [of edit boxes](#page-277-0) [of push buttons](#page-206-0) [of radio boxes](#page-221-0) [of spin control boxes](#page-278-0) [of toggle buttons](#page-250-0) merging GUIDE [into a KB that uses an earlier version of](#page-52-0)  GUIDE message definitions [classes of](#page-434-0) [creating customized](#page-439-0) [message dialog](#page-179-0) [message objects](#page-282-0) [adding to scroll areas](#page-283-0) [appending items to](#page-288-0) [configurations of](#page-285-0) [editing](#page-298-2) [editing initial contents of](#page-112-0) [formatting text of](#page-354-2) [managing size of](#page-287-0) [moving](#page-284-1) [resizing](#page-284-2) [selecting formats for](#page-358-0) [Minimum Scheduling Interval system](#page-57-2)  parameter More Options palette [Action Description Array icon on](#page-46-1) [Field Edit Style icon on](#page-46-2) [Format Specification icon on](#page-356-0) [opening](#page-91-3) [Print Workspace Dialog icon on](#page-349-3) [Move menu choice](#page-111-0) moving [check buttons](#page-228-4) [message objects](#page-284-1) [radio buttons](#page-212-1) [scroll areas](#page-284-1) [separators](#page-339-0) [stack of tab pages](#page-108-0) [UIL objects](#page-110-0)

[UIL objects with borders](#page-110-1) [UIL objects with labels](#page-110-2)

### <span id="page-480-0"></span>**N**

navigation buttons [adding to workspaces](#page-345-0) [classes of](#page-346-6) [creating without GUIDE](#page-346-7) [editing using Edit Navigation Button](#page-347-0)  dialog [modules supporting](#page-346-8) [use of on dialogs not recommended](#page-346-9) [notification dialog](#page-181-0)

### <span id="page-480-1"></span>**O**

object definitions [classes of](#page-432-0) [creating customized](#page-436-0) [online examples for GUIDE](#page-425-0) [online help, extending](#page-461-0) [online tutorial for GUIDE](#page-427-2) [Operate on Area menu choice not supported](#page-65-0)  for cloning or deleting

### <span id="page-480-2"></span>**P**

parent dialogs [concluding values of](#page-189-3) [updating values of](#page-190-3) [permanent dialog copies](#page-146-0) [permanent UIL controls](#page-61-0) play mode [action for simulating](#page-190-6) [action for unsimulating](#page-190-7) [defined](#page-190-8) [Print button](#page-349-4) [print workspace button](#page-349-5) [Print Workspace Dialog icon](#page-349-3) [printing GUIDE workspaces](#page-62-0) push buttons [associating actions with](#page-200-0) [associating actions with using Customize](#page-202-0)  Dialog Actions dialog [controlling dialogs with](#page-35-1) [creating new actions for](#page-205-0) [editing](#page-194-0) [event queues of](#page-188-0) [launching dialogs from](#page-172-0)

[menu choices of](#page-206-0) [performing operations on dialogs with](#page-187-1) [setting target objects for](#page-192-2) [target objects of](#page-376-0)

### <span id="page-480-3"></span>**Q**

[query dialog](#page-180-0) [quotation marks](#page-369-1)

### <span id="page-480-4"></span>**R**

radio boxes [adding radio buttons to](#page-211-0) [adding to master dialogs or workspaces](#page-211-1) [editing](#page-214-1) [lead buttons of](#page-212-0) [menu choices of](#page-221-0) [updating and concluding](#page-212-2) [updating value of](#page-212-3) radio buttons [adding to radio boxes](#page-210-0) [callbacks of](#page-220-0) [editing](#page-217-1) [moving](#page-212-1) [resizing](#page-212-4) [reinitializing GUIDE](#page-57-1) [releasing dialogs](#page-158-2) reordering [tab pages](#page-107-2) [reserving dialogs](#page-158-3) [resetting GUIDE editor](#page-59-2) resizing [borders](#page-336-1) [check buttons](#page-228-5) [edit boxes](#page-112-2) [message objects](#page-284-2) [radio buttons](#page-212-4) [scroll areas](#page-284-2) [separators](#page-339-0) [stack of tab pages](#page-108-1) [text objects](#page-112-4) [UIL objects](#page-112-5) [returning dialogs](#page-158-4)

### <span id="page-480-5"></span>**S**

[Scroll Area Options dialog](#page-295-0) [components of](#page-296-0) [scroll areas](#page-282-0)

[adding message objects to](#page-283-0) [adding to dialogs or workspaces](#page-283-0) [configurations of](#page-285-0) [editing using Edit Scroll Area dialog](#page-290-0) [managing message size in](#page-287-0) [moving](#page-284-1) [resizing](#page-284-2) [scrolling up or down](#page-36-0) [setting maximum number of messages for](#page-296-1) [setting options for](#page-295-0) [user-defined methods for](#page-287-1) [scroll down arrow](#page-36-1) [scroll thumb](#page-36-2) [scroll up arrow](#page-36-3) [Select Edit Style dialog](#page-265-0) Select Format dialog [components of](#page-359-0) [opening](#page-358-1) [separators](#page-338-0) [adding to workspaces or subworkspaces](#page-338-1) [menus of](#page-339-1) [moving](#page-339-2) [moving and resizing](#page-339-0) [rotating](#page-339-3) [Setup Translation Text dialog](#page-151-1) sliders [creating](#page-318-0) [editing](#page-319-1) [using](#page-317-0) source attributes [defined](#page-48-0) [specifying](#page-377-1) source objects [defined](#page-374-0) [how to specify](#page-375-0) [specifying](#page-377-1) [specifying embedded objects as](#page-384-0) spin control boxes [menu choices of](#page-278-0) [starting GUIDE](#page-57-3) subclasses [creating for UIL controls](#page-431-0) [creating instances of](#page-442-0) [deciding what attributes to add to](#page-443-0) [of message definitions](#page-434-1) [of object definitions](#page-432-0) [of](#page-442-1) uil-message [of](#page-442-1) uil-object [sys-mod](#page-54-18) module [sys-mod.kb](#page-54-28) system-defined dialogs

[confirmation dialog](#page-180-0) [message dialog](#page-179-0) [notification dialog](#page-181-0) [query dialog](#page-180-0)

### <span id="page-481-0"></span>**T**

tab buttons [changing placement of](#page-105-0) tab dialogs [adding objects to](#page-103-0) [editing](#page-103-1) tab pages [adding to a master dialog](#page-106-0) [cloning](#page-107-0) [defined](#page-103-2) [deleting](#page-107-1) [lifting and dropping with non-UIL objects](#page-108-2) [moving stack of](#page-108-0) [reordering](#page-107-2) [resizing stack of](#page-108-1) [transferring](#page-108-3) tab pushbutton [defined](#page-103-3) target attributes [defined](#page-48-1) [specifying](#page-380-0) target objects [defined](#page-374-1) [how to specify](#page-375-1) [of push buttons](#page-376-0) [setting for push buttons](#page-192-2) [specifying](#page-380-0) [specifying embedded objects as](#page-384-0) [specifying programmatically at run time](#page-382-0) temporary storage objects [action for deleting](#page-191-0) [action for releasing](#page-191-2) [as source objects](#page-378-0) [as target objects](#page-381-0) [creating](#page-392-0) [defined](#page-391-0) [example of](#page-393-0) [steps for defining](#page-392-1) [when to delete](#page-402-0) [Text Formatting Options dialog](#page-368-1) [components of](#page-369-2) [opening](#page-368-2) [text objects](#page-324-0) [adding borders to](#page-334-0)

[editing initial contents of](#page-112-0) [editing using Edit Text dialog](#page-326-0) [formats for](#page-325-0) [formatting text of](#page-354-3) [resizing](#page-112-4) [selecting formats for](#page-358-0) [setting initial contents of](#page-325-1) [updating](#page-325-2) [text toggle buttons](#page-243-2) [time formats](#page-371-0) [title bars](#page-332-0) [adding to workspaces or dialog](#page-332-0)  subworkspaces [Title tab page of Edit Dialog dialog](#page-130-0) toggle buttons [callbacks of](#page-249-0) [editing](#page-245-0) [icon](#page-243-1) [menu choices of](#page-250-0) [text](#page-243-2) [updating and concluding](#page-243-0) transferring [tab pages](#page-108-3) [transferring UIL controls](#page-112-6) [Translation tab page of Edit Dialog dialog](#page-132-0) [tutorial for GUIDE](#page-427-2)

### <span id="page-482-0"></span>**U**

UIL controls [adding to workspaces](#page-31-3) [creating customized subclasses of](#page-431-0) [default classes for representing different](#page-71-3)  data types [defined](#page-28-0) [deleting using Garbage Pail](#page-349-0) [deleting using user menu choices](#page-109-0) [described](#page-39-0) [making permanent](#page-61-0) [moving by dragging](#page-110-3) [moving using the Move menu choice](#page-111-0) [on G2 GUIDE palette](#page-96-0) [setting default sizes and styles of](#page-43-2) [setting default window styles of](#page-93-0) [table of](#page-39-0) [transferring](#page-112-6) UIL Examples workspace [opening](#page-425-0) [UIL help system file](#page-423-1) UIL methods

[attributes that reference](#page-409-0) [creating](#page-412-1) [displaying general descriptions of](#page-422-2) [displaying help for](#page-422-2) [for application development](#page-406-0) [for runtime operations](#page-406-1) [for validating contents of edit boxes](#page-254-1) [how they work](#page-407-0) [uil](#page-54-19) module UIL objects [attributes of that reference methods](#page-409-0) [moving](#page-110-0) [resizing](#page-112-5) [specifying the colors of](#page-446-0) [transferring](#page-112-6) UIL Procedure Lookup Facility [opening](#page-420-0) [using to display argument signatures of](#page-420-1)  UIL procedures UIL procedures [displaying argument signatures of](#page-420-1) [examples of](#page-425-1) [for launching dialogs](#page-158-5) [list of in UIL help system file](#page-423-1) [uil.kb](#page-54-29) [uil-call-conclude-method](#page-189-1) [uil-call-conclude-method-for-children](#page-189-2) [uil-call-conclude-method-for-parent](#page-189-3) [uil-call-configuration-method](#page-190-0) [uil-call-update-method](#page-190-1) [uil-call-update-method-for-children](#page-190-2) [uil-call-update-method-for-parent](#page-190-3) [uil-call-validate-method](#page-192-0) [uilcombo](#page-55-0) module [uilcombo.kb](#page-55-7) [uil-control-dialog-callback](#page-160-0) [uildefs](#page-55-1) module [uildefs.kb](#page-55-8) [uil-delete-dialog](#page-192-1) [uil-delete-temporary-storage-object](#page-191-0) [uildlg](#page-55-2) module [uil-generate-customized-dialog](#page-116-0) [uil-hide-dialog](#page-190-4) [uil-initialization-status parameter](#page-66-0) [uillib](#page-55-3) module [uillib.kb](#page-55-9) uillib-text-resources object in GUIDE [for editing label text](#page-456-1) [uil-release-dialog](#page-191-1) [uil-release-temporary-storage-object](#page-191-2)

[uil-return-dialog](#page-191-3) [uilroot](#page-55-4) module [uilroot.kb](#page-55-10) [uilsa](#page-55-5) module [uilsa.kb](#page-55-11) [uil-show-dialog](#page-190-5) [uil-simulate-play-mode](#page-190-6) [uilslide](#page-55-6) module [uilslide.kb](#page-55-12) [uil-start-dialog](#page-162-0) [uil-start-dialog-processing](#page-164-0) [uiltdlg.kb](#page-55-13) [uil-unsimulate-play-mode](#page-190-7) [unselection method](#page-256-0) updating [check boxes](#page-228-2) [edit boxes](#page-257-0) [radio boxes](#page-212-3) [scroll areas](#page-284-0) [text objects](#page-325-2) [toggle buttons](#page-243-0) upgrading [label text of generic dialogs](#page-455-3) User Interface Library *[See](#page-474-3)* GUIDE/UIL user menu choices [enabling and disabling for GUIDE/UIL](#page-59-4)  objects [launching dialogs from](#page-170-0) user modes [for using GUIDE](#page-57-4) [required for creating master dialogs](#page-73-3) [selecting](#page-43-1)

### <span id="page-483-0"></span>**V**

validation [creating customized procedures for](#page-355-0) [of edit boxes](#page-254-1)

### <span id="page-483-1"></span>**W**

[window styles of UIL controls](#page-93-0) workspaces [adding borders to](#page-334-0) [adding navigation buttons to](#page-345-0) [adding separators to](#page-338-2) [adding UIL objects to](#page-94-1) [editing borders of](#page-336-0) [printing](#page-62-0) [releasing borders from](#page-335-1)